# **PowerLogic™ série ION9000**

## **Manuel d'utilisation**

**7FR02-0390-08 10/2023**

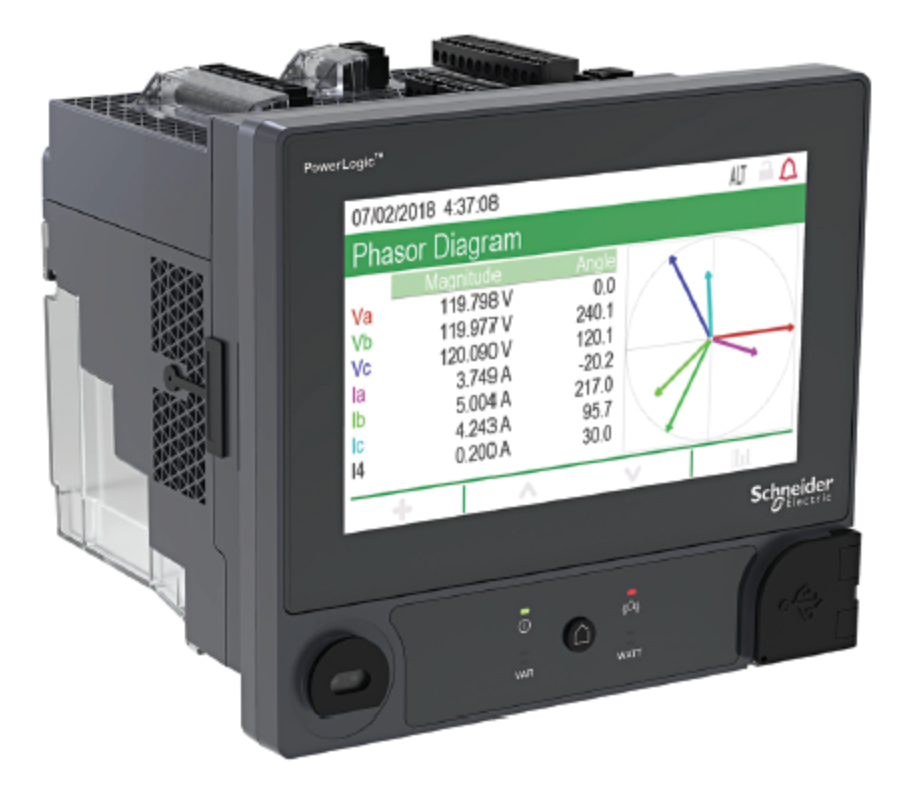

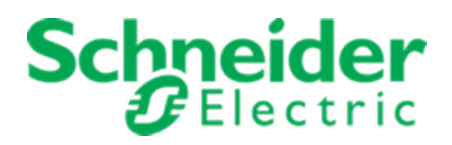

## **Informations légales**

La marque Schneider Electric et les autres marques de commerce de Schneider Electric SE et de ses filiales mentionnées dans le présent guide sont la propriété exclusive de Schneider Electric SE ou de ses filiales. Toutes les autres marques peuvent être des marques commerciales de leurs détenteurs respectifs.

Ce guide et son contenu sont protégés par les lois applicables en matière de droits d'auteur et sont fournis à titre d'information uniquement. Aucune partie de ce guide ne peut être reproduite ni transmise sous quelque forme ou par quelque moyen que ce soit (électronique, mécanique, photocopie, enregistrement ou autre), à quelque fin que ce soit, sans l'autorisation écrite préalable de Schneider Electric.

Schneider Electric ne concède aucun droit ni aucune licence d'usage commercial de ce document et de son contenu, sinon le droit non exclusif et personnel de le consulter « tel quel ». Seul un personnel qualifié doit effectuer l'installation, l'utilisation, l'entretien et la maintenance des produits et équipements Schneider Electric.

Les normes, spécifications et conceptions étant susceptibles de changer de temps à autre, les informations contenues dans ce guide peuvent être modifiées sans préavis.

Dans toute la mesure permise par la loi, Schneider Electric et ses filiales n'assument aucune responsabilité en cas d'erreur ou d'omission dans le contenu informationnel de ce document, ni quant aux conséquences pouvant découler de l'utilisation des informations qui y sont contenues.

## <span id="page-2-0"></span>**Informations de sécurité**

#### **Informations importantes**

**Lisez attentivement ces directives et examinez l'appareillage pour vous familiariser avec son fonctionnement avant de faire son installation ou son entretien. Les messages spéciaux qui suivent peuvent apparaître dans ce manuel ou sur l'appareillage. Ils vous avertissent de dangers potentiels ou attirent votre attention sur des renseignements pouvant éclaircir ou simplifier une procédure.**

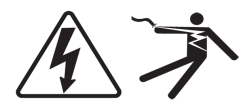

L'ajout d'un de ces symboles à une étiquette de sécurité « Danger » ou « Avertissement » indique qu'il existe un danger électrique qui peut entraîner des blessures si les instructions ne sont pas respectées.

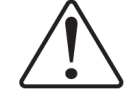

Ce pictogramme est un symbole d'alerte. Il indique des risques de blessure. Observer toutes les consignes de sécurité qui suivent ce symbole pour éviter une blessure ou la mort.

## **A DANGER**

**DANGER** indique une situation de danger imminent qui, si elle n'est pas évitée **entraînera** la mort ou des blessures graves.

# **A AVERTISSEMENT**

**AVERTISSEMENT** indique un danger qui, s'il n'est pas évité, **peut entraîner** la mort ou des blessures graves.

# **ATTENTION**

**ATTENTION** indique une situation de danger potentiel qui, si elle n'est pas évitée, **peut entraîner** des blessures mineures ou modérées.

## *AVIS*

**AVIS** est utilisé pour commenter des pratiques sans rapport avec les blessures physiques.

#### **Remarque**

Seul du personnel qualifié doit se charger de l'installation, de l'utilisation, de l'entretien et de la maintenance du matériel électrique. Schneider Electric décline toute responsabilité concernant les conséquences éventuelles de l'utilisation de cette documentation. Une personne qualifiée est une personne ayant les compétences et les connaissances relatives à la construction, à l'installation et au fonctionnement de l'équipement électrique et ayant reçu une formation en matière de sécurité pour reconnaître et éviter les risques impliqués.

# <span id="page-3-0"></span>**Avis**

### **FCC**

Cet appareil a été testé et il a été déterminé en conformité avec les normes d'un dispositif numérique Classe B, suivant les dispositions de la partie 15 du règlement de la FCC (Agence fédérale américaine pour les communications). L'objectif de ces limites est de fournir une protection raisonnable contre toute interférence nuisible dans une installation résidentielle. Cet appareil génère, utilise et peut émettre des radiofréquences et il peut, s'il n'est pas installé et utilisé dans le respect des instructions, provoquer des interférences nuisibles aux communications radio. Toutefois, il n'est pas garanti qu'il n'y aura aucune interférence dans une installation particulière. Si cet appareil cause des interférences nuisibles à la réception des signaux de radio ou de télévision, ce qui peut être déterminé en allumant et en éteignant l'appareil, l'utilisateur est encouragé à essayer de corriger ces interférences par l'un des moyens suivants :

- Changer l'orientation de l'antenne de réception ou la déplacer
- Augmenter la distance entre l'appareil et le récepteur.
- Connecter l'appareil à une prise d'un circuit différent de celui auquel le récepteur est connecté.
- Consulter le distributeur ou un technicien radio/TV qualifié.

L'utilisateur est avisé que toute modification non expressément approuvée par Schneider Electric peut entraîner l'annulation du droit à utiliser l'équipement.

Cet appareil numérique est conforme à la norme CAN SEIC-3 (B) / NMB-3(B).

## <span id="page-4-0"></span>**Symboles des équipements de mesure**

Les symboles suivants CEI 60417 et ISO 7000 peuvent être utilisés sur l'équipement de mesure :

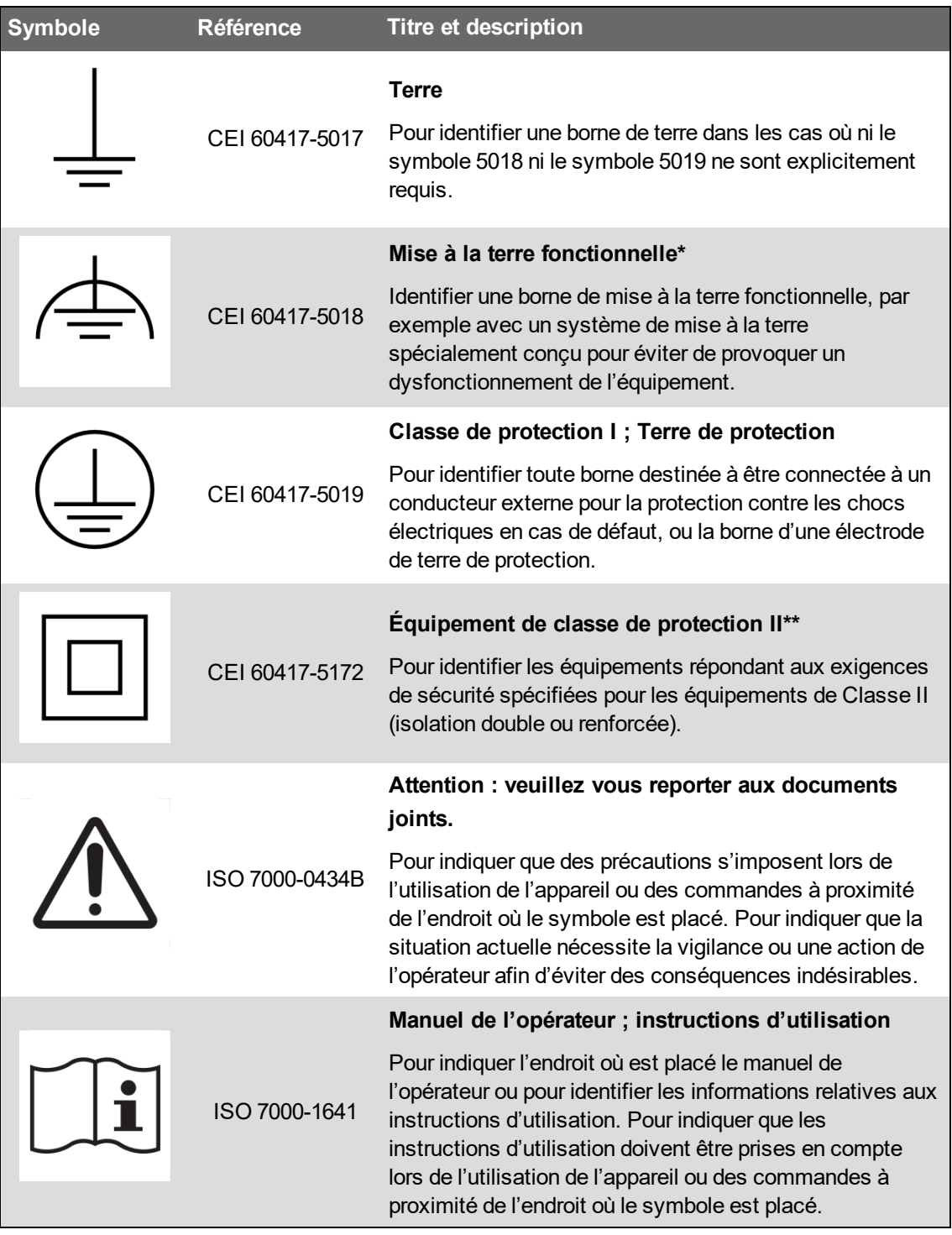

\*L'utilisation de ce symbole peut différer d'un pays à l'autre.

\*\*Les exigences relatives aux équipements avec classe de protection sont décrites dans la norme CEI 61140.

# **À propos de ce manuel**

Le présent manuel décrit les fonctions de la centrale de mesure série PowerLogic™ ION9000 et fournit des instructions de configuration.

Les termes « compteur » ou « appareil » employés dans ce manuel désignent indifféremment tous les modèles série PowerLogic™ ION9000. Toutes les différences entre modèles, par exemple dans le cas du calibre, sont indiquées sur la description correspondante à la référence produit.

Ce manuel suppose une connaissance minimale de la mesure d'énergie, de l'équipement et du réseau électrique dans lequel le compteur est installé.

Ce manuel ne fournit pas d'informations de configuration pour les fonctions avancées qui seraient utilisées par un utilisateur expert pour effectuer une configuration avancée. Il ne fournit pas non plus d'instructions pour incorporer les données de mesure ou effectuer la configuration du compteur à l'aide de systèmes ou de logiciel de gestion de l'énergie autres que ION Setup. ION Setup est un outil de configuration disponible en téléchargement gratuit depuis www.se.com.

Contactez votre représentant Schneider Electric local pour connaître les autres formations disponibles sur le compteur série PowerLogic™ ION9000.

Afin de bénéficier des dernières fonctionnalités, veillez à utiliser la version la plus à jour du logiciel embarqué de votre appareil.

La documentation la plus récente concernant votre compteur est disponible en téléchargement sur www.se.com.

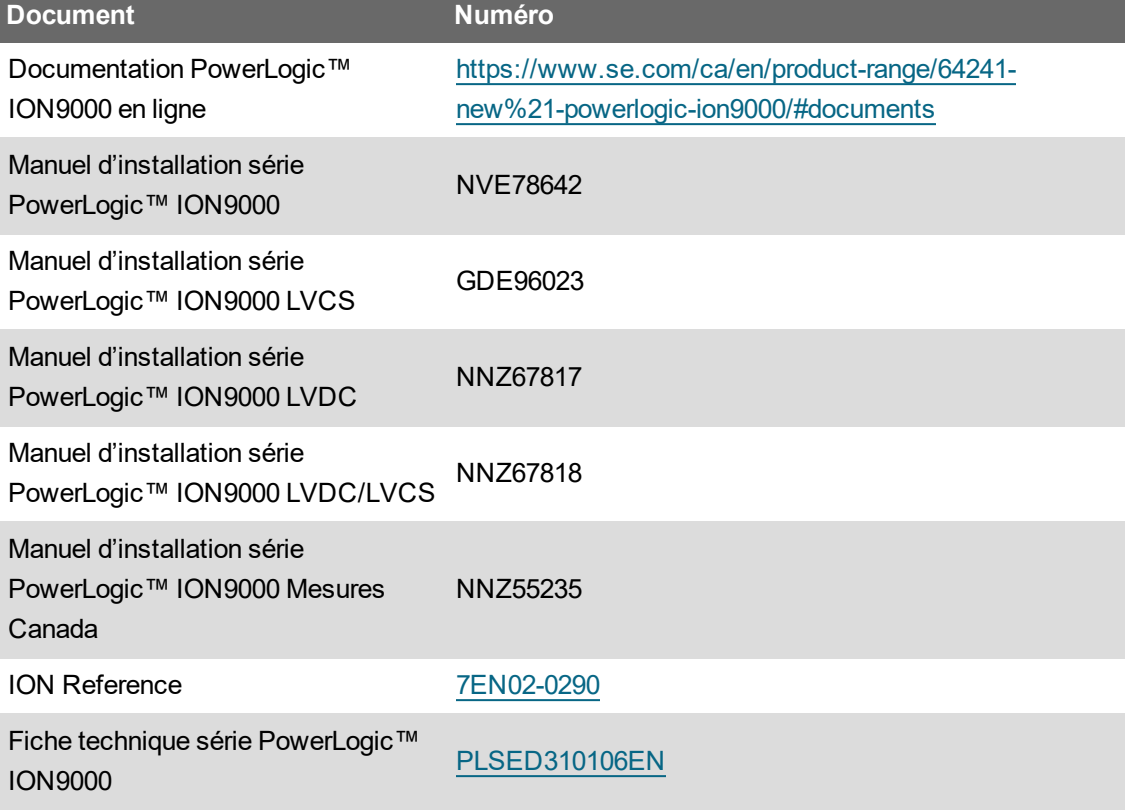

#### **Documents associés**

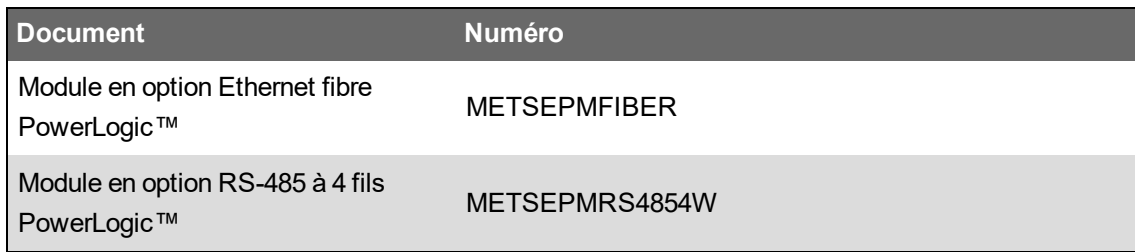

## **Table des matières**

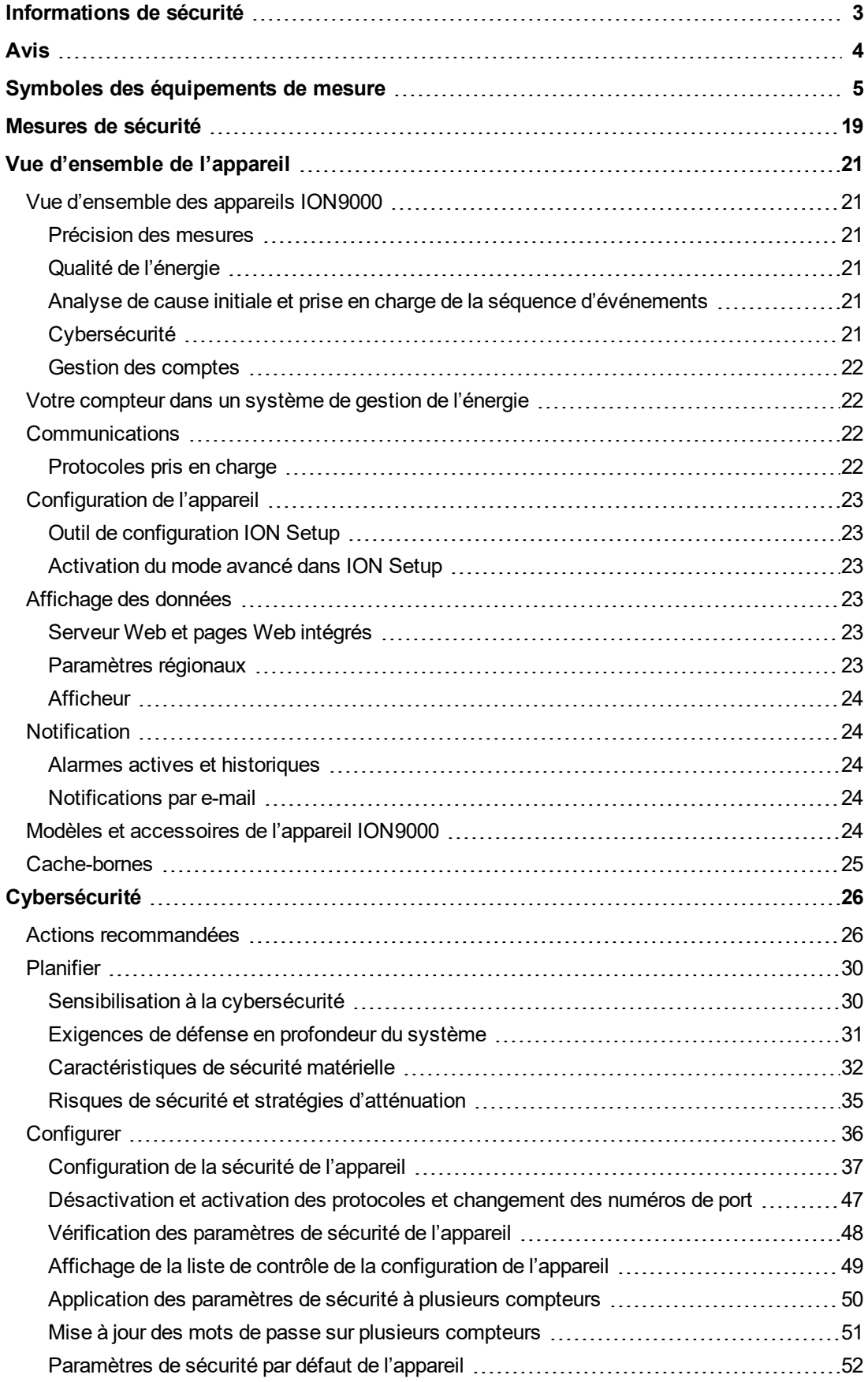

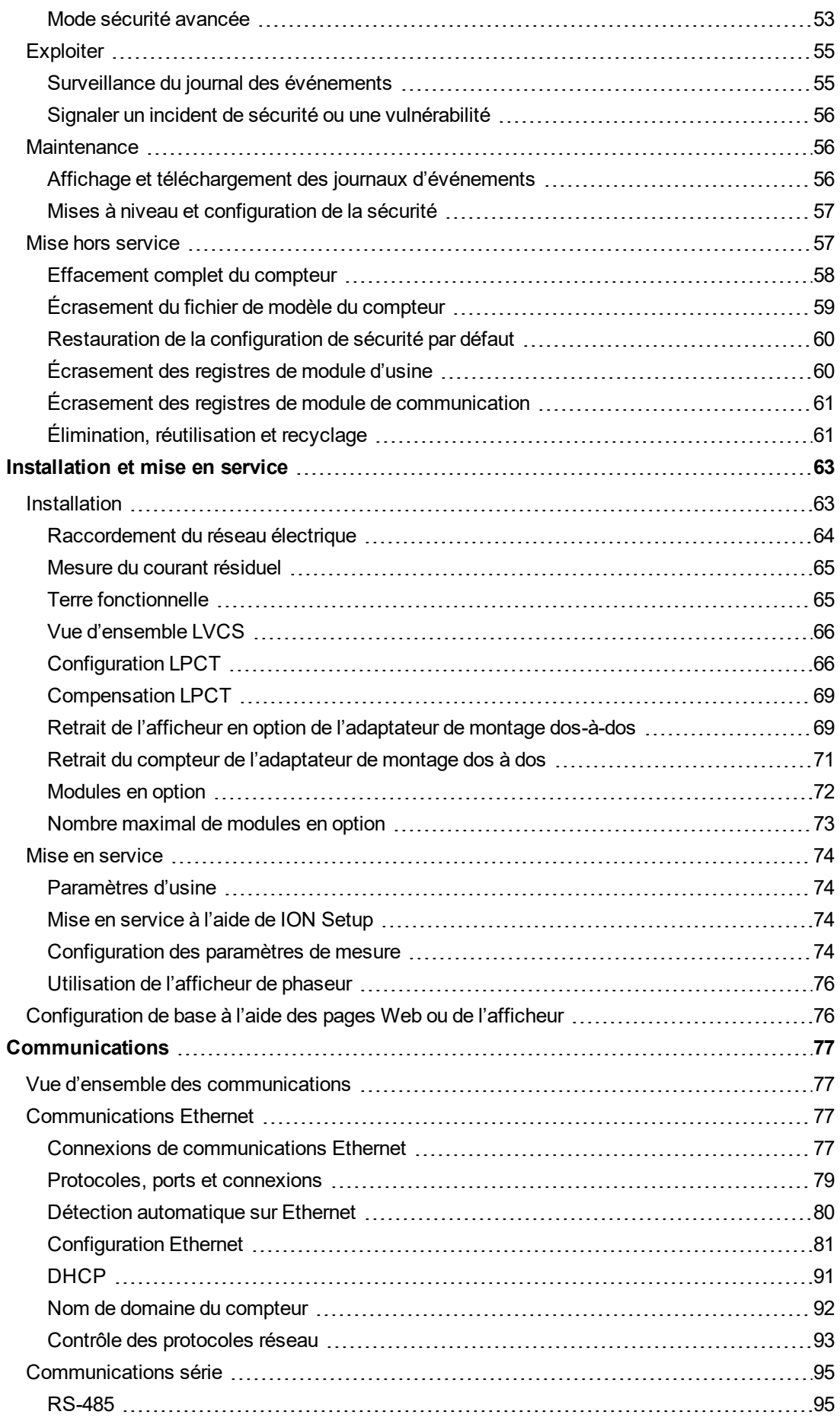

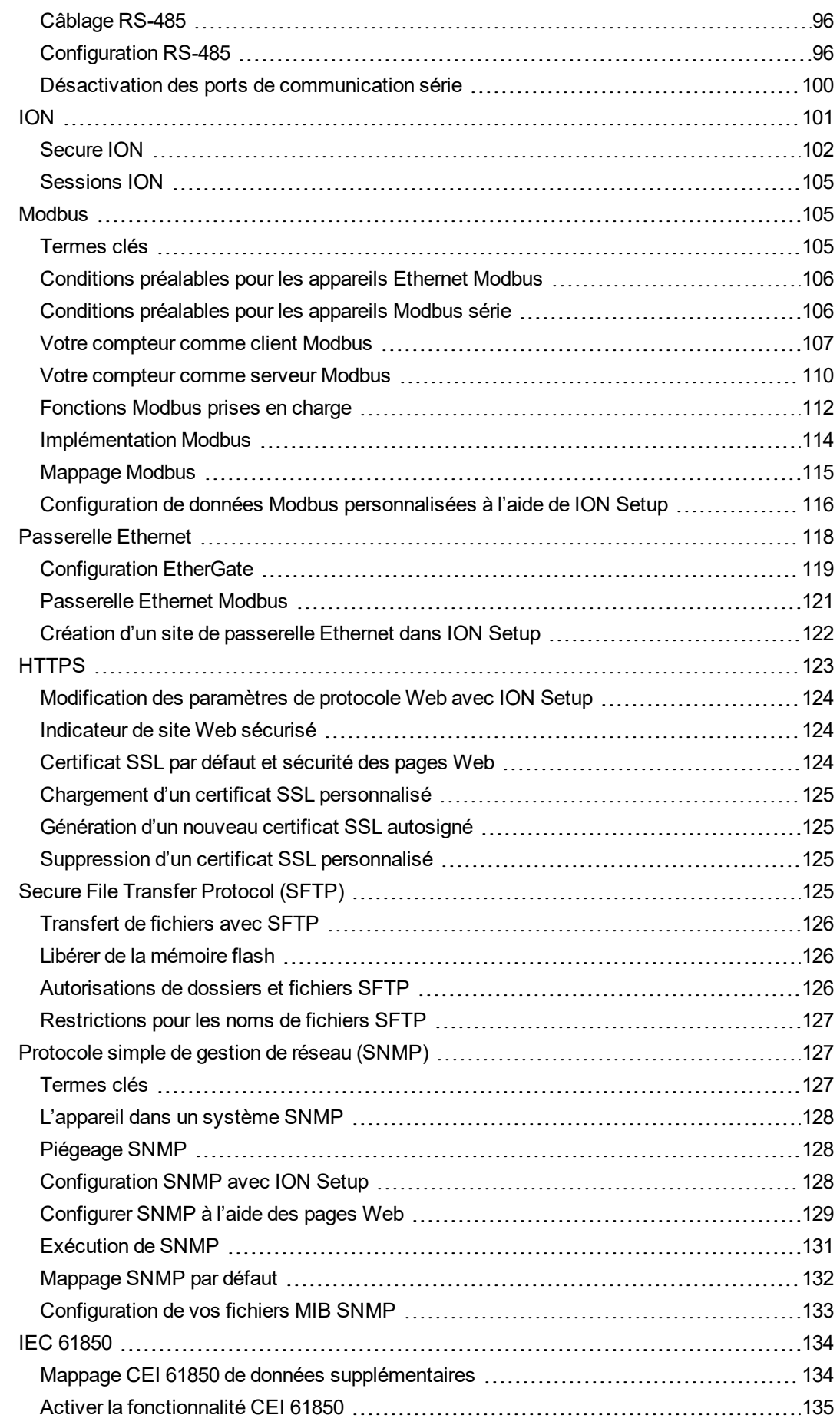

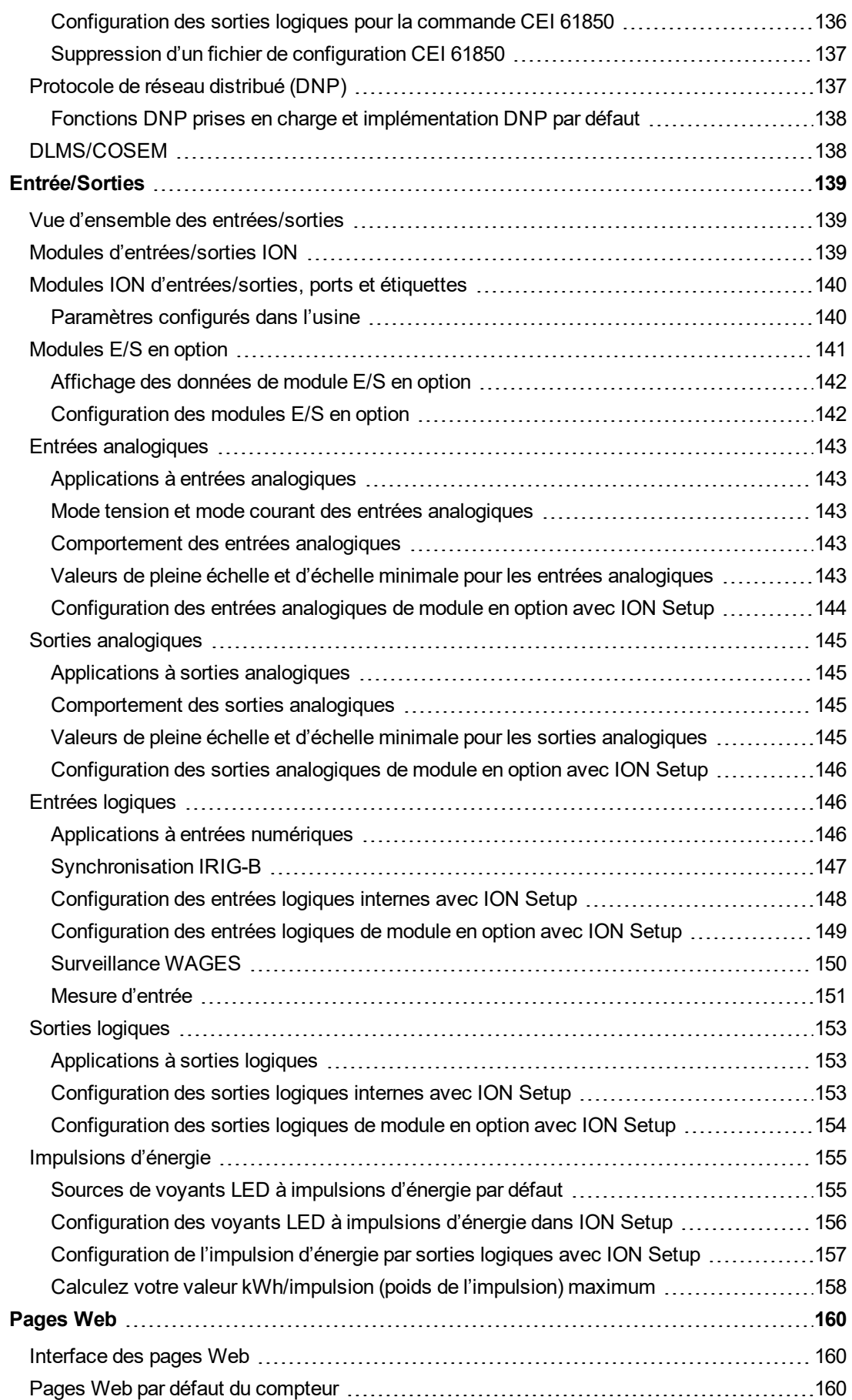

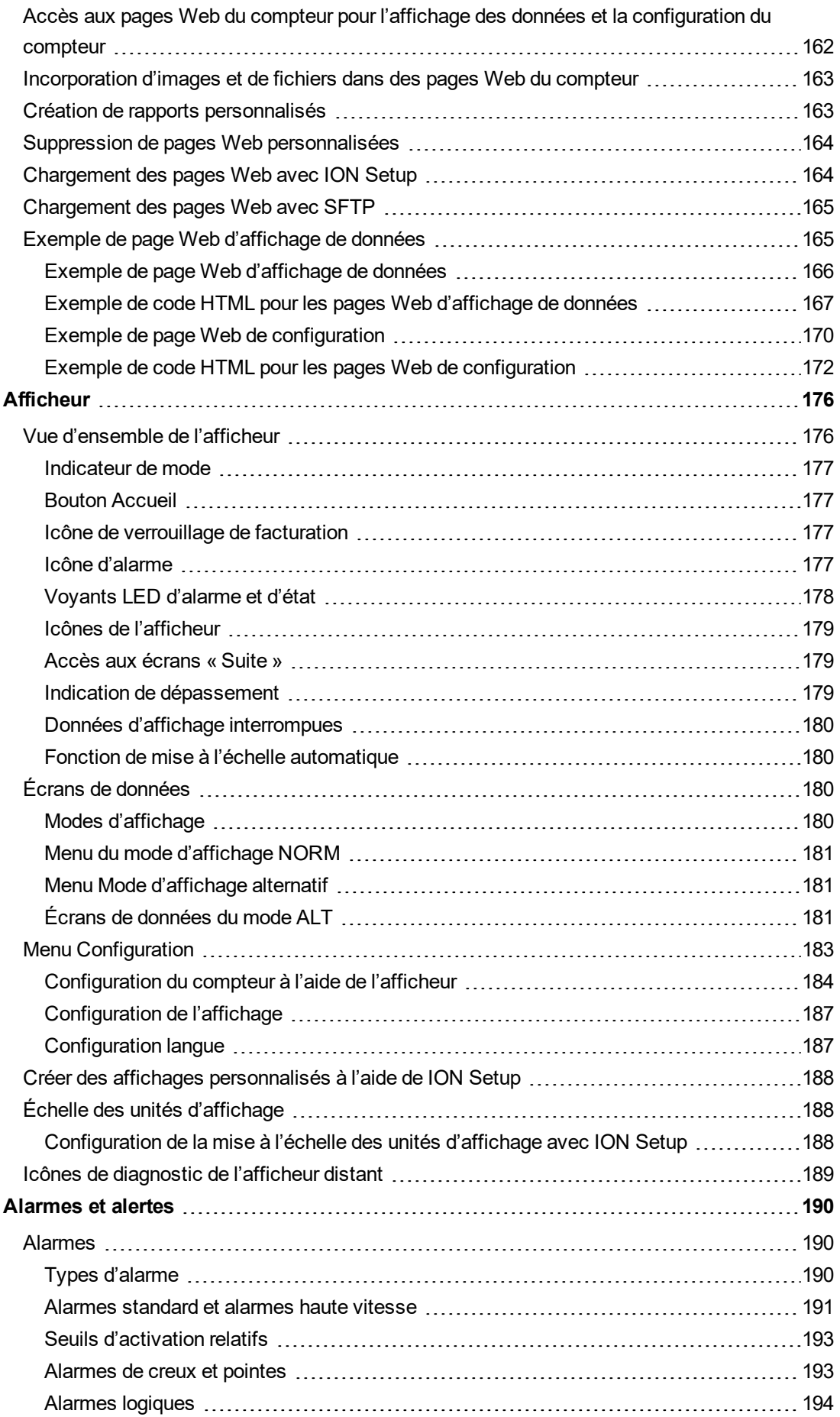

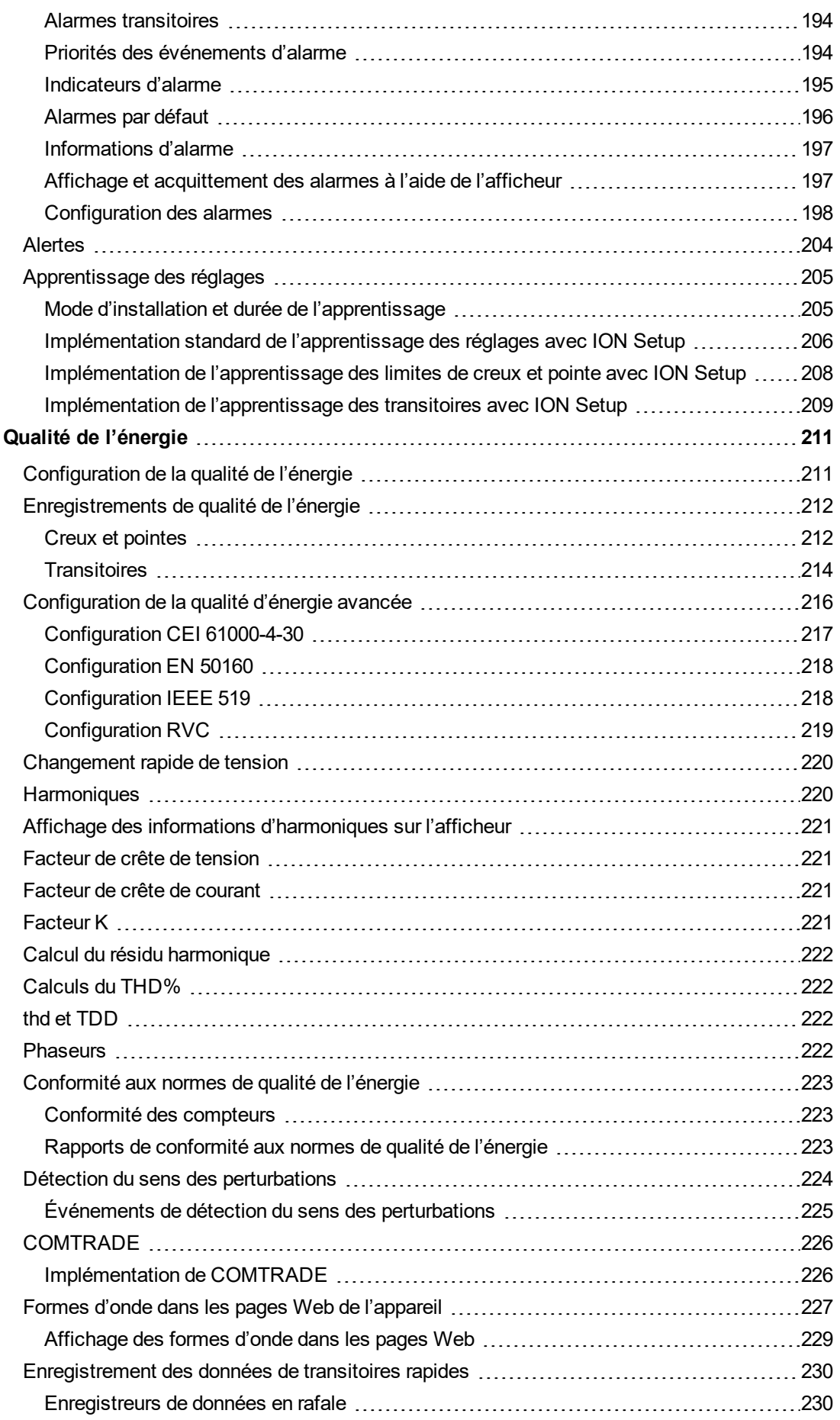

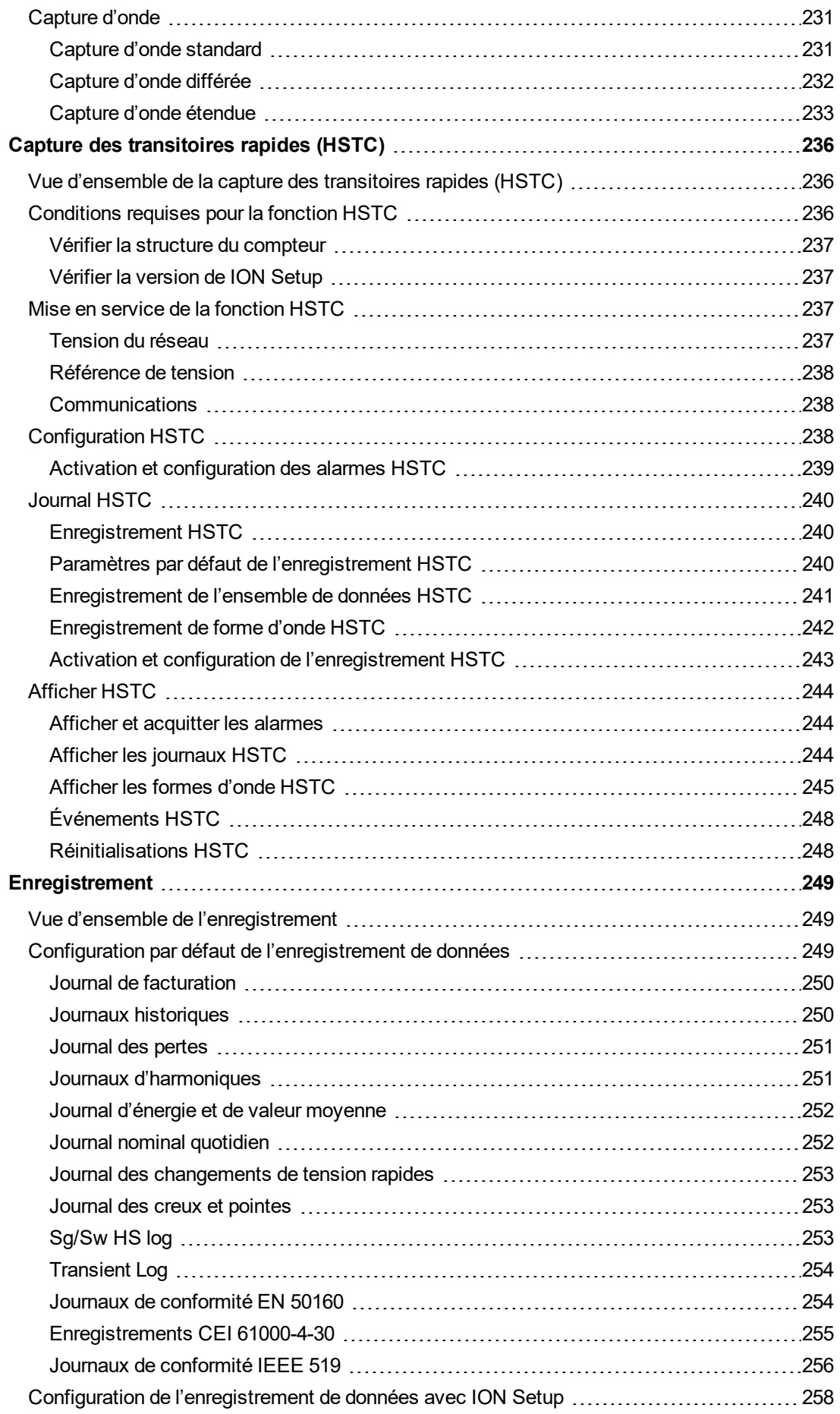

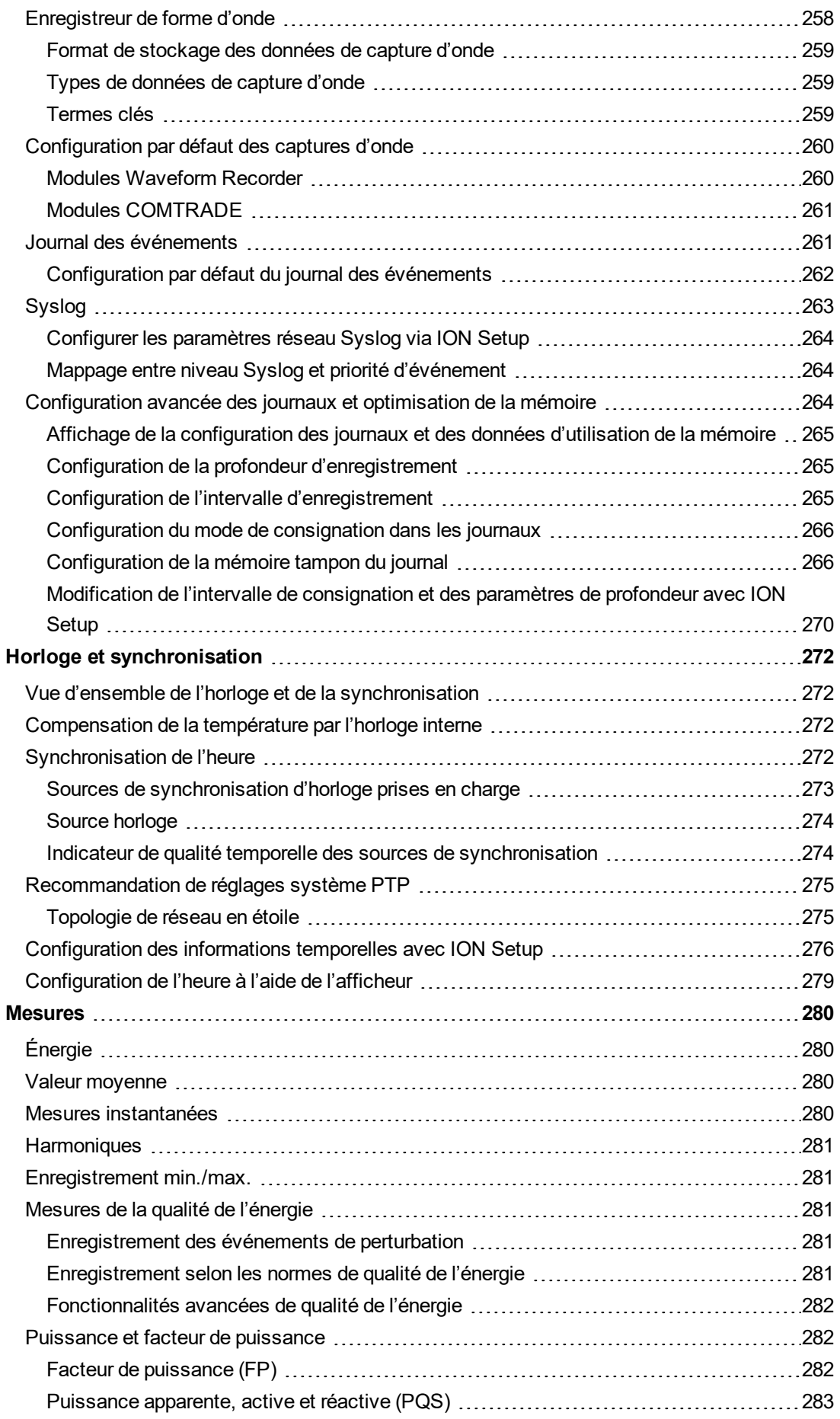

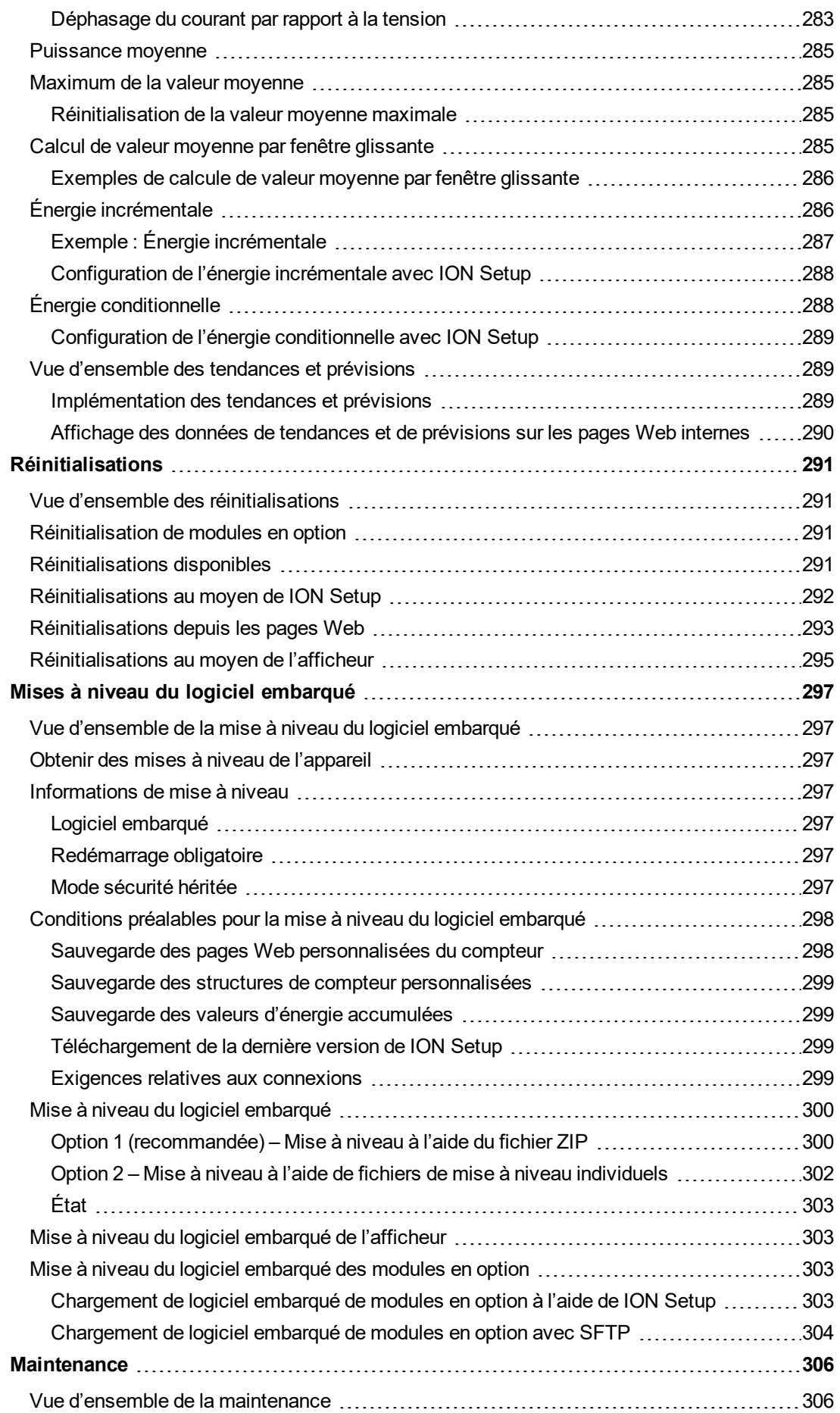

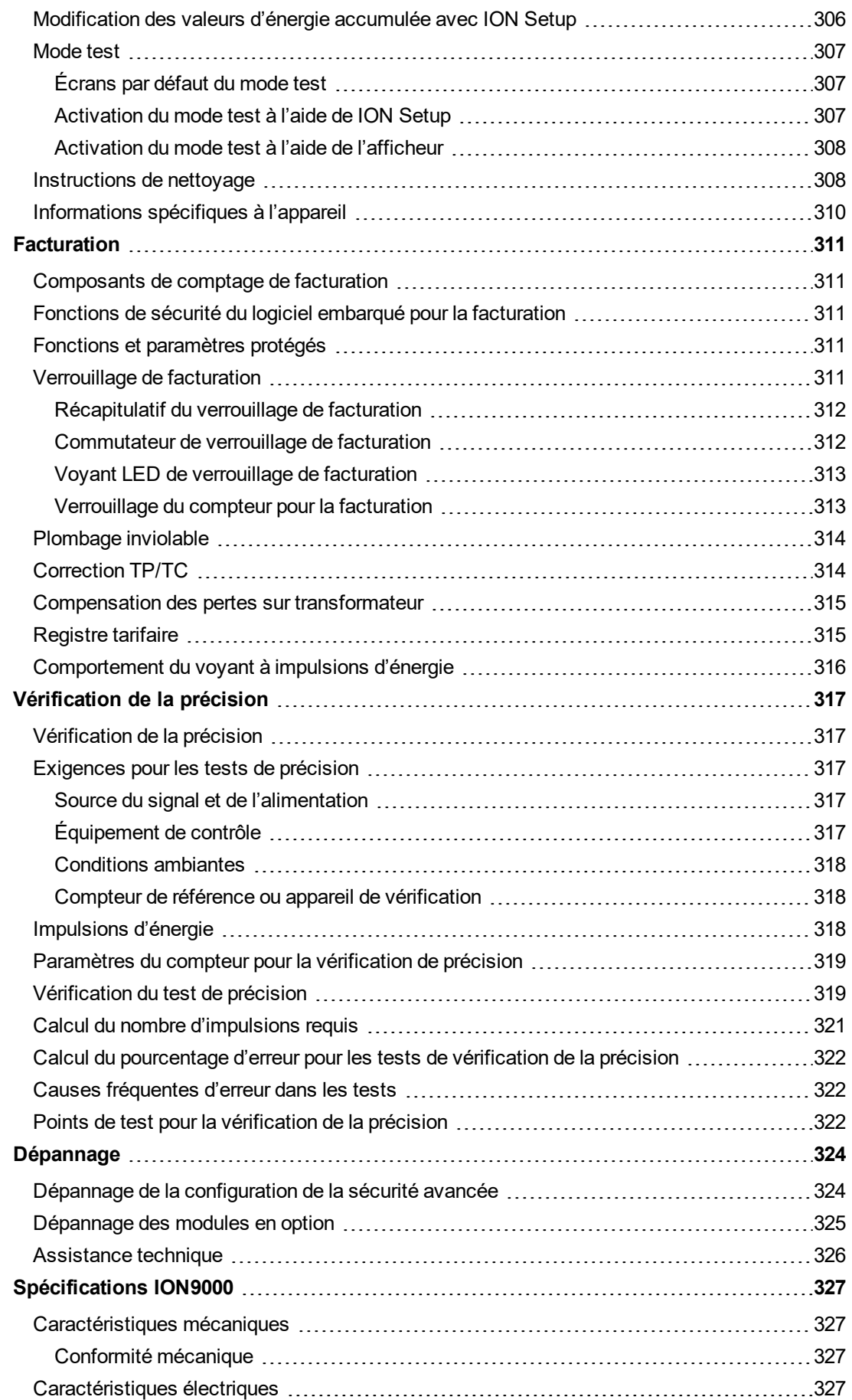

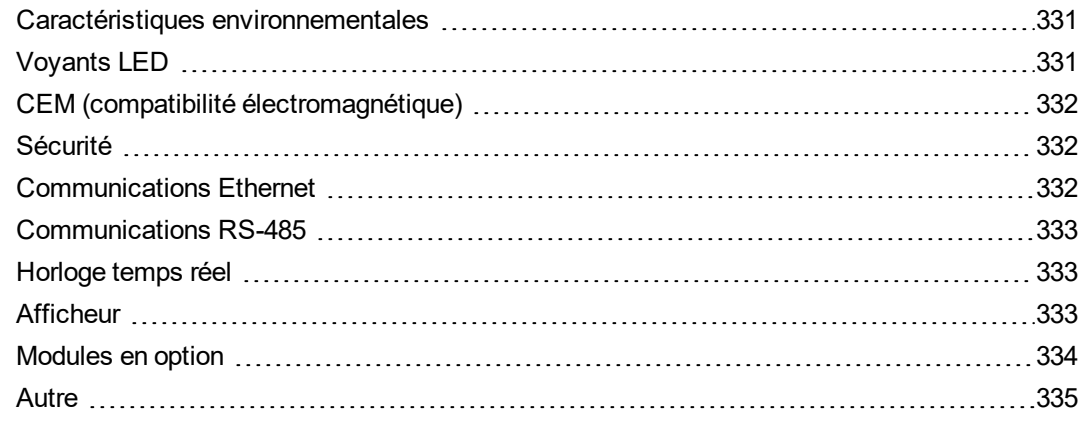

## <span id="page-18-0"></span>**Mesures de sécurité**

L'installation, le raccordement, les tests et l'entretien doivent être effectués conformément aux normes électriques nationales et européennes.

# **A A DANGER**

#### **RISQUE D'ÉLECTROCUTION, D'EXPLOSION OU D'ÉCLAIR D'ARC**

- Porter un équipement de protection individuelle (EPI) adapté et respecter les consignes de sécurité électrique courantes. Consulter la norme NFPA 70E aux États-Unis, la norme CSA Z462 au Canada ou les autres normes locales.
- Couper toute alimentation de cet appareil et de l'équipement dans lequel il est installé avant de travailler sur ou dans l'équipement.
- Suivre les directives de la section relative au câblage dans le guide d'installation correspondant.
- Toujours utiliser un dispositif de détection de tension à valeur nominale appropriée pour s'assurer que l'alimentation est coupée.
- Ne pas de fier aux données de l'appareil pour déterminer si la tension est coupée.
- Ne pas dépasser les valeurs nominales maximales de cet appareil.
- Ne pas court-circuiter les bornes de secondaire du transformateur de tension (TT).
- Ne pas ouvrir les bornes de secondaire du transformateur de courant (TC).
- Mettre à la terre le circuit secondaire des TC.
- Utiliser uniquement des transformateurs de courant basse puissance (TCBP) approuvés pour cet appareil.
- Ne pas connecter les signaux de secondaire des TC aux bornes TCBP basse tension de l'appareil.
- Ne jamais installer des TC ou des TCBP dans un équipement où ils dépasseraient 75 % de l'espace de câblage d'une section de l'équipement.
- Ne jamais installer des TC ou des TCBP là où ils risqueraient de bloquer des ouvertures d'aération, ni dans des zones d'échappement d'arc électrique d'organe de coupure.
- Ne jamais installer des TC ou des TCBP en utilisant des méthodes de câblage de Classe 2 ni pour le raccordement d'équipements de Classe 2. Consulter la norme NFPA 70.
- Sécuriser les conducteurs de secondaire des TC ou TCBP de façon à éviter tout contact avec des circuits sous tension.
- Considérer le câblage des communications et des E/S comme sous tension et dangereux jusqu'à preuve du contraire.
- Remettre en place tous les appareils, portes et couvercles avant de mettre cet appareil sous tension.

**Le non-respect de ces instructions entraînera la mort ou des blessures graves.**

**REMARQUE** : Voir la norme CEI 60950-1 pour d'autres informations sur les communications et le câblage des E/S raccordées à des dispositifs multiples.

# **A AVERTISSEMENT**

#### **FONCTIONNEMENT INATTENDU**

Ne pas utiliser cet appareil pour le contrôle ou la protection critiques des personnes, des animaux, des biens ou des équipements.

**Le non-respect de ces instructions peut entraîner la mort, des blessures graves ou des dégâts matériels.**

# **A AVERTISSEMENT**

#### **RISQUE D'ALTÉRATION DE LA DISPONIBILITÉ, DE L'INTÉGRITÉ ET DE LA CONFIDENTIALITÉ DU SYSTÈME**

- Changez les mots de passe et codes d'accès par défaut afin d'empêcher tout accès non autorisé aux paramètres et aux informations de l'appareil.
- Désactivez les points d'accès/services et comptes par défaut non utilisés, quand c'est possible, pour réduire au minimum les voies d'entrée des attaques malveillantes.
- Placez les dispositifs en réseau derrière des couches multiples de cyberdéfense (telles que des coupe-feux, une segmentation du réseau et un système de détection d'intrusion dans le réseau).
- Suivez les bonnes pratiques de cybersécurité (moindre privilège, séparation des tâches, etc.) afin de limiter le risque de communication non autorisée, de perte, de modification de données et de journaux, d'interruption des services ou de fonctionnement inattendu.

**Le non-respect de ces instructions peut entraîner la mort, des blessures graves ou des dégâts matériels.**

## <span id="page-20-1"></span><span id="page-20-0"></span>**Vue d'ensemble de l'appareil**

## **Vue d'ensemble des appareils ION9000**

L'appareil de mesure de la qualité de l'énergie avancé série ION9000 répond aux besoins des applications de gestion de l'énergie et de contrôle des coûts au sein de votre architecture EcoStruxure™.

Tous les compteurs de série ION9000 sont conformes aux normes internationales de précision des mesures. Les possibilités de programmation ION améliorent la fonctionnalité du compteur grâce à la personnalisation par chargement de structures spécialisées. Vous pouvez ajouter des modules en option et incorporer des accessoires de montage à l'installation physique pour répondre à différents besoins d'installation et d'application.

### <span id="page-20-2"></span>**Précision des mesures**

Certification indépendante selon des normes internationales :

- Classe d'énergie 0,1S
- Instrument de qualité de l'énergie de classe A (PQI-A) pour toutes les mesures de qualité de l'énergie prévues par la norme CEI 61000-4-30
- CEI 62053-22, -23, -24 et ANSI C12.20

### <span id="page-20-3"></span>**Qualité de l'énergie**

Certification indépendante selon des normes internationales :

- IEC 62586-1, CEI 62586-2, et CEI 61000-4-30
- EN 50160, y compris surveillance du papillotement
- IEEE 519

### <span id="page-20-4"></span>**Analyse de cause initiale et prise en charge de la séquence d'événements**

- Détection du sens des perturbations
- Capture de données efficaces à grande vitesse avec enregistrements avant et après événement
- Capture d'onde étendue
- Indicateur de qualité temporelle pour les sources de synchronisation GPS et PTP
- Synchronisation d'horloge à la milliseconde
- Capture de transitoires de tension rapides avec un taux d'échantillonnage de 10 Mhz (ION9000T uniquement)

### <span id="page-20-5"></span>**Cybersécurité**

- Sécurité du compteur avec plusieurs comptes utilisateurs et niveaux d'accès
- Contrôle total pour chaque port et protocole de communication, avec verrouillage de protocole
- Pages Web sécurisées (HTTPS)
- Prise en charge de l'enregistrement d'événements sur un serveur distant (syslog)

### <span id="page-21-0"></span>**Gestion des comptes**

Si vous perdez les identifiants d'accès utilisateur de votre compteur, vous devrez envoyer l'appareil à l'usine pour qu'il soit reconfiguré ; cette réinitialisation rétablira tous les réglages par défaut et effacera toutes les données enregistrées.

## *AVIS*

#### **PERTE DE DONNÉES**

Notez et conservez en lieu sûr les identifiants d'utilisateur et mots de passe de l'appareil.

**Le non-respect de ces instructions peut entraîner une perte de données.**

## <span id="page-21-1"></span>**Votre compteur dans un système de gestion de l'énergie**

Pièce essentielle de votre système de gestion de l'énergie, le compteur série PowerLogic™ ION9000 fournit des mesures et des calculs de haute précision pour un grand nombre de valeurs du réseau électrique. Il permet également d'analyser les données recueillies, signale les problèmes potentiels et s'intègre à de multiples logiciels d'affichage et d'analyse.

Il permet d'analyser les données recueillies, signale les problèmes potentiels et s'intègre à de multiples logiciels de contrôle tels que EcoStruxure™ Power Operation et EcoStruxure™ Power Monitoring Expert, et les logiciels de gestion de l'énergie dans le cloud tels que EcoStruxure™ Energy One Hub.

Pour une analyse plus approfondie, vous pouvez également connecter votre appareil à EcoStruxure™ Power Advisor afin d'améliorer les performances et la maintenance des réseaux électriques.

## <span id="page-21-3"></span><span id="page-21-2"></span>**Communications**

### **Protocoles pris en charge**

ION est le protocole et l'architecture fondamentale de votre compteur.

Vous pouvez intégrer le compteur à différents réseaux standardisés. Les données mesurées par le compteur peuvent être mises à la disposition d'autres appareils via :

- Modbus
- $\cdot$  DNP 3.0
- DLMS
- SNMP
- Logiciel de facturation MV-90

Vous pouvez configurer le compteur pour importer des données d'autres appareils sur ces réseaux. Votre compteur prend en charge le protocole CEI 61850 et le format de capture d'onde COMTRADE.

Votre compteur prend également en charge les protocoles Ethernet IPv6, DPWS (Devices Profile for Web Services) et RSTP (Rapid Spanning Tree Protocol).

## <span id="page-22-1"></span><span id="page-22-0"></span>**Configuration de l'appareil**

### **Outil de configuration ION Setup**

ION Setup est un outil de configuration gratuit permettant de configurer à distance votre appareil via une liaison Ethernet ou série.

- Utilisez les écrans de configuration pour être guidé pas à pas dans la procédure de configuration du compteur.
- Utilisez les écrans de données en temps réel pour vérifier la configuration de votre appareil.
- Utilisez les écrans de données pour afficher les données enregistrées par le compteur.
- Utilisez la fonction de graphiques pour visualiser les captures d'onde enregistrées par le compteur.
- Utilisez ION Setup en mode avancé pour travailler directement avec les modules.

Téléchargez ION Setup depuis www.se.com.

### <span id="page-22-2"></span>**Activation du mode avancé dans ION Setup**

- 1. Ouvrez ION Setup.
- 2. Faites Ctrl + clic sur le compteur pour le sélectionner. Cela fait passer ION Setup en mode avancé.

### <span id="page-22-4"></span><span id="page-22-3"></span>**Affichage des données**

### **Serveur Web et pages Web intégrés**

Le serveur Web interne du compteur et les pages Web intégrés permettent d'accéder rapidement et facilement aux données d'énergie en temps réel, et aux informations de base de qualité de l'énergie et de configuration du compteur, sans avoir à utiliser de logiciel spécialisé.

### <span id="page-22-5"></span>**Paramètres régionaux**

Le compteur peut être personnalisé pour différents paramètres régionaux.

Ces paramètres régionaux portent sur les points suivants :

- Langue de l'afficheur et des pages Web
- Format des dates, de l'heure et des nombres
- Étiquettes de phase affichées (123/ABC)
- Conventions IEEE (Institute of Electrical and Electronics Engineers) ou CEI (Commission électrotechnique internationale) utilisées pour la puissance, le facteur de puissance et l'énergie

Configurez les paramètres régionaux de votre appareil dans ION Setup ou sur l'afficheur.

### <span id="page-23-0"></span>**Afficheur**

L'afficheur permet de visualiser les données en temps réel et historiques de qualité de l'énergie, d'accéder aux outils de contrôle, de recevoir et d'acquitter les alarmes, et d'effectuer la configuration matérielle de base.

L'écran tactile couleur offre plusieurs options de montage en fonction de votre environnement, une interface en huit langues avec voyants LED externes pour l'alimentation, les alarmes et applications à impulsions d'énergie.

## <span id="page-23-2"></span><span id="page-23-1"></span>**Notification**

### **Alarmes actives et historiques**

Lorsque le compteur détecte une condition d'alarme active, l'afficheur affiche une icône et le voyant d'alarme clignote.

Selon la priorité de l'alarme, il se peut également que l'afficheur clignote. Vous pouvez afficher et acquitter les alarmes et événements actifs et historiques au moyen de l'afficheur et des pages Web.

Une alarme active devient alarme historique dès lors que la condition correspondante n'existe plus.

### <span id="page-23-3"></span>**Notifications par e-mail**

Configurez votre compteur pour envoyer automatiquement des informations, par exemple pour signaler un événement de priorité élevée ou envoyer à intervalle régulier les données enregistrées.

Spécifiez le type d'événement qui doit déclencher une alerte par e-mail, comme des perturbations de la qualité de l'énergie ou un intervalle pour l'envoi des données enregistrées. Les messages email envoyés par votre compteur sont acheminés comme n'importe quel autre e-mail.

## <span id="page-23-4"></span>**Modèles et accessoires de l'appareil ION9000**

Références commerciales pour le compteur série ION9000 et ses accessoires

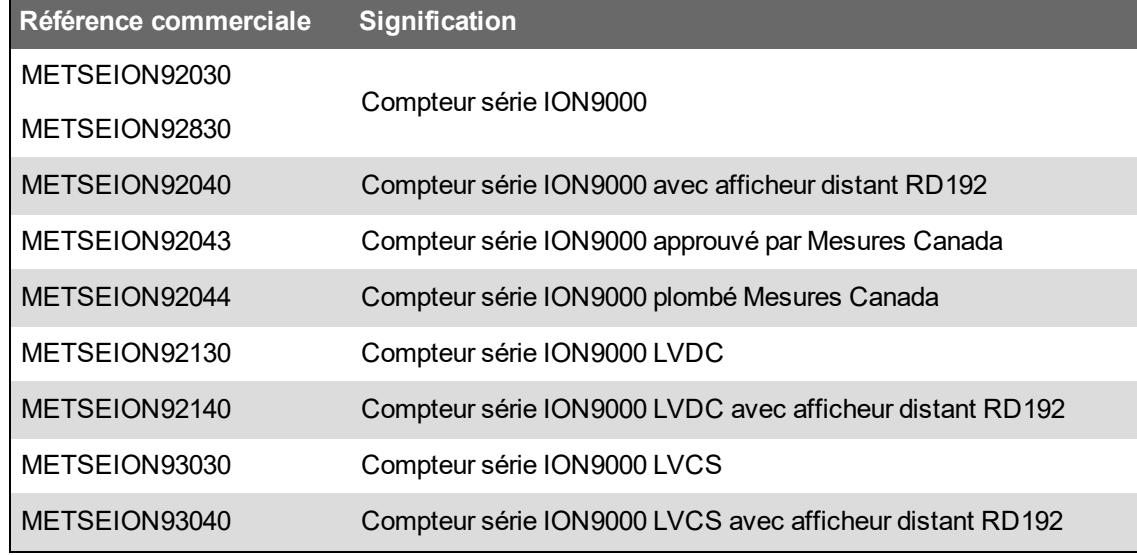

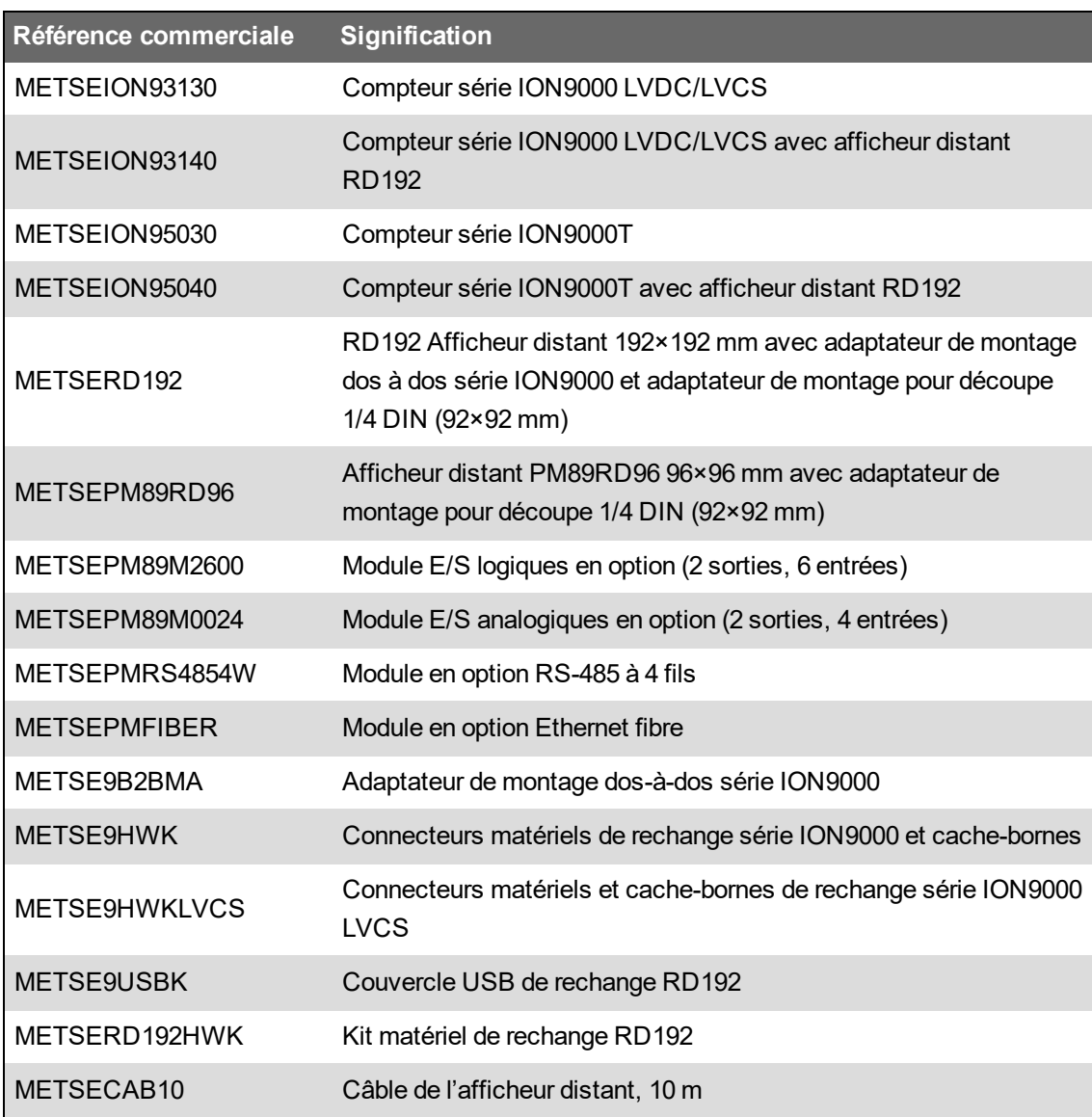

Pour plus d'informations sur les types de compteur et les accessoires, consultez les pages du catalogue de votre compteur, disponibles sur www.se.com.

### <span id="page-24-0"></span>**Cache-bornes**

Les cache-bornes recouvrent les bornes, les vis de fixation du conducteur ainsi qu'une partie de la longueur des conducteurs externes et de leur isolant. Les cache-bornes sont protégés par des plombages inviolables.

Les cache-bornes de tension et de courant contribuent à empêcher toute manipulation frauduleuse des entrées de mesure de tension et de courant.

Ces couvercles sont fournis avec les modèles de compteur sur lesquels des couvercles plombables pour la tension et le courant sont requis pour la facturation ou à des fins de conformité réglementaire.

Les cache-bornes doivent être posés par un installateur qualifié.

Pour l'installation des cache-bornes, reportez-vous au manuel d'installation de l'appareil ou aux instructions fournies avec les cache-bornes.

# <span id="page-25-0"></span>**Cybersécurité**

Votre appareil offre les caractéristiques de sécurité suivantes :

- Possibilité d'intégration à une installation conforme à la norme CIP de la NERC. Pour plus d'informations sur les normes de fiabilité de la NERC, consultez le site North [American](http://www.nerc.com/) Electric Reliability [Corporation](http://www.nerc.com/).
- Conformité à la norme internationale de cybersécurité CEI 62443 pour les systèmes informatiques d'entreprise et les systèmes de commande et d'automatisme industriel (Industrial Automation and Control Systems, IACS). Pour plus d'informations sur la norme internationale CEI 62443, consultez le site de la Commission [électrotechnique](https://www.iec.ch/) internationale.

Ce chapitre contient des informations sur la cybersécurité de votre produit. Les administrateurs réseau, les intégrateurs de système et le personnel chargé de la mise en service, de l'exploitation, de la maintenance ou de la mise hors service d'un appareil doivent prendre connaissance des « Actions [recommandées »,](#page-25-1) page 26 pour sécuriser l'appareil dans un environnement protégé.

# **A AVERTISSEMENT**

#### **RISQUE D'ALTÉRATION DE LA DISPONIBILITÉ, DE L'INTÉGRITÉ ET DE LA CONFIDENTIALITÉ DU SYSTÈME**

- Changez les mots de passe et codes d'accès par défaut afin d'empêcher tout accès non autorisé aux paramètres et aux informations de l'appareil.
- Désactivez les points d'accès/services et comptes par défaut non utilisés, quand c'est possible, pour réduire au minimum les voies d'entrée des attaques malveillantes.
- Placez les dispositifs en réseau derrière des couches multiples de cyberdéfense (telles que des coupe-feux, une segmentation du réseau et un système de détection d'intrusion dans le réseau).
- Suivez les bonnes pratiques de cybersécurité (moindre privilège, séparation des tâches, etc.) afin de limiter le risque de communication non autorisée, de perte, de modification de données et de journaux, d'interruption des services ou de fonctionnement inattendu.

**Le non-respect de ces instructions peut entraîner la mort, des blessures graves ou des dégâts matériels.**

## <span id="page-25-1"></span>**Actions recommandées**

Votre appareil est conçu pour être utilisé dans un environnement protégé avec une stratégie de défense en profondeur, conformément à la norme CEI 62443, soit la norme mondiale de sécurité des systèmes d'automatisation et de commande industriels.

Pour sécuriser votre appareil, vous devez prendre des mesures spécifiques à chaque étape du cycle de vie du projet.

**REMARQUE** : La liste des actions recommandées ci-dessous ne saurait constituer une liste exhaustive des mesures de cybersécurité possibles. Il s'agit d'un point de départ pour améliorer la sécurité de votre appareil dans un environnement protégé. Consultez des experts en cybersécurité pour planifier, configurer, exploiter, maintenir et mettre hors service votre appareil en fonction de vos besoins.

Le tableau suivant énumère les actions que nous vous recommandons de prendre pour sécuriser votre appareil dans un environnement protégé, selon chaque étape du cycle de vie :

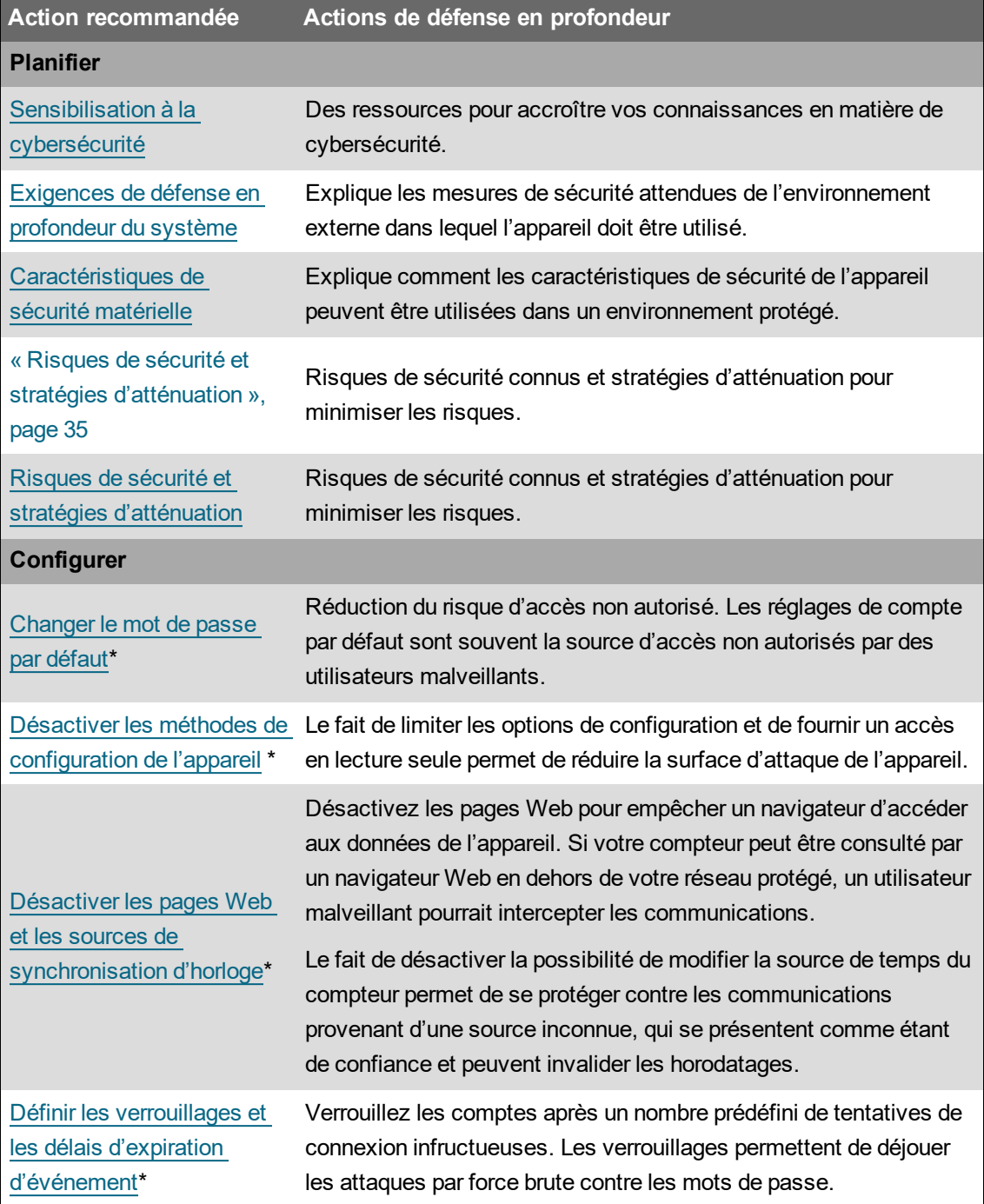

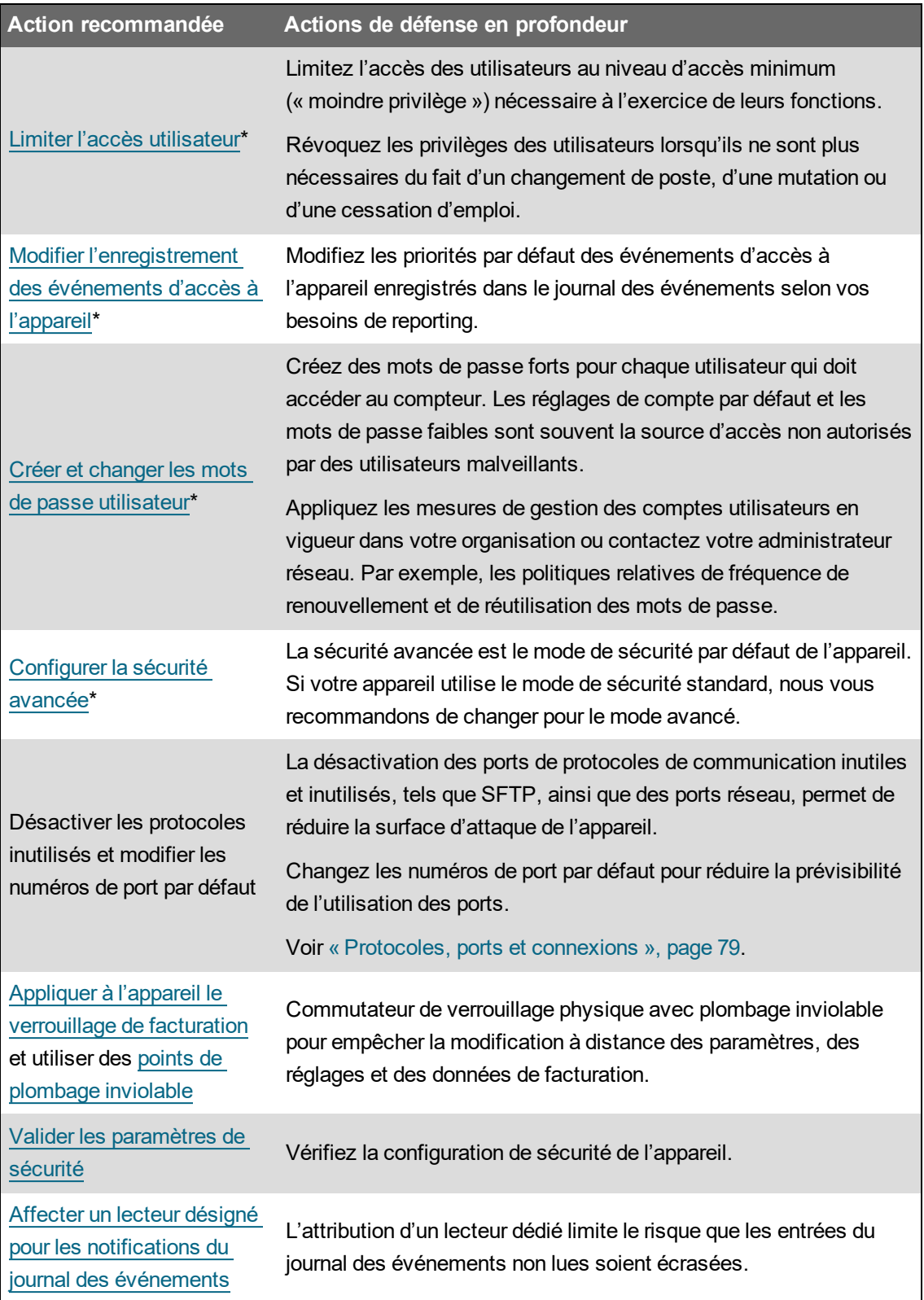

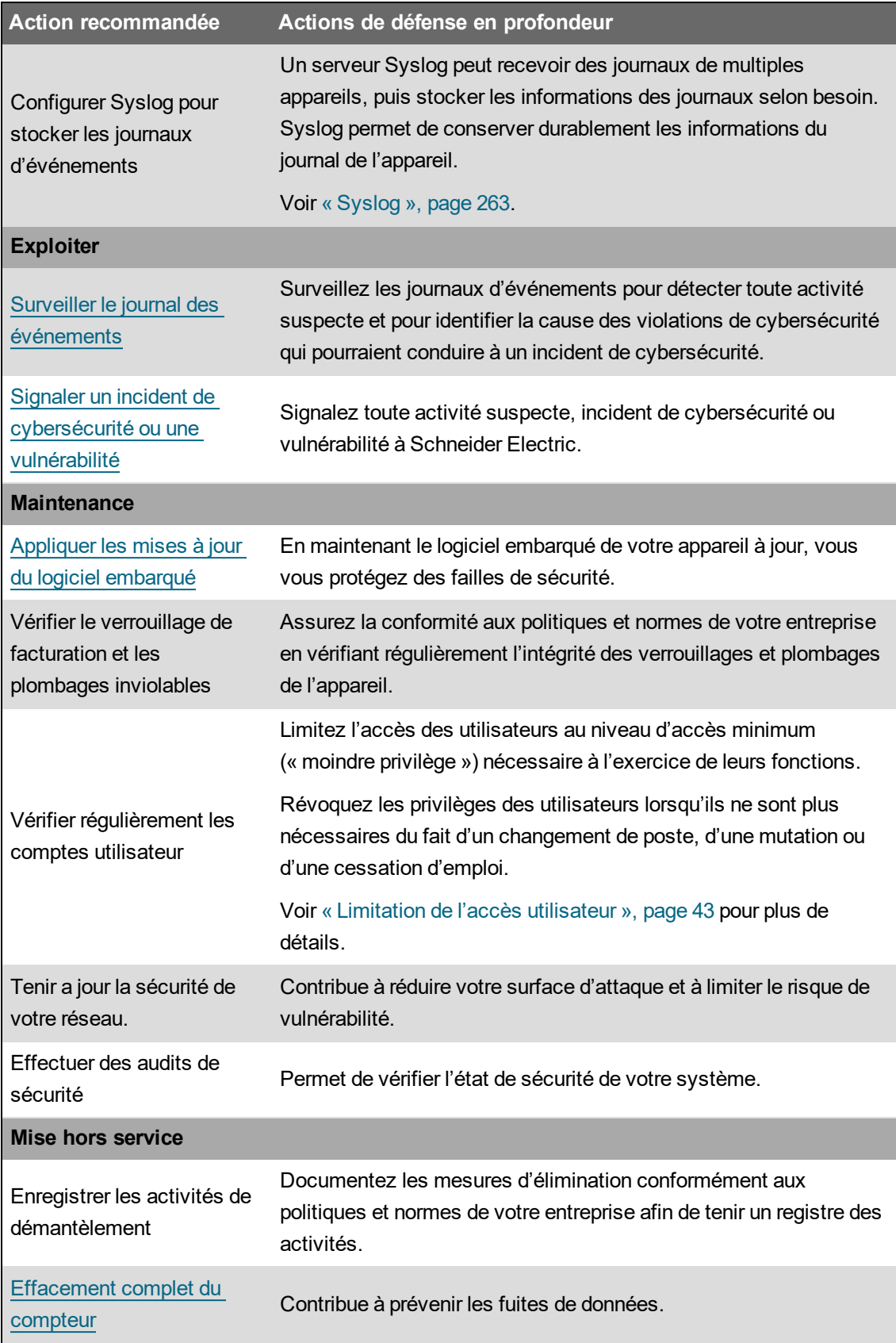

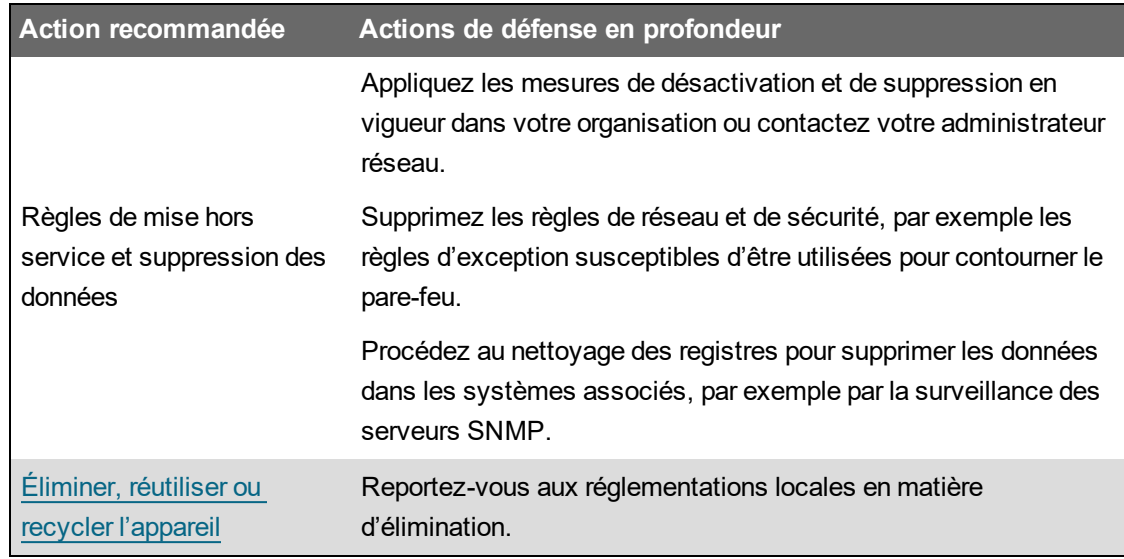

\* Pour des informations détaillées sur les paramètres de sécurité par défaut de l'appareil, voir [« Paramètres](#page-51-0) de sécurité par défaut de l'appareil », page 52.

## <span id="page-29-0"></span>**Planifier**

Avant d'installer votre appareil, utilisez les informations de planification suivantes pour vous préparer l'installation et la mise en service de votre appareil dans vos locaux.

- [« Sensibilisation](#page-29-1) à la cybersécurité », page 30
- [« Exigences](#page-30-0) de défense en profondeur du système », page 31
- [« Caractéristiques](#page-31-0) de sécurité matérielle », page 32
- « Risques de sécurité et stratégies [d'atténuation »,](#page-34-0) page 35

### <span id="page-29-1"></span>**Sensibilisation à la cybersécurité**

La connaissance est la première étape pour prévenir les cyberintrusions. Nous vous invitons à lire les contenus suivants pour améliorer vos connaissances en matière de cybersécurité :

- Guide des bonnes pratiques en matière de [cybersécurité](https://www.se.com/ww/en/download/document/Cybersecurity_Best_Practices/)
- Guide EcoStruxure™ Power pour la conception et [l'implémentation](https://www.se.com/ww/en/download/document/ESXP2TG003EN/) d'un système électrique numérique [cybersécurisé](https://www.se.com/ww/en/download/document/ESXP2TG003EN/)

### **Abonnement aux notifications de sécurité de Schneider Electric**

Abonnez-vous aux notifications de sécurité de Schneider Electric sur le site [Schneider](https://www.se.com/ww/en/work/support/cybersecurity/security-notifications.jsp) Electric [Cybersecurity](https://www.se.com/ww/en/work/support/cybersecurity/security-notifications.jsp) Support Portal.

### <span id="page-30-0"></span>**Exigences de défense en profondeur du système**

La défense en profondeur est une stratégie de sécurité des informations intégrant les capacités humaines, technologiques et opérationnelles afin d'établir des barrières variables à travers plusieurs couches et dimensions de votre système informatique et de contrôle des informations.

La défense en profondeur permet de minimiser les lacunes en matière de protection des données, de réduire les points de défaillance individuels et de poser des fondations de cybersécurité robustes. Plus votre système comportera de couches de sécurité, plus il sera difficile d'en contourner les défenses, de capter des actifs numériques ou de causer des perturbations.

L'utilisation d'une stratégie de défense en profondeur en sécurisant l'appareil dans un environnement protégé contribue à réduire votre surface d'attaque et à limiter le risque de vulnérabilité.

Avant d'installer votre appareil, passez en revue ces exigences de défense en profondeur du système. Si vous n'avez pas encore appliqué ces exigences, nous vous recommandons vivement de les ajouter pour contribuer à améliorer votre stratégie de cybersécurité.

#### **Exigences de sécurité du site**

- **Périmètre de sécurité** les appareils installés, ainsi que les appareils qui ne sont pas en service, doivent être situés dans un endroit dont l'accès est contrôlé ou surveillé.
- **Alimentation de secours** le système de contrôle permet de passer d'une alimentation de secours à une autre sans affecter l'état de sécurité existant ou un mode dégradé documenté.

#### **Exigences de sécurité du réseau**

- **Contrôle contre les logiciels malveillants** des contrôles de détection, de prévention et de récupération pour assurer une protection contre les logiciels malveillants sont mis en œuvre et associés à une sensibilisation appropriée des utilisateurs.
- **Segmentation physique du réseau :**
	- Séparez physiquement les réseaux du système de contrôle des réseaux extérieurs au système de contrôle
	- $-$  Séparez physiquement les réseaux critiques du système de contrôle des réseaux non critiques du système de contrôle
- **Isolation logique des réseaux critiques** Le système de contrôle permet d'isoler logiquement et physiquement les réseaux critiques du système de contrôle des réseaux non critiques du système de contrôle (par exemple au moyen de réseaux VLAN).
- **Indépendance par rapport aux réseaux extérieurs au système de contrôle** Le système de contrôle fournit des services réseau aux réseaux du système de contrôle, critiques ou non, sans connexion aux réseaux extérieurs au système de contrôle.
- **Protection des limites de zone** :
	- Gérez les connexions au moyen d'interfaces gérées composées de dispositifs de protection des limites appropriés : proxies, passerelles, routeurs, pare-feu et tunnels chiffrés.
- Utilisez une architecture efficace, avec par exemple des pare-feu protégeant les passerelles d'application résidant dans une DMZ.
- $-$  Les protections des limites du système de contrôle sur tout site de traitement secondaire désigné doivent fournir le même niveau de protection que sur le site principal (par exemple centres de données).
- **Pas de connexion à l'Internet public** L'accès du système de contrôle à l'Internet n'est pas recommandé. Si une connexion à un site distant est nécessaire, les transmissions de protocole doivent être chiffrées.
- **Disponibilité et redondance des ressources** Capacité de couper les connexions entre différents segments de réseau ou d'utiliser des équipements redondants en cas d'incident.
- **Gestion des charges de communication** Le système de contrôle permet de gérer les charges de communication afin d'atténuer les effets des attaques de type DoS (déni de service).
- **Sauvegarde du système de contrôle** Sauvegardes disponibles et à jour pour la récupération après défaillance du système de contrôle.
- **Chiffrement des transmissions de protocole sur toutes les connexions externes** Utilisez un tunnel de chiffrement, un wrapper TLS ou une solution similaire.

#### **Exigences d'administration**

- **Gouvernance de la cybersécurité** Des conseils accessibles et à jour sur la gouvernance de l'utilisation des équipements informatiques et technologiques dans votre entreprise.
- **Mises à niveau du logiciel embarqué** les appareils sont tous mis à niveau avec la version actuelle du logiciel embarqué.

Pour des informations détaillées sur les caractéristiques de sécurité de l'appareil, voir [« Caractéristiques](#page-31-0) de sécurité matérielle », page 32.

### <span id="page-31-0"></span>**Caractéristiques de sécurité matérielle**

Votre appareil est doté de fonctions de sécurité qui, associées à d'autres mesures de défense en profondeur, peuvent contribuer à réduire les vulnérabilités.

Avant d'installer votre appareil, étudiez attentivement les fonctionnalités de sécurité suivantes de l'appareil pour comprendre comment configurer et utiliser l'appareil en toute sécurité dans un environnement protégé.

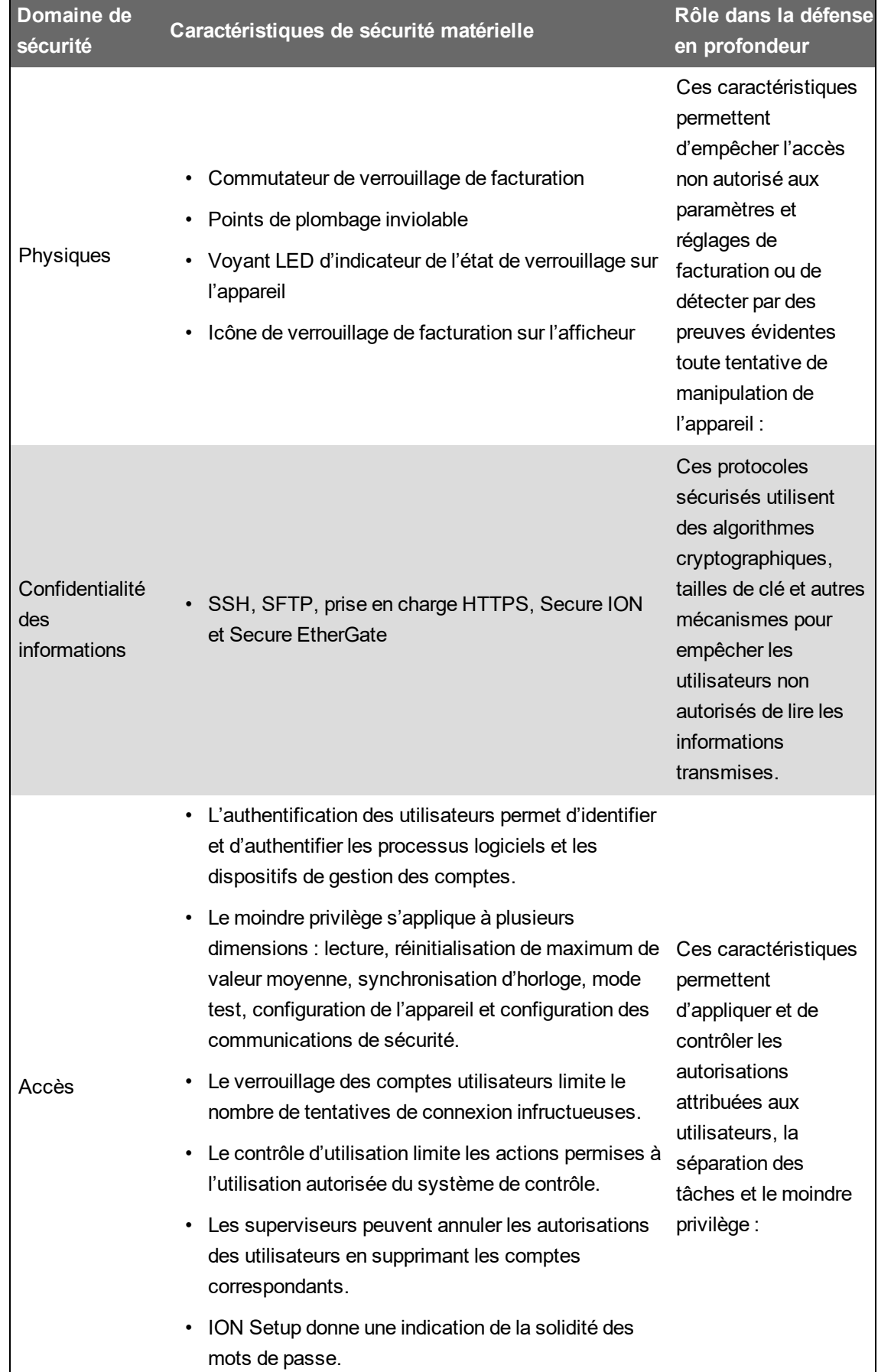

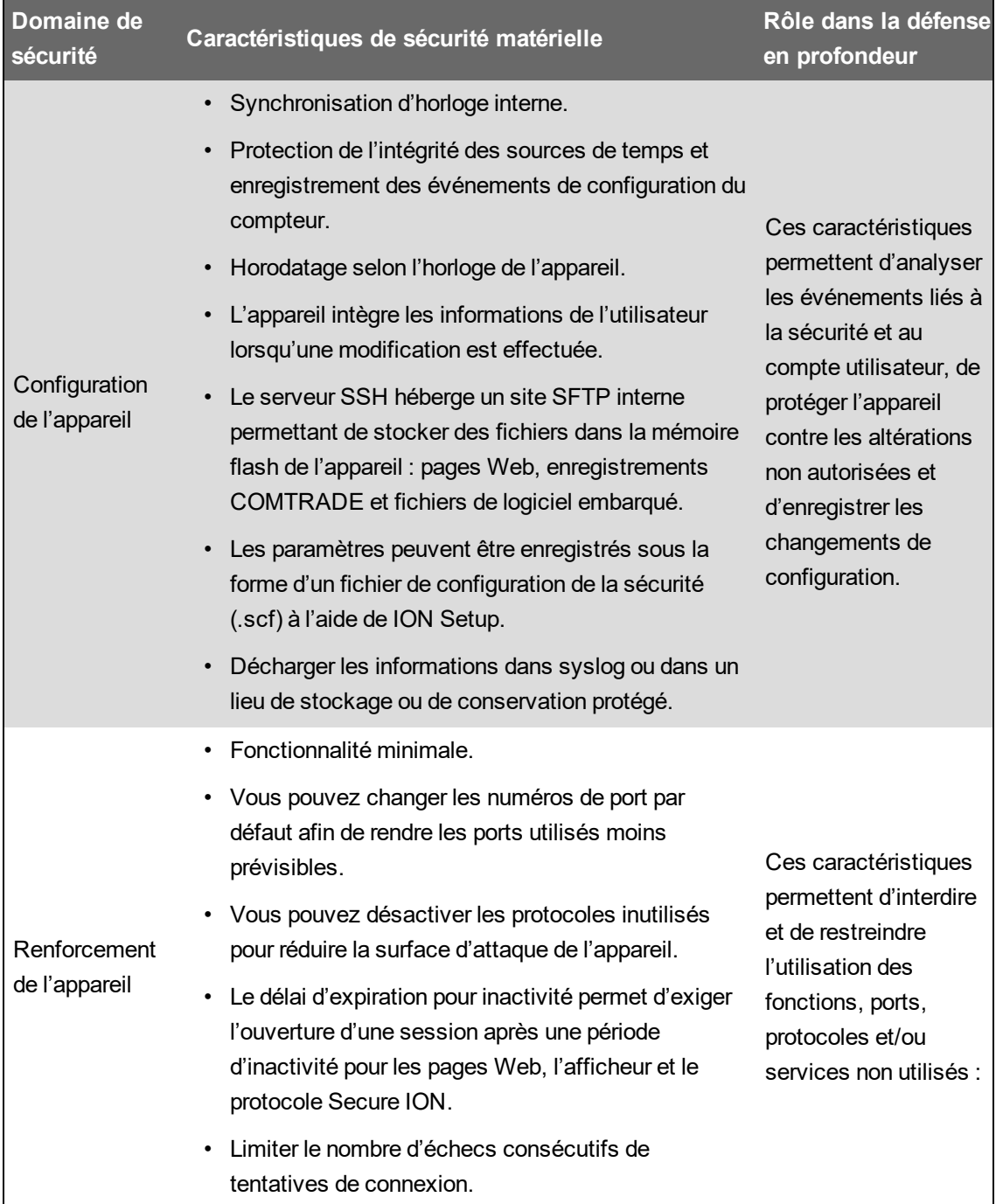

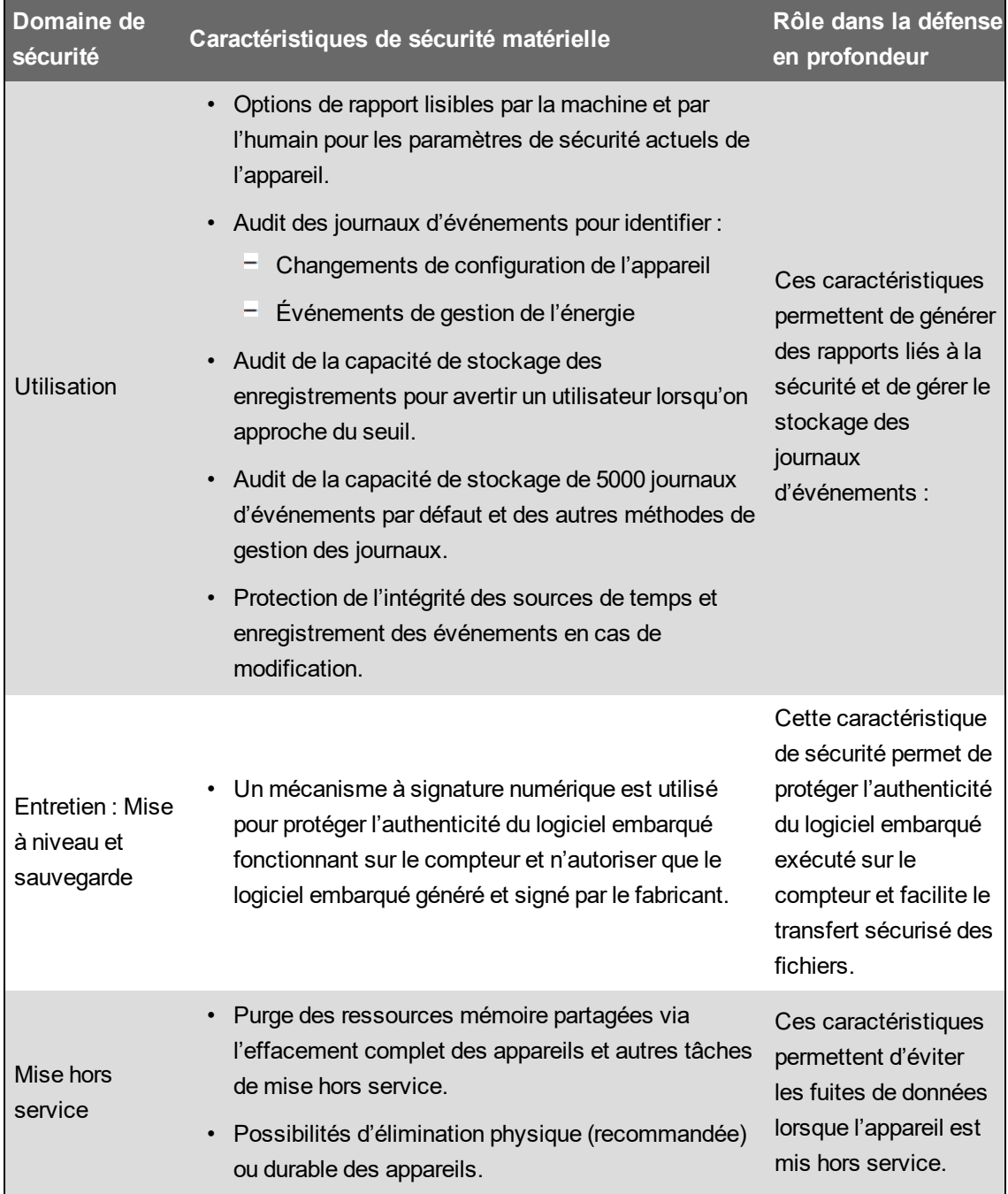

Pour des informations détaillées sur les exigences de défense en profondeur du système, voir [« Exigences](#page-30-0) de défense en profondeur du système », page 31.

Pour des informations détaillées sur la sécurisation de votre appareil dans un environnement protégé de type défense en profondeur, voir « Actions [recommandées »,](#page-25-1) page 26.

### <span id="page-34-0"></span>**Risques de sécurité et stratégies d'atténuation**

Lisez la liste de problèmes potentiels suivante et les stratégies d'atténuation pour minimiser les risques :

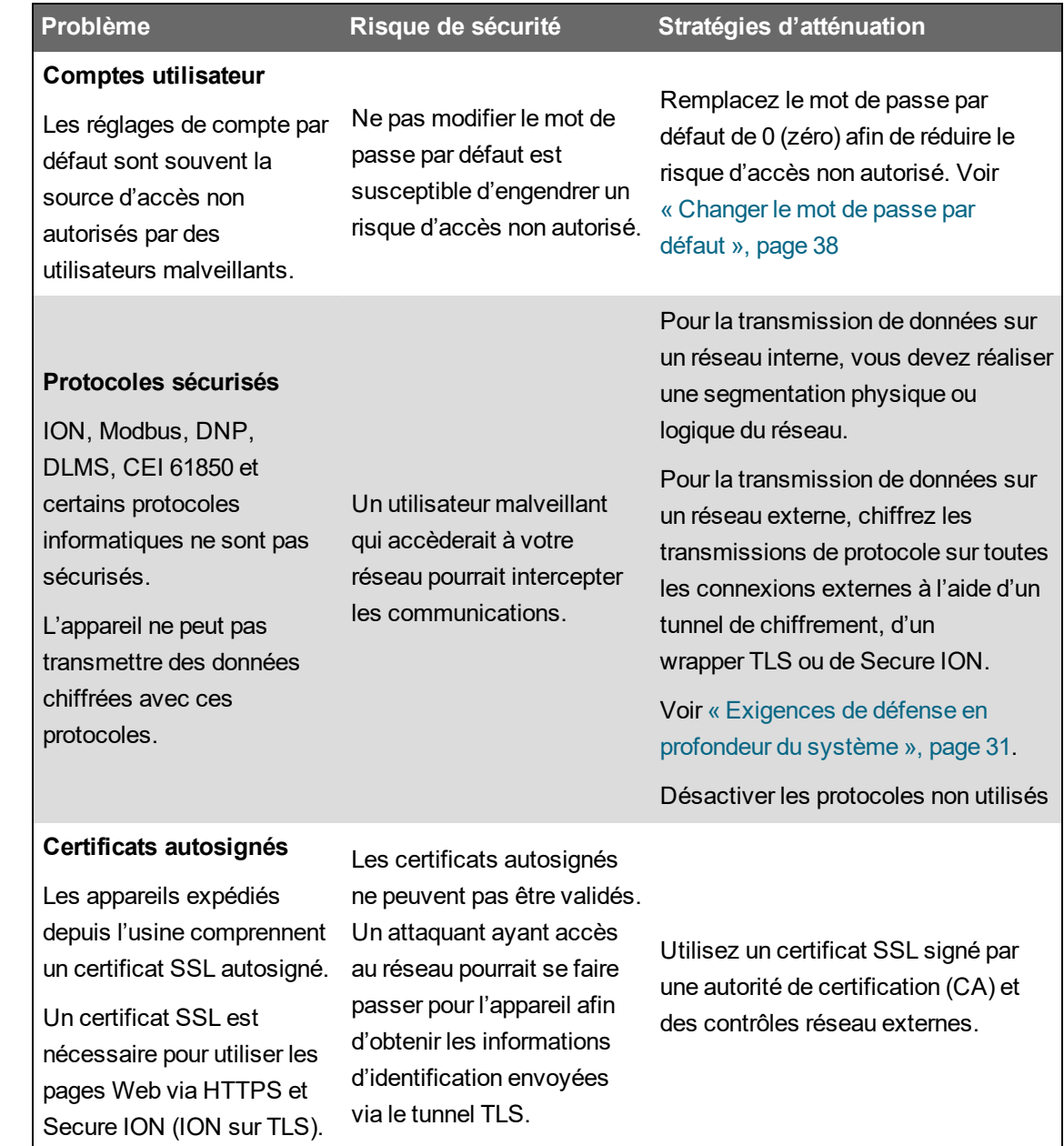

## <span id="page-35-0"></span>**Configurer**

Cette section contient des informations détaillées sur les tâches suivantes :

- [« Configuration](#page-36-0) de la sécurité de l'appareil », page 37 dans un environnement protégé
- [« Désactivation](#page-46-0) et activation des protocoles et changement des numéros de port », page 47
- [« Vérification](#page-47-0) des paramètres de sécurité de l'appareil », page 48
- « Application des paramètres de sécurité à plusieurs [compteurs »,](#page-49-0) page 50

Cette section comprend également les informations de référence suivantes :

- [« Paramètres](#page-51-0) de sécurité par défaut de l'appareil », page 52
- « Mode sécurité [avancée »,](#page-52-0) page 53
## **Configuration de la sécurité de l'appareil**

La configuration de la sécurité du compteur à l'aide de ION Setup comprend les étapes suivantes :

- 1. Ouvrir un fichier de [configuration](#page-36-0) de sécurité
- 2. Configurer les [paramètres](#page-36-1) de sécurité du compteur.
- 3. Envoyer les [paramètres](#page-45-0) de sécurité mis à jour au compteur
- 4. [Stocker](#page-45-1) le fichier SCF mis à jour

#### <span id="page-36-0"></span>**Ouvrir un fichier de configuration de sécurité de l'appareil**

Les paramètres de sécurité de l'appareil sont stockés dans un fichier de configuration de sécurité chiffré SCF.

Vous devez utiliser ION Setup pour ouvrir un fichier SCF.

Conditions préalables :

- Connexion de l'appareil avec ION Setup
- Identifiants de connexion.
- Privilèges d'accès à la configuration de la sécurité.

Pour ouvrir le fichier de configuration de sécurité de l'appareil :

- 1. Dans ION Setup, sélectionnez l'appareil, puis ouvrez **Setup Assistant**.
- 2. Cliquez sur **Security > Security Mode > Edit**.
- 3. Entrez le mot de passe du compteur, puis cliquez sur **OK**.
- 4. Sélectionnez le fichier SCF que vous souhaitez modifier, puis cliquez sur **Open**.

**REMARQUE** : Nous vous recommandons d'utiliser le mode sécurité [avancée.](#page-52-0)

Pour plus d'informations sur les fichiers SCF, voir « Stockage des fichiers de [configuration](#page-45-1) de [sécurité »,](#page-45-1) page 46.

Les paramètres de configuration de sécurité du compteur s'ouvrent dans l'assistant de sécurité ION Setup.

Ensuite, configurez les [paramètres](#page-36-1) de sécurité du compteur.

#### <span id="page-36-1"></span>**Configurer les paramètres de sécurité logicielle de l'appareil**

Lorsque vous ouvrez un fichier SCF, ION Setup affiche les paramètres de sécurité dans un assistant de sécurité.

Utilisez l'assistant de sécurité ION Setup pour effectuer les tâches de configuration de sécurité suivantes :

- [« Changer](#page-37-0) le mot de passe par défaut », page 38
- [« Désactivation](#page-38-0) et activation des options de configuration du compteur », page 39
- « Désactivation et activation des pages Web et des sources de [synchronisation](#page-38-1) d'horloge », page 39
- « Définir les verrouillages et les délais d'expiration [d'événement »,](#page-39-0) page 40
- « Modifier [l'enregistrement](#page-40-0) des événements d'accès à l'appareil », page 41
- « Limitation de l'accès [utilisateur »,](#page-42-0) page 43
- « Créer et changer les mots de passe [utilisateur »,](#page-43-0) page 44

#### <span id="page-37-0"></span>**Changer le mot de passe par défaut**

Remplacez le mot de passe par défaut de 0 (zéro) afin de réduire le risque d'accès non autorisé. Les réglages de compte par défaut sont souvent la source d'accès non autorisés par des utilisateurs malveillants.

Conditions préalables :

• Ouvrez un fichier de [configuration](#page-36-0) de la sécurité dans l'assistant de sécurité ION Setup.

Pour changer le mot de passe par défaut :

- 1. Dans l'assistant de sécurité ION Setup, cliquez sur **Next** pour accéder à la section **Define individual users/passwords**.
- 2. Sélectionnez **USER1**, puis cliquez sur **Password**.
- 3. Saisissez et confirmez le nouveau mot de passe.

**CONSEIL** : Utilisez des mots de passe forts, c'est-à-dire complexes. Un mot de passe peut être composé de n'importe quelle combinaison de lettres et de chiffres, jusqu'à 16 caractères.

# *AVIS*

#### **PERTE D'ACCÈS**

Assurez-vous que le mot de passe que vous définissez est compatible avec le panneau avant de l'appareil et tout logiciel utilisé pour communiquer avec l'appareil.

**Le non-respect de ces instructions peut entraîner la perte de l'accès à l'appareil.**

Bien que ION Setup prenne en charge les mots de passe jusqu'à 16 caractères, certains clients du logiciel ION ne prennent pas encore en charge les mots de passe de plus de six caractères alphanumériques.

- 4. Cliquez sur **OK**.
- 5. Ensuite, effectuez l'une des opérations suivantes :
	- Continuez à configurer les [paramètres](#page-36-1) de sécurité du compteur.
	- Cliquez sur **Finish** pour envoyer vos [modifications](#page-45-0) de la configuration de la sécurité à [l'appareil.](#page-45-0)

#### <span id="page-38-0"></span>**Désactivation et activation des options de configuration du compteur**

Le fait de limiter les options de configuration, telles que Modbus, les pages Web et l'afficheur, et de fournir un accès en lecture seule permet de réduire la surface d'attaque de l'appareil. Conditions préalables :

• Ouvrez un fichier de [configuration](#page-36-0) de sécurité dans l'assistant de sécurité ION Setup.

Pour désactiver et activer les méthodes de configuration du compteur :

- 1. Dans l'assistant de sécurité ION Setup, cliquez sur **Next** pour accéder à la section **Security Options**.
- 2. Dans **Security Options** :

Cochez ou décochez **Enable Web** pour activer ou désactiver la possibilité d'afficher les paramètres du compteur en ligne à l'aide de pages Web.

Cochez ou décochez **Allow setup by webpages** pour activer ou désactiver la possibilité de modifier les paramètres du compteur à l'aide de pages Web.

Cochez ou décochez **Allow Front Panel programming** pour activer ou désactiver la possibilité de modifier les paramètres du compteur à l'aide de l'afficheur.

Faites une sélection dans la liste déroulante **Modbus Access** :

- **None** Désactive l'accès au mappage Modbus intégré.
- **Read/Write** Permet de configurer les paramètres de mesure de base en utilisant uniquement le protocole de communication Modbus.
- **Read Only** Permet de lire les paramètres de mesure en utilisant uniquement le protocole de communication Modbus. Cette option est activée par défaut.
- 3. Ensuite, effectuez l'une des opérations suivantes :
	- Continuez à configurer les [paramètres](#page-36-1) de sécurité du compteur.
	- Cliquez sur **Finish** pour envoyer vos [modifications](#page-45-0) de la configuration de la sécurité à [l'appareil.](#page-45-0)

#### <span id="page-38-1"></span>**Désactivation et activation des pages Web et des sources de synchronisation d'horloge**

Désactivez les pages Web pour empêcher un navigateur d'accéder aux données de l'appareil. Si votre compteur peut être consulté par un navigateur Web en dehors de votre réseau protégé, un utilisateur malveillant pourrait intercepter les communications. Voir [« Désactivation](#page-46-0) et activation des protocoles et [changement](#page-46-0) des numéros de port », page 47 pour plus de détails sur l'activation de HTTPS.

Le fait de désactiver la possibilité de modifier la source de temps du compteur permet de se protéger contre les communications provenant d'une source inconnue, qui se présentent comme étant de confiance et peuvent invalider les horodatages. Voir [Configuration](#page-275-0) de l'heure avec ION Setup pour la procédure détaillée de configuration de la source d'heure.

Conditions préalables :

• Ouvrez un fichier de [configuration](#page-36-0) de sécurité dans l'assistant de sécurité ION Setup.

Pour désactiver et activer des pages Web et des sources de synchronisation d'horloge :

- 1. Dans l'assistant de sécurité ION Setup, cliquez sur **Next** pour accéder à la section **Security Options**.
- 2. Dans Security Options :
	- Cochez ou décochez l'option **Enable Web** pour activer ou désactiver les pages Web permettant de consulter en ligne, à l'aide d'un navigateur Web, les données des compteurs.
	- Cochez ou décochez l'option **Allow Broadcasting Time Synchronization** pour activer ou désactiver la possibilité de modifier la source de synchronisation de l'heure du compteur.
- 3. Ensuite, effectuez l'une des opérations suivantes :
	- Continuez à configurer les [paramètres](#page-36-1) de sécurité du compteur.
	- Cliquez sur **Finish** pour envoyer vos [modifications](#page-45-0) de la configuration de la sécurité à [l'appareil.](#page-45-0)

#### <span id="page-39-0"></span>**Définir les verrouillages et les délais d'expiration d'événement**

Le verrouillage empêche toute connexion à un compte utilisateur valide au-delà d'un nombre prédéfini de tentatives de connexion infructueuses. Les verrouillages permettent de déjouer les attaques par force brute contre les mots de passe.

Le délai d'expiration d'événement définit l'intervalle de temps pendant lequel des identifiants incorrects identiques sont traités comme une même tentative de connexion aux fins de l'enregistrement des événements.

**REMARQUE** : Les tentatives de connexion utilisateur infructueuses sur Ethernet – et tout verrouillage associé – valent pour ION comme pour Secure ION. Les tentatives de connexion utilisateur infructueuses sur d'autres canaux de communication, par exemple un port série, sont suivies séparément.

Vous pouvez définir les options suivantes de verrouillage de compte et de délai d'expiration d'événement :

- Verrouillage après des tentatives de connexion infructueuses.
- Durée du verrouillage
- Délai d'expiration d'événement pour ION ou Secure ION uniquement, et seulement lorsque les sessions ION ne sont pas utilisées.

#### **Conditions préalables :**

• Ouvrez un fichier de [configuration](#page-36-0) de sécurité dans l'assistant de sécurité ION Setup.

Pour définir les verrouillages et les expirations de compte utilisateur :

1. Dans l'assistant de sécurité ION Setup, cliquez sur **Next** pour accéder à la section **Select protocol lockout options** :

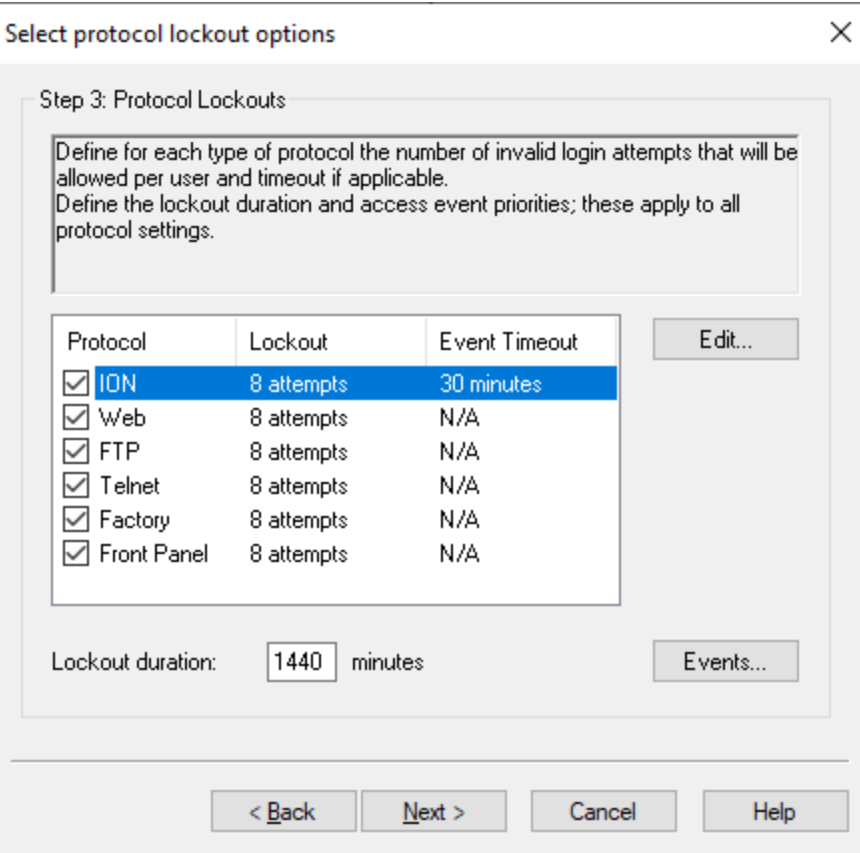

- 2. Sélectionnez chaque protocole et cliquez sur **Edit** pour modifier les valeurs de verrouillage et de délai d'expiration :
	- Verrouillage de l'utilisateur après des tentatives de connexion infructueuses.
	- $\equiv$ Délai d'expiration pour le protocole ION uniquement.
- 3. Entrez une valeur pour la durée de verrouillage **Lockout duration** en minutes.
- 4. Ensuite, effectuez l'une des opérations suivantes :
	- Continuez à configurer les [paramètres](#page-36-1) de sécurité du compteur.
	- Cliquez sur **Finish** pour envoyer vos [modifications](#page-45-0) de la configuration de la sécurité à [l'appareil.](#page-45-0)

#### <span id="page-40-0"></span>**Modifier l'enregistrement des événements d'accès à l'appareil**

Le journal des événements surveille les événements d'accès telles que connexions utilisateur et les verrouillages de compte.

Vous pouvez modifier les priorités par défaut des événements d'accès à l'appareil enregistrés dans le journal des événements selon vos besoins de reporting.

Pour surveiller les événements d'accès à l'appareil, consultez la section [« Surveillance](#page-54-0) du journal des [événements »,](#page-54-0) page 55.

Conditions préalables :

• Ouvrez un fichier de [configuration](#page-36-0) de la sécurité dans l'assistant de sécurité ION Setup.

Pour configurer l'enregistrement des événements d'accès à l'appareil :

1. Dans l'assistant de sécurité ION Setup, cliquez sur **Next** pour accéder à la section **Select protocol lockout options** :

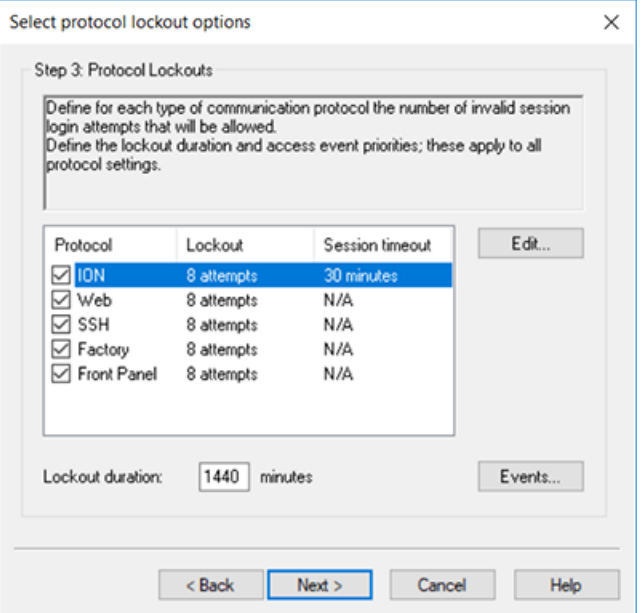

2. Cliquez sur **Events**. La boîte de dialogue Event Priority s'ouvre.

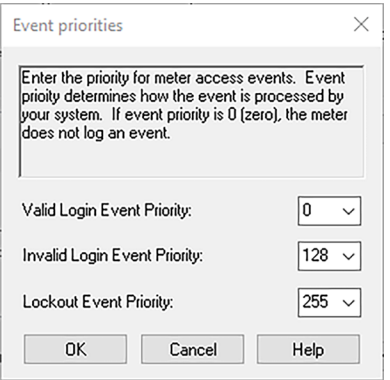

3. Pour chaque priorité d'événement d'accès à l'appareil, définissez la valeur selon vos besoins de reporting. Le tableau suivant décrit les plages de valeurs par priorité :

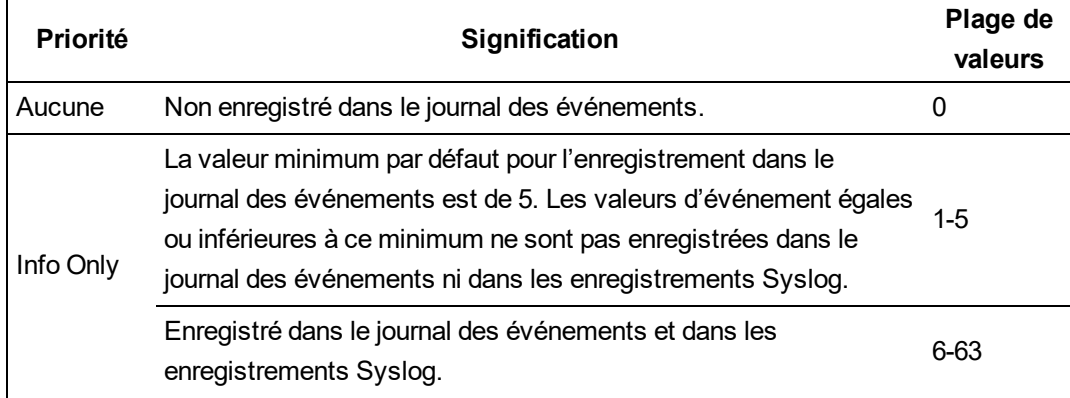

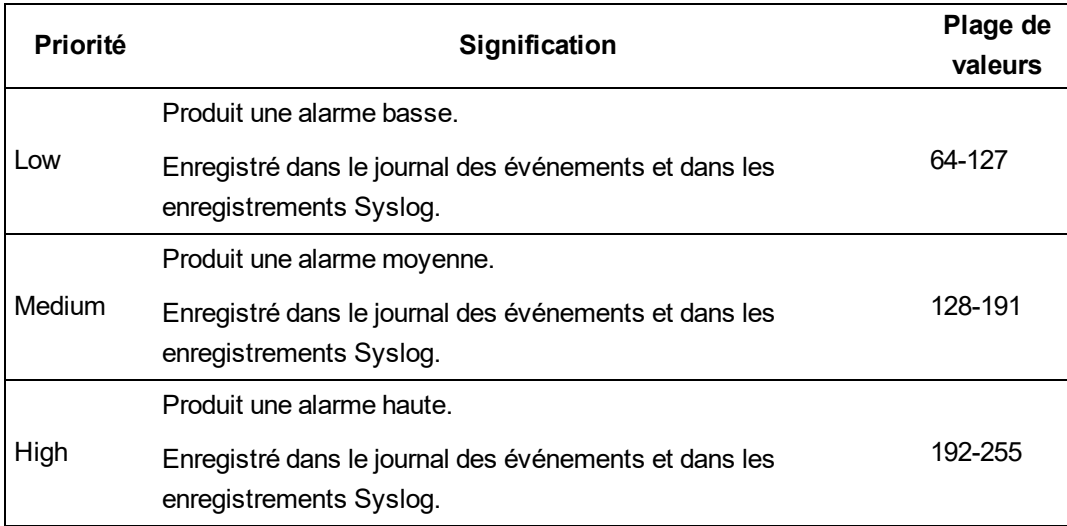

- 4. Cliquez sur **OK**.
- 5. Ensuite, effectuez l'une des opérations suivantes :
	- Continuez à configurer les [paramètres](#page-36-1) de sécurité du compteur.
	- Cliquez sur **Finish** pour envoyer vos [modifications](#page-45-0) de la configuration de la sécurité à [l'appareil.](#page-45-0)

Vous pouvez également modifier les priorités des événements de cybersécurité en utilisant le mode avancé ION Setup.

#### <span id="page-42-0"></span>**Limitation de l'accès utilisateur**

Limitez l'accès des utilisateurs au niveau d'accès minimum nécessaire à l'exercice de leurs fonctions.

Révoquez les privilèges des utilisateurs lorsqu'ils ne sont plus nécessaires du fait d'un changement de poste, d'une mutation ou d'une cessation d'emploi. Les identifiants utilisateur n'expirent pas.

**REMARQUE** : Le nombre d'utilisateurs est limité à 50. Vous pouvez ajouter ou retirer des utilisateurs à tout moment.

Conditions préalables :

• Ouvrez un fichier de [configuration](#page-36-0) de sécurité dans l'assistant de sécurité ION Setup.

Pour définir l'accès utilisateur :

1. Dans l'assistant de sécurité ION Setup, cliquez sur **Next** pour accéder à la section **Define individual users/passwords**.

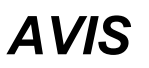

#### **PERTE DE DONNÉES**

Notez et conservez en lieu sûr les identifiants d'utilisateur et mots de passe de l'appareil.

**Le non-respect de ces instructions peut entraîner une perte de données.**

2. Sélectionnez chaque utilisateur, puis attribuez-lui des autorisations :

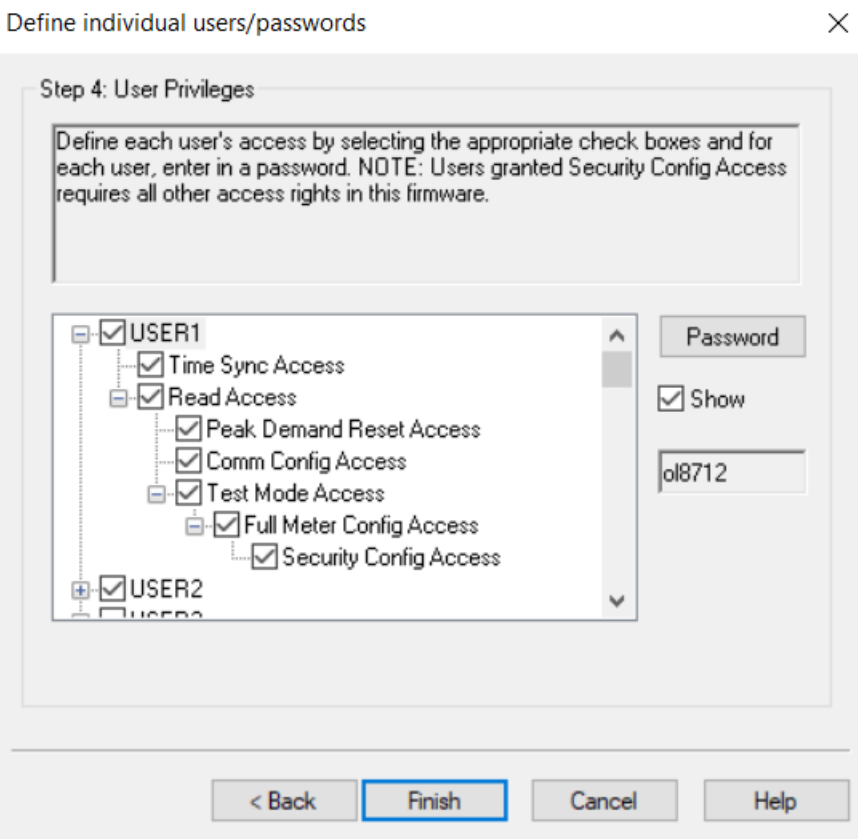

Voir pour les informations d['« Accès »,](#page-32-0) page 33 sur les autorisations de niveau d'accès de l'appareil.

- 3. Ensuite, effectuez l'une des opérations suivantes :
	- Continuez à configurer les [paramètres](#page-36-1) de sécurité du compteur.
	- Cliquez sur **Finish** pour envoyer vos [modifications](#page-45-0) de la configuration de la sécurité à [l'appareil.](#page-45-0)

#### <span id="page-43-0"></span>**Créer et changer les mots de passe utilisateur**

Créez des mots de passe forts pour chaque utilisateur qui doit accéder au compteur. Les réglages de compte par défaut et les mots de passe faibles sont souvent la source d'accès non autorisés par des utilisateurs malveillants.

Pour optimiser la cybersécurité dans un environnement, appliquez les mesures de gestion des comptes utilisateurs en vigueur dans votre organisation ou contactez votre administrateur réseau, par exemple concernant la fréquence de renouvellement et la réutilisation des mots de passe. Conditions préalables :

• Ouvrez un fichier de [configuration](#page-36-0) de la sécurité dans l'assistant de sécurité ION Setup.

Pour changer un mot de passe :

1. Dans l'assistant de sécurité ION Setup, cliquez sur **Next** pour accéder à la section **Define individual users/passwords**.

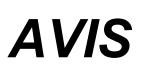

#### **PERTE DE DONNÉES**

Notez et conservez en lieu sûr les identifiants d'utilisateur et mots de passe de l'appareil.

**Le non-respect de ces instructions peut entraîner une perte de données.**

- 2. Pour chaque utilisateur auquel vous voulez attribuer ou dont vous souhaitez changer le mot de passe :
	- a. Sélectionnez USER et cliquez sur **Password**.
	- b. Saisissez et confirmez le mot de passe.

**CONSEIL** : Reportez-vous à l'indication « Password strength » pour augmenter la complexité du mot de passe. Un mot de passe peut être composé de n'importe quelle combinaison de lettres et de chiffres, jusqu'à 16 caractères.

- c. Cliquez sur **OK**.
- 3. Ensuite, effectuez l'une des opérations suivantes :
	- Continuez à configurer les [paramètres](#page-36-1) de sécurité du compteur.
	- Cliquez sur **Finish** pour envoyer vos [modifications](#page-45-0) de la configuration de la sécurité à [l'appareil.](#page-45-0)

Vous pouvez également changer le mot de passe en utilisant l'outil de diagnostic ION Setup, le module Security Options dans le mode avancé ION Setup et Power Monitoring Expert.

#### <span id="page-44-0"></span>**Configuration de la sécurité avancée**

Le compteur offre une sécurité robuste en termes d'identifiants utilisateur, de gestion des accès utilisateur et de complexité des mots de passe.

**REMARQUE** : Nous vous recommandons d'utiliser le mode sécurité avancée.

Pour des informations détaillées sur les caractéristiques du mode de sécurité avancée, voir [« Mode](#page-52-0) sécurité [avancée »,](#page-52-0) page 53.

Conditions préalables :

- Connexion de l'appareil avec ION Setup
- Identifiants de connexion.
- Privilèges d'accès à la configuration de la sécurité.

Pour configurer la sécurité avancée :

- 1. Ouvrez ION Setup > sélectionnez le compteur > **Setup Assistant**.
- 2. **Security** > **Security Mode** > **Edit**. La boîte de dialogue Open Security Configuration File s'affiche.
- 3. Sélectionnez le fichier de configuration de sécurité par défaut **advanced.scf**.
- 4. Cliquez sur **Open**. Si le message relatif au mode sécurité avancée s'affiche, cliquez sur « **Yes** ».
- 5. Ensuite, effectuez l'une des opérations suivantes :
	- Continuez à configurer les [paramètres](#page-36-1) de sécurité du compteur.
	- Cliquez sur **Finish** pour envoyer vos [modifications](#page-45-0) de la configuration de la sécurité à [l'appareil.](#page-45-0)

#### <span id="page-45-0"></span>**Envoyer les paramètres de sécurité mis à jour au compteur**

Une fois que vous avez terminé de configurer les paramètres de sécurité du compteur, envoyez les paramètres mis à jour au compteur.

Pour envoyer les paramètres de sécurité mis à jour au compteur :

- 1. Dans l'assistant de sécurité ION Setup, cliquez sur **Next** jusqu'à atteindre le volet de l'assistant de sécurité qui comporte un bouton **Finish**.
- 2. Cliquez sur **Finish**. Une boîte de message de confirmation s'ouvre.
- 3. Cliquez sur **Yes** pour confirmer les modifications.

ION Setup envoie vos modifications de la configuration de la sécurité à l'appareil.

Ensuite, enregistrez le fichier de [configuration](#page-45-1) de sécurité.

#### <span id="page-45-1"></span>**Stockage des fichiers de configuration de sécurité**

Une fois que ION Setup a envoyé les mises à jour de la configuration de sécurité au compteur, vous êtes invité à enregistrer les paramètres de sécurité modifiés dans un fichier de configuration de sécurité (SCF) codé.

Nous vous recommandons d'enregistrer le fichier SCF sous un nouveau nom de fichier lorsque vous modifiez les paramètres de sécurité du compteur. Si vous ne changez pas le nom du fichier SCF, vos modifications écraseront les paramètres du fichier SCF que vous avez ouvert.

**REMARQUE** : Si vous n'enregistrez pas vos modifications de sécurité dans un fichier SCF, vos modifications ne sont stockées que sur le compteur ; aucun autre enregistrement de votre configuration de sécurité n'est conservé.

ION Setup stocke les fichiers SCF dans le dossier suivant : C:\ProgramData\Schneider Electric\ION Setup\Security

Conservez le fichier de configuration de la sécurité (SCF) de votre compteur dans un emplacement protégé.

# **A AVERTISSEMENT**

#### **RISQUE D'ALTÉRATION DE LA DISPONIBILITÉ, DE L'INTÉGRITÉ ET DE LA CONFIDENTIALITÉ DU SYSTÈME**

Stockez les fichiers de configuration de sécurité (SCF) en lieu sûr.

**Le non-respect de ces instructions peut entraîner la mort, des blessures graves, des dégâts matériels ou une perte irréversible de données.**

Les politiques de cybersécurité régissant la conservation sécurisée des fichiers système sensibles varient d'un site à l'autre. Consultez l'administrateur informatique du site pour vous assurer que ces fichiers sont convenablement sécurisés.

#### **Fichier journal de sécurité**

La première fois que vous enregistrez un fichier SCF, ION Setup crée un fichier journal de sécurité (SECURITY.LOG) dans le dossier \Security.

Le fichier journal de sécurité contient l'historique des fichiers de configuration de la sécurité enregistrés à partir de ION Setup.

Reportez-vous à SECURITY.LOG pour surveiller les changements de configuration de la sécurité de l'appareil et sélectionner le bon fichier SCF pour un appareil dont vous souhaitez modifier les paramètres de sécurité, ou les utiliser sur un autre appareil.

**REMARQUE** : Le fichier journal de sécurité est stocké en texte brut.

## <span id="page-46-0"></span>**Désactivation et activation des protocoles et changement des numéros de port**

La désactivation des ports de protocoles de communication inutiles et inutilisés, tels que SFTP, le protocole ION standard ainsi que des ports réseau, permet de réduire la surface d'attaque de l'appareil. Changez les numéros de port par défaut pour réduire la prévisibilité de l'utilisation des ports. Voir [Protocoles,](#page-78-0) ports et connexions pour les ports par défaut.

Laissez le protocole Secure ION activé pour les changements de configuration et les mises à niveau. Si le protocole Secure ION est désactivé, utilisez l'afficheur, la programmation Modbus ou les pages Web pour accéder au compteur.

#### **Conditions préalables :**

- Connexion de l'appareil avec ION Setup
- Identifiants de connexion.
- Privilèges d'accès à la configuration de la sécurité.

# *AVIS*

#### **PERTE D'ACCÈS**

Assurez-vous d'avoir un accès suffisant pour communiquer avec votre appareil et le configurer.

**Le non-respect de ces instructions peut entraîner la perte de l'accès à l'appareil.**

Pour désactiver et activer les protocoles et changer les numéros de port

- 1. Dans ION Setup, sélectionnez l'appareil, puis ouvrez **Setup Assistant**.
- 2. Cliquez sur **Communications** > **Advanced Ethernet** > **Protocols**.
- 3. Sélectionnez le protocole, puis cliquez sur **Edit**.
- 4. Changez le numéro de port par défaut.
- 5. Activez ou désactivez le protocole.
- 6. Cliquez sur **OK**.
- 7. Cliquez sur **Exit**.

## **Vérification des paramètres de sécurité de l'appareil**

Vous pouvez générer un rapport de configuration du compteur pour vérifier les paramètres de sécurité et les privilèges de l'utilisateur.

Conditions préalables :

- Connexion de l'appareil avec ION Setup
- Identifiants de connexion.

Pour vérifier les paramètres de sécurité de l'appareil :

- 1. Dans ION Setup, sélectionnez l'appareil, puis ouvrez **Setup Assistant**.
- 2. Cliquez sur **Reports > Meter Configuration > Display**. Le rapport de configuration de votre compteur s'ouvre.
- 3. Faites défiler la page vers le bas jusqu'à la section Security pour valider les paramètres de sécurité du compteur. Par exemple:

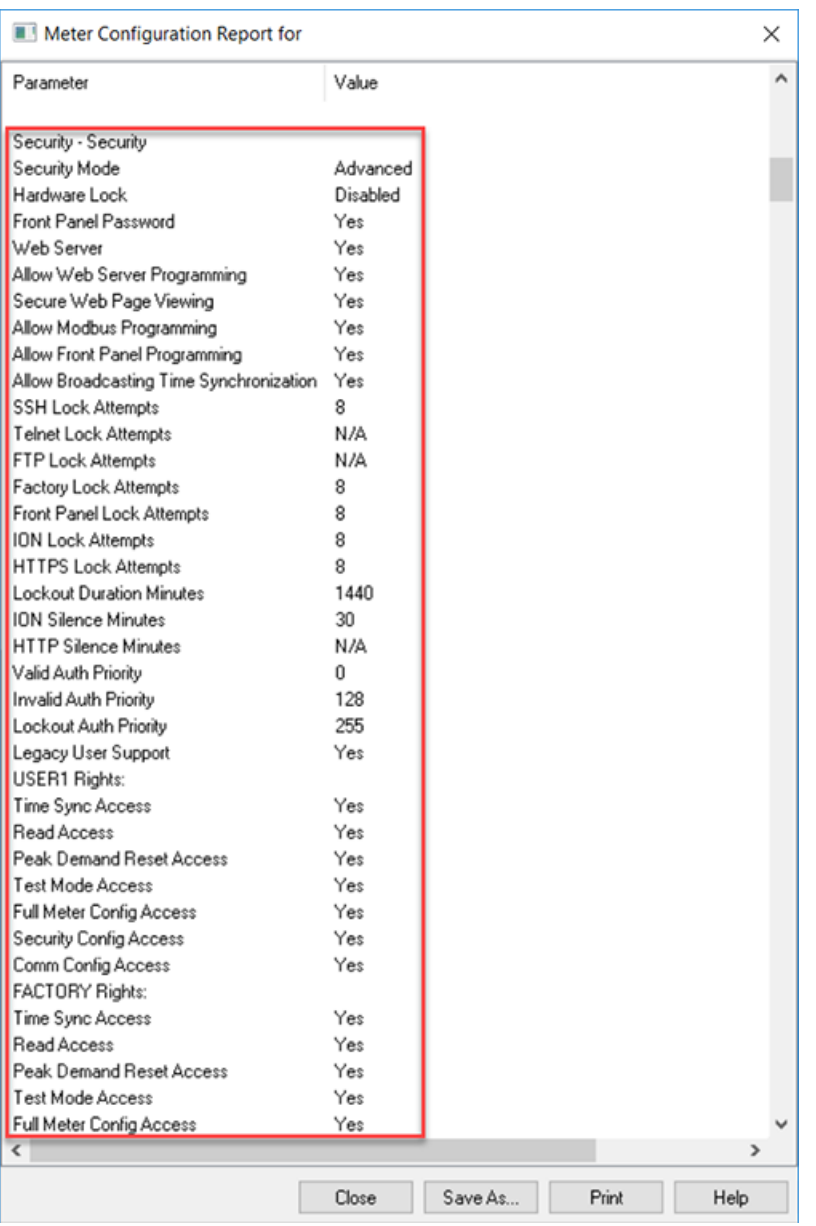

- 4. Cliquez sur **Close** ou sur **Save As** pour enregistrer le rapport dans un fichier .txt.
- 5. (Facultatif) Configurez les paramètres de sécurité du compteur.

### **Affichage de la liste de contrôle de la configuration de l'appareil**

Reportez-vous à la liste de contrôle de configuration de l'appareil pour vérifier que le mot de passe par défaut n'est pas utilisé :

Pour afficher la liste de contrôle :

- 1. Cliquez sur **Tools** > **Options**.
- 2. Cliquez sur l'onglet Assistant et cochez la case **Configuration Checklist**.

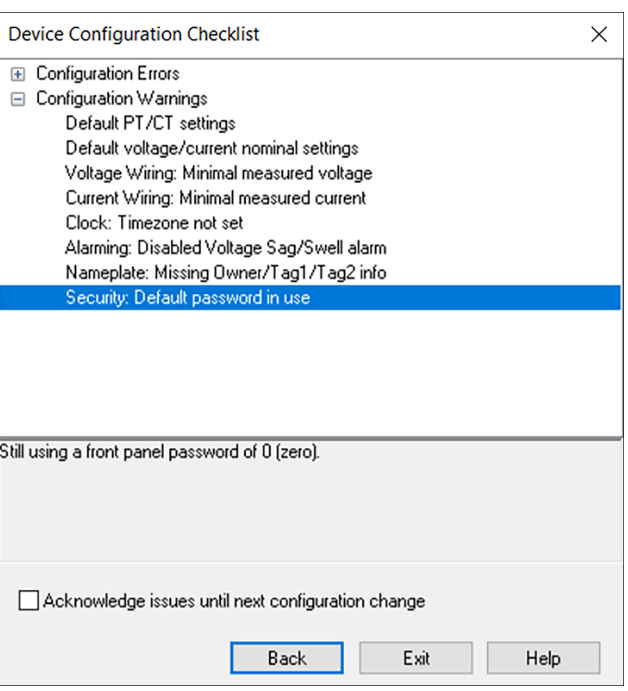

## **Application des paramètres de sécurité à plusieurs compteurs**

Un fichier de configuration de sécurité (.scf) peut être appliqué à d'autres compteurs. S'il existe des différences de capacité entre les compteurs, ION Setup indique la capacité insuffisante le cas échéant.

Conditions préalables :

- Connexion de l'appareil avec ION Setup
- Identifiants de connexion.
- Fichier de configuration de sécurité (.scf) sauvegardé.

# *AVIS*

#### **PERTE DE DONNÉES**

Notez et conservez en lieu sûr les identifiants d'utilisateur et mots de passe de l'appareil.

**Le non-respect de ces instructions peut entraîner une perte de données.**

Pour appliquer des paramètres de sécurité à plusieurs compteurs :

- 1. Ouvrez ION Setup > sélectionnez le compteur > **Setup Assistant**.
- 2. **Security** > **Security Mode** > **Send**. La boîte de dialogue Open Security Configuration File s'affiche.

3. Ouvrez le fichier de configuration de sécurité du compteur.

**CONSEIL** : Ouvrez le fichier journal de sécurité pour identifier le fichier .scf souhaité. Voir « Ouvrir un fichier de [configuration](#page-36-0) de sécurité de l'appareil », page 37 pour plus d'informations.

4. Cliquez sur **Yes** pour confirmer la mise à niveau de la sécurité.

Les paramètres de sécurité du fichier SCF sont envoyés au compteur.

5. Cliquez sur **Exit**.

### **Mise à jour des mots de passe sur plusieurs compteurs**

Utilisez l'outil de diagnostic ION Setup pour mettre à jour les mots de passe de plusieurs compteurs en même temps.

Conditions préalables :

- Connexion de l'appareil avec ION Setup
- Identifiants de connexion.
- Privilèges d'accès à la configuration de la sécurité.

# *AVIS*

#### **PERTE DE DONNÉES**

Notez et conservez en lieu sûr les identifiants d'utilisateur et mots de passe de l'appareil.

**Le non-respect de ces instructions peut entraîner une perte de données.**

Pour mettre à jour des mots de passe sur plusieurs compteurs :

- 1. Ouvrez ION Setup > sélectionnez le système.
- 2. **Tools** > **Diagnostics**. Diagnostics du système : La boîte de dialogue System s'affiche.
- 3. Sélectionnez l'onglet **Tools** > **Advanced Security Password Updater**.
- 4. Cliquez sur **Open**.
- 5. Sélectionnez les compteurs qui nécessitent une mise à jour du mot de passe.
- 6. Cliquez sur **Set Info**.
- 7. Cliquez sur **Start**.
- 8. Cliquez sur **Allow passwords to be visible**.
- 9. Sélectionnez chaque utilisateur, cliquez sur **Password** et entrez un nouveau mot de passe. Si le compteur est connecté à un afficheur, mettez à jour le mot de passe pour le panneau avant.
- 10. Cliquez sur **Start**. Une boîte de message s'affiche.
- 11. Cliquez sur **Proceed**. Un résultat est affiché pour chaque appareil.
- 12. Cliquez sur **Save As** pour enregistrer une copie des mots de passe de compteur mis à jour dans un fichier .txt. La boîte de dialogue « Enregistrer sous » s'ouvre.
- 13. Enregistrez le fichier sous un nom de fichier unique, dans un emplacement protégé. Une boîte de message ION Setup s'ouvre
- 14. Cliquez sur **OK**.
- 15. Cliquez sur **Exit**.
- 16. Cliquez sur **Close**.

## **Paramètres de sécurité par défaut de l'appareil**

Étudiez les paramètres de sécurité par défaut du compteur suivants pour comprendre comment vous pouvez mettre en service votre compteur en toute sécurité :

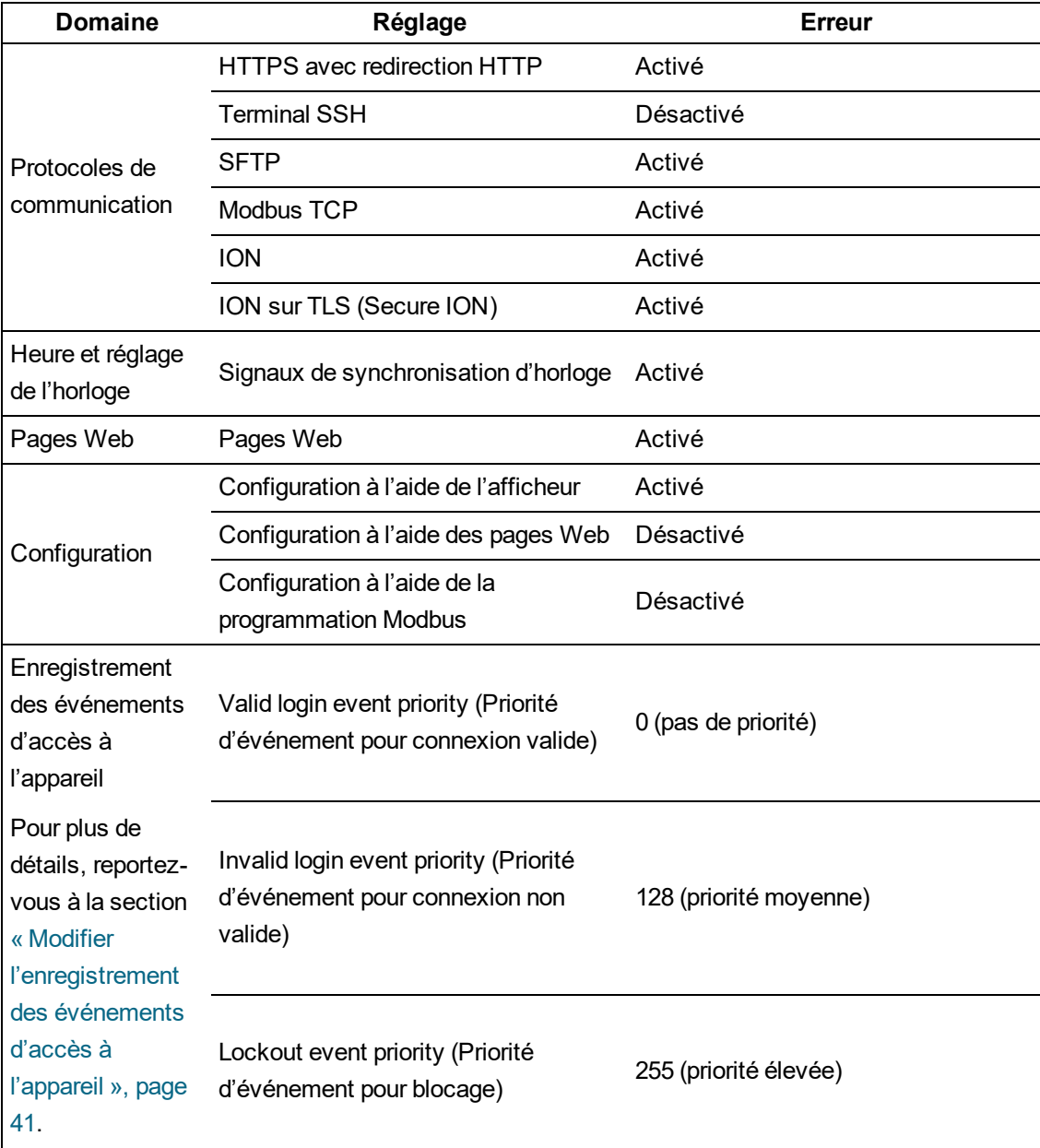

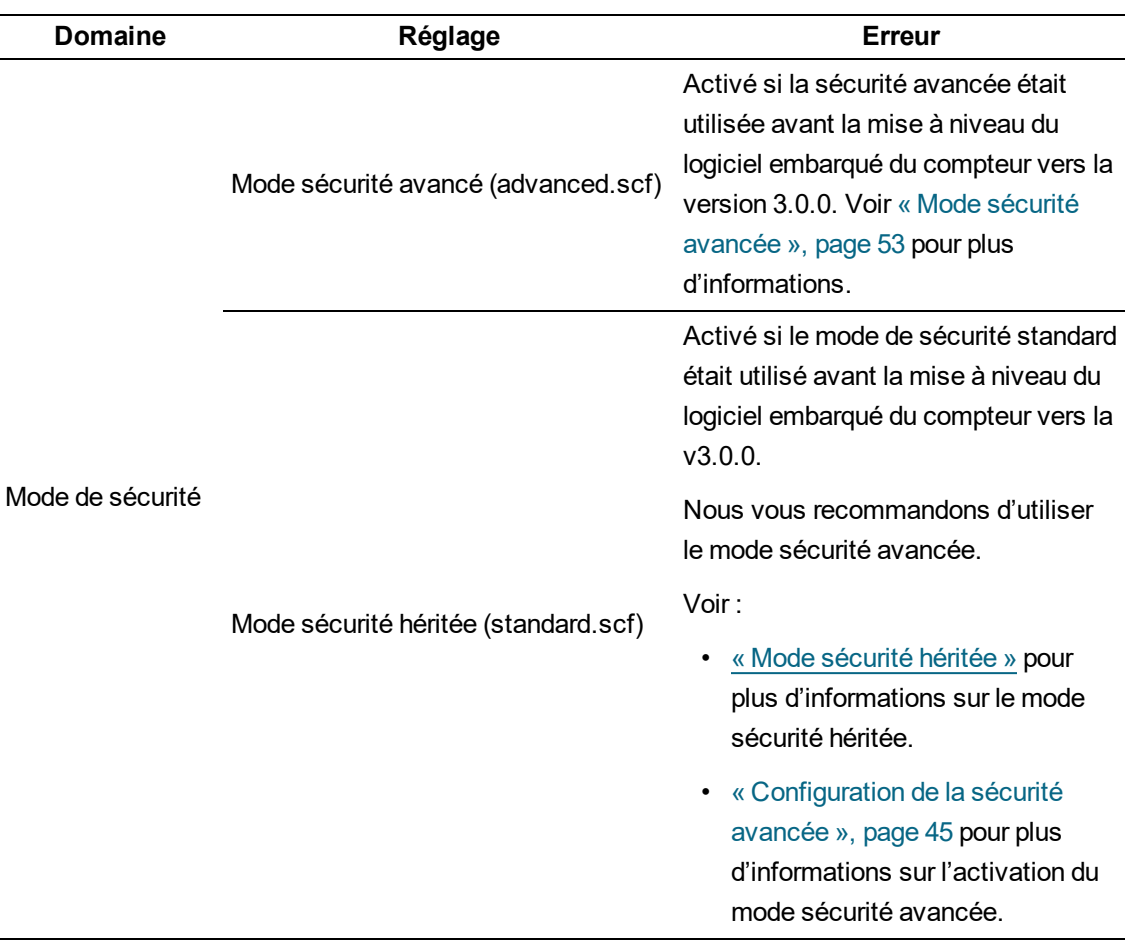

Pour des recommandations sur la configuration et l'utilisation de votre compteur dans un environnement protégé, voir « Actions [recommandées »,](#page-25-0) page 26.

## <span id="page-52-0"></span>**Mode sécurité avancée**

Le mode sécurité avancée permet d'ajouter jusqu'à 50 utilisateurs, avec gestion renforcée des connexions utilisateur et gestion des privilèges.

**REMARQUE** : Nous vous recommandons d'utiliser le mode sécurité avancée.

Cette rubrique répertorie les caractéristiques du mode sécurité avancée, ainsi que des informations détaillées sur les autorisations d'accès des utilisateurs, le nom d'utilisateur par défaut et le mot de passe par défaut.

#### **Caractéristiques en mode sécurité avancée**

Le tableau suivant indique les caractéristiques de sécurité du mode sécurité avancée :

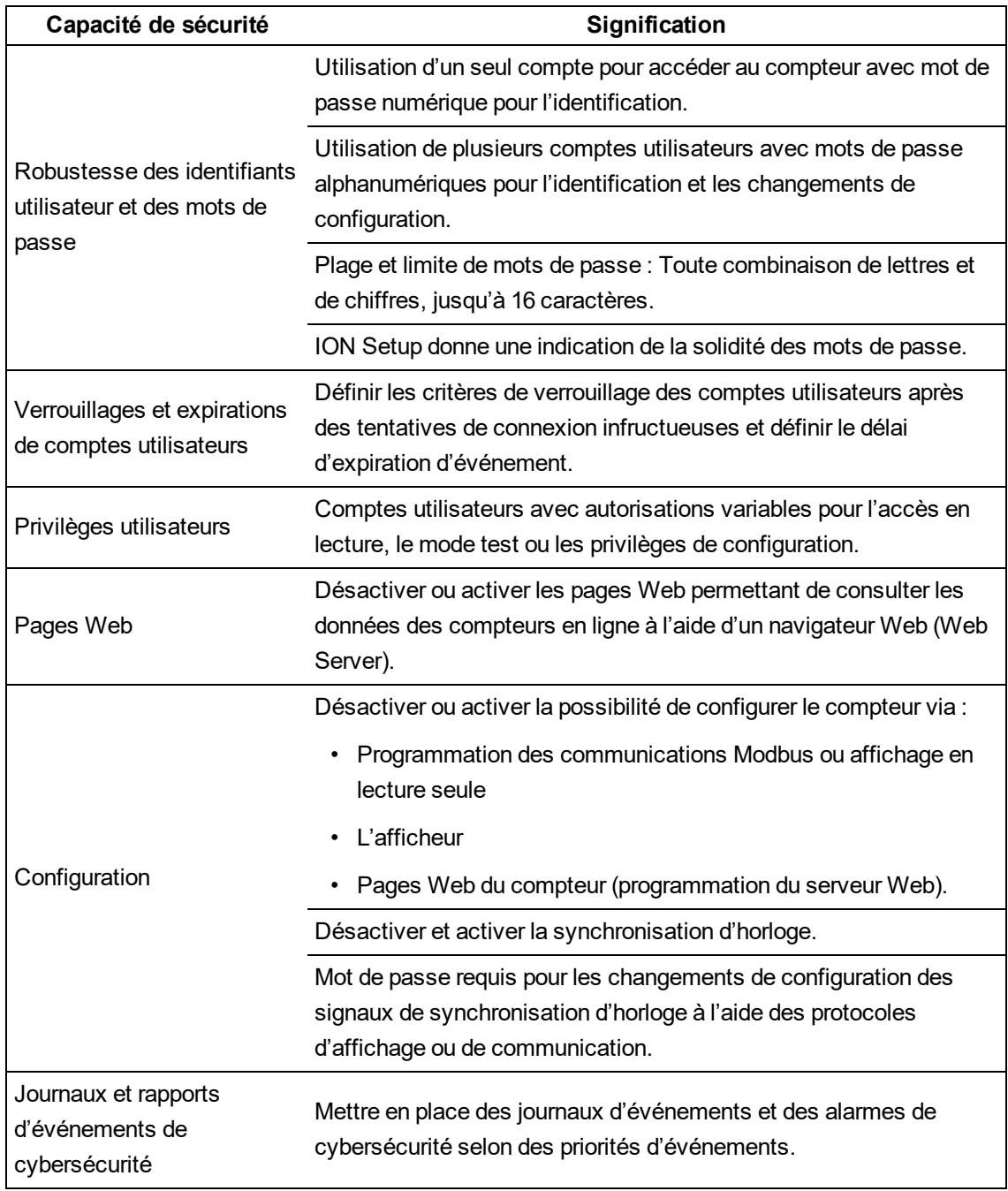

#### **Accès utilisateur (mode sécurité avancée uniquement)**

Le tableau suivant répertorie les détails de l'accès utilisateur du mode sécurité avancée :

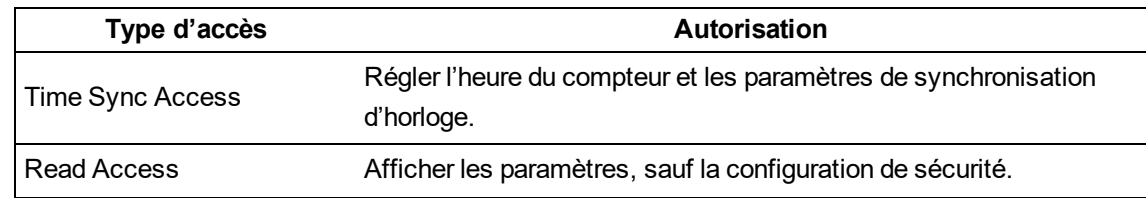

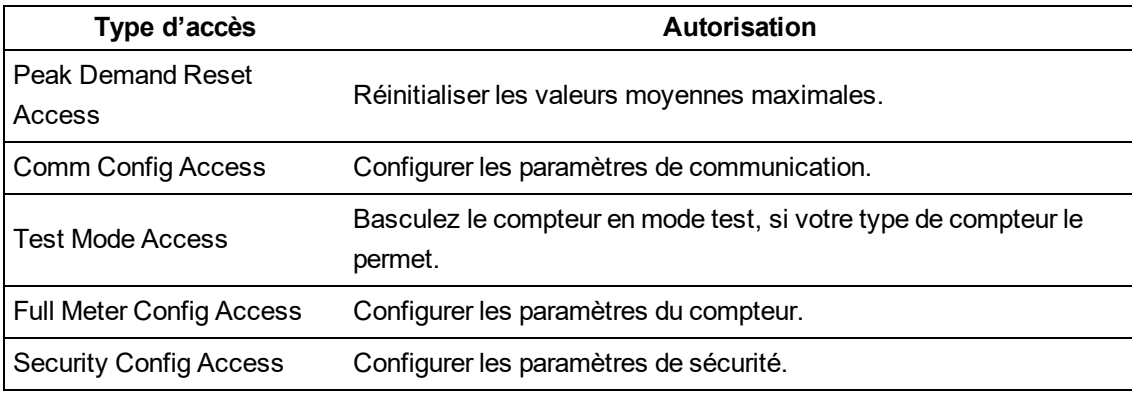

#### **Comptes utilisateur (mode sécurité avancée uniquement)**

Le tableau suivant répertorie les détails du compte utilisateur en mode sécurité avancée :

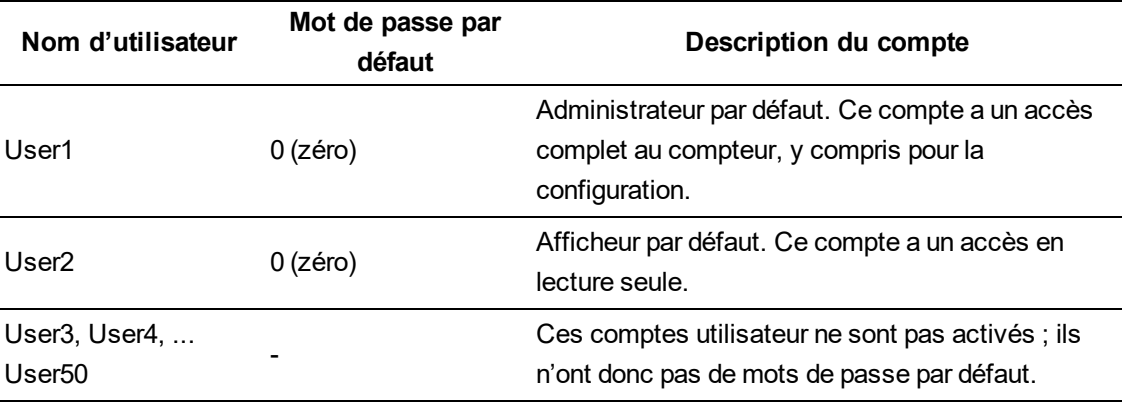

#### **Sujets connexes :**

- [« Changer](#page-37-0) le mot de passe par défaut », page 38
- « Mode sécurité [héritée »,](#page-296-0) page 297
- [« Dépannage](#page-323-0) de la configuration de la sécurité avancée », page 324

# **Exploiter**

Passez en revue les actions recommandées suivantes pour utiliser votre appareil dans un environnement protégé :

- « Surveillance du journal des [événements »,](#page-54-0) page 55
- « Voyant LED de verrouillage de [facturation »,](#page-312-0) page 313
- « Signaler un incident de sécurité ou une [vulnérabilité »,](#page-55-0) page 56

## <span id="page-54-0"></span>**Surveillance du journal des événements**

Surveillez les journaux d'événements pour détecter toute activité suspecte et pour identifier la cause des violations de cybersécurité qui pourraient conduire à un incident de cybersécurité.

**REMARQUE** : La limite par défaut du journal des événements est de 5000 enregistrements. Lorsque cette limite est atteinte, les nouveaux enregistrements de journal écrasent les anciens. Pour être averti lorsque vous approchez de la limite d'enregistrements du journal d'événements, voir Affectation d'un lecteur désigné pour les notifications du journal des [événements](#page-262-0). Pour prolonger la conservation des enregistrements de journal, décharger des informations dans Syslog ou dans un lieu de stockage ou de conservation protégé, voir [Configuration](#page-263-0) des paramètres réseau Syslog via ION [Setup.](#page-263-0)

Pour plus d'informations sur les événements de journalisation de l'accès au compteur, voir « Modifier [l'enregistrement](#page-40-0) des événements d'accès à l'appareil », page 41.

Conditions préalables :

- Connexion de l'appareil avec ION Setup
- Identifiants de connexion.

Pour accéder au journal des événements :

- 1. Dans ION Setup, sélectionnez l'appareil, puis ouvrez **Setup Assistant**.
- 2. Cliquez sur **Reports > Event Log > Display**.
- 3. Sélectionnez la plage d'enregistrements que vous souhaitez visualiser, le type, puis cliquez sur **OK**.
- 4. Cliquez sur **Save As** pour sauvegarder le journal sur votre machine locale ou imprimer le journal des événements.
- 5. Cliquez sur **Close**.

## <span id="page-55-0"></span>**Signaler un incident de sécurité ou une vulnérabilité**

Pour signaler une activité suspecte ou un incident de cybersécurité, rendez-vous sur le [site](https://www.se.com/ww/en/work/support/cybersecurity/report-an-incident.jsp) [Schneider](https://www.se.com/ww/en/work/support/cybersecurity/report-an-incident.jsp) Electric Report an Incident.

Pour signaler une vulnérabilité affectant la sécurité de votre produit ou votre solution, rendez-vous sur le site Schneider Electric Report a [Vulnerability](https://www.se.com/ww/en/work/support/cybersecurity/report-a-vulnerability.jsp).

# **Maintenance**

Cette section contient des informations sur les tâches que vous devez effectuer périodiquement pour maintenir la sécurité de votre compteur dans un environnement protégé.

## **Affichage et téléchargement des journaux d'événements**

Vous pouvez générer un rapport de journal d'événements pour faciliter l'investigation des incidents de cybersécurité.

Les journaux d'événements consignent les changements de configuration du compteur et les événements du système de gestion de l'énergie.

Conditions préalables :

- Connexion de l'appareil avec ION Setup
- Identifiants de connexion.
- Journaux d'événements et alarmes configurés.

Pour afficher et télécharger un journal d'événements :

- 1. Ouvrez > sélectionnez le compteur > **Setup Assistant**.
- 2. Cliquez sur **Reports** > **Event Log** > **Display**. La boîte de dialogue Log Reports s'affiche.
- 3. Sélectionnez une plage d'enregistrements pour le rapport et cliquez sur **OK**.

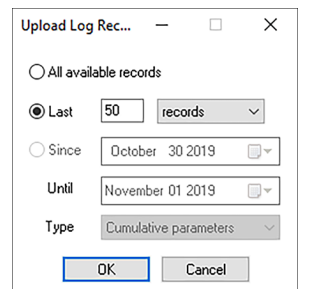

Le journal des événements de votre compteur s'affiche.

**REMARQUE** : Seules les options All available records et Last options sont disponibles pour Event Logs.

- 4. Cliquez sur **Save As**.
- 5. Sélectionnez **CSV** ou **TXT** > **Save**.
- 6. Cliquez sur **Close**.

### **Mises à niveau et configuration de la sécurité**

Après une mise à niveau du logiciel embarqué ou de ION Setup, la configuration de sécurité reste inchangée, y compris les noms d'utilisateur et les codes d'accès. Il est recommandé de revoir la configuration de sécurité après une mise à niveau afin d'analyser les privilèges liés aux nouvelles fonctionnalités ou aux modifications de l'appareil, et de les révoquer ou de les appliquer conformément aux politiques et aux normes de votre entreprise.

Pour des informations détaillées sur la mise à niveau du logiciel embarqué, voir [« Mises](#page-296-1) à niveau du logiciel [embarqué »,](#page-296-1) page 297.

## <span id="page-56-0"></span>**Mise hors service**

Passez en revue les actions recommandées suivantes pour mettre votre appareil hors service dans un environnement protégé :

- Consignation des activités Documentez les mesures d'élimination conformément aux politiques et normes de votre entreprise afin de tenir un registre des activités.
- [« Effacement](#page-57-0) complet du compteur », page 58
- Désactivation des règles et suppression des données :
	- Appliquez les mesures de désactivation et de suppression en vigueur dans votre organisation ou contactez votre administrateur réseau.
	- Supprimez les règles de réseau et de sécurité, par exemple les règles d'exception susceptibles d'être utilisées pour contourner le pare-feu.
	- Procédez au nettoyage des registres pour supprimer les données dans les systèmes associés, par exemple par la surveillance des serveurs SNMP.
- [« Élimination,](#page-60-0) réutilisation et recyclage », page 61

## <span id="page-57-0"></span>**Effacement complet du compteur**

Effacez les données de l'appareil avant de le mettre hors service afin d'éviter toute fuite de données.

Conditions préalables :

- Connexion de l'appareil avec ION Setup
- Identifiants de connexion.
- Privilèges d'accès à la configuration de la sécurité.

# *AVIS*

#### **PERTE DE DONNÉES**

Avant de réinitialiser le compteur, assurez-vous que toutes les données importantes ont été enregistrées.

**Le non-respect de ces instructions peut entraîner une perte de données.**

# *AVIS*

#### **PERTE D'ACCÈS**

Assurez-vous d'avoir un accès suffisant pour communiquer avec l'appareil.

**Le non-respect de ces instructions peut entraîner la perte de l'accès à l'appareil.**

**REMARQUE** : Effectuez les tâches suivantes dans l'ordre indiqué. Écrasez les registres du module de communication en dernier pour maintenir la connectivité du compteur.

Pour effacer complètement le compteur :

1. Écrasez le fichier de modèle du compteur. Cela remplace le modèle de compteur par le modèle d'usine par défaut. Voir [Écrasement](#page-58-0) du fichier de modèle du compteur pour la procédure détaillée.

- 2. Supprimez les fichiers du sous-dossier **documents** de SFTP à l'aide d'un logiciel client SFTP. Voir la section « [SFTP](#page-124-0) » pour plus d'informations.
- 3. Supprimez le certificat SSL personnalisé. Voir [Suppression](#page-124-1) d'un certificat SSL personnalisé pour plus d'informations.
- 4. Supprimez les pages Web. Voir Suppression des pages Web [personnalisées](#page-163-0) pour plus d'informations.
- 5. Supprimez le fichier de configuration CEI 61850. Cela désactive les fonctions liées au protocole CEI 61850. Voir Suppression d'un fichier de [configuration](#page-136-0) CEI 61850 pour plus d'informations.
- 6. Restaurez la configuration de sécurité par défaut. Voir Restauration de la [configuration](#page-59-0) de [sécurité](#page-59-0) par défaut pour plus d'informations.
- 7. Écrasez les registres de module d'usine. Cela supprime les valeurs suivantes :
	- Propriétaire de l'appareil
	- Étiquette de l'appareil
	- Emplacement de l'appareil
	- Nom de l'appareil

Voir [Écrasement](#page-59-1) des registres de module d'usine pour plus d'informations.

- 8. Effectuez une réinitialisation générale. Cela supprime les valeurs suivantes :
	- Journal d'événements, enregistrements de données et captures d'ondes
	- Fichiers d'événements de qualité de l'énergie (COMTRADE)
	- Énergie, mesures, min./max., facturation, mode test et valeurs moyennes maximales
	- Compteur de perturbations (creux/pointe), paramètres EN 50160 et statistiques.
- 9. Écrasez les registres des modules de communication. Cela supprime les valeurs pour les détails de l'infrastructure du réseau. Voir [Écrasement](#page-60-1) des registres de module de [communication](#page-60-1) pour plus d'informations.

## <span id="page-58-0"></span>**Écrasement du fichier de modèle du compteur**

- 1. Allez sur www.se.com et recherchez le modèle de compteur correspondant à votre appareil.
- 2. Téléchargez le fichier ZIP et extrayez les fichiers.
- 3. Ouvrez ION Setup.
- 4. Sélectionnez le compteur, puis cliquez sur **Setup Assistant**.
- 5. Cliquez sur **Template** > **Send to Meter**.
- 6. Cliquez sur **Send**.
- 7. Ouvrez le dossier des fichiers extraits et sélectionnez le fichier DCF.

**REMARQUE** : Le type de fichier FWN est également une option.

8. Cliquez sur **Open**.

- 9. Cliquez sur **Proceed**. La boîte de dialogue Template Paste Options s'affiche.
- 10. Décochez toutes les cases et cliquez sur **OK**.
- 11. Cliquez sur **Yes**. Le processus d'écrasement peut prendre quelques minutes.
- 12. Cliquez sur **OK**.
- 13. Cliquez sur **Exit**, puis sur **OK**.

## <span id="page-59-0"></span>**Restauration de la configuration de sécurité par défaut**

# *AVIS*

#### **PERTE DE DONNÉES**

Notez et conservez en lieu sûr les identifiants d'utilisateur et mots de passe de l'appareil.

**Le non-respect de ces instructions peut entraîner une perte de données.**

- 1. Ouvrez ION Setup > sélectionnez le compteur > **Setup Assistant**.
- 2. Cliquez sur **Security** > **Security Mode** > **Edit**. La boîte de dialogue Open Security Configuration File s'affiche.
- 3. Sélectionnez le fichier **standard.scf** et cliquez sur **Open**. Si le message relatif au mode sécurité héritée s'affiche, cliquez sur « No ».
- 4. Cliquez sur Next pour passer à l'écran 'Define individual users/passwords'.Cliquez sur **Next** pour passer à l'écran 'Define individual users/passwords'.
- 5. Cliquez sur **Finish**. La boîte de message de confirmation s'ouvre.

## <span id="page-59-1"></span>**Écrasement des registres de module d'usine**

- 1. Ouvrez ION Setup.
- 2. Faites Ctrl + clic sur le compteur pour le sélectionner. Cela fait passer ION Setup en mode avancé.
- 3. Double-cliquez sur le dossier **Factory Modules**, puis sélectionnez le type de compteur.
- 4. Sélectionnez l'onglet **Setup Registers**.
- 5. Sélectionnez les registres de configuration suivants et cliquez sur **Edit** pour entrer les valeurs de votre choix :
	- FAC1 Device Namespace.
	- $-$  FAC1 Device Name.
	- FAC1 Owner.
	- $-$  FAC1 Tag1.
	- $-$  FAC1 Tag2.
- 6. Cliquez sur **Send**.

## <span id="page-60-1"></span>**Écrasement des registres de module de communication**

- 1. Ouvrez ION Setup.
- 2. Faites Ctrl + clic sur le compteur pour le sélectionner. Cela fait passer ION Setup en mode avancé.
- 3. Double-cliquez sur le dossier **Comm Modules** > **Ethernet** > **Setup Registers**.
- 4. Sélectionnez les registres de configuration de l'infrastructure réseau et cliquez sur **Edit**, puis entrez les valeurs de votre choix. Certains registres comprennent :
	- Adresse IPv4 stockée
	- Masque sous-réseau IPv4 stocké
	- Passerelle IPv4 stockée

**REMARQUE** : Les valeurs IP peuvent être remplacées par du texte.

- DNS primaire
- $-$  DNS secondaire
- Tous les serveurs
- Tous les numéros de port
- Nom d'appareil Ethernet
- Adresse globale IPv6 stockée
- $-$  Nom de domaine
- 5. Cliquez sur **Send**.

## <span id="page-60-0"></span>**Élimination, réutilisation et recyclage**

Avant de retirer l'appareil de son environnement prévu, suivez les consignes de la section [« Mise](#page-56-0) hors [service »,](#page-56-0) page 57.

Suivez la procédure de retrait des appareils en vigueur dans votre organisation ou contactez votre administrateur réseau pour choisir une méthode d'élimination responsable.

Éliminez l'appareil conformément à la législation en vigueur. Voici une liste partielle d'organismes de réglementation :

- L['Environmental](https://www.epa.gov/smm-electronics) Protection Agency (EPA) des États-Unis fournit des conseils sur la gestion durable des équipements électroniques.
	- L'EPA propose un outil appelé EPEAT (Electronic Product [Environmental](https://www.epa.gov/greenerproducts/electronic-product-environmental-assessment-tool-epeat) Assessment [Tool](https://www.epa.gov/greenerproducts/electronic-product-environmental-assessment-tool-epeat)) permettant d'évaluer les caractéristiques environnementales des équipements électroniques.
- Directive européenne relative aux déchets [d'équipements](http://ec.europa.eu/environment/waste/weee/index_en.htm) électriques et électroniques (DEEE) – la directive [européenne](https://en.wikipedia.org/wiki/European_Community/oEuropean Community) relative aux déchets [d'équipements](https://en.wikipedia.org/wiki/Electronic_waste/oElectronic waste) électriques et électroniques.
- Directive [européenne](http://ec.europa.eu/environment/waste/rohs_eee/index_en.htm) relative à la limitation de l'utilisation de certaines substances dangereuses dans les équipements électriques et [électroniques](http://ec.europa.eu/environment/waste/rohs_eee/index_en.htm) (RoHS).

# *AVIS*

#### **ACCÈS NON AUTORISÉ OU FORTUIT À DES DONNÉES CONFIDENTIELLES**

Les appareils qui ne sont pas en service doivent être entreposés dans un endroit dont l'accès est contrôlé ou surveillé.

**Le non-respect de ces instructions peut entraîner un accès non autorisé ou inopiné aux données sensibles ou sécurisées des clients.**

#### **Élimination des appareils**

Il est recommandé de détruire physiquement l'appareil entier. La destruction de l'appareil permet d'éviter le risque de divulgation de données contenues sur l'appareil et qui n'auraient pas été retirées.

# **A AVERTISSEMENT**

#### **RISQUE DE BLESSURE**

- Ne détruisez jamais des appareils sans avoir reçu la formation de sécurité correspondante.
- Vous ne devez jamais brûler un appareil, le mettre dans un four à micro-ondes ni verser d'acide dessus

**Le non-respect de ces instructions peut entraîner la mort ou des blessures graves.**

#### **Réutilisation des appareils**

Si l'appareil peut être réutilisé, entreposez-le dans un endroit dont l'accès est contrôlé ou surveillé.

#### **Recyclage des appareils**

Rendez-vous sur www.se.com et recherchez le profil environnemental de produit correspondant à votre type d'appareil pour des instructions sur la gestion des déchets électroniques.

# **Installation et mise en service**

Ce chapitre complète les fiches d'installation et fournit des conseils sur la mise en service de votre compteur.

- Reportez-vous au manuel d'installation de l'appareil pour plus d'informations sur l'installation.
- Pour plus d'informations sur votre appareil, ses options et ses accessoires, reportez-vous aux pages de catalogue sur Schneider Electric.
- Téléchargez la documentation mise à jour sur www.se.com.

Pour connaître les informations les plus récentes sur votre produit, ou pour obtenir de l'aide sur les fonctionnalités avancées et les fonctionnalités personnalisées, contactez votre représentant local Schneider Electric.

# **Installation**

L'installation, le raccordement, les tests et l'entretien doivent être effectués conformément aux normes électriques nationales et européennes.

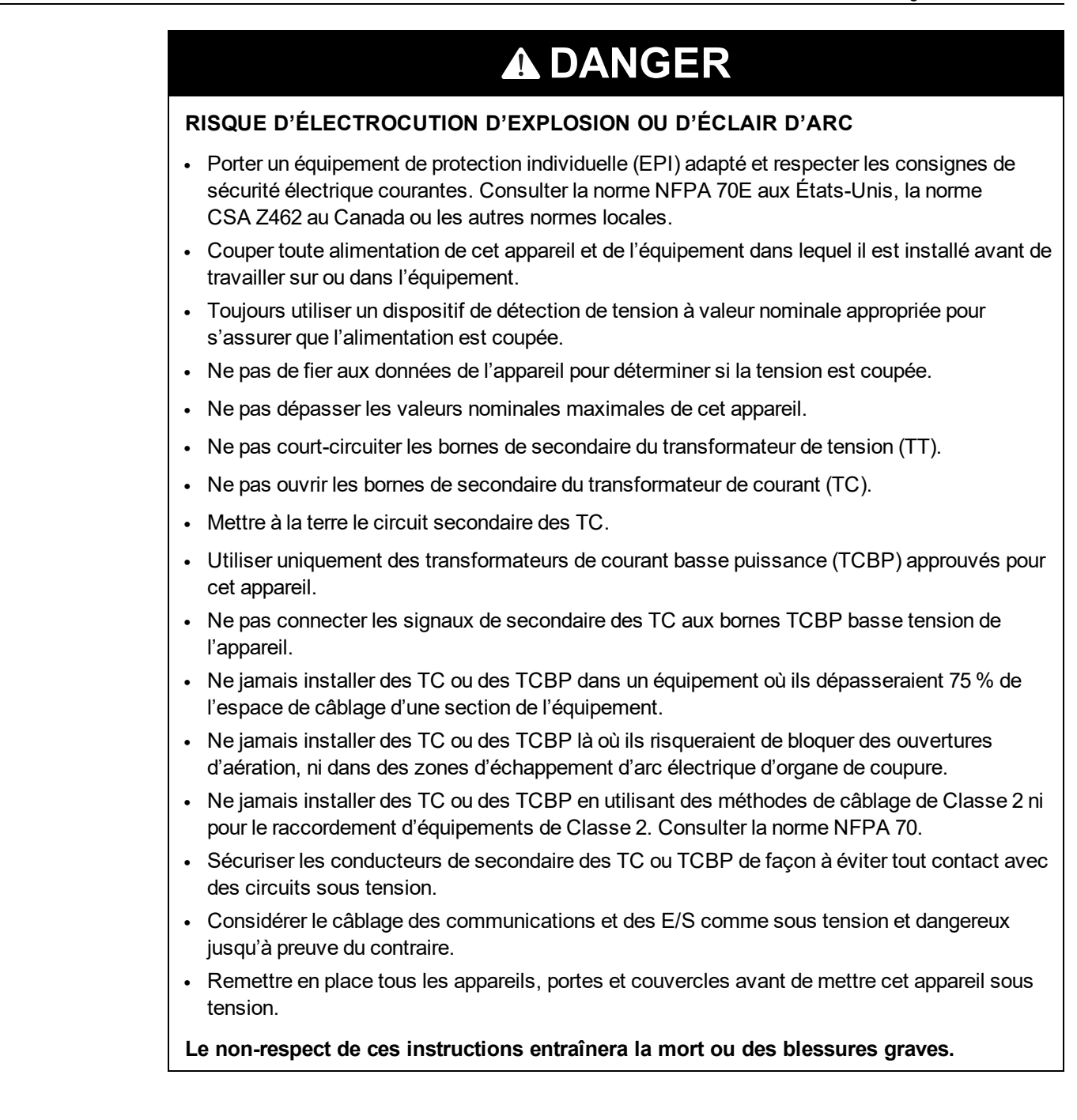

## **Raccordement du réseau électrique**

Vous pouvez connecter les entrées de tension de l'appareil directement aux lignes de tension de phase du réseau électrique à condition que la tension composée et la tension simple du réseau ne dépassent pas les limites de tension maximum en connexion directe de l'appareil.

La tension maximale en connexion directe permise peut toutefois être inférieure aux limites spécifiées par le fabricant, selon les codes et réglementations électriques locaux.

Si votre tension réseau est supérieure à la tension maximale spécifiée pour la connexion directe, vous devez utiliser des transformateurs de tension (potentiel) pour limiter les tensions. Utilisez des transformateurs de tension à large bande passante dans les applications de capture de transitoires rapides (ION9000T uniquement).

## **Mesure du courant résiduel**

Le compteur peut calculer ou mesurer le courant résiduel, en fonction du raccordement des entrées.

#### **Raccordement à 3 TC**

Pour un réseau triphasé à 3 fils, le compteur calcule le courant résiduel de terre.

Pour un réseau triphasé à 4 fils, le compteur calcule le courant résiduel de neutre.

> 12 13 י ו

Pour un système triphasé à 3 fils, le compteur mesure le courant résiduel de terre sur I4.

Pour un système triphasé à 4 fils, le compteur mesure le courant résiduel de neutre sur I4.

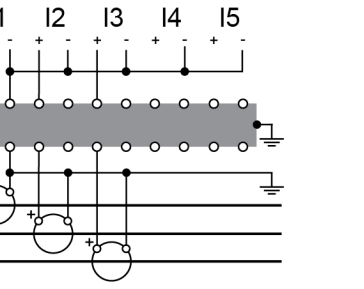

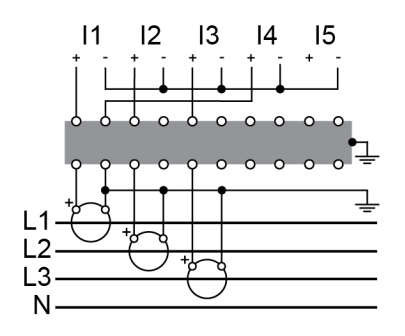

#### **Raccordement à 4 TC**

calcule le courant résiduel de terre.

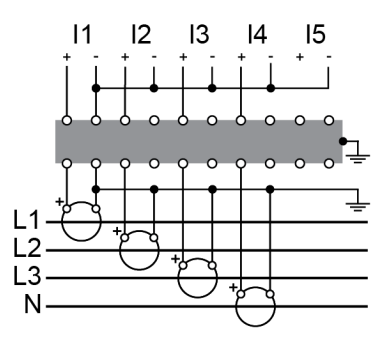

Pour un système triphasé à 4 fils, le compteur Pour un système triphasé à 4 fils, le compteur mesure le courant résiduel de terre sur I5.

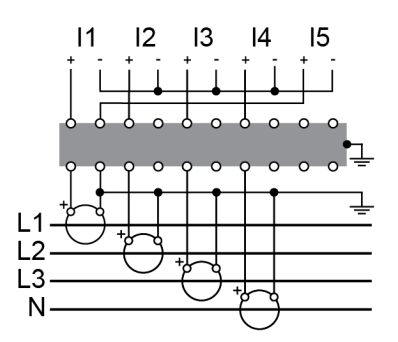

## **Terre fonctionnelle**

Pour des performances optimales, la borne de terre fonctionnelle du compteur doit être raccordée.

Utilisez la ferrite fournie pour raccorder à la terre la borne de terre fonctionnelle. Vous devez faire passer le fil de terre par la ferrite, puis l'enrouler et le faire passer de nouveau par la ferrite, comme illustré.

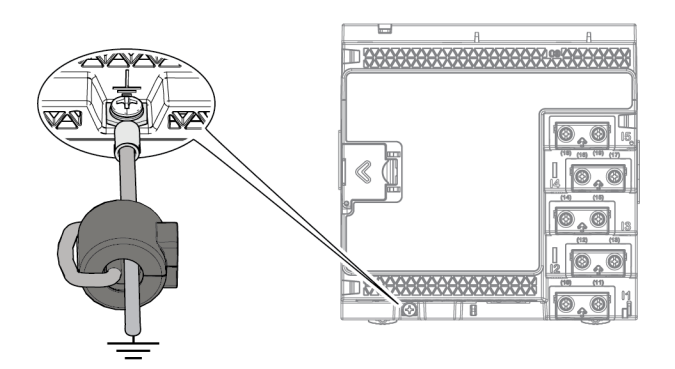

## **Vue d'ensemble LVCS**

L'option matérielle de capteur de courant basse tension (LVCS) est utilisée avec des transformateurs de courant basse tension externes pour détecter le courant dans chaque phase d'une alimentation électrique. Utilisez l'option LVCS pour :

- Mesurer et surveiller individuellement les phases.
- Réduire les coûts d'installation pour les nouvelles installations ou les rétroinstallations.
- Assurer une surveillance de charge non intrusive.

La fonctionnalité LVCS ne marche qu'avec les transformateurs de courant basse puissance (LPCT) en sortie de tension. Elle est conçue pour être utilisée avec les transformateurs de courant de surveillance de l'énergie homologués pour l'application. Pour utiliser le LVCS, un compteur ION9000 LVCS est nécessaire. Voir « Modèles et [accessoires](#page-23-0) de l'appareil ION9000 », page 24 pour une liste des compteurs compatibles LVCS.

## **Configuration LPCT**

Cette section suppose que votre compteur et vos LPCT sont déjà installés. Pour plus d'informations sur l'installation, reportez-vous au manuel d'installation série ION9000 LVCS sur www.se.com.

Cette section présente deux scénarios de configuration LPCT courants et leur configuration dans ION Setup. Vous pouvez également configurer les LPCT à l'aide des pages Web ou de l'afficheur.

#### **Scénario de configuration 1 : Transformateur basse puissance LPCT raccordé directement aux conducteurs**

Le transformateur LPCT est connecté directement à la ligne à mesurer.

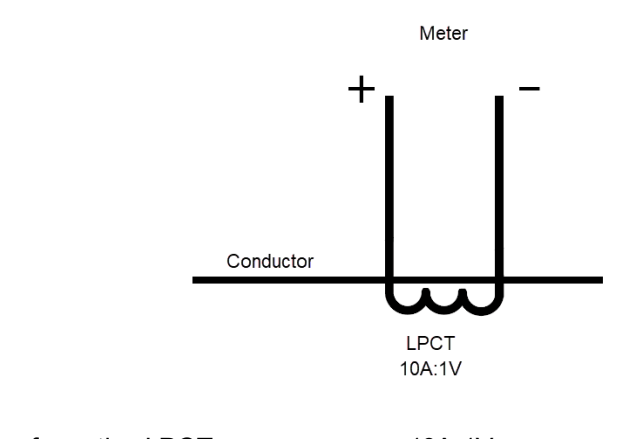

Rapport de transformation LPCT 10A:1V Rapport de transformation du compteur (par défaut) 1A:1V

#### **Exemple :**

Réglez le rapport TC du compteur à 10:1 conformément au rapport de transformation du LPCT, et consignez le courant primaire du conducteur. Rapport TC :

> = Rapport LPCT × rapport compteur  $= 10:1 \times 1:1$  $= 10:1$

#### **Configuration LPCT avec raccordement direct aux conducteurs**

#### **I1–I3**

- 1. Ouvrez ION Setup > sélectionnez le compteur > **Setup Assistant**.
- 2. Cliquez sur l'onglet **Metering Setup** > **Basic**.
- 3. Réglez la valeur du primaire de transformateur LPCT :
	- a. Sélectionnez **PM1 CT Prim** > **Edit**. La boîte de dialogue LVCS Configuration Setup s'ouvre.
	- b. Saisissez la valeur du primaire LPCT.
	- c. Cliquez sur **OK**.
- 4. Réglez la valeur du secondaire de transformateur LPCT :
	- a. Sélectionnez **PM1 CT Sec** > **Edit**. La boîte de dialogue LVCS Configuration Setup s'ouvre.
	- b. Saisissez le rapport de transformation secondaire LPCT.
	- c. Cliquez sur **OK**.

Les valeurs « CT Prim » et « CT Sec » sont enregistrées dans le registre de l'appareil.

#### **I4 / I5**

Configurez ces paramètres dans l'onglet **Metering Setup** > **Advanced**.

#### **Scénario de configuration 2 : LPCT raccordé au côté secondaire du CT conventionnel**

Le LPCT est connecté au côté secondaire d'un transformateur conventionnel.

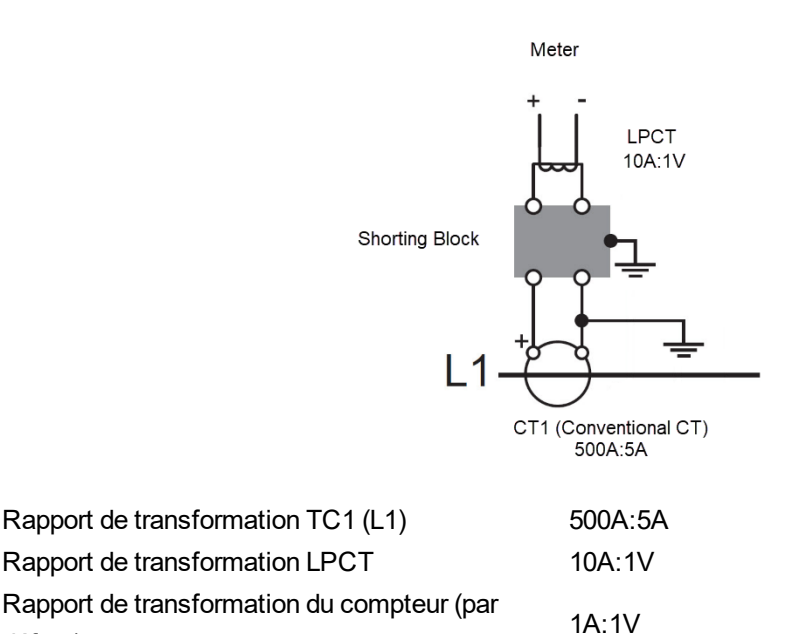

défaut)

#### **Exemple :**

Le rapport de transformation total est le produit de tous les rapports de transformation des composants. Réglez le rapport TC du compteur conformément au rapport de transformation total et mesurez le courant primaire de TC1.

Rapport TC :

= rapport TC1 × ratio LPCT × rapport compteur  $= 500:5 \times 10:1 \times 1:1$ = 5000:5 (ou 1000:1)

#### **Configuration LPCT avec raccordement au côté secondaire du CT conventionnel**

#### **I1–I3**

- 1. Ouvrez ION Setup > sélectionnez le compteur > **Setup Assistant**.
- 2. Cliquez sur l'onglet **Metering Setup > Basic**.
- 3. Réglez la valeur LPCT et la valeur du primaire de TC conventionnel :
	- a. Sélectionnez **PM1 CT Prim > Edit**. La boîte de dialogue LVCS Configuration Setup s'ouvre.
	- b. Saisissez la valeur du primaire LPCT.
	- c. Cliquez sur **OK**.
	- d. Cochez la case « Conventional CT ».
- e. Saisissez la valeur du primaire de TC conventionnel. La valeur « PM1 CT Prim » calculée s'affiche.
- f. Cliquez sur **OK**.
- 4. Réglez la valeur LPCT et la valeur du secondaire de TC conventionnel :
	- a. Sélectionnez **PM1 CT Sec > Edit**. La boîte de dialogue LVCS Configuration Setup s'ouvre.
	- b. Saisissez le rapport de transformation secondaire LPCT.
	- c. Cliquez sur **OK**.
	- d. Cochez la case « Conventional CT ».
	- e. Saisissez la valeur du secondaire de TC conventionnel. Le rapport « PM1 CT Sec » calculé s'affiche.
	- f. Cliquez sur **OK**.

Les valeurs « CT Prim » et « CT Sec » calculées sont enregistrées dans le registre de l'appareil.

#### **I4 / I5**

Configurez ces paramètres dans l'onglet **Metering Setup** > **Advanced**.

### **Compensation LPCT**

Le module ITC (Instrument Transformer Correction) permet d'appliquer une compensation mineure de phase et d'amplitude. Pour plus d'informations sur le module ITC, voir *ION Reference*, disponible sur www.se.com.

## **Retrait de l'afficheur en option de l'adaptateur de montage dos-à-dos**

Instructions pour retirer l'afficheur, par exemple si vous souhaitez le connecter à un autre appareil.

**REMARQUE** : Reportez-vous à la fiche d'installation de l'afficheur QGH42230 pour les instructions d'installation.

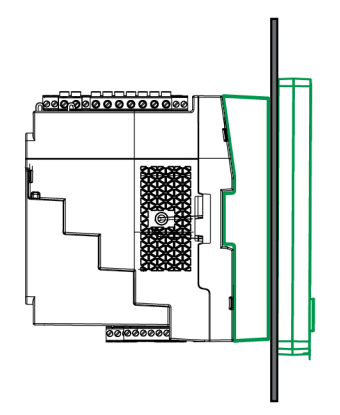

1. Tenez l'afficheur et tournez la molette de serrage à l'aide d'un tournevis à tête plate jusqu'à ce qu'elle se désengage de l'afficheur.

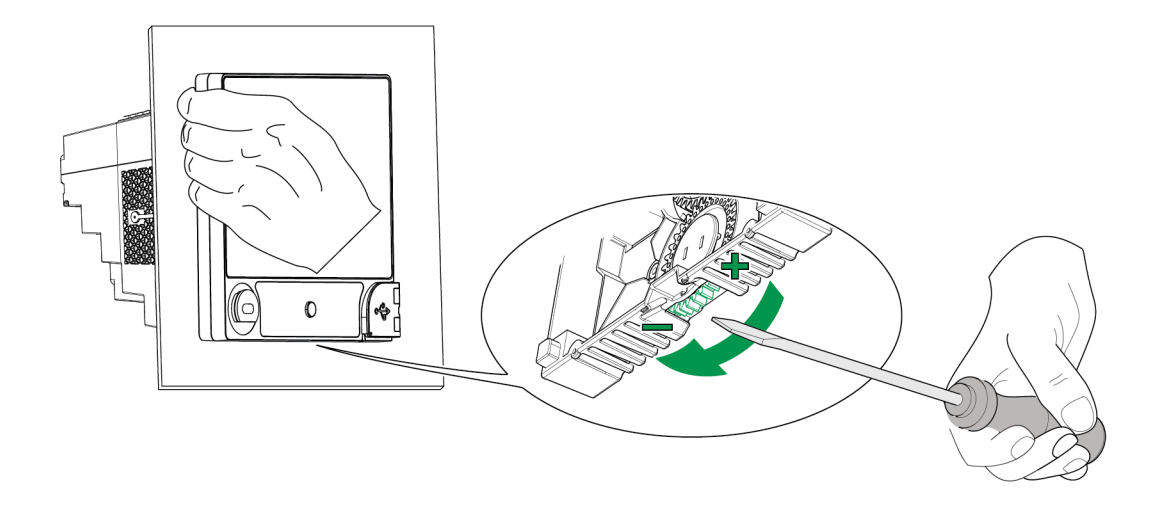

2. Séparez délicatement l'écran, en tirant assez pour accéder au connecteur du câble de l'afficheur.

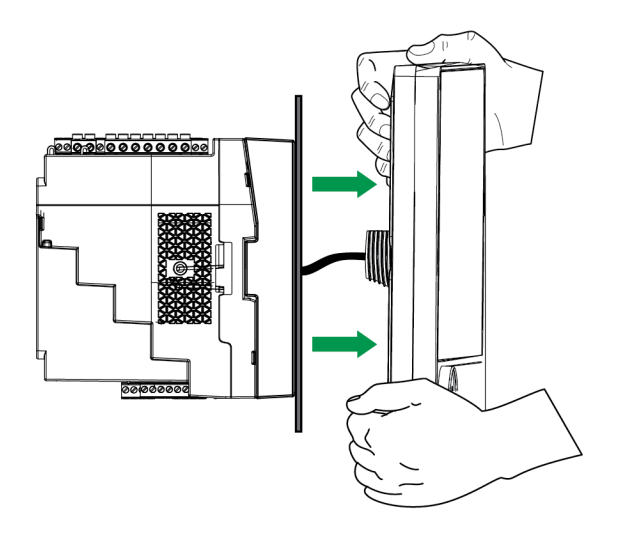

3. Déconnectez le câble de l'afficheur.

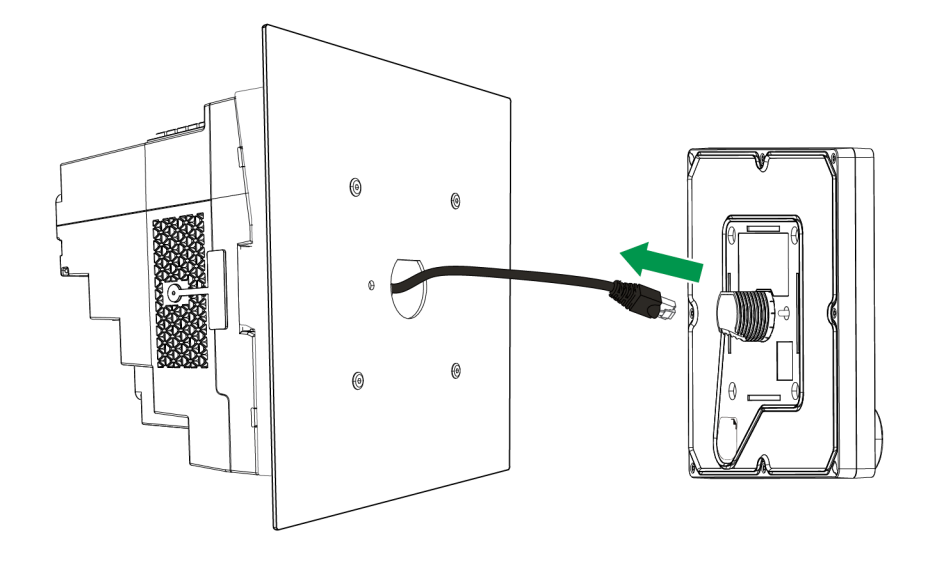

## **Retrait du compteur de l'adaptateur de montage dos à dos**

Vous pouvez désinstaller le compteur de l'adaptateur de montage dos-à-dos en option.

**REMARQUE** : Reportez-vous au manuel d'installation du compteur pour les instructions d'installation.

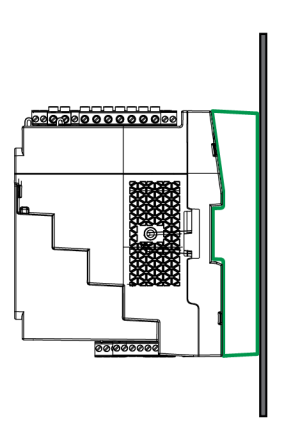

1. Utilisez un tournevis plat pour déverrouiller les brides de fixation du compteur.

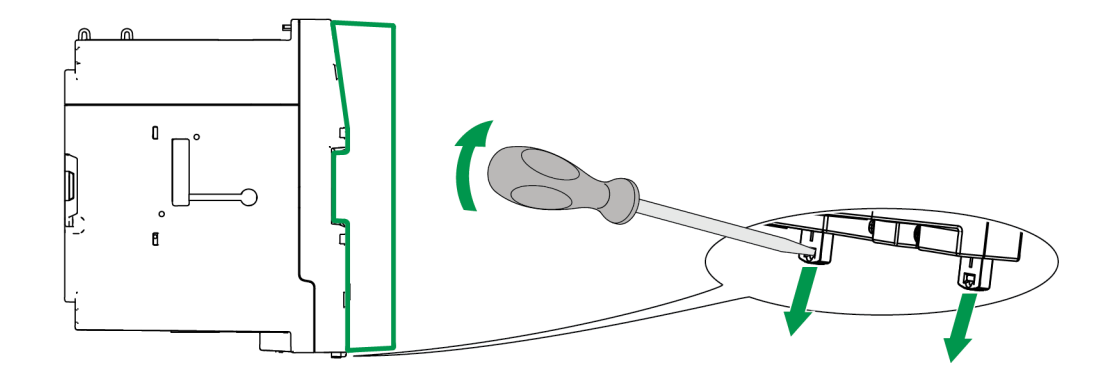

2. Tenez le compteur fermement et faites-le pivoter vers l'extérieur en tirant légèrement vers le haut pour le dégager des crochets de retenue supérieurs.

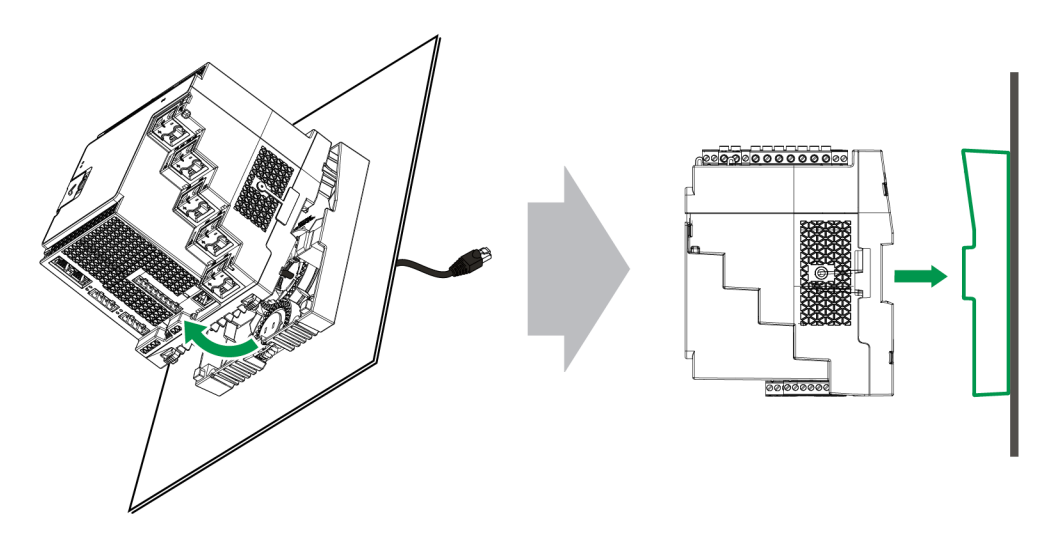

## **Modules en option**

Les modules en option, commandés séparément, peuvent être connectés au compteur sans équipement spécialisé.

Les modules en option sont identifiés en fonction de leur raccordement physique au bus E/S externe du compteur.

Le premier module raccordé, directement connecté au compteur, est le module A. La deuxième module, connecté au module A, est le module B. Le compteur prend en charge jusqu'à quatre modules externes :
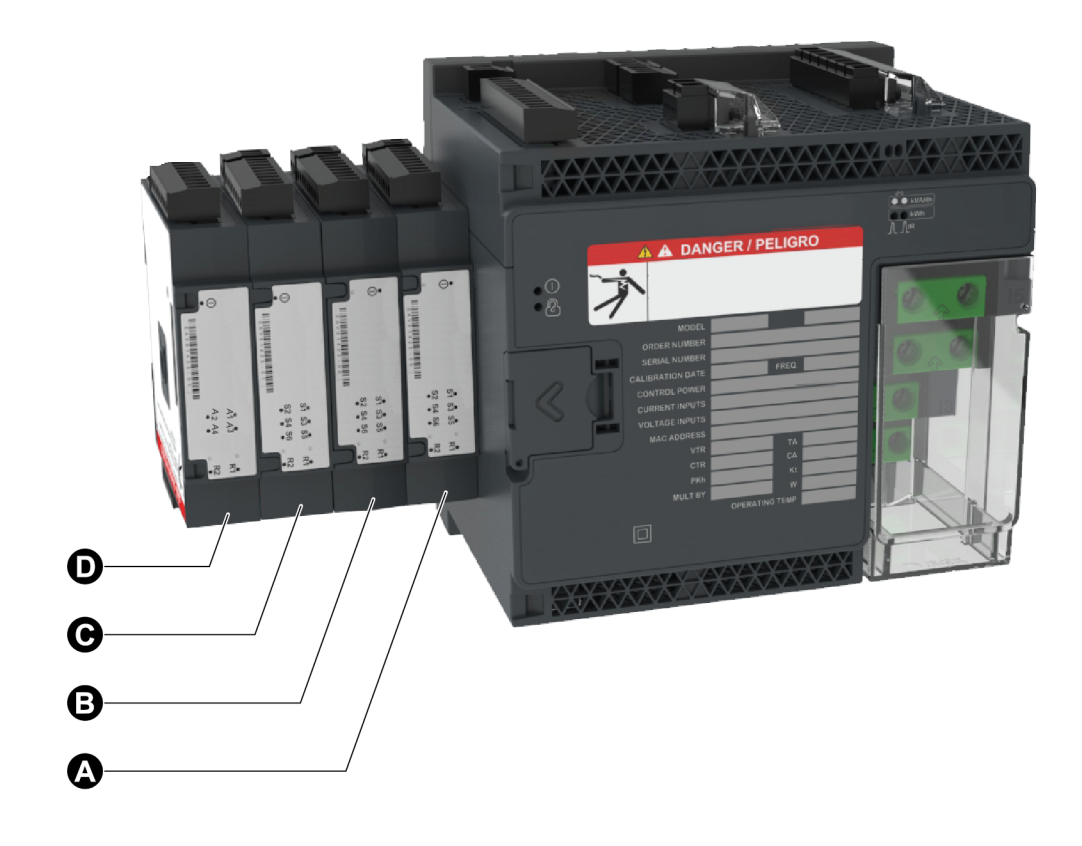

Les modules en option sont surveillés et contrôlés par les modules ION du compteur. Les modules E/S externes sont mappés aux modules ION correspondants :

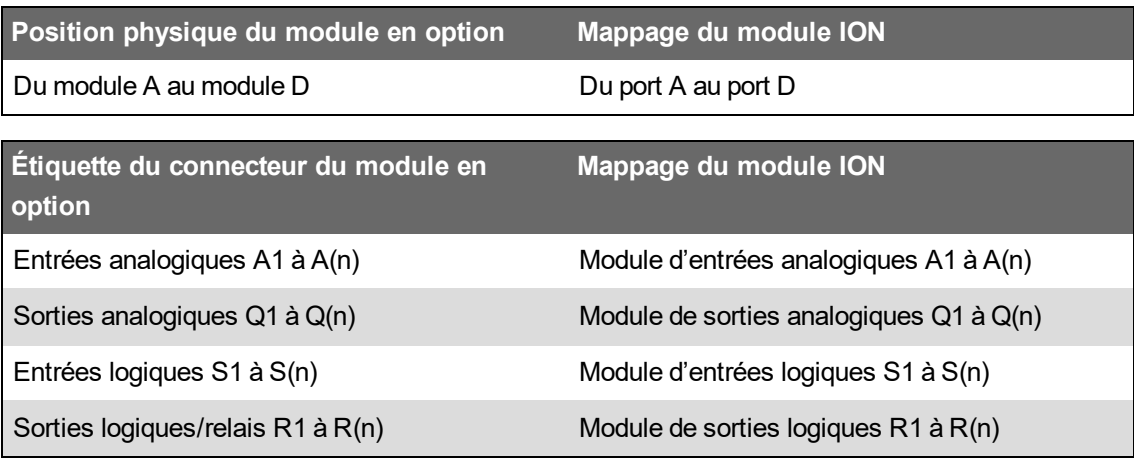

## **Nombre maximal de modules en option**

Jusqu'à quatre modules en option sont pris en charge par appareil.

#### **Limitations :**

- Vous pouvez uniquement installer un module RS-485 à 4 fils et un module Ethernet fibre.
- Selon le type et le nombre de modules en option connectés à votre appareil, vous devrez éventuellement réduire la température de fonctionnement maximale de l'appareil ou limiter le nombre de modules en option. Voir « Température maximale de [fonctionnement](#page-330-0) avec les modules en [option »,](#page-330-0) page 331 pour plus d'informations.

## **Mise en service**

## **Paramètres d'usine**

Utilisez ces valeurs la première fois que vous vous connectez au compteur.

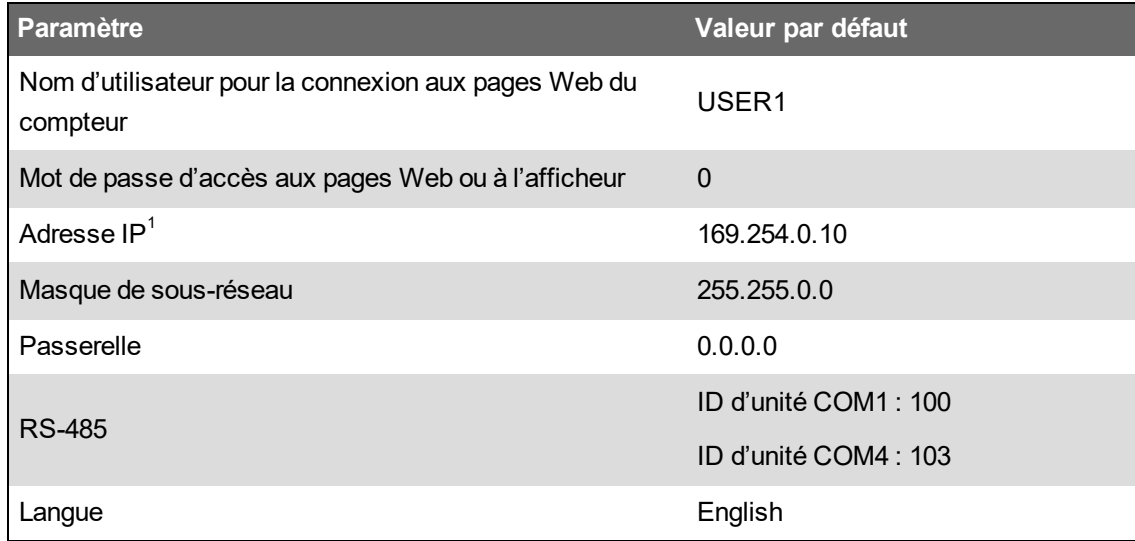

 $^1$  L'adresse locale du lien IPv6 peut également être utilisée. Voir Détection [automatique](#page-79-0) sur Ethernet pour plus d'informations.

## **Mise en service à l'aide de ION Setup**

Vous pouvez utiliser ION Setup pour mettre le compteur en service et l'intégrer à votre système de gestion de l'énergie.

Connectez-vous à votre compteur via ION Setup, puis utilisez Setup Assistant pour le configurer. Les paramètres de configuration sont organisés en groupes logiques et dossiers de catégorie.

Avant la fermeture de Setup Assistant, ION Setup effectue un test de configuration du compteur et affiche les résultats. Vous pouvez alors passer en revue les résultats et apporter les modifications nécessaires.

Pour désactiver le test de configuration du compteur :

- 1. Cliquez sur **Tools** > **Options**.
- 2. Cliquez sur l'onglet Assistant et décochez la case **Configuration Checklist**.

**REMARQUE** : ION Setup effectue également un test de configuration et affiche les résultats lorsque vous configurez certaines fonctionnalités telles que l'enregistrement des creux/pointes et des transitoires dans l'assistant de qualité de l'énergie.

## **Configuration des paramètres de mesure**

Utilisez ION Setup pour configurer la fonctionnalité de mesure de l'appareil.

- 1. Lancez ION Setup, puis ouvrez Setup Assistant pour votre appareil.
- 2. Configurez les paramètres de **Metering Setup** > **Basic**.

#### **Onglet Basic**

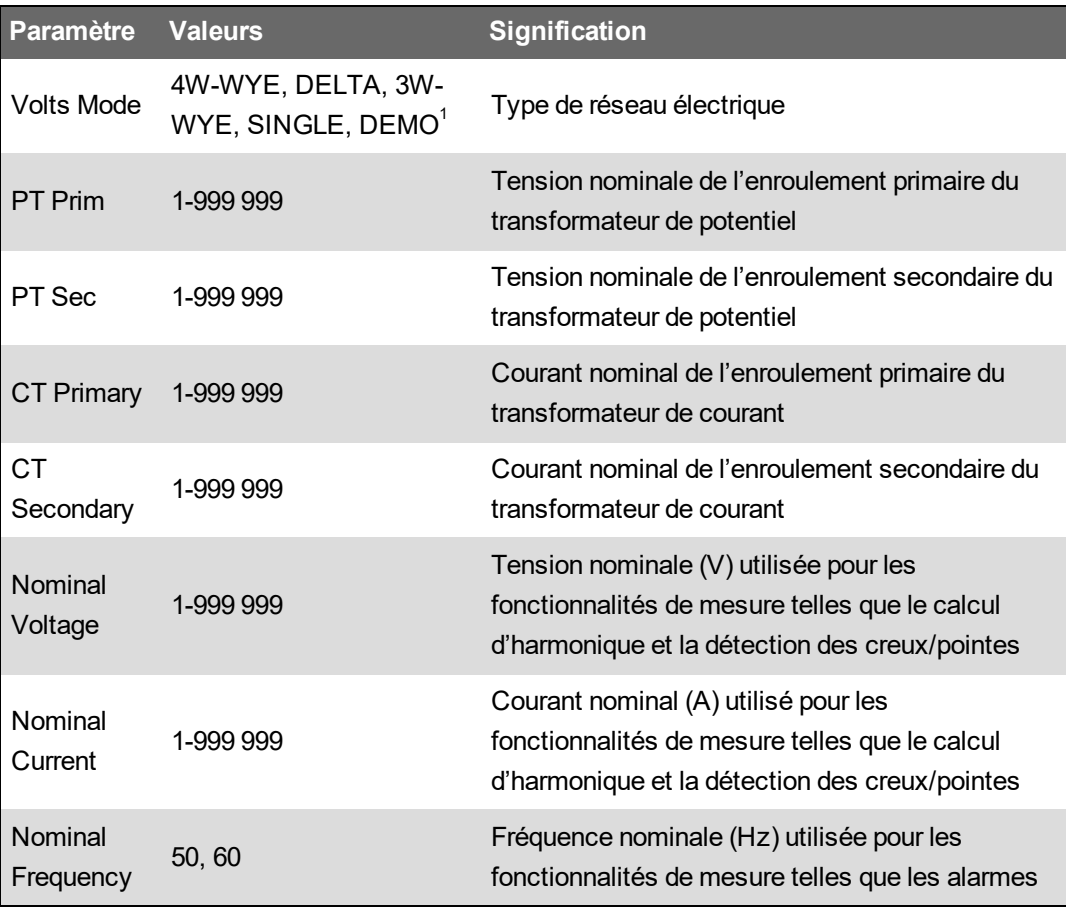

3. Configurez les paramètres dans **Metering Setup** > **Advanced** si nécessaire.

#### **Onglet Advanced**

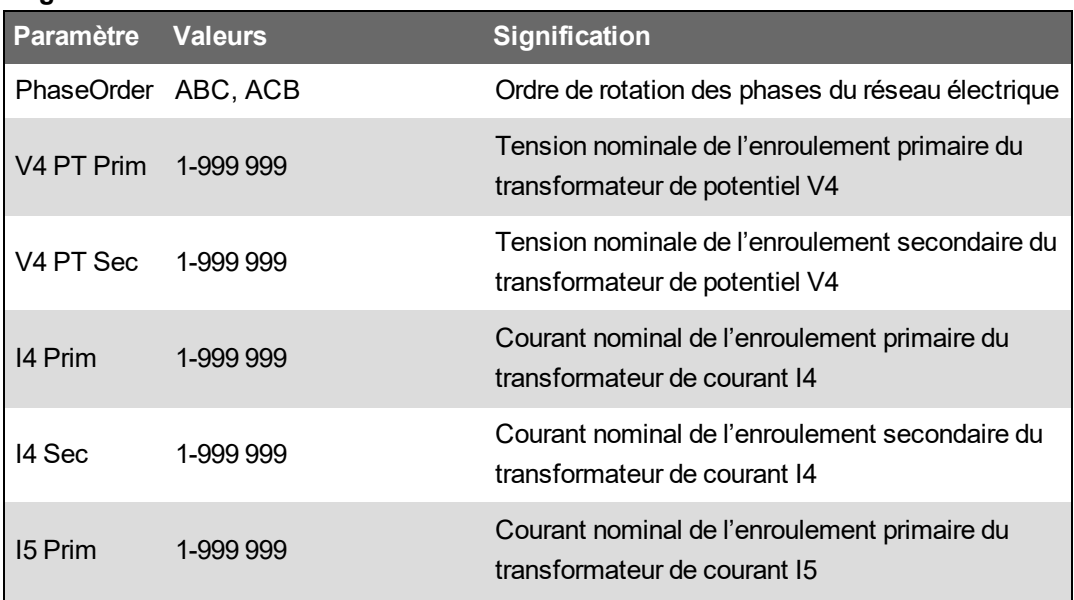

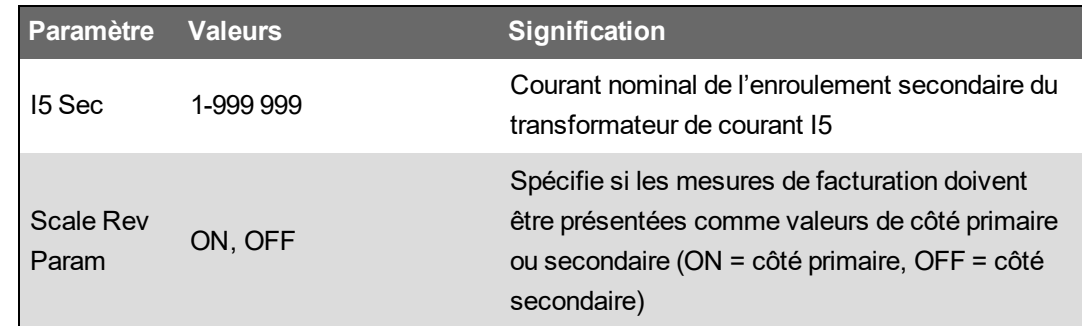

 $1$  Le mode DEMO est le mode de démonstration, dans lequel les entrées de mesure ne sont pas utilisées pour afficher les valeurs.

## **Utilisation de l'afficheur de phaseur**

Les diagrammes de phaseur peuvent vous aider à vérifier ou dépanner les problèmes de raccordement des entrées de tension et de courant.

Utilisez la fonctionnalité Phasor Viewer de ION Setup pour afficher un diagramme de phaseur des signaux d'entrée de tension et de courant.

Pour utiliser l'afficheur de phaseur :

- 1. Lancez ION Setup, puis ouvrez **Setup Assistant** pour votre appareil.
- 2. Sélectionnez **Metering Setup** > **Phasor**.
- 3. Sélectionnez **Phasor Viewer** puis cliquez sur **Show**.
- 4. Pour changer la polarité des entrées de tension et de courant, cliquez sur **Show Setup** pour afficher les paramètres de polarité.

Cochez la case de l'entrée dont vous souhaitez inverser la polarité, puis cliquez sur **Apply to Meter**.

# **Configuration de base à l'aide des pages Web ou de l'afficheur**

Vous pouvez utiliser les pages Web du compteur ou l'afficheur pour configurer les paramètres de mesure de base.

- À l'aide des pages Web : Cliquez sur **Conf** > **Mesures**.
- À l'aide de l'afficheur : Cliquez sur **Menu config** > **Configuration compteur**.

# **Communications**

# **Vue d'ensemble des communications**

On entend par communication le transfert de données de et vers le compteur, transfert contrôlé par une combinaison de composants matériels et logiciels dans le compteur.

Pour chaque port raccordé, le compteur utilise le protocole applicable pour établir les communications avec d'autres appareils ou logiciels. Le protocole gère la session de communication et définit les règles, les commandes et la structure de paquet des données transmises. Vous pouvez également spécifier quels protocoles sont activés ou désactivés sur le compteur.

**REMARQUE** : Pour optimiser les performances de votre système de gestion de l'énergie, il est recommandé de connecter les appareils directement à un réseau Ethernet.

D'autres moyens de contrôler les communications, par exemple l'accès de certains utilisateurs à certains types de données de compteur, sont abordés dans les rubriques relatives à la sécurité pour le compteur.

Les paramètres de protocole par défaut de votre compteur répondent aux besoins de la plupart des systèmes moyennant une configuration minimale. Vous pouvez personnaliser ces paramètres selon vos besoins particuliers. Il s'agit cependant de procédures avancées exigeant une certaine connaissance de l'architecture de votre appareil, des protocoles pris en charge, ainsi que du réseau de communication et du réseau électrique auxquels votre appareil est connecté.

## **Communications Ethernet**

La source de la connexion Ethernet doit être située de façon à minimiser la longueur totale d'acheminement du câble Ethernet et la complexité du réseau.

Le compteur permet d'utiliser une seule adresse IP pour les deux connexions Ethernet physiques.

Le deuxième port Ethernet de votre appareil fonctionne comme un commutateur Ethernet de façon à simplifier les connexions réseau tout en réduisant le coût et le temps d'installation : les raccordements Ethernet entre appareils sont plus courts et ne nécessitent pas l'ajout de routeurs ni de répéteurs Ethernet. Vous ne pouvez pas connecter le compteur à deux réseaux Ethernet différents. Les deux ports Ethernet ne scindent pas le signal. Le fait d'utiliser les deux ports ne devrait donc pas affecter la vitesse de vos communications.

Les communications sont gérées via une technologie de routage double pile IPv4/IPv6 qui permet aux hôtes réseau de communiquer avec l'appareil soit sur IPv4 soit sur IPv6.

## **Connexions de communications Ethernet**

Les doubles ports Ethernet du compteur permettent d'utiliser des topologies linéaires ou en boucle (anneau).

Si une topologie Ethernet en boucle est requise pour le réseau local, vous devez activer RSTP pour que les communications Ethernet du compteur puissent fonctionner.

Pour raccorder les communications Ethernet de votre compteur, utilisez des câbles Ethernet CAT5 (ou supérieurs) avec connecteurs modulaires RJ-45 non blindés.

#### **Topologie Ethernet en boucle**

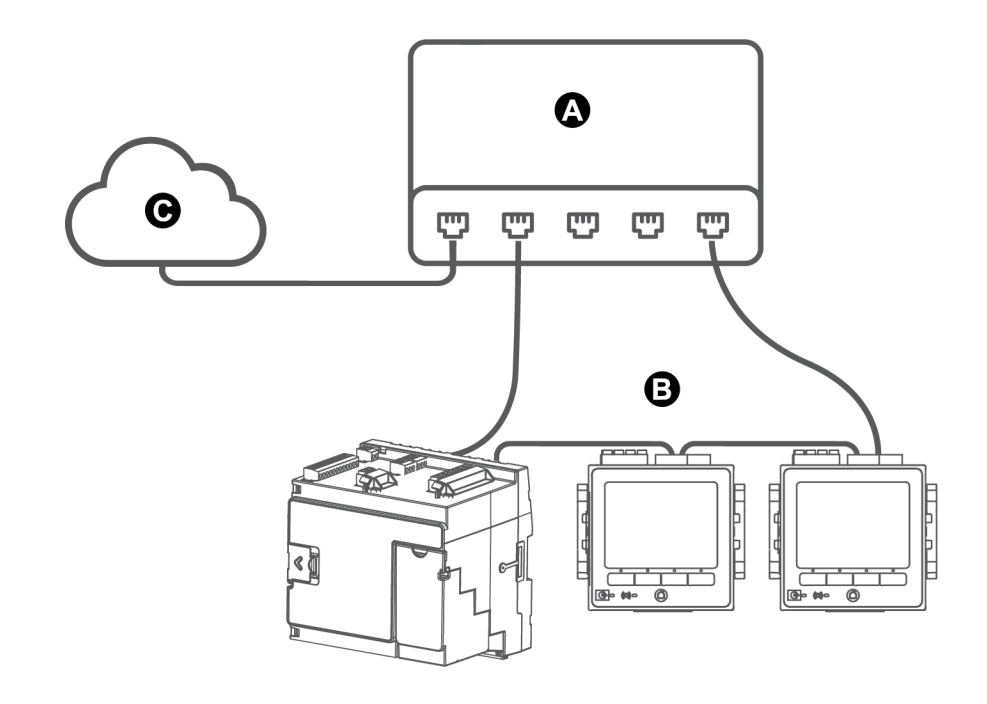

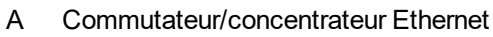

- B Compteurs connectés sur Ethernet
- C Réseau local ou étendu

## **Protocoles, ports et connexions**

Les protocoles Ethernet pris en charge par l'appareil permettent des connexions simultanées aux ports de service IP.

L'activation et la désactivation de protocoles TCP/IP permet de décider si votre compteur acceptera de nouvelles connexions de sockets. La modification des paramètres d'un port n'a pas d'incidence sur les autres connexions existantes. Pour certains protocoles, vous pouvez aussi changer le numéro de port.

**REMARQUE** : Certains numéros de port de protocole sont en lecture seule et non configurables.

| Protocole                                 | Port (par défaut) | Nombre de connexions |
|-------------------------------------------|-------------------|----------------------|
| ION (ION sur TCP)                         | 7700              | $8^1$                |
| Secure ION (ION sur TLS)                  | 7443              | 8 <sup>1</sup>       |
| Modbus TCP <sup>2</sup>                   | 502               | $8^1$                |
| Modbus RTU sur Ethernet <sup>2</sup>      | 7701              | 8 <sup>1</sup>       |
| <b>DNP</b>                                | 20000             | 8 <sup>1</sup>       |
| <b>DLMS</b>                               | 4059              | 8 <sup>1</sup>       |
| Modbus TCP (dédié) <sup>2</sup>           | 502               | 32                   |
| EtherGate (Com1)                          | 7801              | 1                    |
| EtherGate (Com4)                          | 7802              | 1                    |
| <b>DHCP</b>                               | 67 (68)           | 1                    |
| <b>SFTP</b>                               | 22                | $\overline{2}$       |
| Serveur Web (HTTPS) <sup>3</sup>          | 443               | 10                   |
| <b>SNMP</b>                               | 161               | N/A                  |
| Serveur SMTP (e-mail), sortant uniquement | 25                | $\mathbf{1}$         |
| <b>NTP</b>                                | 123               | 1                    |
| CEI 61850                                 | 102               | 5                    |

**Protocole, ports et connexions**

 $1 -$ Ces 8 connexions simultanées peuvent être utilisées par ION, Secure ION, Modbus TCP et Modbus RTU sur Ethernet., DLMSet DNP. Vous pouvez utiliser un maximum de 3 connexions DNP.Vous pouvez utiliser un maximum de 1 connexion DLMS.

 $2 -$ Ces protocoles doivent être activés pour la fonctionnalité de passerelle Modbus.

 $3$  – Utilisés pour les pages Web internes.

# <span id="page-79-0"></span>**Détection automatique sur Ethernet**

Votre appareil prend en charge la fonction DPWS (Devices Profile for Web Services), qui permet la détection automatique des appareils connectés à votre réseau local.

Lorsque vous connectez l'appareil à votre réseau, l'appareil apparaît automatiquement comme partie du réseau dans l'Explorateur Windows sous « Autres périphériques ». Par défaut, le compteur est nommé selon le format <type de compteur>-<six derniers chiffres de l'adresse MAC>. Par exemple, un compteur avec l'adresse MAC 006078173393 apparaîtra sur le réseau comme <type de compteur>-173393.

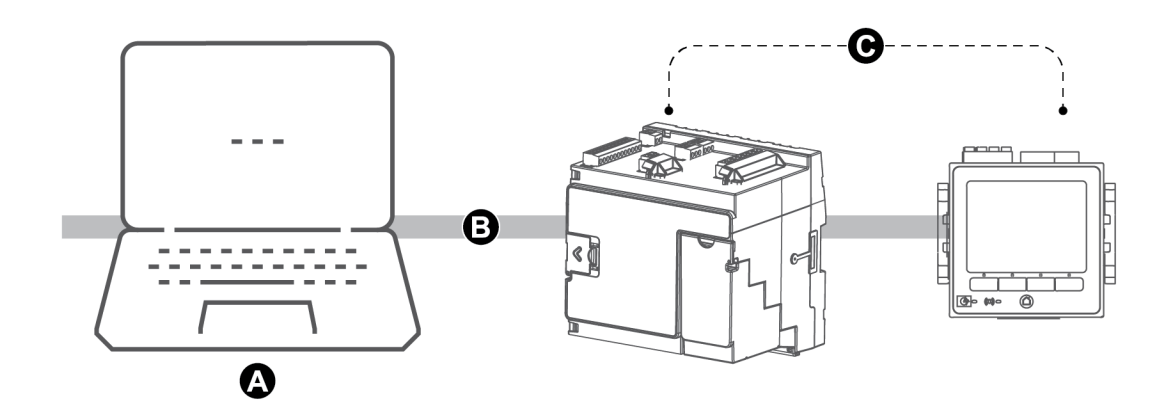

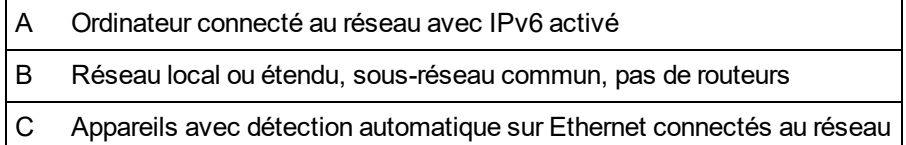

## **Considérations relatives à la détection automatique sur Ethernet**

- Pour la détection automatique, l'appareil doit être connecté directement au réseau par l'intermédiaire d'un câble ou de commutateurs uniquement, sans passer par un routeur.
- Pour utiliser la détection automatique sur Ethernet, vous devez utiliser un ordinateur sous Windows 7 ou version ultérieure avec IPv6 activé.
- L'ordinateur et l'appareil doivent faire partie du même sous-réseau.
- Vous n'avez pas besoin de configurer l'adresse IP du compteur pour la détection automatique sur Ethernet. Une adresse IPv6 est générée automatiquement à partir de l'adresse MAC du compteur et la détection automatique a lieu via IPv6.

## **Accès à l'appareil par détection automatique**

Utilisez l'Explorateur Windows pour rechercher le compteur sur votre réseau local et y accéder.

**REMARQUE** : Sur certains réseaux, la détection automatique n'est pas autorisée sur connexion WiFi. Dans ce cas, vous devez connecter votre ordinateur au réseau à l'aide du câble Ethernet.

Pour accéder à l'appareil par détection automatique :

- 1. Connectez le port Ethernet du compteur à votre réseau local.
- 2. Lancez l'Explorateur Windows.
- 3. Cliquez sur Réseau.

Les périphériques réseau connectés apparaissent.

- 4. Repérez votre appareil, nommé comme suit : <Nom du compteur>-<6 derniers chiffres de l'adresse MAC>.
- 5. Double-cliquez sur l'icône pour ouvrir les pages Web de l'appareil.

## **Configuration Ethernet**

Pour utiliser les communications Ethernet, vous devez configurer les paramètres IP de l'appareil.

Vous devez entrer les informations réseau pour tous les serveurs Ethernet utilisés par l'appareil (par exemple, un serveur DNS ou serveur de messagerie). Contactez votre administrateur réseaux pour obtenir votre adresse IP et autres valeurs de configuration de réseau Ethernet.

**REMARQUE** : Pour les appareils sans afficheur, vous devez connecter l'appareil directement à un ordinateur pour attribuer une adresse IP à chaque appareil ou configurer l'appareil en mode DHCP.

Il est recommandé de tester la communication avec l'appareil après toute modification de paramètres de communication. Par exemple, en mode DNS, essayez de communiquer avec l'appareil au moyen de son nom de domaine complet ; en mode DHCP, testez les adresses automatiquement attribuées. Assurez-vous également que tout logiciel ou autres appareils qui communiquent avec le compteur utilisent les nouveaux paramètres.

#### **Configuration Ethernet initiale et modification des paramètres Ethernet existants**

En matière de configuration des paramètres de communication Ethernet de l'appareil, les deux scénarios possibles sont : configuration initiale ou modification des adresses existantes d'un appareil déjà en fonctionnement.

• Configuration initiale : Vous pouvez configurer les paramètres Ethernet du compteur manuellement à l'aide de l'afficheur ou connecter directement le compteur à votre ordinateur et utiliser un navigateur pour accéder aux pages Web internes. Vous pouvez également votre appareil au réseau et le configurer pour utiliser un serveur DHCP pour obtenir une adresse IP.

**REMARQUE** : Pendant la configuration initiale, il est recommandé d'utiliser une méthode de connexion autre que celle que vous tentez de configurer. Par exemple, si vous configurez les paramètres IPv4 DHCP, connectez-vous au compteur à l'aide de l'adresse locale du lien IPv6 ou d'une connexion série. Vous pouvez ainsi configurer le compteur sans être déconnecté.

• Modification des paramètres IP existants : Après avoir configuré le port Ethernet et connecté l'appareil au réseau, vous pouvez utiliser ION Setup pour configurer les paramètres de l'appareil, outre l'afficheur et les pages Web.

Dans les deux cas, vous devez modifier les paramètres Ethernet de votre appareil fournis par votre administrateur de système réseau avant de connecter le dispositif à votre réseau local (LAN).

#### **Format et plages des adresses IP**

Lorsque vous définissez les adresses IPv4 ou IPv6 de l'appareil, veillez à utiliser le format correct et des plages valides.

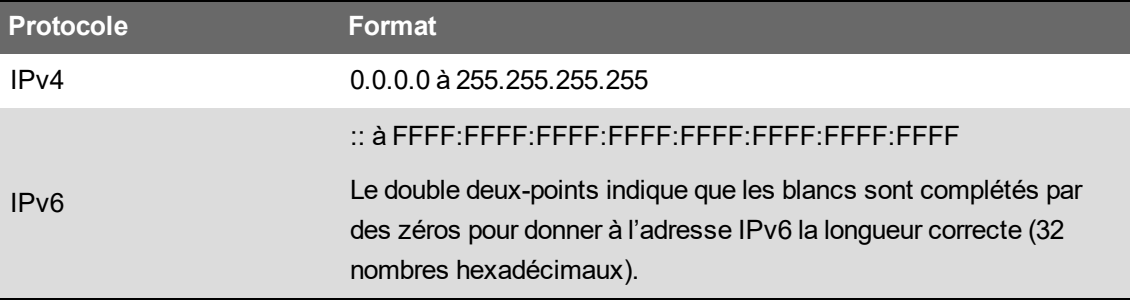

Sur tous les appareils à la sortie de l'usine, l'adresse globale IPv6 et la passerelle IPv6 sont non définies (c'est-à-dire réglées sur « :: »). Pour communiquer avec l'appareil via IPv6 en dehors du réseau local, vous devez configurer ces paramètres manuellement ou utiliser DHCP pour attribuer les adresses à l'appareil. Au sein du réseau local, vous pouvez utiliser l'adresse locale du lien IPv6 pour l'appareil.

### **Adresses IP et numéros de port réseau**

Pour spécifier le port d'une adresse IP sortante, ajoutez un deux-points suivi du numéro de port à la fin de l'adresse IP. Pour les adresses IPv6, l'adresse doit être mise entre crochets puis suivie du numéro de port. Par exemple, pour spécifier le port par défaut pour le SFTP (port 22) :

- IPv4 : 169.254.0.10:22
- IPv6 : [FE80::260:78FF:FE04:5943]:22

## **Paramètres Ethernet configurables**

**REMARQUE** : D'autres paramètres Ethernet sont disponibles dans le menu Advanced Ethernet de ION Setup et dans les pages Web de l'appareil.

« W » indique que le paramètre peut être configuré (ou écrit, "written"), « R » qu'il est en lecture seule ("read-only").

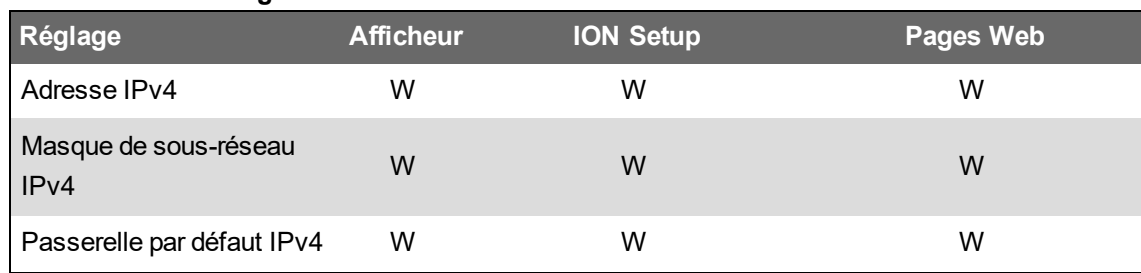

#### **Paramètres de configuration Ethernet**

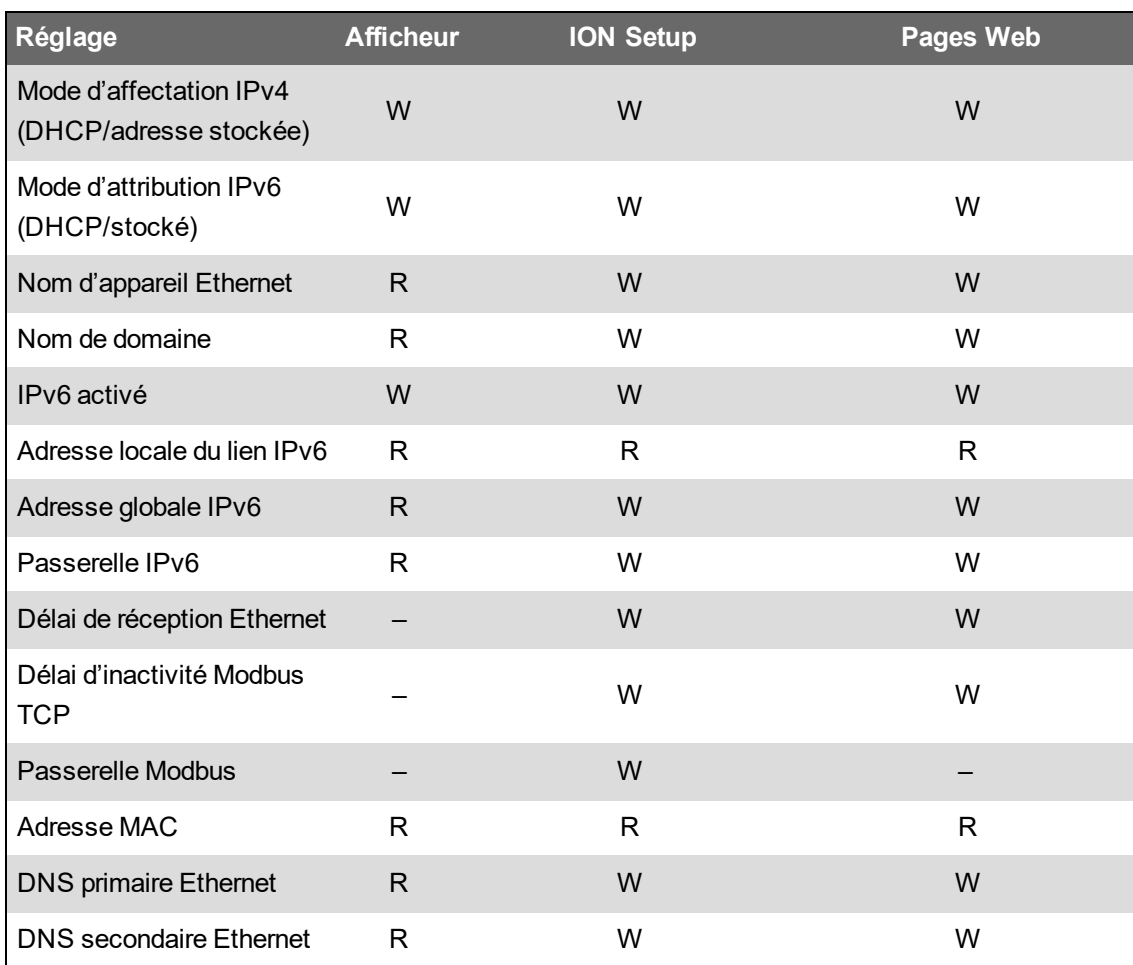

#### **Configuration des paramètres de communication IPv4/IPv6 à l'aide de ION Setup**

Vous pouvez utiliser ION Setup pour configurer les paramètres d'adresse IPv4 et IPv6 de votre appareil tels que les adresses stockées ou le mode d'affectation.

Lors de la configuration des paramètres de communication, assurez-vous de maintenir au moins un chemin de communication permettant un accès complet à l'appareil ; sinon, vous risquez de perdre définitivement toute possibilité de modifier la configuration de l'appareil et d'accéder aux nouvelles données.

# *AVIS*

#### **PERTE D'ACCÈS**

Assurez-vous d'avoir un accès suffisant pour communiquer avec votre appareil et le configurer.

**Le non-respect de ces instructions peut entraîner la perte de l'accès à l'appareil.**

Contactez votre administrateur de système réseau pour vos adresses IP et autres valeurs de configuration de réseau Ethernet.

Pour configurer les paramètres de communication IPv4/IPv6 à l'aide de ION Setup :

- 1. Lancez ION Setup.
- 2. Ouvrez **Setup Assistant** pour votre appareil.
- 3. Cliquez sur **Communications** > **Basic Ethernet** > **IPv4** (ou **IPv6**).
- 4. Sélectionnez l'adresse IP puis cliquez sur **Edit**.
- 5. Sélectionnez votre mode d'affectation des adresses IP.

#### **IPv4**

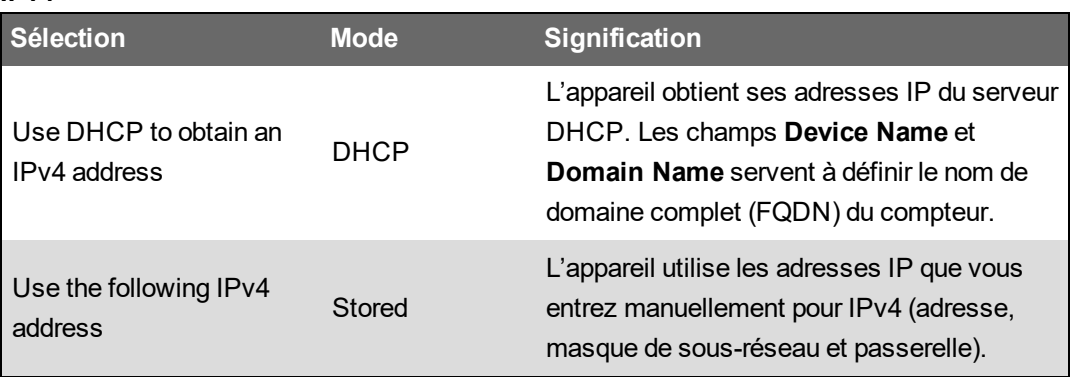

Pour IPv6, cochez la case **IPv6 Enabled** pour activer les communications sur IPv6 ou décochez-la pour les désactiver.

**REMARQUE** : L'adresse locale du lien IPv6 est attribuée en usine et donc affichée en lecture seule.

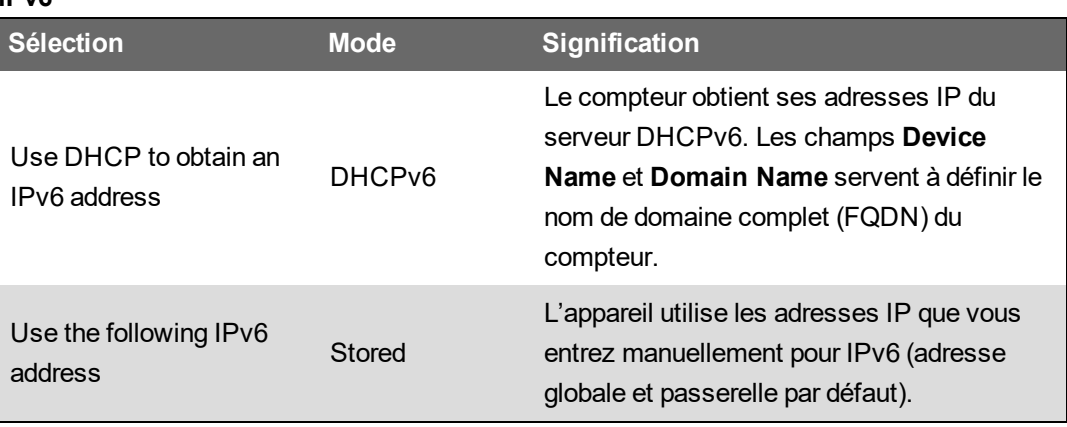

#### **IPv6**

Vous pouvez utiliser des modes d'affectation différents pour IPv4 et IPv6.

6. Configurez les paramètres pour le mode sélectionné puis cliquez sur **OK**.

Vos modifications sont enregistrées sur l'appareil. Si ION Setup détecte que les informations de connexion sont déjà utilisées, vous êtes invité à confirmer la modification.

7. Cliquez sur **Yes** pour confirmer la modification ou sur **No** pour annuler.

Vous confirmerez la modification, par exemple, lorsque vous programmez l'appareil pour remplacer un autre appareil déjà en service.

#### **Paramètres DHCP disponibles dans ION Setup**

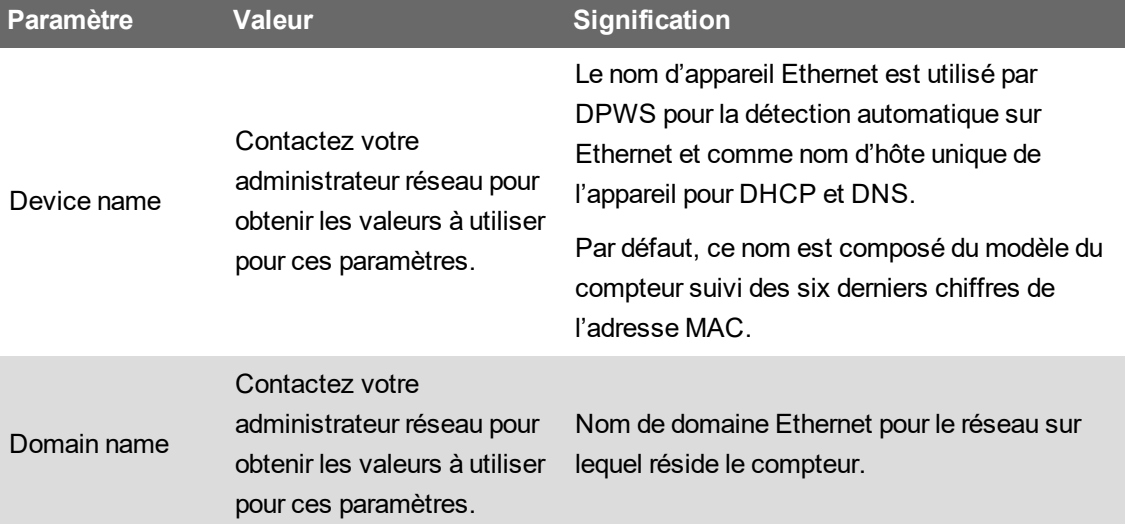

#### **Paramètres IPv4 stockée disponibles dans ION Setup**

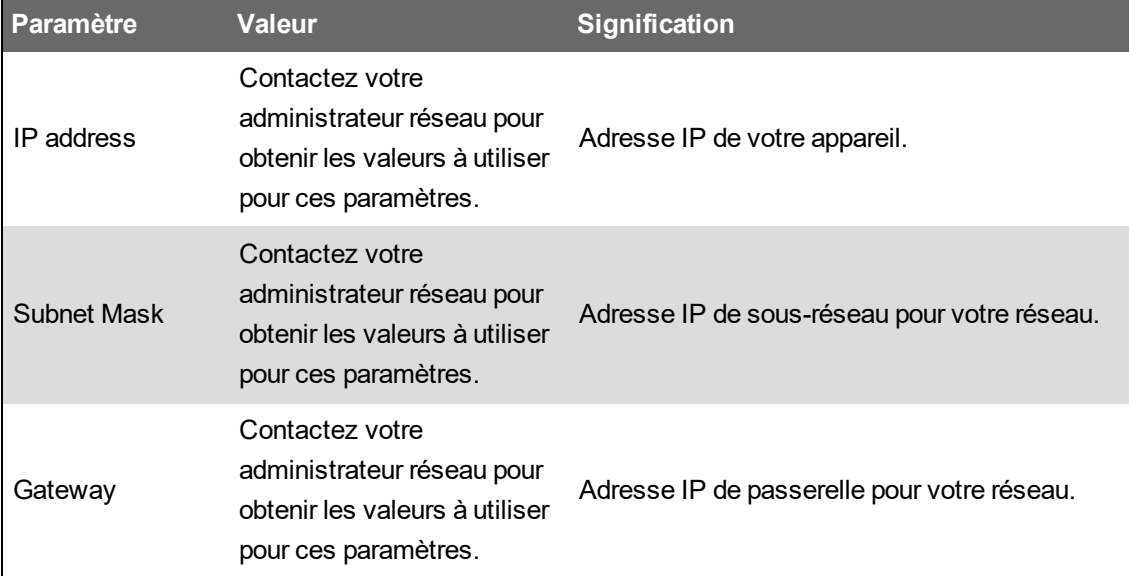

#### **Paramètres d'adresse IPv6 stockée disponibles dans ION Setup**

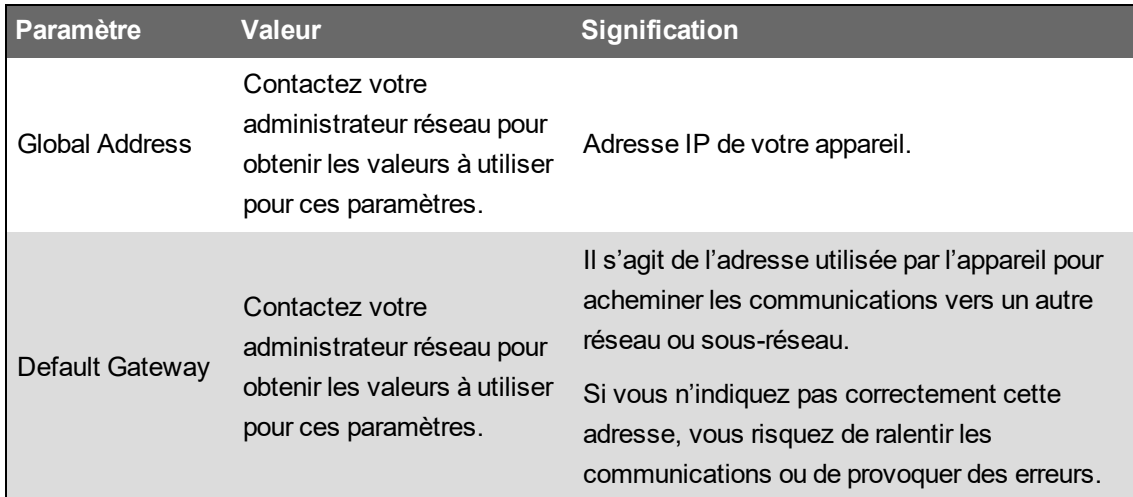

#### **Reconnexion à ION Setup**

Si vous changez les paramètres de la méthode de connexion Ethernet que vous êtes en train d'utiliser pour vous connecter au compteur, ION Setup tente de se reconnecter au compteur à l'aide des informations mises à jour. Vous pouvez visualiser ce processus dans la fenêtre **Device reconnection** qui s'affiche.

- Si ION Setup parvient à communiquer à l'aide de la nouvelle adresse, cette adresse est cochée dans la zone de liste déroulante **IP Address**. Cliquez sur **OK** pour copier ces informations dans le champ **IP address** de Device Properties. ION Setup utilisera désormais cette adresse pour communiquer avec l'appareil.
- Si ION Setup ne parvient pas à communiquer à l'aide de la nouvelle adresse, cette adresse apparaît dans **IP Address** mais n'est pas cochée. Vous devez alors cocher la case, puis cliquer sur **OK** (par exemple si vous utilisez la nouvelle adresse dans le cadre du remplacement d'un compteur) OU sélectionner une nouvelle adresse dans la liste déroulante. Cliquez sur **Test** pour vérifier que ION Setup peut communiquer avec le compteur à l'aide de la nouvelle adresse, cochez la case, puis cliquez sur **OK**.

#### **Configuration des paramètres Ethernet de base avec ION Setup**

Pour configurer les paramètres Ethernet de base de votre appareil dans ION Setup :

- 1. Lancez ION Setup.
- 2. Ouvrez **Setup Assistant** pour votre appareil.
- 3. Cliquez sur **Communications** > **Basic Ethernet** > **TCP/IP**.
- 4. Sélectionnez un paramètre, puis cliquez sur **Edit**.

**REMARQUE** : Votre administrateur réseau vous indiquera les valeurs à utiliser.

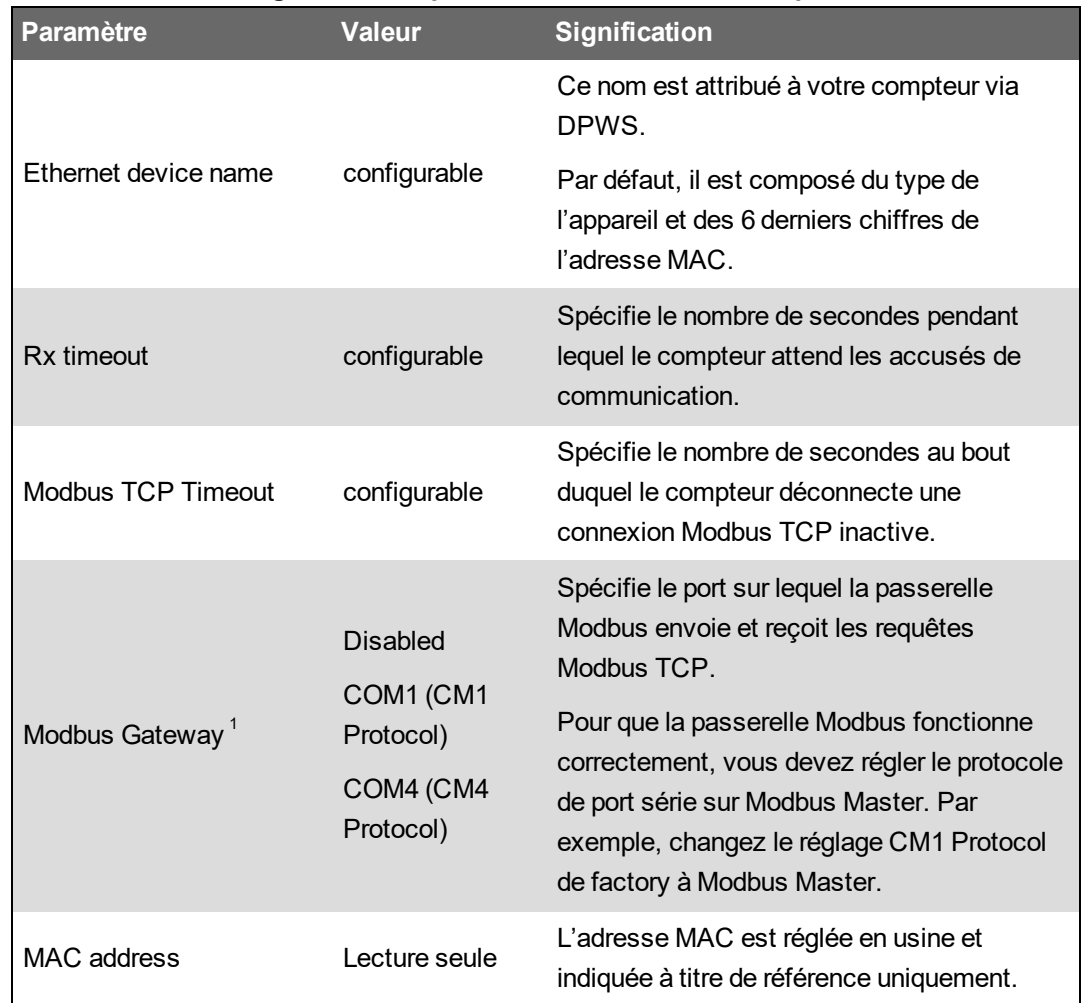

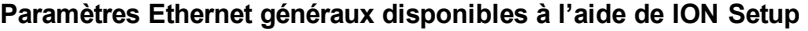

 $^1$  La passerelle Modbus ne peut être prise en charge que sur un port série à la fois.

### **Configuration des paramètres Ethernet de base à l'aide des pages Web de l'appareil**

Vous pouvez utiliser les pages Web de l'appareil pour configurer les paramètres IPv4, IPv6 et TCP/IP de l'appareil.

Lors de la configuration des paramètres de communication, assurez-vous de maintenir au moins un chemin de communication permettant un accès complet à l'appareil ; sinon, vous risquez de perdre définitivement toute possibilité de modifier la configuration de l'appareil et d'accéder aux données supplémentaires.

# *AVIS*

#### **PERTE D'ACCÈS**

Assurez-vous d'avoir un accès suffisant pour communiquer avec votre appareil et le configurer.

**Le non-respect de ces instructions peut entraîner la perte de l'accès à l'appareil.**

Contactez votre administrateur de système réseau pour vos adresses IP et autres valeurs de configuration de réseau Ethernet.

Pour configurer les paramètres Ethernet de base à l'aide des pages Web de l'appareil :

1. Connectez-vous aux pages Web du compteur.

Jusqu'à ce que vous configuriez d'autres paramètres de connexion Ethernet, vous pouvez utiliser l'adresse IPv4 par défaut de l'appareil ou l'adresse locale du lien IPv6, ou encore passer par la détection automatique sur Ethernet, puis double-cliquer sur l'icône de l'appareil.

- 2. Cliquez sur **Conf** > **Ethernet**.
- 3. Entrez les valeurs appropriées.
- 4. Cliquez sur **Params avancés** pour configurer les autres paramètres Ethernet avancés tels que délais d'inactivité ou activation/désactivation de certains protocoles sur Ethernet, si nécessaire.
- 5. Cliquez sur **Appliq**.

**REMARQUE** : Si vous changez l'adresse utilisée pour accéder aux pages Web, vous devrez vous reconnecter aux pages Web après avoir cliqué sur **Appliqu**.

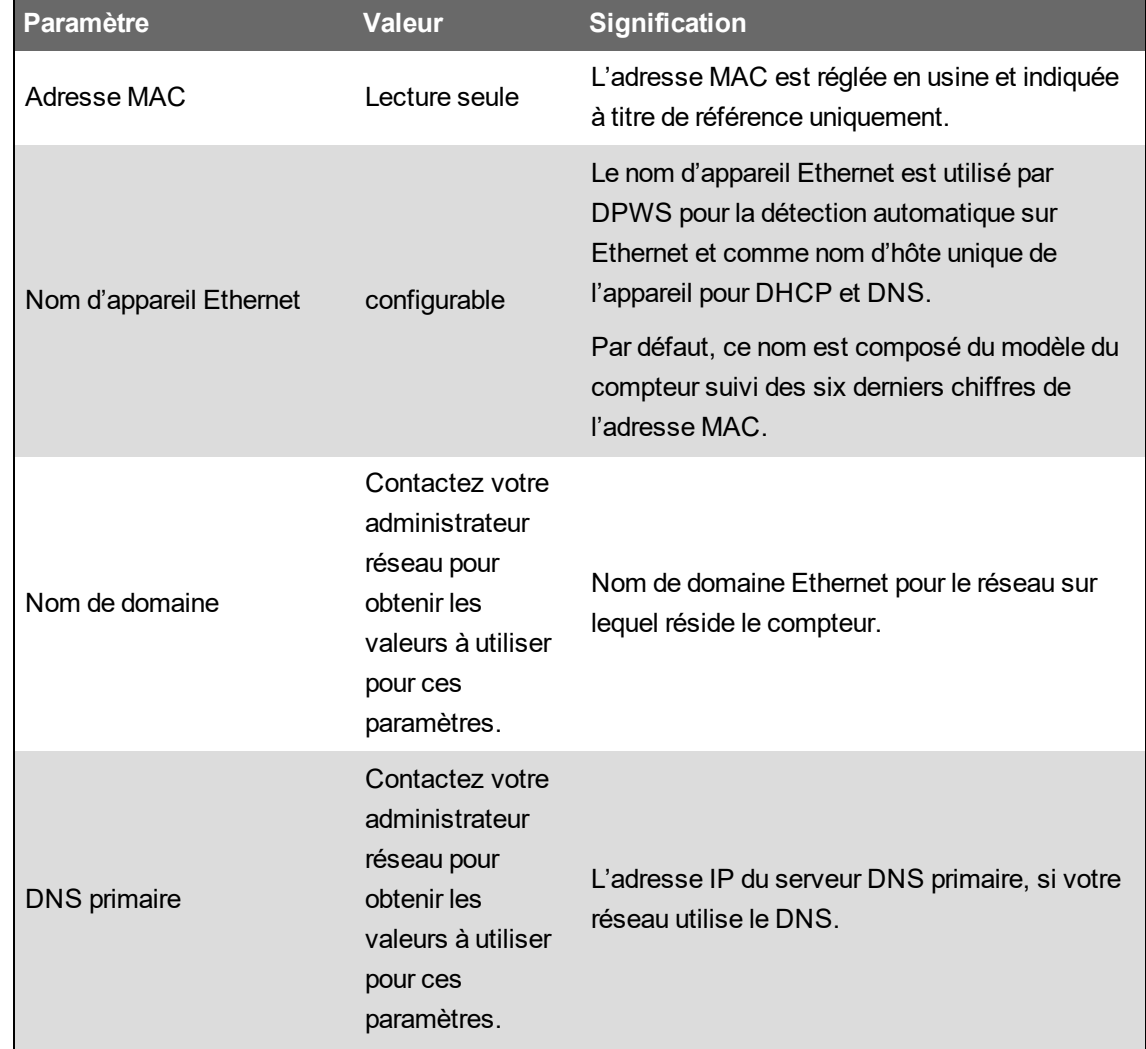

#### **Paramètres Ethernet disponibles à l'aide des pages Web**

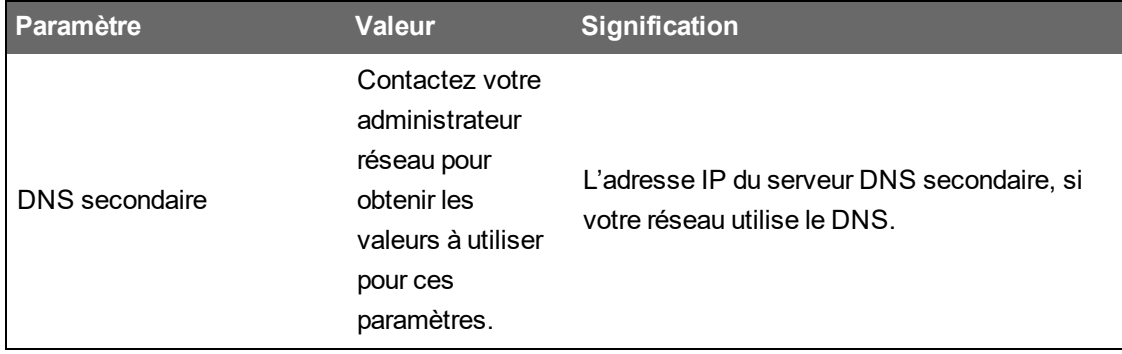

#### **Paramètres IPv4 disponibles à l'aide des pages Web**

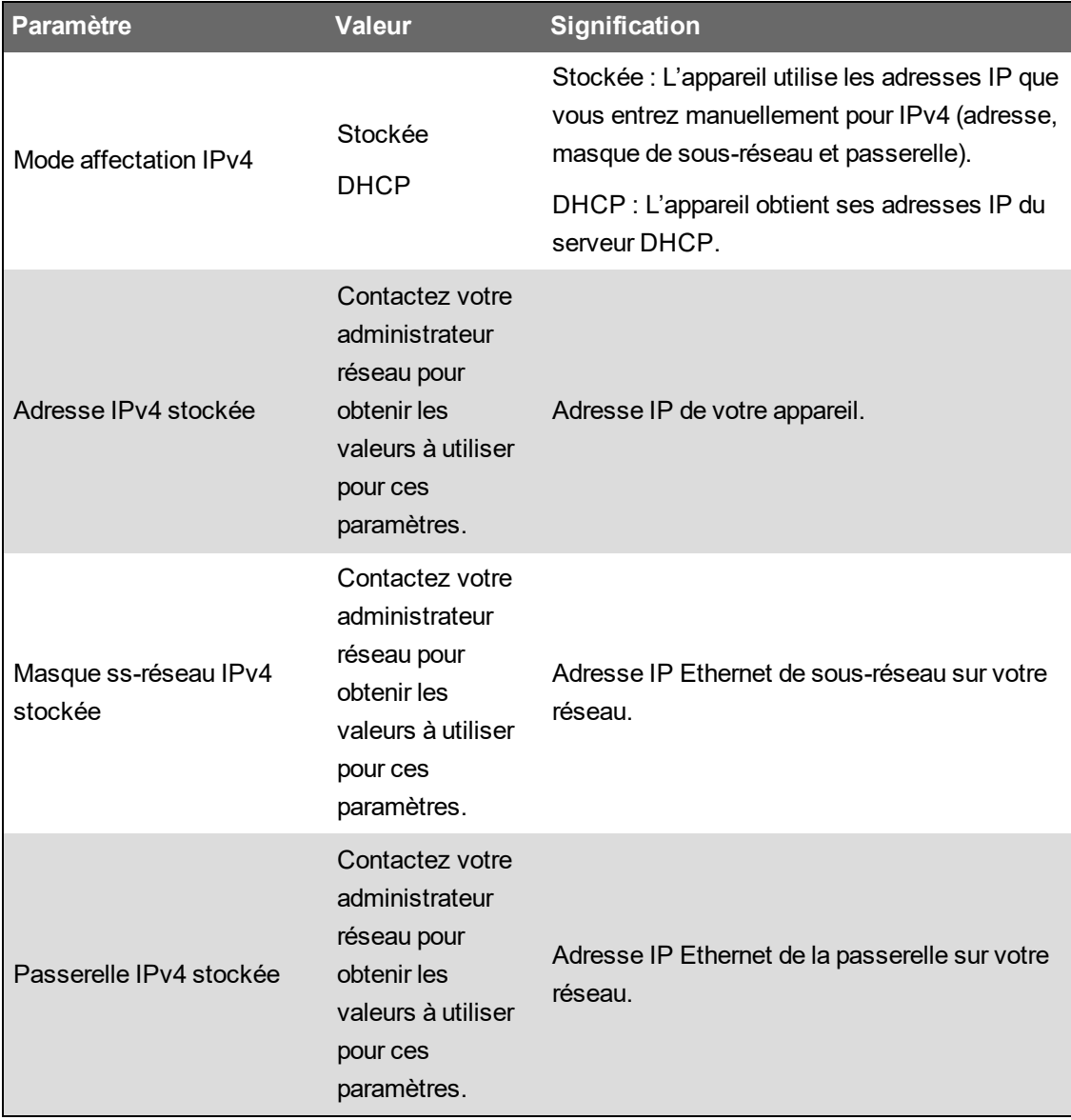

La page Web affiche également les paramètres IPv4 si le mode d'affectation est réglé sur DHCP.

**REMARQUE** : Pour désactiver les communications via IPv4, sélectionnez le mode d'affectation par adresse stockée et attribuez l'adresse IPv4 0.0.0.0.

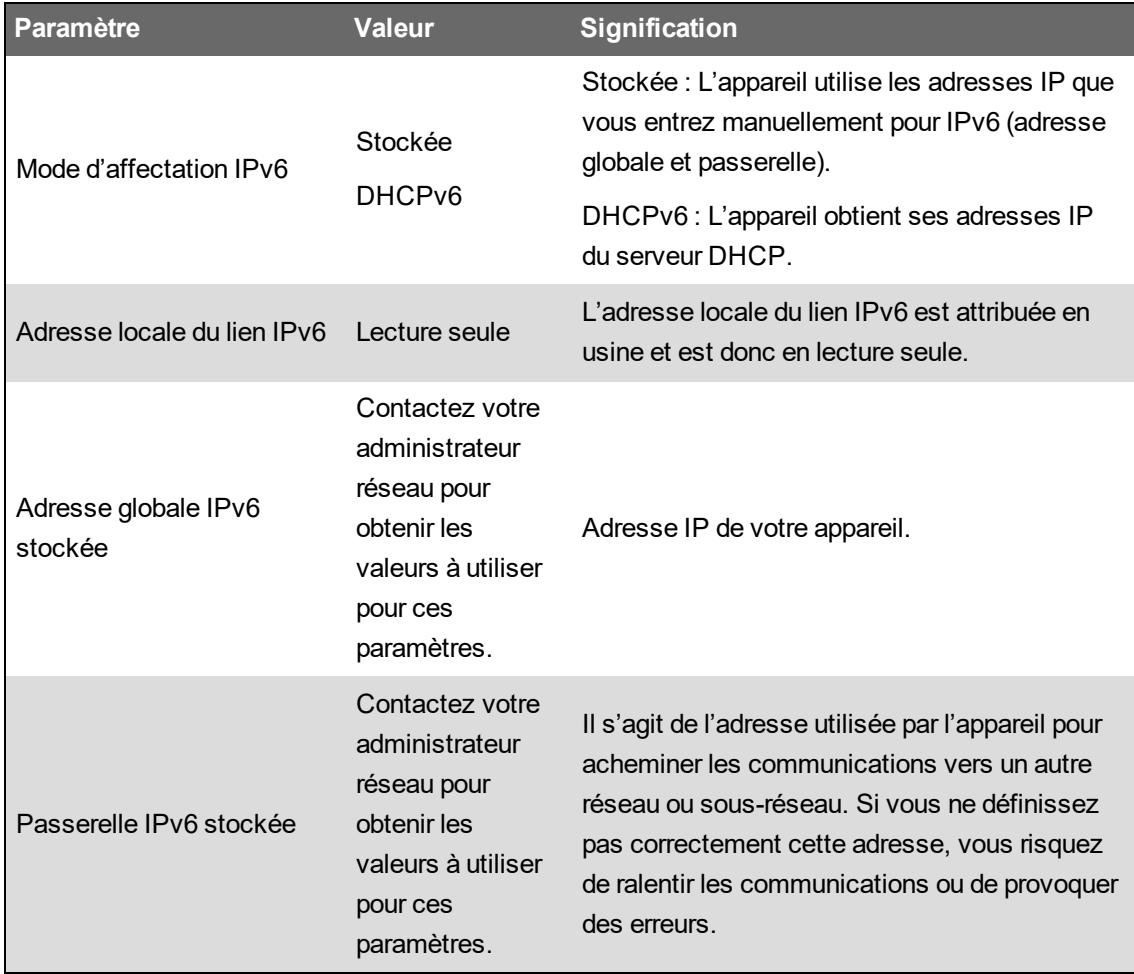

#### **Paramètres IPv6 disponibles à l'aide des pages Web**

La page Web affiche également les paramètres IPv6 si le mode d'affectation est réglé sur DHCP.

**REMARQUE** : Pour désactiver les communications sur IPv6, réglez **Activer IPv6** dans **Params avancés** sur **Non**.

**REMARQUE** : Pour entrer une adresse IPv6 dans un navigateur, vous devez la mettre entre crochets, par exemple : « http://[fe80::260:78ff:fe04:5943] »

#### **Configuration des paramètres de communications Ethernet via l'afficheur**

Vous pouvez configurer les paramètres de configuration Ethernet de base par le biais de l'afficheur.

Vous pouvez utiliser l'afficheur pour sélectionner le mode d'affectation des adresses IP IPv4 et IPv6, configurer les adresses IPv4 stockées et vérifier d'autres paramètres. Pour configurer les paramètres Ethernet non disponibles sur l'afficheur ou en lecture seule, vous devez passer par les pages Web de l'appareil ou utiliser ION Setup.

#### **Conditions préalables :**

• Vous devez obtenir de votre administrateur réseau ou service informatique l'adresse IP de l'appareil et autres informations réseau.

Pour configurer les paramètres de communications Ethernet via l'afficheur :

- 1. Sélectionnez **Menu config** > **Configuration comms**.
- 2. Faites défiler les écrans jusqu'à atteindre le paramètre à configurer, puis appuyez sur le bouton **Modifier**.
- 3. Sélectionnez le **Mode affectation IPv4/IPv6** selon besoin.

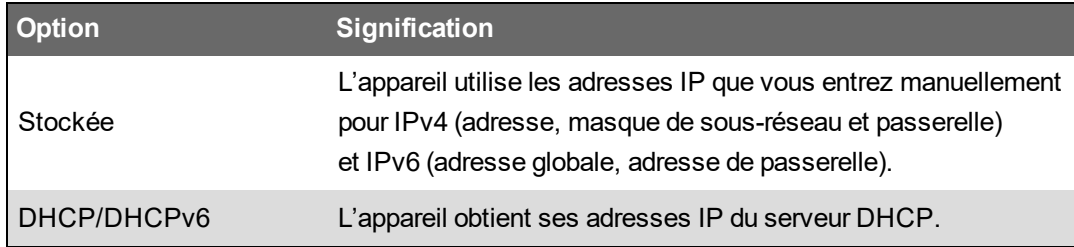

Vous pouvez utiliser des modes d'affectation différents pour IPv4 et IPv6.

Si vous sélectionnez le **Mode affectation IPv4** par adresse stockée, suivez la procédure pour configurer les adresses IPv4 stockées. Si vous utilisez le serveur DHCP pour obtenir les adresses, appuyez sur Bas pour afficher les adresses affectées.

- 4. Allez dans l'écran Configuration adresse IPv4 stockée et appuyez sur l'icône **Modifier**.
- 5. Configurez les adresses IPv4 stockées de l'appareil selon besoin.

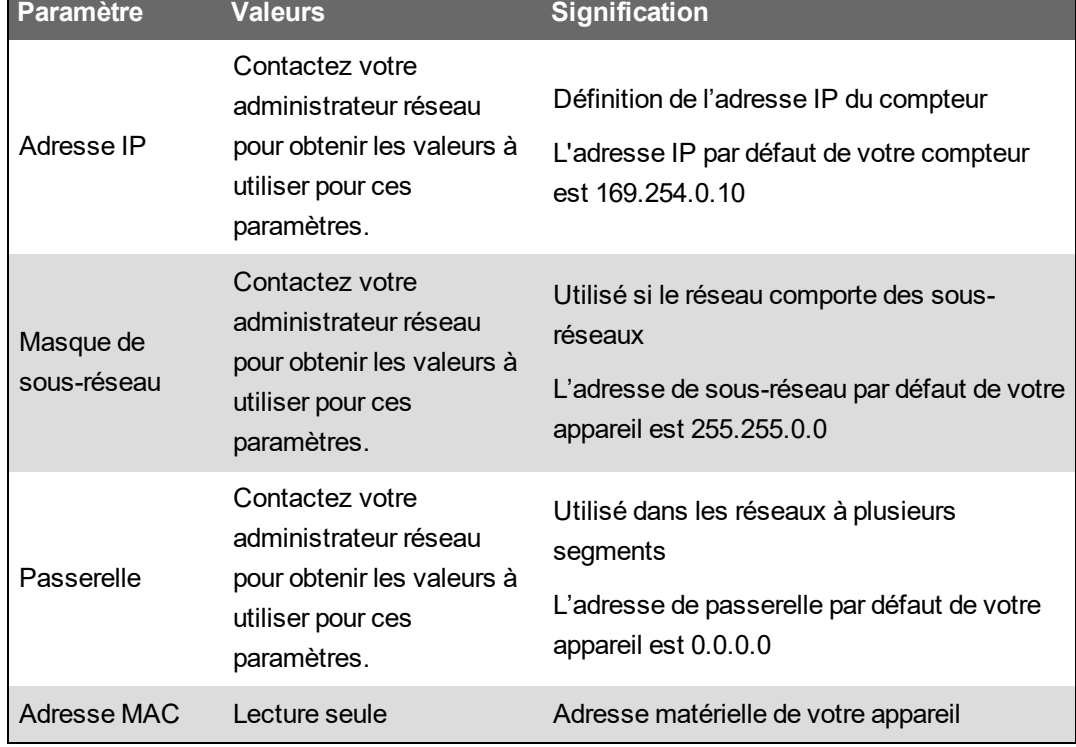

#### **Paramètres d'adresse IPv4 stockée disponibles sur l'afficheur**

## **DHCP**

L'appareil peut fonctionner comme client DHCP (Dynamic Host Configuration Protocol), ce qui permet à un serveur DHCP de lui attribuer des adresses IP.

Lorsque le mode d'affectation est réglé sur DHCP, l'appareil peut recevoir d'un serveur DHCP les types d'adresses IP suivantes :

- Adresse IP IPv4
- Masque de sous-réseau IPv4
- Passerelle IPv4
- Adresse globale IPv6
- Passerelle IPv6

#### **Considérations relatives à DHCP**

- Il est également recommandé de configurer un serveur DNS et de configurer le logiciel et les autres appareils pour qu'ils utilisent le nom du compteur pour communiquer avec lui. Vous pouvez également configurer le serveur DHCP pour fournir toujours la même adresse au compteur.
- Lorsque vous basculez le mode d'affectation de DHCP à adresse stockée, l'appareil utilise ses adresses IP par défaut comme adresses stockées.
- Lorsque vous faites passer le mode d'affectation d'adresse stockée à DHCP, les adresses acquises apparaissent sous la mention **None** jusqu'à ce que l'appareil reçoive des adresses du serveur DHCP.
- En mode IPv6, le nom de domaine FQDN de l'appareil n'est pas envoyé au serveur DHCP. Il est donc essentiel que la valeur configurée sur l'appareil corresponde à la valeur configurée sur votre réseau.
- Si l'appareil ne peut communiquer avec le serveur DHCP :
	- En mode IPv4, l'appareil tente de se connecter au serveur DHCP pendant environ une minute. S'il ne peut se connecter au serveur DHCP, le serveur reprend l'adresse IP par défaut, mais le mode d'affectation reste DHCP.
	- En mode IPv6, l'appareil continue d'essayer de se connecter au serveur DHCP, même s'il ne reçoit pas d'adresse.

**REMARQUE** : Si le serveur DHCP n'a pas attribué d'adresse IP et que vous devez vous reconnecter au compteur, utilisez l'adresse locale de lien IPv6.

En mode IPv4, si le nom de domaine complet (FQDN) n'est pas disponible sur le serveur DHCP, un événement est consigné dans le journal des événements. En mode IPv6, si le nom de domaine complet (FQDN) n'est pas disponible sur le serveur DHCP, aucun événement n'est consigné ; gardez ce point à l'esprit lorsque vous procédez au dépannage des problèmes de communication dans un système avec serveur DHCP.

## **Nom de domaine du compteur**

Un serveur DNS associe les noms de domaine aux adresses IP correspondantes. Configuré pour utiliser un serveur DNS, l'appareil peut communiquer avec d'autres ressources réseau (et vice versa) en utilisant leur nom de domaine plutôt que leur adresse IP. Par exemple, si votre réseau

comprend un serveur SMTP avec le nom de domaine smtp.entreprise.fr, vous pouvez saisir smtp.entreprise.fr comme adresse du serveur SMTP dans les paramètres de communication de l'appareil.

#### **Nom de domaine complet (FQDN) de l'appareil**

Pour permettre aux autres ressources réseau de communiquer avec l'appareil par le biais de son nom de domaine, vous devez configurer le paramètre de nom d'appareil Ethernet de l'appareil selon celui du serveur DNS. Le nom de domaine complet de l'appareil est composé de son nom Ethernet suivi de son nom de domaine. Par exemple, si le nom Ethernet de l'appareil est « ÉlectricitéCentral » et son nom de domaine « entrepriseXYZ.com », le nom de domaine complet ou nom FQDN sera « ÉlectricitéCentral.entrepriseXYZ.com ».

**REMARQUE** : Ce nom est utilisé pour les communications IPv4 et IPv6. Permet d'identifier l'appareil sur un réseau avec DNS ainsi qu'en mode DPWS pour la détection automatique sur Ethernet.

## **Contrôle des protocoles réseau**

La fonctionnalité de contrôle des protocoles réseau permet d'activer, de désactiver ou de changer le numéro de port pour les protocoles réseau pris en charge par le compteur.

La désactivation des ports inutilisés fait partie des pratiques de cybersécurité recommandées visant à réduire au minimum le risque d'accès non autorisé au compteur.

**REMARQUE** : Le numéro de port du protocole n'est pas forcément configurable pour tous les protocoles.

#### **Gérer le contrôle du protocole réseau avec ION Setup**

ION Setup permet d'activer, de désactiver et de changer le numéro de port des protocoles réseau prises en charge par votre appareil.

Lors de la configuration des paramètres de communication, assurez-vous de maintenir au moins un chemin de communication permettant un accès complet à l'appareil ; sinon, vous risquez de perdre définitivement toute possibilité de modifier la configuration de l'appareil et d'accéder aux données supplémentaires.

# *AVIS*

#### **PERTE D'ACCÈS**

Assurez-vous d'avoir un accès suffisant pour communiquer avec votre appareil et le configurer.

**Le non-respect de ces instructions peut entraîner la perte de l'accès à l'appareil.**

Pour gérer le contrôle du protocole réseau à l'aide de ION Setup :

- 1. Ouvrez **Setup Assistant** pour votre appareil.
- 2. Cliquez sur **Communications** > **Advanced Ethernet** > **Protocols**.
- 3. Sélectionnez un protocole dans la liste et cliquez sur **Edit**.

4. Cochez la case **Enabled** pour activer le port. Pour désactiver le port, décochez la case.

**REMARQUE** : Le port CEI 61850 est activé lorsque vous chargez un fichier CID valide sur le compteur. Le port est désactivé lorsque vous retirez le fichier CID.

**REMARQUE** : Pour la fonctionnalité EtherGate, le protocole doit être activé et le port série applicable doit être réglé sur **EtherGate**. Pour la fonctionnalité Secure EtherGate, sélectionnez Secure EtherGate au lieu d'EtherGate.

- 5. Sélectionnez un numéro de port dans la zone liste déroulante **Port Number** ou cliquez dans le champ **Port Number** et saisissez le numéro.
- 6. Cliquez sur **OK**.

Si ce numéro de port est déjà attribué, ION Setup affiche un message indiquant que le port est déjà utilisé par un autre protocole.

#### **Gestion du contrôle du protocole réseau à l'aide des pages Web**

Vous pouvez utiliser les pages Web pour activer, désactiver et changer le numéro de port des protocoles réseau prises en charge par votre appareil.

L'onglet Setup contient les éléments configurables permettant d'activer, de désactiver et de modifier les numéros de port pour vos protocoles réseau.

Lors de la configuration des paramètres de communication, assurez-vous de maintenir au moins un chemin de communication permettant un accès complet à l'appareil ; sinon, vous risquez de perdre définitivement toute possibilité de modifier la configuration de l'appareil et d'accéder aux données supplémentaires.

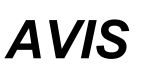

#### **PERTE D'ACCÈS**

Assurez-vous d'avoir un accès suffisant pour communiquer avec votre appareil et le configurer.

**Le non-respect de ces instructions peut entraîner la perte de l'accès à l'appareil.**

Pour gérer le contrôle du protocole réseau à l'aide des pages Web :

1. Ouvrez un navigateur Web et entrez l'adresse IP de l'appareil dans la barre d'adresse.

L'invite de connexion aux pages Web apparaît.

- 2. Saisissez vos identifiants de connexion.
- 3. Cliquez sur **Conf** > **Ethernet**.
- 4. Cliquez sur **Params avancés** au bas de l'écran.
- 5. Sélectionnez **OUI** ou **NON** pour activer ou désactiver chaque protocole configurable.
- 6. Entrez le numéro de port pour chaque protocole configurable.
- 7. Cliquez sur **Appliq** pour enregistrer ces paramètres sur votre compteur.

#### **Gestion des protocoles réseau à l'aide de l'afficheur**

L'option « Config activation port Ethernet » permet d'activer ou de désactiver les protocoles réseau par le biais de l'afficheur.

Lors de la configuration des paramètres de communication, assurez-vous de maintenir au moins un chemin de communication permettant un accès complet à l'appareil ; sinon, vous risquez de perdre définitivement toute possibilité de modifier la configuration de l'appareil et d'accéder aux données supplémentaires.

# *AVIS*

#### **PERTE D'ACCÈS**

Assurez-vous d'avoir un accès suffisant pour communiquer avec votre appareil et le configurer.

**Le non-respect de ces instructions peut entraîner la perte de l'accès à l'appareil.**

**REMARQUE** : Vous ne pouvez passer par l'afficheur pour changer les numéros de port Ethernet attribués.

Pour gérer le contrôle du protocole réseau à l'aide de l'afficheur :

- 1. Appuyez sur le bouton **Accueil** de l'afficheur.
- 2. Sélectionnez **Menu config** > **Config activation port Ethernet**.
- 3. Appuyez sur **Modif**. Entrez le mot de passe du compteur lorsque vous y êtes invité.
- 4. Appuyez sur les icônes Haut ou Bas pour parcourir les protocoles Ethernet disponibles. Une barre grise apparaît derrière la sélection active.
- 5. Appuyez sur Activer/Désactiver.
- 6. Appuyez sur **Sélectionner** pour accepter la modification.
- 7. Appuyez sur **Sélectionner** pour confirmer.

## **Communications série**

Le compteur prend en charge les communications série via les ports RS-485 internes. Votre compteur prend en charge le module RS-485 4 fils en option via le port Com1 existant.

#### **RS-485**

Sur un réseau RS-485, il y a un appareil client, généralement une passerelle Ethernet vers RS-485. Ce client permet la communication RS-485 avec de nombreux appareils serveurs (par exemple, des compteurs). Pour les applications dans lesquelles un seul ordinateur communique avec les appareils serveurs, un convertisseur USB vers RS-485 peut être utilisé pour la connexion à l'appareil serveur.

Vous pouvez connecter jusqu'à 32 appareils sur un même bus RS-485.

## **Câblage RS-485**

Connectez les appareils sur le bus RS-485 en configuration point-à-point, avec les bornes (+) et (–) d'un appareil connectées aux bornes (+) et (–) correspondantes de l'appareil suivant.

**REMARQUE** : Si vous utilisez le module en option RS-485 à 4 fils, suivez les instructions de câblage de votre guide d'installation. Votre câblage peut varier selon la série ou la passerelleconfigurée.

#### **Câble RS-485**

Utilisez un câble RS-485 blindé à 2 ou 1,5 paires torsadées pour raccorder les appareils. Utilisez une paire torsadée pour connecter les bornes (+) et (–) et utilisez l'autre fil isolé pour relier les bornes C.

La distance totale entre appareils connectés sur un bus RS-485 ne doit pas dépasser 1200 m.

#### **Bornes RS-485**

- C Commune. Fournit la référence de tension (zéro volt) pour les signaux plus données et moins données.
- Blindage. Connectez le fil nu à cette borne pour contribuer à supprimer le bruit de signal  $\ominus$  éventuellement présent. Mettez à la terre une extrémité seulement du câblage blindé (au
- niveau du client ou du dernier appareil serveur, mais pas les deux).
- Moins données. Transmet et reçoit les signaux de données inversés.
- + Plus données. Transmet et reçoit les signaux de données non inversés.

**REMARQUE** : Si certains appareils de votre réseau RS-485 ne présentent pas de borne C, utilisez le fil nu du câble RS-485 pour connecter la borne C de l'appareil à la borne de blindage des appareils sans borne C.

## **Configuration RS-485**

Avant de connecter le compteur au bus RS-485, utilisez ION Setup, les pages Web du compteur ou l'afficheur pour configurer les paramètres RS-485 par défaut.

Votre compteur offre deux connexions RS-485.

Chaque connexion RS-485 doit avoir un identifiant d'unité (ID unité) unique et les paramètres suivants doivent correspondre à la configuration des autres appareils du bus RS-485 :

- Protocole
- Vitesse de transmission
- Parité et bits d'arrêt

Vous pouvez configurer les paramètres suivants pour optimiser les performances de communication :

- Retard RTS
- Polarité RS-485

Vous pouvez utiliser un adaptateur (USB vers RS-485 ou RS-232 vers RS-485) ou une passerelle Ethernet matérielle pour connecter l'appareil.

#### **Polarité RS-485**

Le paramètre de polarité RS-485 permet un réglage fin des communications.

Réglez la polarité RS-485 sur ON pour configurer le compteur comme client sur une liaison RS-485, sur OFF pour le configurer comme serveur. Vous pouvez configurer la polarité RS-485 à l'aide de ION Setup, des pages Web ou de l'afficheur.

#### **Protocoles et ports série**

Le compteur prend en charge les communications série via les ports RS-485.

- ION
- Modbus RTU
- Maître Modbus
- DNP 3.0
- DLMS
- EtherGate<sup>1</sup>
- Secure EtherGate $^1$
- GPS : Truetime/Datum $^2$
- GPS : Arbiter $^2$
- GPS : Arbiter-Vorne $^{2}$
- Aucun $3$

1 – Il s'agit des paramètres du protocole du port série qui permettent aux protocoles de fonctionner avec d'autres appareils RS-485 connectés.

2 – Ces paramètres de protocole sont destinés à la connexion d'un récepteur GPS communicant au format ASCII.

3 – Ce réglage de protocole permet d'arrêter les communications utilisant ce port.

#### **Configuration des communications série avec ION Setup**

Utilisez ION Setup pour configurer les communications série de votre appareil.

#### **Conditions préalables :**

Assurez-vous que vous avez un ID d'unité unique pour l'appareil et que vous connaissez les paramètres de réseau série (protocole, vitesse de transmission, parité et bits d'arrêt).

Pour configurer les paramètres de communication série à l'aide de ION Setup :

- 1. Lancez ION Setup.
- 2. Ouvrez **Setup Assistant** pour votre appareil.
- 3. Cliquez sur **Communications** > **Serial Settings**.
- 4. Sélectionnez l'onglet **Com1** ou **Com4** pour le port série matériel que vous configurez.
- 5. Sélectionnez un paramètre, puis cliquez sur **Edit** pour le configurer selon votre réseau de communication.

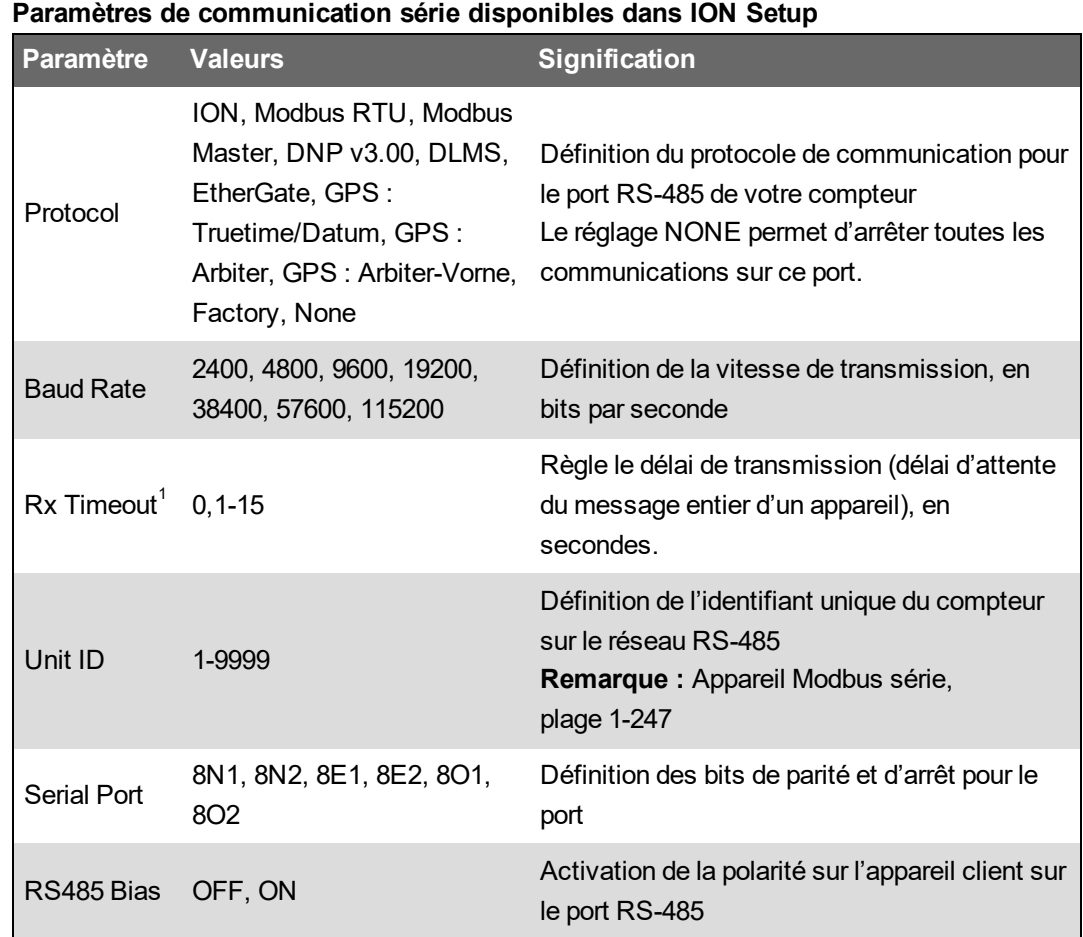

 $1$  S'applique uniquement à certains protocoles.

#### **Configurer les paramètres de communication série à l'aide des pages Web**

Vous pouvez utiliser les pages Web du compteur pour configurer les paramètres de communication série.

Avant de configurer les paramètres série, assurez-vous que vous avez un ID d'unité unique pour l'appareil et que vous connaissez les paramètres de réseau série (protocole, vitesse de transmission, parité et bits d'arrêt).

Pour configurer les paramètres de communication série à l'aide des pages Web :

- 1. Connectez-vous aux pages Web du compteur à l'aide de l'adresse IPv4 du compteur ou de l'adresse locale du lien IPv6, ou utilisez la détection automatique, puis cliquez deux fois sur l'icône Réseau du compteur.
- 2. Sélectionnez **Conf Port série**.
- 3. Entrez les valeurs appropriées.
- 4. Cliquez sur **Paramètres avancés** pour configurer des paramètres supplémentaires, si nécessaire (par exemple, polarisation RS-485 ou délai de réception).

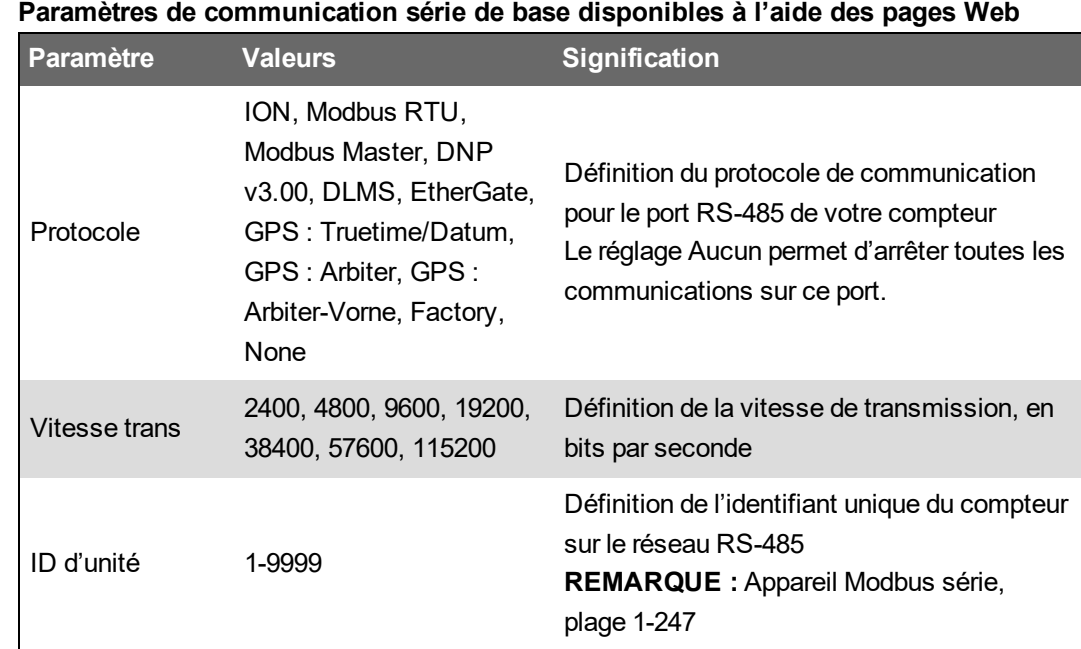

**Paramètres de communication série avancés disponibles à l'aide des pages Web**

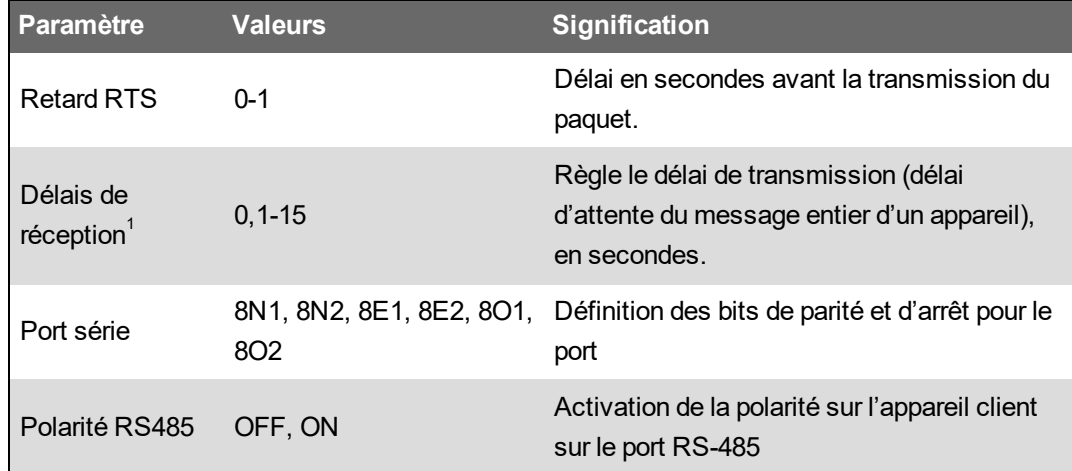

 $1$  S'applique uniquement à certains protocoles.

#### **Configuration des communications série via l'afficheur**

Vous pouvez configurer les paramètres de communication série de base de l'appareil par le biais de l'afficheur.

Avant de configurer les paramètres série, assurez-vous que vous avez un ID d'unité unique pour l'appareil et que vous connaissez les paramètres de réseau série (protocole, vitesse de transmission, parité et bits d'arrêt).

Pour configurer les paramètres de communication série de base de l'appareil sur l'afficheur :

- 1. Appuyez sur le bouton **Accueil**.
- 2. Sélectionnez **Menu config** > **Configuration comms**.
- 3. Appuyez sur les icônes Haut et Bas pour faire défiler, puis sélectionnez **Config COM1** ou **Config COM4**.
- 4. Configurez les paramètres série de l'appareil selon besoin.

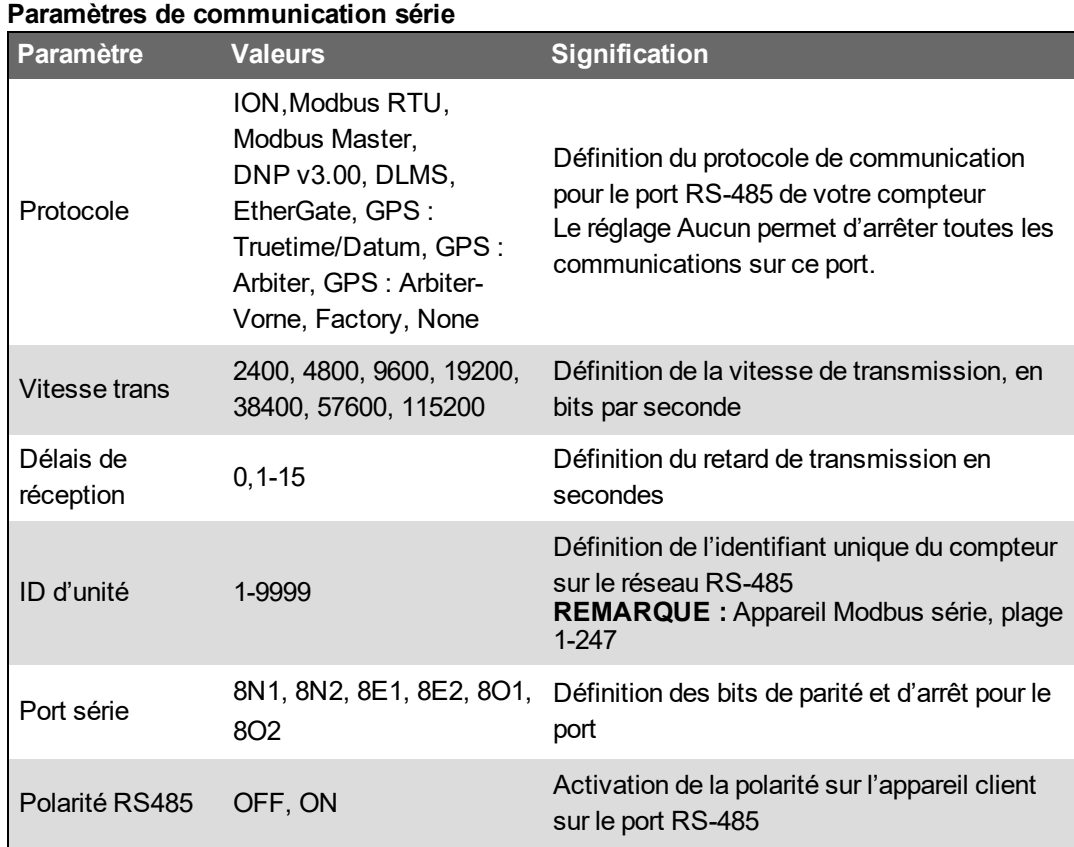

## **Désactivation des ports de communication série**

Vous pouvez désactiver les ports de communication série dans ION Setup, par le biais des pages Web ou sur l'afficheur.

#### **Désactiver les communications réseau avec ION Setup**

**REMARQUE** : La désactivation des ports inutilisés fait partie des pratiques de cybersécurité recommandées visant à réduire au minimum le risque d'accès non autorisé au compteur.

Pour désactiver les communications série avec ION Setup :

- 1. Ouvrez **Setup Assistant** pour votre appareil.
- 2. Sélectionnez **Communications** > **Serial Settings**.
- 3. Cliquez sur l'onglet **Com1** ou **Com4**.
- 4. Sélectionnez **Protocol** et cliquez sur **Edit**.
- 5. Sélectionnez **None** (Aucun) dans la zone de liste déroulante, puis cliquez sur **OK**.

#### **Désactivation des communications série à l'aide des pages Web**

**REMARQUE** : La désactivation des ports inutilisés fait partie des pratiques de cybersécurité recommandées visant à réduire au minimum le risque d'accès non autorisé au compteur.

Pour désactiver les communications série avec ION Setup :

- 1. Ouvrez un navigateur Web et entrez l'adresse IP de l'appareil dans la barre d'adresse. L'invite de connexion aux pages Web apparaît.
- 2. Saisissez vos identifiants de connexion.
- 3. Sélectionnez **Conf** > **Port série** et développez la section **Params de base**.
- 4. Sélectionnez **COM1/ RS485#1 – Protocole** ou **COM4/ RS485#2 – Protocole** dans la liste déroulante et sélectionnez **Aucun** pour désactiver le port.
- 5. Cliquez sur **Appliq**. Lorsque vous y êtes invité, cliquez sur **Oui** pour enregistrer les modifications.

#### **Désactivation des communications série via l'afficheur**

**REMARQUE** : La désactivation des ports inutilisés fait partie des pratiques de cybersécurité recommandées visant à réduire au minimum le risque d'accès non autorisé au compteur.

Pour désactiver les communications série avec ION Setup :

- 1. Appuyez sur le bouton **Accueil**.
- 2. Sélectionnez **Menu config** > **Configuration comms**.
- 3. Appuyez sur le bouton **Sélectionner**.
- 4. Faites défiler puis sélectionnez **Config COM1** ou **Config COM4**.
- 5. Appuyez sur l'icône de navigation pour faire défiler la liste et sélectionnez **Protocole**.
- 6. Appuyez sur le bouton **Modifier**. Entrez les identifiants utilisateur si vous y êtes invité.
- 7. Appuyez sur l'icône Bas, puis sélectionnez **Aucun** pour désactiver le port.
- 8. Lorsque vous avez terminé, appuyez sur le bouton **Sélectionner**. Si vous y êtes invité, appuyez à nouveau sur le bouton **Sélectionner** pour accepter les modifications.

# **ION**

ION est l'architecture de votre compteur.

Les modules ION sont les composants élémentaires de l'architecture ION. Chacun de ces modules est destiné à une tâche spécialisée et contient les données et les instructions nécessaires à cette tâche. Les modules ION sont liés entre eux de façon à créer des fonctions du compteur. La combinaison de modules ION pour créer une fonction est appelée structure, par exemple la structure Qualité de l'énergie. Ces différentes structures fonctionnelles peuvent ensuite être regroupées pour commander le compteur dans son ensemble. On parle alors de modèle d'appareil.

Votre compteur est fourni avec un modèle d'appareil par défaut qui offre un vaste éventail de capacités. Vous pouvez également configurer le modèle d'appareil pour modifier les fonctions existantes du compteur ou créer de nouvelles fonctions.

#### **Ressources connexes:**

Pour plus d'informations sur l'architecture ION et une description détaillée des différents modules ION, consultez le document *ION Reference*, disponible sur www.se.com.

## **Secure ION**

Secure ION, ou ION sur TLS, renforce la sécurité du protocole ION par l'utilisation d'un tunnel de chiffrement Transport Layer Security (TLS) entre l'appareil et le client logiciel.

**REMARQUE** : La couche supplémentaire TLS s'applique uniquement à une connexion basée sur TCP/IP (Ethernet). Elle ne s'applique pas aux communications série.

Pour utiliser Secure ION, votre infrastructure informatique doit être configurée de manière à laisser passer le trafic sur le port Secure ION. Le port par défaut pour Secure ION est 7443.

#### **Connexion à un appareil avec Secure ION**

Utilisez le logiciel ION pour vous connecter à un appareil avec Secure ION.

Si vous utilisez ION Setup en mode réseau ou Power Monitoring Expert, configurez l'appareil pour qu'il utilise le port IP Secure ION programmé.

#### **Conditions préalables :**

Votre infrastructure informatique doit être configurée de manière à laisser passer le trafic sur le port Secure ION.

Pour vous connecter à un appareil avec Secure ION :

1. Dans les **propriétés de l'appareil**, réglez le **port IP** sur le port Secure ION :

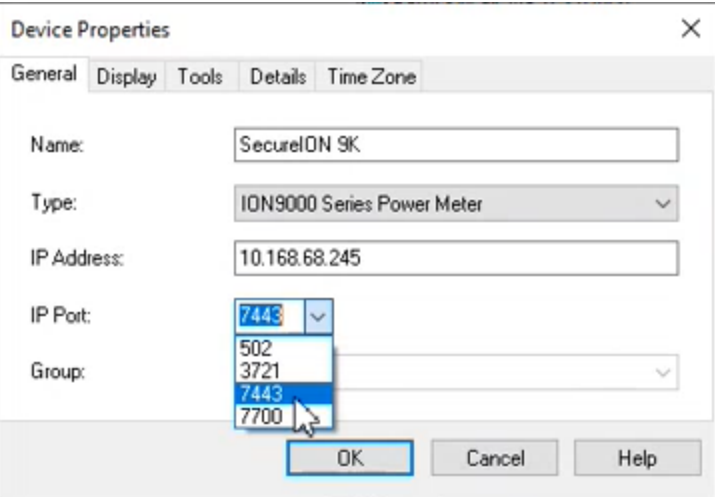

2. Cliquez sur **OK**.

**REMARQUE** : Si vous vous connectez à un appareil dans ION Setup en utilisant le mode Appareil ION unique, ION Setup essaie de se connecter automatiquement au port Secure ION. Si le port défini n'est pas disponible sur votre réseau, l'appareil se connecte via ION sur TCP. Vous pouvez utiliser le logiciel ION afin de configurer les appareils pour outrepasser par forçage le processus de connexion par défaut. Pour plus d'informations, voir [« Configuration](#page-103-0) de la connexion et du numéro de port du [protocole](#page-103-0) ION », page 104.

#### **Certificats de sécurité Secure ION**

Les appareils qui prennent en charge Secure ION comprennent un certificat SSL autosigné. Lorsque vous vous connectez à un appareil avec Secure ION, un certificat doit être associé à la connexion TLS.

Vous pouvez charger un certificat signé par une autorité de certification (CA). Pour plus de détails, voir « Chargement d'un certificat SSL [personnalisé »,](#page-124-0) page 125.

**REMARQUE** : Pour réduire le risque de cybersécurité, utilisez un certificat SSL signé par une autorité de certification (CA) et des contrôles réseau externes. Pour en savoir plus sur ce risque, voir « Risques de sécurité et stratégies [d'atténuation »,](#page-34-0) page 35.

Dans ION Setup, vous pouvez afficher les informations du certificat, y compris son empreinte SHA1, en cliquant sur **View Certificate Info**.

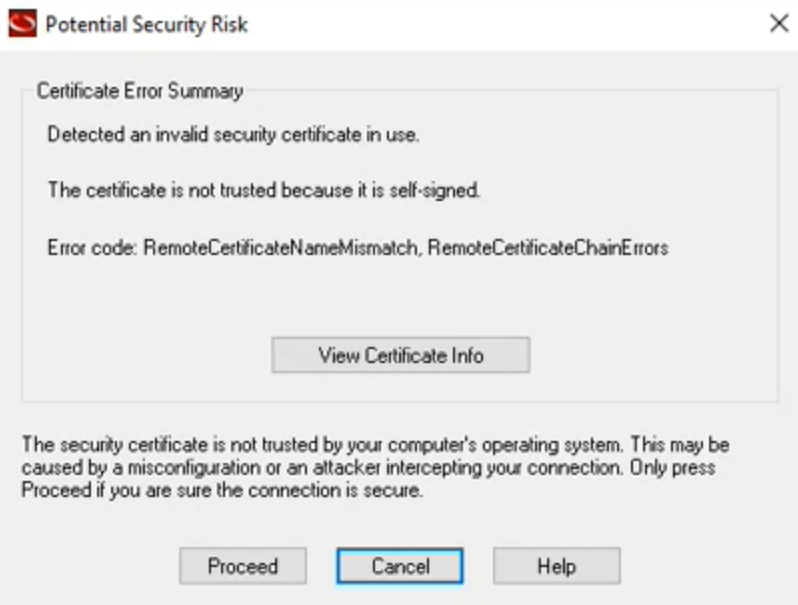

#### Par exemple:

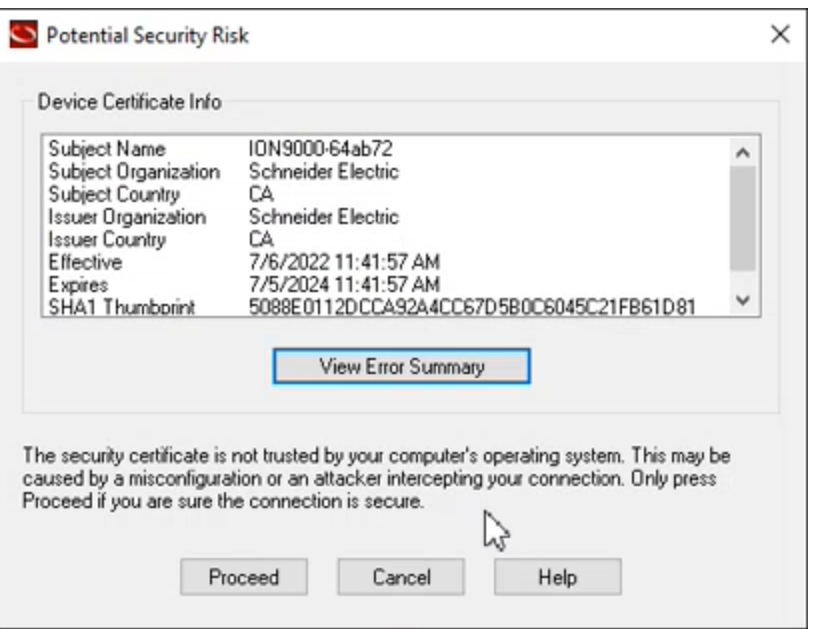

ION Setup stocke le certificat lorsque vous utilisez le mode Réseau. En mode Appareil unique, vous devez accepter le certificat à chaque fois que vous vous connectez à un appareil à l'aide de Secure ION.

#### <span id="page-103-0"></span>**Configuration de la connexion et du numéro de port du protocole ION**

Lorsque vous vous connectez à un appareil dans ION Setup en utilisant le mode Appareil ION unique, ION Setup essaie de se connecter automatiquement au port Secure ION. Si votre infrastructure informatique n'est pas configurée pour laisser passer le trafic sur le port Secure ION, l'appareil se connecte en utilisant ION sur TCP.

Vous pouvez outrepasser par forçage la connexion ION par défaut sur un appareil compatible avec Secure ION en ajoutant manuellement les options de connexion de l'adresse IP à l'adresse IPv4. Cela revient à définir explicitement le processus de connexion.

Le tableau suivant décrit les valeurs de forçage que vous pouvez utiliser et le processus de connexion qui en résulte :

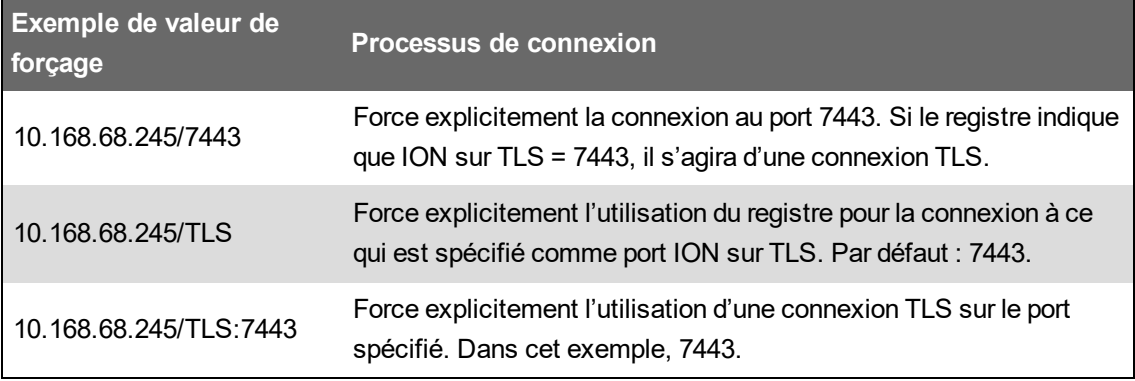

#### Par exemple:

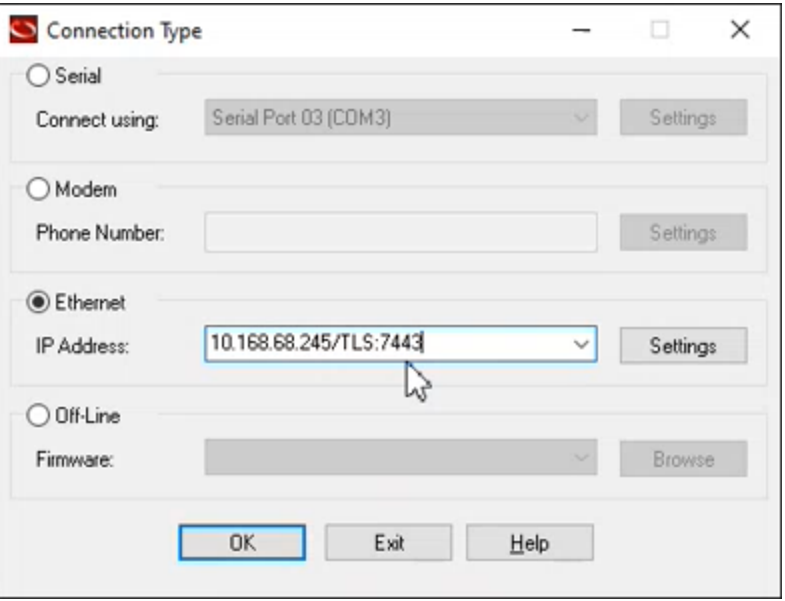

## **Sessions ION**

Une session ION utilise un ID de jeton de session pour authentifier les requêtes ION adressées à un appareil. La première requête ION envoie les identifiants utilisateur à l'appareil. Une fois la validation réussie, l'appareil crée un ID de jeton de session ION unique et non transférable. Les demandes ION ultérieures sont validées à l'aide de l'ID du jeton de session ION, et non des identifiants utilisateur.

Pour chaque ID de jeton de session ION, un délai d'expiration pour inactivité est fixé à 5 minutes.

Aucune configuration n'est nécessaire pour activer les sessions ION.

**REMARQUE** : ION sur TCP et ION sur TLS (Secure ION) incluent tous deux l'authentification de session ION.

# **Modbus**

Modbus est un protocole de communication client-serveur dans lequel le client émet des transactions et les serveurs répondent avec l'information ou l'action demandées.

Votre appareil peut fonctionner comme client Modbus ou serveur Modbus, selon sa configuration. La fonctionnalité de serveur Modbus est préconfigurée sur l'appareil et prête à l'emploi. Vous pouvez ajouter des informations Modbus personnalisées aux données de serveur Modbus par défaut fournies avec l'appareil.

## **Termes clés**

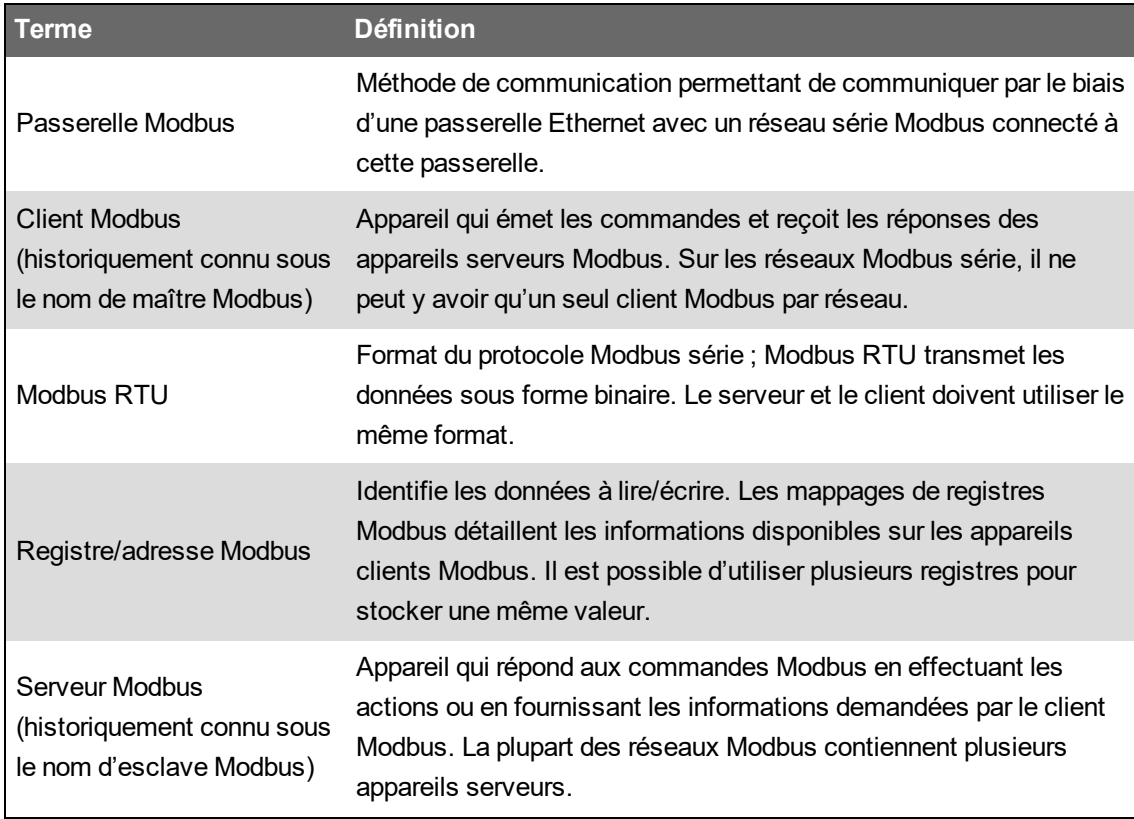

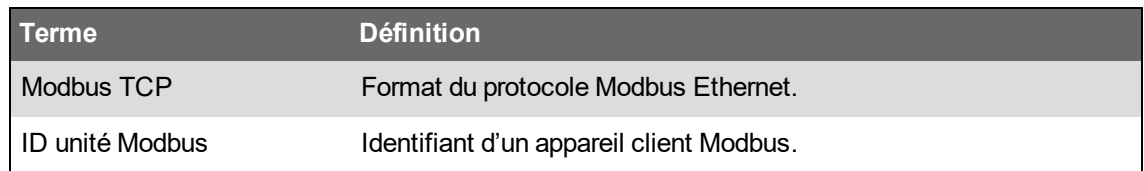

Vous pouvez télécharger le mappage Modbus de votre appareil depuis www.se.com. Pour plus d'informations sur le protocole Modbus, rendez-vous sur [www.modbus.org.](http://www.modbus.org/)

# **Conditions préalables pour les appareils Ethernet Modbus**

Pour que votre appareil puisse fonctionner comme appareil Modbus Ethernet, certaines conditions doivent être remplies.

**REMARQUE** : Aucune configuration Modbus spécifique n'est nécessaire pour que le compteur fonctionne comme appareil client Modbus sur Ethernet.

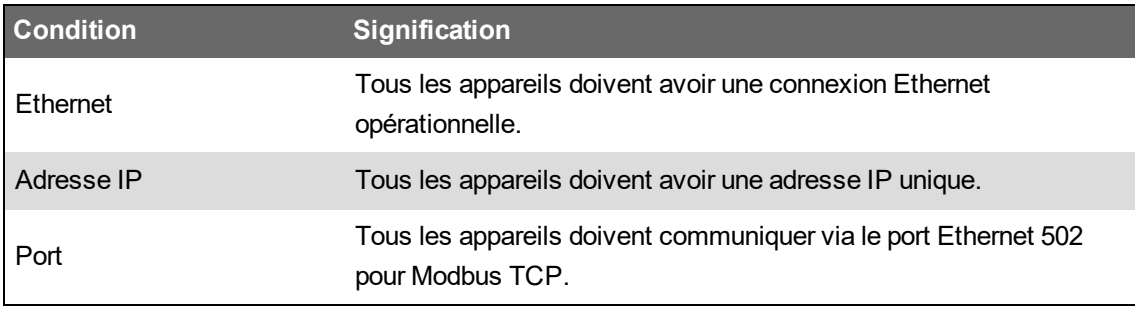

**REMARQUE** : Les appareils qui traitent plusieurs connexions Modbus TCP simultanées peuvent présenter des retards de communication. Vous devez donc adapter le paramètre de délai réseau en conséquence.

# **Conditions préalables pour les appareils Modbus série**

Pour que votre appareil puisse fonctionner comme appareil Modbus série, certaines conditions doivent être remplies.

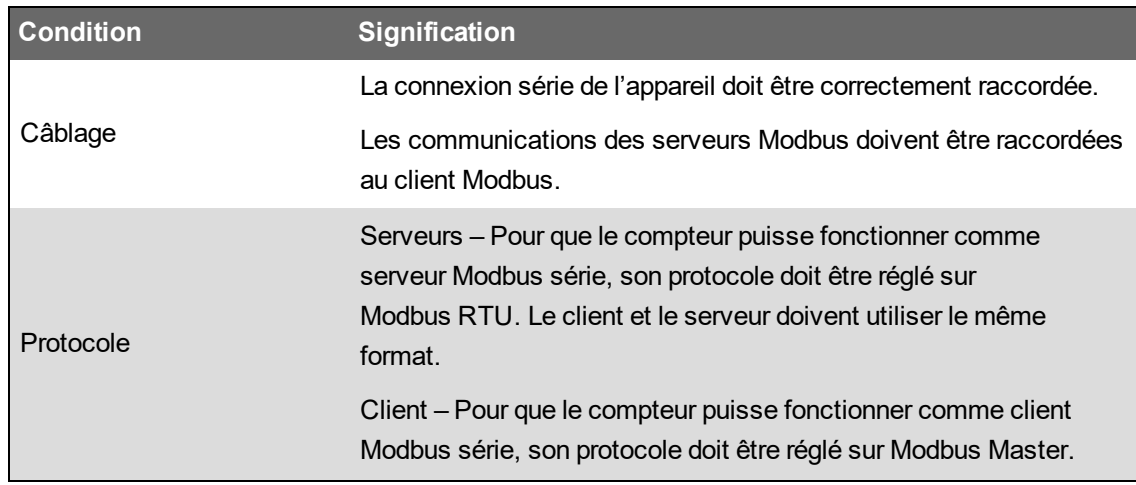

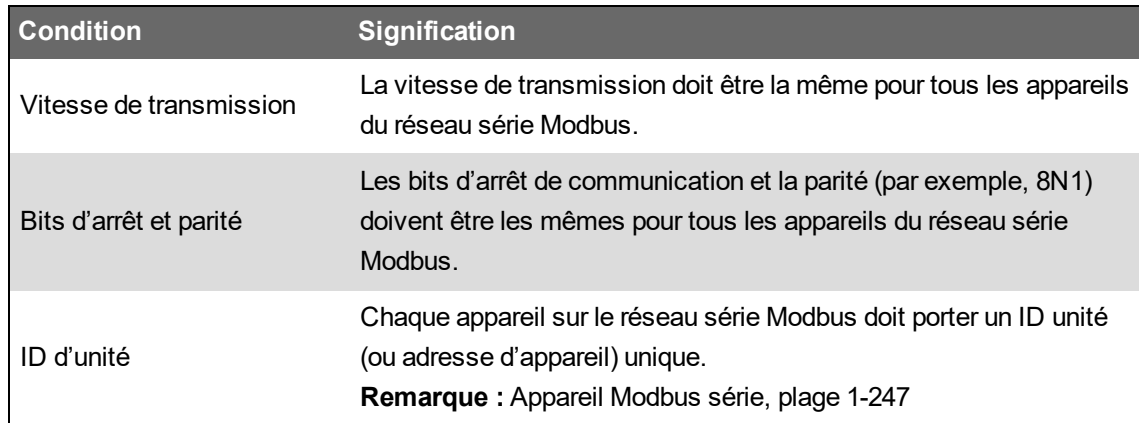

## **Votre compteur comme client Modbus**

#### **Votre compteur comme client Modbus avec des serveurs Modbus Ethernet**

Votre compteur peut fonctionner comme client Modbus avec des serveurs Modbus Ethernet.

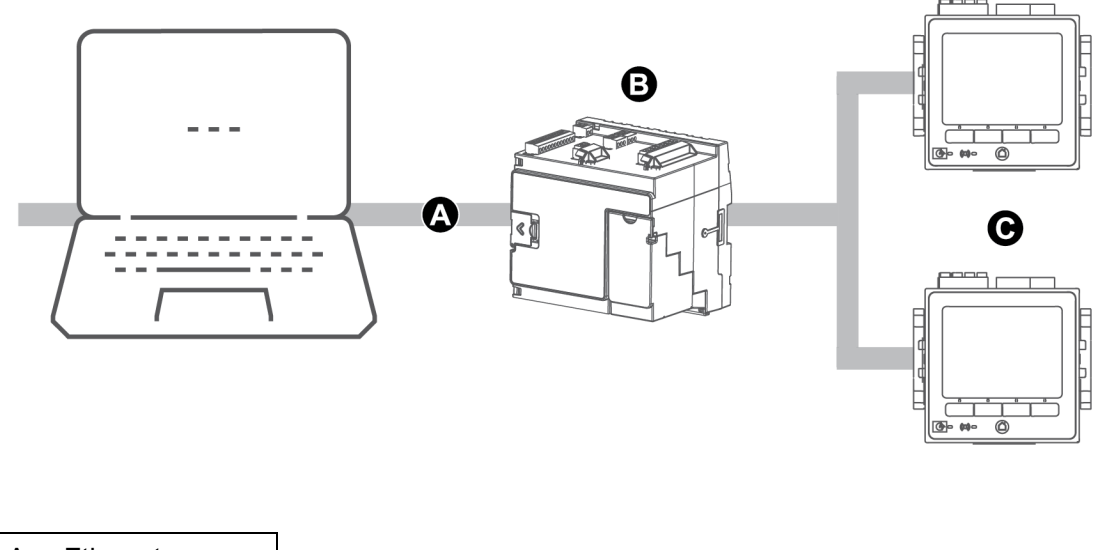

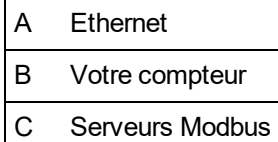

Pour utiliser l'architecture client-serveur Modbus, ajoutez les appareils serveurs Modbus via ION Setup.

#### **Votre compteur comme client Modbus avec des appareils serveurs Modbus série**

Votre compteur peut fonctionner comme client Modbus avec des appareils serveurs Modbus série.

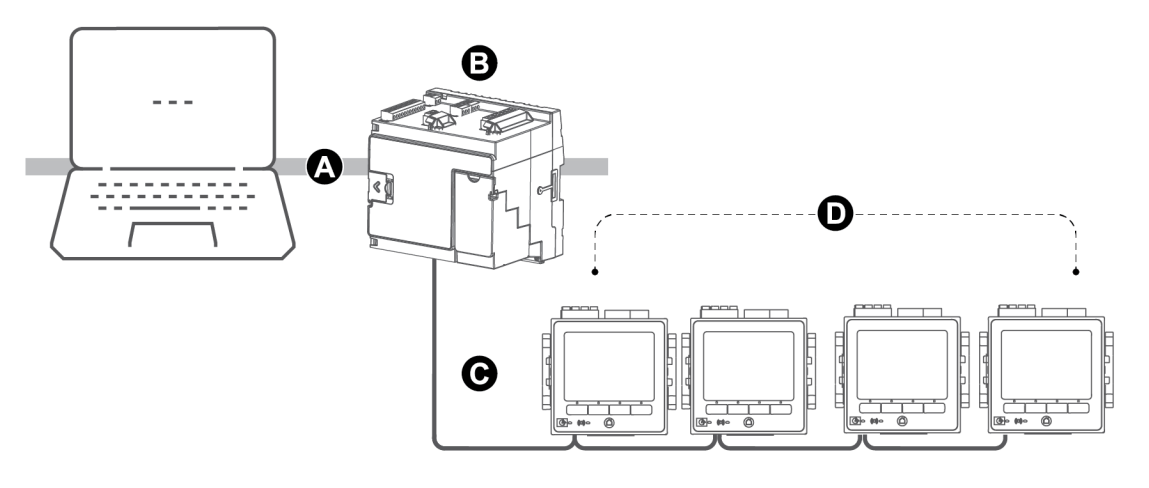

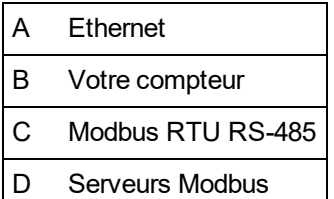

Pour utiliser l'architecture client-serveur Modbus, ajoutez les appareils serveurs Modbus via ION Setup.

#### **Pratiques recommandées pour les clients Modbus**

Pour que votre appareil puisse fonctionner comme client Modbus, certaines conditions doivent être remplies.

**REMARQUE** : Ces conditions viennent s'ajouter aux conditions Modbus série ou Ethernet.

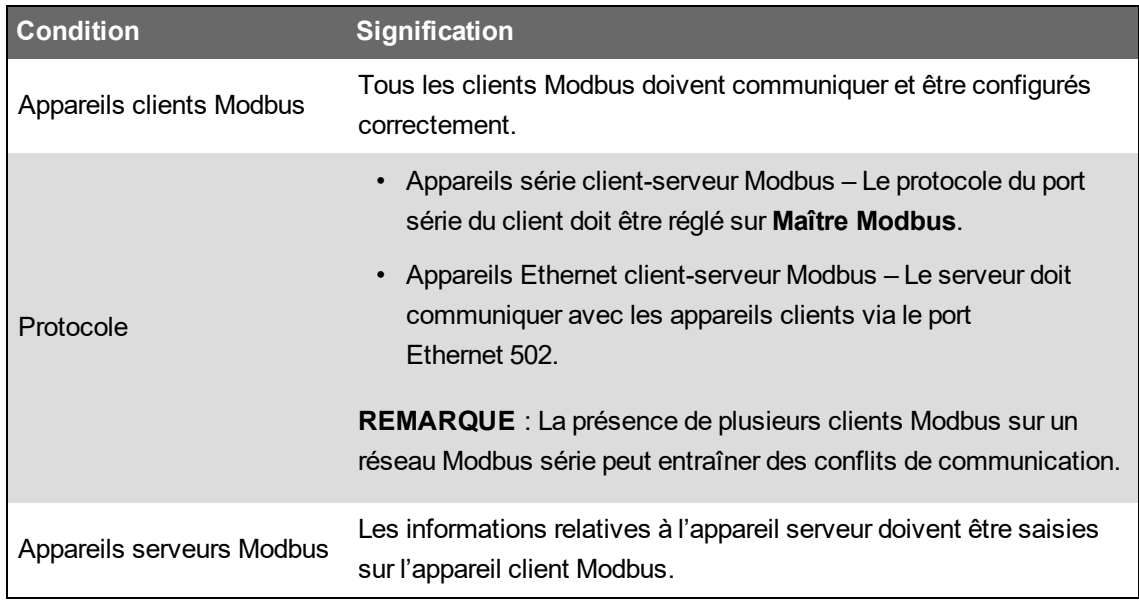
#### **Configuration de votre compteur comme client Modbus avec ION Setup**

Vous pouvez configurer votre compteur comme appareil client-serveur Modbus sur connexion série ou Ethernet.

Avant de configurer le compteur comme client Modbus, assurez-vous que les appareils client et serveur partagent la même connexion physique et la même configuration.

Si le compteur est un client Modbus sur TCP/IP, les protocoles Modbus TCP/IP et Modbus RTU doivent être activés.

**REMARQUE** : Les appareils qui traitent plusieurs connexions Modbus TCP simultanées peuvent présenter des retards de communication. Vous devez donc adapter le paramètre de délai réseau en conséquence.

Lorsqu'il fonctionne en mode client Modbus sur TCP/IP, le compteur tente de communiquer avec chaque serveur pendant un maximum de 100 secondes (conformément à la norme RFC 1122) avant de passer au suivant.

Pour configurer votre compteur en tant que client Modbus sur connexion série ou Ethernet :

- 1. Lancez ION Setup.
- 2. Ouvrez **Setup Assistant** pour votre compteur.
- 3. Cliquez sur **Communications** > **3rd Party Protocols** > **Modbus Master**.
- 4. Cliquez sur **Add** pour ajouter un appareil serveur Modbus.

La boîte de dialogue Modbus Device apparaît.

- 5. Entrez les informations du serveur Modbus :
	- Entrez le nom de l'appareil serveur Modbus et un suffixe d'étiquette (si applicable).
	- Sélectionnez le type d'appareil serveur dans la liste déroulante **Device Type**.
	- Entrez l'identifiant d'unité de l'appareil serveur Modbus dans la zone de texte **Slave ID**.
	- $-$  Sélectionnez la connexion série ou TCP dans la liste déroulante **Connected via**. Il s'agit de la connexion entre le client Modbus et l'appareil serveur.
- 6. Cliquez sur **Connections**. La boîte de dialogue Modbus Master Connections apparaît.
- 7. Sélectionnez l'onglet correspondant à la connexion que vous souhaitez configurer.

Par exemple, si vous avez sélectionné Connexion TCP 1 dans la liste déroulante **Connected via**, sélectionnez l'onglet TCP 1.

8. Configurez le type de connexion :

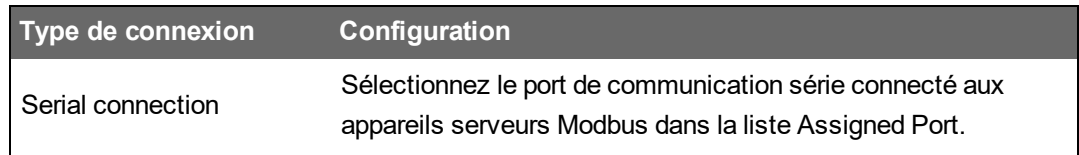

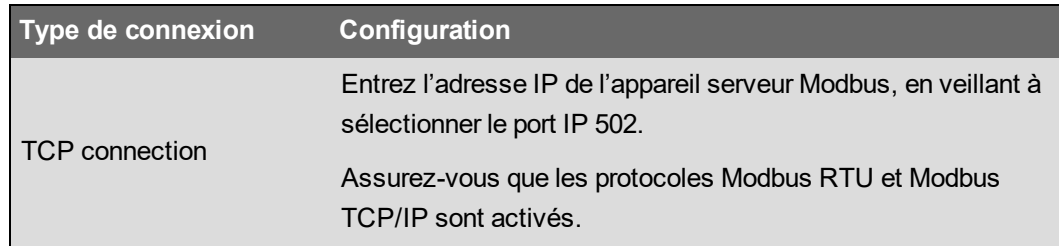

- 9. Cliquez sur **OK** pour revenir à la boîte de dialogue Modbus Device.
- 10. Cliquez sur **OK** pour ajouter le serveur Modbus. L'appareil apparaît maintenant dans la liste.
- 11. Répétez les étapes 4 à 10 pour ajouter vos autres appareils serveurs Modbus.

## **Votre compteur comme serveur Modbus**

#### **Votre compteur comme serveur Modbus sur Ethernet**

Votre compteur peut fonctionner comme serveur Modbus sur Ethernet.

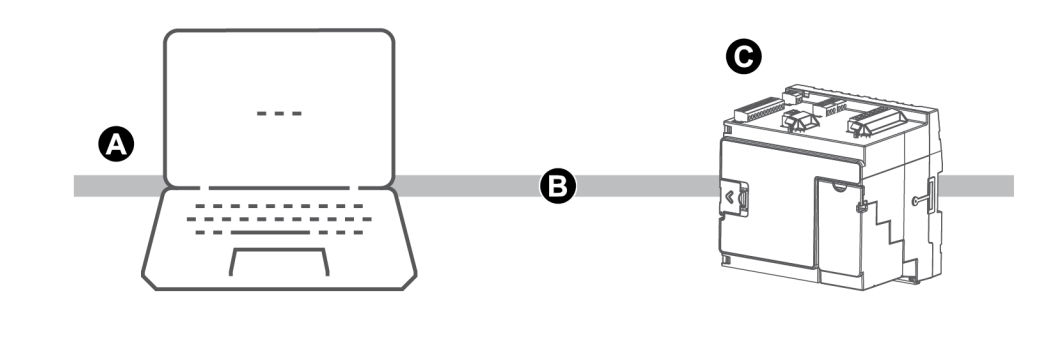

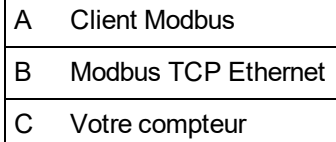

Votre compteur n'a pas besoin d'une configuration spécifique Modbus pour fonctionner comme serveur Modbus sur Ethernet.

#### **Votre compteur comme serveur Modbus sur un réseau série**

Votre compteur peut fonctionner comme serveur Modbus sur un réseau série.

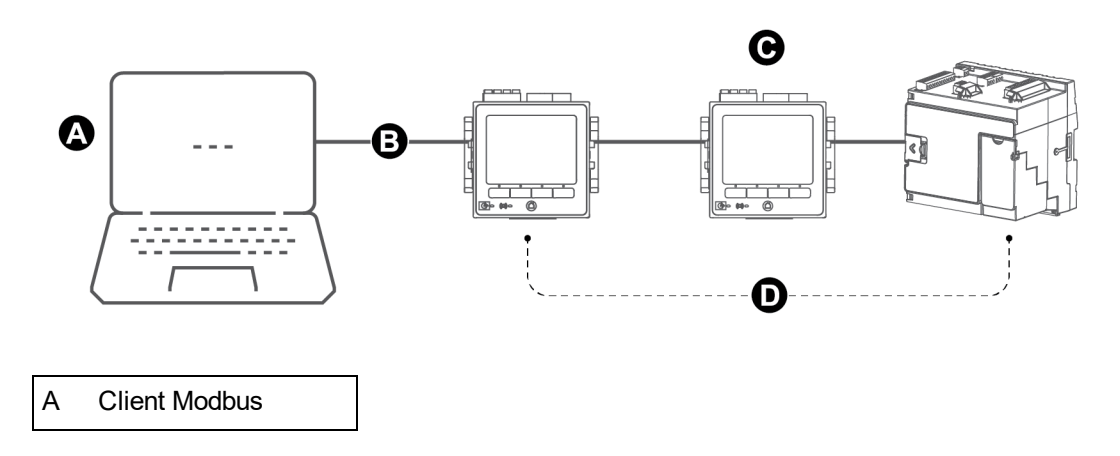

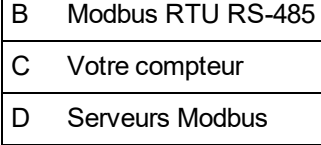

La connexion série de votre appareil doit être raccordée et correctement configurée. Vous devez utiliser le même mode de communication série pour tous les appareils du réseau.

#### **Configuration de votre compteur comme serveur Modbus avec ION Setup**

Pour configurer votre compteur comme serveur Modbus avec ION Setup :

- 1. Lancez ION Setup.
- 2. Ouvrez **Setup Assistant** pour votre compteur.
- 3. Cliquez sur **Communications** > **Serial settings**. Sélectionnez l'onglet correspondant au port série que vous souhaitez configurer.
- 4. Sélectionnez le paramètre et cliquez sur **Edit** pour configurer les paramètres Modbus du port série.

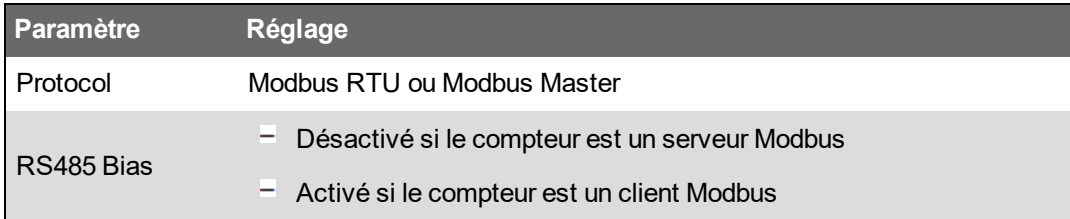

5. Configurez les autres paramètres de port série du compteur selon besoin.

Ensuite, ajoutez les appareils serveurs Modbus avec ION Setup.

Pour les registres Modbus, reportez-vous au mappage Modbus de votre appareil, disponible sur www.se.com.

#### **Configuration de votre compteur comme serveur Modbus à l'aide des pages Web**

Pour configurer votre compteur comme serveur Modbus depuis les pages Web :

- 1. Connectez-vous aux pages Web du compteur.
- 2. Sélectionnez **Conf Port série**.
- 3. Développez Params de base ou Params avancés, puis configurez les paramètres Modbus du port série.

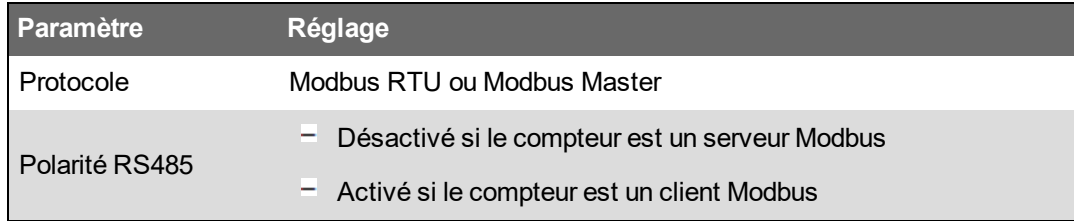

4. Configurez les autres paramètres de port série du compteur selon besoin.

Ensuite, ajoutez les appareils serveurs Modbus avec ION Setup.

Pour les registres Modbus, reportez-vous au mappage Modbus de votre appareil, disponible sur www.se.com.

#### **Configuration de votre compteur comme serveur Modbus via l'afficheur**

Pour configurer votre compteur comme serveur Modbus à l'aide de l'afficheur :

- 1. Appuyez sur le bouton **Accueil**.
- 2. Allez dans **Menu Config** > **Configuration comms**, faites défiler et sélectionnez Config **COM1** ou **COM4**.
- 3. Configurez les autres paramètres Modbus selon besoin.

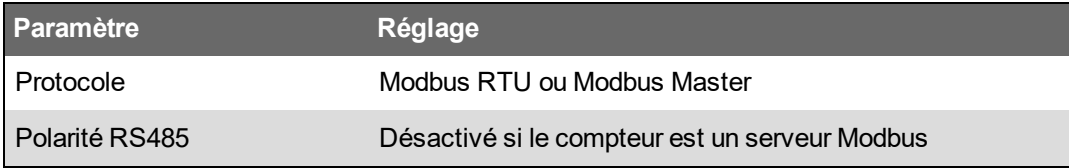

4. Configurez les autres paramètres de port série du compteur selon besoin.

Ensuite, ajoutez les appareils serveurs Modbus avec ION Setup.

Pour les registres Modbus, reportez-vous au mappage Modbus de votre appareil, disponible sur www.se.com.

## **Fonctions Modbus prises en charge**

Votre compteur prend en charge un ensemble spécifique de fonctionnalités Modbus : classes de données, formats de données, codes de fonction et commandes.

#### **Classes de données Modbus**

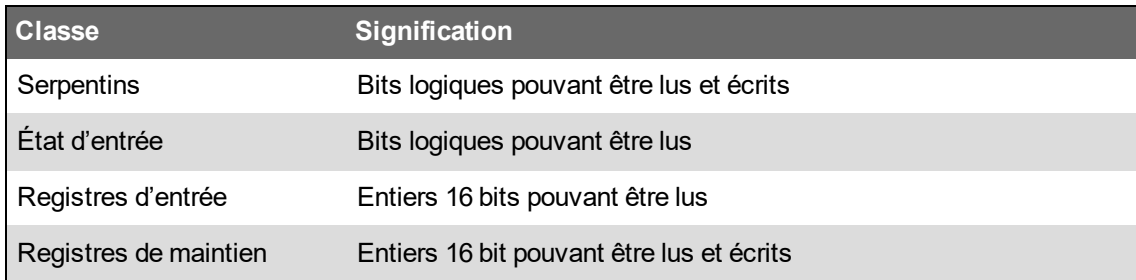

#### **Formats de données Modbus**

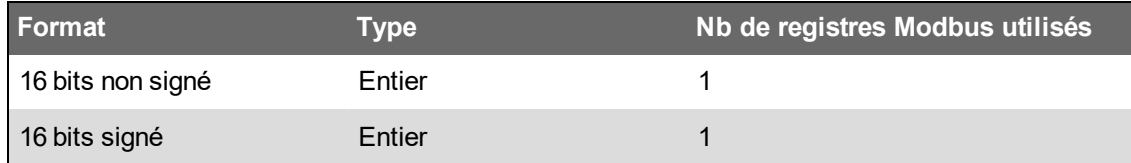

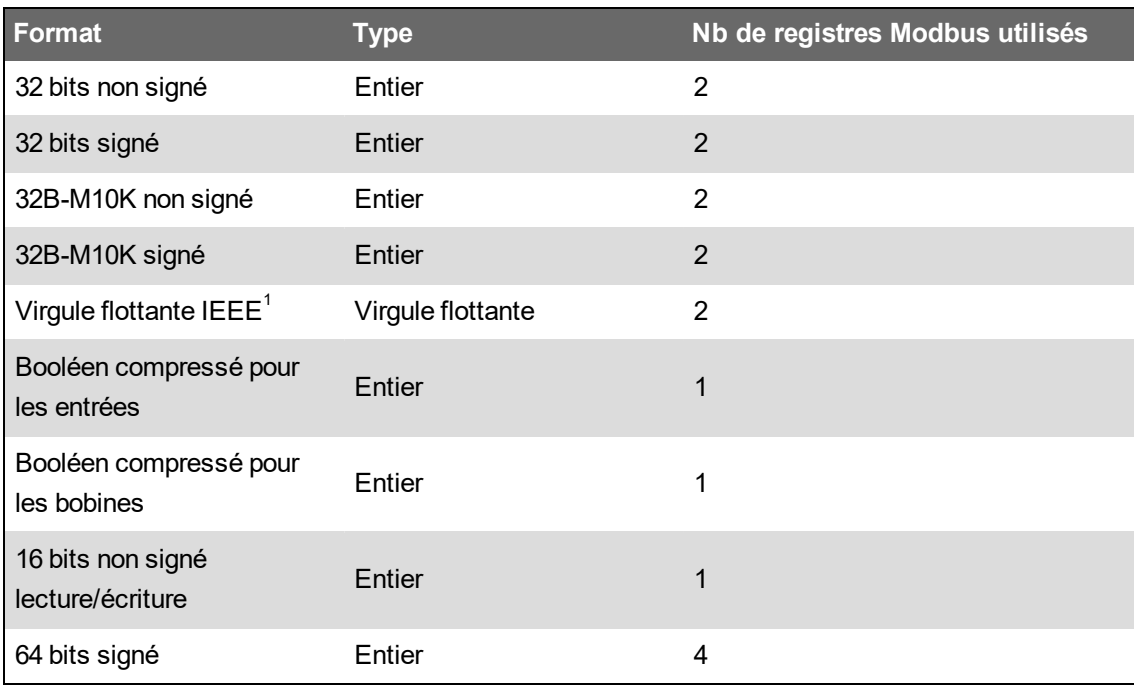

 $1$ Un appareil fonctionnant comme client Modbus prend en charge deux versions du format à virgule flottante IEEE, avec des ordres de mots différents : haut/bas = Big Endian, bas/haut = Little Endian.

Les données 16 bits (un mot) sont transmises avec l'octet le plus significatif en premier et l'octet le moins significatif en deuxième.

Les données 32 bits (deux mots) sont transmises avec le mot le plus significatif en premier et le mot le moins significatif en deuxième.

#### **Codes de fonction Modbus**

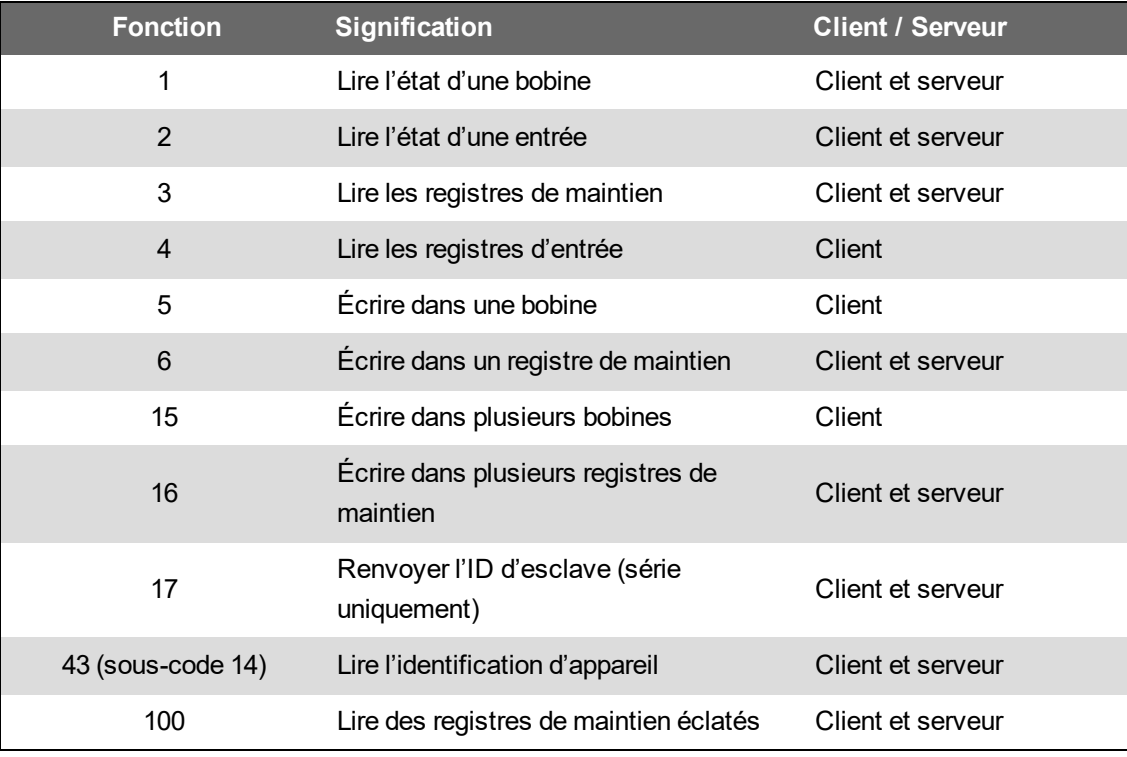

#### **Commandes Modbus**

Une commande du client Modbus à l'ID unité 0 est diffusée à tous les appareils serveurs Modbus. La seule commande de diffusion prise en charge est prédéfinie pour des registres multiples.

Pour les réseaux Modbus série avec un seul serveur, le client peut envoyer des commandes à l'aide de l'adresse de connexion unique de l'ID unité 248, quel que soit l'ID unité réelle du serveur.

#### **Implémentation Modbus**

L'implémentation Modbus de votre compteur comprend les codes d'exception, les réponses pour registre non valide, les mappages de registre configurables et la sécurité.

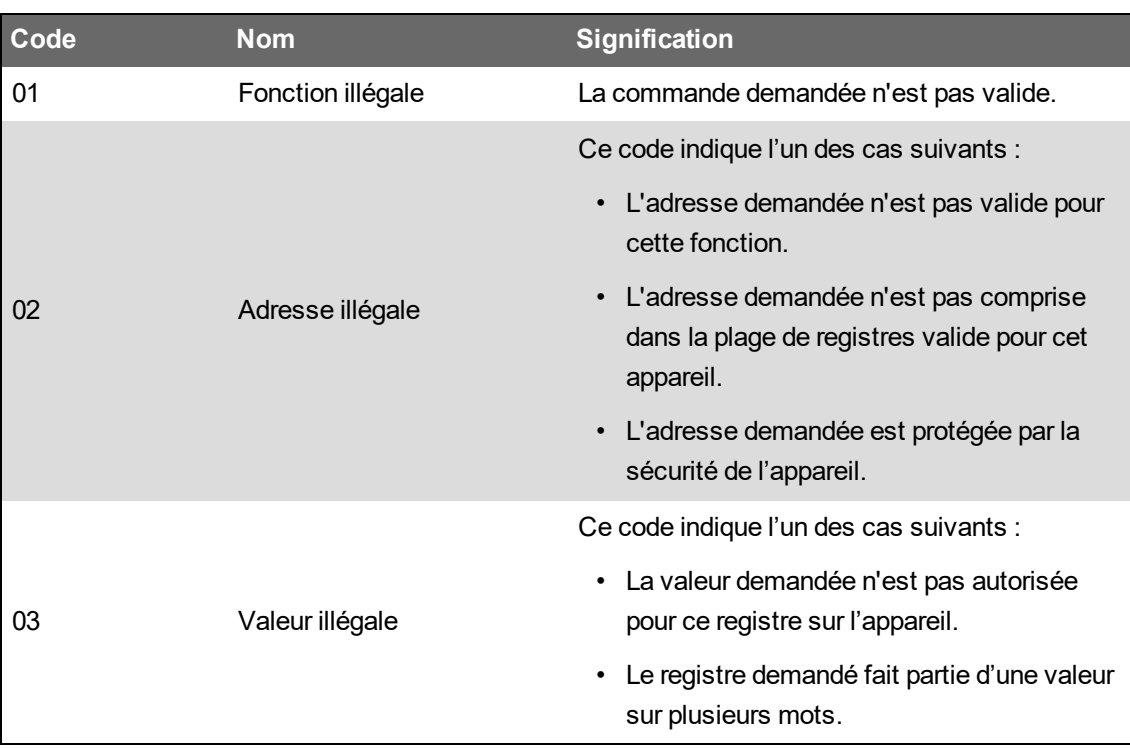

#### **Codes d'exception Modbus**

#### **Réponses de lecture non valide de registres Modbus**

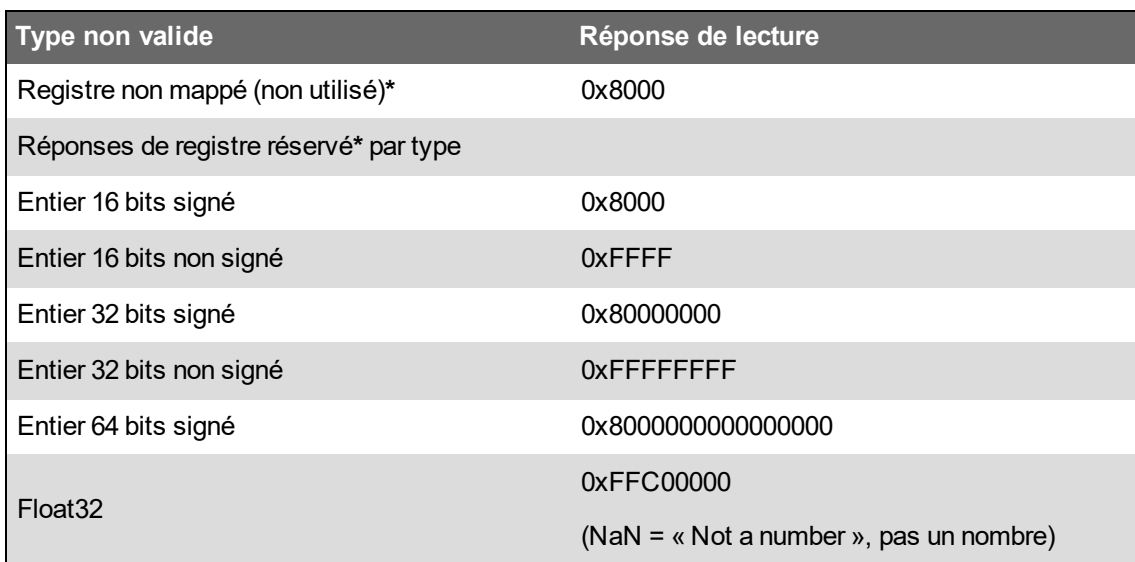

**\*** IRIG-B peut uniquement être connecté à l'une des entrées logiques situées à la base du compteur, et non sur un module en option. Les registres non mappés sont des registres qui ne seront jamais utilisés sur le compteur et qui n'ont donc pas de format défini. Les registres réservés ont un format défini et sont destinés à être utilisés par le compteur, ses options ou ses variantes.

#### **Réponse d'écriture non valide de registres Modbus**

Si le compteur reçoit une commande d'écriture à une adresse de registre Modbus qui n'est mappée à aucun registre, le compteur ne répond pas. Il n'y a pas d'écriture ni de stockage de données. Le compteur n'envoie pas non plus de réponse de rejet de la requête.

Si le compteur reçoit une commande d'écriture à une adresse de registre Modbus en lecture seule, le code d'exception 03 (valeur illégale) est renvoyé.

#### **Mappage fixe et mappage configurable**

Votre appareil fournit un mappage de registres fixe (statique) pour les données d'appareil et un mappage de registres flexible et personnalisé.

#### **Sécurité Modbus**

Les options de sécurité internes du compteur incluent des paramètres spécifiques pour Modbus. Vous devrez éventuellement configurer ces paramètres de sécurité pour écrire des données Modbus sur le compteur.

#### **Mappage Modbus**

Les informations (mappage) de registres Modbus par défaut pour votre appareil sont disponible sur www.se.com.

Les informations de registres Modbus incluent :

- Registres et valeurs mappés
- Formats et mises à l'échelle
- Détails supplémentaires si applicables

**REMARQUE** : Les registres Modbus du compteur ne sont pas spécifiés comme pour les appareils ION précédents. Si vous configurez des informations de client Modbus sur votre compteur, vérifiez que vous utilisez bien l'adressage de registres Modbus approprié. Pour plus d'informations, reportez-vous au mappage Modbus de votre compteur.

Le compteur comprend un mappage de registres fixe (statique) contenant les valeurs de mesure les plus courantes. Ce mappage est défini par un ensemble de modules Data Mapping qui déterminent également les valeurs présentées dans les pages Web de l'appareil et sur l'afficheur. Les modules Data Mapping sont nommés d'après le type des informations mappées Modbus :

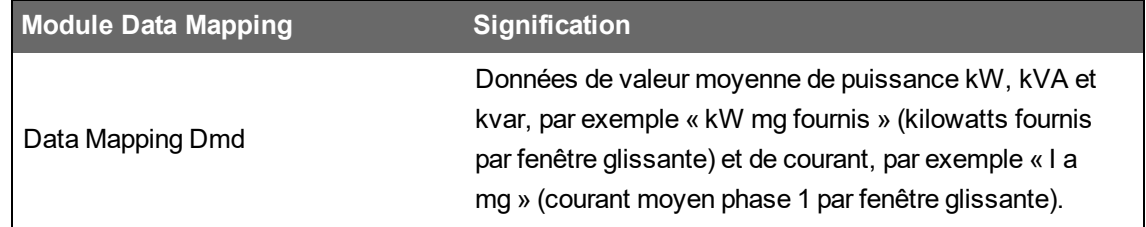

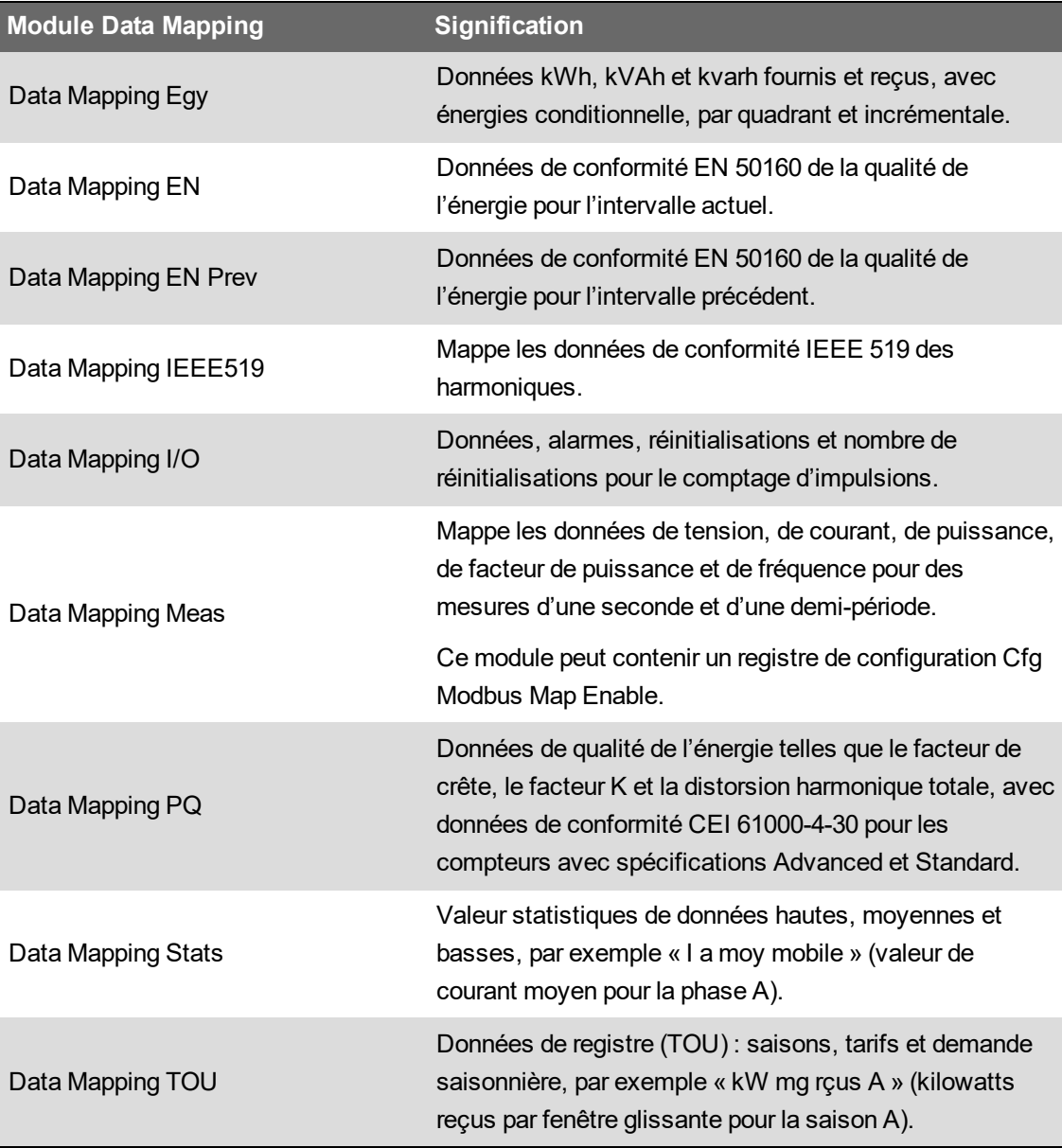

Vous pouvez ajouter des informations Modbus supplémentaires ou dupliquer des informations déjà contenues dans le mappage fixe pour d'autres registres Modbus à l'aide de modules Modbus Slave.

Pour plus d'informations sur les modules de mappage de données et les modules Modbus esclaves, voir *ION Reference*, disponible sur www.se.com.

## **Configuration de données Modbus personnalisées à l'aide de ION Setup**

Vous pouvez ajouter des données personnalisées au mappage Modbus par défaut de votre compteur, personnaliser entièrement le mappage Modbus ou rétablir le mappage Modbus d'origine avec ION Setup.

Téléchargez le mappage Modbus de votre compteur depuis www.se.com.

Pour configurer les données personnalisées avec ION Setup :

- 1. Lancez ION Setup.
- 2. Ouvrez Setup Assistant pour votre appareil.

3. Cliquez sur **Communications** > **3rd party protocols** > **Modbus Slave**.

Le nom du mappage Modbus actuel du compteur s'affiche avec la grandeur des registres personnalisés et leur adresse de début et de fin.

4. Sélectionnez le mappage et cliquez sur **Edit**.

L'écran **Modbus Slave Mode Setup** apparaît.

5. Sélectionnez la méthode de mappage de client Modbus de votre compteur. Si vous avez sélectionné **Default** ou **Disabled**, cliquez sur **Finish** pour configurer votre compteur et revenir à **l'assistant de configuration**. Sinon, sélectionnez **Next** pour accéder à l'écran **Modbus Slave Map Setup**.

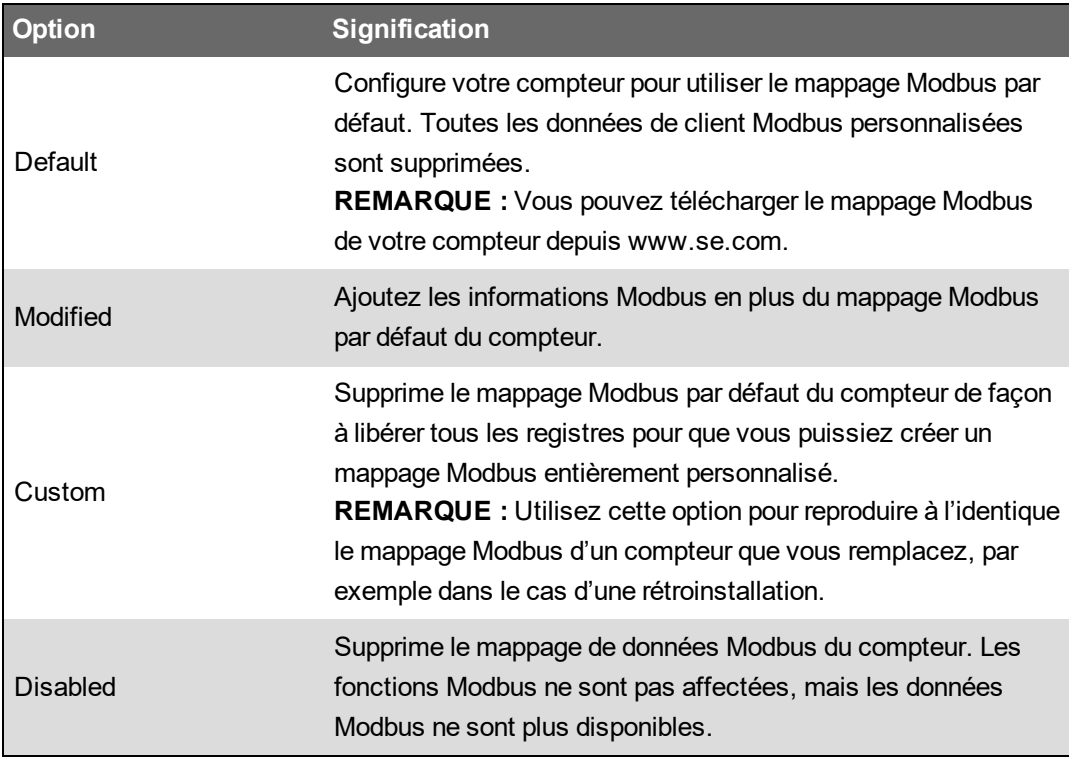

6. Dans l'écran **Modbus Slave Map Setup**, vous pouvez modifier les paramètres en cliquant sur **Edit** ou ajouter des paramètres en cliquant sur **Add**.

L'écran **Modbus Register** apparaît.

- 7. Configurez les informations de registre Modbus et cliquez sur **OK** pour revenir à l'écran **Modbus Slave Map Setup**.
	- a. **Source** : Cliquez sur **Select** et choisissez une source dans l'écran **Parameter Selection**. Sélectionnez **Show all available registers** pour afficher la liste de tous les paramètres disponibles sur votre compteur. Cliquez sur **OK**.
	- b. **Address** : Saisissez l'adresse Modbus contenant les données source.

**REMARQUE** : Lorsque vous placez le curseur de la souris sur le champ Address, une infobulle affiche le code de fonction Modbus et l'adresse de début à envoyer pour récupérer les données.

c. **Format** : Sélectionnez dans la liste le format des données Modbus.

- d. **Scaling** : Sélectionnez la valeur de mise à l'échelle ou sélectionnez **Custom**, puis cliquez sur **Scales** pour configurer une mise à l'échelle personnalisée.
- 8. Dans l'écran **Modbus Slave Map Setup**, vous pouvez cliquer sur **Delete** pour supprimer un registre Modbus, sur **Set Name** pour nommer un ensemble de données supplémentaires mappées Modbus ou sur **Save As** pour enregistrer dans un fichier séparé les données supplémentaires mappées Modbus.
- 9. Cliquez sur **Finish** pour terminer la configuration de votre compteur comme client Modbus et revenir à l'assistant de configuration.

## **Passerelle Ethernet**

La passerelle Ethernet est une méthode de communication permettant de communiquer par l'intermédiaire d'un appareil, la passerelle, connecté à un réseau série.

Lorsqu'un compteur offrant une fonctionnalité de passerelle est installé sur un réseau Ethernet, un appareil client (par exemple un système de gestion de l'énergie) peut communiquer avec un réseau série connecté au(x) port(s) série de la passerelle. Le nombre maximum d'appareils sur le réseau série est déterminé par les limitations du port série de la passerelle.

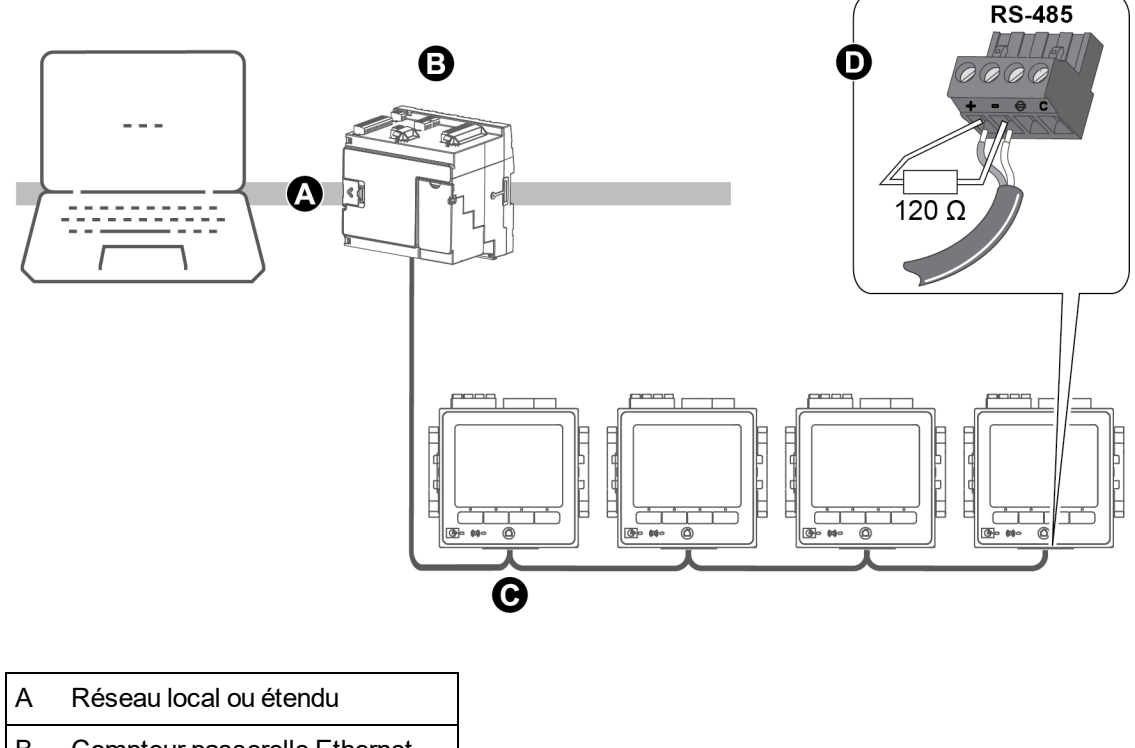

- B Compteur passerelle Ethernet
- C Réseau série d'appareils RS-485
- D Résistance de terminaison

Vous pouvez configurer deux types de passerelle Ethernet sur votre compteur :

- EtherGate Une connexion TCP unique permet de communiquer avec un réseau série d'appareils par l'intermédiaire de la passerelle.
- Passerelle Modbus Jusqu'à 32 connexions TCP de client Modbus peuvent communiquer avec un réseau série d'appareils Modbus par l'intermédiaire de la passerelle.

### **Configuration EtherGate**

Le compteur peut fonctionner comme passerelle Ethernet (EtherGate).

Lorsqu'un compteur offrant une fonctionnalité de passerelle est installé sur le réseau Ethernet, un appareil client peut communiquer avec un réseau série raccordé au port COM de la passerelle. Pour lire les informations de la passerelle, vous devez créer une connexion supplémentaire avec l'appareil utilisé comme passerelle.

**REMARQUE** : EtherGate ne permet d'utiliser qu'un seul client.

Avant de configurer EtherGate, vérifiez les points suivants :

- Le réseau série des appareils est raccordé au port de communication série du compteur passerelle.
- Tous les appareils série sont configurés pour utiliser la même vitesse de transmission, les mêmes paramètres de port série (par exemple : 8N1) et le même protocole (ION).
- Vérifiez que chaque appareil série a un identifiant de groupe d'unité unique (ID unité/adresse).
- Votre compteur passerelle communique sur Ethernet.

Vous pouvez alors configurer le port série de la passerelle pour utiliser le protocole EtherGate, créer le site EtherGate dans ION Setup ou dans un système de gestion de l'énergie, puis ajouter les appareils série au site EtherGate.

#### **Secure EtherGate**

Secure EtherGate renforce la sécurité du protocole EtherGate par l'utilisation d'un tunnel de chiffrement TLS entre l'appareil et le client logiciel.

Secure EtherGate est une option disponible dans le registre de configuration du protocole des modules de communication série de l'appareil.

Le protocole Secure EtherGate est disponible sur le port 7801/7802. Si Secure ION est désactivé, Secure EtherGate continuera à accepter et à analyser les données entrantes sur le port série.

**REMARQUE** : La couche supplémentaire TLS s'applique uniquement à une connexion basée sur TCP/IP (côté Ethernet). Elle ne s'applique pas au côté série de la connexion EtherGate.

#### **Configuration EtherGate ou Secure EtherGate avec ION Setup**

Pour configurer les communications EtherGate ou Secure EtherGate avec ION Setup :

- 1. Lancez ION Setup.
- 2. Ouvrez Setup Assistant pour votre appareil.
- 3. Cliquez sur **Communications** > **Serial settings**.
- 4. Sélectionnez l'onglet (**Com1** ou **Com4**) correspondant au port série que vous souhaitez configurer.
- 5. Sélectionnez le paramètre, puis cliquez sur **Edit**. Entrez le mot de passe du compteur lorsque vous y êtes invité.
- 6. Modifiez les paramètres, puis cliquez sur **OK** pour enregistrer les modifications.

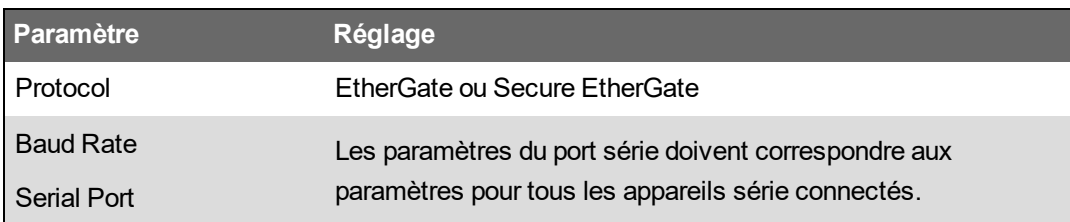

7. Créez un site de passerelle Ethernet pour accéder au réseau série des appareils par le biais de votre compteur passerelle.

#### **Configuration EtherGate ou Secure EtherGate à l'aide des pages Web**

Pour configurer les communications EtherGate ou Secure EtherGate sur votre appareil à l'aide des pages Web :

- 1. Connectez-vous aux pages Web du compteur.
- 2. Sélectionnez **Conf Port série**.
- 3. Développez Params de base ou Params avancés, et modifiez les paramètres du port série que vous configurez pour les communications EtherGate (**COM1 / RS485#1** ou **COM4 / RS485#2**).
- 4. Modifiez les paramètres, puis cliquez sur **Appliquer**. Cliquez sur **Oui** pour sauvegarder vos modifications.

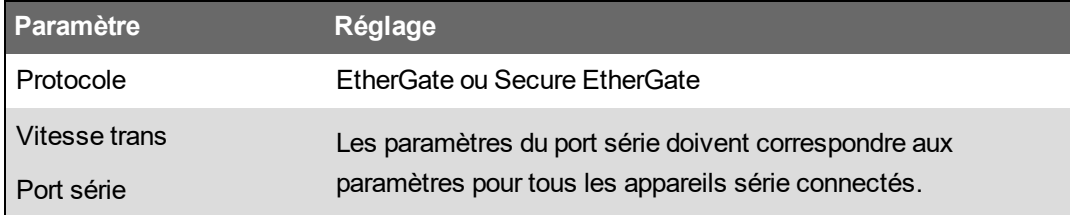

Vous pouvez utiliser ION Setup pour créer un site passerelle Ethernet et accéder au réseau série des appareils connectés par le biais du compteur EtherGate.

#### **Configuration EtherGate ou Secure EtherGate via l'afficheur**

Pour configurer les communications EtherGate ou Secure EtherGate sur votre appareil à l'aide de l'afficheur :

- 1. Appuyez sur le bouton **Accueil**.
- 2. Sélectionnez **Menu config Configuration comms**.
- 3. Appuyez sur le bouton **Sélectionner**.
- 4. Faites défiler puis sélectionnez **Config COM1** ou **Config COM4**.

5. Sélectionnez le paramètre et appuyez sur **Modifier**. Entrez le mot de passe du compteur si vous y êtes invité, modifiez le paramètre, puis appuyez sur **Sélectionner** pour enregistrer les modifications.

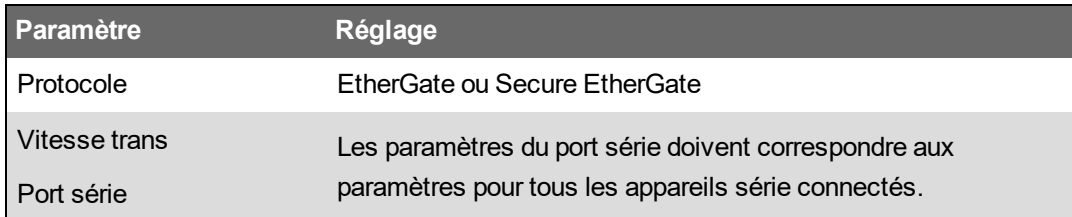

Vous pouvez utiliser ION Setup pour créer un site passerelle Ethernet et accéder au réseau série des appareils connectés par le biais du compteur EtherGate.

#### **Passerelle Ethernet Modbus**

Une passerelle Modbus Ethernet permet à plusieurs appareils clients Modbus sur le réseau local ou étendu de se connecter aux appareils serveurs série Modbus en aval.

Un appareil client Modbus (par exemple un système de gestion de l'énergie) peut communiquer avec un réseau série connecté au(x) port(s) série de la passerelle. Le compteur reçoit les données TCP/IP Modbus sur TCP port 502, les convertit en données Modbus RTU, puis les transmet à l'adresse de l'appareil serveur.

Cette fonctionnalité permet d'utiliser un logiciel de surveillance qui accède aux informations des appareils serveurs et réalise les fonctions de collecte de données, courbes de tendances, gestion d'alarmes/événements, analyses et autres.

#### **Mise en œuvre de la passerelle Modbus Ethernet**

Certains aspects de l'implémentation de la passerelle Modbus Ethernet sur votre appareil doivent être pris en compte.

Une requête Modbus est envoyée sur Ethernet à la passerelle via Modbus TCP. Si cette requête est adressée avec l'ID d'esclave de l'un des appareils série en aval, la passerelle lui transmet le message via Modbus RTU. Lorsque l'appareil en aval répond, la passerelle transmet sa réponse au client Modbus. Outre les adresses de serveur Modbus 1–247, la passerelle Modbus prend en charge l'adresse serveur 255, qui sert uniquement à envoyer une requête Modbus à l'appareil passerelle.

Pour la passerelle Modbus, vous devez installer les appareils serveurs Modbus série, les configurer, puis les connecter à votre appareil passerelle Modbus sur Ethernet. Assurez-vous que tous les appareils série sont configurés pour communiquer sur Modbus avec la même vitesse de transmission et que chacun porte un ID unité unique. Configurez le port série de la passerelle pour utiliser le protocole Modbus Master et activer la fonction de passerelle Modbus, créez un site de passerelle Modbus dans ION Setup ou dans un système de gestion de l'énergie, puis ajoutez les appareils série au site de passerelle Modbus.

**REMARQUE** : La passerelle Modbus Ethernet prend en charge jusqu'à 32 connexions Modbus TCP.

#### **Configuration de la passerelle Modbus avec ION Setup**

Vous pouvez configurer la passerelle Modbus sur votre compteur avec ION Setup.

Avant de commencer, vous devez effectuer les opérations suivantes :

- Vérifiez que le réseau série des appareils est raccordé et configuré pour la même vitesse de transmission, les mêmes paramètres de port série (par exemple, 8N1) et le même protocole (Modbus).
- Vérifiez que chaque appareil série porte un identifiant de groupe d'unité unique.
- Vérifiez que le réseau série des appareils est connecté au port de communication série du compteur passerelle.
- Vérifiez que votre compteur passerelle communique sur Ethernet.
- Vérifiez que les protocoles Modbus RTU et Modbus TCP/IP Ethernet sont activés sur votre compteur passerelle.

Pour configurer la passerelle Modbus avec ION Setup :

- 1. Lancez ION Setup.
- 2. Ouvrez **Setup Assistant** pour votre compteur.
- 3. Cliquez sur **Communications** > **Serial Settings** et sélectionnez l'onglet correspondant au port de communication auquel le réseau série est connecté.
- 4. Sélectionnez **Protocol** et cliquez sur **Edit**.

L'écran de sélection du protocole apparaît.

- 5. Réglez le protocole sur **Modbus Master**.
- 6. Cliquez sur **Communications** > **Basic Ethernet** > **TCP/IP**.
- 7. Sélectionnez **Modbus Gateway** et cliquez sur **Edit**.

L'écran de sélection de la passerelle Modbus s'affiche.

- 8. Sélectionnez le port de communication auquel le réseau série est connecté (et que vous venez de configurer en mode Modbus Maître), puis cliquez sur **OK**. La connexion à la passerelle Modbus est maintenant établie.
- 9. Créez un site de passerelle Ethernet pour accéder au réseau série des appareils par le biais de votre compteur passerelle.

#### **Création d'un site de passerelle Ethernet dans ION Setup**

Vous pouvez créer un site de passerelle EtherGate ou Modbus dans ION Setup pour afficher les appareils série connectés à votre appareil lorsqu'il fonctionne comme passerelle Ethernet.

Vous devez avoir configuré les communications de passerelle Ethernet et vos appareils passerelles doivent être connectés et en cours de communication.

- 1. Lancez ION Setup.
- 2. Cliquez avec le bouton droit sur l'icône de votre station de travail, puis sélectionnez **Insert Item**.

La boîte de dialogue **New Network Item** s'affiche.

3. Sélectionnez **Site** et cliquez sur **OK**.

La boîte de dialogue **New Site** s'affiche.

4. Cliquez sur l'onglet **General** et configurez le site.

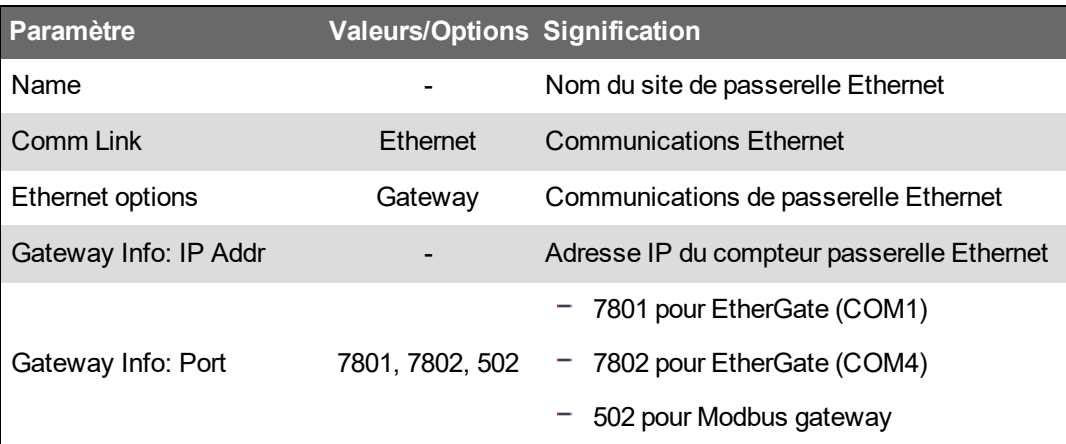

- 5. Cliquez sur **OK** pour créer le site.
- 6. Cliquez avec le bouton droit sur l'icône que vous venez de créer et sélectionnez **Insert Item**.

La boîte de dialogue **New Network Item** s'affiche.

- 7. Assurez-vous que le nouveau site de passerelle Ethernet est sélectionné dans la liste déroulante **Attach to**.
- 8. Sélectionnez **Device** et cliquez sur **OK**.

La boîte de dialogue **New Device** s'affiche.

- 9. Entrez les détails de votre appareil série. Cliquez sur **OK** pour ajouter l'appareil série à votre site de passerelle Ethernet.
- 10. Répétez l'opération pour tous les appareils série sur le compteur passerelle.

**REMARQUE** : Utilisez une connexion Ethernet distincte dans ION Setup pour vous connecter au compteur passerelle et pour en lire les données.

## **HTTPS**

HTTPS (HyperText Transfer Protocol – Secure) est une extension du protocole HTTP. Il permet à un navigateur Web d'établir une communication entre un ordinateur client et le serveur Web du compteur qui héberge les pages Web.

HTTPS utilise le chiffrement TLS (Transport Layer Security) pour sécuriser le canal de communication et protéger les données échangées entre le client et le serveur. Lorsqu'il est configuré pour utiliser HTTPS, le compteur utilise le certificat autosigné installé sur son serveur Web.

Pour afficher les pages Web du compteur, entrez l'adresse IP du compteur dans un navigateur Web.

Le compteur utilise le port 443 pour HTTPS par défaut.

## **Modification des paramètres de protocole Web avec ION Setup**

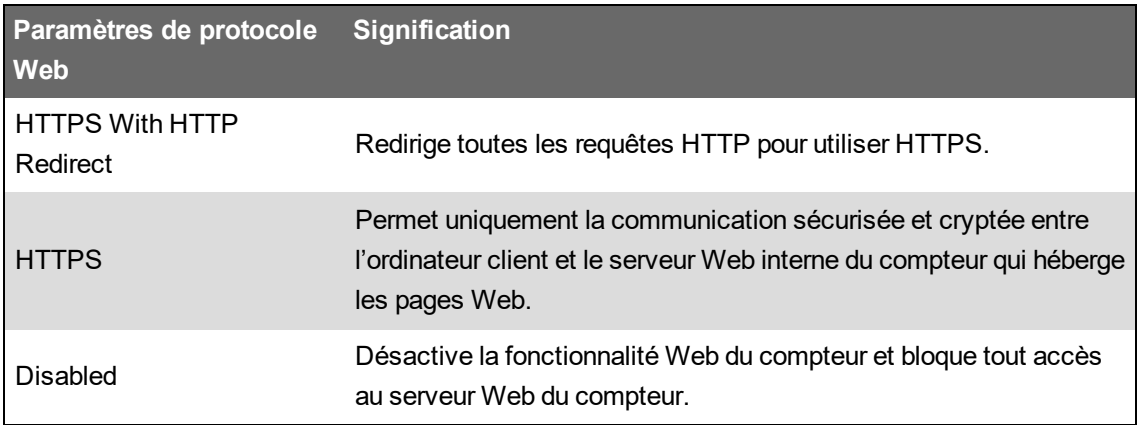

Pour changer de protocole Web avec ION Setup :

- 1. Ouvrez ION Setup et sélectionnez **Setup Assistant** pour votre compteur.
- 2. Cliquez sur l'onglet **Communications** > **Advanced Ethernet** > **Protocols**
- 3. Sélectionnez le protocole **Web** et cliquez sur **Edit**.
- 4. Sélectionnez un paramètre de protocole Web.
- 5. Modifiez les ports attribués par défaut pour **HTTPS With HTTP Redirect** et **HTTPS**. Vous devez pour cela ajouter le numéro de port souhaité pour l'accès HTTPS aux pages Web du compteur, par exemple : <adresse IP du compteur>:<nouveau numéro de port https>.

### **Indicateur de site Web sécurisé**

Un site Web sécurisé est signalé par un indicateur visuel, généralement une icône de cadenas dans le navigateur Web.

Le préfixe d'adresse https:// indique également que le site est sécurisé.

Les navigateurs Web affichent généralement un message pour vous avertir lorsque vous tentez d'accéder à un site Web non sécurisé. Pour les connexions HTTPS, cela indique que le certificat SSL du site Web n'est pas correctement configuré ou est manquant.

### **Certificat SSL par défaut et sécurité des pages Web**

Le serveur Web du compteur est réglé en usine sur l'option de protocole HTTPS avec redirection HTTP.

Le compteur sort de l'usine avec un certificat autosigné installé, et est configuré pour utiliser le protocole HTTPS pour accéder aux pages Web. Le certificat SSL étant autosigné, et non signé par une autorité de certification (CA) approuvée, pratiquement tous les navigateurs signaleront ces pages comme dangereuses.

- Si votre compteur n'est accessible qu'à l'intérieur d'un réseau sécurisé, vous pouvez ajouter une exception de sécurité pour passer outre à la détection des pages Web.
- Si votre compteur n'est pas compris dans un réseau sécurisé, vous pouvez installer un certificat SSL émis par une autorité de certification.

## **Chargement d'un certificat SSL personnalisé**

Vous pouvez charger un certificat personnalisé à l'aide des pages Web du compteur.

Votre appareil prend en charge les formats de fichier de certificat .pem.

Pour charger un certificat SSL personnalisé :

- 1. À l'aide d'un navigateur Web, connectez-vous à votre compteur.
- 2. Cliquez sur **Conf > HTTPS**.
- 3. Cliquez sur **Charger certificat**.
- 4. Naviguez jusqu'au certificat personnalisé, sélectionnez-le, puis cliquez sur **Ouvrir**.

Le certificat est téléchargé sur le compteur, puis la session de navigateur est redémarrée.

## **Génération d'un nouveau certificat SSL autosigné**

Un certificat autosigné est valide pour la durée d'un « bail ». Chaque nouveau certificat généré renouvelle le bail.

Pour générer un nouveau certificat SSL autosigné à l'aide des pages Web :

- 1. À l'aide d'un navigateur Web, connectez-vous à votre compteur.
- 2. Cliquez sur **Conf** > **HTTPS**.
- 3. Cliquez sur **Générer nouveau certificat autosigné**.

Le compteur vous indique que le certificat personnalisé va être supprimé et que vous allez être déconnecté.

4. Cliquez sur **OK** pour continuer.

## **Suppression d'un certificat SSL personnalisé**

- 1. À l'aide d'un navigateur Web, connectez-vous à votre compteur.
- 2. Cliquez sur **Conf** > **HTTPS**.
- 3. Cliquez sur **Supprimer le certificat personnalisé**.

Le compteur vous indique que vous allez être déconnecté et qu'un certificat autosigné sera utilisé.

4. Cliquez sur **OK** pour continuer.

## <span id="page-124-0"></span>**Secure File Transfer Protocol (SFTP)**

Votre compteur comprend un serveur SSH (Secure Shell) interne auquel il est possible d'accéder par connexion cryptée

avec un logiciel client SFTP (Secure File Transfer Protocol). Le serveur SSH héberge un

site FTP interne permettant de stocker des fichiers dans la mémoire flash de l'appareil, tels que : pages Web, enregistrements COMTRADE

et fichiers de logiciel embarqué.

## **Transfert de fichiers avec SFTP**

Conditions préalables :

- Nom d'utilisateur, adresse IP et mot de passe de votre appareil.
- Numéro du port SFTP, voir « Protocoles, ports et [connexions »,](#page-78-0) page 79.
- Un logiciel client SFTP, tel que FileZilla ou WinSCP.

Pour transférer des fichiers avec SFTP :

- 1. Lancez le logiciel client SFTP.
- 2. Naviguez jusqu'au dossier, puis sélectionnez les fichiers à télécharger.
- 3. Fermez votre logiciel SFTP pour vous déconnecter du compteur.

## **Libérer de la mémoire flash**

Pour résoudre les messages d'erreur relatifs à l'espace disponible sur le site pour le stockage des fichiers, vous pouvez supprimer les fichiers à l'aide d'une application client SFTP. L'espace disponible sur le site dépend du nombre et de la taille des fichiers stockés, ainsi que des fonctionnalités qui utilisent la mémoire flash, comme l'augmentation du nombre de captures d'onde COMTRADE.

## <span id="page-125-0"></span>**Autorisations de dossiers et fichiers SFTP**

Structure de dossier SFTP

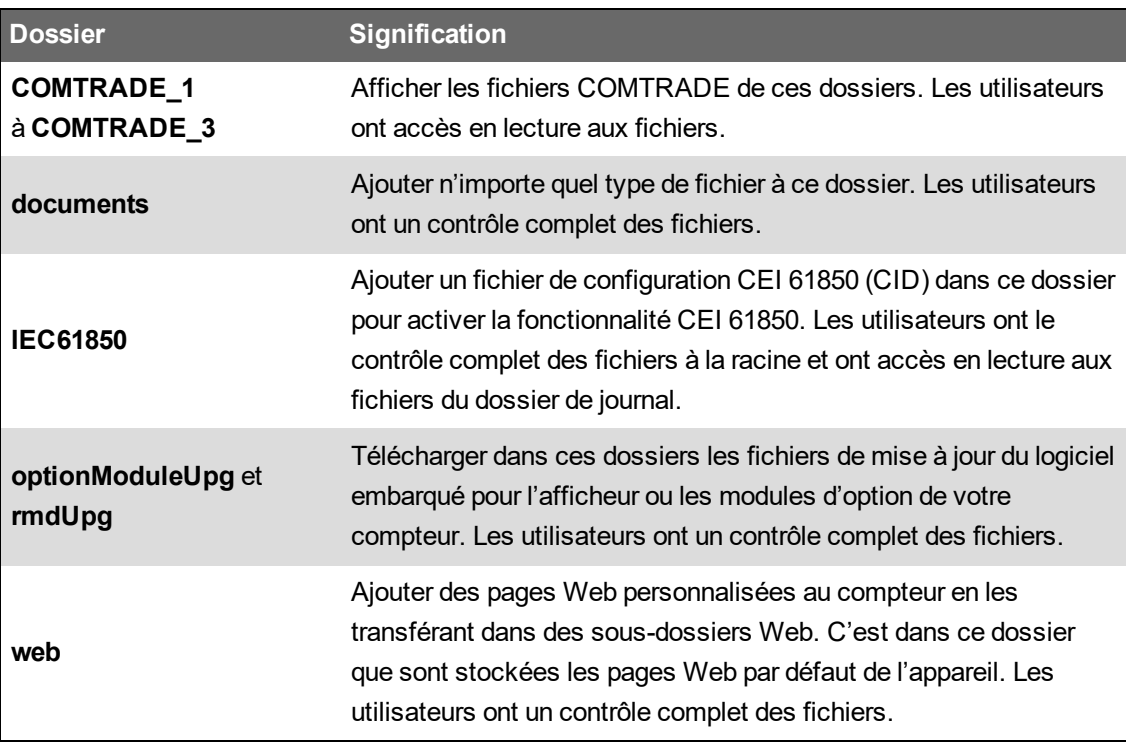

## **Restrictions pour les noms de fichiers SFTP**

Les noms des fichiers envoyés au compteur par SFTP :

- Ne peuvent pas inclure d'espaces
- Ne peuvent pas inclure les caractères  $\setminus$  /,  $*$  ?  $\lt$  >
- Ne peuvent pas dépasser 50 caractères (extension du fichier comprise)

## **Protocole simple de gestion de réseau (SNMP)**

Vous devez activer SNMP sur le compteur pour que ce protocole soit pris en charge. Vous devez charger le fichier MIB (Management Information Base) du compteur (disponible sur www.se.com) sur la station de gestion réseau NMS (Network Management System) pour votre compteur.

SNMP fait partie de l'ensemble de protocoles TCP/IP. SNMP est un protocole de la couche application destiné à l'échange d'informations de gestion du réseau entre les appareils. Ces informations permettent de gérer la performance du réseau, ainsi que d'identifier et de résoudre les problèmes liés aux réseaux hétérogènes.

La configuration SNMP suppose que vous disposez d'une connaissance approfondie du protocole SNMP, ainsi que du réseau de communication et du réseau électrique auxquels votre compteur est connecté.

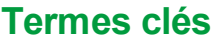

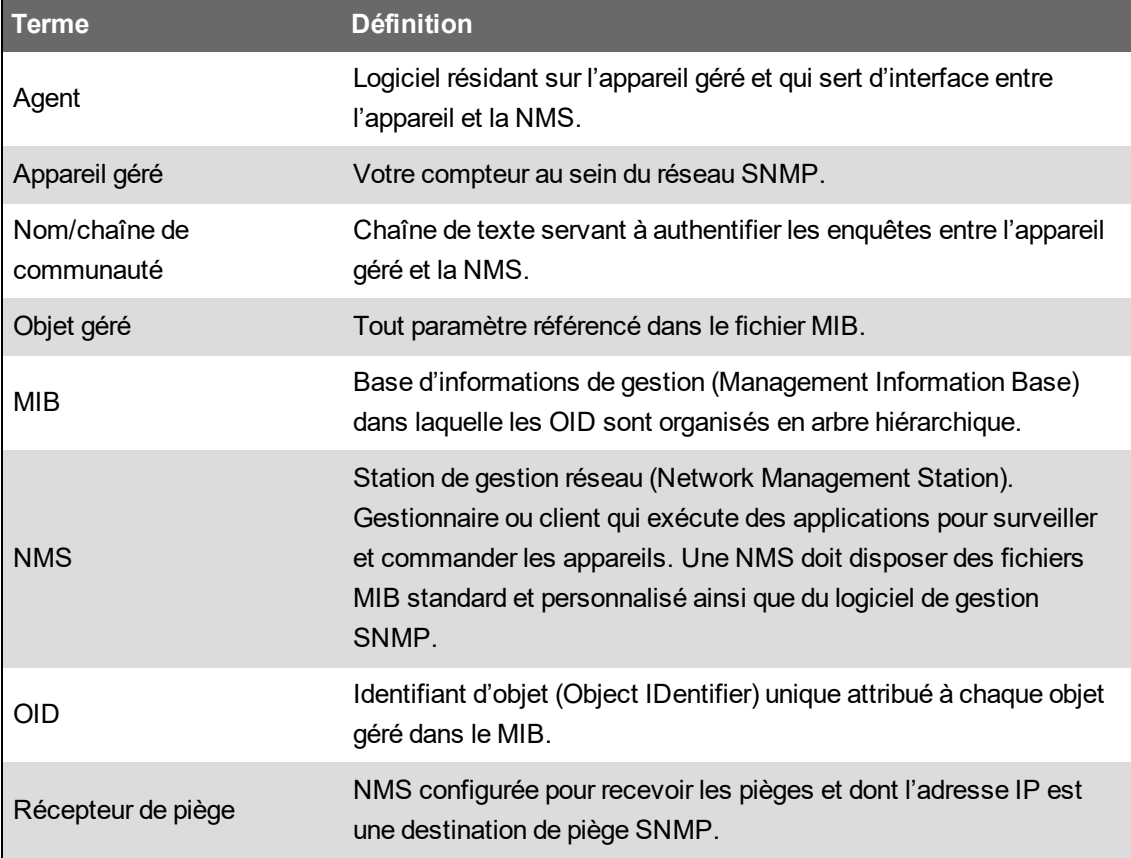

## **L'appareil dans un système SNMP**

Votre appareil est un dispositif géré avec un agent SNMP dans un réseau SNMP.

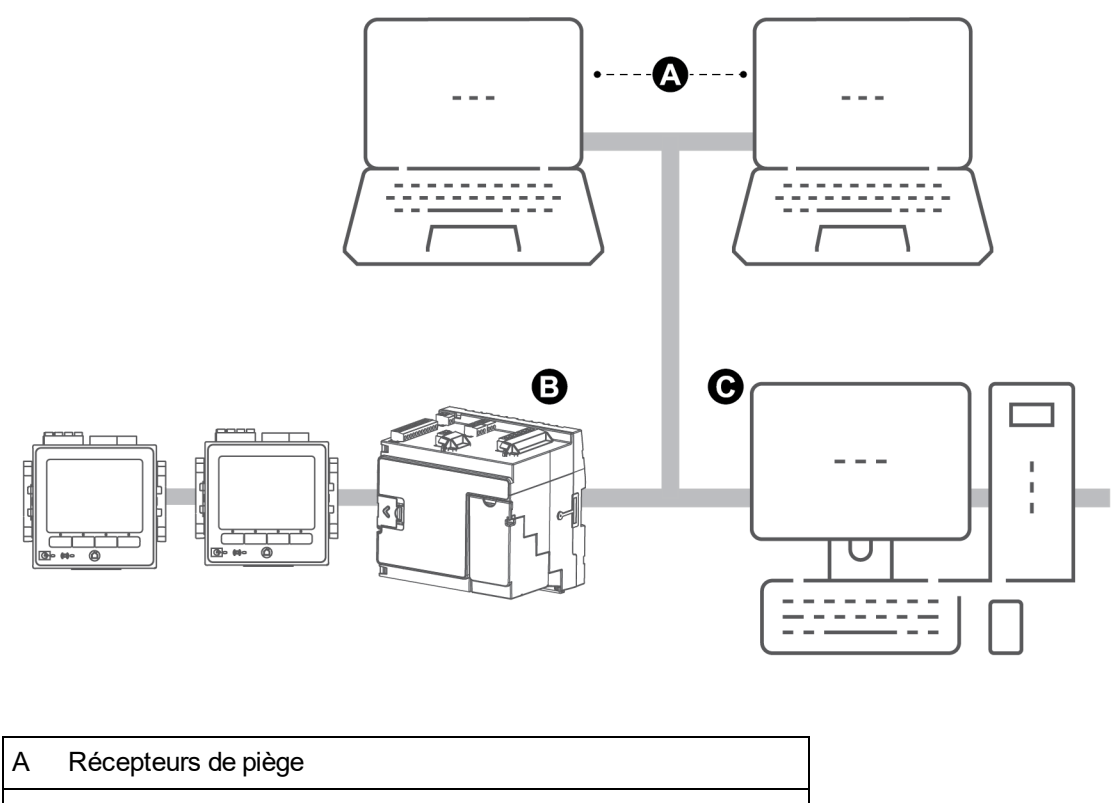

- B Agent SNMP (appareil)
- C NMS avec logiciel de gestion de SNMP et le fichier MIB installé.

**REMARQUE** : L'ordinateur NMS peut aussi fonctionner comme destinataire d'interceptions.

#### **Piégeage SNMP**

Le piégeage SNMP permet à l'agent du compteur de notifier à la NMS les événements avec un message SNMP non sollicité (un « piège » de l'événement d'alarme du compteur).

Vous pouvez entrer jusqu'à quatre adresses IP pour la notification de pièges SNMP génériques ou spécifiques à votre entreprise. Pour les pièges d'entreprise, vous devez également définir le nombre d'événements ou le délai maximum avant que des pièges SNMP ne soient envoyés à la NMS.

Le piégeage SNMP est uniquement pris en charge avec SNMP v2.

#### **Configuration SNMP avec ION Setup**

Vous pouvez activer le protocole SNMP et configurer le piégeage SNMP dans ION Setup.

Téléchargez le fichier MIB ION depuis le site www.se.com.

Pour configurer SNMP avec ION Setup :

- 1. Lancez ION Setup.
- 2. Ouvrez Setup Assistant pour votre appareil.
- 3. Cliquez sur **Communications** > **Advanced Ethernet** > **SNMP**.
- 4. Pour configurer les paramètres SNMP de votre compteur, sélectionnez le paramètre et cliquez sur **Edit**. Cliquez sur **OK** dans l'écran de modification pour appliquer la valeur de paramètre.

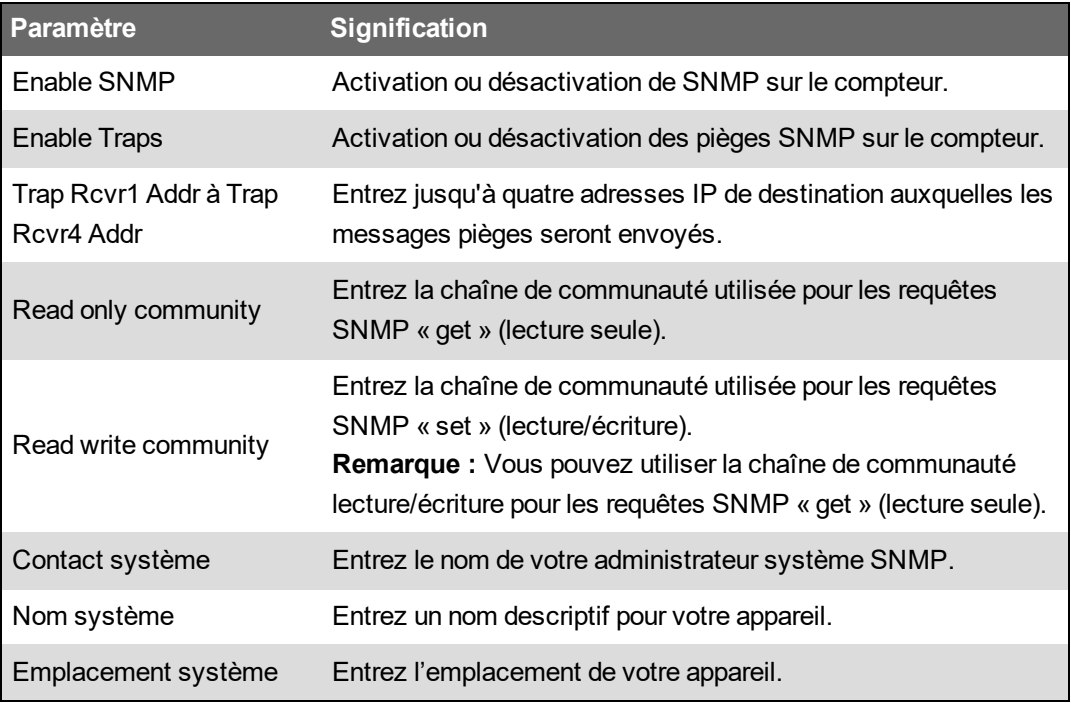

5. Vérifiez et modifiez si nécessaire le reste des informations SNMP.

### **Configurer SNMP à l'aide des pages Web**

Vous pouvez configurer le piégeage SNMP depuis les pages Web du compteur.

Téléchargez le fichier MIB ION depuis le site www.se.com.

- 1. Connectez-vous aux pages Web du compteur.
- 2. Sélectionnez **Conf** > **Paramètres SNMP**.

3. Pour configurer les paramètres SNMP de votre compteur, sélectionnez la valeur de paramètre.

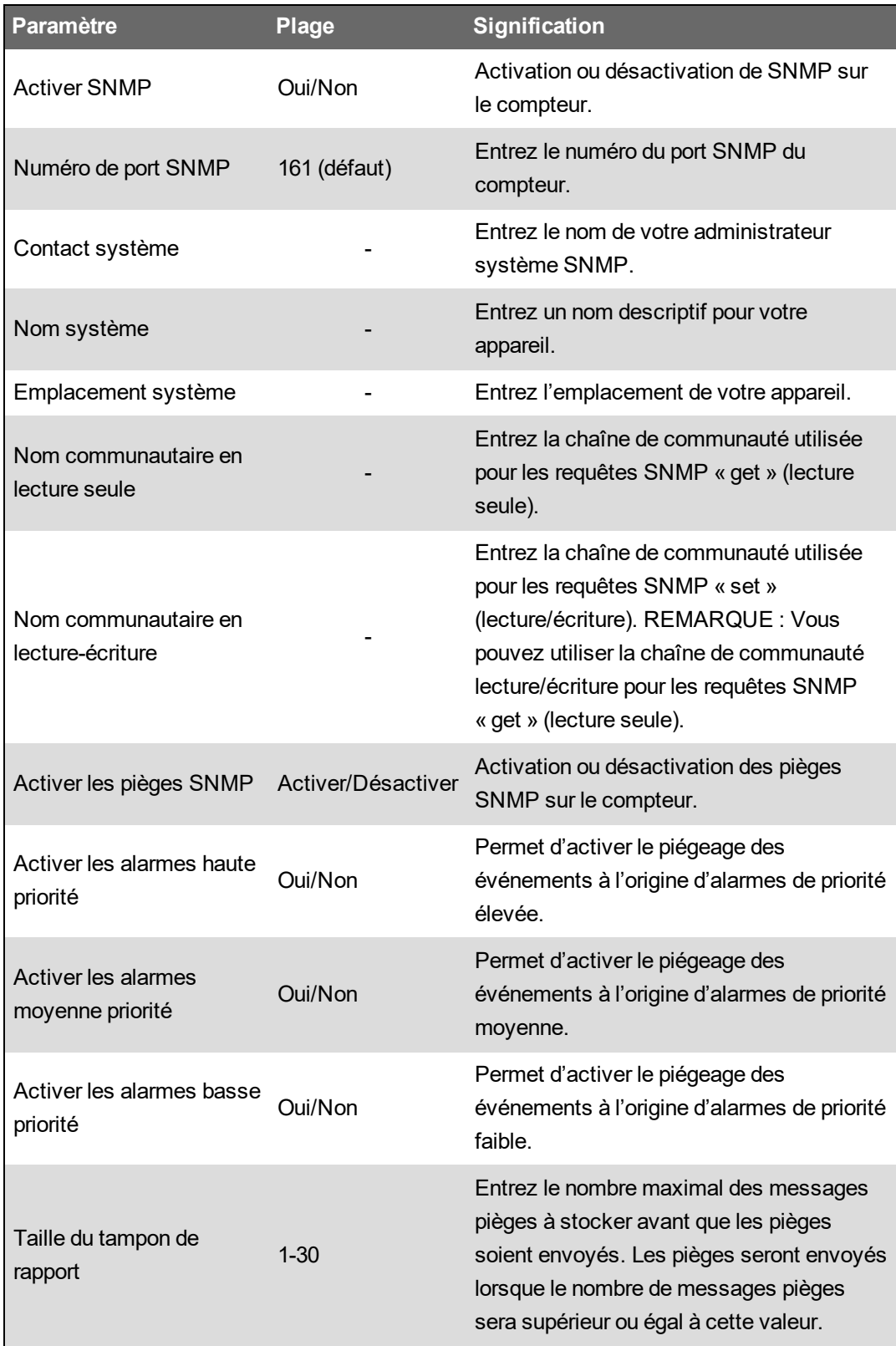

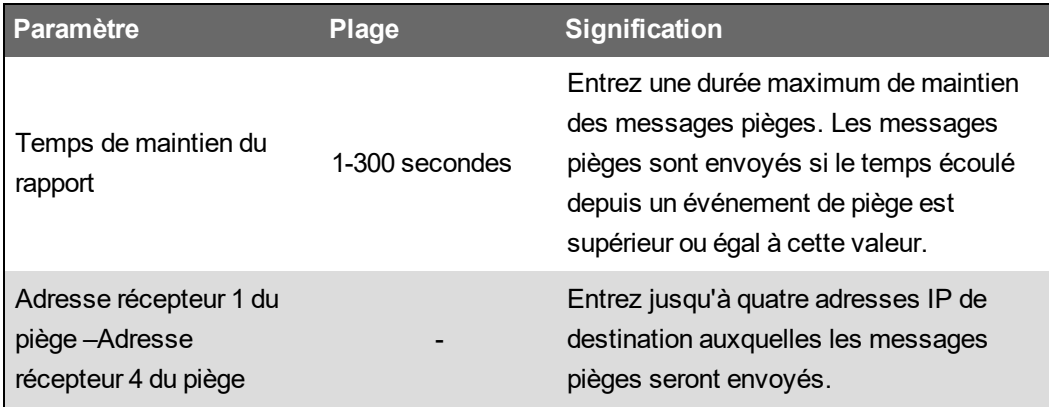

4. Cliquez sur **Appliq** pour configurer les paramètres SNMP du compteur.

### **Exécution de SNMP**

#### **Fichiers MIB**

Votre appareil est en conformité avec MIB-II tel que défini par le fichier MIB standard RFC 1213.

Pour la fonction SNMP, vous devez charger le fichier MIB ION pour votre compteur (téléchargeable sur www.se.com) dans la NMS.

S'il n'est pas inclus dans votre logiciel de gestion SNMP, vous devez installer RFC 1213, nécessaire pour lire les informations de base du réseau pour l'appareil (par exemple, le trafic TCP/IP ou le nombre de paquets reçus).

#### **Chaînes de communauté**

Une chaîne de communauté est une chaîne de texte qui sert à authentifier les requêtes de la NMS vers le compteur.

Il y a deux chaînes de communauté sur le compteur :

- Communauté lecture seule : Cette chaîne de communauté est utilisée pour les requêtes SNMP get (lecture seule). La chaîne de communauté en lecture seule est réglée par défaut sur **public**.
- Communauté lecture-écriture : Cette chaîne de communauté est utilisée pour les requêtes SNMP set (lecture-écriture). La chaîne de communauté en lecture-écriture est réglée par défaut sur **private**.

**REMARQUE** : Vous pouvez également utiliser la chaîne de communauté lecture-écriture pour les requêtes SNMP get (lecture seule).

Si votre appareil reçoit une chaîne de communauté incorrecte, il génère une interception d'authenticationFailure.

#### **Chaînes système**

Une chaîne système est une chaîne de texte que vous pouvez configurer pour fournir des informations au sujet de votre compteur.

Il y a trois chaînes système sur le compteur :

- Contact système : Entrez le nom de l'administrateur système SNMP.
- Nom système : Entrez un nom descriptif pour votre appareil.

• Emplacement système : Entrez une description de l'emplacement de votre appareil.

#### **Implémentation du piégeage SNMP**

Les pièges SNMP génériques pris en charge par votre compteur sont les suivants :

- Coldstart : Le compteur (agent SNMP) démarre.
- Linkup : L'agent SNMP est activé.
- AuthenticationFailure : L'appareil (agent SNMP) a reçu une valeur de communauté incorrecte.

Les pièges SNMP d'entreprise pris en charge par votre compteur sont les suivants :

- Low : Piège pour les événements de priorité faible.
- Medium : Piège pour les événements de priorité moyenne.
- High : Piège pour les événements de priorité élevée.

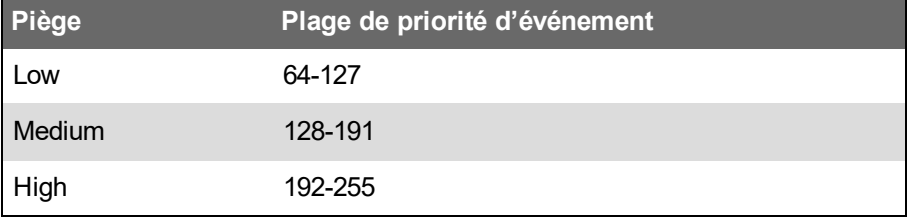

**REMARQUE** : Les paramètres de nombre d'événements et de délai maximum s'appliquent uniquement aux pièges SNMP d'entreprise.

Reportez-vous au document *ION Reference*, disponible sur www.se.com, pour plus d'informations sur le mappage SNMP, les options SNMP et les modules en option d'alarme.

### **Mappage SNMP par défaut**

L'activation de SNMP permet l'accès SNMP aux valeurs du compteur liées au module de mappage SNMP.

Vous pouvez configurer le module de mappage SNMP pour le lier à d'autres valeurs de compteur. Par défaut, les valeurs de compteur suivantes sont liées au module de mappage SNMP :

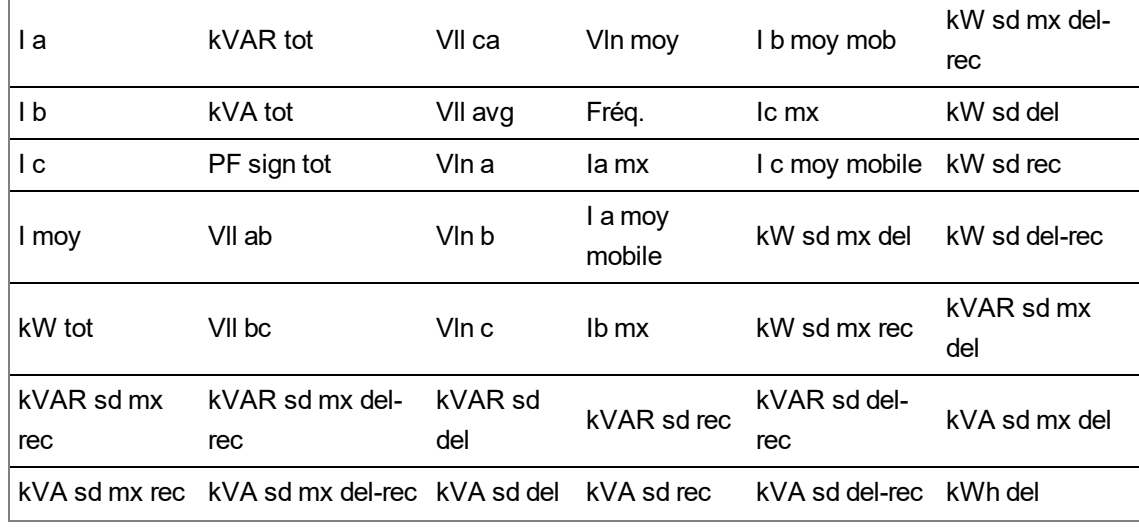

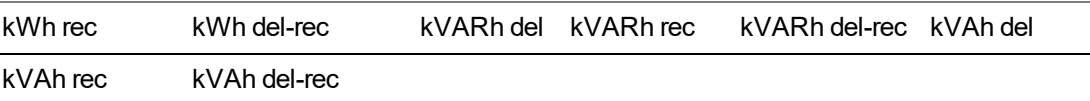

Les informations de compteur suivantes sont toujours fournies par défaut et ne peuvent être configurées :

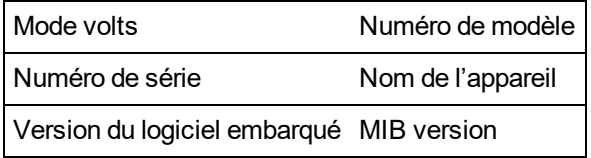

Si vous changez les valeurs par défaut du compteur, vous devez modifier le fichier MIB personnalisé pour refléter les nouvelles valeurs.

Toute modification de la configuration SNMP par défaut de votre compteur exige une connaissance approfondie de l'architecture ION et de SNMP, ainsi que du réseau de communication et du réseau électrique auxquels votre compteur est connecté.

Reportez-vous au guide *ION Reference*, disponible sur www.se.com, pour plus d'informations sur le module de mappage SNMP.

## **Configuration de vos fichiers MIB SNMP**

Si vous modifiez les informations SNMP par défaut fournies par l'appareil, vous devrez configurer votre fichier MIB pour que les étiquettes du fichier MIB reflètent les valeurs modifiées.

Téléchargez le fichier MIB ION depuis le site www.se.com.

**REMARQUE** : Vous devez configurer uniquement le nom de variable et la description. Si vous modifiez d'autres champs du fichier MIB, le logiciel embarqué client pourrait renvoyer des problèmes ou des erreurs au moment de récupérer les paramètres d'affichage.

Le nom de variable doit être conforme aux règles suivantes :

- Le premier caractère doit être une lettre.
- Le premier caractère doit être une lettre minuscule.
- Le nom ne doit pas contenir de caractères spéciaux tels que \*, ?, &.
- Le nom ne doit pas contenir d'espace.

Pour configurer votre fichier MIB SNMP :

- 1. Ouvrez le fichier MIB de votre compteur dans un éditeur de texte (type Bloc-notes).
- 2. Modifiez le nom de variable et la description conformément aux valeurs de compteur liées au module de mappage SNMP.
- 3. Enregistrez le fichier MIB. Gardez l'extension .MIB.

#### **Exemple :**

L'exemple suivant montre l'entrée OID initiale et l'entrée modifiée dans un fichier MIB. La valeur de compteur par défaut pour la tension simple de phase A est remplacée par la tension simple de phase C dans le module de mappage SNMP.

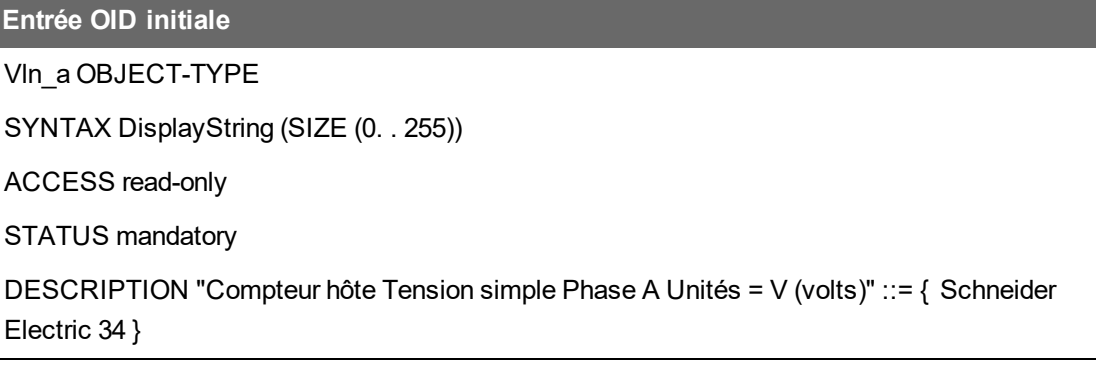

Vous devez modifier le nom de variable et la description conformément aux valeurs de compteur liées au module de mappage SNMP.

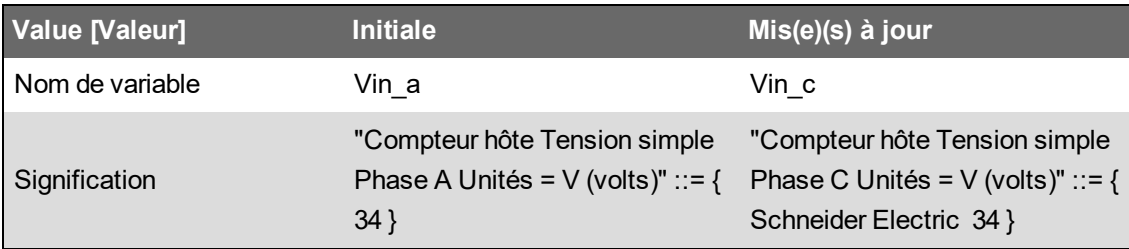

Le client SNMP lit le fichier initial et le fichier modifié comme suit :

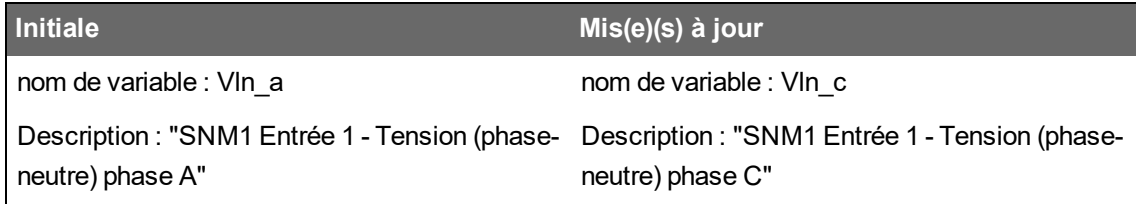

## **IEC 61850**

CEI 61850 est un protocole de communication Ethernet conçu pour les postes de transformation.

Votre appareil peut être intégré dans un système CEI 61850 en tant qu'appareil électronique intelligent (IED) ou serveur avec des connexions client CEI 61850 simultanées et une connexion SFTP.

Pour plus d'informations sur le protocole CEI 61850, rendez-vous sur le site de la Commission électrotechnique internationale : www.iec.ch.

Pour plus d'informations sur l'installation et la configuration, reportez-vous au document *IEC 61850 and ION technology*, disponible sur www.se.com.

### **Mappage CEI 61850 de données supplémentaires**

Vous pouvez mapper des données supplémentaires, telles que des entrées et des sorties, selon la norme CEI 61850. Il n'est pas nécessaire que la norme CEI 61850 soit activée sur votre compteur pour effectuer cette procédure.

Pour créer un mappage CEI 61850 de données supplémentaires :

- 1. Ouvrez ION Setup > sélectionnez le compteur > **Setup Assistant**.
- 2. **Communications** > **3rd Party Protocols** > **IEC 61850**.
- 3. Sélectionnez un paramètre à ajouter aux données CEI 61850. Sélectionnez « Analog » pour des informations numériques et « Digital » pour des informations booléennes ou binaires.
- 4. Cliquez sur **Edit**. L'écran de configuration personnalisée apparaît.
- 5. Sélectionnez la valeur de compteur souhaitée. Si la valeur qui vous intéresse n'apparaît pas, sélectionnez **Show all available registers**.
- 6. Sélectionnez un élément CEI 61850 :
	- Cliquez sur **>>** pour mapper la valeur.
	- Cliquez sur **<<** pour démapper les valeurs.
- 7. Cliquez sur **OK**.

### **Activer la fonctionnalité CEI 61850**

Votre compteur est configuré avec un ensemble de données par défaut à la norme CEI 61850, qui peut être intégré dans un système CEI 61850. Pour activer cette fonctionnalité, chargez un fichier CID (Configured IED Description) sur votre compteur.

Si le compteur comporte plus d'un fichier CID, la fonctionnalité CEI 61850 est désactivée jusqu'à ce que les fichiers supplémentaires soient supprimés.

Conditions préalables :

- *Outil de configuration CET850 CEI 61850* installé sur votre ordinateur. Téléchargez le logiciel depuis www.se.com.
- Connexion du compteur via ION Setup par Ethernet IPv4.
- Téléchargez le package du logiciel embarqué pour votre compteur et sélectionnez un fichier ICD (IED Capability Description) correspondant au profil de votre compteur. Allez sur www.se.com et recherchez le logiciel embarqué et les fichiers associés (sous forme de ZIP) pour votre compteur.

L'activation de la fonctionnalité CEI 61850 se fait en 2 étapes :

- 1. Construisez le fichier CID à l'aide de l'*outil de configuration CET850 IEC 61850*.
- 2. Chargez le fichier CID à l'aide de ION Setup.

#### **Étape 1 – Générer le fichier CID :**

- 1. Ouvrez l'outil de configuration *CET850 IEC 61850*.
- 2. **Fichier** > **Nouveau**.
- 3. **Insertion** > **IED**. La boîte de dialogue Insertion d'IED apparaît.
- 4. Cliquez sur le bouton **...** dans la zone d'identification de l'IED. La boîte de dialogue Insertion d'équipement apparaît.
- 5. Sélectionnez **Autre équipement**.
- 6. Cliquez sur **…** pour afficher plus d'options. .
- 7. Naviguez jusqu'à l'emplacement du fichier ICD, sélectionnez-le et cliquez sur **Ouvrir**.
- 8. Cliquez sur **OK**.
- 9. Dans la boîte de dialogue IED, saisissez les valeurs correspondant à votre compteur, puis cliquez sur **OK**.
- 10. **Fichier** > **Construire le fichier CID**.
- 11. Cliquez sur **Oui** dans la boîte de message CET850.
- 12. Enregistrez le fichier en tant que fichier SCD. La boîte de dialogue 'Enregistrer sous' s'ouvre.
- 13. Vérifiez que l'option **Fichiers CID (\*cid)** est bien sélectionnée et cliquez sur **Enregistrer**.
- 14. Fermez l'outil de configuration *CET850 IEC 61850*.

#### **Étape 2 – Charger le fichier CID :**

1. Ouvrez ION Setup > sélectionnez le compteur > **Setup Assistant**.

**REMARQUE** : Vous pouvez également charger le fichier CID en utilisant SFTP. Voir [« Autorisations](#page-125-0) de dossiers et fichiers SFTP », page 126 pour plus d'informations.

- 2. Dossier **Communications** > **3rd Party Protocols** > **IEC 61850** > **Upload CID**.
- 3. Naviguez jusqu'au fichier CID, sélectionnez-le et cliquez sur **Ouvrir**. La validation du fichier CID peut prendre plusieurs minutes.

L'état du CID à l'onglet IEC 61850 indique si le compteur fonctionne comme IED ou comme serveur CEI 61850.

Regardez la vidéo expliquant comment activer la [fonctionnalité](https://www.youtube.com/watch?v=gPYb_8k6LkU) CEI 61850 sur votre compteur.

### **Configuration des sorties logiques pour la commande CEI 61850**

Configurer les paramètres par défaut des sorties logiques pour utiliser la norme CEI 61850 pour le contrôle non critique des sorties logiques du compteur.

Cette procédure est facultative. Votre compteur offre des réglages par défaut pour la norme CEI 61850 qui permettent de répondre aux besoins de la plupart des systèmes sans configuration. Il s'agit d'une procédure avancée exigeant une connaissance approfondie du compteur, de son architecture sous-jacente et du réseau dans lequel il est installé.

# **A AVERTISSEMENT**

#### **FONCTIONNEMENT INATTENDU**

Ne pas utiliser cet appareil pour le contrôle ou la protection critiques des personnes, des animaux, des biens ou des équipements.

**Le non-respect de ces instructions peut entraîner la mort, des blessures graves ou des dégâts matériels.**

Pour configurer des sorties logiques pour la commande CEI 61850 :

- 1. Ouvrez ION Setup.
- 2. Faites Ctrl + clic sur le compteur pour le sélectionner. Cela fait passer ION Setup en mode avancé.
- 3. Dossier **IEC 61850 GGIO Onb Modules** > double-clic sur le module > **Setup Registers**.
- 4. Sélectionnez le registre **SPCS Control Mode** à modifier > **Edit**. Une boîte de dialogue s'ouvre.
- 5. Sélectionnez IEC 61850 CtlVAL dans la zone de liste déroulante > **OK** > **Inputs**.
- 6. Sélectionnez le registre Status de la sortie logique > **Delete**. **Remarque :** Vous devez supprimer le registre d'entrée logique pour empêcher une référence circulaire qui mettrait les modules affectés hors ligne.
- 7. Cliquez sur **Send**.
- 8. Naviguez jusqu'au dossier **Digital Out Modules** > double-cliquez sur le module sélectionné pour contrôler via CEI 61850.
- 9. Sélectionnez l'onglet Setup Registers et vérifiez que les registres de configuration du module de sorties logiques sont configurés.
- 10. **Inputs** > registre *Source* > **Edit**.
- 11. Naviguez jusqu'au dossier « IEC 61850 GGIO Onb » et sélectionnez le registre de sortie *SPCS.stVal* correspondant à la sortie logique.
- 12. Cliquez sur **OK** > **Send**.

Reportez-vous au guide *ION Reference*, disponible sur www.se.com, pour plus d'informations sur les modules CEI 61850 GGIO et les modules de sortie logique.

### **Suppression d'un fichier de configuration CEI 61850**

- 1. Ouvrez le logiciel client SFTP. Voir « Secure File Transfer Protocol [\(SFTP\) »,](#page-124-0) page 125 pour plus d'informations sur la connexion avec un logiciel client SFTP.
- 2. Connectez-vous au compteur en utilisant l'adresse IP du compteur et le numéro de port SFTP. Voir « Protocoles, ports et [connexions »,](#page-78-0) page 79 pour plus d'informations sur les numéros de port.
- 3. Ouvrez le dossier **IEC61850** dans le répertoire SFTP et supprimez le fichier CID.
- 4. Fermez le logiciel client SFTP.

## **Protocole de réseau distribué (DNP)**

Votre compteur peut être intégré dans un réseau DNP comme esclave.

Le protocole DNP (Distributed Network Protocol – protocole de réseau distribué) version 3.0 est un protocole ouvert utilisé dans le secteur de la distribution d'électricité pour la communication et

l'interopérabilité entre les ordinateurs de poste de transformation, les terminaux distants RTU (Remote Terminal Unit), les dispositifs électroniques intelligents (par exemple les compteurs) et les stations maîtres.

## **Fonctions DNP prises en charge et implémentation DNP par défaut**

Votre compteur est préconfiguré pour une fonctionnalité esclave DNP de base.

Votre compteur permet jusqu'à trois connexions (sessions) simultanées pour le protocole DNP 3.0, soit une pour chaque port série, et jusqu'à trois sur Ethernet, ou une combinaison des deux. Les combinaisons disponibles dépendent des options de communication du compteur. Une session comprend tout le trafic maître-esclave DNP entrant et sortant sur l'un des ports de communication du compteur.

Pour les communications DNP sur port série, vous devez associer au protocole DNP le port de communication série approprié sur votre compteur. Il n'est pas nécessaire de configurer le ou les ports Ethernet du compteur.

Vous pouvez modifier le mappage DNP par défaut du compteur à l'aide d'un logiciel de configuration.

Vous pouvez importer des données sur le compteur à partir d'un relais de commande ou appareil de sortie analogique DNP. Il s'agit d'une fonction avancée destinée aux utilisateurs justifiant d'une connaissance approfondie des protocoles DNP 3.0 et ION.

Reportez-vous aux instructions de l'aide ION Setup pour connecter votre compteur et accéder à Setup Assistant, dans lequel vous pouvez modifier les paramètres de port DNP et le mappage DNP par défaut de votre compteur.

Pour plus d'informations, consultez la note technique Multiport DNP 3.0 and ION [Technology,](https://www.se.com/ca/en/download/document/70072-0158-04/) disponible sur www.se.com.

## **DLMS/COSEM**

Le dispositif DLMS (Device Language Message Specification) est décrit dans la norme internationale CEI 62056. Il définit la modélisation structurée et l'échange de données de compteurs pour un environnement interopérable.

DLMS prend en charge des applications telles que la lecture de compteur à distance, la commande à distance et des services à valeur ajoutée pour diverses mesures d'énergie, comme l'électricité, l'eau, le gaz ou la chaleur.

COSEM est l'acronyme de Companion Specification for Energy Metering. Il s'agit d'un modèle d'interface de communication avec les équipements de mesure d'énergie qui fournit une vue des fonctionnalités disponibles via les interfaces de communication. Le modèle utilise une approche orientée objet.

Le modèle COSEM permet d'adopter une méthode contrôlée et indépendante du fabricant pour identifier, récupérer et interpréter les informations enregistrées sur un compteur.

Pour plus d'informations, consultez la note technique [DLMS/COSEM](https://www.se.com/ca/en/download/document/7EN22-0123/) and ION technology, disponible sur www.se.com.

# **Entrée/Sorties**

## **Vue d'ensemble des entrées/sorties**

Votre compteur est équipé d'entrées/sorties (E/S) logiques internes, mais vous pouvez augmenter les caractéristiques E/S de l'appareil au moyen de modules logiques et analogiques en option.

# **A AVERTISSEMENT**

#### **FONCTIONNEMENT INATTENDU**

Ne pas utiliser cet appareil pour le contrôle ou la protection critiques des personnes, des animaux, des biens ou des équipements.

**Le non-respect de ces instructions peut entraîner la mort, des blessures graves ou des dégâts matériels.**

La base du compteur comporte :

- huit entrées logiques
- quatre sorties logiques type A
- deux relais type C
- voyants LED à impulsions d'énergie kWh (un visible, un infrarouge)
- voyants LED à impulsions d'énergie kVARh (un visible, un infrarouge)

Vous pouvez afficher les informations concernant les E/S de votre compteur au moyen de l'afficheur ou des pages Web internes. Vous pouvez aussi configurer les E/S du compteur à l'aide de ION Setup.

## **Modules d'entrées/sorties ION**

Les modules ION permettent de configurer les E/S logiques ou analogiques du compteur.

Vous devez configurer les modules ION suivants pour utiliser les E/S logiques et analogiques du compteur.

- Entrée logique : Utilise le module Digital Input, qui indique au compteur comment interpréter les signaux entrants.
- Sortie logique : Peut utiliser trois modules ION selon l'application.
	- Module Digital Output : Surveille les changements d'état pour commander le fonctionnement d'un relais par le biais d'un équipement de sortie.
	- $-$  Module Pulser : Transfère des impulsions à grande vitesse à un équipement de comptage d'impulsions utilisé pour mesurer la consommation d'énergie.
	- Module Calibration Pulser : Intègre des entrées de puissance instantanées, puis émet des impulsions à grande vitesse en direction d'un voyant LED qui peut ensuite être surveillé pour la vérification de précision énergétique.
- Entrée analogique : Utilise le module Analog Input, qui indique au compteur comment interpréter un signal analogique entrant de tension ou de courant provenant de transducteurs.
- Sortie analogique : Utilise le module Analog Output pour fournir un signal analogique continu direct de tension ou de courant aux transducteurs.

**REMARQUE** : Tous ces modules peuvent servir d'intermédiaire entre le port physique et les autres modules du compteur. Ils définissent les caractéristiques des signaux entrants et sortants.

## **Modules ION d'entrées/sorties, ports et étiquettes**

Vous pouvez configurer les modules ION Digital Output, Digital Input, Analog Input, Analog Output, Pulser et Calibration Pulser pour spécifier les ports à utiliser pour les signaux entrants et sortants.

Pour attribuer un port à l'un de ces modules, vous devez modifier le registre de configuration *Port* et sélectionner un port dans la liste déroulante.

**REMARQUE** : Si le port à utiliser n'apparaît pas dans la liste du registre de configuration *Port*, c'est que ce port est utilisé par un autre module. Modifiez le registre de configuration *Port* du module utilisant ce port en le réglant sur **Not Used**. Le port est alors disponible pour d'autres modules.

## **Paramètres configurés dans l'usine**

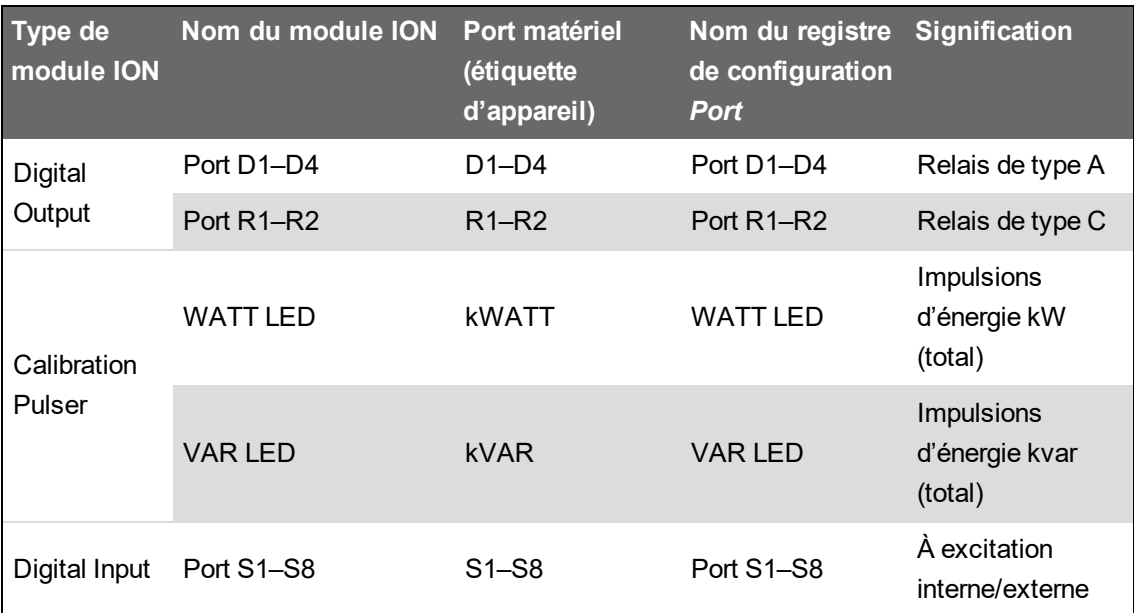

#### **Ports d'entrée et de sortie internes**

**Ports d'entrée et de sortie de module(s) en option**

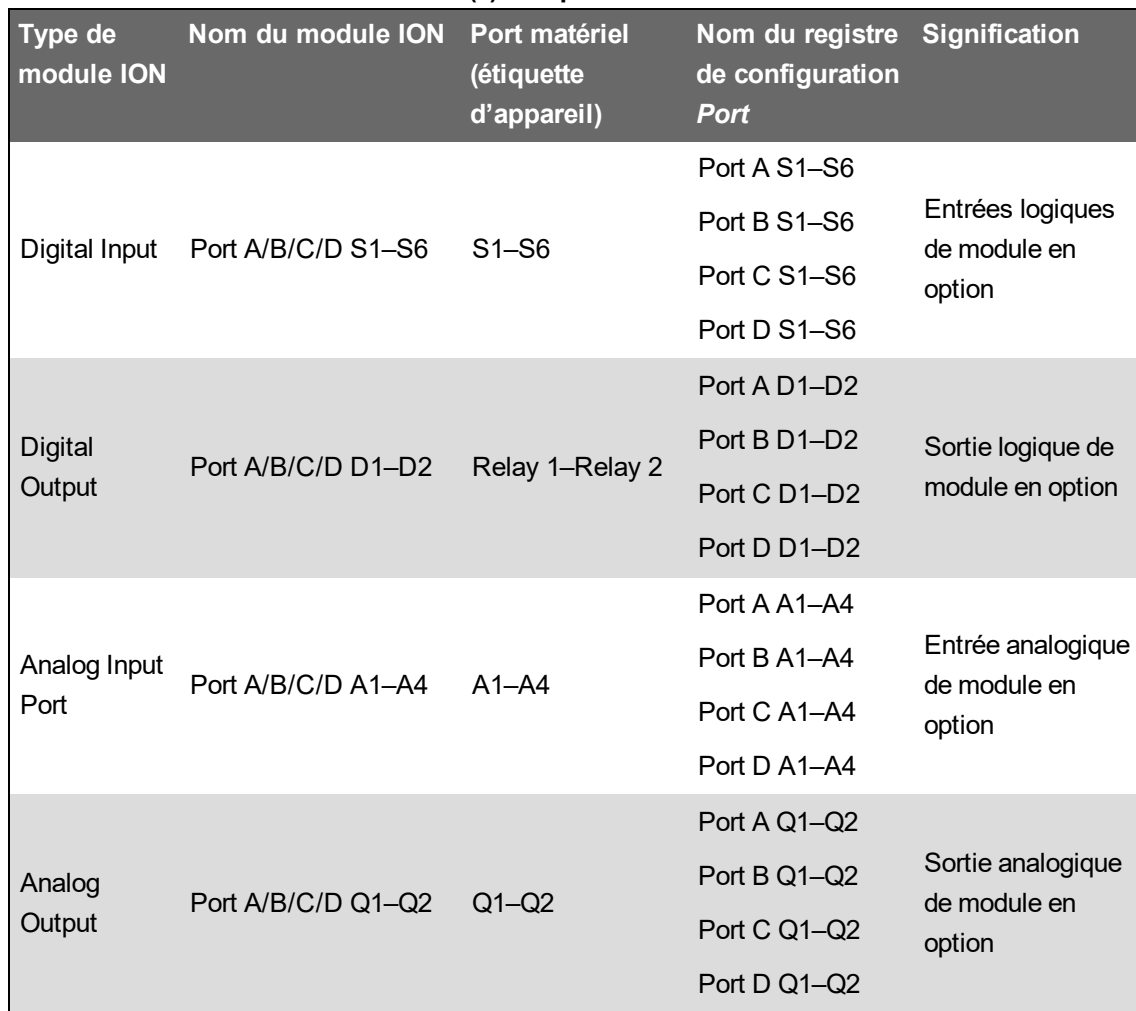

**REMARQUE** : Lorsque vous configurez votre compteur, il se peut que l'interface de configuration affiche tous les ports possibles, quels que soient les ports physiquement disponibles sur votre compteur.

Pour plus d'informations, voir *ION Reference*, disponible sur www.se.com.

## **Modules E/S en option**

Les modules E/S en option permettent d'afficher les capacités d'entrées/sorties logiques et analogiques de votre compteur.

Ces modules E/S peuvent être utilisés pour surveiller l'état des disjoncteurs, commander des transducteurs logiques ou analogiques, ou recevoir des signaux permettant d'interpréter les données WAGES de votre réseau d'énergie. Pour les applications qui exigent un degré de précision élevé, comme la vérification de précision par impulsions d'énergie, il est recommandé d'utiliser plutôt la sortie logique située sur la base du compteur.

**REMARQUE** : Les sorties logiques et analogiques de votre appareil sont susceptibles de changer d'état pendant la mise à niveau du logiciel embarqué. Pendant la mise à niveau du logiciel embarqué, les modules en option sont mis hors ligne. Ils ne communiquent pas avec le compteur et les sorties peuvent changer d'état pendant la mise à niveau.

Les modules E/S analogiques en option peuvent mesurer et indiquer les valeurs de tension ou de courant faibles à l'aide de transducteurs analogiques, comme les transducteurs de courant 4– 20 mA.

## **Affichage des données de module E/S en option**

Vous pouvez afficher les données de module E/S en option à l'aide de ION Setup, des pages Web du compteur ou de l'afficheur.

Pour visualiser les données du module en option à l'aide de ION Setup :

- 1. Lancez ION Setup.
- 2. Ouvrez Setup Assistant pour votre appareil.
- 3. Allez dans **Expansion Modules > Option I/O Modules**, puis sélectionnez l'onglet du module E/S en option désiré.
- 4. Si il n'y a aucun module E/S en option connecté, aucune information autre que les en-têtes de colonnes ne s'affiche.

Pour visualiser les données du module en option à l'aide des pages Web :

- 1. Connectez-vous aux pages Web du compteur.
- 2. Sélectionnez **Surveill. > Entrées/Sorties**, puis **Entrées logiques**, **Sorties logiques**, **Entrées analogiques** ou **Sorties analogiques**.
- 3. S'il n'y a aucun autre module E/S en option du type spécifié, seules les en-têtes de colonne sont affichées.

Pour visualiser les données du module en option à l'aide de l'afficheur :

Sélectionnez **Entrées/Sorties**, puis **Entrées logiques**, **Sorties logiques**, **Entrées analogiques** ou **Sorties analogiques**.

### **Configuration des modules E/S en option**

Vous pouvez configurer les modules E/S en option de votre compteur avec ION Setup.

L'écran Option I/O Modules affiche des onglets correspondant aux modules en option possibles, identifiés selon le mode de connexion des modules à l'appareil. Chaque onglet affiche le type et l'état du module ainsi qu'une liste des ports du module pour consultation et configuration. Vous pouvez aussi configurer les modules en option de votre appareil avec ION Setup.

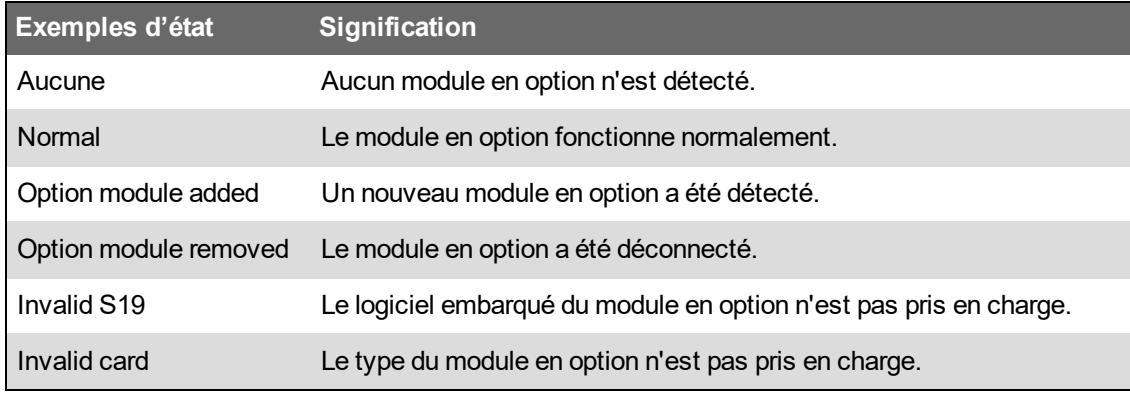

## **Entrées analogiques**

## **Applications à entrées analogiques**

Vous pouvez utiliser une entrée analogique pour surveiller un signal analogique, par exemple un débitmètre, et mesurer la quantité d'eau qui s'écoule par un tuyau.

Pour la fonction d'entrée analogique, le compteur reçoit un signal d'entrée analogique et fournit la valeur mise à l'échelle résultante.

Les modules E/S analogiques en option peuvent mesurer les valeurs de tension ou de courant faibles à l'aide de transducteurs analogiques, comme les transducteurs de courant 4–20 mA.

### **Mode tension et mode courant des entrées analogiques**

Vous pouvez configurer les entrées analogiques en mode tension ou courant.

En mode courant, les entrées analogiques offrent une faible résistance d'entrée lorsque le compteur est sous tension, et une résistance d'entrée élevée lorsqu'il est hors tension. En mode tension, les entrées analogiques offrent une résistance d'entrée élevée que le compteur soit sous tension ou non.

**REMARQUE** : Lorsqu'il est hors tension, les entrées analogiques de votre compteur fonctionnent comme si elles étaient en mode tension (résistance d'entrée élevée).

Lorsque l'entrée est connectée à un transducteur à sortie de courant, cette résistance élevée peut créer une haute tension. Les transducteurs de courant standard (4–20 mA) sont équipés d'une protection contre les circuits ouverts et peuvent supporter des résistances d'entrée élevées. Avec des transducteurs non standard, en revanche, de hautes tensions peuvent être générées. Bien que l'entrée analogique de votre compteur soit munie d'un circuit limiteur de tension, cette protection risque de ne pas suffire pour une source de courant très puissante.

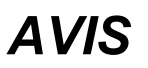

#### **DOMMAGES MATÉRIELS**

- Assurez-vous que l'entrée analogique est configurée pour le mode tension ou le mode courant avant de connecter et d'activer le transducteur de courant.
- Ne dépassez pas les valeurs nominales de l'appareil, qui constituent les limites maximales.

**Le non-respect de ces instructions entraînera des dommages à l'équipement.**

### **Comportement des entrées analogiques**

Si un circuit ouvert est détecté sur le port d'entrée, les entrées analogiques peuvent afficher une valeur inférieure à l'échelle minimale.

### **Valeurs de pleine échelle et d'échelle minimale pour les entrées analogiques**

La plage de sortie du capteur relié à la sortie analogique respecte généralement les limites matérielles du port d'entrée analogique du compteur. Dans ce cas, l'échelle minimale et la pleine échelle de la sortie analogique correspondent à la plage représentée du capteur. Par exemple:

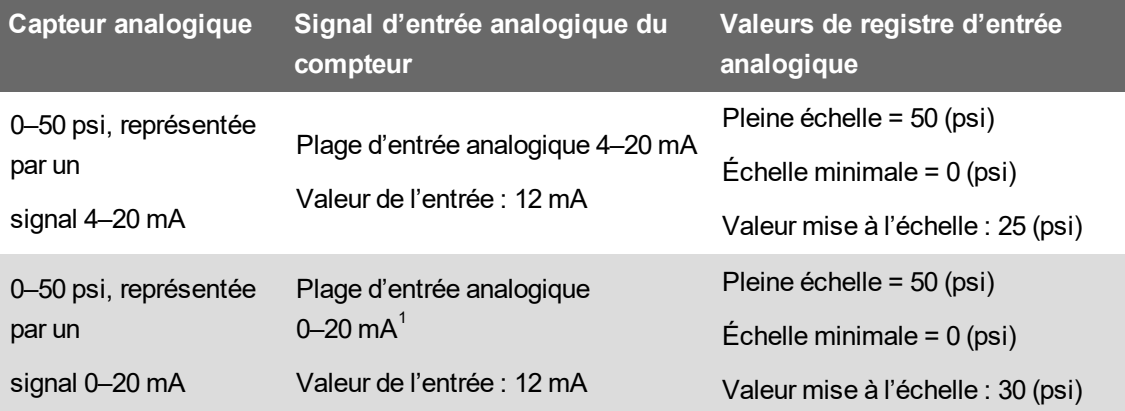

 $^{\text{\tiny{\textsf{1}}} }$  Le module E/S analogiques en option doit avoir la version de logiciel embarqué 1.2 ou supérieure.

Si la plage de sortie du capteur ne respecte pas les limites matérielles du compteur, vous devez analyser le système pour calculer les valeurs de pleine échelle et d'échelle minimale.

Pour plus d'informations sur le module Analog Input, voir *ION Reference*, disponible sur www.se.com.

## **Configuration des entrées analogiques de module en option avec ION Setup**

Vous pouvez configurer les entrées analogiques à l'aide de ION Setup.

Les entrées analogiques sont disponibles sur les modules d'E/S optionnels.

Calculez vos valeurs d'échelle minimale et de pleine échelle d'après la source analogique et la plage d'entrée de votre appareil.

Assurez-vous que le port d'entrée analogique que vous souhaitez utiliser est correctement configuré et connecté à une source de signal analogique externe valide.

- 1. Lancez ION Setup.
- 2. Ouvrez **Setup Assistant** pour votre compteur.
- 3. Cliquez sur **Expansion Modules** > **Option I/O Modules**, puis sélectionnez l'onglet de module correspondant au module en option comportant l'entrée analogique que vous souhaitez configurer.
- 4. Sélectionnez le canal d'entrée analogique, puis cliquez sur**Edit**. Entrez le mot de passe du compteurlorsque vous y êtes invité. L'écran de configuration pour cette entrée analogique apparaît.
- 5. Configurez l'entrée analogique en sélectionnant le paramètre et en cliquant sur **Edit**.

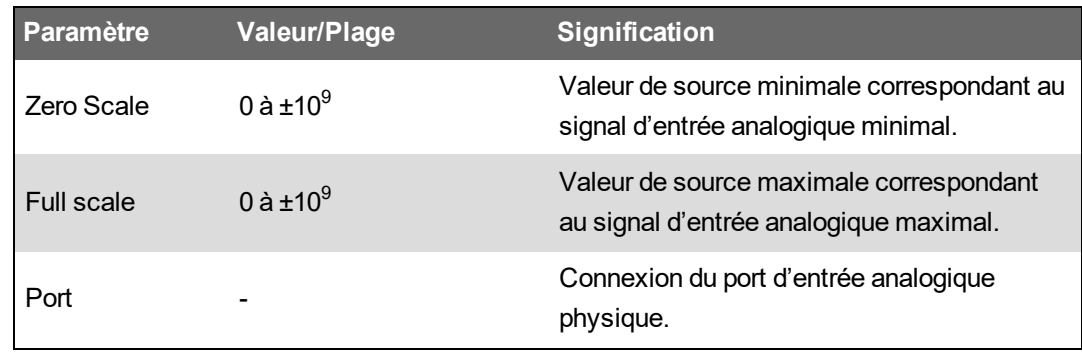
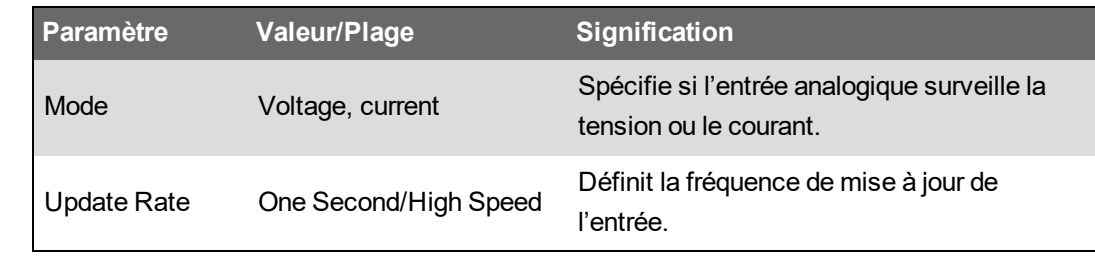

## **Sorties analogiques**

## **Applications à sorties analogiques**

Vous pouvez utiliser une sortie analogique pour envoyer un signal à une entrée analogique externe, par exemple une vanne à commande analogique afin de changer le débit dans une canalisation d'eau.

Pour la fonction de sortie analogique, le compteur reçoit une valeur d'entrée, la met à l'échelle selon la valeur de signal appropriée, puis envoie la valeur résultante au port de sortie analogique physique.

Les modules E/S analogiques en option peuvent indiquer les valeurs de tension ou de courant faibles à l'aide de transducteurs analogiques, comme les transducteurs de courant 4–20 mA.

### **Comportement des sorties analogiques**

Une fois configurée, la sortie analogique du compteur émet des signaux de tension ou de courant. Si la source analogique du compteur devient indisponible, le niveau de la sortie analogique descendra à zéro (0 V / 0 mA) dans la plupart des cas.

Lorsque le compteur est hors tension ou configuré pour envoyer de la tension, il enregistre une impédance élevée.

Le signal électrique de la sortie analogique est en courant continu. Veillez à respecter la polarité lorsque vous raccordez des appareils externes aux ports de sortie analogique.

## **Valeurs de pleine échelle et d'échelle minimale pour les sorties analogiques**

La plage de sortie analogique du capteur correspond généralement à celle des capteurs analogiques auxquels les sorties de votre compteur sont connectées. Dans ce cas, les valeurs d'échelle minimale et de pleine échelle de votre compteur correspondent aux valeurs maximales et minimales de la source qui commande la sortie analogique de votre compteur. Ces valeurs servent à normaliser la valeur source entre 0 et 1 pour ensuite l'appliquer à la plage de fonctionnement du port de sortie analogique afin d'en déterminer le courant ou la tension. Par exemple:

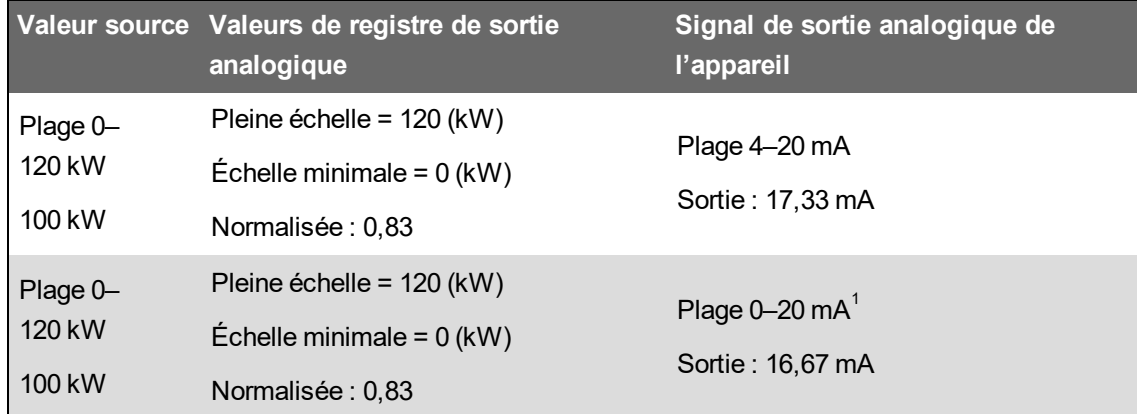

 $1$  Le module E/S analogiques en option doit avoir la version de logiciel embarqué 1.2 ou supérieure.

Si la plage de sortie analogique du capteur ne correspond pas à la plage du capteur analogique connecté, vous devez analyser le système pour calculer les valeurs de pleine échelle et d'échelle minimale.

Pour plus d'informations sur le module Analog Output, voir *ION Reference*, disponible sur www.se.com.

#### **Configuration des sorties analogiques de module en option avec ION Setup**

Vous pouvez configurer les sorties analogiques du module en option à l'aide de ION Setup.

Les sorties analogiques sont disponibles sur les modules E/S en option.

Calculez vos valeurs d'échelle minimale et de pleine échelle d'après la source mesurée et la plage de sortie analogique de votre appareil.

Assurez-vous que le port de sortie analogique que vous souhaitez utiliser est correctement connecté à un récepteur analogique.

- 1. Lancez ION Setup.
- 2. Ouvrez **Setup Assistant** pour votre compteur.
- 3. Allez dans **Expansion ModulesOption I/O Modules**, puis sélectionnez l'onglet de module correspondant au module en option comportant la sortie analogique que vous souhaitez configurer.
- 4. Sélectionnez le canal de sortie analogique, puis cliquez sur **Edit**. Entrez le mot de passe du compteur lorsque vous y êtes invité. L'écran de configuration pour cette sortie analogique apparaît.
- 5. Configurez la sortie analogique en sélectionnant le paramètre et en cliquant sur **Edit**.

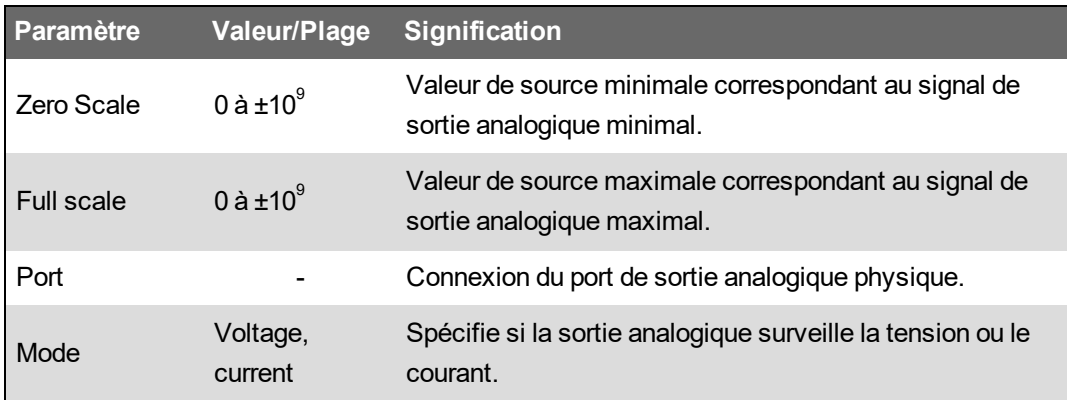

## **Entrées logiques**

### **Applications à entrées numériques**

Les entrées logiques servent généralement à surveiller l'état d'interrupteurs ou de contacts tels que des contacts d'état ou des disjoncteurs.

Elles peuvent également servir pour le comptage d'impulsions, les applications de mesure d'entrée comme la surveillance WAGES (eau, air, gaz, électricité, vapeur) ou les applications d'énergie conditionnelle comme la synchronisation d'horloge IRIG-B.

#### **Mode impulsions**

Si vous réglez Input Mode sur PULSE, une impulsion est générée à la sortie Trigger lorsque la sortie State passe de OFF à ON. Aucune pulsation n'est générée lorsque State passe de ON à OFF.

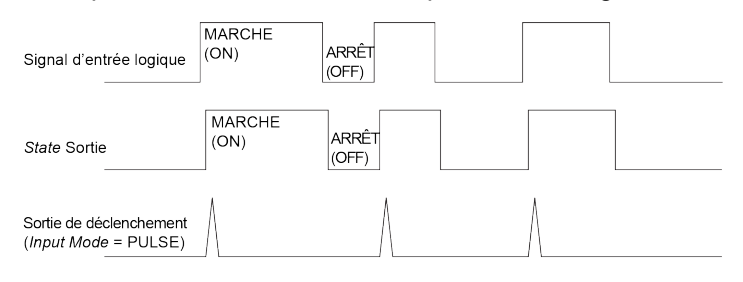

#### **Mode KYZ**

Si vous réglez Input Mode sur KYZ, une impulsion est générée à la sortie Trigger à chaque transition d'état, par exemple de OFF à ON et de ON à OFF.

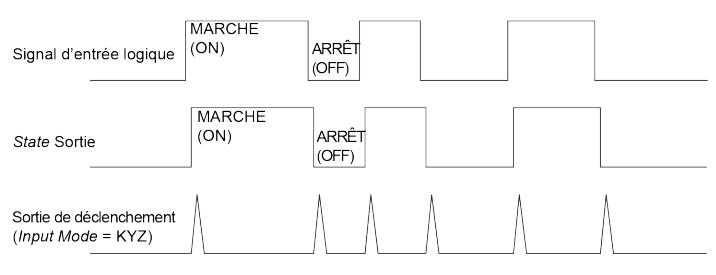

#### **Mode A/C**

Si vous réglez Input Mode sur A/C, le port d'entrée logique est configuré pour détecter la présence d'un signal CA basse tension. L'illustration suivante montre comment une entrée logique peut être utilisée pour surveiller le fonctionnement d'un contrôleur de ventilateur CA basse tension.

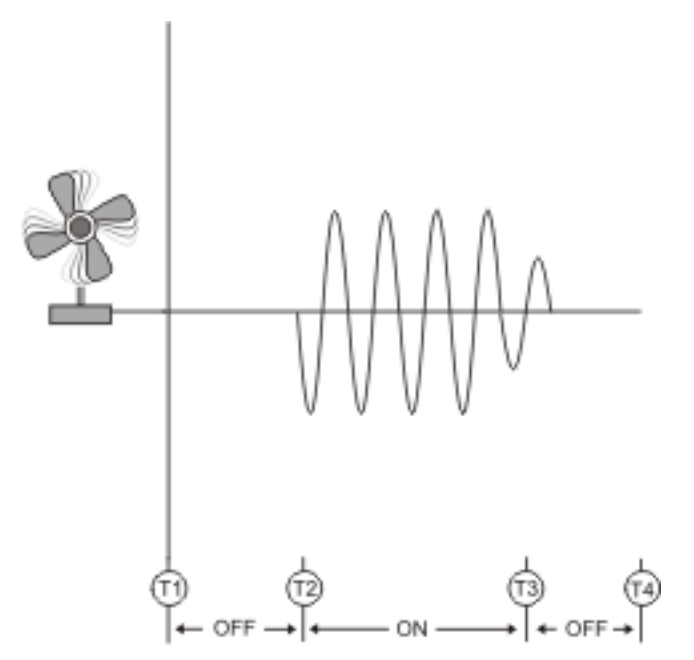

## **Synchronisation IRIG-B**

Vous pouvez utiliser une entrée logique pour synchroniser l'horloge du compteur avec une source IRIG-B.

Vous pouvez connecter une source IRIG-B à l'une des entrées logiques du compteur pour utiliser la synchronisation d'horloge IRIG-B. Pour la synchronisation par IRIG-B, vous devez configurer l'entrée logique du compteur et l'horloge du compteur.

**REMARQUE** : Pour une plus grande précision, utilisez les entrées logiques de la base du compteur.

### **Configuration des entrées logiques internes avec ION Setup**

Vous pouvez utiliser ION Setup pour configurer les entrées logiques de votre compteur.

- 1. Lancez ION Setup.
- 2. Ouvrez **Setup Assistant** pour votre compteur.
- 3. Cliquez sur **Onboard I/O** > **Digital Inputs**. Les onglets correspondent à chaque entrée logique. Cliquez sur l'onglet de l'entrée logique que vous souhaitez modifier.
- 4. Configurez l'entrée logique en sélectionnant le paramètre et en cliquant sur **Edit**.
- 5. Une fois le paramètre configuré, cliquez sur **OK** pour l'enregistrer sur l'appareil.

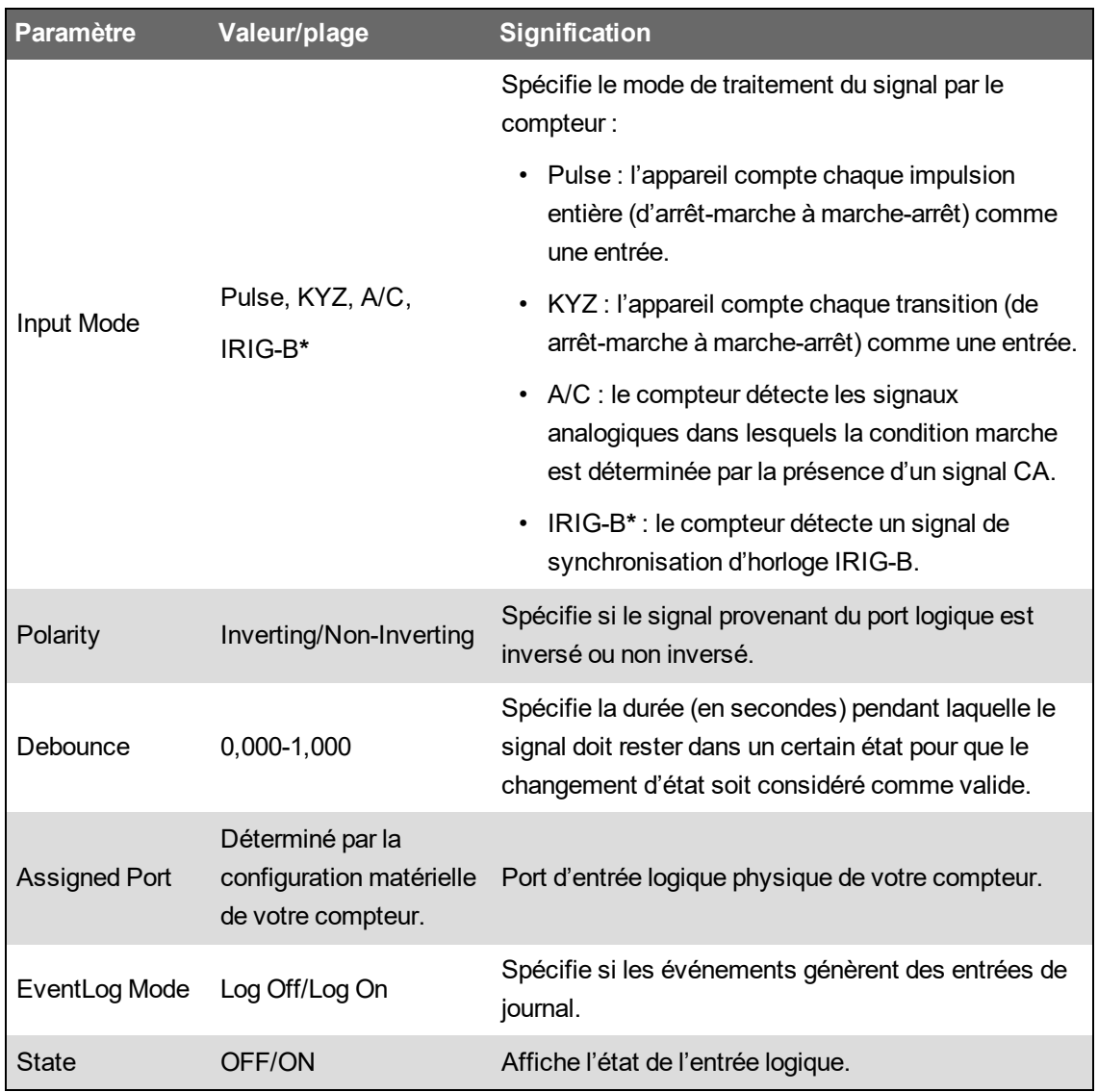

**\*** Vous devez également configurer l'horloge de votre compteur pour utiliser la synchronisation d'horloge IRIG-B.

## **Configuration des entrées logiques de module en option avec ION Setup**

Vous pouvez configurer les entrées logiques du module en option à l'aide de ION Setup.

- 1. Lancez ION Setup.
- 2. Ouvrez **Setup Assistant** pour votre compteur.
- 3. Allez dans **Expansion Modules** > **Option I/O Modules**, puis sélectionnez l'onglet de module correspondant au module en option comportant l'entrée logique que vous souhaitez configurer.
- 4. Sélectionnez le canal d'entrée logique, puis cliquez sur **Edit**.

L'écran de configuration pour cette entrée numérique apparaît.

- 5. Configurez l'entrée logique en sélectionnant le paramètre et en cliquant sur **Edit**.
- 6. Une fois le paramètre configuré, cliquez sur **OK** pour l'enregistrer sur le compteur.

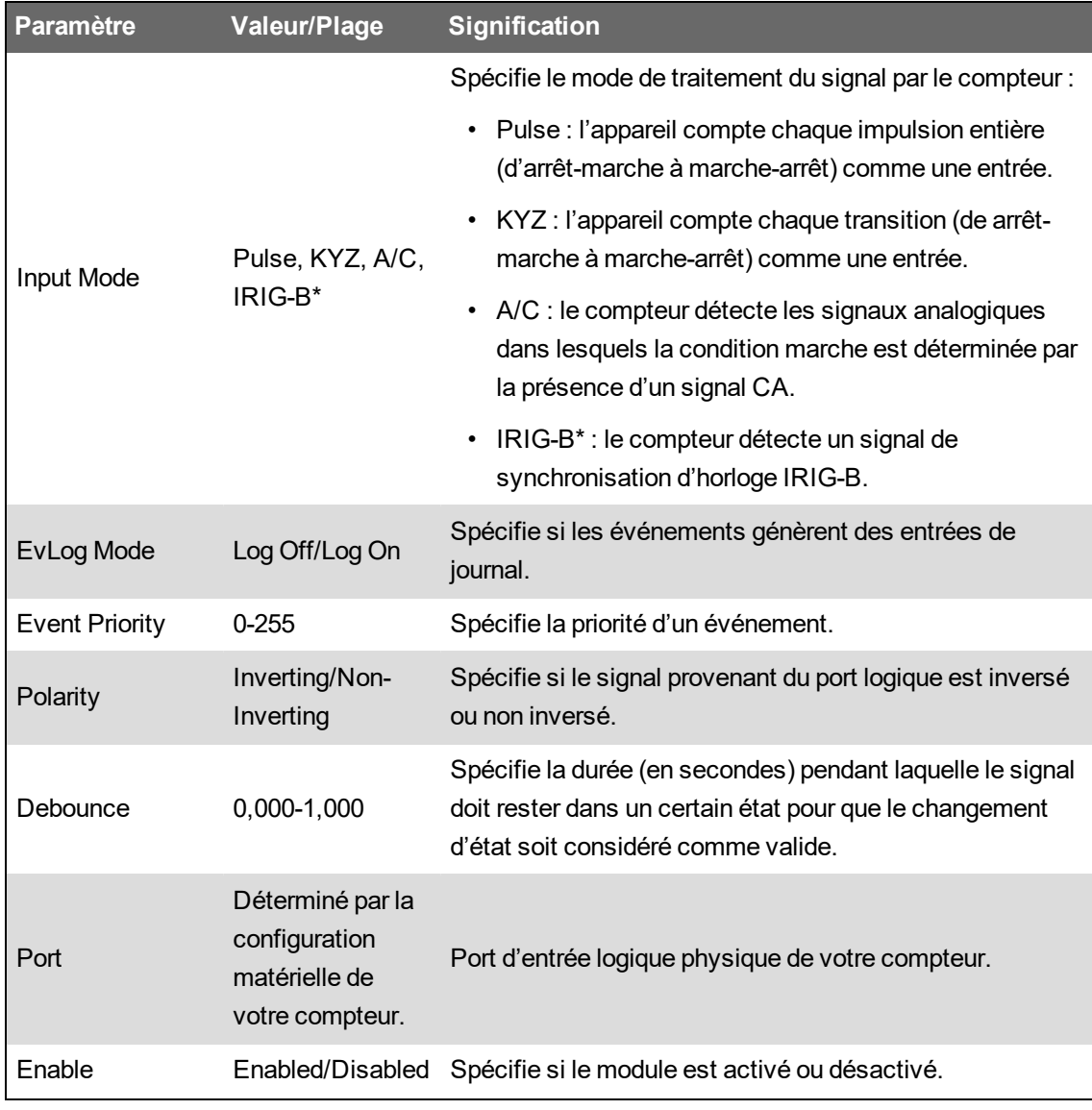

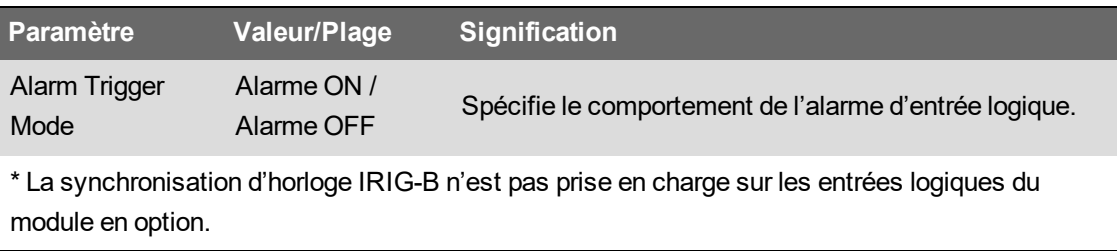

### **Surveillance WAGES**

La surveillance WAGES vous permet d'enregistrer et d'analyser toutes les sources d'énergie et la consommation afférente.

Votre réseau peut utiliser différents types d'énergie. Par exemple, vous pourriez consommer de la vapeur ou de l'air comprimé pour vos procédés industriels, de l'électricité pour l'éclairage et les ordinateurs, de l'eau pour le refroidissement et du gaz naturel pour le chauffage. La surveillance WAGES collecte les informations de consommation pour toutes ces sources d'énergie afin de permettre une analyse plus approfondie.

Grâce aux informations WAGES, vous pouvez :

- identifier les pertes ou les dysfonctionnements ;
- modifier la demande afin de réduire les coûts ;
- optimiser l'utilisation des sources d'énergie.

#### **Exemple de surveillance WAGES**

L'exemple suivant montre la surveillance WAGES pour un débitmètre d'eau.

Vous connectez l'entrée logique de votre appareil à un transducteur qui envoie une impulsion tous les 15 kilolitres d'eau. Vous configurez ensuite un canal de mesure d'entrée et l'associez à l'entrée logique. L'appareil peut maintenant détecter et enregistrer les impulsions entrantes. Votre système de gestion de l'énergie peut dès lors utiliser les informations fournies par l'appareil pour effectuer une analyse WAGES.

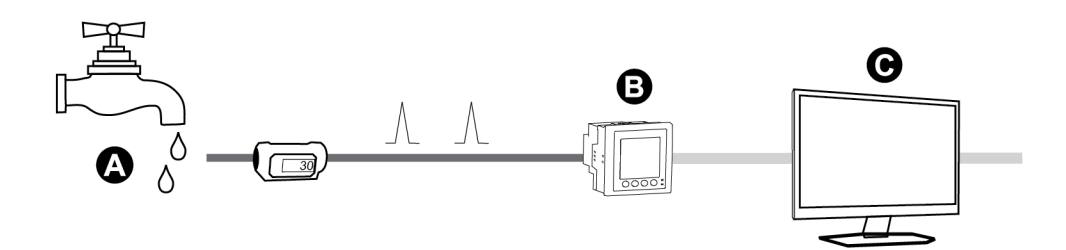

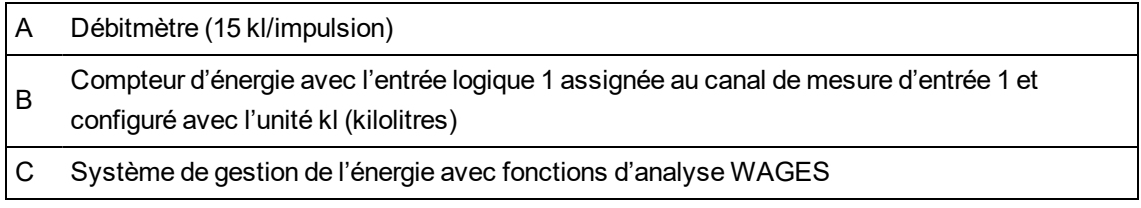

### **Mesure d'entrée**

Vous pouvez utiliser les entrées logiques de l'appareil pour compter les impulsions des transducteurs et convertir ces impulsions en mesures d'énergie.

Les canaux de mesure d'entrée de l'appareil comptent les impulsions reçues par les entrées logiques associées à ce canal. Les impulsions entrantes servent dans les calculs et les mesures des données de consommation (par exemple BTU, kWh, L, kg). Pour chaque canal, les valeurs suivantes doivent être configurées conformément aux données d'impulsion :

- Poids impulsion : Impulsions par unité de valeur.
- Code d'unité : Unité de mesure associée à la valeur surveillée.
- Code val. moy. : Pour les valeurs temporelles (en kWh, par exemple), spécifie les unités associées (kW) pour les calculs de valeur moyenne ; pour les autres valeurs (en kg, par exemple), ce code peut être configuré pour fournir des informations de débit (kg/h ou kg/s).
- Mode : indique si la mesure des impulsions se base sur une impulsion complète ou sur une transition.

Par exemple, si chaque impulsion complète représente 125 Wh, vous pouvez configurer les impulsions Wh comme suit :

- Poids impulsion = impulsions/Wh =  $1/125 = 0,008$
- Code d'unité = Wh
- Code val. moy. = kW (défini automatiquement)
- Mode = Impuls

Si vous souhaitez configurer les impulsions kWh, vous devez ajuster le calcul du poids d'impulsion et le code d'unité comme suit :

- Poids impulsion = impulsions/kWh =  $1/0,125 = 8$
- Code d'unité = kWh

#### **Configuration de la mesure d'entrée standard via ION Setup**

Vous pouvez configurer la mesure des entrées avec des unités et taux standard à l'aide de ION Setup.

Lorsque vous configurez votre compteur, il se peut que l'interface de configuration affiche tous les ports possibles, quels que soient les ports physiquement disponibles sur votre compteur.

**REMARQUE** : L'entrée logique de votre appareil doit être connectée à la source d'impulsions de mesure des entrées. Vérifiez les entrées logiques attribuées aux applications pour mieux comprendre votre configuration actuelle.

**REMARQUE** : Pour désactiver un canal de comptage d'entrée et retirer toute association de port, réglez Assigned Input sur No Connection.

- 1. Lancez ION Setup.
- 2. Ouvrez **Setup Assistant** pour votre appareil.
- 3. Cliquez sur **Energy Applications** > **Digital Input Based**.
- 4. Sélectionnez le canal de mesure des entrées que vous souhaitez configurer, puis cliquez sur **Edit**. L'écran **Input Metering Channel Setup** apparaît.
- 5. Sélectionnez **Enabled** pour activer la fonction de mesure des entrées.
- 6. Cliquez sur **Select** pour définir l'entrée logique à utiliser comme source d'impulsion pour le canal de mesure des entrées.
- 7. Configurez les autres paramètres selon besoin.
- 8. Cliquez sur **OK** pour enregistrer votre configuration.
- 9. Configurez votre compteur pour enregistrer les données de mesure des entrées, si nécessaire.

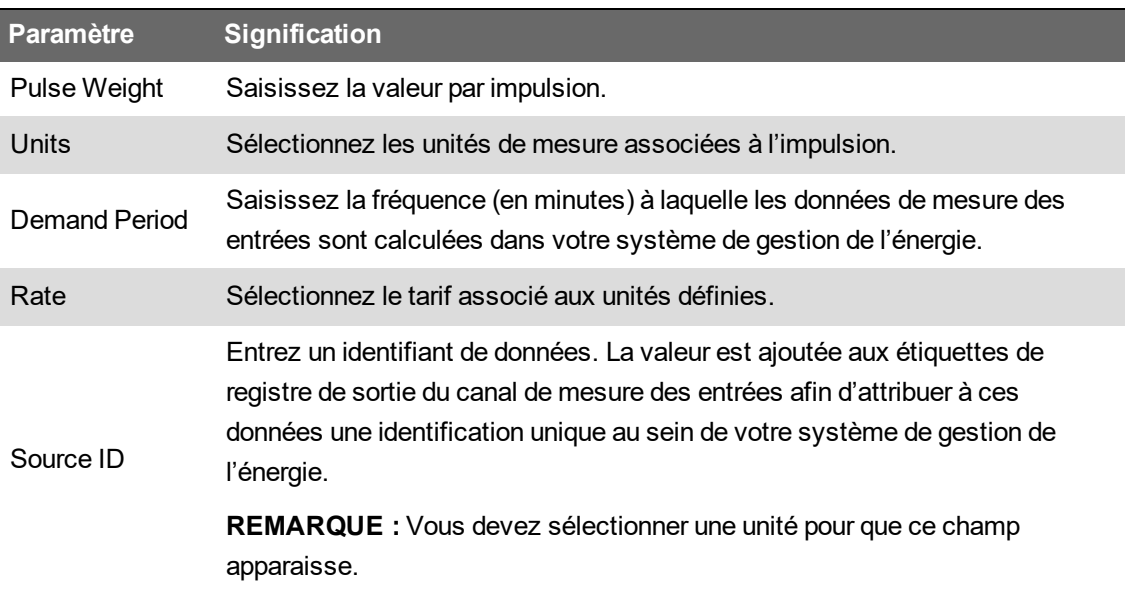

#### **Configuration de la mesure d'entrée personnalisée via ION Setup**

Vous pouvez configurer la mesure des entrées avec des unités et vitesses de transmission personnalisées à l'aide de ION Setup.

Lorsque vous configurez votre compteur, il se peut que l'interface de configuration affiche tous les ports possibles, quels que soient les ports physiquement disponibles sur votre compteur.

**REMARQUE** : L'entrée logique de votre appareil doit être connectée à la source d'impulsions de mesure des entrées. Vérifiez les entrées logiques attribuées aux applications pour mieux comprendre votre configuration actuelle.

**REMARQUE** : Pour désactiver un canal de comptage d'entrée et retirer toute association de port, réglez **Assigned Input** sur **No Connection**.

- 1. Lancez ION Setup.
- 2. Ouvrez **Setup Assistant** pour votre compteur.
- 3. Cliquez sur **Energy Applications** > **Digital Input Based**.
- 4. Sélectionnez le canal de mesure des entrées que vous souhaitez configurer, puis cliquez sur **Edit**. L'écran **Input Metering Channel Setup** apparaît.
- 5. Sélectionnez **Enabled** pour activer la fonction de mesure des entrées.
- 6. Cliquez sur **Select** pour définir l'entrée logique à utiliser comme source d'impulsion pour le canal de mesure des entrées.
- 7. Décochez la case **Standard quantity**. L'écran affiche les paramètres de mesures d'entrée personnalisées.
- 8. Configurez les autres paramètres selon besoin.
- 9. Cliquez sur **OK** pour enregistrer votre configuration.
- 10. Configurez votre compteur pour enregistrer les données de mesure des entrées, si nécessaire.

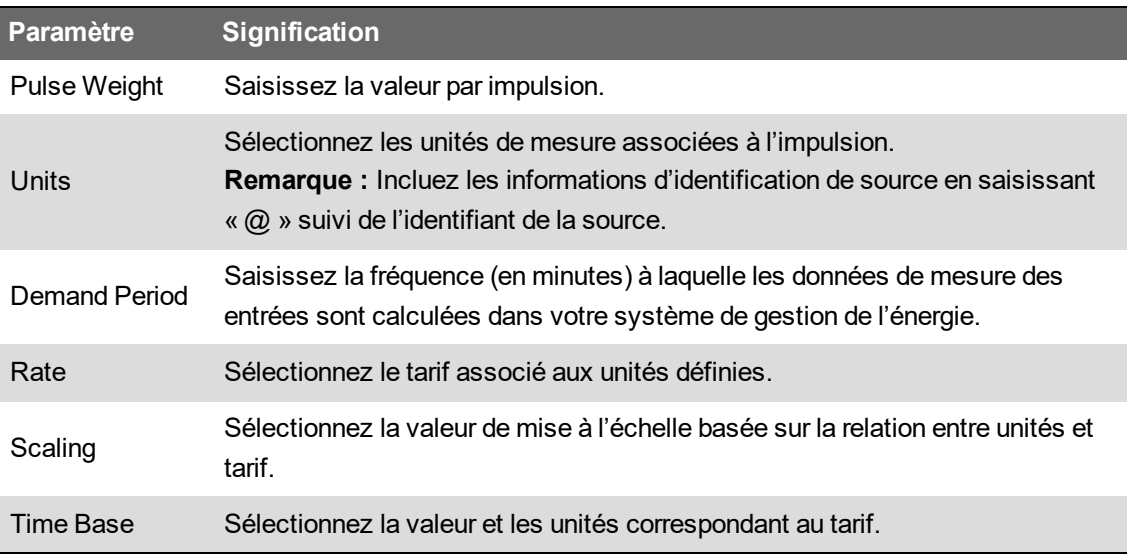

## **Sorties logiques**

## **Applications à sorties logiques**

Les sorties logiques servent généralement dans les applications de commutation, par exemple pour fournir des signaux de commande marche/arrêt pour la commutation de groupes de condensateurs, de générateurs et d'autres appareils et équipements externes.

La sortie logique peut aussi être utilisée dans les applications de synchronisation, dans lesquelles l'appareil fournit des signaux à impulsion à l'entrée d'un autre appareil afin de commander sa période de calcul de la valeur moyenne. La sortie logique peut également être utilisée dans les applications à impulsions d'énergie, dans lesquelles un appareil récepteur calcule la consommation d'énergie en comptant les impulsions kWh provenant du port de sortie logique de l'appareil.

### **Configuration des sorties logiques internes avec ION Setup**

Pour configurer les sorties logiques avec ION Setup :

- 1. Lancez ION Setup.
- 2. Ouvrez **Setup Assistant** pour votre compteur.
- 3. Cliquez sur **Onboard I/O** > **Digital Outputs**, puis cliquez sur un onglet de sortie logique. Configurez la sortie logique en sélectionnant le paramètre et en cliquant sur **Edit**. Entrez le mot de passe du compteur lorsque vous y êtes invité.

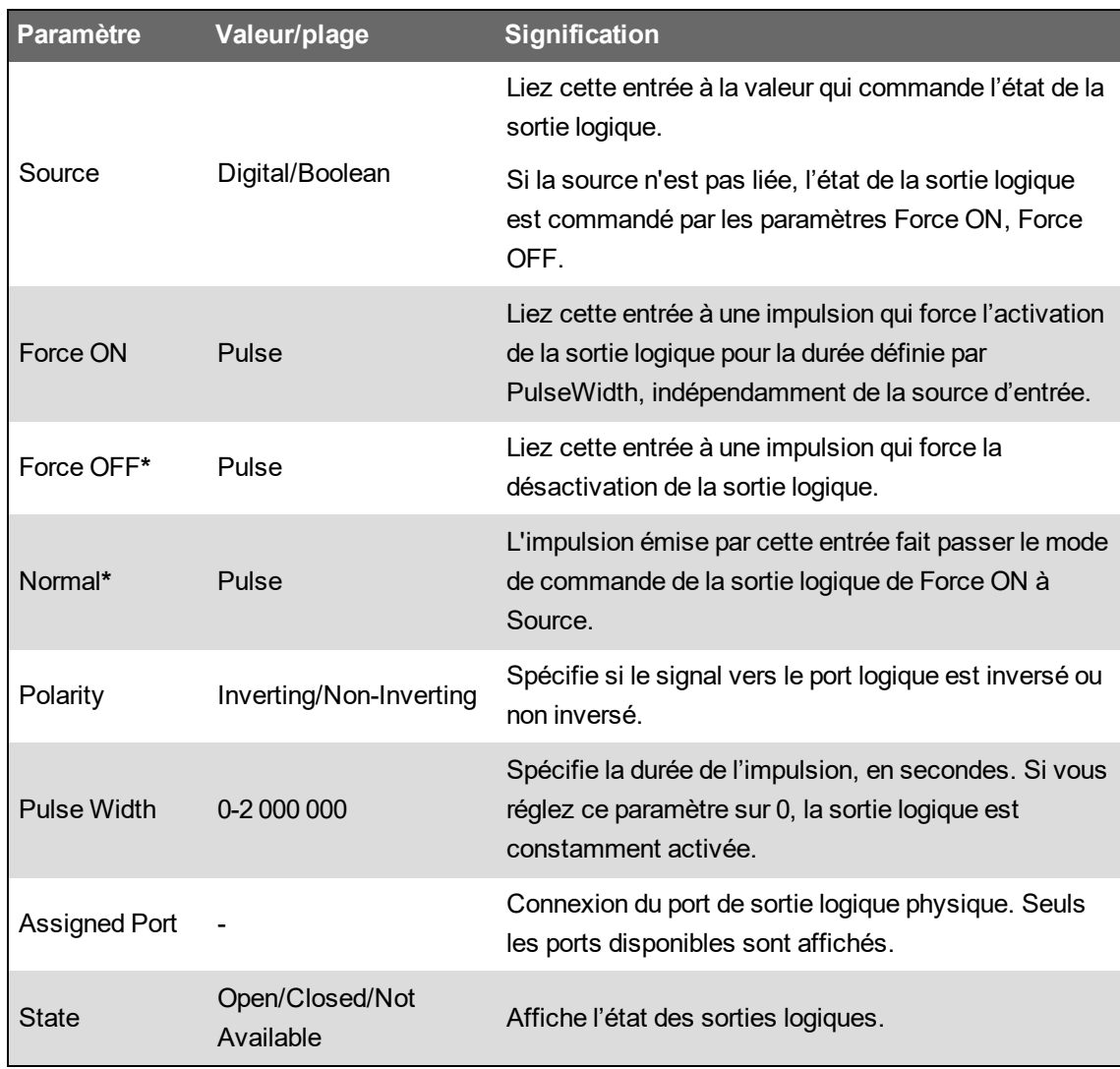

**\*** Ces paramètres sont valides uniquement pour une largeur d'impulsion de 0.

## **Configuration des sorties logiques de module en option avec ION Setup**

Pour configurer les sorties logiques de module en option avec ION Setup :

- 1. Lancez ION Setup.
- 2. Ouvrez **Setup Assistant** pour votre compteur.
- 3. Cliquez sur **Expansion Module** > **Option I/O Modules**, puis sélectionnez l'onglet de module correspondant au module en option comportant la sortie logique que vous souhaitez configurer.
- 4. Sélectionnez le canal de sortie logique, puis cliquez sur **Edit**. L'écran de configuration pour cette sortie numérique apparaît.
- 5. Configurez la sortie logique en sélectionnant le paramètre et en cliquant sur **Edit**.

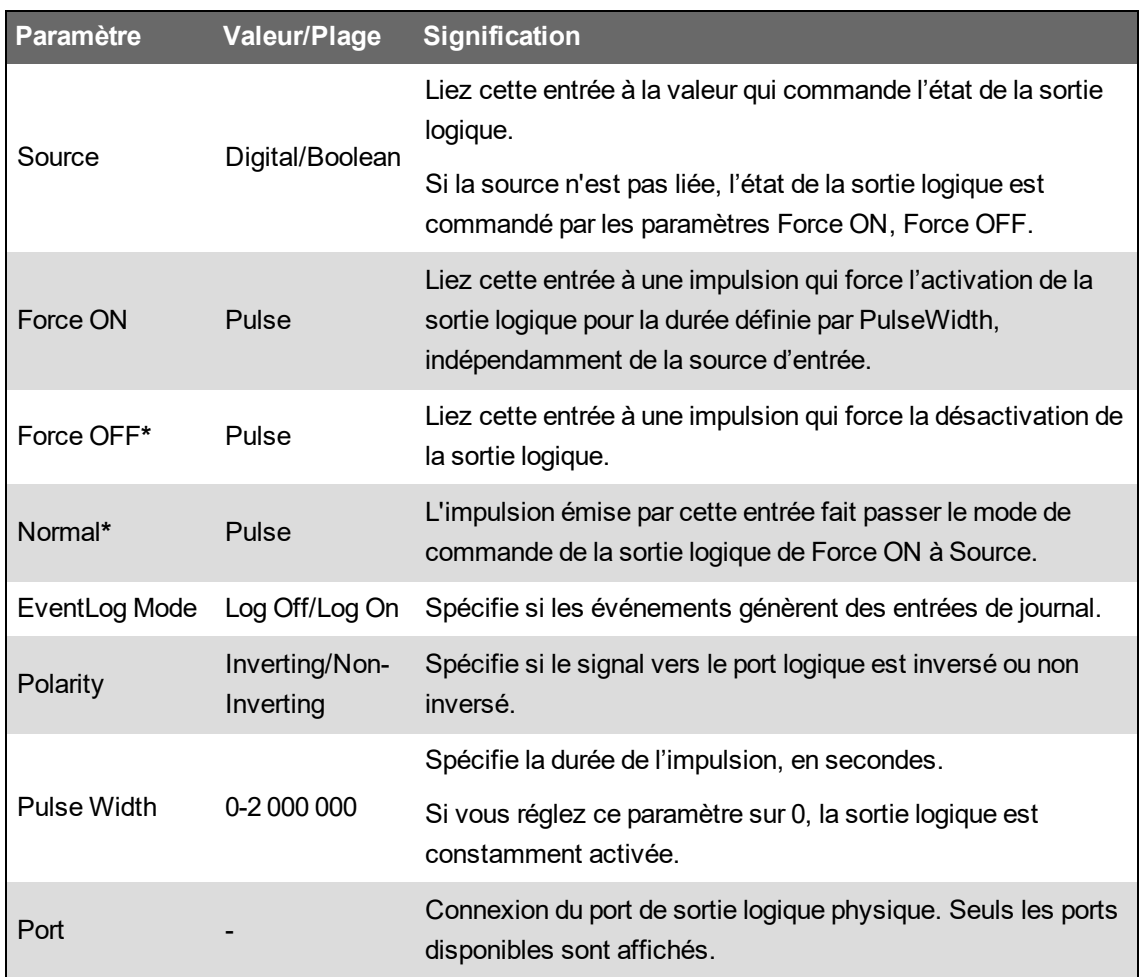

**\*** Ces paramètres sont valides uniquement pour une largeur d'impulsion de 0.

## **Impulsions d'énergie**

Vous pouvez configurer les voyants LED à impulsions d'énergie ou les sorties logiques du compteur pour les applications à impulsions d'énergie.

Lorsqu'un voyant LED ou une sortie est configuré en mode impulsions d'énergie, l'appareil envoie une impulsion ou signal lisible selon l'énergie mesurée. Cette impulsion peut servir à vérifier la précision ou comme entrée pour un autre système de gestion de l'énergie.

## **Sources de voyants LED à impulsions d'énergie par défaut**

Les voyants LED à impulsions d'énergie du compteur sont configurés avec des valeurs de source d'énergie par défaut pour la vérification de la précision.

Pour l'emplacement des voyants LED, reportez-vous au manuel d'installation de votre compteur.

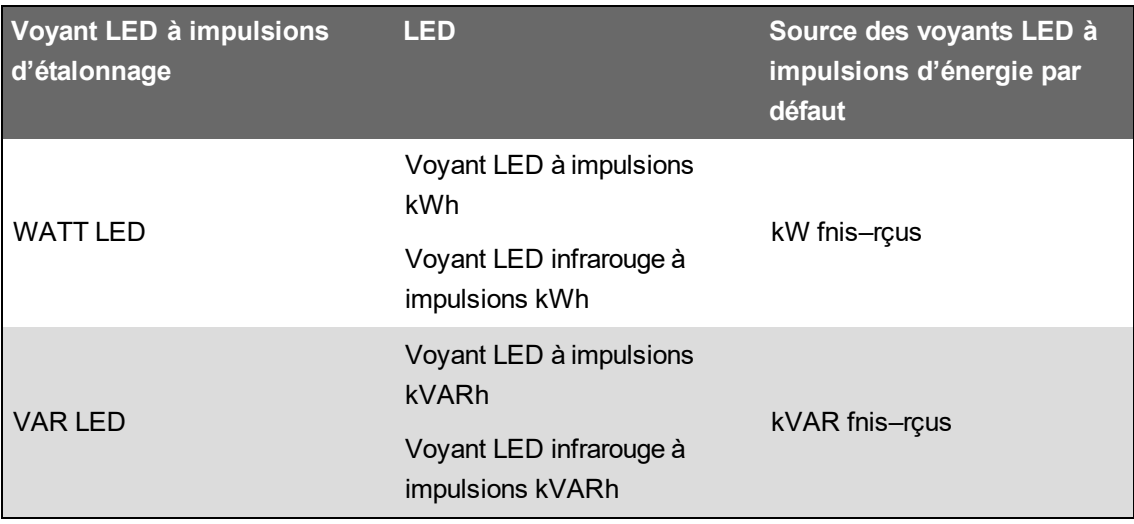

**REMARQUE** : Les voyants LED à impulsions d'énergie sont configurés par paire. Par exemple, si vous modifiez la valeur de source d'énergie, elle change pour les voyants LED normaux et infrarouges.

**REMARQUE** : Pour modifier la valeur de la source d'énergie par défaut, passez en mode avancé dans ION Setup et modifiez le module Calibration Pulser associé. Vous ne devez effectuer cette procédure que si vous disposez d'une connaissance avancée de ION et du réseau électrique auquel votre compteur est connecté.

Pour plus d'informations sur le module Calibration Pulser, voir *ION Reference*, disponible sur www.se.com.

Pour plus d'informations surles autres voyants LED, voir [« Voyants](#page-177-0) LED d'alarme et d'état », page 178.

## **Configuration des voyants LED à impulsions d'énergie dans ION Setup**

Vous pouvez configurer les voyants LED à impulsions d'énergie du compteur pour les impulsions d'énergie à l'aide de ION Setup.

- 1. Lancez ION Setup.
- 2. Ouvrez **Setup Assistant** pour votre appareil.
- 3. Sélectionnez **LED Pulsing**.
- 4. Sélectionnez l'onglet correspondant au voyant LED à impulsions d'énergie que vous souhaitez configurer.
- 5. Configurez les paramètres de base suivants pour les voyants LED à impulsions d'énergie de votre compteur.

#### **Paramètres de voyant LED à impulsions d'énergie disponibles dans ION Setup**

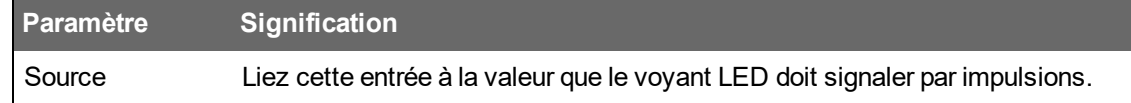

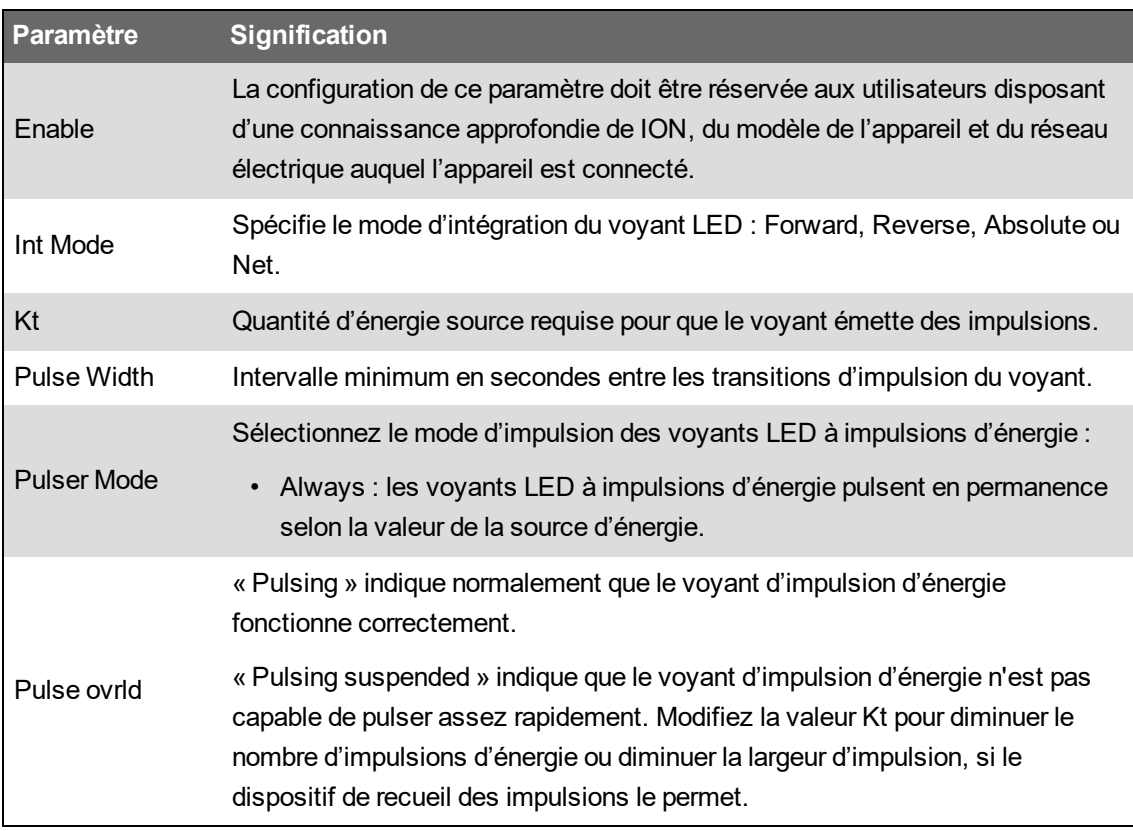

**REMARQUE** : Pour effectuer une configuration spécialisée, passez en mode avancé dans ION Setup et modifiez, désactivez ou ajoutez un nouveau module Calibration Pulser. Vous ne devez effectuer ces procédures avancées que si vous disposez d'une connaissance approfondie de ION et du réseau électrique auquel votre compteur est connecté.

Pour plus d'informations sur le module Calibration Pulser, voir *ION Reference*, disponible sur www.se.com.

### **Configuration de l'impulsion d'énergie par sorties logiques avec ION Setup**

Vous pouvez configurer les sorties logiques internes du compteur pour l'impulsion d'énergie à l'aide de ION Setup.

Lorsque vous configurez votre compteur, il se peut que l'interface de configuration affiche tous les ports possibles, quels que soient les ports physiquement disponibles sur votre compteur.

Assurez-vous que le port de sortie logique est disponible pour l'impulsion d'énergie et n'est associé à aucune autre fonction.

**REMARQUE** : Pour les applications pour lesquelles la précision est importante, utilisez la sortie logique à la base du compteur.

- 1. Lancez ION Setup.
- 2. Ouvrez **Setup Assistant** pour votre appareil.
- 3. Sélectionnez **Energy pulsing**.
- 4. Sélectionnez un onglet de source d'impulsion d'énergie (par exemple Wh Del) pour configurer l'impulsion d'énergie avec la sortie logique de votre compteur.

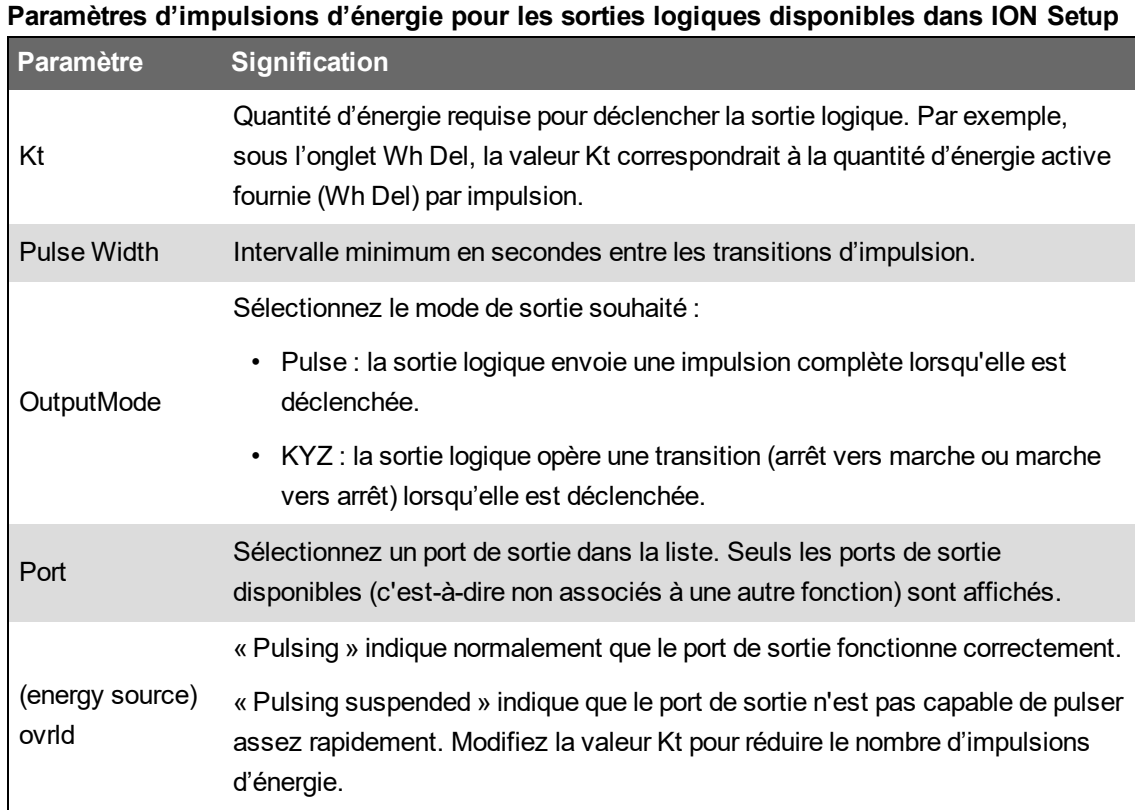

**REMARQUE** : Pour effectuer une configuration spécialisée, passez en mode avancé dans ION Setup et modifiez ou ajoutez un nouveau module Calibration Pulser. Vous ne devez effectuer cette procédure que si vous disposez d'une connaissance avancée de ION et du réseau électrique auquel votre compteur est connecté.

Pour plus d'informations, voir *ION Reference*, disponible sur www.se.com.

## **Calculez votre valeur kWh/impulsion (poids de l'impulsion) maximum**

Pour calculer la valeur kWh/impulsion (poids de l'impulsion), divisez la valeur en kW la plus élevée attendue par la fréquence d'impulsion exigée.

Veillez à ce que la fréquence d'impulsion exigée n'excède pas la fréquence d'impulsion maximum pour la sortie logique.

**REMARQUE** : Pour convertir une valeur kWh/impulsion en impulsions/kWh, vous devez inverser (prendre la réciproque de) la valeur. Par exemple, 1,8 kWh/impulsion devient 0,556 impulsion/kWh.

#### **Exemple de calcul du poids d'impulsion**

Pour une charge maximum de 1600 kW et une fréquence de deux impulsions par seconde, vous calculez la valeur kWh/impulsion comme suit :

1. Convertissez la charge de 1600 kW en kWh/seconde :

 $(1600 \text{ kW})^*(1 \text{ h}) = 1600 \text{ kWh}$ 

 $(1600 \text{ kWh})/(3600 \text{ s}) = (X \text{ kWh})/(1 \text{ s})$ 

 $X = 0,444$  kWh/s

2. Calculez les kWh par impulsion :

(0,444 kWh/s)/(2 impulsions par seconde) = 0,222 kWh/impulsion

3. Si vous utilisez le mode de sortie KYZ, ajustez en fonction du KY pour une impulsion toutes les deux transitions.

 $(0,222$  kWh/impulsion)/ $(2)$  = 0,111 kWh/impulsion

Pour plus d'informations sur le module Calibration Pulser, voir *ION Reference*, disponible sur www.se.com.

# **Pages Web**

## **Interface des pages Web**

Votre compteur est fourni avec des pages Web internes par défaut contenant des éléments types.

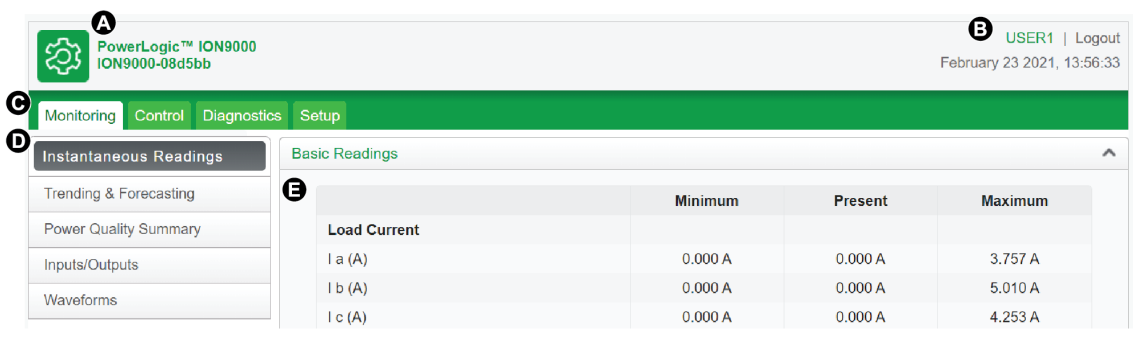

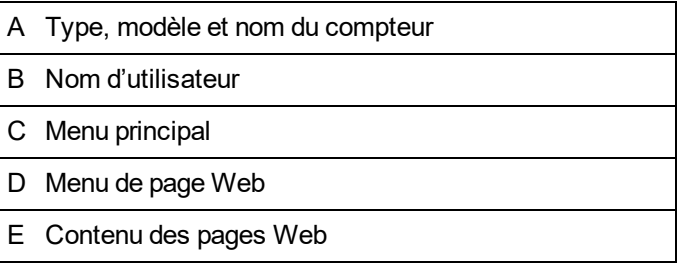

**REMARQUE** : Cette illustration est un simple exemple. Les pages Web affichées par votre compteur peuvent différer.

## **Pages Web par défaut du compteur**

Le tableau suivant répertorie les pages Web disponibles et leur contenu.

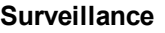

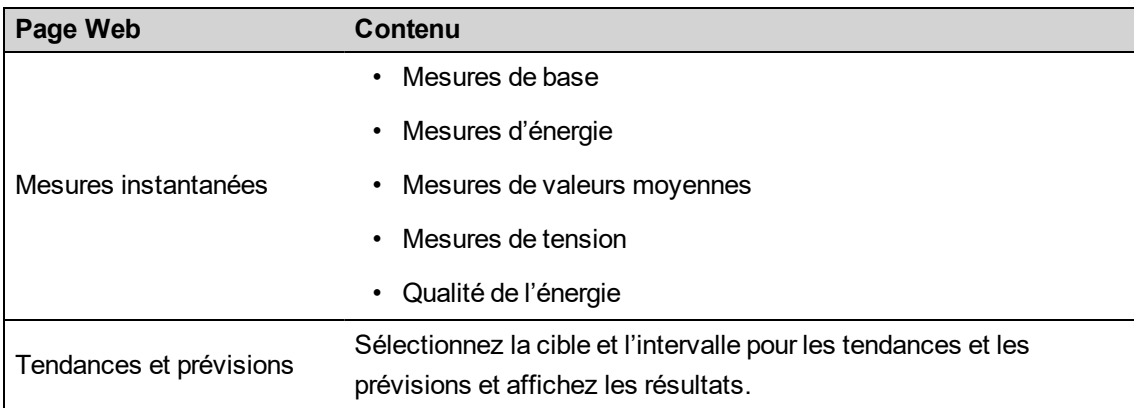

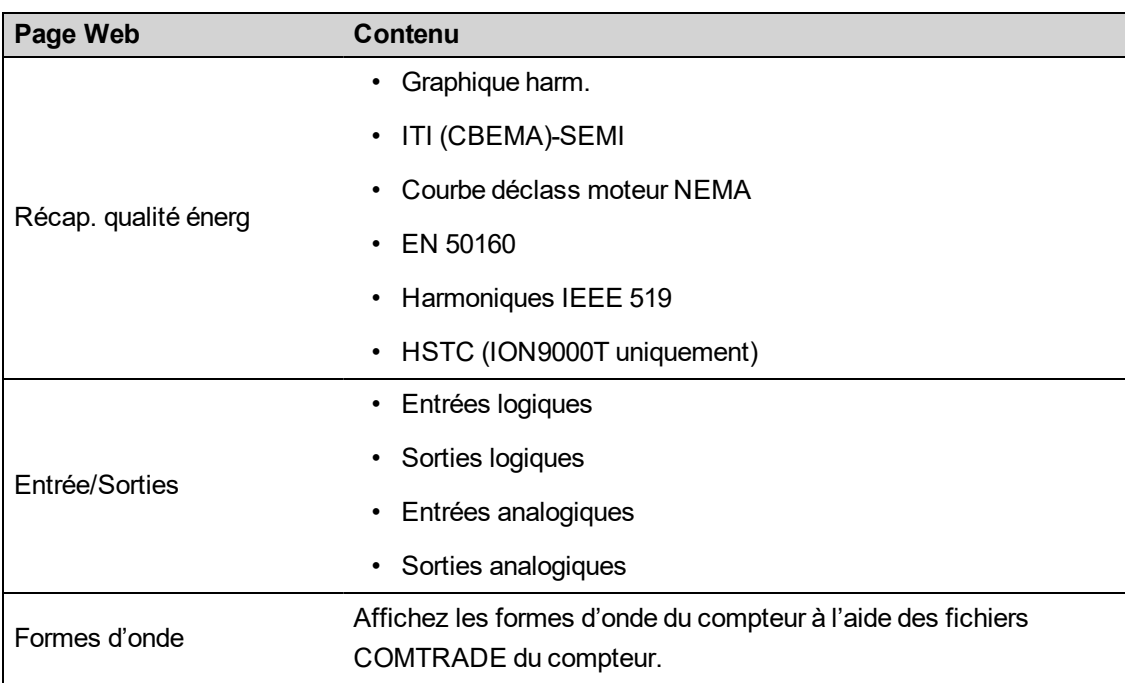

#### **Commande**

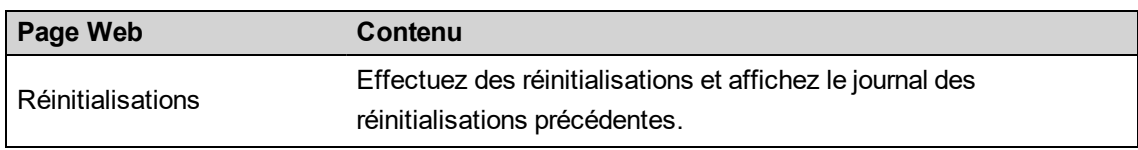

#### **Diagnostic**

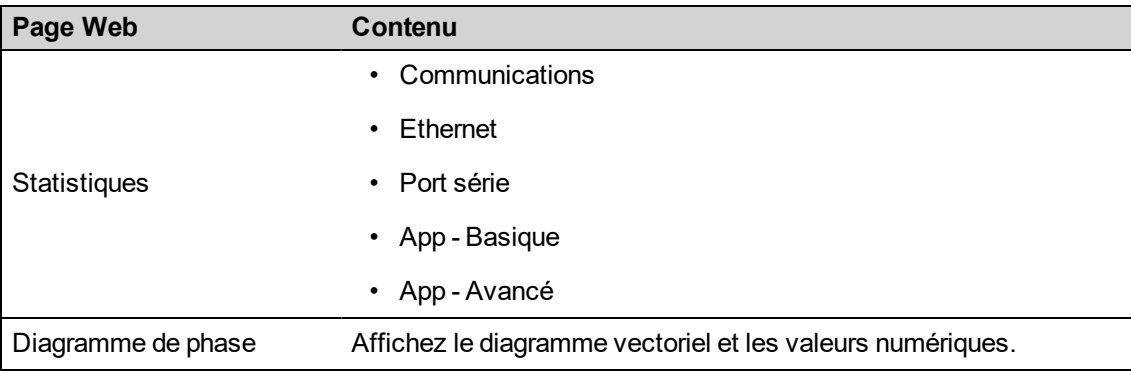

#### **Setup**

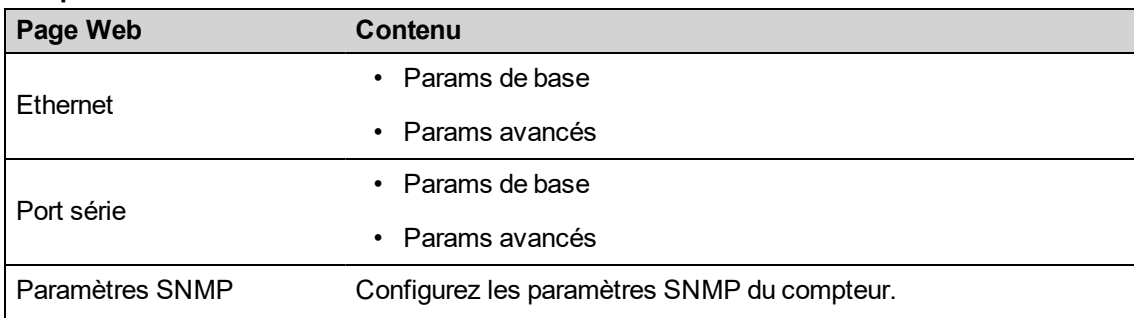

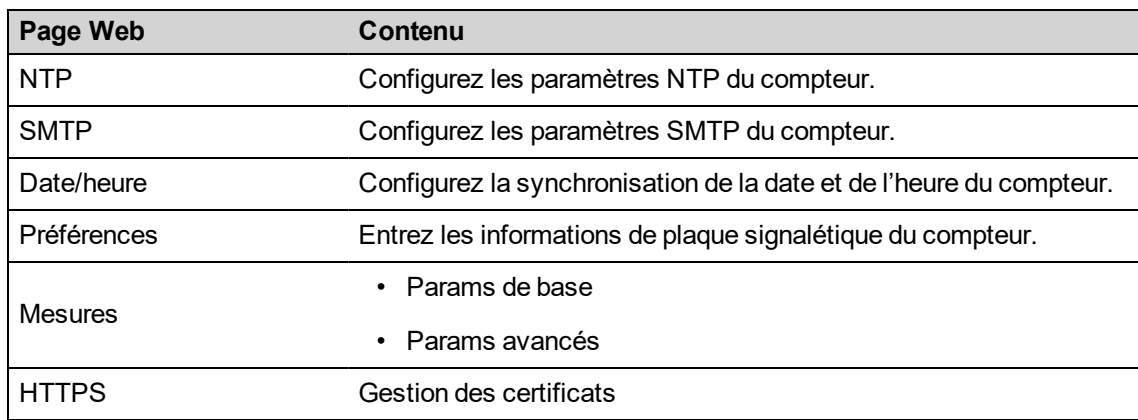

#### **Maintenance**

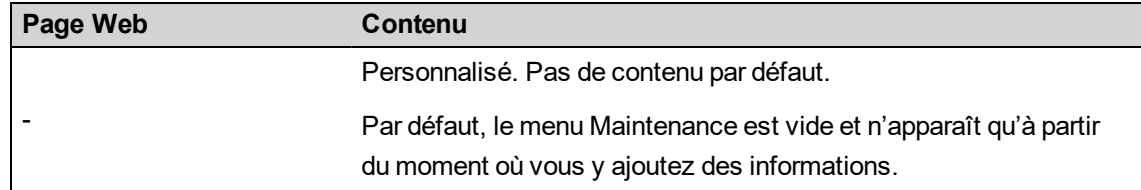

## **Accès aux pages Web du compteur pour l'affichage des données et la configuration du compteur**

Vous pouvez accéder aux pages Web du compteur par le biais de la connexion Ethernet, à l'aide d'un navigateur Web.

Pour que vous puissiez accéder aux pages Web internes, votre navigateur doit accepter les cookies.

Il peut être nécessaire de configurer les paramètres de sécurité pour afficher et utiliser les pages Web de configuration du compteur.

Sur un compteur à verrouillage matériel, vous ne pouvez ajouter, supprimer ni modifier des fichiers de page Web.

Si vous êtes connecté à votre appareil par Ethernet et que vous modifiez les paramètres de configuration Ethernet sans avoir activé d'autre méthode de configuration, vous risquez de perdre la communication avec votre appareil et de le rendre inaccessible.

# *AVIS*

#### **PERTE D'ACCÈS**

Assurez-vous d'avoir un accès suffisant pour communiquer avec votre appareil et le configurer.

**Le non-respect de ces instructions peut entraîner la perte de l'accès à l'appareil.**

1. Ouvrez un navigateur Web et entrez l'adresse IP de l'appareil dans la barre d'adresse. L'invite de connexion aux pages Web apparaît.

Si le navigateur ne peut pas se connecter au serveur Web, vérifiez la configuration du protocole Web.

- 2. Saisissez un nom d'utilisateur et un mot de passe valides.
- 3. Sélectionnez votre langue dans la zone de liste déroulante **Langue**, puis cliquez sur **Log In**.

Les pages Web du compteur s'affichent. La page Web par défaut est **Surveillance**, qui affiche les données en temps réel.

4. Sélectionnez l'onglet de menu principal correspondant à la catégorie d'informations que vous souhaitez afficher, puis sélectionnez le menu de page Web dans la liste.

Le contenu de la page Web apparaît.

- 5. Cliquez sur le titre du contenu de la page Web pour développer et afficher les données du compteur.
- 6. Sélectionnez **Configuration** pour afficher et modifier la configuration du compteur.

## **Incorporation d'images et de fichiers dans des pages Web du compteur**

Vous pouvez charger des images, des documents, et des fichiers audio et vidéo sur le compteur à l'aide de SFTP.

**REMARQUE** : Les images ne peuvent pas être mises à l'échelle après avoir été chargées. Formatez les images à la taille souhaitée avant de les charger.

- 1. Connectez-vous au site SFTP interne du compteur.
- 2. Ouvrez le dossier **Web**. Copiez votre fichier dans le sous-dossier correspondant à l'onglet de menu principal de la page Web à partir duquel vous souhaitez que le fichier soit accessible.
- 3. Connectez-vous aux pages Web du compteur. Sélectionnez l'élément de menu principal correspondant au dossier que vous avez précédemment sélectionné. Votre fichier apparaît dans le menu de la page Web.
- 4. Sélectionnez votre fichier dans le menu de la page Web pour l'afficher.

## **Création de rapports personnalisés**

Vous pouvez créer des pages Web personnalisées pour afficher des données ou accéder aux paramètres de configuration du compteur.

Téléchargez le mappage des registres Modbus du compteur sur www.se.com.

- 1. Ouvrez le logiciel client SFTP.
- 2. Sélectionnez **web** > **examples**. Sélectionnez samplereadings.html pour créer une page Web de valeur de donnée ou sélectionnez sampleconfiguration.html pour créer une page Web de paramètres de configuration.
- 3. Enregistrez une copie du fichier exemple. Le nom de fichier correspond au nom de la page Web.
- 4. Ouvrez la nouvelle page dans un éditeur HTML ou éditeur de pages Web.
- 5. Modifiez la page Web pour qu'elle utilise les données de compteur ou paramètres de votre choix parmi les mappages de registres Modbus, et modifiez les autres champs selon besoin.

6. Enregistrez votre page Web personnalisée.

Le compteur traduit le contenu dans votre langue, si la traduction est disponible dans sa mémoire. Si le contenu n'est pas traduit, c'est la version anglaise qui est affichée.

- 7. Connectez-vous au site SFTP interne du compteur.
	- $-$  Si vous avez créé une page Web d'affichage de données, copiez cette page personnalisée dans **web** > **monitoring**.
	- $-$  Si vous avez créé une page Web de configuration, copiez cette page personnalisée dans **web** > **setup**.
- 8. Connectez-vous aux pages Web du compteur.

Votre page personnalisée est disponible dans le menu de la page Web, sous l'onglet **Surveillance** (consultation de données) ou **Configuration**.

Cette vidéo explique comment créer des pages Web personnalisées : [Comment](https://youtu.be/1EUguCYXKPQ) créer des pages Web [personnalisées](https://youtu.be/1EUguCYXKPQ) pour votre compteur

## **Suppression de pages Web personnalisées**

- 1. Ouvrez le logiciel client SFTP.
- 2. Connectez-vous au compteur en utilisant l'adresse IP du compteur et le numéro de port SFTP. Voir « Protocoles, ports et [connexions »,](#page-78-0) page 79 pour plus d'informations sur les numéros de port.
- 3. Ouvrez le dossier **Web** dans le répertoire SFTP et supprimez tous les fichiers des sousdossiers.
- 4. Fermez le logiciel client SFTP.

## **Chargement des pages Web avec ION Setup**

Conditions préalables :

- Fichiers de page Web dans le dossier .zip de mise à niveau. Rendez-vous sur www.se.com pour télécharger les fichiers de mise à niveau.
- Connexion du compteur à l'aide de l'application client SFTP.

Pour charger des pages Web avec ION Setup :

- 1. Récupérez les fichiers de mise à niveau des pages Web (dossier .zip) à charger sur votre compteur. Enregistrez les fichiers dans un emplacement accessible par l'ordinateur sur lequel s'exécute ION Setup.
- 2. Lancez ION Setup.
- 3. Ouvrez **Setup Assistant** pour votre appareil.
- 4. Cliquez sur **Template** > **Web**.

**REMARQUE** : Pour prévisualiser les pages Web, cliquez sur **Test Web Viewing**. Sélectionnez une méthode d'adressage IP dans la zone de liste déroulante pour générer un lien de test à l'aide de votre navigateur par défaut.

- 5. Cliquez sur **Upload** pour naviguer jusqu'au dossier (.zip) contenant les fichiers de mise à jour du compteur. Sélectionnez le dossier et cliquez sur **Open**.
- 6. Une boîte de dialogue ION Setup s'affiche. Cliquez sur **Yes** pour confirmer le chargement des fichiers de page Web.

**REMARQUE** : Le processus de chargement remplace uniquement les fichiers dont le nom concorde.

Une confirmation des fichiers chargés apparaît dans la barre d'état.

## **Chargement des pages Web avec SFTP**

Vous pouvez mettre à niveau les pages Web à l'aide du site SFTP interne du compteur. Conditions préalables :

- Fichiers de mise à niveau des pages Web. Rendez-vous sur www.se.com pour télécharger les fichiers de mise à niveau.
- Connectez-vous au site SFTP interne du compteur.

Pour charger les pages Web avec SFTP :

- 1. Connectez-vous au site SFTP interne et ouvrez le dossier **web**.
- 2. Ouvrez le dossier sur votre machine locale où vous avez enregistré les fichiers .zip des pages Web.

**REMARQUE** : Décompressez le fichier de mise à niveau.

3. Faites glisser les dossiers **resources** et **examples** dans le dossier **web**. Confirmez l'écrasement des fichiers existants lorsque vous y êtes invité.

Les fichiers sont transférés sur l'appareil.

## **Exemple de page Web d'affichage de données**

Vous pouvez utiliser la page Web exemple disponible sur le compteur pour créer des pages Web d'affichage de données personnalisées

Les pages Web exemples sont stockées dans le dossier des **documents** sur le site SFTP interne du compteur.

Le mappage des registres Modbus de votre compteur est disponible sur www.se.com.

Si nécessaire, le document des pointeurs ION de votre compteur est fourni avec le fichier du logiciel embarqué du compteur, téléchargeable sur www.se.com.

La page Web d'affichage de données doit être stockée sur le site SFTP interne, dans le dossier **web/monitoring**. Pour afficher votre page personnalisée, sélectionnez l'onglet de menu principal **Surveillance** dans la page Web de votre compteur.

La modification du code HTML au-delà de ce qui est décrit ici est une procédure avancée qui doit être réservée aux personnes justifiant d'une connaissance approfondie des pages Web et de la façon dont le compteur les utilise.

## **Exemple de page Web d'affichage de données**

**REMARQUE** : Cette illustration est un simple exemple. Les pages Web affichées par votre compteur peuvent différer.

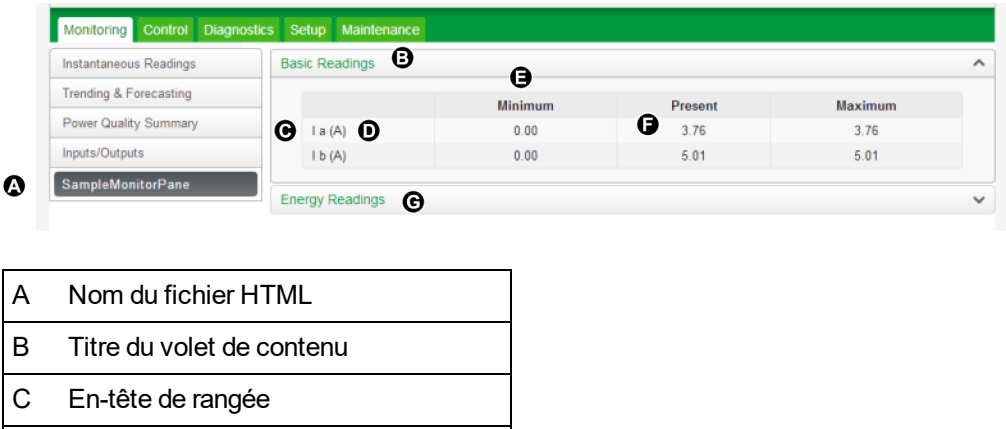

- D Unités
- E En-tête de colonne
- F Valeur instantanée du registre nommé
- G Titre du deuxième volet de contenu A

Contenu de la page Web d'affichage de données

## **Exemple de code HTML pour les pages Web d'affichage de données**

Le contenu et la mise en forme des pages Web d'affichage des données sont contrôlés par du code HTML.

SampleMonitorPane.html  $\,1\,$  $\mathbf 2$ <div class="content-fit"> 3 <div class="accordion">  $\overline{4}$ <h3 target="sample-readings">\$%localizedString(Basic Readings)#\$</h3> 5 <div id="sample-readings"> <table class="datatable"> 6  $\overline{7}$ <tr> 8 <th>&nbsp;</th> 9 <th>\$%localizedString(Minimum)#\$</th> 10 <th>\$%localizedString(Present)#\$</th> 11 <th>\$%localizedString(Maximum)#\$</th> 12  $\langle$ /tr> 13 <tr class="minor"> 14 <td>\$%localizedString(I a)#\$ <span unitsreg="I a"></span></td> 15 <td regname="I a mn"></td> <td regname="I a"></td> 16 <td regname="I a mx"></td> 17 18  $\langle$ /tr> <tr class="minor"> 19 20 <td>\$%localizedString(I b)#\$ <span unitsreg="I b"></span></td> <td regname="I b mn"></td> 21 <td regname="I b"></td> 22 <td regname="I b mx"></td> 23  $\langle$ /tr>  $24$  $25$ </table> 26  $\langle$ /div $\rangle$ <h3 target="sample-energy">\$%localizedString(Energy Readings)#\$</h3>  $27$ <div id="sample-energy"> 28 <table class="datatable"> 29  $\langle \text{tr} \rangle$ 30 31 <th>&nbsp;</th> <th>\$%localizedString(Present)#\$</th> 32 33  $\langle$ /tr>  $34$  $\langle \text{tr} \rangle$ 35 <td>\$%localizedString(Active Energy)#\$ <span unitsreg="kWh del-rec"></span></td> 36 <td regname="kWh del-rec"></td> 37  $\langle$ /tr>  $<$ tr> 38 <td>\$%localizedString(Reactive Energy)#\$ <span unitsreg="kVARh del-rec"></span></td> 39 40 <td regname="kVARh del-rec"></td> 41  $\langle$ /tr> 42 </table> 43  $\langle$ /div> 44  $\langle$ /div> 45 46 47 <script type="text/javascript"> 48 49 instantaneousReadings.initInstantaneousReadings('sample-readings'); 50 </script> 51  $\langle$ /div>  $52$ 

#### **Description du contenu de l'exemple de page Web d'affichage de données**

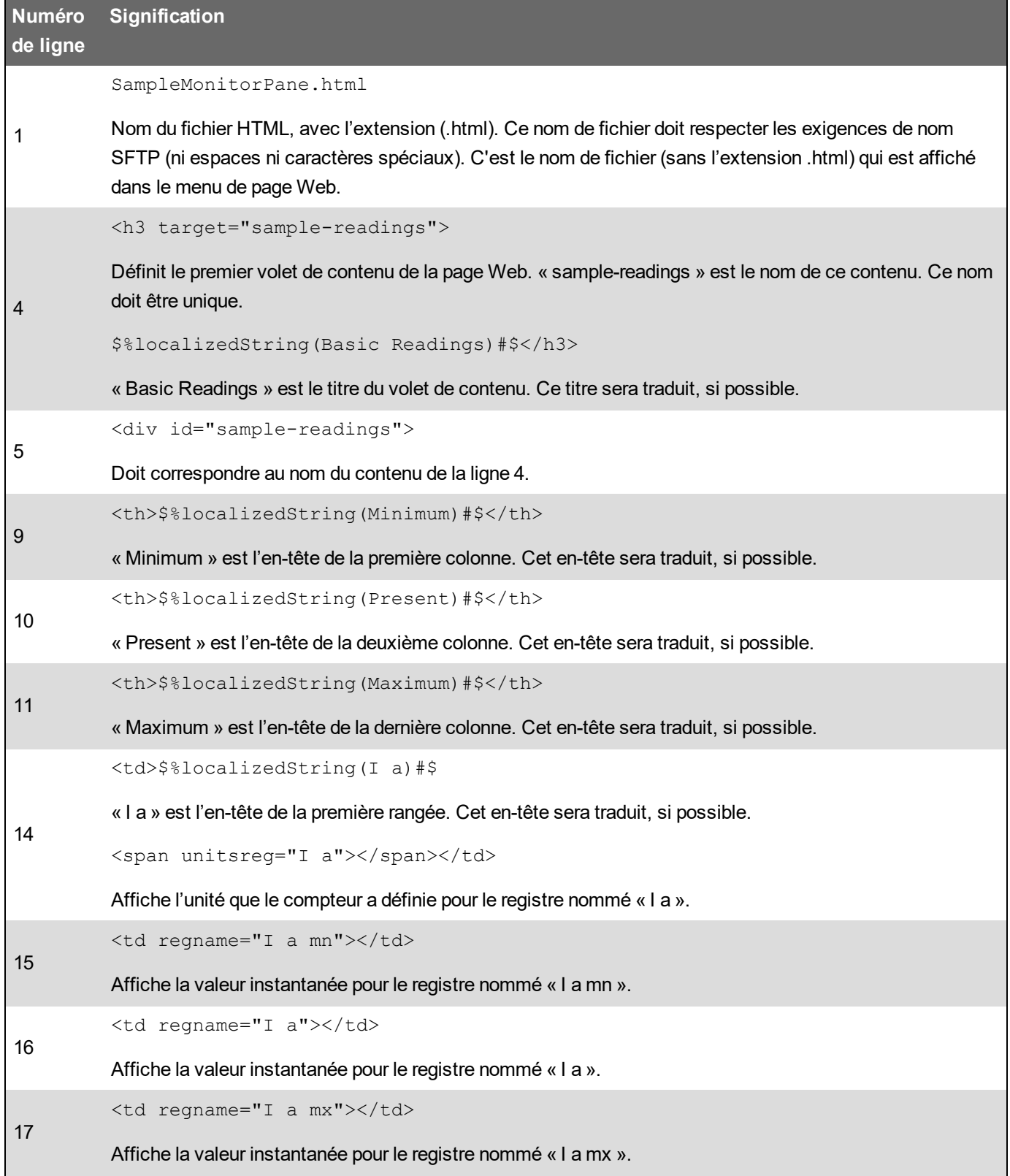

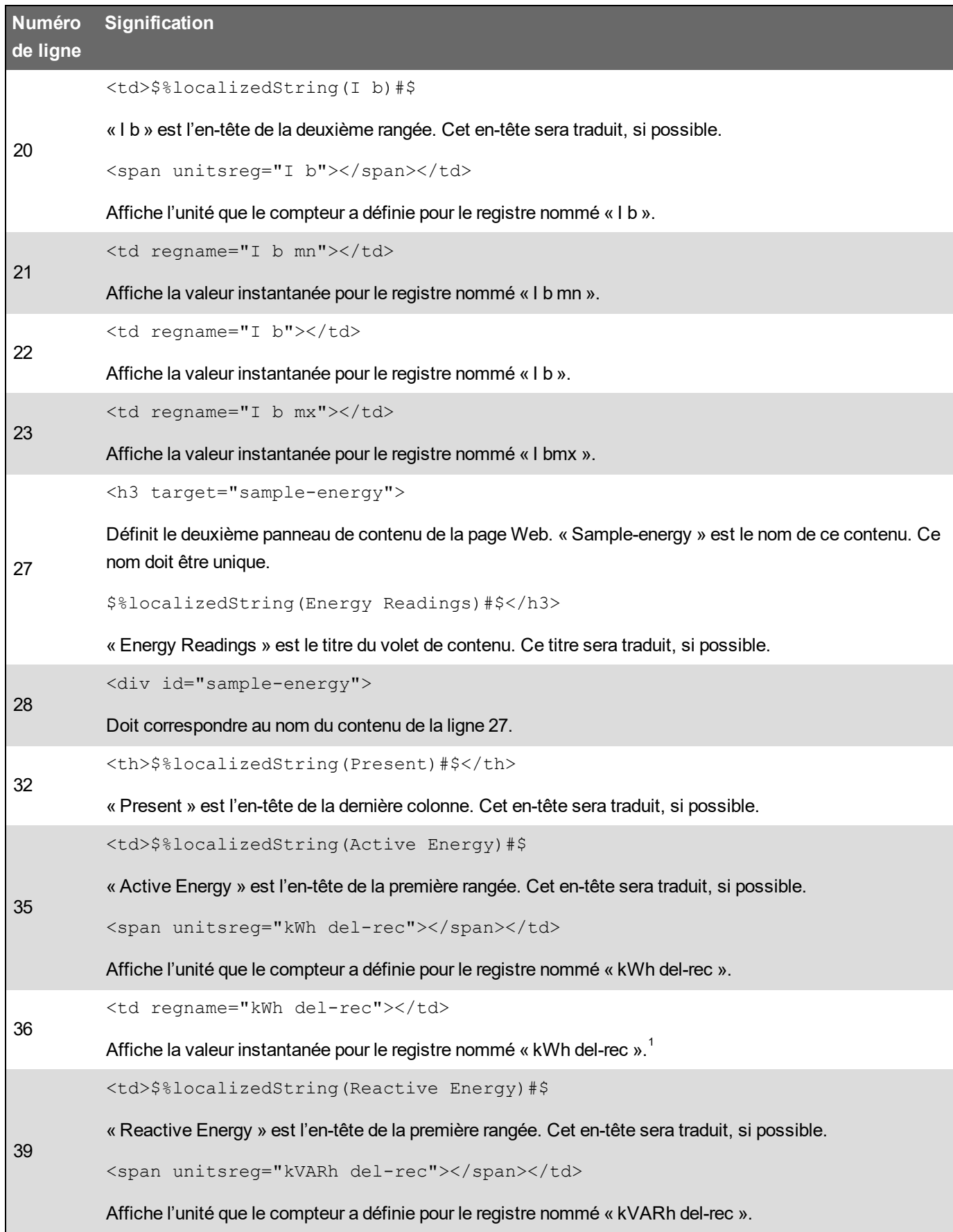

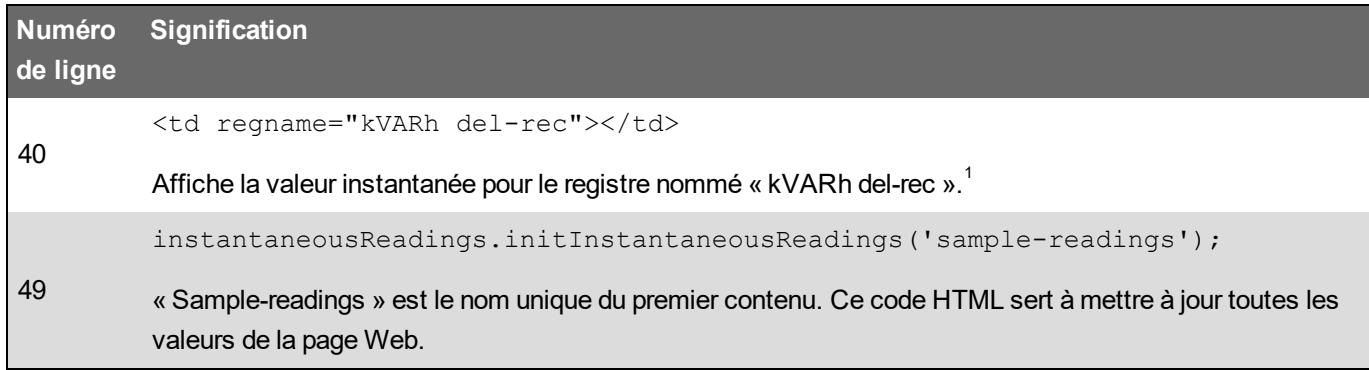

 $1$ Les registres nommés sont répertoriés dans le mappage de registres Modbus. Vous pouvez également référencer une valeur par son identificateur ION en utilisant le format suivant : <td regname="  $0x\# \# \# \rightarrow$ </td>.

## **Exemple de page Web de configuration**

Vous pouvez utiliser la page Web exemple disponible sur le compteur pour créer des pages Web d'affichage de configuration personnalisées

Les pages Web exemples sont stockées dans le dossier des **documents** sur le site SFTP interne du compteur.

Le mappage des registres Modbus de votre compteur est disponible sur www.se.com.

Si nécessaire, le document des pointeurs ION de votre compteur est fourni avec le fichier du logiciel embarqué du compteur, téléchargeable sur www.se.com.

La page Web de configuration personnalisée doit être stockée sur le site SFTP interne, dans le dossier **web/setup**. Pour afficher votre page personnalisée, sélectionnez l'onglet de menu principal **Configuration** dans la page Web de votre compteur.

La modification du code HTML au-delà de ce qui est décrit ici est une procédure avancée qui doit être réservée aux personnes justifiant d'une connaissance approfondie des pages Web et de la façon dont le compteur les utilise.

#### **Exemple de page Web de configuration**

**REMARQUE** : Cette illustration est un simple exemple. Les pages Web affichées par votre compteur peuvent différer.

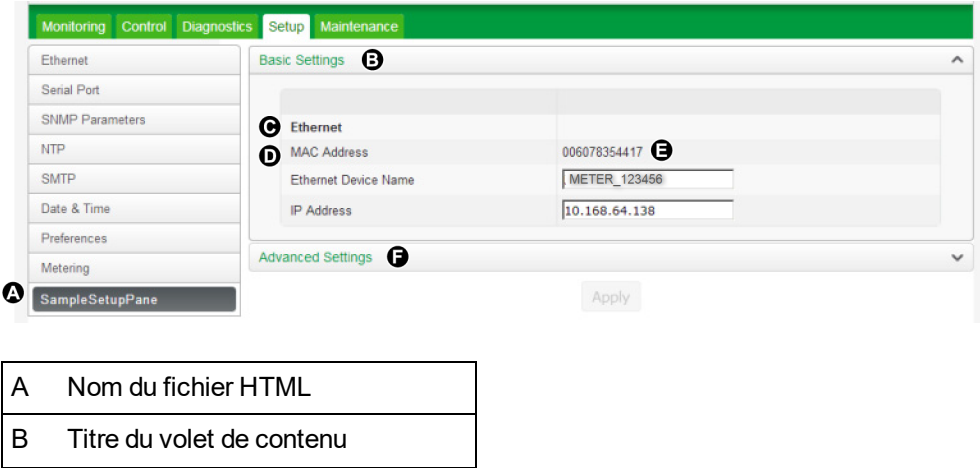

C Sous-titre

D En-tête de rangée

E Valeur du registre nommé

F Titre du deuxième volet de contenu

## **Exemple de code HTML pour les pages Web de configuration**

Le contenu et la mise en forme des pages Web de configuration sont contrôlés par du code HTML.

```
Contenu de la page Web d'affichage de données
     SampleSetupPane.html
 \mathbf{1}\overline{2}\overline{3}<div class="content-fit">
     <form id="formSampleSettings">
 4
 5
     <div class="accordion">
 6
 \overline{7}<h3 target="sample-basic">$%localizedString(Basic Settings)#$</h3>
     <div id="sample-basic">
 8
 9
     <table class="formtable">
10
     <tr>
     <th>&nbsp;</th>
11
12<th>&nbsp;</th>
     \langle/tr>
13
14
     <tr>
15
     <td>$%localizedString(Ethernet)#$</td>
16
    <td>&nbsp;</td>
17
     \langle/tr>
     <tr class="minor">
18
19
     <td>$%localizedString(MAC Address)#$</td>
20
     <td regname="MAC Address"></td>
21
     \langle/tr>
     <tr class="minor">
22
     <td>$%localizedString(Ethernet Device Name)#$</td>
2324
     <td><input name="Ethernet Device Name" type="text" /></td>
25
     \langle/tr>
     <tr class="minor">
26
27
     <td>$%localizedString(IP Address)#$</td>
28
     <td><input name="IP Address" type="text" /></td>
29
     \langle/tr>
30
     </table>
31
32
     \langle/div>
33
34
     <h3 target="sample-advanced">$%localizedString(Advanced Settings)#$</h3>
35
     <div id="sample-advanced">
36
     <table class="formtable" id="frameFormatDropdownContainer">
37
     <tr>
38
     <th>&nbsp;</th>
39
     <th>&nbsp;</th>
40
     \langle/tr>
41
     <tr>
     <td>$%localizedString(TCP Keep Alive Minutes)#$</td>
42
     <td><input type="text" name="TCP Keep Alive Minutes" class="small" /> <span unitsreg="TCP Keep
43
     Alive Minutes"></span></td>
44
     \langle/tr>
45
     \langletr>
46
     <td>$%localizedString(Enable Web Server)#$</td>
47
     <td><select name="Enable Web Server"></select> </td>
48
     \langle/tr>
49
     </table>
50
51
     \langle/div>
52
     \langle/div>
53
     <input type="submit" class="apply" value='$%localizedString(Apply)#$' />
54
55
```
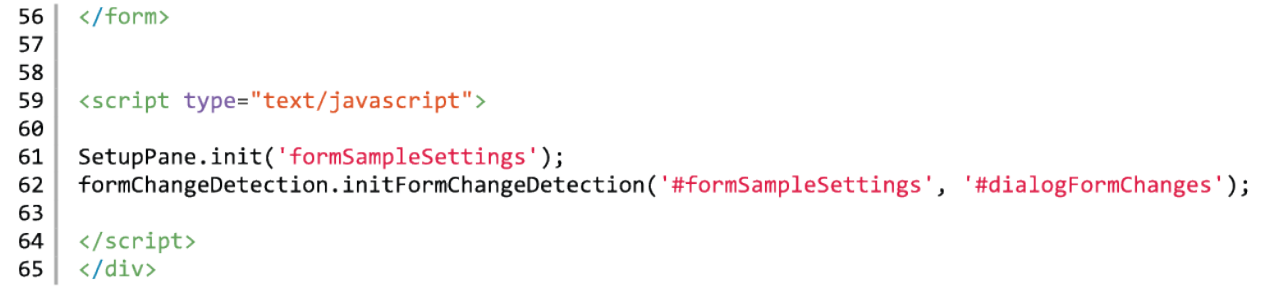

#### **Description du contenu de l'exemple de page Web de configuration**

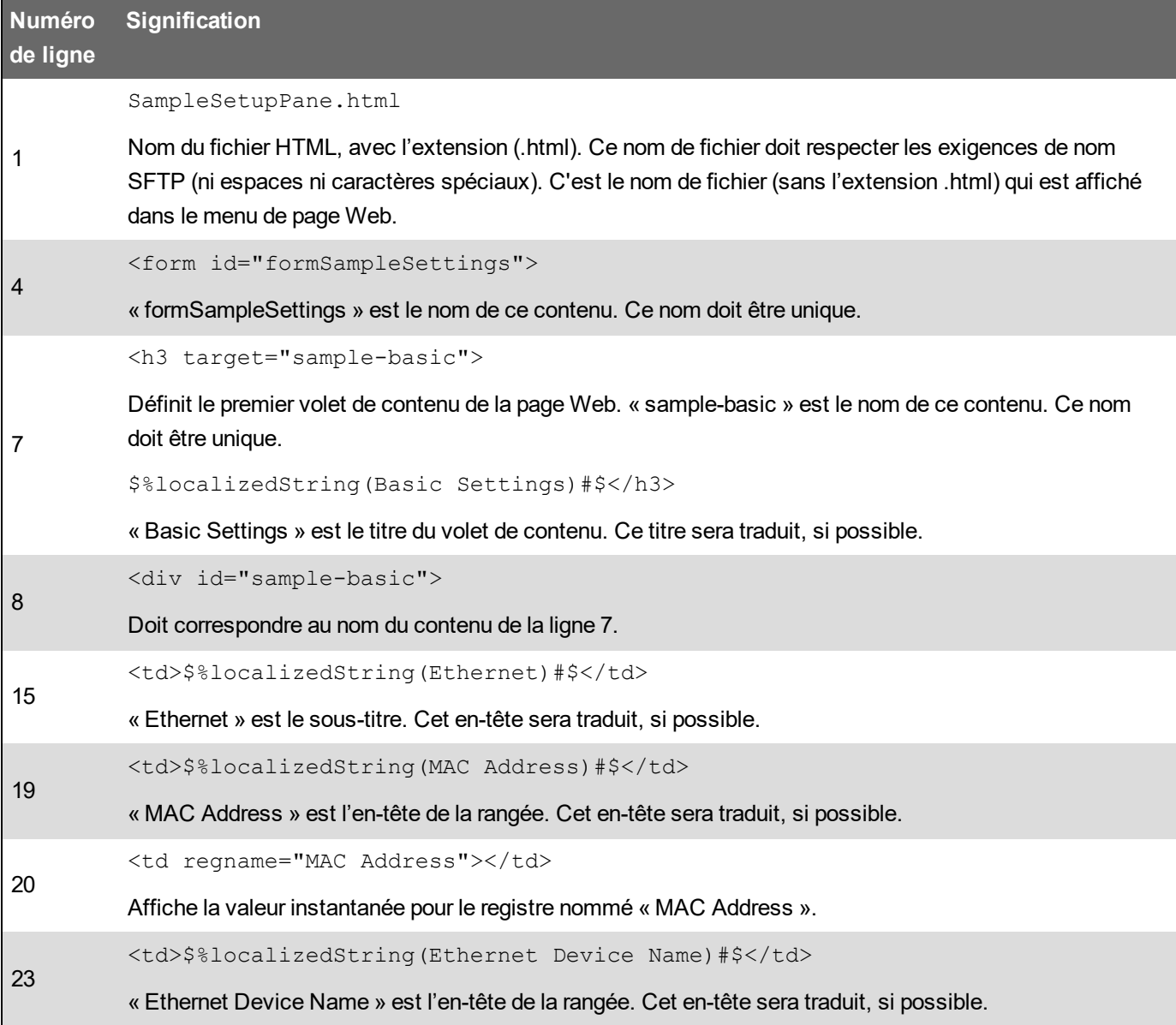

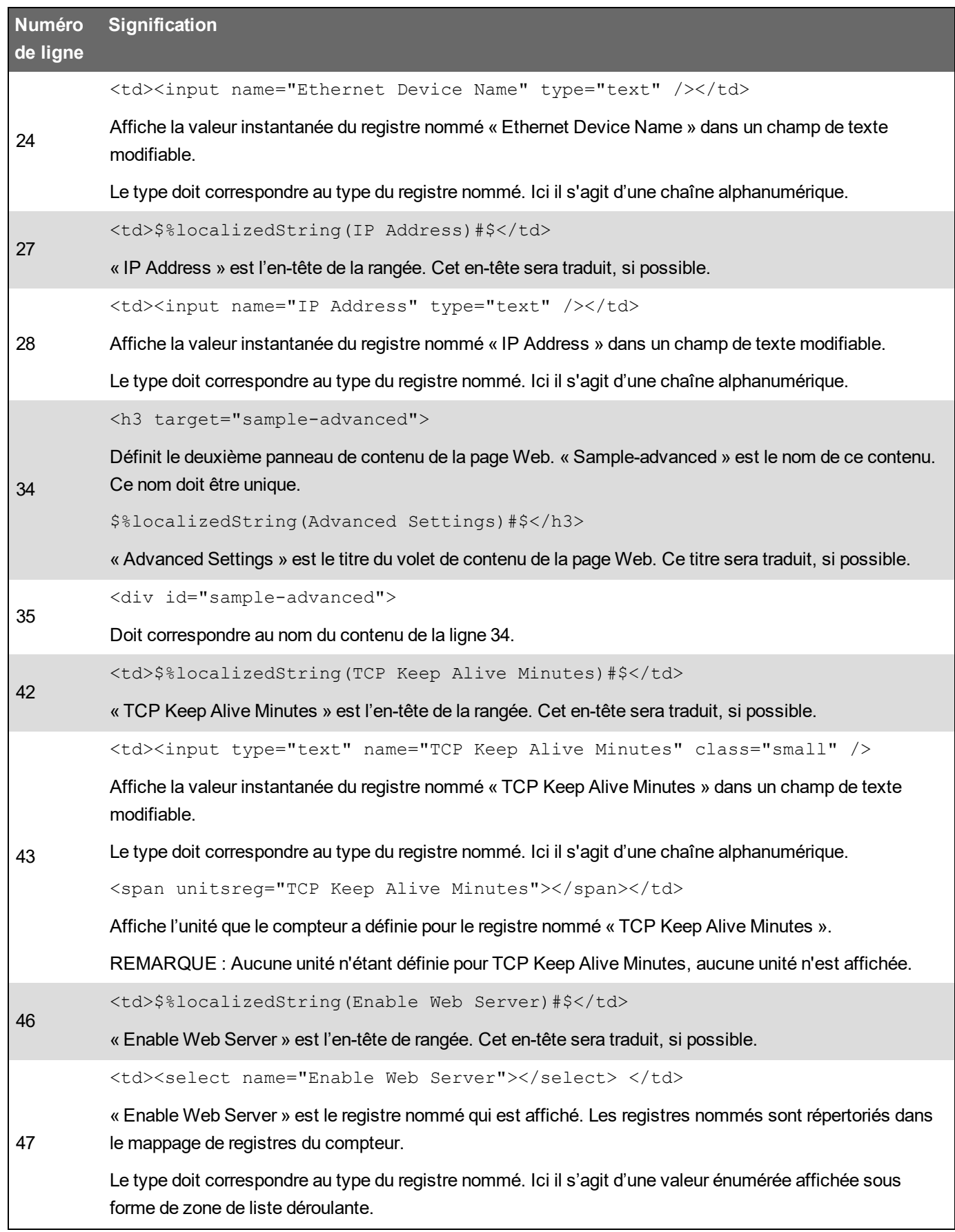

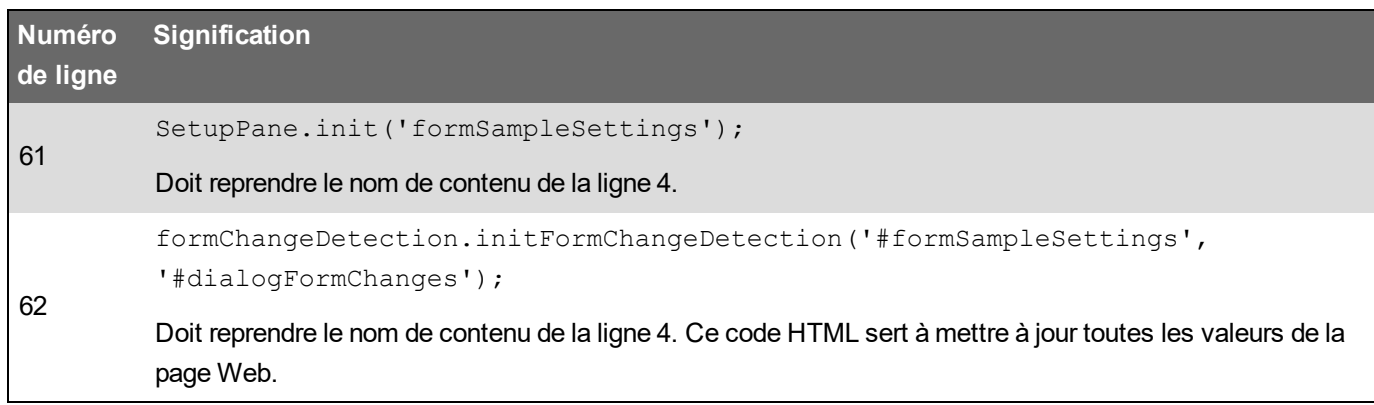

# **Afficheur**

## **Vue d'ensemble de l'afficheur**

L'afficheur vous permet de consulter les données du compteur et d'effectuer des tâches de configuration de base.

**REMARQUE** : Le rétroéclairage du compteur baisse au bout d'une période d'inactivité définie. Lorsque le compteur détecte une alarme de priorité élevée active non acquittée, l'afficheur clignote jusqu'à ce que l'alarme soit acquittée.

#### **Afficheur**

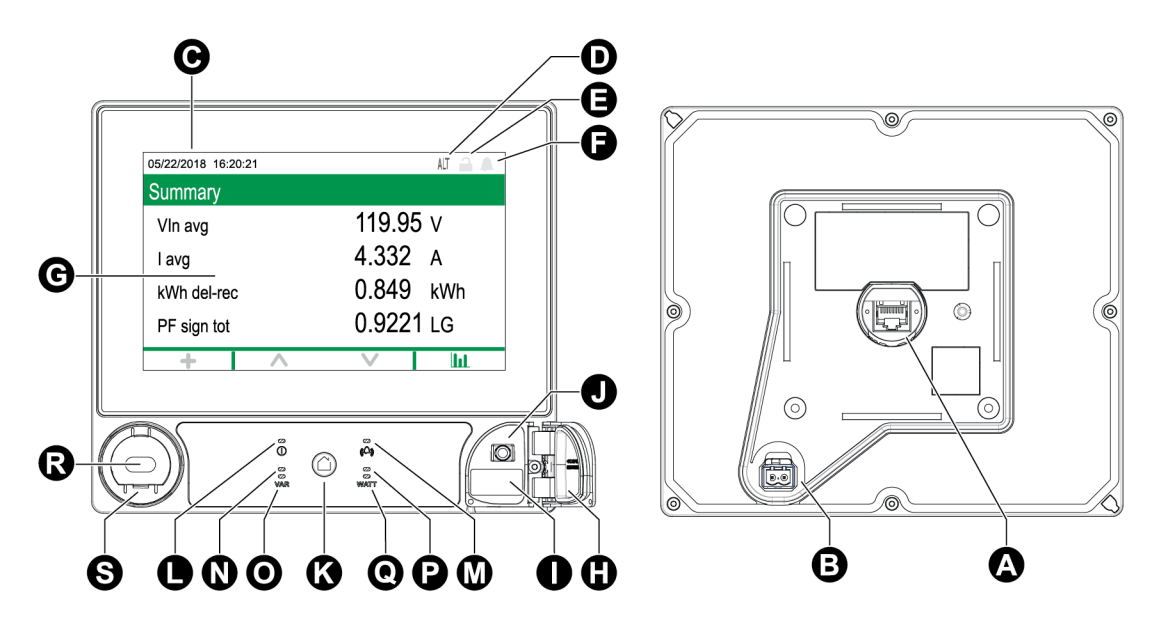

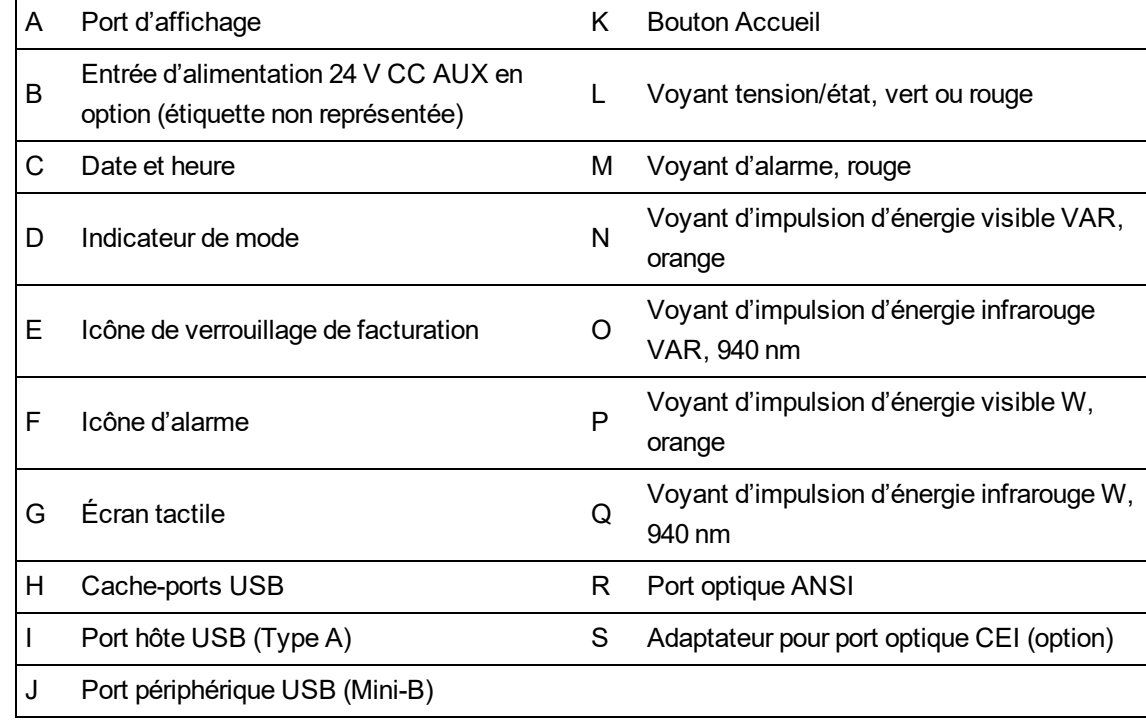

### **Indicateur de mode**

L'indicateur de mode d'affichage indique si le compteur est en mode normal (NORM), alternatif (ALT) ou test (TEST).

### **Bouton Accueil**

Appuyez sur le bouton Accueil pour accéder aux menus d'affichage ou revenir au menu actif.

Appuyez deux fois sur le bouton Accueil pour revenir au dernier écran de données affiché ou à l'écran Récapitulatif, si vous êtes en mode ALT.

La fonction du bouton Accueil varie :

- Mode NORM : Affiche les écrans Énergie et Valeur moyenne.
- Mode ALT : Affiche les menus d'affichage et de configuration du mode ALT. Sélectionnez **Mode d'affichage normal** dans le menu d'affichage ALT pour quitter le mode d'affichage alternatif.
- Mode TEST : Affiche Mode test et Menu config.
- Menu config : Affiche l'élément de menu actif.

### **Icône de verrouillage de facturation**

L'icône de verrouillage de facturation indique que le compteur est verrouillé.

Si l'icône est grise et le cadenas ouvert, le compteur est déverrouillé. S'il est vert et fermé, le compteur est verrouillé. Vous pouvez verrouiller et déverrouiller le compteur à l'aide du commutateur de verrouillage de facturation situé sur le corps du compteur.

### **Icône d'alarme**

L'icône d'alarme indique le niveau et l'état d'alarme le plus élevé détecté par votre compteur.

Par exemple, si le compteur détecte une alarme active de priorité faible et une alarme active de priorité élevée, l'icône d'alarme indique une alarme active de priorité élevée.

**REMARQUE** : Les alarmes peuvent uniquement être affichées et acquittées par le biais de l'afficheur.

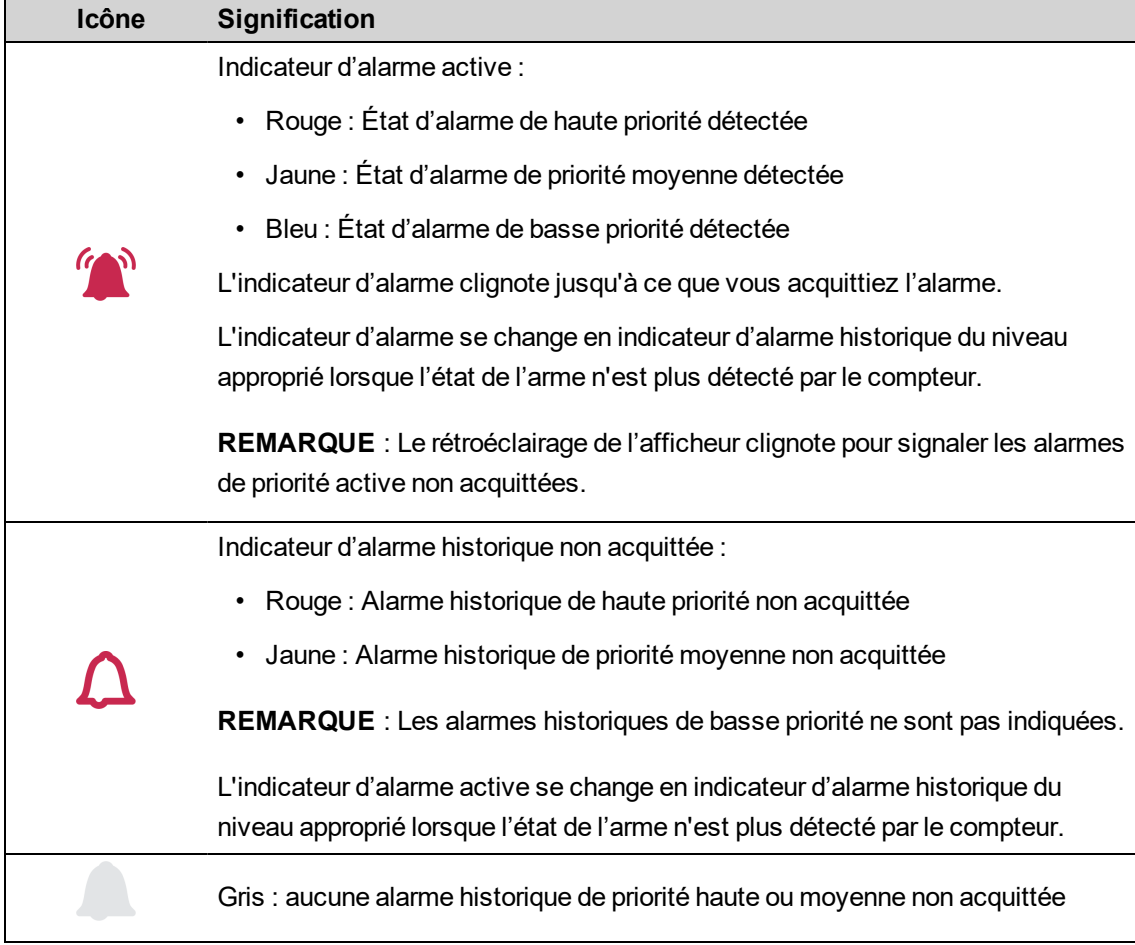

## <span id="page-177-0"></span>**Voyants LED d'alarme et d'état**

Le compteur présente des voyants LED d'alarme et d'état.

Ces voyants LED ne peuvent être configurés pour un autre usage.

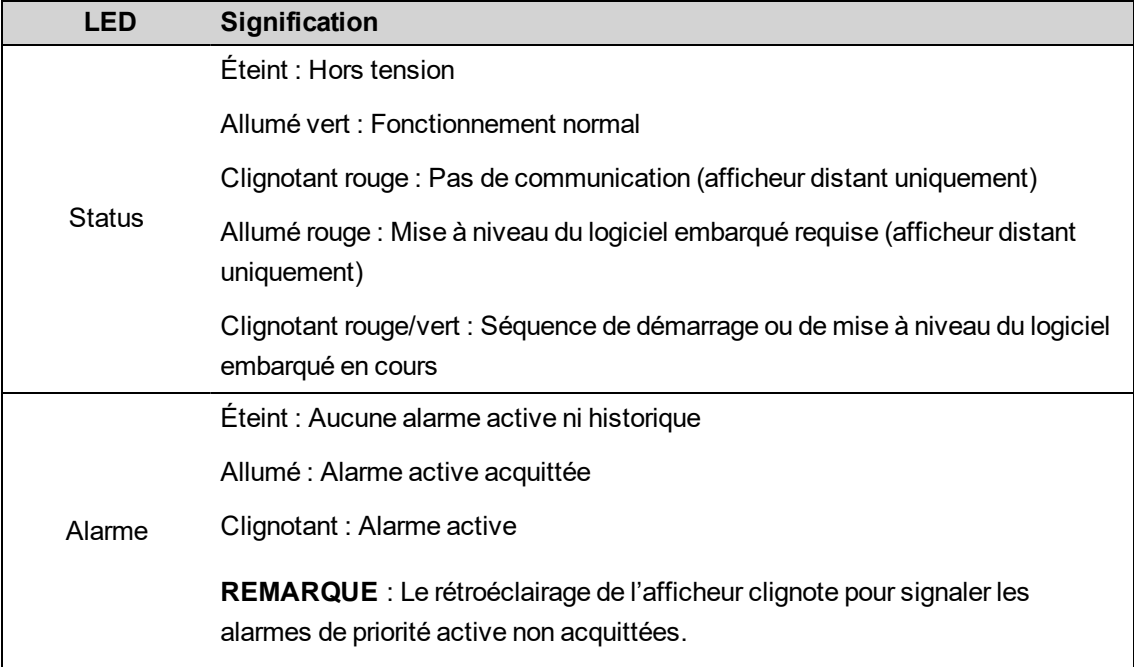

### **Icônes de l'afficheur**

Des icônes sont affichées en bas de l'écran.

**REMARQUE** : Si l'icône est grisée, la fonction de navigation est indisponible.

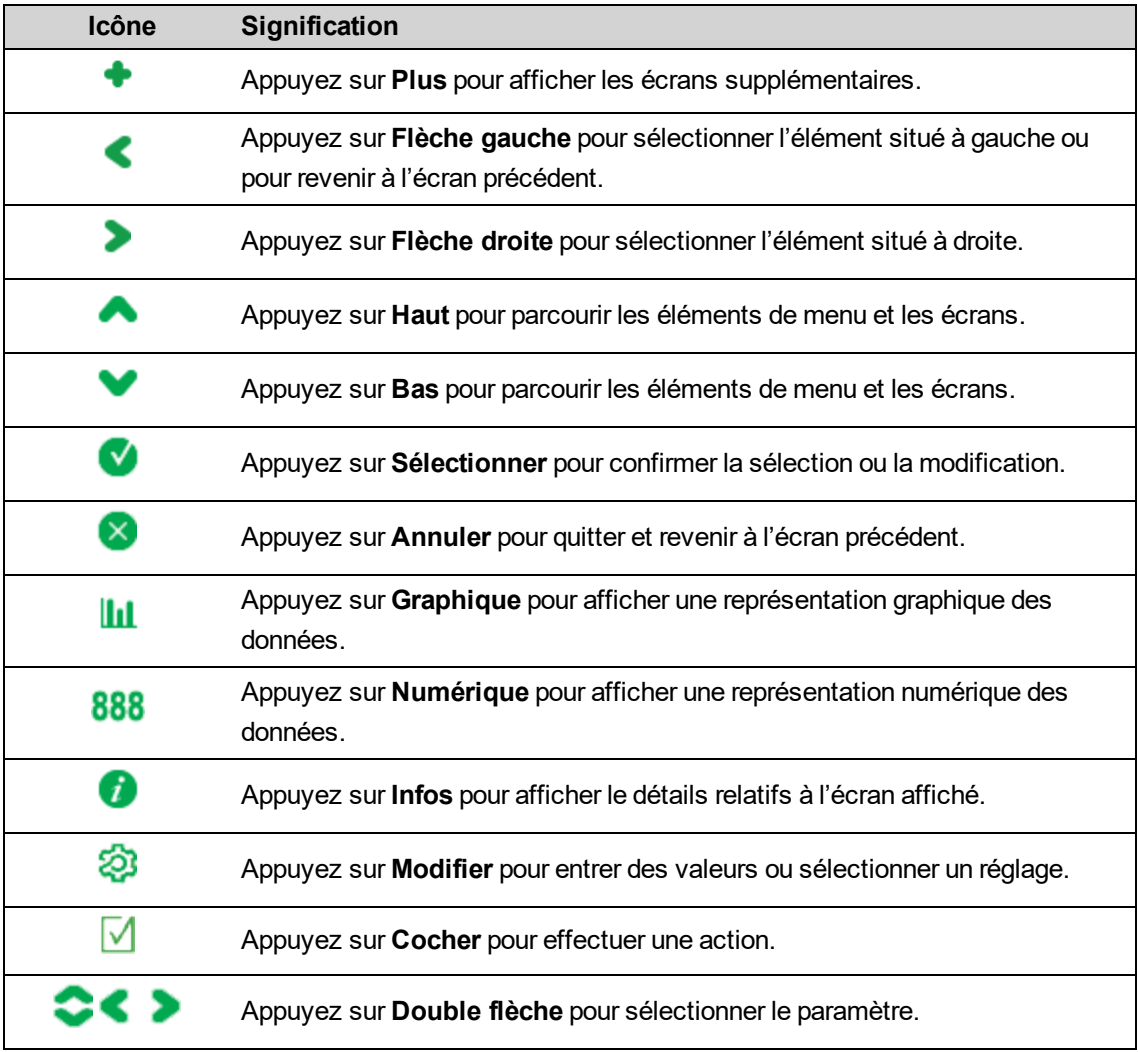

#### **Accès aux écrans « Suite »**

Vous pouvez accéder à des écrans supplémentaires.

Appuyez sur l'icône Plus pour afficher la liste des écrans supplémentaires liés à l'écran affiché. Appuyez sur **Annuler** pour fermer la liste. Si vous ne sélectionnez aucun écran, l'afficheur revient au dernier écran de données affiché.

#### **Indication de dépassement**

Si une valeur mesurée est trop grande pour être affichée à l'écran, le compteur réduit la taille du texte pour faire apparaître la valeur complète.

Si la valeur est encore trop longue, l'appareil tronque la valeur en commençant par les chiffres les moins significatifs et l'affiche dans un cadre rouge.

## **Données d'affichage interrompues**

En fonctionnement normal, le compteur met à jour les données affichées toutes les secondes.

Si l'afficheur détecte une interruption de données, la procédure est la suivante :

- Les informations de date et heure sont effacées.
- L'indicateur de mode d'affichage passe en mode normal (NORM).
- L'icône de verrouillage de facturation indique l'état verrouillé (cadenas vert et fermé).
- L'icône d'alarme indique une alarme historique de haute priorité non acquittée (cloche avec contour rouge).
- Toutes les étiquettes de paramètre ainsi que le paramètre associé sont effacés.

La barre de titre ainsi que les icônes de l'écran d'affichage restent inchangés.

## **Fonction de mise à l'échelle automatique**

Les unités de mesure utilisées sur l'afficheur et dans les pages Web sont automatiquement mises à l'échelle en fonction des paramètres Primaire TP et Primaire TC.

Les unités de tension sont mises à l'échelle en fonction de la valeur du Primaire de TP :

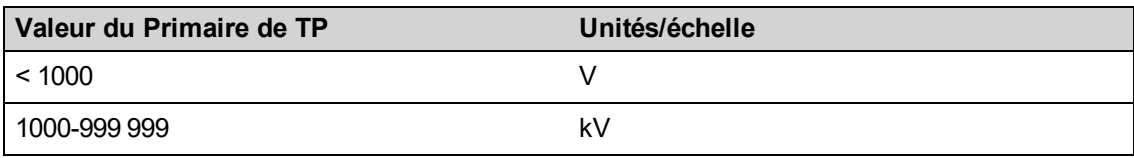

Les unités de courant sont mises à l'échelle en fonction de la valeur du Primaire de TC :

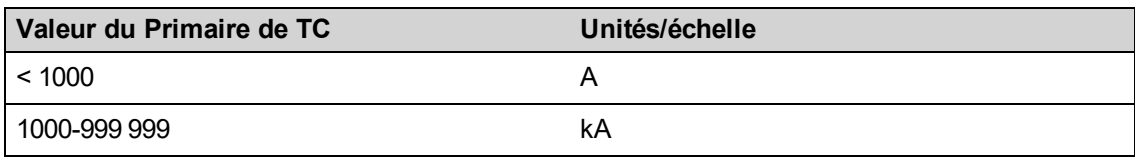

Les unités de puissance sont mises à l'échelle en fonction de la valeur de (Primaire TC × Primaire TP × 3) :

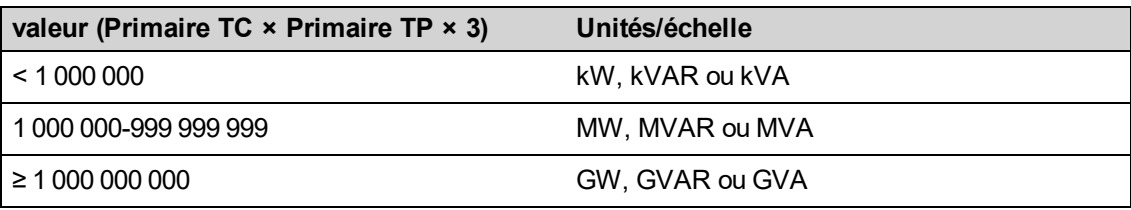

## **Écrans de données**

## **Modes d'affichage**

Votre compteur offre trois modes d'affichage et permet d'accéder aux écrans de configuration :

• **Écrans du mode normal (NORM)** – En mode normal, votre compteur fait défiler automatiquement des écrans d'affichage personnalisables. Vous pouvez ajouter ou retirer des
écrans de ce mode normal. Si aucun écran n'est configuré pour le mode normal, le compteur affiche un message en ce sens. Pour quitter le mode normal, appuyez sur le bouton d'accueil pour afficher l'écran de sélection des modes d'affichage.

- **Mode d'affichage alternatif (ALT)** En mode alternatif, vous pouvez naviguer entre les différents écrans alternatifs. Vous ne pouvez pas modifier les écrans existants du mode d'affichage alternatif mais vous pouvez ajouter des écrans personnalisés. Pour quitter le mode d'affichage alternatif, sélectionnez **Mode d'affichage normal** pour accéder à l'écran de sélection des modes d'affichage.
- **Mode test (TEST)** En mode test, vous parcourez manuellement des écrans par défaut. Pour quitter le mode test, appuyez sur le bouton d'accueil et sélectionnez **Quitter le mode test**.

**REMARQUE** : En mode test, le compteur cesse d'accumuler les mesures de facturation et les données sont envoyées dans des registres spécifiques au mode test. Ces registres sont effacés dès que vous quittez le mode test.

Pour accéder aux écrans de configuration de votre compteur, appuyez sur le bouton Accueil en mode NORM, ALT ou TEST. Pour quitter les écrans de configuration, appuyez sur le bouton d'accueil.

## **Menu du mode d'affichage NORM**

Les écrans du mode normal affichent les informations mesurées et calculées au sujet du réseau électrique surveillé.

**REMARQUE** : Les menus de votre compteur peuvent différer légèrement des menus représentés ici, en fonction de vos paramètres d'affichage.

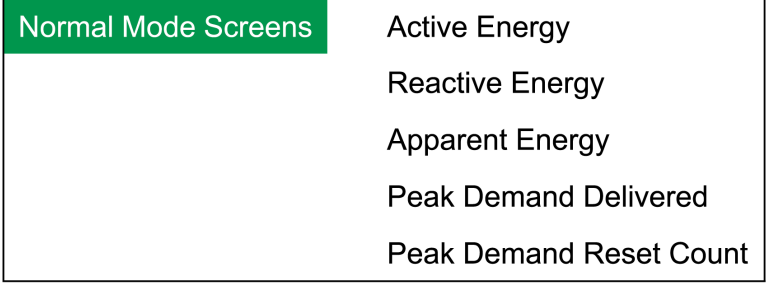

# **Menu Mode d'affichage alternatif**

Le menu « Mode d'affichage alternatif » permet d'afficher les écrans de données et d'accéder au menu de configuration.

## **Écrans de données du mode ALT**

Les écrans par défaut affichent les informations mesurées et calculées au sujet du réseau électrique surveillé.

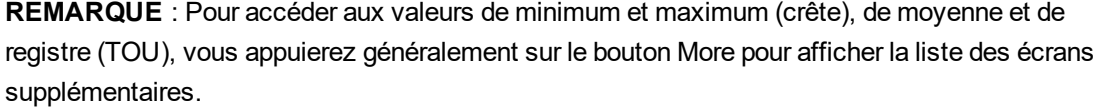

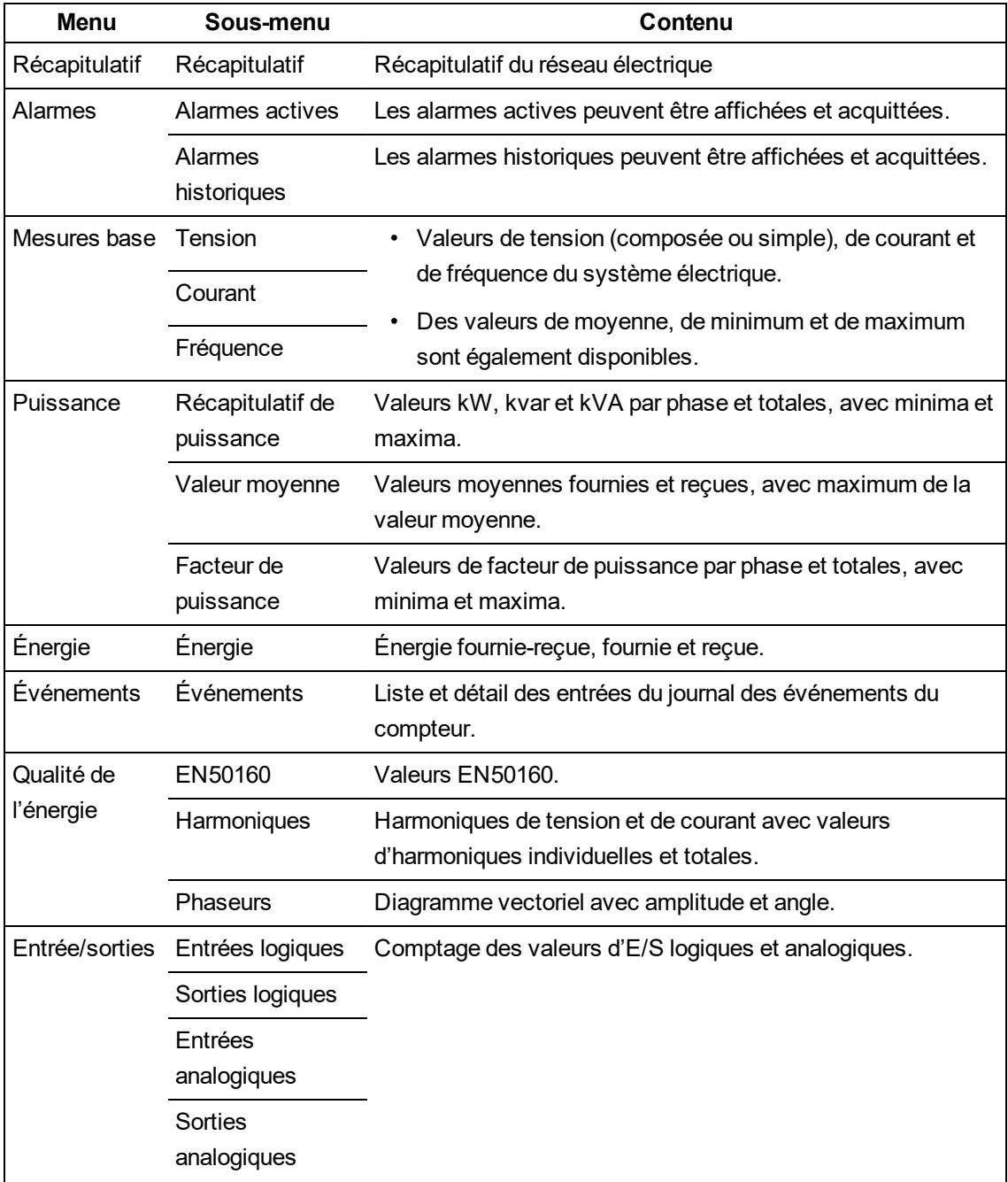

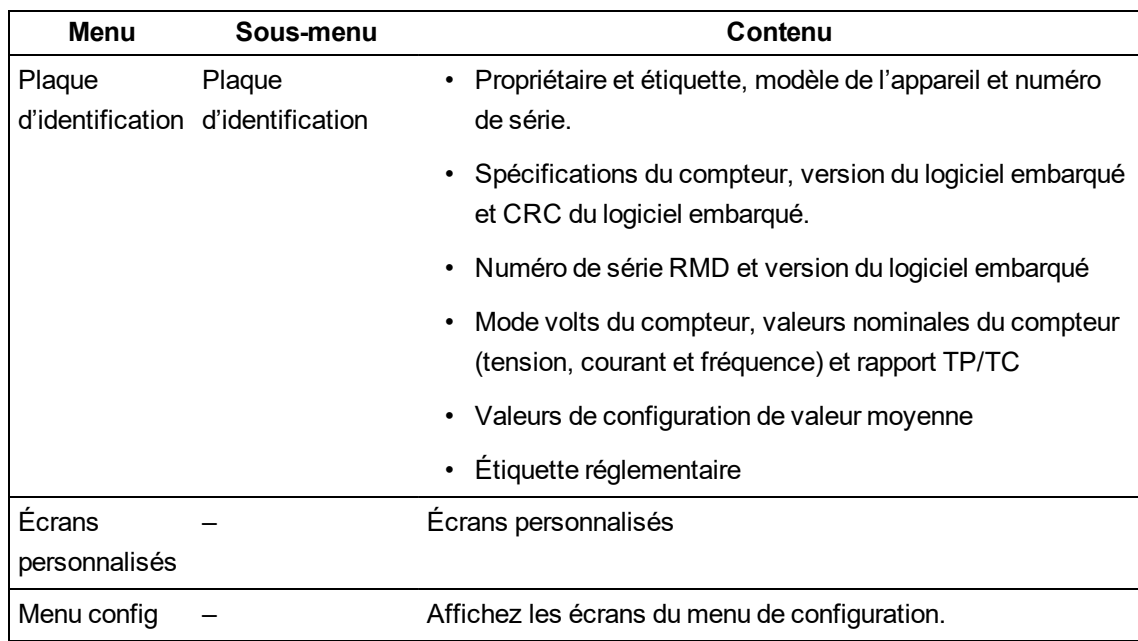

# **Menu Configuration**

Vous pouvez configurer le compteur par le biais de l'afficheur.

Vous devez configurer les paramètres de sécurité du compteur pour permettre la programmation via le panneau avant (afficheur).

**REMARQUE** : Votre affichage peut différer, selon la configuration du réseau électrique de l'appareil et les paramètres de l'afficheur.

**REMARQUE** : Certains paramètres de configuration ne peuvent être modifiés lorsque le verrouillage de facturation est activé.

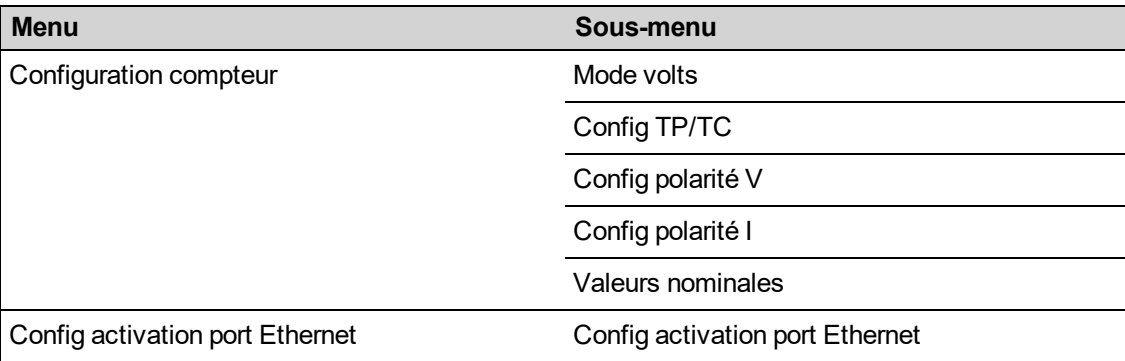

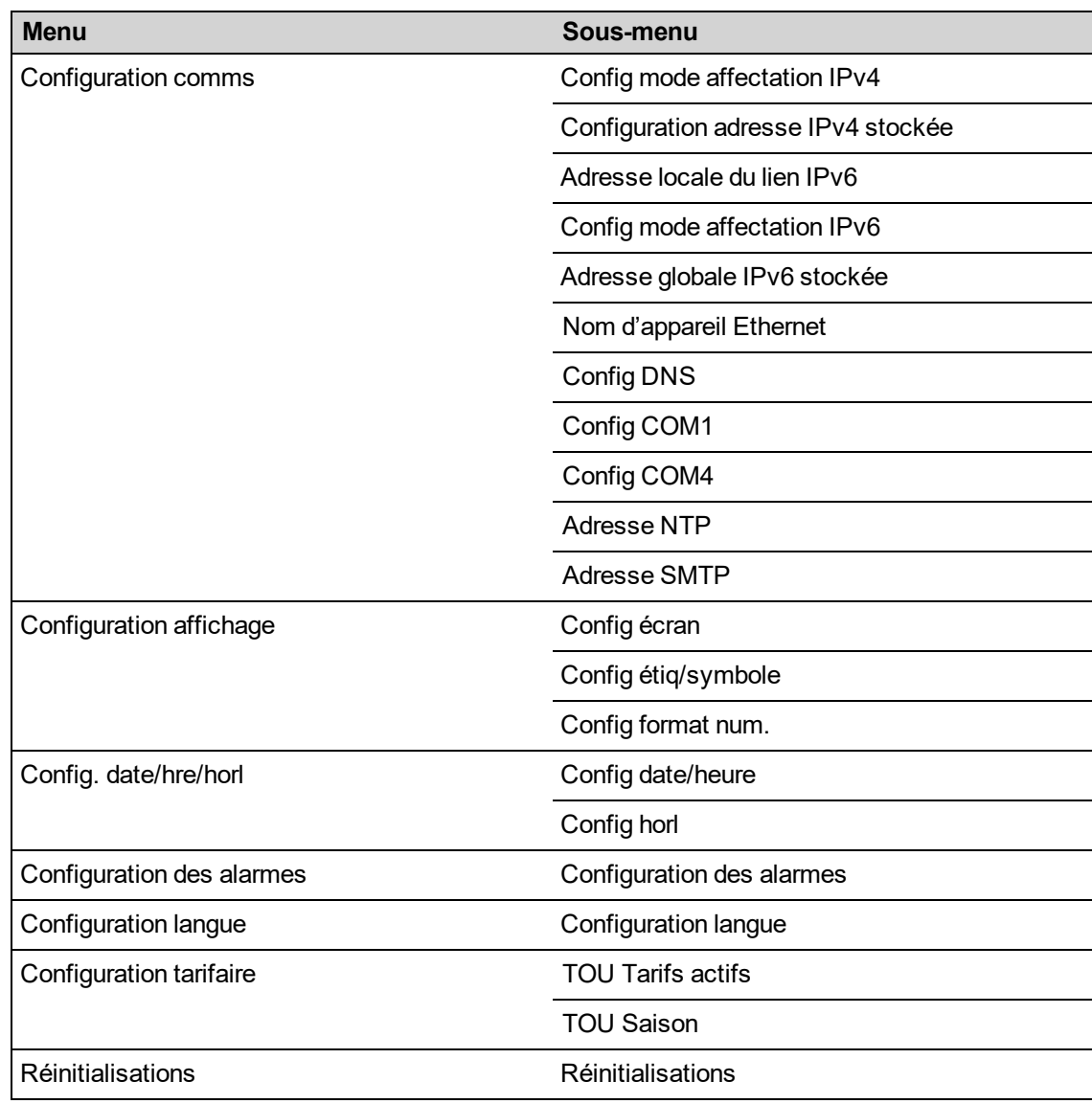

## **Configuration du compteur à l'aide de l'afficheur**

Naviguez jusqu'aux écrans de configuration et entrez les paramètres pour configurer votre compteur.

Le mot de passe d'afficheur par défaut de votre compteur est 0 (zéro).

**REMARQUE** : Au-delà du nombre maximal de tentatives de saisie d'un mot de passe, le compteur bloque votre accès aux écrans de configuration sur l'afficheur.

L'exemple suivant montre comment utiliserles icônes de navigation pour sélectionner des paramètres, entrer des informations numériques ou sélectionner des valeurs de paramètre dans des listes.

**REMARQUE** : Votre affichage peut différer, selon les paramètres du réseau électrique du compteur et de l'afficheur ainsi que les paramètres régionaux.

#### **Exemple : Réglage du mode volts et des rapports TP/TC**

Utilisez les icônes de navigation de l'afficheur pour régler le mode volts et les rapports de TP de votre compteur.

**REMARQUE** : Les transformateurs de potentiel (TP) sont également appelés transformateurs de tension (TT).

1. Appuyez sur **Q** pour afficher le menu. Appuyez sur iusqu'à ce que **Menu config** soit en

surbrillance. Appuyez sur vour afficher le Menu config. Le Menu config liste les sélections de configuration sur votre compteur.

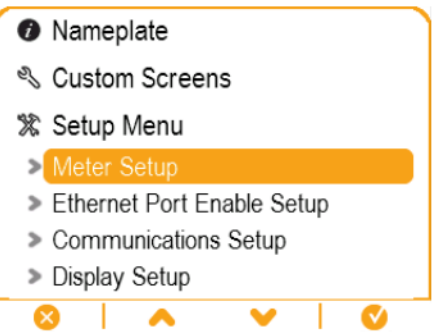

- 2. Appuyez sur ou sur pour mettre en surbrillance les différentes sélections de menu de **configuration. Sélectionnez Configuration compteur** et appuyez sur **V** pour sélectionner les écrans de configuration du compteur. L'écran de configuration **Mode volts** s'affiche.
- 3. Appuyez sur pour mettre en surbrillance **Mode volts**. Appuyez sur <sup>203</sup> pour modifier le mode volts. L'écran Saisissez MDP s'affiche.

**Volts Mode** 

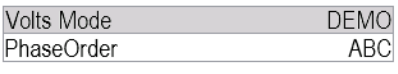

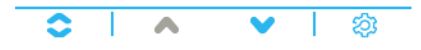

4. Appuyez sur pour changer le chiffre en surbrillance (0-9). Appuyez sur pour passer au chiffre suivant. Appuyez sur **V** pour entrer votre mot de passe à l'aide du clavier à l'écran. L'écran de configuration **Mode volts** s'affiche.

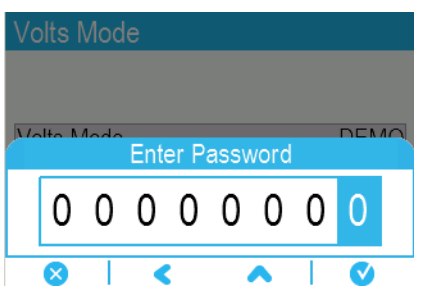

5. Appuyez sur ou sur pour mettre en surbrillance le mode volts souhaité dans la liste, ici 3F ÉTOILE. Appuyez sur **V** pour sélectionner le mode volts en surbrillance. L'écran de

confirmation qui apparaît affiche le réglage précédent et le nouveau réglage sélectionné.

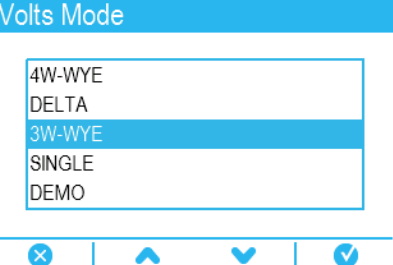

6. Appuyez sur pour confirmer. Le nouveau réglage est appliqué à votre compteur. Appuyez

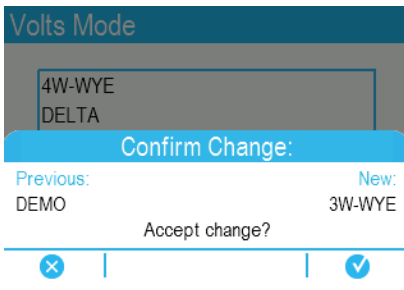

sur  $\mathbb{X}$  pour annuler et conserver le réglage initial.

- 7. Dans l'écran Mode volts, appuyez sur pour afficher l'écran Config TP/TC.
- 8. Dans l'écran Config TP/TC, appuyez sur pour mettre en surbrillance la valeur de transformateur de potentiel (TP) ou de transformateur de courant (TC) à modifier. Appuyez sur pour modifier la valeur en surbrillance.

**REMARQUE** : Si vous avez dépassé le délai de validité du mot de passe, vous êtes invité à entrer le mot de passe d'afficheur de nouveau.

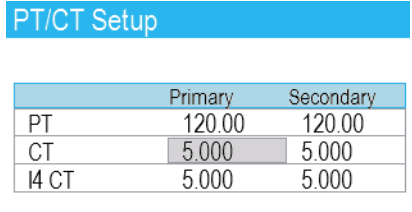

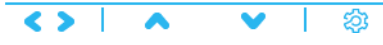

9. Appuyez sur pour changer le chiffre en surbrillance (0-9). Appuyez sur pour passer au

chiffre suivant. Appuyez sur **V** pour enregistrer la nouvelle valeur. Dans l'écran de confirmation, appuyez sur pour confirmer la nouvelle valeur ou sur  $\bullet$  pour rétablir l'ancienne valeur.

# **Configuration de l'affichage**

Vous pouvez configurer les paramètres de base de l'afficheur par le biais de l'afficheur.

#### **Config écran**

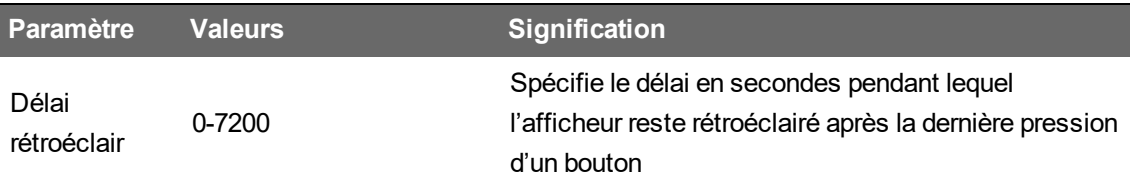

#### **Config étiq/symbole**

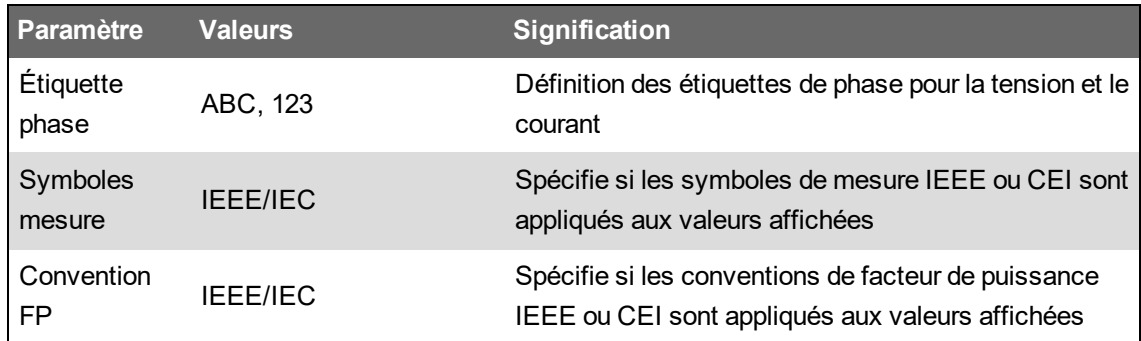

#### **Config format num.**

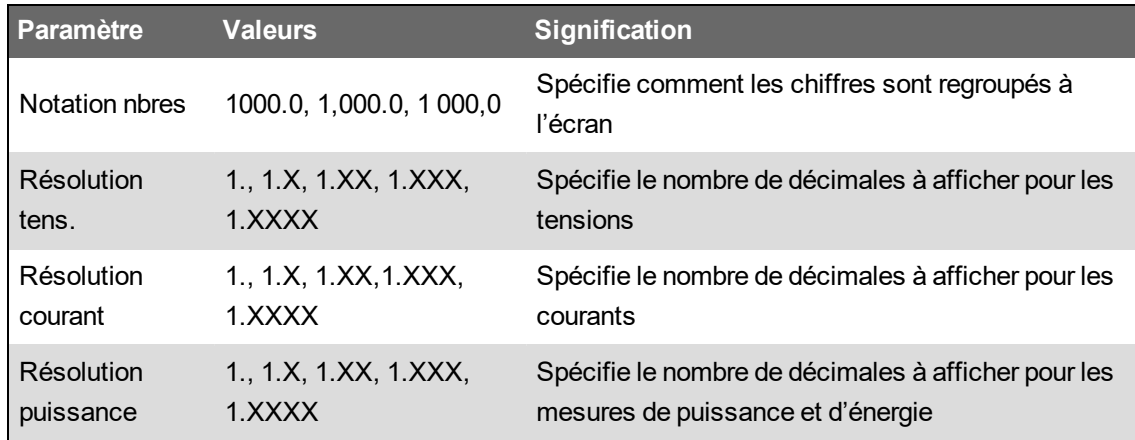

# **Configuration langue**

Vous pouvez régler l'affichage dans l'une des langues suivantes :

- Anglais (par défaut)
- Espagnol
- Français
- Russe
- Allemand
- Italien
- Portugais
- Chinois (simplifié)

# **Créer des affichages personnalisés à l'aide de ION Setup**

Utilisez ION Setup pour créer de nouveaux affichages personnalisés.

- 1. Lancez ION Setup.
- 2. Ouvrez **Setup Assistant** pour votre appareil.
- 3. Cliquez sur **Displays** > **Front Panel**.
- 4. Sélectionnez **Displays** et cliquez sur **Edit**.

ION Setup charge les informations d'affichage de votre compteur dans l'écran **Display Editor**.

- 5. Sélectionnez le mode d'affichage des écrans personnalisés dans la zone de liste déroulante et renommez, supprimez ou modifiez l'ordre des écrans personnalisés.
	- a. Cliquez sur **New** pour ajouter un nouvel écran au mode d'affichage sélectionné.
	- b. Cliquez sur **Edit** pour afficher l'écran **Display setup**, dans lequel vous pouvez créer ou modifier des affichages personnalisés.
- 6. Configurez votre écran.
	- **Screen Type** : Spécifiez le nombre de paramètres affichés dans l'écran.
	- **Screen Title** : Entrez le titre à afficher au-dessus de votre affichage personnalisé.
- 7. Cliquez sur **Edit** pour sélectionner les paramètres affichés.

Le nombre de paramètres affichés dépend de la sélection **Screen Type** ci-dessus.

- 8. Sélectionnez vos propriétés d'affichage des chiffres.
	- **Resolution** : Spécifie le nombre de décimales à afficher :
	- **Last Digit** : Spécifie si le dernier chiffre est arrondi ou tronqué.
- 9. Cliquez sur **Send** pour enregistrer les modifications sur votre compteur.

# **Échelle des unités d'affichage**

Vous pouvez personnaliser les unités des valeurs mesurées présentées sur l'afficheur et dans les pages Web.

Vous pouvez configurer les unités pour les valeurs de tension, de courant, de puissance et d'énergie présentées sur l'afficheur et dans les pages Web, ainsi que la résolution de l'afficheur. Pour identifier les valeurs qui utiliseront les unités modifiées, reportez-vous aux informations relatives aux unités de l'afficheur et des pages Web dans le mappage Modbus de votre compteur, disponible sur www.se.com.

## **Configuration de la mise à l'échelle des unités d'affichage avec ION Setup**

Vous pouvez personnaliser les unités pour les valeurs mesurées présentées sur l'afficheur et dans les pages Web avec ION Setup.

La configuration de l'échelle des unités d'affichage est une procédure avancée exigeant une connaissance approfondie du compteur, de son architecture sous-jacente et du réseau dans lequel il est installé.

Pour identifier les valeurs qui utiliseront les unités modifiées, reportez-vous aux informations relatives aux unités de l'afficheur et des pages Web dans le mappage Modbus de votre compteur, disponible sur www.se.com.

**REMARQUE** : Les unités personnalisées et les paramètres de résolution sont automatiquement ajustés selon les valeurs de courant et de tension afin d'éviter l'affichage erroné de valeurs nulles sur l'afficheur.

- 1. Lancez ION Setup.
- 2. Connectez-vous à votre compteur en mode avancé.
- 3. Localisez le dossier Display Options Modules et double-cliquez sur le module du volet droit. L'écran **Display Options** apparaît.
- 4. Sélectionnez l'onglet **Setup Registers**.
- 5. Sélectionnez les unités d'affichage à configurer : Voltage Units, Current Units, Power Units ou Energy Units. Cliquez sur **Edit**.

L'écran de sélection des unités s'affiche.

- 6. Sélectionnez les unités dans la liste déroulante, puis cliquez sur **OK**.
- 7. Lorsque vous avez terminé de configurer les unités d'affichage, cliquez sur **Send** pour envoyer vos modifications au compteur et refermer l'écran Display Options.

Pour plus d'informations sur le module Display Options et l'architecture ION de votre appareil, voir *ION Reference*, disponible sur www.se.com.

# **Icônes de diagnostic de l'afficheur distant**

En plus des informations communiquées par les voyants LED d'état du compteur, l'afficheur distant affiche des icônes de diagnostic.

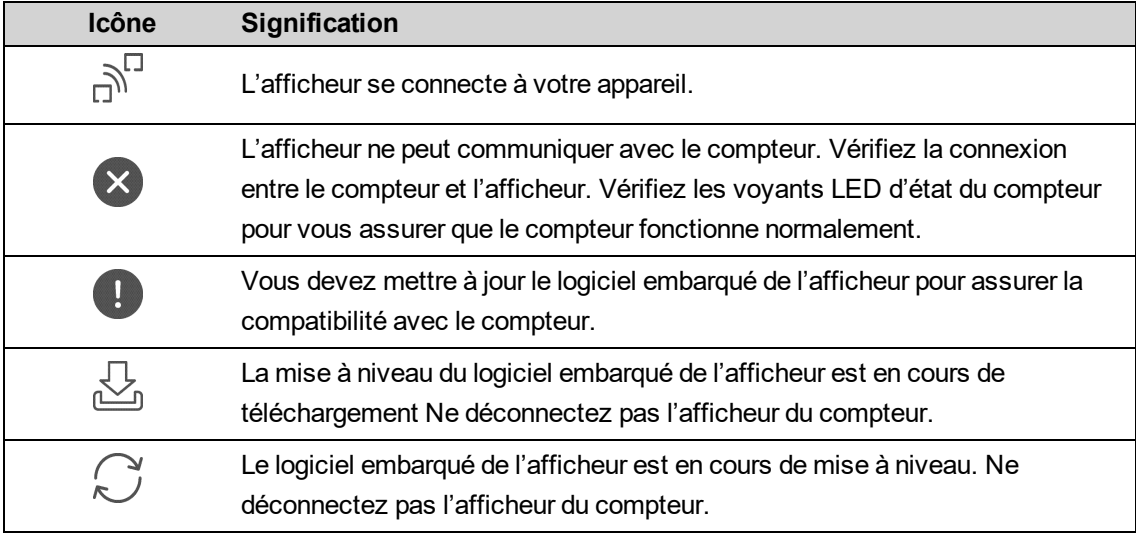

# **Alarmes et alertes**

# **Alarmes**

Les alarmes permettent à l'appareil de vous signaler les anomalies détectées, par exemple une erreur ou un événement survenant en dehors des conditions normales de fonctionnement. Les alarmes sont généralement déclenchées en fonction de seuils et peuvent être programmées pour suivre certains comportements, événements ou conditions indésirables au sein de votre réseau électrique.

Vous pouvez configurer l'appareil pour générer et afficher des alarmes (de priorité élevée, moyenne ou basse) lorsque des événements prédéfinis sont détectés au sein des valeurs mesurées ou des états de fonctionnement. L'appareil consigne également les informations d'événement d'alarme.

L'appareil est livré avec plusieurs alarmes préactivées en usine. Les autres alarmes doivent être configurés pour que l'appareil puisse générer des alarmes.

Personnalisez les alarmes du compteur selon vos besoins, par exemple en changeant la priorité. Vous pouvez également créer des alarmes personnalisées à l'aide des fonctions avancées de l'appareil.

# **Types d'alarme**

Votre compteur offre cinq types d'alarme.

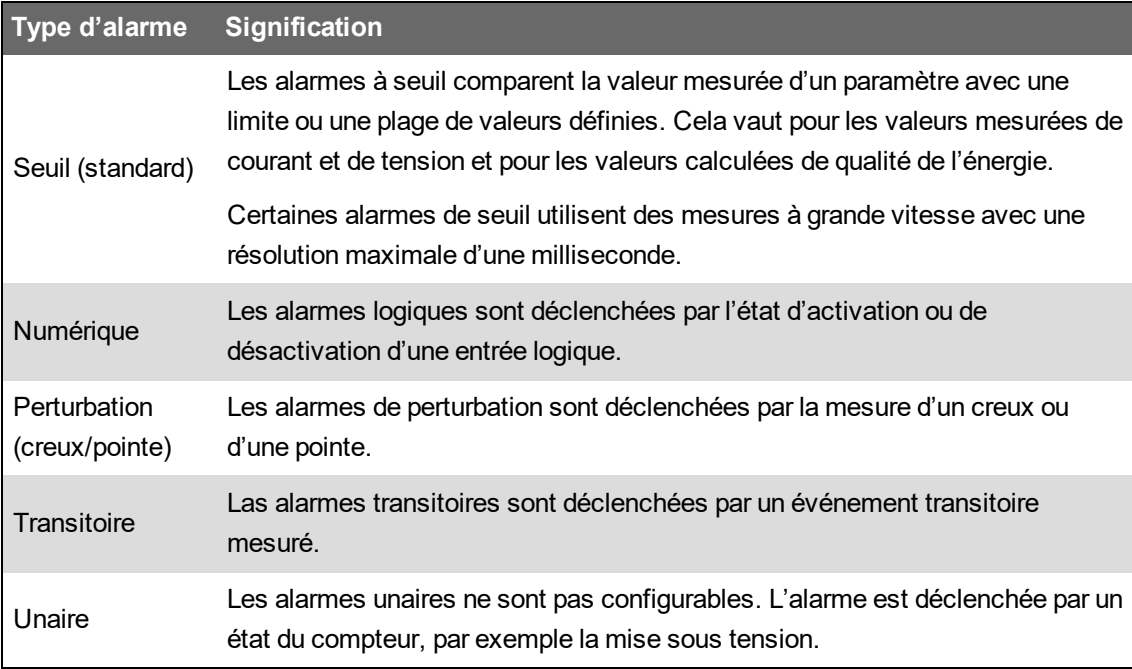

Une alarme peut prendre deux états :

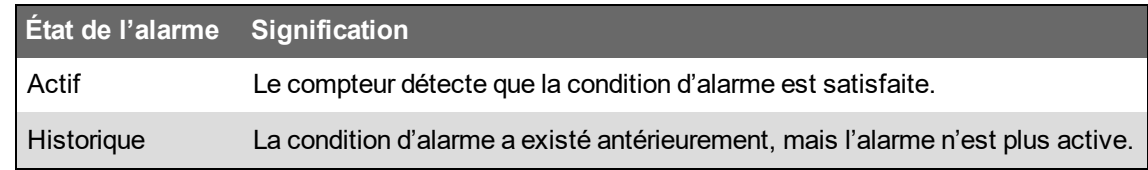

Pour plus d'informations sur les modules Setpoint, Relative Setpoint, Digital Input, Disturbance Analyzer, les modules Transient, High-Speed Transient (ION9000T uniquement) et Sag/Swell, voir *ION Reference*, disponible sur www.se.com.

### **Alarmes standard et alarmes haute vitesse**

La vitesse d'alarme est déterminée par la fréquence de mise à jour de la structure pour l'alarme en question.

#### **Alarme standard**

La fréquence de détection pour les alarmes standard est d'une fois par seconde.

#### **Alarme haute vitesse**

La fréquence de détection pour les alarmes haute vitesse est d'une fois par demi-cycle.

#### **Alarmes triphasé**

Les alarmes de réseaux triphasés sont évaluées par phase et déclarées pour chaque phase.

Certaines alarmes, comme l'alarme creux/pointes, sont évaluées par phase, mais déclarées comme alarme unique : chacune des trois phases est évaluée individuellement selon le seuil, mais une seule alarme est générée. Le seuil d'activation de l'alarme est franchi dès qu'une phase dépasse l'amplitude d'activation pendant la durée spécifiée pour le délai d'activation. L'alarme reste active tant que la condition reste vraie pour au moins une phase. Le seuil de désactivation de l'alarme est franchi lorsque la dernière phase en dépassement retombe en deçà de l'amplitude de désactivation pendant la durée spécifiée pour le délai de désactivation.

#### **Alarme à seuil de dépassement et seuil d'insuffisance (standard) – Exemple**

L'appareil prend en charge des seuils de dépassement et d'insuffisance pour les alarmes standard.

Une condition d'activation a lieu lorsque l'amplitude du signal surveillé franchit la limite spécifiée par le réglage d'activation et reste au-delà de cette limite pendant une durée minimale définie par le paramètre de délai d'activation.

La condition d'activation prend fin lorsque l'amplitude du signal surveillé franchit la limite spécifiée par le réglage de désactivation et reste en deçà de cette limite pendant une durée minimale définie par le paramètre de délai de désactivation.

#### **Seuil de dépassement**

Lorsque la valeur s'élève au-dessus du seuil d'activation paramétré et reste telle pour une durée conforme au délai d'activation (∆T1), la condition d'alarme est activée. Lorsque la valeur tombe en dessous du seuil de désactivation paramétré et reste telle pour une durée conforme au délai de désactivation (∆T2), la condition d'alarme est désactivée.

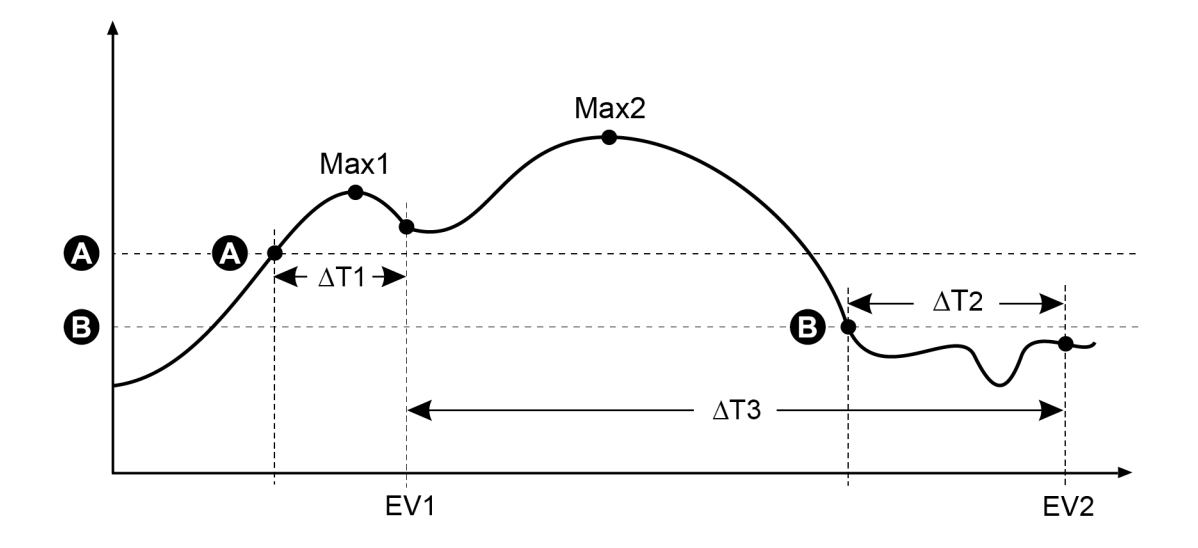

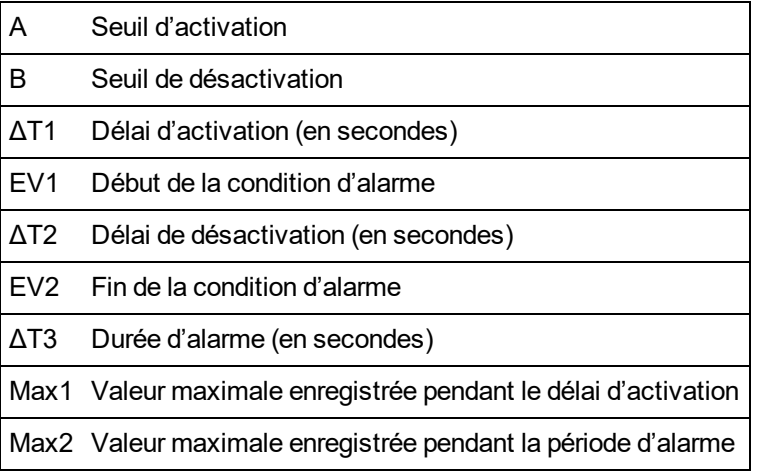

L'appareil enregistre la date et l'heure du début de l'événement d'alarme (EV1) et de sa fin (EV2). L'appareil effectue également les tâches associées à l'événement, par exemple l'actionnement d'une sortie logique. L'appareil enregistre en outre les valeurs maximales (Max1, Max2) avant, pendant et après la période d'alarme.

#### **Seuil d'insuffisance**

Lorsque la valeur tombe en dessous du seuil d'activation paramétré et reste telle pour une durée conforme au délai d'activation (∆T1), la condition d'alarme est activée. Lorsque la valeur s'élève audessus du seuil de désactivation paramétré et reste telle pour une durée conforme au délai de désactivation (∆T2), la condition d'alarme est désactivée.

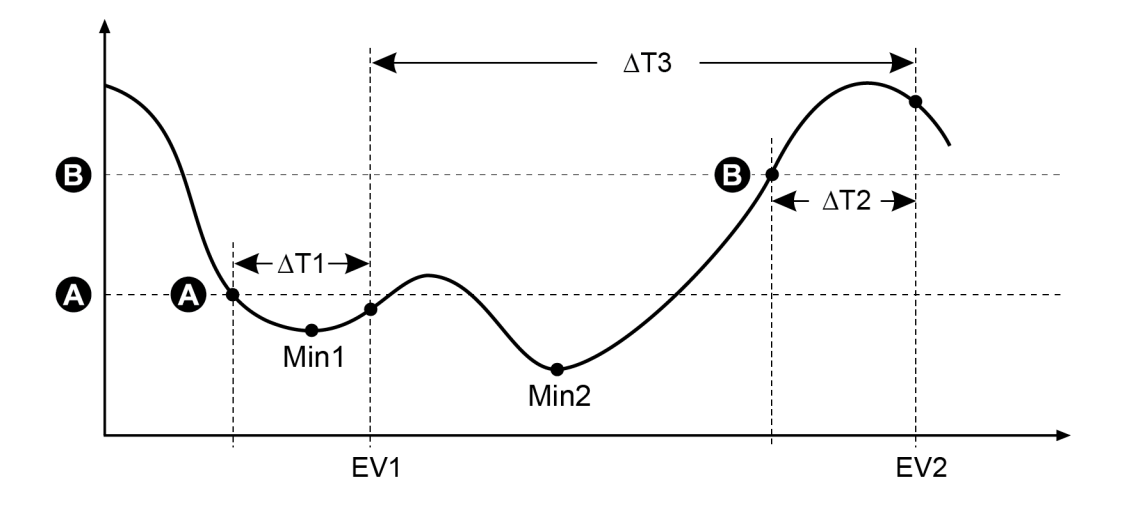

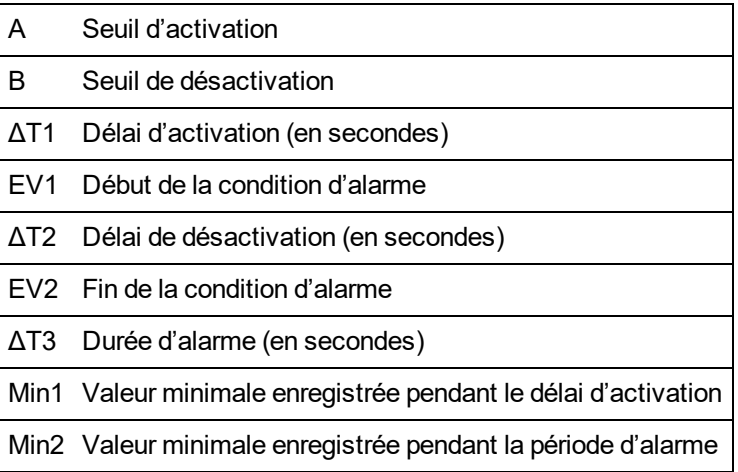

L'appareil enregistre la date et l'heure du début de l'événement d'alarme (EV1) et de sa fin (EV2). L'appareil effectue également les tâches associées à l'événement, par exemple l'actionnement d'une sortie logique. L'appareil enregistre en outre les valeurs minimales (Min1, Min2) avant, pendant et après la période d'alarme.

### **Seuils d'activation relatifs**

Les modules Relative Setpoint de l'appareil fonctionnent comme les modules Setpoint, excepté que les niveaux d'activation et de désactivation sont réglés par rapport à la source d'entrée *Nominal*.

Pour plus d'informations sur les modules Relative Setpoint, voir *ION Reference*, disponible sur www.se.com.

### **Alarmes de creux et pointes**

Le compteur surveille votre réseau électrique pour détecter les creux et pointes de courant et de tension.

Lorsque des limites de creux/pointes sont définies et que les fonctions d'alarme sont activées, le compteur signale l'amplitude et la durée de la perturbation, et enregistre les données et les captures d'onde associées à la perturbation.

Pour utiliser ces alarmes, vous devez d'abord configurer les valeurs nominales de tension et de courant.

Vous pouvez entrer manuellement les limites (critères) à utiliser pour détecter les creux et les pointes, ou vous pouvez laisser le compteur « apprendre » ces valeurs en surveillant le réseau électrique.

Pour plus d'informations sur les modules Sag/Swell et Disturbance Analyzer, voir *ION Reference*, disponible sur www.se.com.

### **Alarmes logiques**

Ces alarmes sont déclenchées lorsque l'entrée logique associée change d'état.

Vous pouvez configurer l'alarme pour qu'elle se déclenche lorsque l'entrée logique est active ou lorsqu'elle est inactive, selon la finalité de l'alarme.

Par exemple, si vous utilisez une entrée logique pour surveiller un disjoncteur qui est censé rester toujours armé, configurez l'alarme pour s'activer lorsque le disjoncteur est déclenché.

**REMARQUE** : Pour arrêter l'affichage d'une alarme, réglez la priorité d'alarme sur **Info Only**. En désactivant l'alarme logique, vous désactivez toutes les fonctions d'alarme de l'entrée logique associée.

Pour plus d'informations surle module Digital Input, voir*ION Reference*, disponible sur www.se.com.

### **Alarmes transitoires**

Les alarmes de transitoires sont déclenchées en cas d'activité de tension transitoire (par exemple perturbations ITI CBEMA de type 1).

Pour utiliser ces alarmes, vous devez d'abord configurer les valeurs nominales de tension.

Le registre de configuration *Threshold* (seuil) du module Transient (transitoire) définit l'amplitude de perturbation de tension qui doit être considérée comme activité transitoire. La valeur de Threshold est interprétée comme pourcentage de la tension nominale du système plus 100. Par exemple, si vous souhaitez enregistrer les transitoires lorsque la tension dévie de 20 %, entrez 120 dans le registre de configuration *Threshold*.

Pour plus d'informations, voir [« Transitoires »,](#page-213-0) page 214.

Pour plus d'informations surle module Transient, voir*ION Reference*, disponible sur www.se.com.

### **Priorités des événements d'alarme**

Les priorités d'alarme sont attribuées aux événements selon un barème.

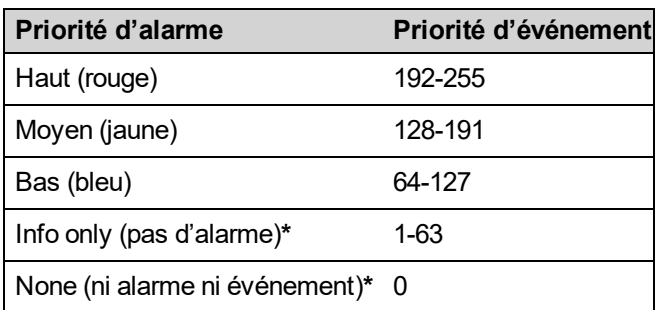

**\*** Les alarmes avec les priorités « **Info Only** » ou « **None** » ne sont pas indiquées ni affichées.

#### **Priorité « Info Only » ou « None »**

Les alarmes avec les priorités **Info Only** ou **None** n'apparaissent pas sur l'afficheur et ne fonctionnent pas comme des alarmes. Si la priorité de l'alarme est réglée sur **Info Only** et que la priorité de l'événement est supérieure au seuil minimal du journal des événements, l'appareil enregistre l'événement dans le journal des événements. Si la priorité de l'alarme est réglée sur **None**, l'événement reçoit automatiquement une priorité nulle et n'est donc pas consigné dans le journal des événements.

Pour des événements que vous souhaitez consigner pour référence ultérieure ou à des fins de dépannage, mais sans nécessiter d'alarme, utilisez la priorité de l'alarme sur **Info Only**.

Pour les événements parasites qui surviennent fréquemment et qui n'appellent ni consignation ni dépannage, réglez la priorité de l'alarme sur **None**.

### **Indicateurs d'alarme**

L'indicateur d'alarme de l'afficheur indique les niveaux d'alarme détectés (actives ou historiques) et indique si ces alarmes ont été acquittées.

En outre, pour les alarmes actives de priorité élevée, l'afficheur clignote jusqu'à ce que vous acquittiez l'alarme. Un voyant LED indique également la condition d'alarme du compteur.

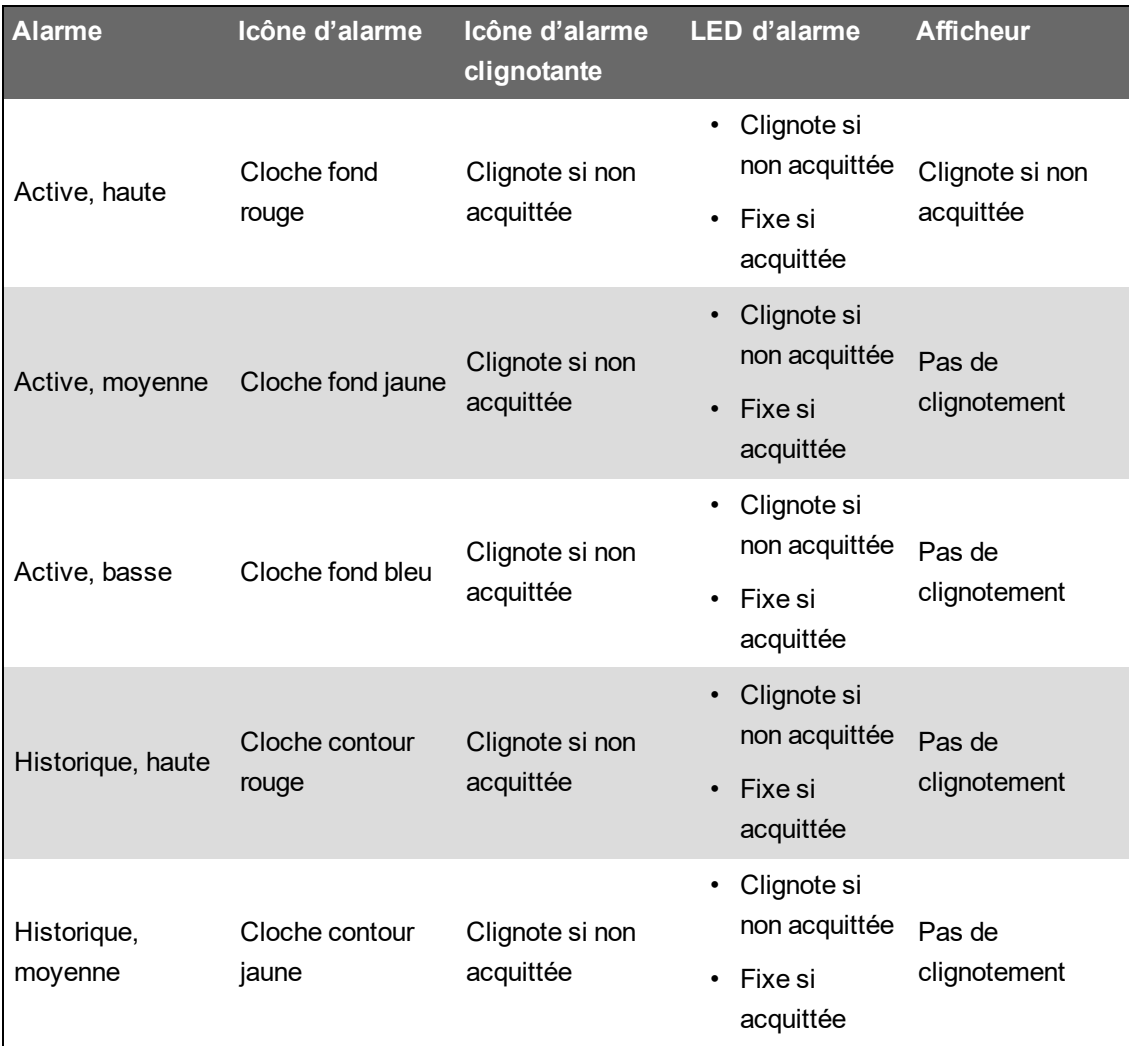

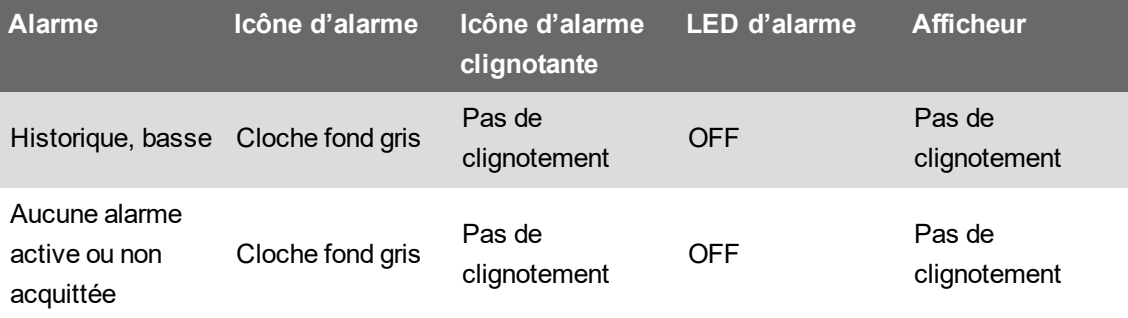

S'il y a plusieurs alarmes actives, la condition de l'alarme avec la priorité la plus élevée est affichée. S'il y a plusieurs alarmes historiques non acquittées, le compteur affiche la condition de l'alarme historique non acquittée avec la priorité la plus élevée.

**REMARQUE** : Pour arrêter l'affichage d'une alarme sans affecter les autres fonctions de l'appareil, réglez la priorité d'alarme sur **Info Only**.

# **Alarmes par défaut**

Le compteur est fourni avec de nombreuses alarmes par défaut. Certaines alarmes sont activées par défaut.

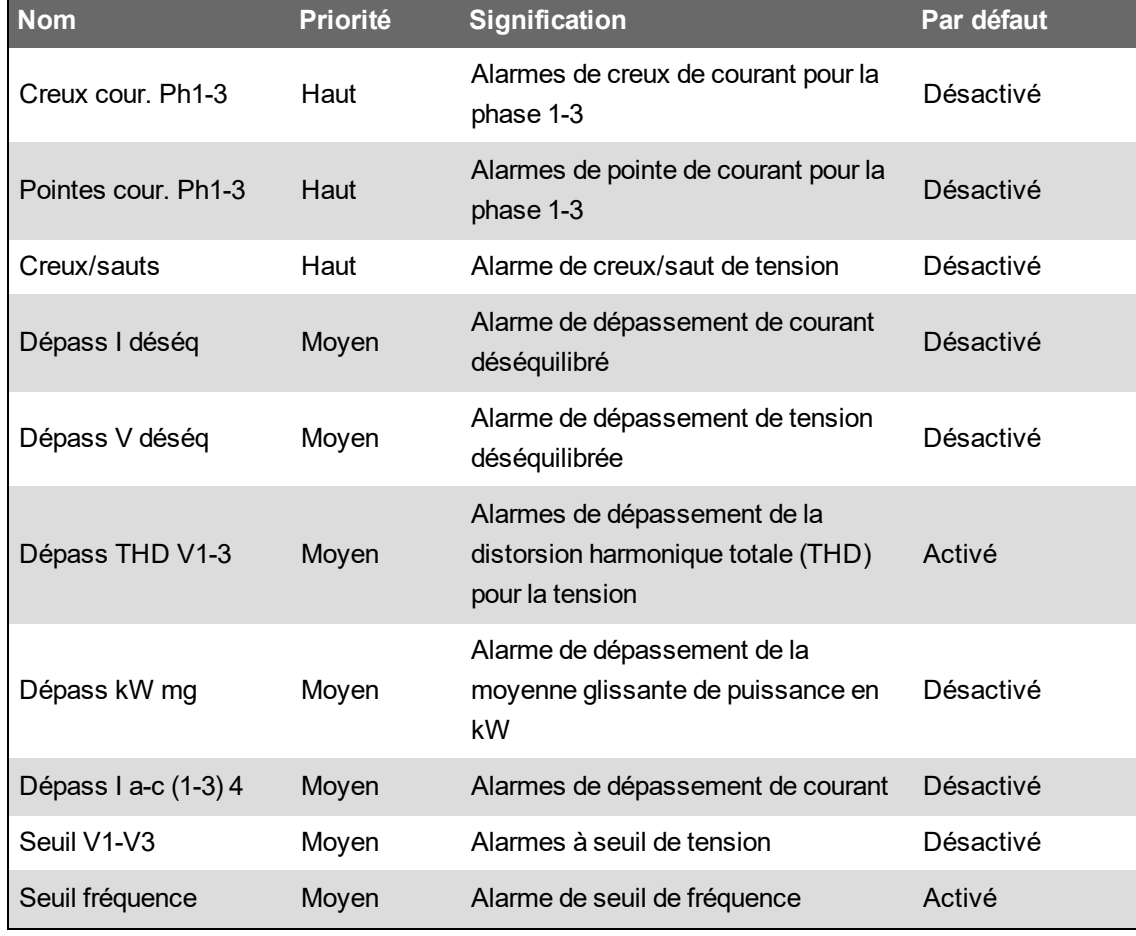

**REMARQUE** : Certaines alarmes doivent être configurées pour fonctionner.

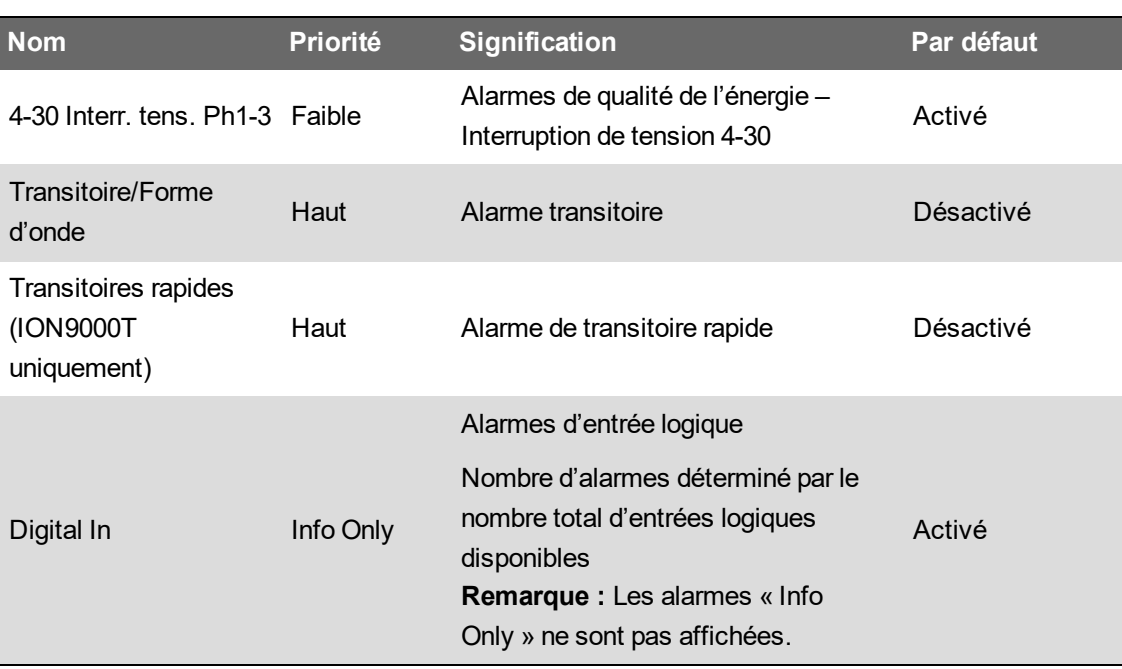

# **Informations d'alarme**

Vous pouvez consulter sur l'afficheur les informations suivantes au sujet d'une alarme.

Seules les alarmes de priorité haute, moyenne ou basse sont affichées.

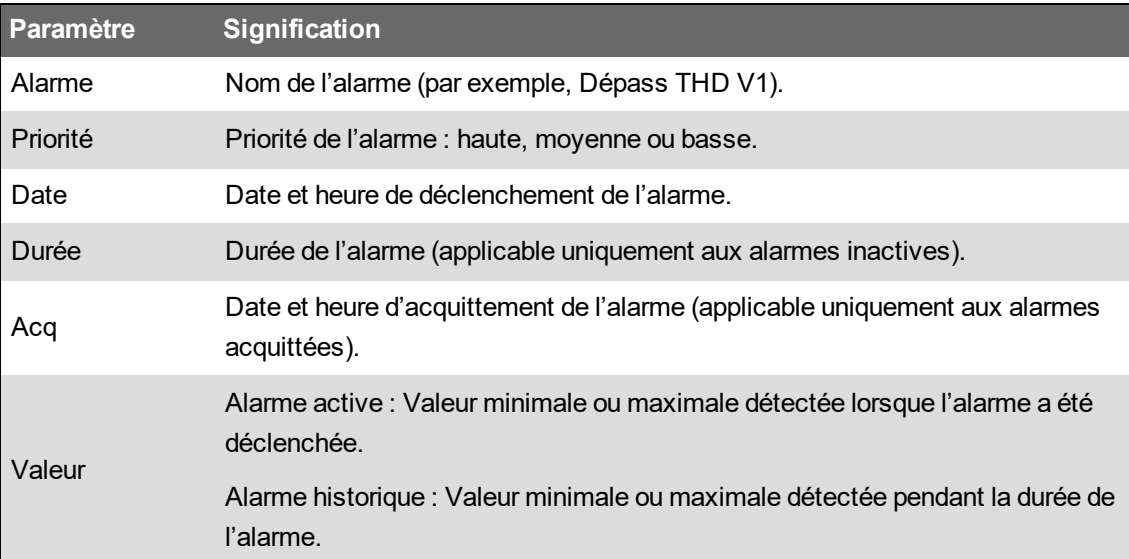

# **Affichage et acquittement des alarmes à l'aide de l'afficheur**

Pour afficher et acquitter des alarmes à l'aide de l'afficheur :

- 1. Appuyez sur le bouton **Accueil** de l'afficheur.
- 2. Sélectionnez **Alarmes** > **Alarmes actives** ou **Alarmes historiques**.
- 3. Appuyez sur le bouton **Sélectionner**.
- 4. Appuyez sur les icônes Haut ou Bas pour parcourir les alarmes. Une barre grise apparaît derrière la sélection active.

**REMARQUE** : Vous pouvez appuyer sur le bouton **Infos** pour afficher les détails de l'alarme.

5. Pour acquitter les alarmes, appuyez sur **Acquitter tout**.

### **Configuration des alarmes**

**Dans cette section :**

#### **Configuration des alarmes à l'aide de l'afficheur**

L'afficheur permet d'activer et de désactiver les alarmes.

# **A AVERTISSEMENT**

#### **RISQUE DE RÉSULTATS DE DONNÉES INEXACTS**

- N'utilisez pas les données apparaissant sur l'afficheur ou dans le logiciel comme substitut à de bonnes pratiques de travail ou de maintenance d'équipement.
- Confirmez que votre alarme soit correctement configurée.

**Le non-respect de ces instructions peut entraîner la mort, des blessures graves ou des dégâts matériels.**

#### **Alarmes par défaut disponibles sur l'afficheur**

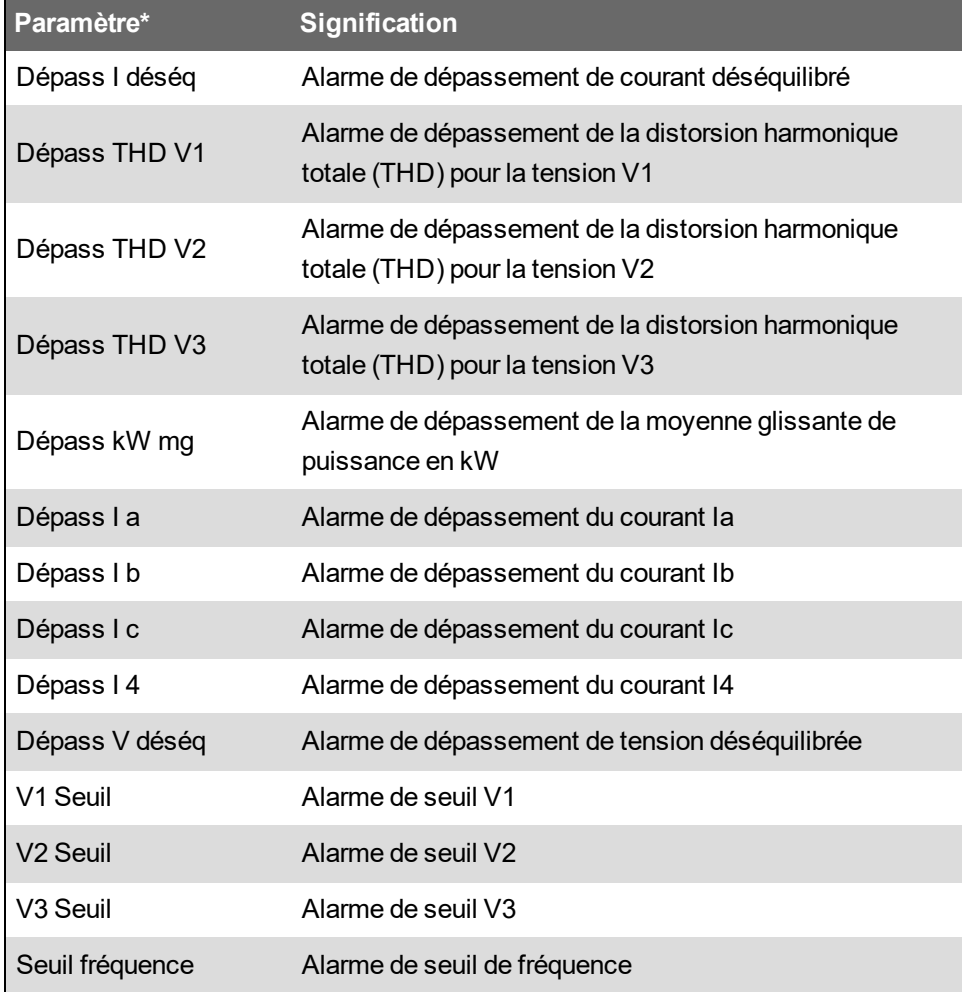

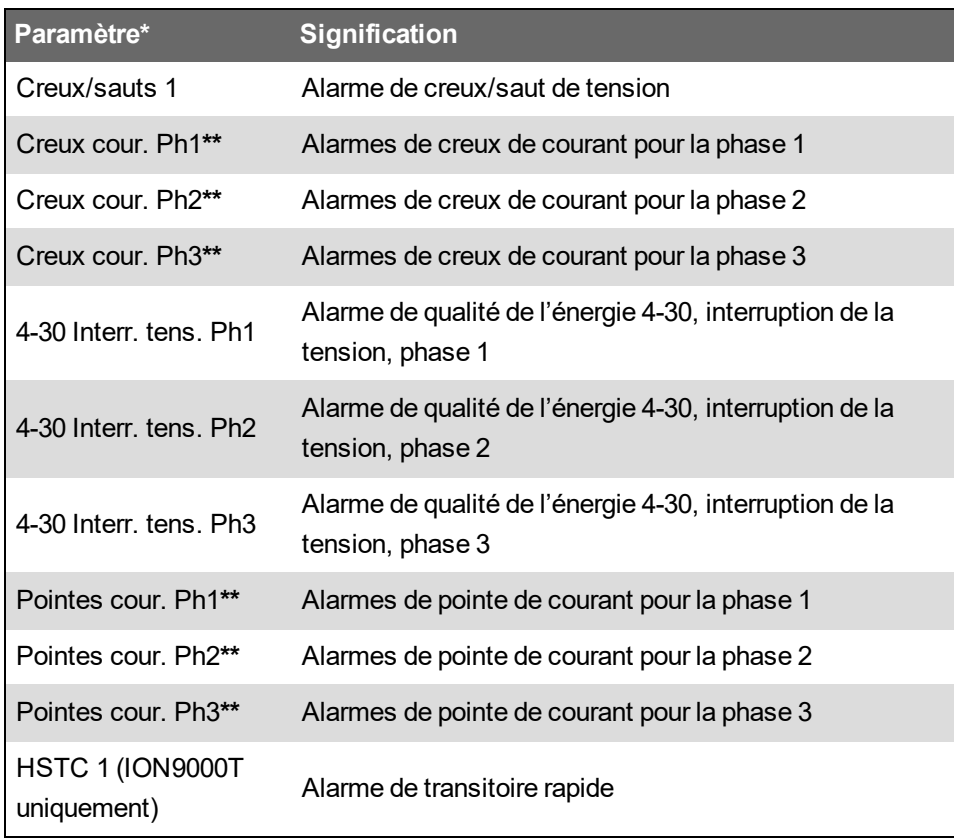

**\*** Tout module Setpoint ou Relative Setpoint dont la priorité d'événement est supérieure ou égale à la priorité d'événement d'alarme basse apparaît également dans cet écran.

**\*\*** L'activation ou la désactivation d'une phase pour chaque type d'alarme active ou désactive toutes les phases pour ce type.

**REMARQUE** : La configuration des alarmes doit être effectuée dans ION Setup.

Les alarmes de priorité inférieure à **Low** (**Info Only** ou **None**) ne sont pas affichées.

Pour que les fonctions d'alarme soient opérationnelles, vous devez configurer tous les paramètres liés à l'alarme en question. Par exemple, pour que l'alarme « Dépass Ia » fonctionne, vous devez entrer la valeur nominale et les conditions qui définissent l'état d'alarme, même si l'alarme est affichée comme activée dans l'écran Configuration des alarmes.

#### **Activation et désactivation d'alarmes à l'aide de l'afficheur**

Désactivez les alarmes par le biais de l'afficheur pour effectuer des tâches de maintenance sur votre système et éviter les alarmes parasites.

**REMARQUE** : Pour arrêter l'affichage d'une alarme sans affecter les autres fonctions de l'appareil, réglez la priorité d'alarme sur **Info Only**.

Pour activer les alarmes HSTC à l'aide de l'afficheur :

- 1. Appuyez sur le bouton **Accueil** de l'afficheur.
- 2. Sélectionnez **Menu config** > **Configuration des alarmes**.
- 3. Appuyez sur le bouton **Sélectionner**.
- 4. Appuyez sur **Modif**. Entrez le mot de passe du compteur lorsque vous y êtes invité.
- 5. Appuyez sur les icônes Haut ou Bas pour parcourir les alarmes. Une barre grise apparaît derrière la sélection active.
- 6. Pour sélectionner le ou les éléments, appuyez sur **Sélectionner** pour activer/désactiver.
- 7. Appuyez sur **Sélectionner** pour accepter la modification.
- 8. Appuyez sur **Sélectionner** pour confirmer.
- 9. Terminez les tâches de maintenance système.
- 10. Activez les alarmes que vous avez désactivées.

#### **Configuration des alarmes à seuil et alarmes standard avec ION Setup**

Pour configurer les paramètres d'alarme standard dans ION Setup :

- 1. Lancez ION Setup.
- 2. Ouvrez **Setup Assistant** pour votre appareil.
- 3. Cliquez sur **Alarming** > **Standard**.
- 4. Sélectionnez un seuil, puis cliquez sur **Edit**.
- 5. Si nécessaire, entrez le mot de passe et cliquez sur **OK**.

L'écran **Setpoint Setup** apparaît.

- 6. Configurez les valeurs de seuil selon besoin.
- 7. Cliquez sur **Save** pour enregistrer les paramètres sur votre compteur.

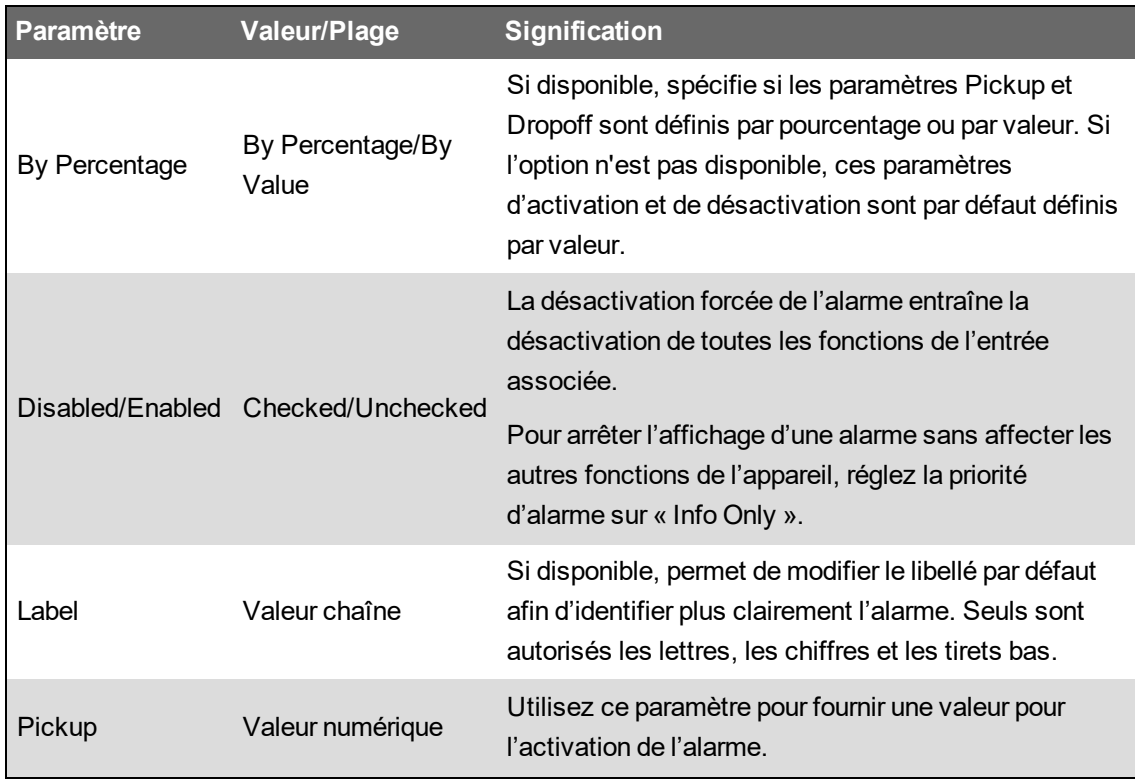

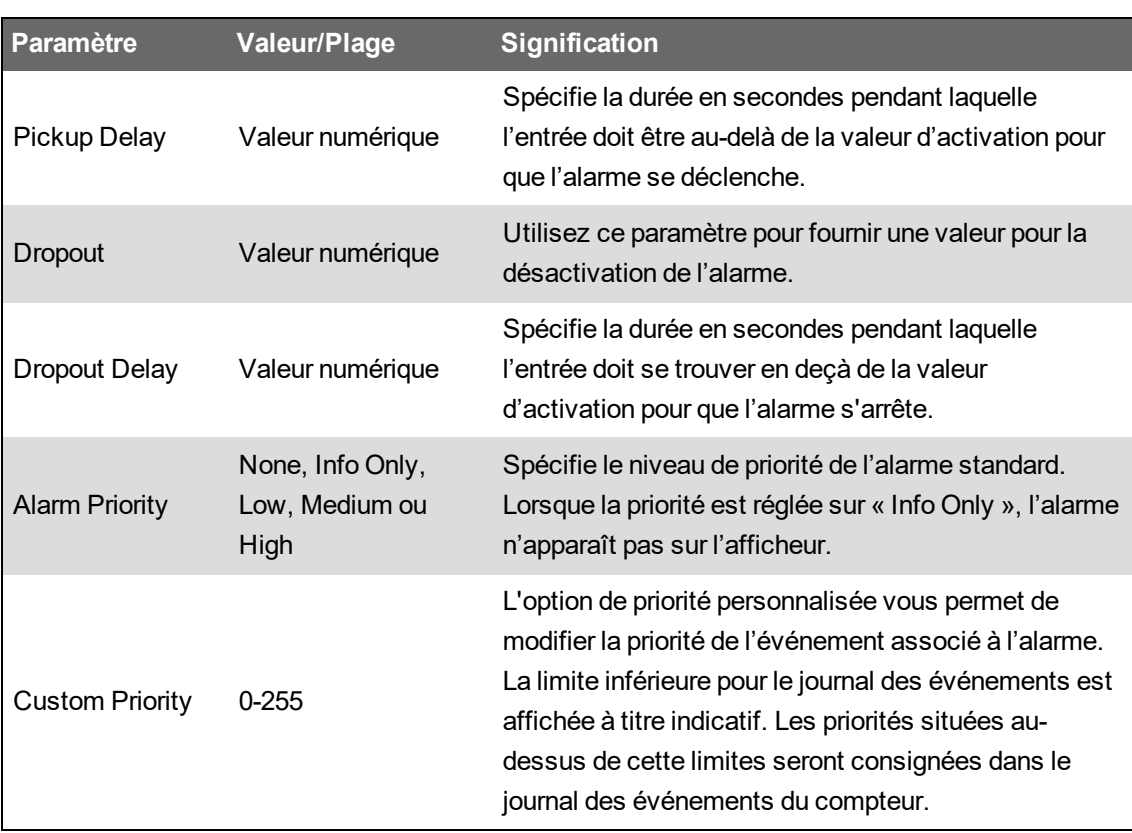

#### **Vue d'ensemble des creux et pointes**

Le compteur surveille votre réseau électrique pour détecter les creux et pointes de courant et de tension (perturbations INCITS [CBEMA] type 2 et type 3).

Lorsque des limites de creux/pointes sont définies et que les fonctions d'alarme sont activées, le compteur signale l'amplitude et la durée de la perturbation, et enregistre les données et les captures d'onde associées à la perturbation.

Vous pouvez entrer manuellement les limites (critères) à utiliser pour détecter les creux et les pointes, ou vous pouvez laisser le compteur « apprendre » ces valeurs en surveillant le réseau électrique.

#### <span id="page-200-0"></span>**Configuration des alarmes de creux/pointe avec ION Setup**

Pour configurer les alarmes de creux/pointe avec ION Setup :

- 1. Lancez ION Setup.
- 2. Ouvrez **Setup Assistant** pour votre appareil.
- 3. Cliquez sur **Alarming** > **Sag/Swell**.
- 4. Sélectionnez le paramètre à configurer, puis cliquez sur **Edit**.

La boîte de dialogue de configuration pour ce paramètre s'affiche.

5. Configurez les paramètres selon besoin.

Les valeurs à définir varient en fonction du type d'alarme creux/pointes que vous êtes en train de configurer.

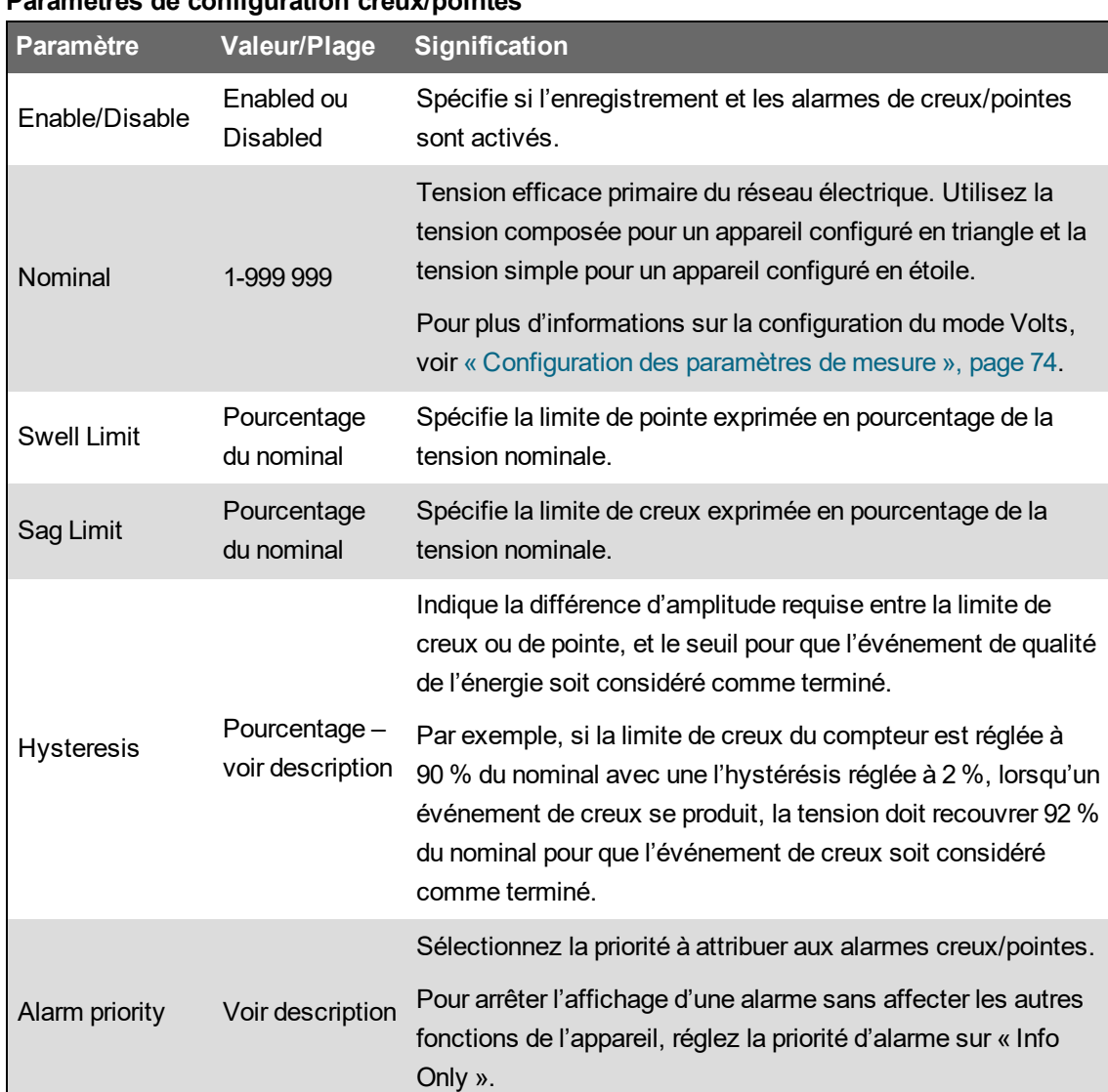

#### **Paramètres de configuration creux/pointes**

#### **Paramètres de configuration de creux/pointes de courant**

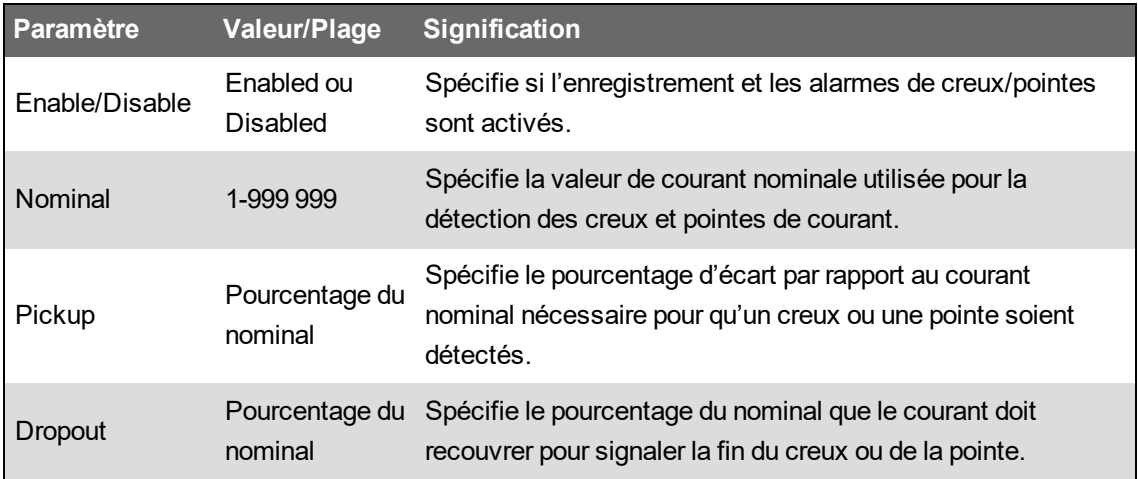

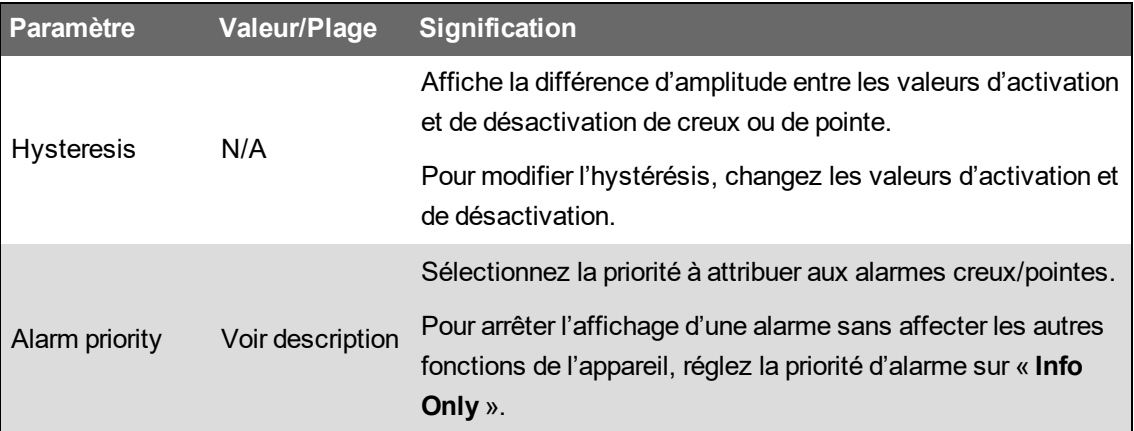

#### **Configuration des alarmes de transitoires avec ION Setup**

Pour configurer les paramètres d'alarme de transitoires dans ION Setup :

- 1. Lancez ION Setup.
- 2. Ouvrez **Setup Assistant** pour votre appareil.
- 3. Cliquez sur **Alarming** > **Transient**.
- 4. Sélectionnez **Transient/Waveshape** et cliquez sur **Edit**.

La boîte de dialogue de configuration pour ce paramètre s'affiche.

5. Configurez les paramètres selon besoin.

#### **Paramètres de configuration transitoire**

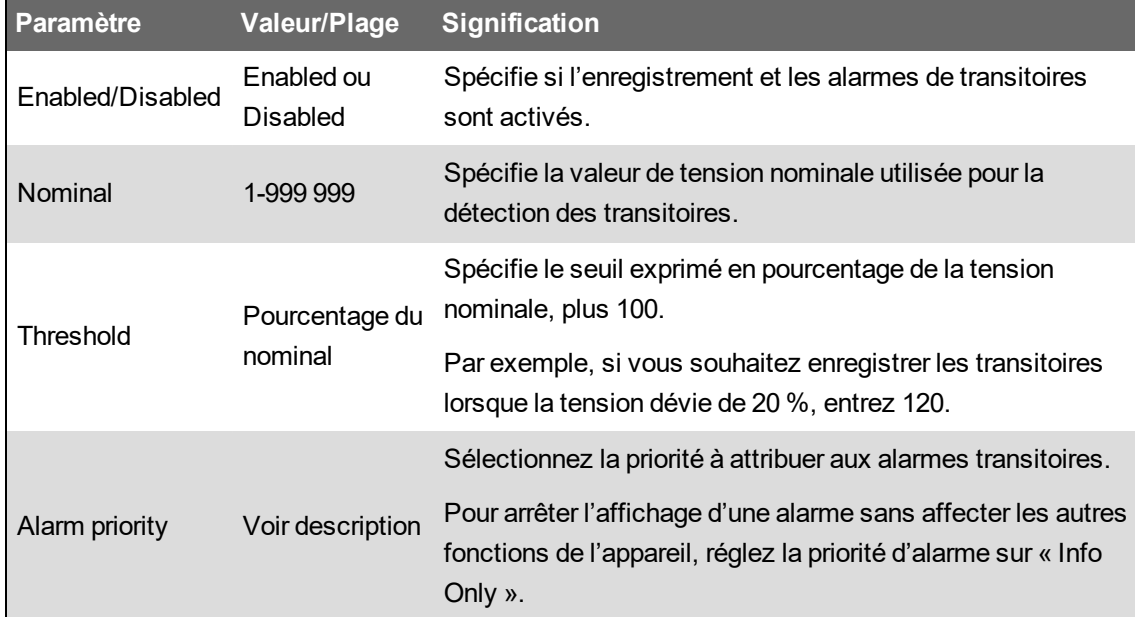

#### **Configuration des alarmes d'entrée logique avec ION Setup**

Pour configurer les paramètres d'alarme logique dans ION Setup :

- 1. Lancez ION Setup.
- 2. Ouvrez **Setup Assistant** pour votre appareil.
- 3. Cliquez sur **Alarming** > **Digital Input**.
- 4. Configurez les paramètres d'alarme d'entrée logique en sélectionnant une entrée et en cliquant sur **Edit**. Certains paramètres ne sont pas configurables et sont donc grisés.
- 5. Cliquez sur **Save** pour enregistrer les modifications sur votre compteur.

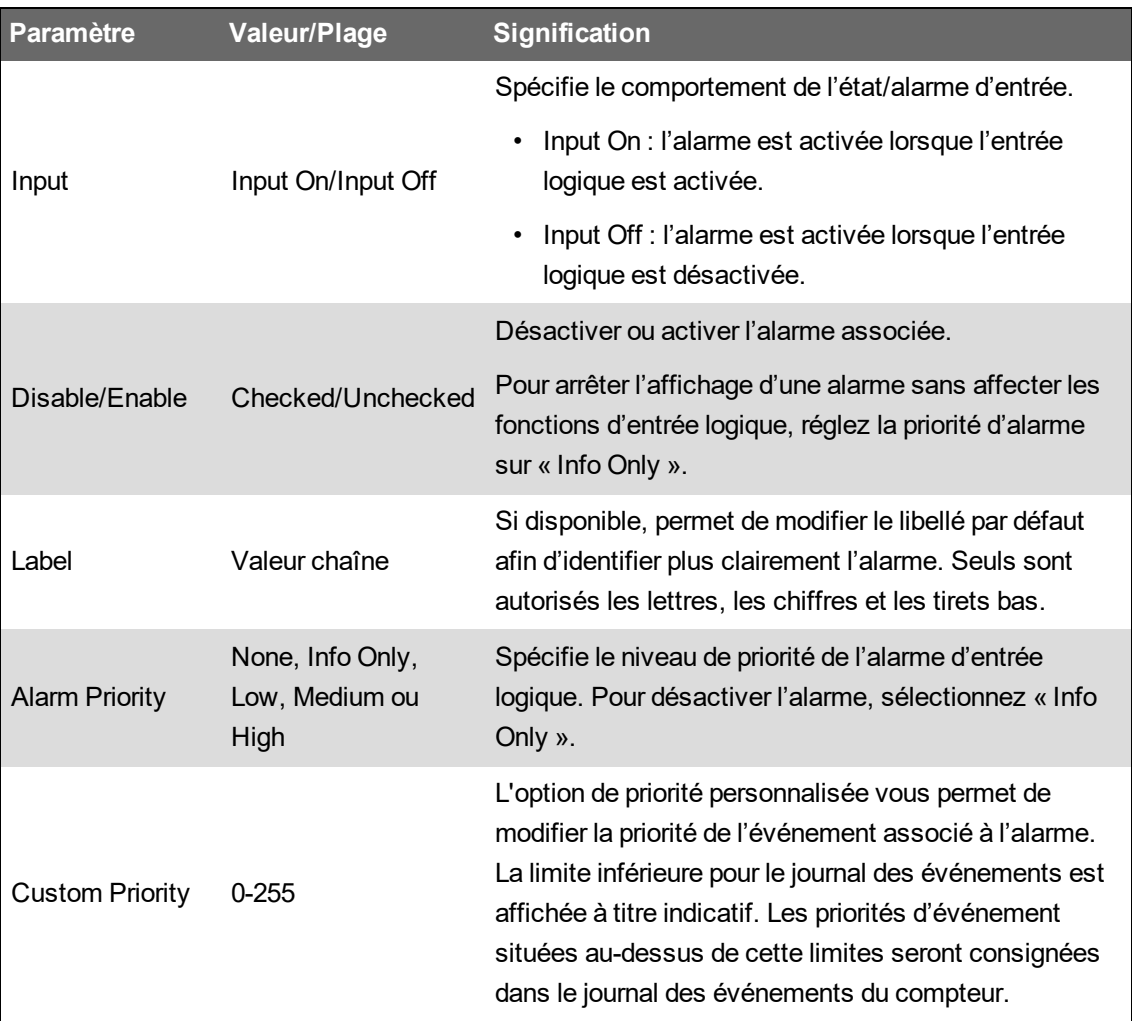

# **Alertes**

Une alerte est une notification externe générée à partir du compteur pour signaler des changements d'état, d'une entrée logique par exemple, ou un événement de qualité de l'énergie comme un creux ou une pointe.

Lorsqu'une condition d'alerte survient, une impulsion ou signal de déclenchement est envoyée et génère le message d'alerte. Vous pouvez configurer des alertes pour envoyer des e-mails ou des messages de notification à votre système de gestion de l'énergie par le biais des connexions Ethernet du compteur. Vous pouvez configurer les messages d'alerte comme simple chaîne de texte, ou inclure également des informations sur l'appareil. Vous pouvez configurer la priorité d'alerte de sorte que les alertes soient aussi consignées dans le journal des événements du compteur.

Vous pouvez configurer plusieurs alertes sur un même compteur, avec des déclencheurs, des messages et/ou des types de transmission différents pour chacune. Par exemple, vous pouvez avoir deux alertes, une qui génère un e-mail, l'autre qui envoie un message à votre système de gestion de l'énergie, mais avec les mêmes conditions de déclenchement pour les deux. Vous

pouvez aussi avoir deux alertes avec des conditions différentes qui envoient deux e-mails uniques à deux adresses différentes. Les alertes peuvent également être déclenchées à partir d'autres appareils connectés au compteur.

La création d'alertes est une procédure avancée qui exige une bonne connaissance de l'architecture ION, du réseau électrique et du réseau de communication. Pour créer une alerte, vous devez configurer le module Alert à l'aide d'un outil de configuration. Vous devez également configurer les communications du compteur pour l'envoi des alertes, par exemple configurer les paramètres SMTP du compteur et le connecter par Ethernet à un serveur de messagerie SMTP pour envoyer une alerte par e-mail.

Pour plus d'informations, consultez la note technique *ION MeterAlerts*, disponible sur www.se.com.

# **Apprentissage des réglages**

Votre compteur peut apprendre les plages et seuils acceptables en surveillant les valeurs de fonctionnement normales pour déterminer les conditions d'une pointe, d'un creux ou d'un transitoire de tension, ce qui vous permet de déterminer les seuils inférieur et supérieur.

**REMARQUE** : Pour que le compteur apprenne les valeurs les plus exactes possibles, il importe que l'apprentissage ait lieu sur une période de fonctionnement normal. Ne planifiez pas d'apprentissage pendant les périodes de fonctionnement inhabituel du réseau. Ne modifiez pas la configuration du réseau pendant la période d'apprentissage car cela pourrait interrompre le processus d'apprentissage.

Vous pouvez configurer le compteur pour que les valeurs appropriées soient appliquées automatiquement une fois l'apprentissage terminé. Vous pouvez aussi, si vous le préférez, les vérifier et les appliquer manuellement. Les valeurs apprises qui ne sont pas valides ne sont pas automatiquement appliquées, mais seulement consignées dans le journal pour vérification.

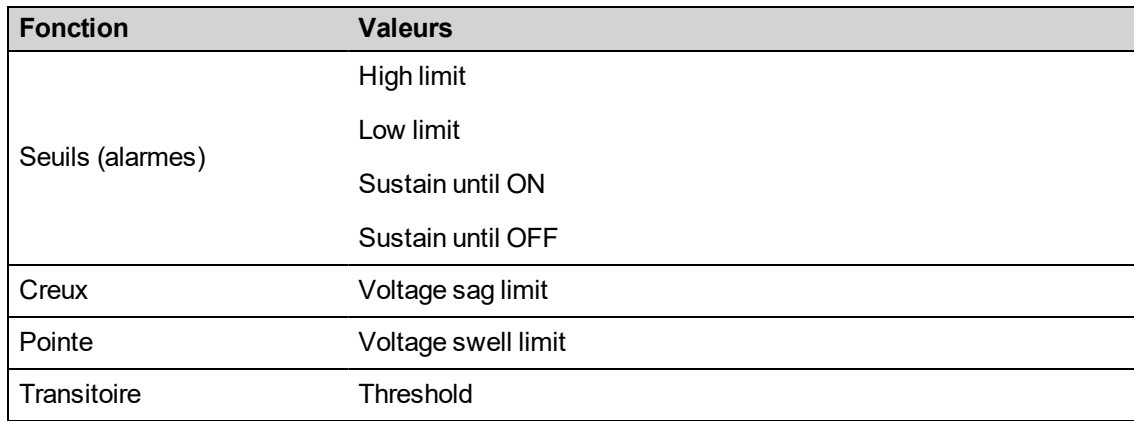

L'apprentissage des réglages peut servir à identifier les valeurs suivantes :

### **Mode d'installation et durée de l'apprentissage**

Vous pouvez configurer l'apprentissage en mode manuel ou automatique.

Il y a deux modes d'installation de l'apprentissage :

1. **Manuel :** Le compteur apprend les valeurs applicables, mais n'applique pas automatiquement les valeurs apprises. Les valeurs apprises sont consignées pour que vous puissiez les vérifier, les modifier si nécessaire, puis les appliquer manuellement.

2. **Automatique :** Le compteur apprend les valeurs applicables et les applique automatiquement dès l'apprentissage terminé. Si une valeur apprise n'est pas valide, elle n'est pas automatiquement appliquée mais seulement consignée dans le journal des événements.

Vous pouvez configurer la durée d'apprentissage maximale. La durée d'apprentissage réelle peut différer, en fonction de la stabilité du réseau. Si le réseau reste stable pendant une période équivalent au quart de la durée d'apprentissage maximale configurée, l'apprentissage est terminé ; sinon, la période d'apprentissage sera égale à la durée maximale.

#### **Exemple : Durée d'apprentissage des réglages sur un réseau stable**

Dans cet exemple, la durée d'apprentissage est de 30 jours. Si le réseau reste stable pendant 7,5 jours (un quart de 30 jours), l'apprentissage est terminé.

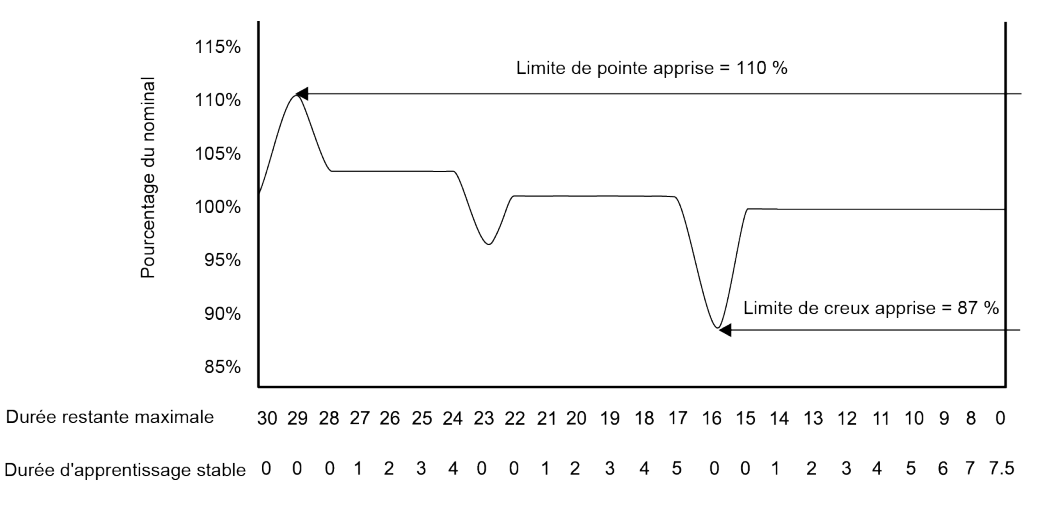

#### **Exemple : Durée d'apprentissage des réglages sur un réseau instable**

Dans cet exemple, la durée d'apprentissage est de 30 jours. Le réseau n'est pas resté stable pendant 7,5 jours (un quart de 30 jours). L'apprentissage se terminera donc à la fin de la durée maximale configurée.

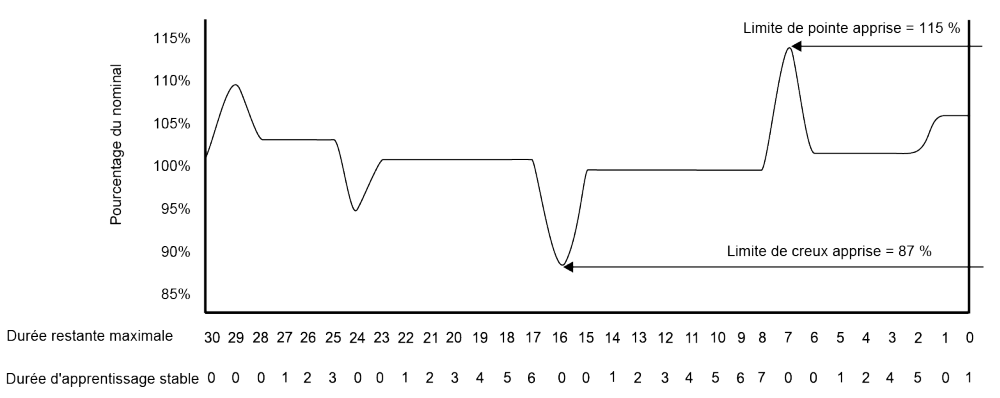

Pour plus d'informations sur les modules Sag/Swell, Setpoint et Relative Setpoint, voir *ION Reference*, disponible sur www.se.com.

## **Implémentation standard de l'apprentissage des réglages avec ION Setup**

Vous pouvez utiliser ION Setup pour configurer la fonction d'apprentissage des réglages, qui analyse votre réseau électrique et recommande des paramètres.

**REMARQUE** : Pour apprendre des valeurs de seuil valides, le système d'alimentation du compteur doit être stable.

Pour implémenter l'apprentissage des réglages d'alarmes en utilisant ION Setup :

- 1. Lancez ION Setup.
- 2. Ouvrez **Setup Assistant** pour votre appareil.
- 3. Cliquez sur **Alarming** > **Standard**.

**REMARQUE** : Vous pouvez configurer manuellement les valeurs de réglage en sélectionnant le seuil et en cliquant sur **Edit**.

4. Sélectionnez un seuil, puis cliquez sur **Learn**.

L'écran **Global Setpoint Learning** apparaît.

- 5. Sélectionnez les onglets de seuil pour afficher les informations actuellement configurées ou apprises.
- 6. Cliquez sur **Setup**.

L'écran **Alarm Learning Setup** apparaît.

#### **Paramètres d'apprentissage des réglages**

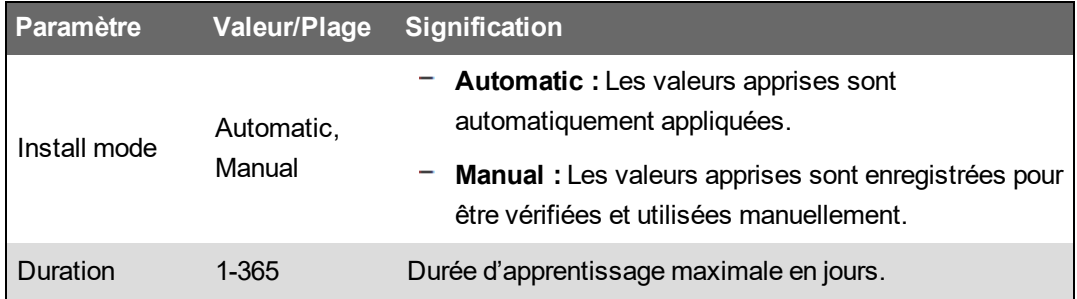

- 7. Configurez les paramètres d'apprentissage pour chaque seuil puis cliquez sur **Save**.
- 8. Cliquez sur **Start All** pour lancer l'apprentissage des réglages pour tous les seuils. Cliquez sur **Yes** pour confirmer ou sur **No** pour annuler.
	- L'état d'apprentissage et le temps restant sont indiqués dans la zone Learning Status.
	- Cliquez sur **Abort** pour arrêter l'apprentissage pour un réglage spécifique. Pour arrêter l'apprentissage de tous les réglages, répétez l'opération pour chaque onglet de seuil.
- 9. Appliquer les valeurs de seuil apprises :
	- **Automatic :** Les valeurs de seuil sont automatiquement appliquées, sauf en cas de problème lors du processus d'apprentissage ou si les valeurs apprises ne sont pas valides.
	- **Manual :** Sélectionnez **Alarming** > **Setpoints** et cliquez sur **Learn**. À chaque onglet de seuil, cliquez sur **Install** pour appliquer les valeurs apprises à ce seuil.

**REMARQUE** : Si vous cliquez sur **Install** alors que l'apprentissage est en cours (en mode d'installation manuelle ou automatique), le processus s'arrête et vous demande de confirmer que vous souhaitez interrompre l'apprentissage et installer les valeurs apprises. Une fois que vous avez confirmé, les valeurs apprises sont automatiquement installées ou préparées pour l'installation manuelle.

# **Implémentation de l'apprentissage des limites de creux et pointe avec ION Setup**

Vous pouvez utiliser ION Setup pour configurer la fonction d'apprentissage des creux et pointes de tension, qui analyse votre réseau électrique et recommande des paramètres.

**REMARQUE** : Pour que le compteur puisse apprendre des limites creux/pointe valides, votre réseau électrique doit être stable.

**REMARQUE** : L'apprentissage n'est pas disponible pour **Current Swell** et **Current Sag**.

Pour implémenter l'apprentissage des limites de creux/pointe avec ION Setup :

- 1. Lancez ION Setup.
- 2. Ouvrez **Setup Assistant** pour votre appareil.
- 3. Cliquez sur **Alarming** > **Sag/Swell**.
- 4. Sélectionnez **Voltage** puis cliquez sur **Learn**.

**REMARQUE** : Vous pouvez configurer manuellement les valeurs de limite en sélectionnant le paramètre et en cliquant sur **Edit**.

L'écran **Global Setpoint Learning** apparaît.

5. Cliquez sur **Setup**.

L'écran **Alarm Learning Setup** apparaît.

#### **Paramètres d'apprentissage des limites de creux/pointe**

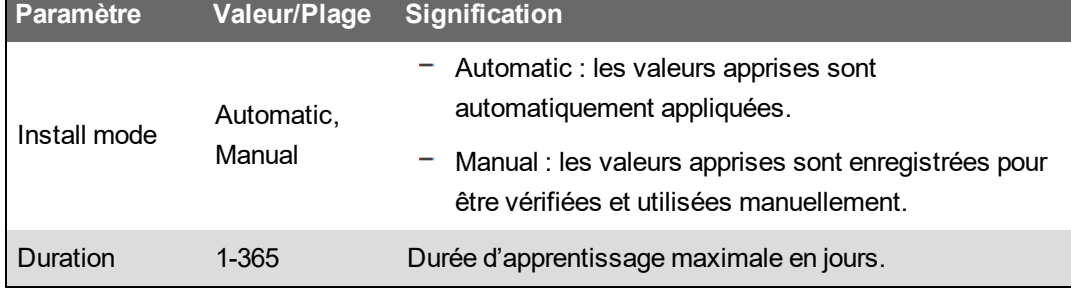

- 6. Configurez les paramètres d'apprentissage creux/pointes puis cliquez sur **Save**.
- 7. Cliquez sur **Start** pour commencer l'apprentissage des limites de creux/pointes.
	- L'état d'apprentissage et le temps restant sont indiqués dans la zone Learning Status.
	- Cliquez sur **Abort** pour arrêter l'apprentissage des limites de creux/pointes.
- 8. Appliquez les limites de creux/pointes apprises.
	- Automatic : les valeurs de seuil sont automatiquement appliquées, sauf en cas de problème lors du processus d'apprentissage.
	- Manual : sélectionnez **Alarming Sag/Swell**. Sélectionnez **Voltage** puis cliquez sur **Learn**. Cliquez sur **Install** pour appliquer les limites apprises.

**REMARQUE** : Si vous cliquez sur **Install** alors que l'apprentissage est en cours (en mode d'installation manuelle ou automatique), le processus s'arrête et vous demande de confirmer que vous souhaitez interrompre l'apprentissage et installer les limites apprises. Une fois que vous avez confirmé, les limites apprises sont automatiquement installées ou préparées pour l'installation manuelle.

### **Implémentation de l'apprentissage des transitoires avec ION Setup**

Vous pouvez utiliser ION Setup pour configurer la fonction d'apprentissage des transitoires de tension, qui analyse votre réseau électrique et recommande des paramètres.

**REMARQUE** : Pour que le compteur puisse apprendre correctement les seuils de transitoires, votre réseau électrique doit être stable.

Pour implémenter l'apprentissage des transitoires avec ION Setup :

- 1. Lancez ION Setup.
- 2. Ouvrez **Setup Assistant** pour votre appareil.
- 3. Cliquez sur **Alarming** > **Transient**.
- 4. Sélectionnez **Transient/Waveshape** et cliquez sur **Learn**.

L'écran **Global Setpoint Learning** apparaît.

5. Cliquez sur **Setup**.

L'écran **Alarm Learning Setup** apparaît.

- 6. Configurez les paramètres d'apprentissage des seuils de transitoires, puis cliquez sur **Save**.
- 7. Cliquez sur **Start** pour commencer l'apprentissage des transitoires.
	- $-$  L'état d'apprentissage et le temps restant sont indiqués dans la zone Learning Status.
	- Cliquez sur **Abort** pour arrêter l'apprentissage des transitoires.
- 8. Appliquer les valeurs apprises.
	- $-$  Automatic : le seuil est automatiquement appliqué, sauf en cas de problème lors du processus d'apprentissage.
	- Manual : Cliquez sur **Alarming** > **Transient**. Sélectionnez **Transient/Waveshape** et cliquez sur **Learn**. Cliquez sur **Install** pour appliquer les valeurs apprises.

**REMARQUE** : Si l'apprentissage est en cours (en mode d'installation manuelle ou automatique), le processus s'arrête et vous demande de confirmer que vous souhaitez interrompre l'apprentissage et installer les limites apprises. Une fois que vous avez confirmé, les valeurs apprises sont automatiquement installées ou préparées pour l'installation manuelle.

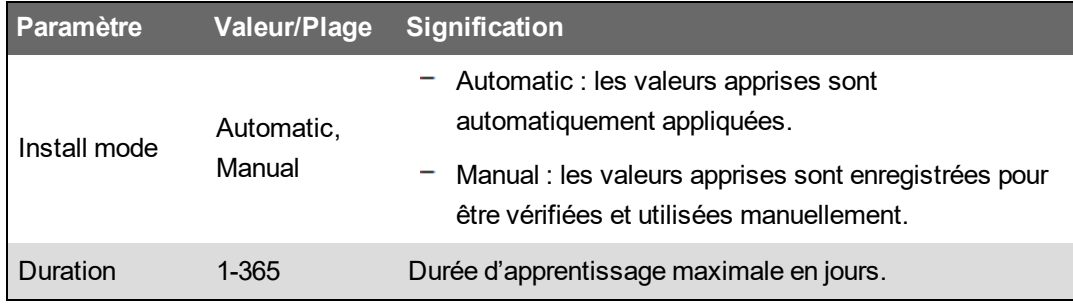

#### **Paramètres d'apprentissage des transitoires**

# **Qualité de l'énergie**

Le compteur mesure les harmoniques de tension et de courant et calcule différentes valeurs de distorsion harmonique, dont le facteur K et le facteur de crête.

Configurez le compteur avec les valeurs nominales de tension, de courant et de fréquence de votre réseau électrique pour que l'appareil puisse effectuer des calculs de qualité de l'énergie.

# **Configuration de la qualité de l'énergie**

Utilisez ION Setup pour configurer les creux/pointes, les transitoires et l'enregistrement des événements de qualité de l'énergie.

**REMARQUE** : Pour que la capture d'onde puisse se déclencher automatiquement, vous devez entrer les valeurs nominales du réseau pour la tension et le courant, ainsi que l'écart au nominal qui doit être considéré comme un creux ou une pointe, à l'aide de l'écran **Metering** > **Basic** ou **Alarming**.

**REMARQUE** : Si vous modifiez la configuration d'enregistrement des données (y compris l'enregistrement en rafale) et de capture d'onde du compteur, les journaux de données, captures d'onde et fichiers de forme d'onde COMTRADE existants sur l'appareil seront effacés.

Avant de régler les paramètres de qualité de l'énergie, assurez-vous que le compteur est correctement configuré :

- Paramètres de mesure tels que le mode volts et les rapports TP/TC.
- Paramètres de synchronisation d'horloge, pour l'intégration du compteur avec un système de gestion de l'énergie tel que EcoStruxure™ Power Monitoring Expert.
- Paramètres nominaux du réseau (tension nominale, courant nominal et fréquence nominale), pour la détection des événements de qualité de l'énergie.
- Écart par rapport au nominal qui doit être considéré comme creux ou pointe.

Il est également essentiel de bien comprendre les éléments suivants :

- L'organisation de la structure d'enregistrement des journaux de l'appareil
- La configuration existante de l'enregistrement des journaux de l'appareil
- Vos besoins en matière d'enregistrement des journaux

Si vous modifiez la configuration des enregistreurs de données et de formes d'onde du compteur, les données et captures d'onde existantes dans ces enregistreurs seront effacées.

# *AVIS*

#### **PERTE DE DONNÉES**

Avant de configurer les enregistreurs, assurez-vous que toutes les données et formes d'onde importantes ont bien été enregistrées.

**Le non-respect de ces instructions peut entraîner une perte de données.**

# **Enregistrements de qualité de l'énergie**

# **Creux et pointes**

Le compteur surveille votre réseau électrique pour détecter les creux et pointes de courant et de tension (perturbations INCITS [CBEMA] type 2 et type 3).

Lorsque des limites de creux/pointes sont définies et que les fonctions d'alarme sont activées, le compteur signale l'amplitude et la durée de la perturbation, et enregistre les données et les captures d'onde associées à la perturbation.

#### **Configuration de l'enregistrement des creux/pointes**

Utilisez ION Setup pour configurer le compteur afin de consigner les enregistrements de données et les captures d'onde concernant les événements de creux/pointes, et d'exporter les captures d'onde sous forme de fichiers COMTRADE.

Il y a deux enregistreurs de données pour l'enregistrement des données liées aux creux/pointes :

- Sag/Swell Log (Data Rec 5) enregistre les données pour tracer la courbe ITIC (CBEMA).
- SG/SW HS Log (Data Rec 6) enregistre les données de tension et de courant du module High-Speed Power Meter.

Pour configurer les fichiers COMTRADE Sag/Swell Log, Sg/Sw HS Log, Sag/Swell Waveform Log et Sag/Swell :

- 1. Lancez ION Setup.
- 2. Ouvrez **Setup Assistant** pour votre appareil.
- 3. Cliquez sur **Power Quality** > **Sag/Swell Logging**.
- 4. Sélectionnez le journal de données et cliquez sur **Edit**.
- 5. Entrez le mot de passe du compteur lorsque vous y êtes invité.

L'écran **Sag/Swell Logging Wizard** apparaît.

- 6. L'écran **Device setting verification** affiche les résultats du contrôle de la configuration du compteur ainsi que les éventuelles erreurs liées à la surveillance et au signalement des creux/pointes. Cliquez sur **Fix** pour afficher les détails ou sur **Next** pour ignorer les résultats et passer à l'écran suivant.
- 7. L'écran **Disturbance Logging Setup** affiche le paramètre **Log Depth** pour Sag/Swell Log (Data Rec 5). (Facultatif) Modifiez le nombre maximum d'enregistrements pouvant être stockés dans ce journal.
- 8. Cliquez sur **Next**.
- 9. L'écran **High Speed Recording** affiche les paramètres pour l'enregistreur de données de creux/pointes à grande vitesse (Sg/Sw HS Log – Data Rec 6). Configurez ces paramètres pour que le compteur puisse enregistrer les données en rafale.

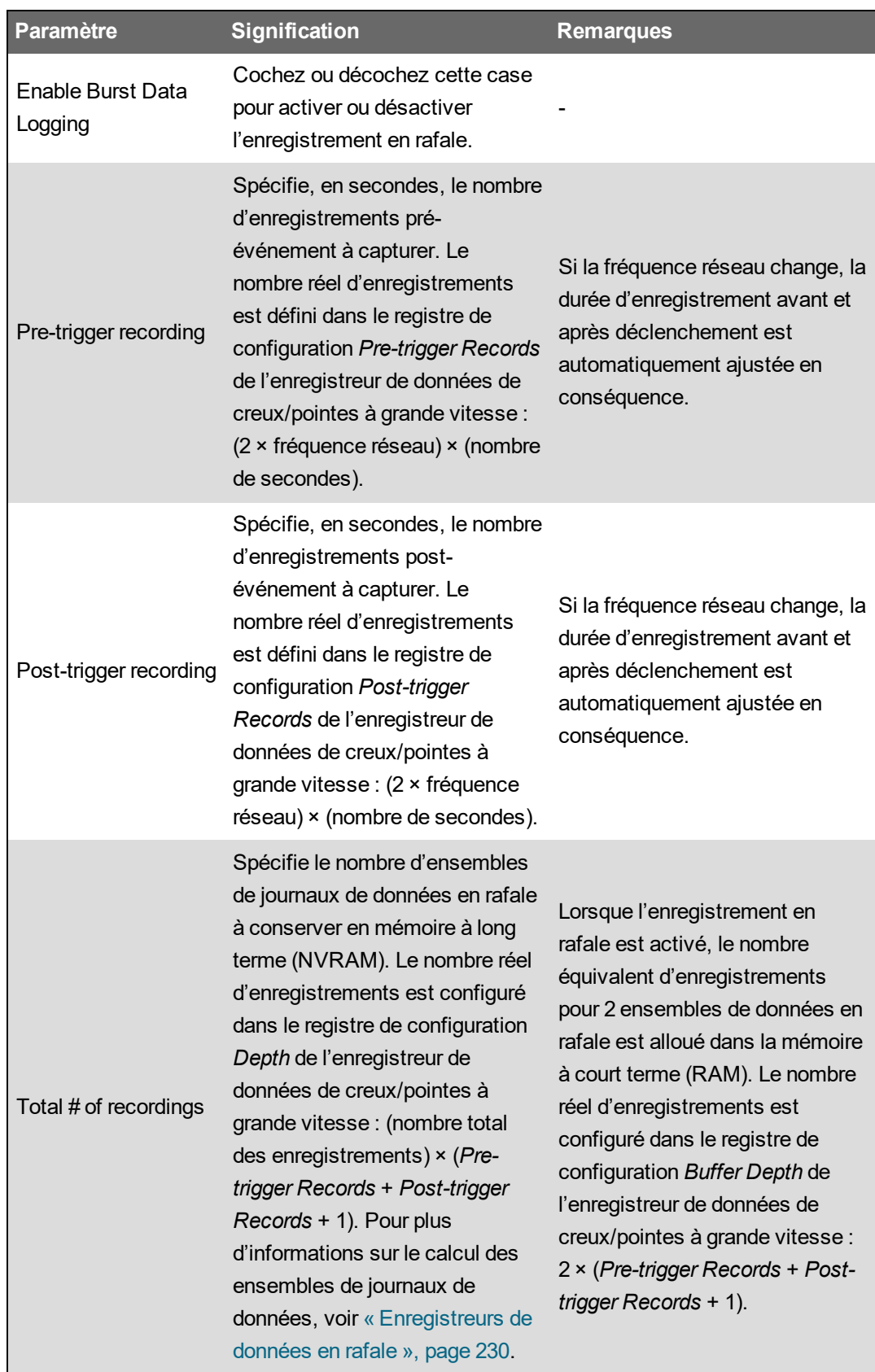

- 10. Cliquez sur **Next**.
- 11. Utilisez l'écran **Waveform Log Setup** pour configurer l'enregistreur de formes d'onde pour la capture d'onde standard ou différée.

**REMARQUE** : **Sag/Swell Logging Wizard** ne prend pas en charge la capture d'onde étendue. Pour plus d'informations sur la capture d'onde standard, différée et étendue, voir [« Capture](#page-230-0) d'onde », page 231.

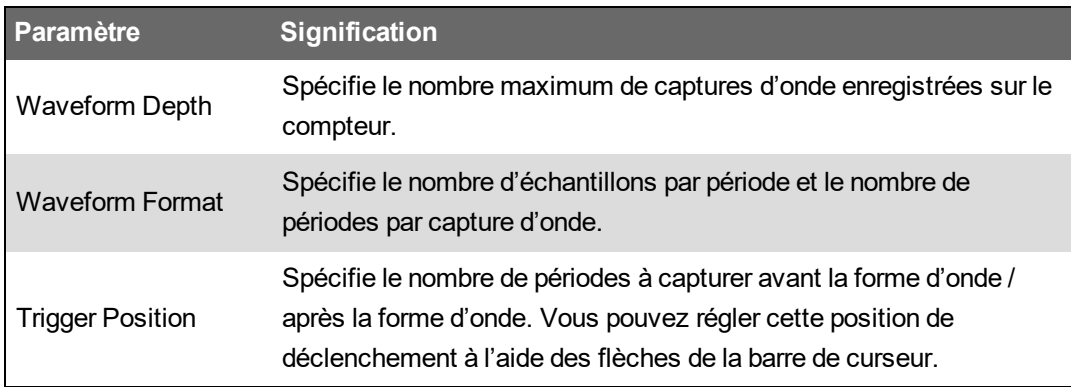

**REMARQUE** : Le nombre maximum de périodes (pré- + post-événement) ne peut excéder le nombre total de périodes dans le format de forme d'onde.

- 12. Cliquez sur **Next**.
- 13. Configurez les paramètres COMTRADE du compteur :
	- a. Cochez ou décochez la case **Generate COMTRADE files** pour activer ou désactiver la création d'enregistrements COMTRADE.

**REMARQUE** : L'afficheur de formes d'onde des pages Web utilise les fichiers COMTRADE du compteur. Si vous souhaitez afficher les formes d'onde dans les pages Web, sélectionnez **Generate COMTRADE files**.

**REMARQUE** : La configuration d'usine pour COMTRADE prend uniquement en charge la capture d'onde standard.

- b. Réglez **Log depth** pour les fichiers COMTRADE de façon à spécifier le nombre maximum d'enregistrements pouvant être enregistrés sur le site SFTP du compteur.
- 14. Cliquez sur **Finish**.

L'affichage revient à l'écran Sag/Swell Logging et l'entrée affiche votre nouvelle configuration.

Si rien ne se passe lorsque vous cliquez sur **Finish**, vérifiez la profondeur de journal et de mémoire tampon pour vos autres journaux de données afin d'assurer que le compteur dispose de suffisamment de mémoire pour ces changements. Ajustez la profondeur de journal et de mémoire tampon et les enregistreurs de formes d'onde si nécessaire.

## <span id="page-213-0"></span>**Transitoires**

Le compteur surveille la tension de votre réseau électrique pour détecter les perturbations ITI (CBEMA) associées aux transitoires.

Lorsque des limites de transitoires de tension sont définies et que les fonctions d'alarme sont activées, le compteur signale l'amplitude et la durée de la perturbation, et enregistre les données et les captures d'onde associées à la perturbation.

#### **Configuration de l'enregistrement des transitoires avec ION Setup**

Utilisez ION Setup pour configurer le compteur afin de consigner les enregistrements de données et les captures d'onde concernant les événements transitoires de tension, et d'exporter les captures d'onde sous forme de fichiers COMTRADE.

**REMARQUE** : Le journal Transient Log (Data Rec 15) consigne les données associées aux transitoires de tension.

Pour configurer le journal des transitoires, le journal des captures d'onde et les fichiers COMTRADE de transitoires :

- 1. Lancez ION Setup.
- 2. Ouvrez **Setup Assistant** pour votre appareil.
- 3. Cliquez sur **Power Quality** > **Transient Logging**.
- 4. Sélectionnez le journal de données et cliquez sur **Edit**. Entrez le mot de passe du compteur lorsque vous y êtes invité.

L'écran **Transient Logging Wizard** apparaît.

- 5. L'écran **Device setting verification** affiche les résultats du contrôle de la configuration du compteur ainsi que les éventuelles erreurs liées à la surveillance et au signalement des transitoires. Cliquez sur **Fix** pour afficher les détails ou sur **Next** pour ignorer les résultats et passer à l'écran suivant.
- 6. L'écran **Transient Logging Setup** affiche le réglage **Log Depth** de l'enregistreur de transitoires. Vous pouvez modifier le nombre maximum d'enregistrements à stocker dans le journal des transitoires. Cliquez sur **Next** pour passer à l'écran suivant.
- 7. L'écran **Waveform Log Setup** permet de configurer l'enregistreur de formes d'onde pour la capture d'onde standard ou différée.

**REMARQUE** : Transient Logging Wizard ne prend pas en charge la capture d'onde étendue. Voir [Captures](#page-230-0) d'onde pour plus d'informations sur la capture d'onde standard, différée et étendue.

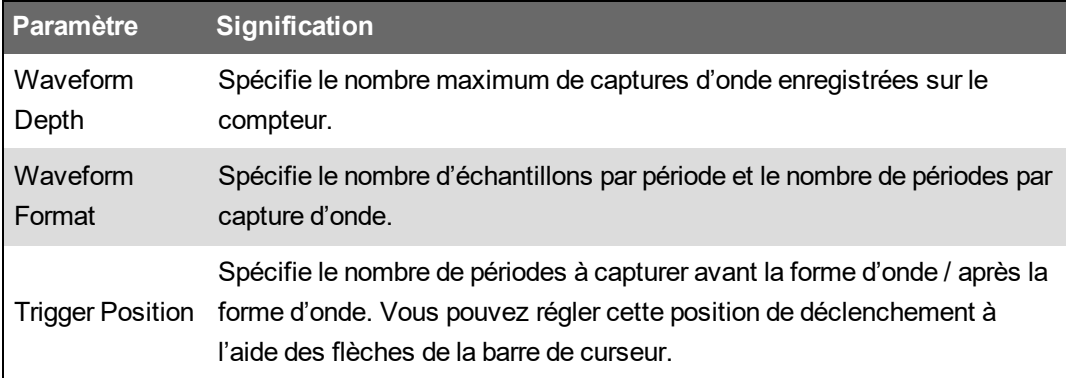

**REMARQUE** : Le nombre maximum de périodes (pré- + post-événement) ne peut excéder le nombre total de périodes dans le format de forme d'onde.

Cliquez sur **Next**.

- 8. Configurez les paramètres COMTRADE du compteur :
	- a. Cochez ou décochez la case **Generate COMTRADE files** pour activer ou désactiver la création d'enregistrements COMTRADE.

**REMARQUE** : L'afficheur de formes d'onde des pages Web utilise les fichiers COMTRADE du compteur. Si vous souhaitez afficher les formes d'onde dans les pages Web, sélectionnez **Generate COMTRADE files**.

**REMARQUE** : La configuration d'usine pour COMTRADE prend uniquement en charge la capture d'onde standard.

- b. Réglez **Log depth** pour les fichiers COMTRADE de façon à spécifier le nombre maximum d'enregistrements pouvant être sauvegardés sur le site SFTP interne du compteur.
- 9. Cliquez sur **Finish**.

L'affichage revient à l'écran Transient Logging et l'entrée affiche votre nouvelle configuration.

Si rien ne se passe lorsque vous cliquez sur **Finish**, vérifiez la profondeur de journal et de mémoire tampon en vous assurant que le compteur dispose de suffisamment de mémoire pour ces changements. Ajustez la profondeur de journal et de mémoire tampon et les enregistreurs de formes d'onde si nécessaire.

# **Configuration de la qualité d'énergie avancée**

Utilisez ION Setup pour configurer les paramètres de surveillance et d'enregistrement des événements de qualité de l'énergie : CEI61000-4-30, EN50160, IEEE519 et RVC (variations rapides de tension).

#### **Conditions préalables et remarques**

L'alarme de creux/pointes doit être activée et configurée. Pour plus de détails sur la configuration des alarmes de creux/pointes, voir [« Configuration](#page-200-0) des alarmes de creux/pointe avec ION Setup », [page](#page-200-0) 201.

**REMARQUE** : Vous devez activer CEI 61000-4-30 avant de configurer l'enregistrement EN 50160 ou IEEE 519.

# *AVIS*

#### **PERTE DE DONNÉES**

- Activez la fonction d'alarmes creux/pointes avant de configurer les fonctions liées aux perturbations de la qualité de l'énergie.
- Activez CEI 61000-4-30 avant toute autre fonction de surveillance et d'enregistrement de la qualité de l'énergie.

**Le non-respect de ces instructions peut entraîner une perte de données.**
Pour configurer la qualité d'énergie avancée :

- 1. Lancez ION Setup.
- 2. Ouvrez **Setup Assistant** pour votre appareil.
- 3. Cliquez sur **Power Quality** > **Advanced PQ**.
- 4. Configurer les paramètres [CEI 61000-4-30.](#page-216-0)
- 5. (Facultatif) Configurer les [paramètres](#page-217-0) EN 50160.
- 6. (Facultatif) Configurer les [paramètres](#page-217-1) IEEE 519.
- 7. (Facultatif) Configurer les [paramètres](#page-218-0) RVC.

### <span id="page-216-0"></span>**Configuration CEI 61000-4-30**

Pour configurer les paramètres CEI 61000-4-30 :

- 1. Sélectionnez **4-30 Enable**.
- 2. Cliquez sur **Edit** pour configurer les paramètres d'enregistrement CEI 61000-4-30 du compteur.
- 3. Configurez les paramètres requis :

#### **Configuration CEI 61000-4-30**

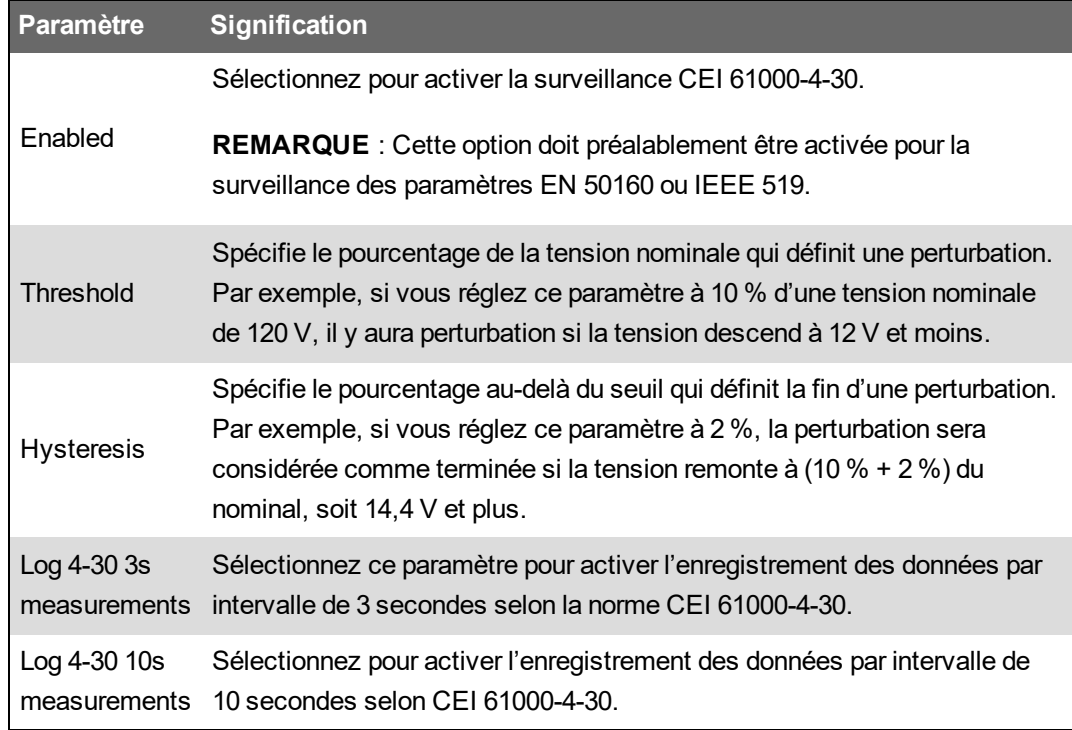

4. Cliquez sur **Send** pour enregistrer vos modifications.

L'écran **Advanced PQ** affiche la nouvelle configuration.

### <span id="page-217-0"></span>**Configuration EN 50160**

Pour configurer les paramètres EN 50160 :

1. Sélectionnez **EN50160 Enable**.

Si vous souhaitez effacer toutes les données EN 50160 enregistrées, cliquez sur **Reset**, puis cliquez sur **Yes** pour confirmer.

2. Cliquez sur **Edit** pour configurer les paramètres d'enregistrement EN 50160 du compteur.

**REMARQUE** : Pour que le compteur puisse surveiller les paramètres EN 50160, vous devez préalablement activer CEI 61000-4-30.

3. Configurez les paramètres requis :

#### **Configuration EN 50160**

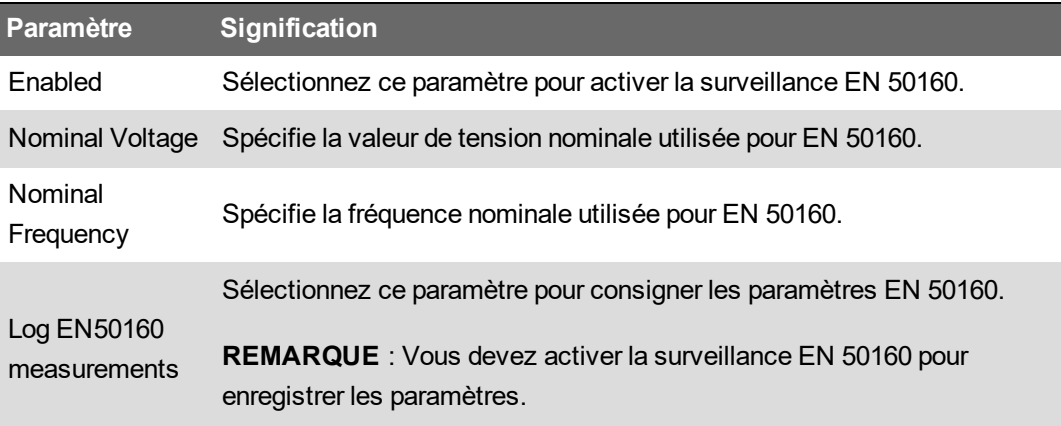

4. Cliquez sur **Send** pour enregistrer vos modifications.

L'écran **Advanced PQ** affiche la nouvelle configuration.

### <span id="page-217-1"></span>**Configuration IEEE 519**

Pour configurer les paramètres IEEE 519 :

- 1. Sélectionnez **519 Enable**.
- 2. Cliquez sur **Edit** pour configurer les paramètres d'enregistrement IEEE 519 du compteur.

**REMARQUE** : Pour que le compteur puisse surveiller les paramètres IEEE 519, vous devez préalablement activer CEI 61000-4-30.

- 3. Dans la liste déroulante **Harmonics Limits**, sélectionnez l'édition IEEE 519 que l'appareil doit utiliser pour analyser les données harmoniques.
- 4. Cliquez sur **Next**.

5. Configurez les paramètres de tension requis :

#### **Configuration IEEE 519**

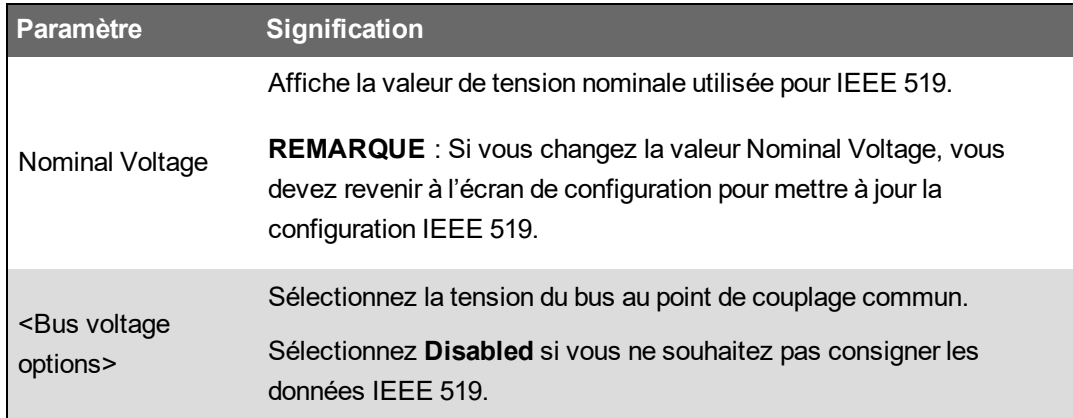

6. Après avoir spécifié la tension du bus, cliquez sur **Next** pour configurer les paramètres de courant IEEE 519.

#### **Configuration IEEE 519**

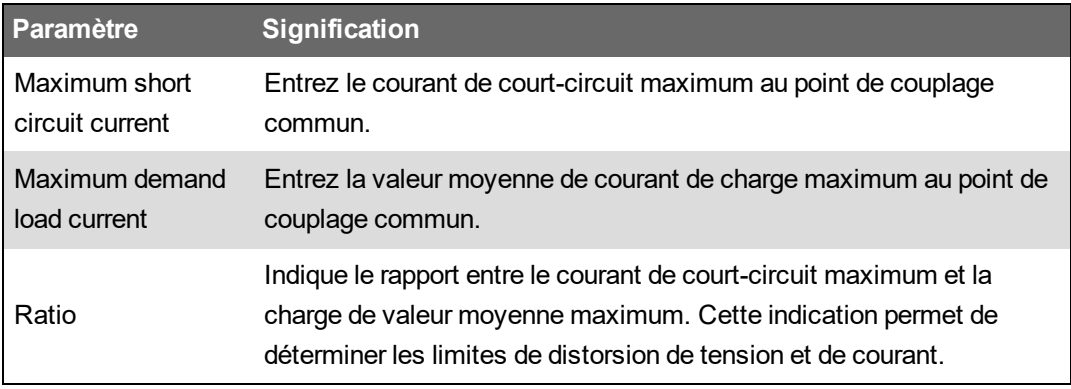

7. Cliquez sur **Next** pour afficher l'écran indiquant les limites de distorsion de tension et de courant pour le résidu harmonique.

Les rangs d'harmonique 2 à 50 et le THD/TDD sont affichés, avec les limites correspondantes définies pour les paramètres Voltage Distortion % et Current Distortion %.

8. Cliquez sur **Finish** pour enregistrer vos modifications.

L'écran **Advanced PQ** affiche la nouvelle configuration.

### <span id="page-218-0"></span>**Configuration RVC**

Pour configurer les paramètres RVC :

- 1. Sélectionnez **RVC Enable**.
- 2. Cliquez sur **Edit** pour configurer les paramètres RVC du compteur.

**REMARQUE** : Vous devez activer le module Sag/Swell pour que le compteur puisse surveiller et détecter les perturbations RVC.

3. Configurez les paramètres requis :

#### **Configuration RVC**

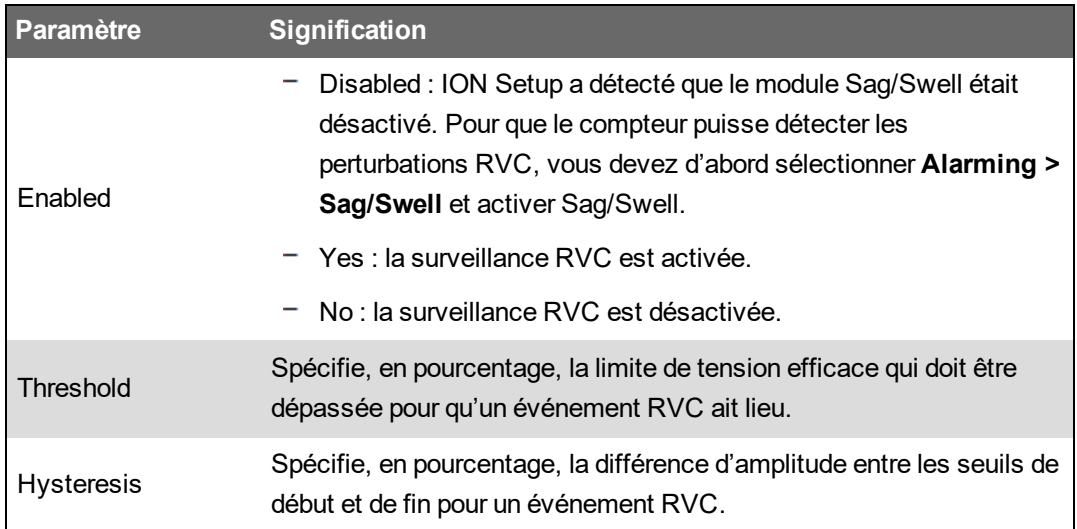

4. Cliquez sur **Send** pour enregistrer vos modifications.

L'écran **Advanced PQ** affiche la nouvelle configuration.

# **Changement rapide de tension**

Un événement RVC (Rapid Voltage Change) est une transition rapide de la tension efficace entre deux régimes stabilisés, pendant laquelle la tension n'excède pas les seuils de creux/pointes.

Vous pouvez configurer le module Sag/Swell pour détecter et mesurer les RVC et enregistrer l'événement dans le journal des événements du compteur.

Pour plus d'informations sur le module Sag/Swell, voir *ION Reference*, disponible sur www.se.com.

# **Harmoniques**

Les harmoniques sont des multiples entiers de la fréquence fondamentale du réseau électrique.

Les données d'harmoniques sont précieuses pour l'analyse de la qualité de l'énergie, pour le choix de la capacité nominale des transformateurs, ainsi que pour la maintenance et le dépannage. L'évaluation des données d'harmoniques est indispensable à la conformité aux normes de qualité de l'énergie applicables au réseau électrique, comme EN 50160, et à l'appareil, comme CEI 61000-4-30.

Les mesures d'harmoniques incluent les amplitudes et angles par phase (par rapport à la fréquence du fondamental de la tension de phase A) pour les harmoniques de fondamental et de rang plus élevé par rapport à la fréquence fondamentale. Le paramètre « Syst. d'alimentation » de l'appareil définit les phases présentes et détermine le mode de calcul des harmoniques de courant et de tension phase-phase et phase-neutre.

Les harmoniques permettent de déterminer si l'alimentation fournie satisfait aux normes de qualité de l'énergie ou si au contraire des charges non linéaires perturbent le réseau électrique. Les harmoniques sur le réseau électrique peuvent provoquer un flux de courant sur le conducteur de neutre susceptible d'endommager les équipements, par exemple par élévation de la température dans les moteurs électriques. Il est possible d'utiliser des conditionneurs d'alimentation ou filtres d'harmoniques pour minimiser les harmoniques indésirables.

# **Affichage des informations d'harmoniques sur l'afficheur**

Pour consulter en détail les données harmoniques par le biais de l'afficheur :

- 1. Appuyez sur le bouton Accueil de l'afficheur.
- 2. Sélectionnez **Qualité de l'énergie** > **Harmoniques**. Les écrans de distorsion harmonique totale (THD) s'affichent.
- 3. Appuyez sur le bouton **Plus**, puis utilisez les icônes Haut ou Bas pour sélectionner les harmoniques. Les harmoniques par phase sont affichées sous forme graphique.
- 4. Appuyez sur les icônes Gauche et Droite pour passer aux harmoniques individuels. Le rang d'harmonique, son amplitude et son angle de phase sont indiqués.

## **Facteur de crête de tension**

Le facteur de crête est le rapport des valeurs de tension maximales aux valeurs de tension efficaces.

Pour une forme d'onde parfaitement sinusoïdale, le facteur de crête est égal à 1,414. L'appareil calcule le facteur de crête d'après l'équation suivante :

$$
C = \frac{V_{\text{peak}}}{V_{\text{RMS}}}
$$

C = facteur de crête  $V_{peak}$  = crête de tension

### $V<sub>RMS</sub>$  = tension efficace

## **Facteur de crête de courant**

Le facteur de crête est le rapport des valeurs de tension maximales aux valeurs de courant efficaces.

Pour une forme d'onde parfaitement sinusoïdale, le facteur de crête est égal à 1,414. L'appareil calcule le facteur de crête d'après l'équation suivante :

C = facteur de crête  $C = \frac{I_{peak}}{I_{peak}}$   $I_{peak}$  = valeur maximale de courant  $I<sub>RMS</sub>$  = valeur efficace de courant

# **Facteur K**

Le facteur K rapporte l'effet thermique de la distorsion du courant dans un transformateur à un courant sinusoïdal de même amplitude efficace. Il quantifie donc la capacité d'un transformateur à fournir des charges non linéaires sans excéder les limites nominales d'élévation de température.

Le facteur K est égal à la somme des courants harmoniques au carré multipliée par le rang d'harmonique au carré. L'appareil calcule le facteur K d'après l'équation suivante :

$$
K = \frac{\sum_{n=1}^{h} (lh^2 \times h^2)}{\sum_{n=1}^{h} lh^2}
$$

Où K est le facteur K, h le rang d'harmonique et  $\text{In}$  le courant efficace vrai du rang d'harmonique h.

# **Calcul du résidu harmonique**

Le résidu harmonique  $(H<sub>C</sub>)$  est égal à la valeur efficace de toutes les composantes harmoniques non fondamentales dans l'une des phases du réseau électrique.

L'appareil calcule le résidu harmonique  $(H<sub>c</sub>)$  d'après l'équation suivante :

$$
HC = \sqrt{(H_2)^2 + (H_3)^2 + (H_4)^2 \dots}
$$

# **Calculs du THD%**

Le THD%, qui permet de mesurer rapidement la distorsion totale présente dans une forme d'onde, équivaut au rapport entre le résidu harmonique (H<sub>c</sub>) et le fondamental (H<sub>1</sub>).

Par défaut, l'appareil calcule le THD% d'après l'équation suivante :

$$
\mathsf{THD} = \frac{\mathsf{H}_{\mathsf{C}}}{\mathsf{H}_{1}} \times 100\%
$$

# **thd et TDD**

Le compteur peut être configuré pour fournir deux types de taux de distorsion : thd, soit la distorsion harmonique totale calculée pour la valeur efficace totale du résidu, plutôt que pour le résidu fondamental ; et TDD, soit la distorsion moyenne totale, calculée pour les harmoniques du courant par rapport à la valeur moyenne maximale du réseau électrique.

thd =  $H_C$  / eff  $*$  100 %

TDD =  $H_C$  / valeur moyenne<sub>max</sub>  $*$  100 %

Pour plus d'informations sur le module Harmonics Measurement, voir *ION Reference*, disponible sur www.se.com.

### **Phaseurs**

Les phaseurs permettent de représenter les amplitudes et angles de tension et de courant.

La longueur des lignes du diagramme vectoriel représente l'amplitude relative des tensions par rapport aux autres tensions de phase, ainsi que des courants par rapport aux autres courants de phase. Tous les angles sont mesurés par rapport à la phase Va/V1. Le phaseur Va/V1 est lié à l'axe horizontal de droite (abscisse positive). Les angles positifs sont mesurés en sens antihoraire.

Des valeurs sont mesurées pour l'amplitude et l'angle relatif pour chaque phase de tension et de courant.

Les diagrammes de vecteurs delta peuvent être configurés pour s'afficher de deux façons :

- Instrument (les vecteurs de tension sont affichés à 60 degrés les uns des autres et montrent les valeurs actuelles de tension et de courant mesurées par le compteur).
- Tension (les vecteurs de tension sont affichés à 120 degrés les uns des autres et représentent le fonctionnement réel du réseau, y compris les valeurs éventuellement calculées).

Les informations fournies par les phaseurs peuvent servir à diagnostiquer les connexions incorrectes sur les entrées de tension et de courant du compteur (par exemple, un raccordement de phase interverti ou des erreurs de polarité), pour autant que vous sachiez comment orienter les phaseurs pour votre réseau électrique.

Les informations de phaseur peuvent être visualisées à l'aide de ION Setup, des pages Web ou de l'afficheur.

# **Conformité aux normes de qualité de l'énergie**

### **Conformité des compteurs**

Votre compteur est compatible avec les options de qualité de l'énergie suivantes :

#### **CEI 62586-1 et CEI 62586-2**

Votre compteur est conforme aux normes CEI 62586-1 et CEI 62586-2. La classification des compteurs est PQI-A-FI1, définie comme suit :

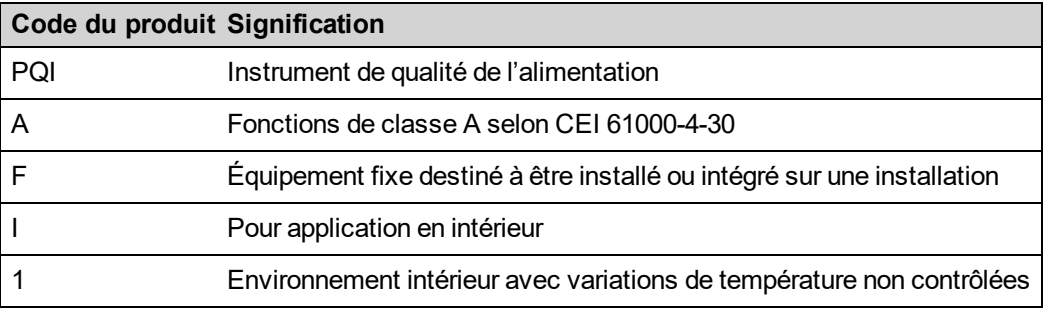

**REMARQUE** : Votre compteur offre une immunité électromagnétique de poste électrique conforme à la norme CEI 61000-6-5.

#### **CEI 61000-4-30**

La conformité à la norme de qualité de l'énergie CEI 61000-4-30 est assurée par les modules ION, notamment : Power Quality Aggregator (agrégateur de qualité d'énergie), Harmonics Measurement (mesure des harmoniques), Disturbance Analyzer (analyseur de perturbations), Symmetrical Components (composantes symétriques), Mains Signalling Evaluation (évaluation des signaux du secteur) et Sag/Swell (creux et pointes).

Pour plus d'informations, consultez la note technique IEC 61000-4-30 [compliance](https://www.se.com/ca/en/download/document/7EN72-0185/) and ION meters, disponible sur www.se.com.

### **Rapports de conformité aux normes de qualité de l'énergie**

Votre compteur peut mesurer et enregistrer des données de conformité selon les normes de qualité de l'énergie suivantes.

#### **EN 50160**

La structure EN 50160 comprend des modules ION tels que Flicker, Mains Signaling Evaluation, Harmonics Evaluation et Voltage Harmonics.

# *AVIS*

#### **PERTE DE DONNÉES**

Utilisez un onduleur UPS pour aider à maintenir le fonctionnement du gabarit EN 50160 pendant une panne de courant.

**Le non-respect de ces instructions peut entraîner une perte de données.**

Pour plus d'informations sur la norme EN 50160, consultez la note technique Power [Quality:](https://www.se.com/ca/en/download/document/7EN72-0197/) ION Meters and [EN50160:2010](https://www.se.com/ca/en/download/document/7EN72-0197/), disponible sur www.se.com.

#### **IEEE 519**

La structure IEEE 519 comprend des modules ION tels que : Harmonics Evaluation, Harmonics Measurement et Counter.

# **Détection du sens des perturbations**

Votre compteur offre une fonction de détection du sens des perturbations permettant de localiser la perturbation au sein du réseau électrique.

Lorsqu'une perturbation a lieu, le compteur analyse les informations pour déterminer le sens de la perturbation par rapport au compteur lui-même. Cette analyse inclut un indice de confiance indiquant le niveau de fiabilité du sens de perturbation ainsi déterminé. Le résultat est consigné dans le journal des événements du compteur.

La détection du sens des perturbations est activée par défaut sur votre compteur et n'exige pas de configuration au-delà de la définition de la tension nominale et de la fréquence nominale.

La détection du sens des perturbations permet de localiser la source d'une perturbation au sein d'un réseau d'appareils offrant cette fonction. Dans le diagramme ci-dessous, les compteur (B), (C) et (D) sont installés du côté du consommateur d'énergie, tandis que le compteur (E) est installé sur le côté fournisseur d'énergie.

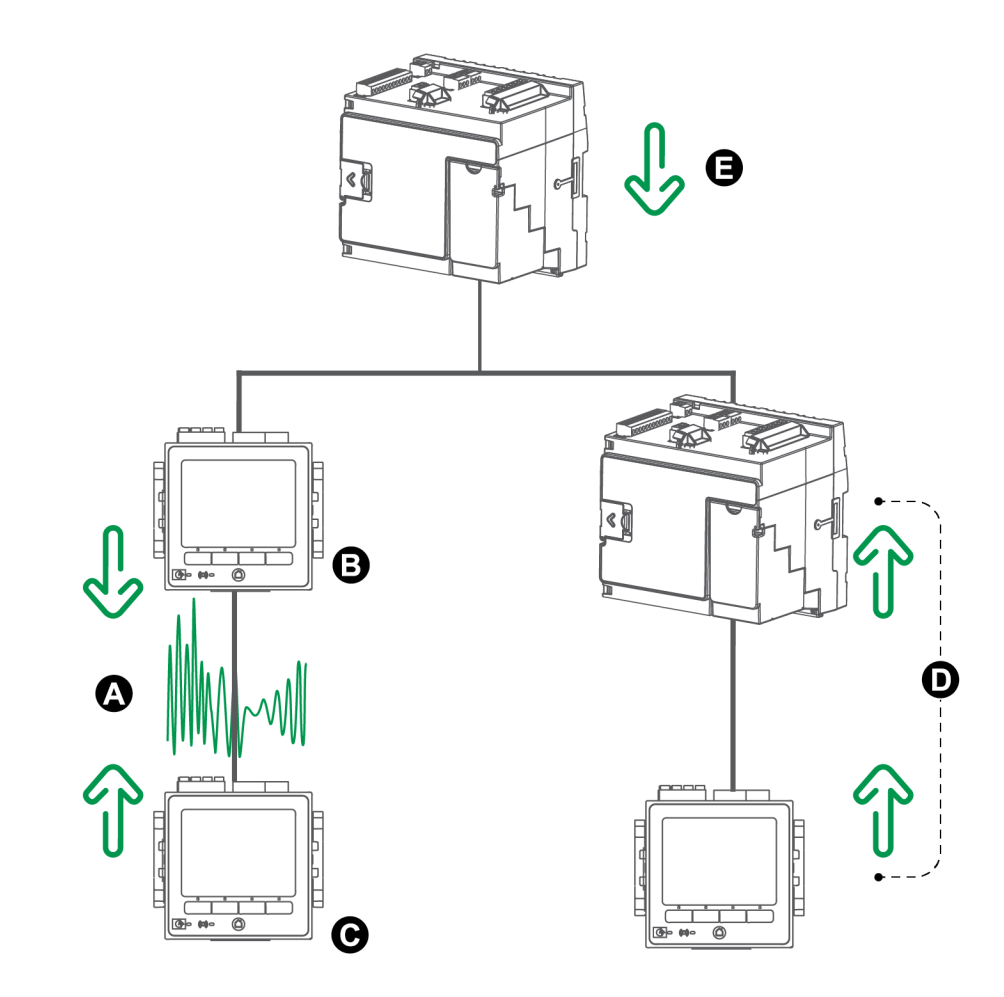

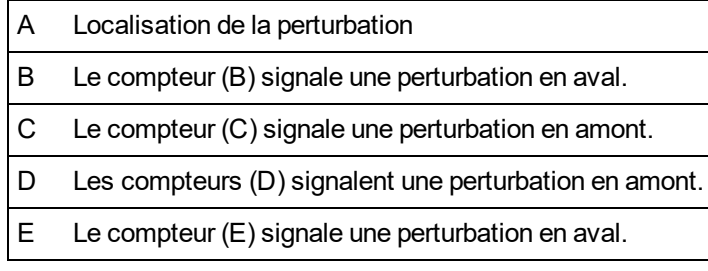

La flèche indique le sens de la perturbation déterminé par les compteurs. Ces informations permettent de déterminer que la perturbation est survenue entre le compteur (B) et le compteur (C). Vous pouvez ainsi concentrer vos efforts de diagnostic sur cette partie du réseau.

# **Événements de détection du sens des perturbations**

Les résultats fournis par l'algorithme de détection du sens des perturbations sont consignés dans le journal des événements du compteur.

La figure ci-dessous montre un exemple d'événement Disturbance Direction Detection consigné dans le journal des événements, tel qu'affiché dans ION Setup.

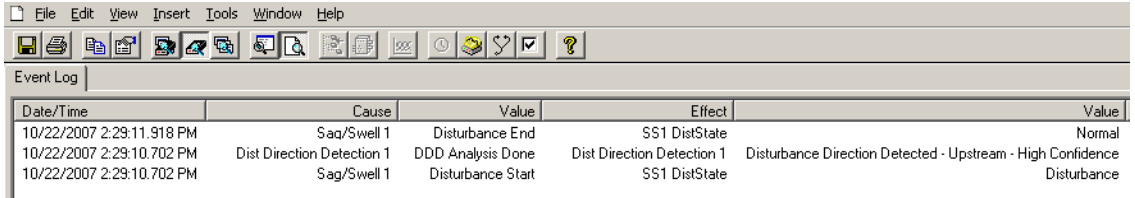

Vous pouvez consulter le journal des événements du compteur à l'aide de ION Setup ou de l'afficheur.

Pour plus d'informations sur l'affichage du journal des événements, voir [« Affichage](#page-55-0) et téléchargement des journaux [d'événements »,](#page-55-0) page 56.

Pour plus d'informations sur le module de détection du sens des perturbations, voir *ION Reference*, disponible sur www.se.com.

# **COMTRADE**

Le compteur fournit les formes d'onde dans le format commun pour l'échange de données transitoires (COMTRADE : **COM**mon format for **TRA**nsient **D**ata **E**xchange). La norme CEI 60255- 24 définit le format COMTRADE. Les fichiers COMTRADE simplifient l'extraction, l'analyse et l'échange de données sur les événements (perturbations) liés à la qualité de l'énergie entre différentes sources et différents fabricants.

Les rapports COMTRADE sont générés à partir des modules Waveform Recorder existants qui sont connectés au module COMTRADE.

Le compteur peut générer des fichiers COMTRADE et les stocker sur son site SFTP interne.

COMTRADE peut être utilisé conjointement avec CEI 61850.

Pour plus d'informations, consultez la note technique [COMTRADE](https://www.se.com/ca/en/download/document/70072-0192-02/) and ION technology, disponible sur www.se.com.

### **Implémentation de COMTRADE**

COMTRADE est configuré dans le gabarit de capture d'onde par défaut.

Des enregistrements COMTRADE sont créés pour les événements de creux/pointes. Configurez les tensions nominales de votre compteur pour activer les captures d'onde. Les enregistrements COMTRADE sont stockés sous forme de fichiers en lecture seule sur le site SFTP interne du compteur. La RAZ générale, la mise à jour du logiciel embarqué ou le changement d'enregistreur de forme d'onde efface les enregistrements.

**REMARQUE** : Les alarmes de creux/pointes doivent être activées lorsque COMTRADE est utilisé. Pour plus de détails sur la configuration des alarmes de creux/pointes, voir [« Configuration](#page-200-0) des alarmes de [creux/pointe](#page-200-0) avec ION Setup », page 201.

Par défaut :

• Le compteur est configuré pour créer des enregistrements COMTRADE pour les enregistreurs de données par défaut.

**CONSEIL** : Si vous créez un enregistreur de formes d'onde, l'enregistreur ne crée pas de fichiers COMTRADE par défaut. Si vous souhaitez que les nouveaux enregistreurs créent des fichiers COMTRADE, vous devez configurer un nouveau module COMTRADE. Vous pouvez configurer jusqu'à trois modules COMTRADE avec ION Setup en mode avancé. Pour plus d'informations sur l'activation du mode avancé ION Setup, voir [« Configuration](#page-22-0) de l'appareil », [page](#page-22-0) 23.

• Lorsque la profondeur COMTRADE est atteinte, l'enregistrement COMTRADE le plus ancien est remplacé par le plus récent.

**REMARQUE** : Les fichiers COMTRADE peuvent uniquement être téléchargés via une connexion Ethernet. Ils ne peuvent être téléchargés via des connexions série, modem ou passerelle Ethernet.

Pour plus d'informations, consultez la note technique [COMTRADE](https://www.se.com/ca/en/download/document/70072-0192-02/) and ION technology, disponible sur www.se.com.

# **Formes d'onde dans les pages Web de l'appareil**

Vous pouvez utiliser l'afficheur de formes d'ondes des pages Web du compteur pour visualiser les courbes générées à la suite des événements de qualité de l'énergie.

# **Configurer l'appareil pour afficher les formes d'onde dans les pages Web**

Pour pouvoir afficher les formes d'onde dans les pages Web du compteur, vous devez effectuer une configuration de base pour activer la capture d'onde et enregistrer les formes d'onde au format COMTRADE.

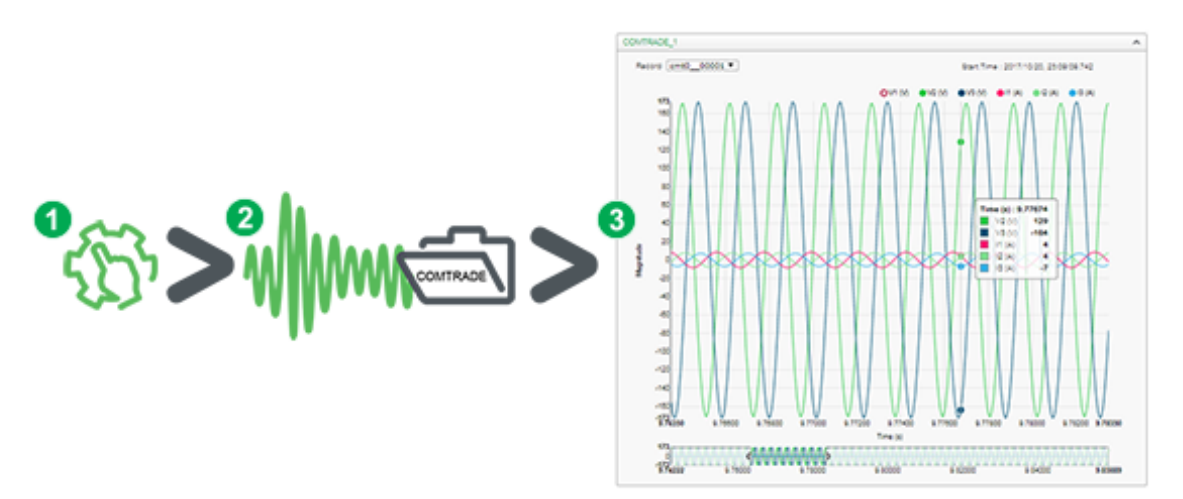

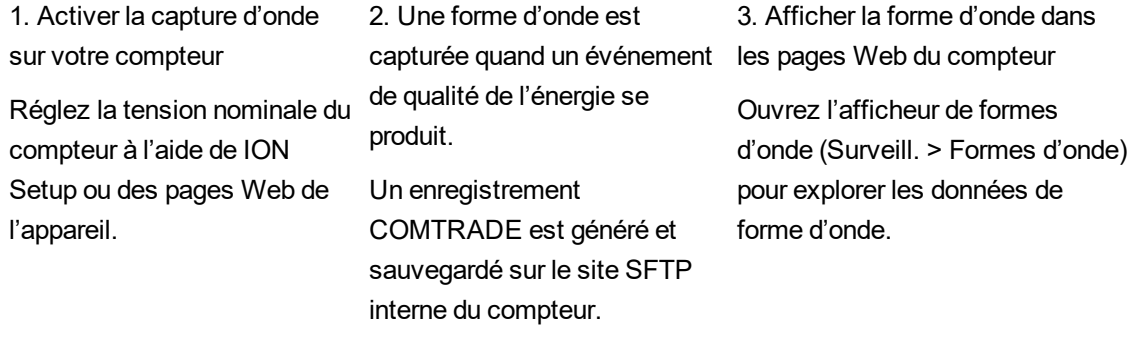

L'afficheur de formes d'onde utilise les fichiers COMTRADE du compteur pour afficher les formes d'onde. Si les événements que vous souhaitez capturer ne sont pas inclus dans la structure par défaut, vous pouvez personnaliser la structure d'enregistrement des formes d'onde du compteur.

# **Affichage des formes d'onde dans une page Web**

Une fois les fichiers COMTRADE générés par le compteur, vous pouvez les visualiser à l'aide de l'afficheur de formes d'onde.

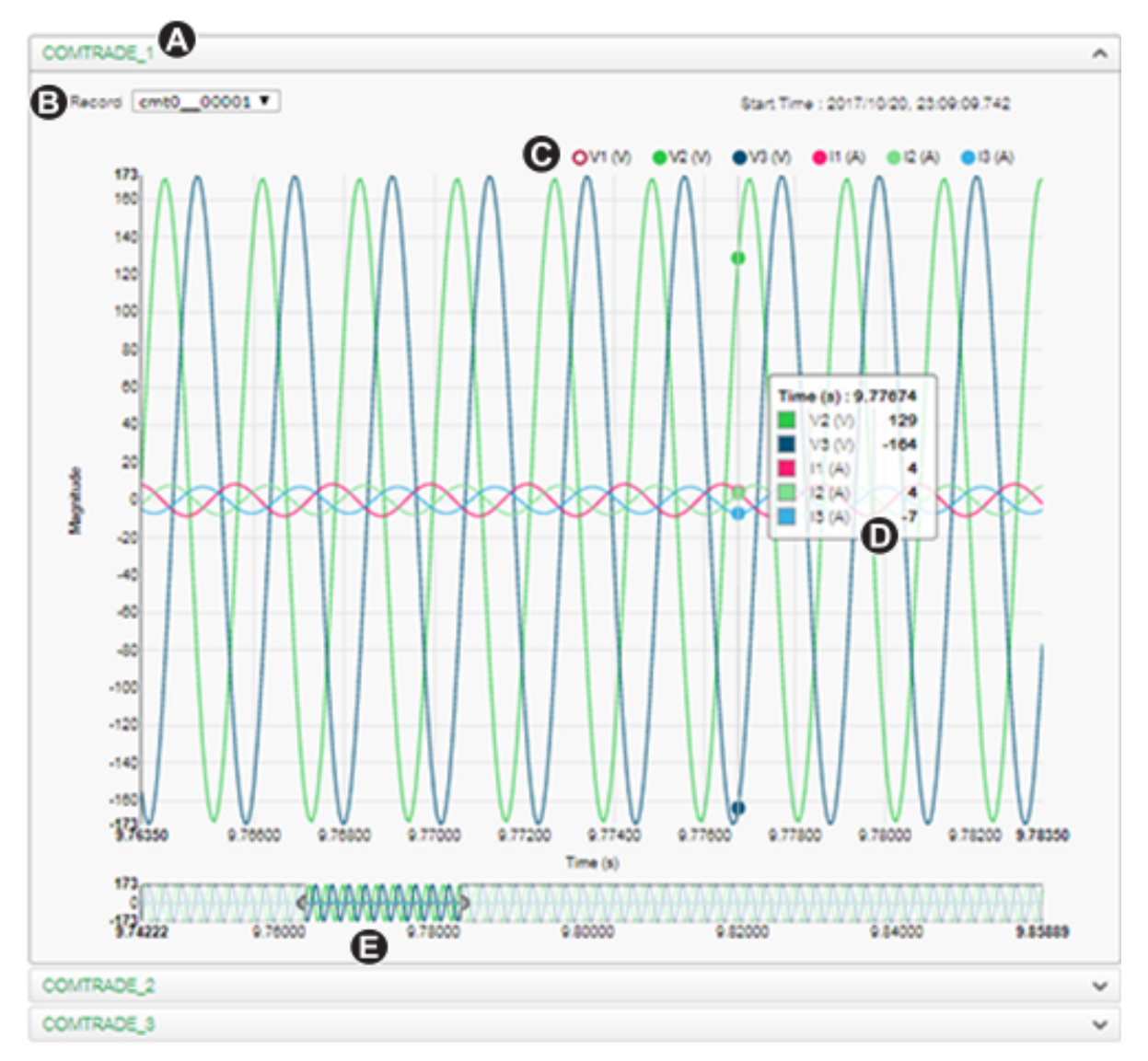

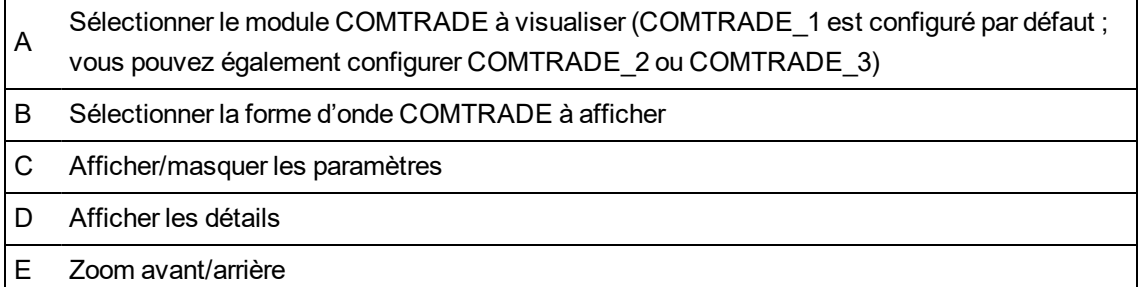

### **Affichage des formes d'onde dans les pages Web**

Utilisez l'afficheur de formes d'onde des pages Web du compteur pour visualiser les fichiers de forme d'onde COMTRADE.

Conditions préalables :

Assurez-vous que le compteur est configuré pour enregistrer des formes d'onde en réglant la tension nominale.

Pour afficher les formes d'onde dans les pages Web :

- 1. Ouvrez un navigateur, entrez l'adresse IP de l'appareil et saisissez les identifiants de connexion lorsqu'ils vous sont demandés.
- 2. Sélectionnez **Surveill. Formes d'onde**.

L'écran qui s'affiche propose des menus déroulants pour les trois modules COMTRADE (que le module COMTRADE en question ait ou non été créé par le compteur). L'afficheur de formes d'onde pour COMTRADE\_1 est développé.

Par défaut, COMTRADE\_1 affiche les captures d'onde de creux/pointes. COMTRADE\_2 et COMTRADE\_3 ne servent que si vous avez configuré des enregistreurs de formes d'onde supplémentaires et les avez connectés aux modules COMTRADE.

3. Sélectionnez le menu déroulant pour les enregistrements COMTRADE que vous souhaitez visualiser, par exemple COMTRADE\_2.

L'afficheur de formes d'onde pour les enregistrements COMTRADE en question apparaît.

4. Dans la zone de la liste déroulante des enregistrements, sélectionnez le fichier que vous souhaitez visualiser.

La numérotation commence à 0 (zéro), ce qui signifie que vous devez sélectionner cmt0\_ 00004 pour afficher le cinquième fichier pour COMTRADE\_1.

- 5. Cliquez ou appuyez sur un canal de tension ou de courant dans la légende pour l'afficher ou le cacher dans l'afficheur.
	- $\overline{\bullet}$  Visible
	- $\bullet$  Masqué
- 6. Utilisez la barre au bas de l'écran pour faire un zoom avant ou arrière sur une section particulière de la forme d'onde, ou pour parcourir la forme d'onde avec le niveau de zoom sélectionné.

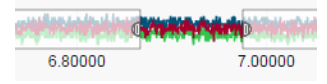

- Dessinez une fenêtre sur une zone particulière pour zoomer sur cette portion de la forme d'onde.
- $-$  Faites glisser la zone sélectionnée pour déplacer le zoomer sur d'autres parties de la forme d'onde.
- Faites glisser les points de début et de fin pour élargir ou affiner le zoom.
- 7. Survolez ou touchez un point de la forme d'onde pour afficher les valeurs associées à ce moment particulier dans le temps.

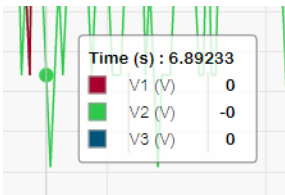

# **Enregistrement des données de transitoires rapides**

L'enregistrement en rafale est une méthode d'enregistrement consistant à capturer un instantané des données immédiatement avant et immédiatement après un enregistrement déclenché.

L'enregistrement en rafale peut être comparé au mode du même nom en photographie. Une bonne compréhension des données pré- et post-événement facilitera l'analyse des événements de qualité de l'énergie indésirables tels que les creux et pointes.

L'enregistrement en rafale est généralement utilisé pour la capture de données efficaces à grande vitesse (demi-période), mais l'enregistreur de données permet également de capturer à vitesse standard (1 seconde), en fonction des modules ION connectés aux entrées du module Data Recorder.

**REMARQUE** : Pour optimiser les performances de votre système de gestion de l'énergie, il est recommandé de connecter les appareils directement à un réseau Ethernet.

### **Enregistreurs de données en rafale**

Les modules Data Recorder du compteur prennent en charge l'enregistrement en rafale.

Le registre de configuration *Pre-trigger Records* du module Data Recorder spécifie combien d'enregistrements pré-événement seront créés pour chaque enregistrement déclenché. Le registre de configuration *Post-trigger Records* spécifie combien d'enregistrements post-événement seront créés pour chaque enregistrement déclenché.

Les registres *Pre-trigger Records* et *Post-trigger Records* sont mis à zéro par défaut. Pour configurer l'enregistreur de données pour l'enregistrement en rafale, vous devez régler au moins l'un de ces deux résultats sur une valeur entière positive non nulle.

Le journal de données défini pour chaque enregistrement déclenché est égal à la somme de *Pretrigger Records* + *Post-trigger Records* + 1 (où 1 correspond à l'enregistrement effectivement réalisé lorsque l'entrée *Record* du module Data Recorder a été déclenchée).

Par exemple, si *Pre-trigger Records* est réglé sur 10 et *Post-trigger Records* sur 5, le nombre d'enregistrements pour chaque journal de données défini serait de 16 :

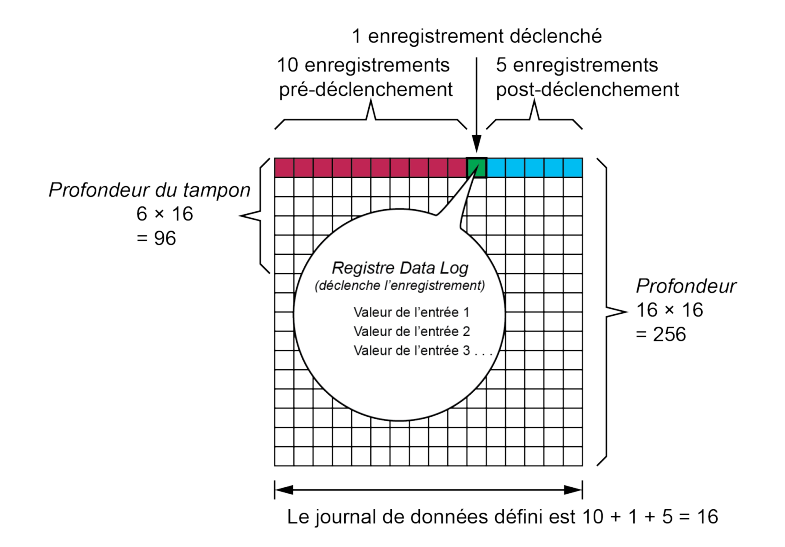

Journal de données en rafale défini = [enregistrements avant déclenchement] + [enregistrements après déclenchement] + [enregistrement actuellement déclenché] = 10 + 5 + 1 = 16.

Lorsque l'enregistrement en rafale est activé, les registres de configuration *Buffer Depth* et *Depth* doivent être réglés sur une entier positif multiple du journal de données défini.

Utilisez la fréquence réseau pour calculer le nombre d'enregistrements nécessaires pour capturer 1 seconde de données :

- Pour 60 Hz, total des enregistrements par seconde = 60 périodes/seconde × 2 demi-périodes = 120
- Pour 50 Hz, total des enregistrements par seconde = 50 périodes/seconde × 2 demi-périodes = 100

Vous pouvez utiliser l'assistant de configuration **Power Quality** de ION Setup pour spécifier combien de secondes avant et après événements vous souhaitez capturer. ION Setup calcule automatiquement le nombre de secondes requis en fonction de vos saisies.

# **Capture d'onde**

Utilisez les modules Waveform Recorder du compteur pour enregistrer les captures d'onde.

Le module Waveform Recorder capture une forme d'onde chaque fois que son entrée *Record* est déclenchée.

Une capture d'onde est définie par le registre de configuration *Format* du module, sous la forme (nombre d'échantillons par période) × (nombre de périodes par capture d'onde). Par exemple, si *Format* est réglé sur 128 × 7, une capture d'onde sera constituée de 7 périodes de données de capture d'onde à 128 échantillons par période.

L'appareil prend en charge 3 types de capture de forme d'onde : standard, différée et étendue.

### **Capture d'onde standard**

Les modules Waveform Recorder du compteur prennent en charge la capture d'onde standard.

Une capture d'onde standard enregistre une forme d'onde en mémoire tampon au moment du déclenchement *Record*. Dans ce mode, seules les données de forme d'onde avant-climatisation sont capturées. Aucune période post-déclenchement n'est enregistrée.

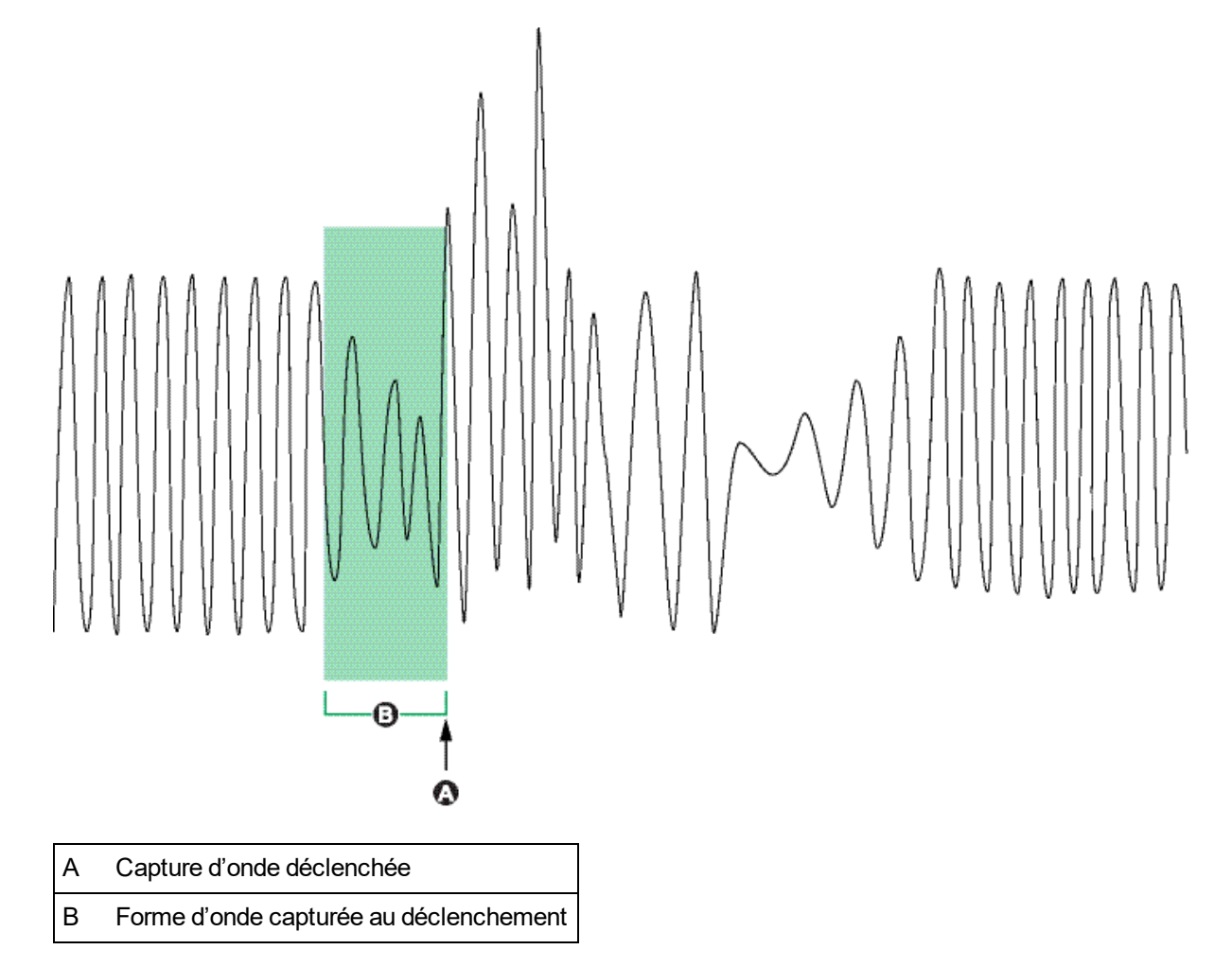

### **Capture d'onde différée**

Les modules Waveform Recorder du compteur prennent en charge la capture d'onde différée.

Le registre de configuration *Record Delay Cycles* du module Waveform Recorder spécifie de combien de périodes la capture d'onde doit être différée après le déclenchement de l'entrée *Record*. Cette option sert à capturer des données de forme d'onde post-déclenchement.

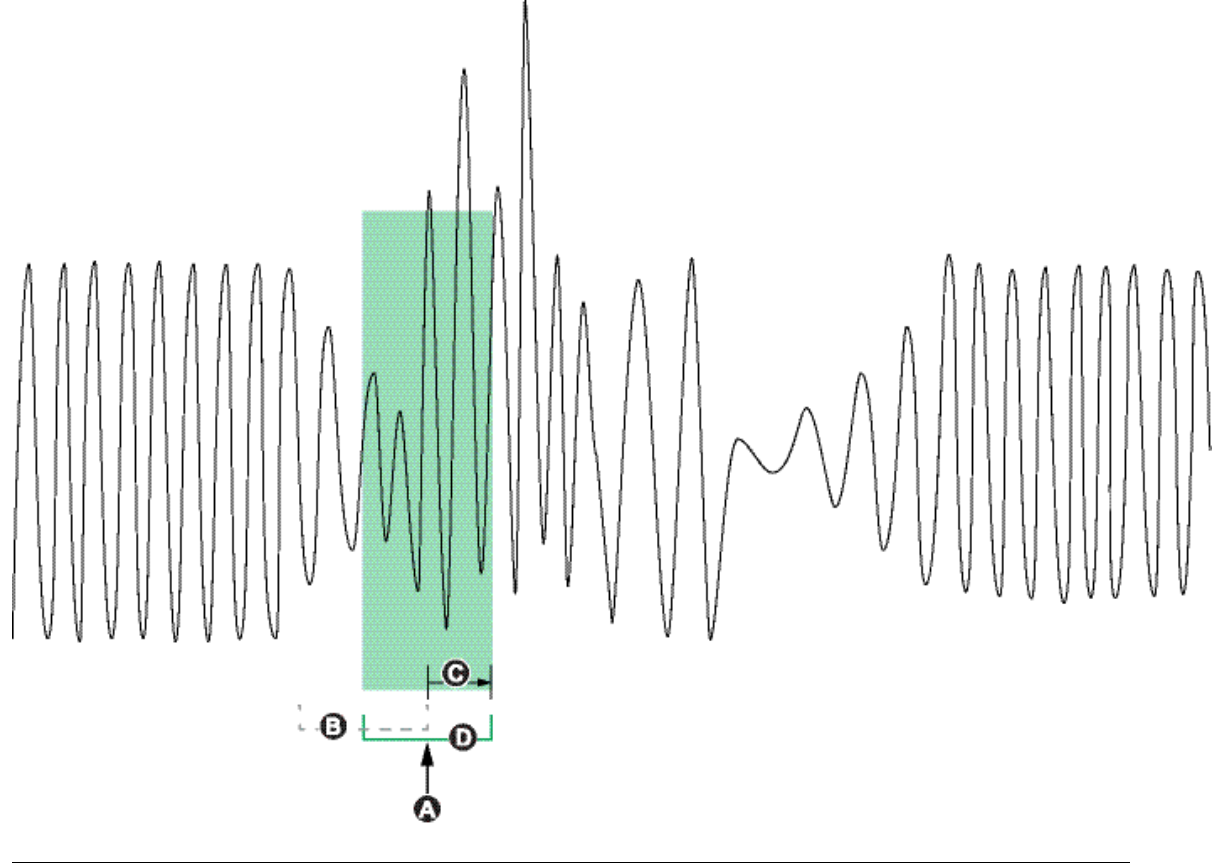

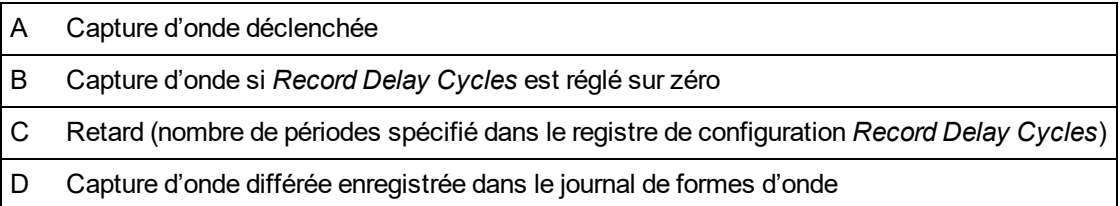

### **Capture d'onde étendue**

Les modules Waveform Recorder du compteur prennent en charge la capture d'onde étendue.

Le registre de configuration *Pre-trigger Records* du module Waveform Recorder spécifie combien d'enregistrements pré-événement seront créés pour chaque enregistrement déclenché. Le registre de configuration *Post-trigger Records* spécifie combien d'enregistrements post-événement seront créés pour chaque enregistrement déclenché.

Les registres *Pre-trigger Records* et *Post-trigger Records* sont mis à zéro par défaut. Pour configurer l'enregistreur de formes d'onde pour la capture d'onde étendue, vous devez régler au mois l'un de ces deux résultats sur une valeur entière positive non nulle. Dans ce cas, vous devez également régler le registre de configuration *Record Delay Cycles* sur zéro pour configurer correctement la capture d'onde étendue.

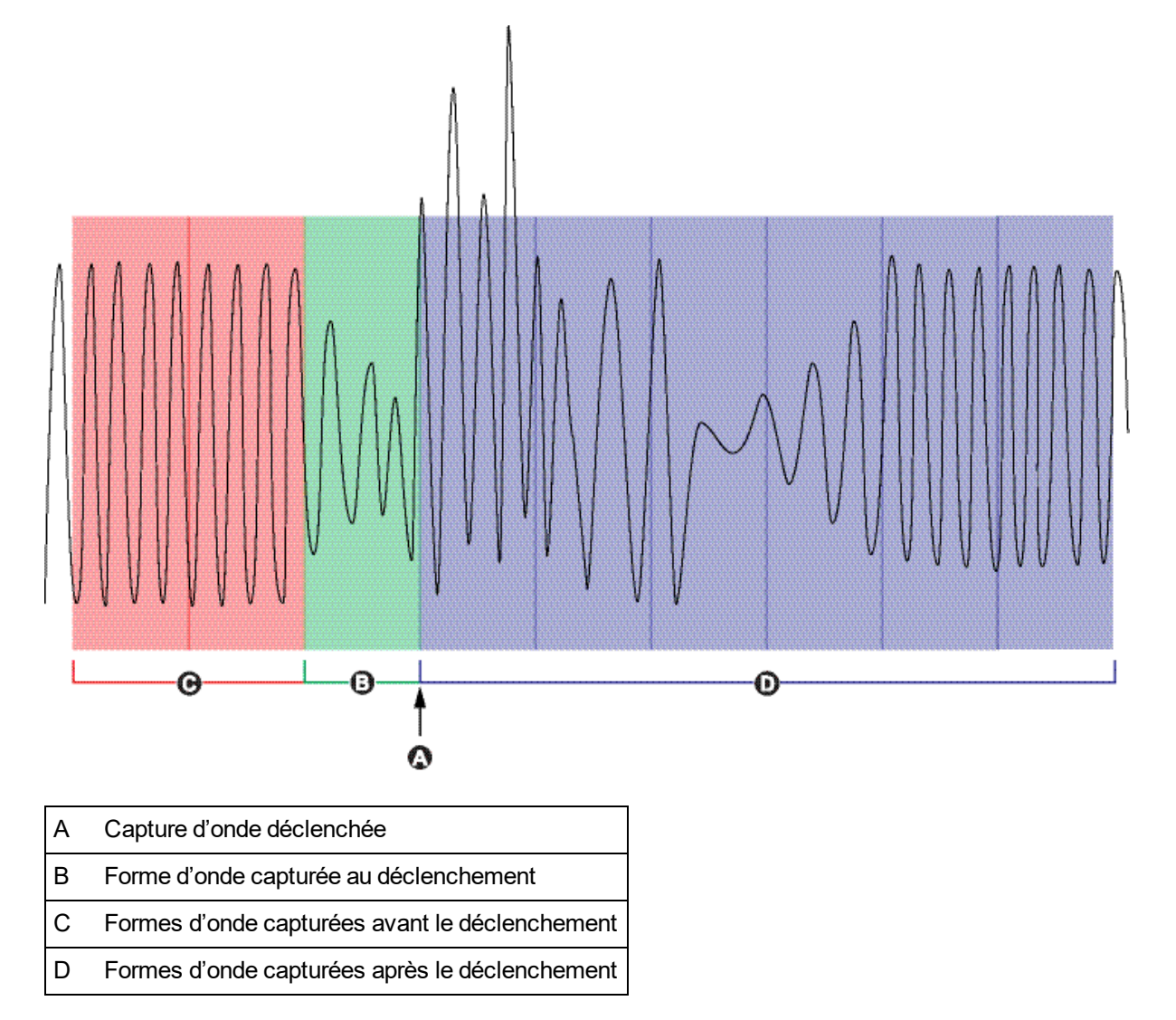

Le journal de formes d'onde défini pour chaque enregistrement déclenché est égal à la somme de *Pre-trigger Records* + *Post-trigger Records* + 1 (où 1 correspond à l'enregistrement effectivement réalisé lorsque l'entrée *Record* forme d'onde module Waveform Recorder a été déclenchée).

Par exemple, si *Pre-trigger Records* est réglé sur 2 et *Post-trigger Records* sur 6, le nombre d'enregistrements pour chaque journal de forme d'onde défini serait de 9 :

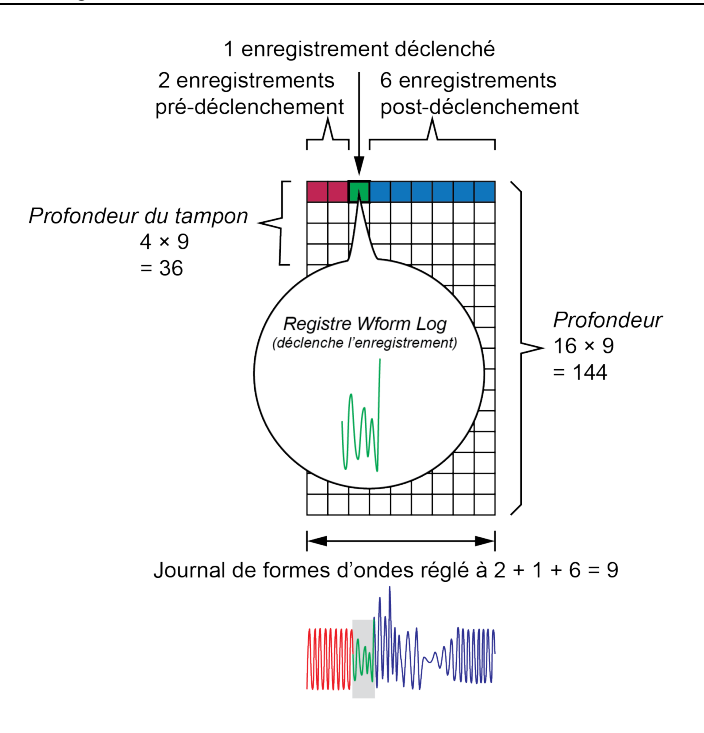

Journal de formes d'ondes défini pour la capture d'onde étendue = [enregistrements avant déclenchement] + [enregistrement actuellement déclenché] + [enregistrements après déclenchement]. Le total des captures d'onde enregistrées dans cet exemple est de 2 + 1 + 6 = 9.

Lorsque la capture d'onde étendue est activée, les registres de configuration *Buffer Depth* et *Depth* doivent être réglés sur une entier positif multiple du journal de formes d'onde défini.

**REMARQUE** : Le module COMTRADE ne prend pas en charge la capture d'onde étendue. Les fichiers COMTRADE enregistrés sont uniquement destinés à l'enregistrement des formes d'onde.

# **Capture des transitoires rapides (HSTC)**

# **Vue d'ensemble de la capture des transitoires rapides (HSTC)**

Le ION9000T surveille en permanence les signaux de tension entrants. En plus de la surveillance des transitoires standard, le ION9000T détecte les transitoires haute tension en dessous de la microseconde jusqu'à une tension de crête de 10 kV.

**REMARQUE** : La fonction de capture de transitoires rapides (HSTC) est disponible sur ION9000T (METSEION95030 et METSEION95040).

Le compteur ION9000T est équipé d'un logiciel embarqué et de structures qui permettent la fonctionnalité HSTC.

Les paramètres par défaut relatifs à HSTC sont adaptés pour la plupart des applications. Utilisez les paramètres par défaut ou faites vos modifications en fonction des besoins de votre système.

Utilisez la fonction HSTC pour :

- Étendre les capacités de détection des événements de qualité d'énergie lorsqu'elles sont combinées à la capture des transitoires standard.
- Enregistrer les données pré-événement pour révéler les caractéristiques du signal de tension entrant avant la perturbation.
- Recevoir des notifications d'alarme lorsqu'un transitoire a été détecté.
- Tracer des formes d'onde pour mieux comprendre l'événement transitoire (par exemple, l'amplitude maximale, la durée et la polarité initiale du transitoire).
- Enregistrer des statistiques, telles que les contraintes de tension, pour fournir une indication de l'impact cumulé des charges dans le réseau électrique.
- Trier les transitoires de tension en fonction de l'amplitude et de la durée des pics.
- Quantifier les transitoires par phase.
- Détecter et caractériser les transitoires pour créer des stratégies d'atténuation.

Pour plus d'informations sur les modules HSTC, enregistreur de formes d'onde HSTC et enregistreur d'ensembles de données, voir *ION Reference*, disponible sur www.se.com.

Pour plus d'informations (en anglais) sur les transitoires et leurs effets sur les réseaux électriques, rendez-vous sur www.se.com et recherchez « *An Overview of Transients in Power Systems* ».

# **Conditions requises pour la fonction HSTC**

Nécessaire pour utiliser la fonction HSTC :

- Compteur ION9000T
- Fichiers de structure ION9000T (2.2.x ou version ultérieure)
- ION Setup (3.2.x ou version ultérieure).

La fonction HSTC n'est pas prise en charge sur les autres compteurs de la série ION9000.

### **Vérifier la structure du compteur**

L'option HSTC est affichée comme spécification **HSTC**.

Consultez les caractéristiques du compteur à l'aide de ION Setup, des pages Web ou de l'afficheur.

#### **Affichage des spécifications à l'aide de ION Setup**

- 1. Ouvrez ION Setup et sélectionnez **Setup Assistant** pour votre compteur.
- 2. Cliquez sur **Template** > **Save to PC** > **FAC1 Feature Set**.

#### **Affichage des spécifications à l'aide des pages Web de l'appareil**

- 1. Ouvrez un navigateur Web et entrez l'adresse IP de votre compteur. Saisissez votre identifiant de connexion lorsque vous y êtes invité.
- 2. Cliquez sur **Diagnostics** > **Statistics** > **Meter – Basic** > **Feature Set**.

#### **Affichage des spécifications à l'aide de l'afficheur**

Sélectionnez **Alt Display Mode** > **Nameplate** > **Feature Set**.

Voir « Modes [d'affichage »,](#page-179-0) page 180 pour plus d'informations sur les modes d'affichage.

### **Vérifier la version de ION Setup**

Pour vérifier la version de ION Setup :

- 1. Ouvrez ION Setup.
- 2. Cliquez sur **Help** > **About ION Setup**. Une boîte de dialogue ION Setup s'ouvre et affiche la version de ION Setup.

Si votre version est antérieure à v3.2.x., téléchargez la dernière version de ION Setup

#### **Télécharger la dernière version de ION Setup**

- 1. Rendez-vous sur [https://www.se.com/en/download/document/ION\\_Setup\\_Latest\\_Release](https://www.se.com/en/download/document/ION_Setup_Latest_Release) pour obtenir la dernière version de ION Setup.
- 2. Téléchargez puis exécutez le fichier d'installation pour mettre à jour ION Setup.

### **Mise en service de la fonction HSTC**

Cette section complète le manuel d'installation et fournit des conseils sur la mise en service de votre compteur pour activer HSTC.

Reportez-vous au manuel d'installation de l'appareil pour plus d'informations sur l'installation.

### **Tension du réseau**

La mise à l'échelle du transformateur de potentiel (TP) n'est pas appliquée dans la capture de transitoires rapides.

Les mesures de transitoires rapides sont effectuées sur les niveaux de tension présents aux bornes de tension du compteur.

### **Référence de tension**

Réglez la référence de tension, Ve ou Vn, en fonction de la configuration de votre réseau.

Les mesures de tension de transitoires rapides sont calculées entre V1–V4 et le neutre (Vn), ou entre V1–V4 et la terre (Ve) en fonction de ce réglage.

### **Communications**

La communication Ethernet est recommandée. L'affichage des formes d'onde HSTC n'est pas possible sur les connexions série.

# **Configuration HSTC**

Les alarmes HSTC sont désactivées par défaut. La fonction HSTC est activée lorsque les alarmes HSTC sont activées.

Les paramètres liés à la fonction HSTC, tels que les seuils d'amplitude et de durée, sont préconfigurés en usine. Utilisez les paramètres par défaut ou faites vos modifications en fonction des besoins de votre système.

Vérifiez et configurez les paramètres des fonctions suivantes avant d'activer la fonction HSTC :

- Alarmes HSTC
- Enregistrement HSTC

## **Alarmes HSTC**

Les alarmes HSTC vous avertissent lorsqu'une condition spécifique est remplie, par exemple un transitoire de tension qui dépasse un seuil d'amplitude défini.

Les alarmes HSTC sont incluses dans le système d'alarme de la série ION9000 et sont affichées dans le ou les écrans **Alarmes historiques** du compteur.

# **Paramètres d'alarme par défaut HSTC**

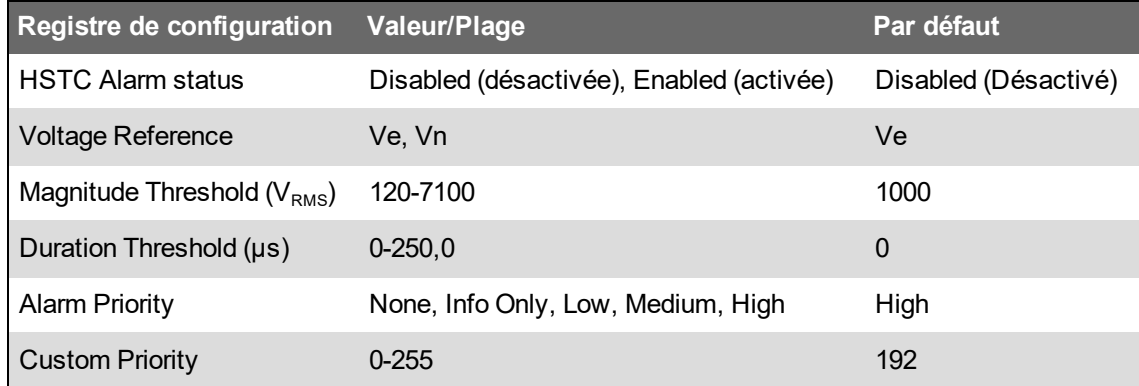

Pour utiliser les alarmes HSTC, procédez comme suit :

- Activez les alarmes HSTC.
- Configurez les alarmes HSTC.
- Réglez la référence de tension.
- $-$  Fixez le seuil d'amplitude de crête et le seuil de durée.
- Attribuer une priorité aux alarmes.
- Définissez une priorité d'alarme personnalisée.
- Affichez et acquittez les alarmes.

Voir [« Alarmes](#page-189-0) et alertes », page 190 pour plus d'informations sur les alarmes ION9000.

### <span id="page-238-0"></span>**Activation et configuration des alarmes HSTC**

Configuration des alarmes HSTC à l'aide de ION Setup ou de l'afficheur.

Configuration des alarmes HSTC avec ION Setup.

La modification de la configuration d'alarmes HSTC de votre compteur effacera tous les ensembles de données et les journaux de formes d'onde HSTC existants.

# *AVIS*

#### **PERTE DE DONNÉES**

Veillez à sauvegarder toutes les données importantes avant de configurer les alarmes HSTC.

**Le non-respect de ces instructions peut entraîner une perte de données.**

#### **Activation et configuration des alarmes HSTC à l'aide de ION Setup**

Pour activer et configurer les alarmes HSTC à l'aide de ION Setup :

- 1. Ouvrez ION Setup et sélectionnez **Setup Assistant** pour votre compteur.
- 2. Cliquez sur **Alarming** > **Transient**.
- 3. Sélectionnez **High Speed Transient**, puis cliquez sur **Edit**.
- 4. Dans **High Speed Transient Setup**, activez ou configurez les registres de configuration :

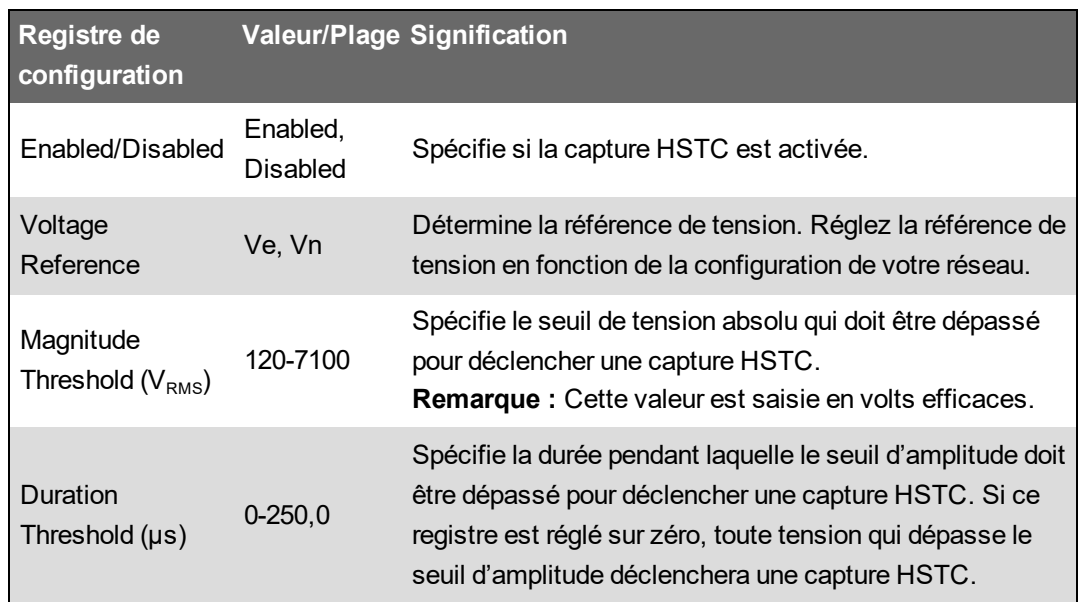

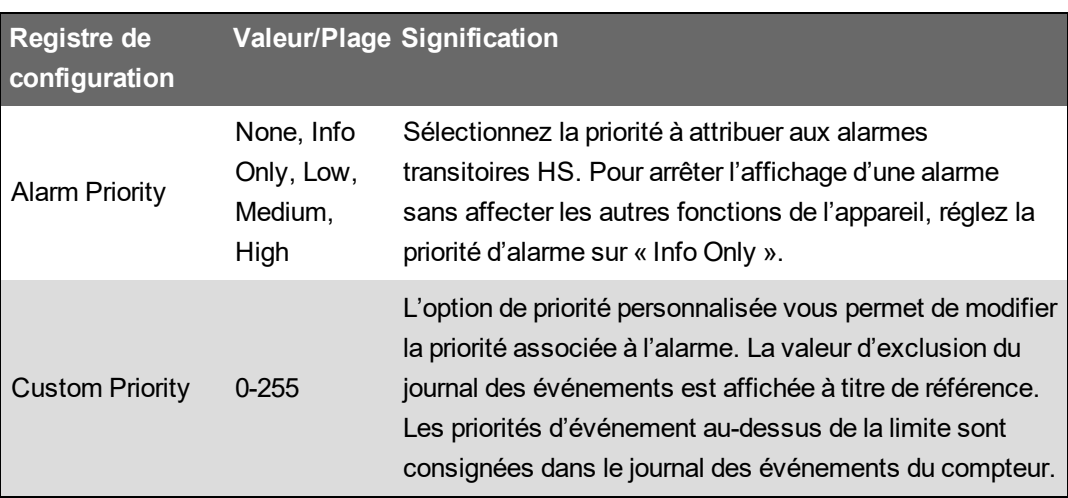

5. Cliquez sur **Save**. ION Setup effectue un contrôle de la configuration et affiche un message si le réglage du seuil d'amplitude est inférieur à la tension nominale configurée.

#### **Activation des alarmes HSTC via l'afficheur**

Pour activer et configurer les alarmes HSTC à l'aide de l'afficheur :

- 1. Vérifiez les réglages de tension nominale de votre compteur.
- 2. Réglez le seuil d'amplitude HSTC à une valeur supérieure à la tension nominale.

Voir « Activation et [désactivation](#page-198-0) d'alarmes à l'aide de l'afficheur », page 199 pour les instructions.

## **Journal HSTC**

**Dans cette section :**

### **Enregistrement HSTC**

La fonction d'enregistrement du journal HSTC est activée pour les alarmes HSTC. Lorsque les seuils de transitoire définis sont dépassés, le compteur effectue les opérations suivantes :

- Enregistrement de l'ensemble de données HSTC.
- Enregistrement de forme d'onde HSTC.

Le compteur effectue un ensemble de calculs et enregistre séparément chaque phase de tension. Les enregistrements sont capturés pour les phases V1–V4, quelle que soit la phase où le transitoire s'est produit.

### **Paramètres par défaut de l'enregistrement HSTC**

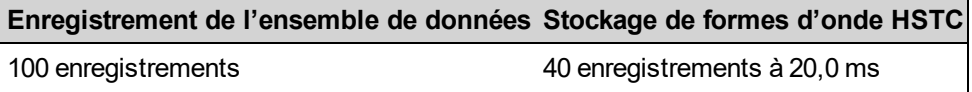

Voir [« Configuration](#page-242-0) HSTC avec ION Setup », page 243 pour plus d'informations sur ces paramètres.

## **Enregistrement de l'ensemble de données HSTC**

Les ensembles de données permettent d'enregistrer des informations sur les événements transitoires comme l'amplitude et la durée des tension de crête.

Cette fonction fournit également des informations sommaires telles que les accumulations de contraintes de tension en volts-secondes pour chaque phase et le total des événements transitoires uniques.

Chaque fois que les critères de déclenchement HSTC sont remplis, le compteur effectue un ensemble de calculs pour chaque phase de tension :

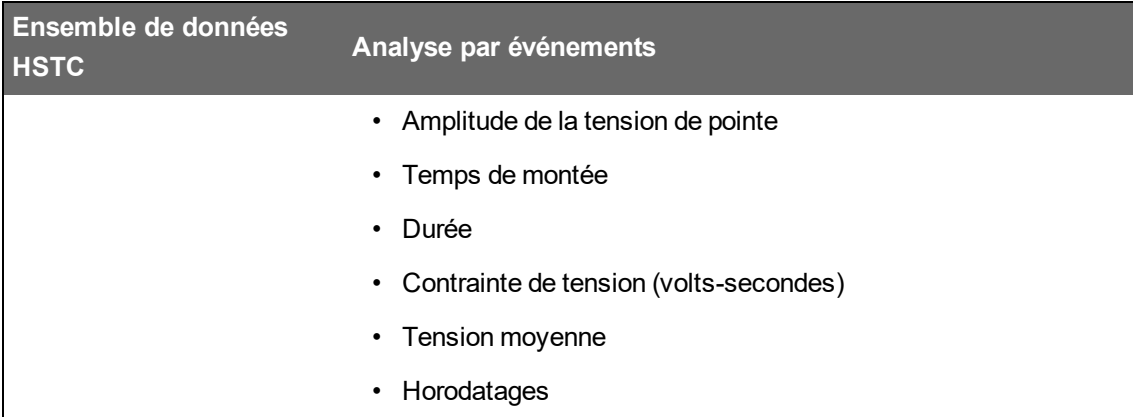

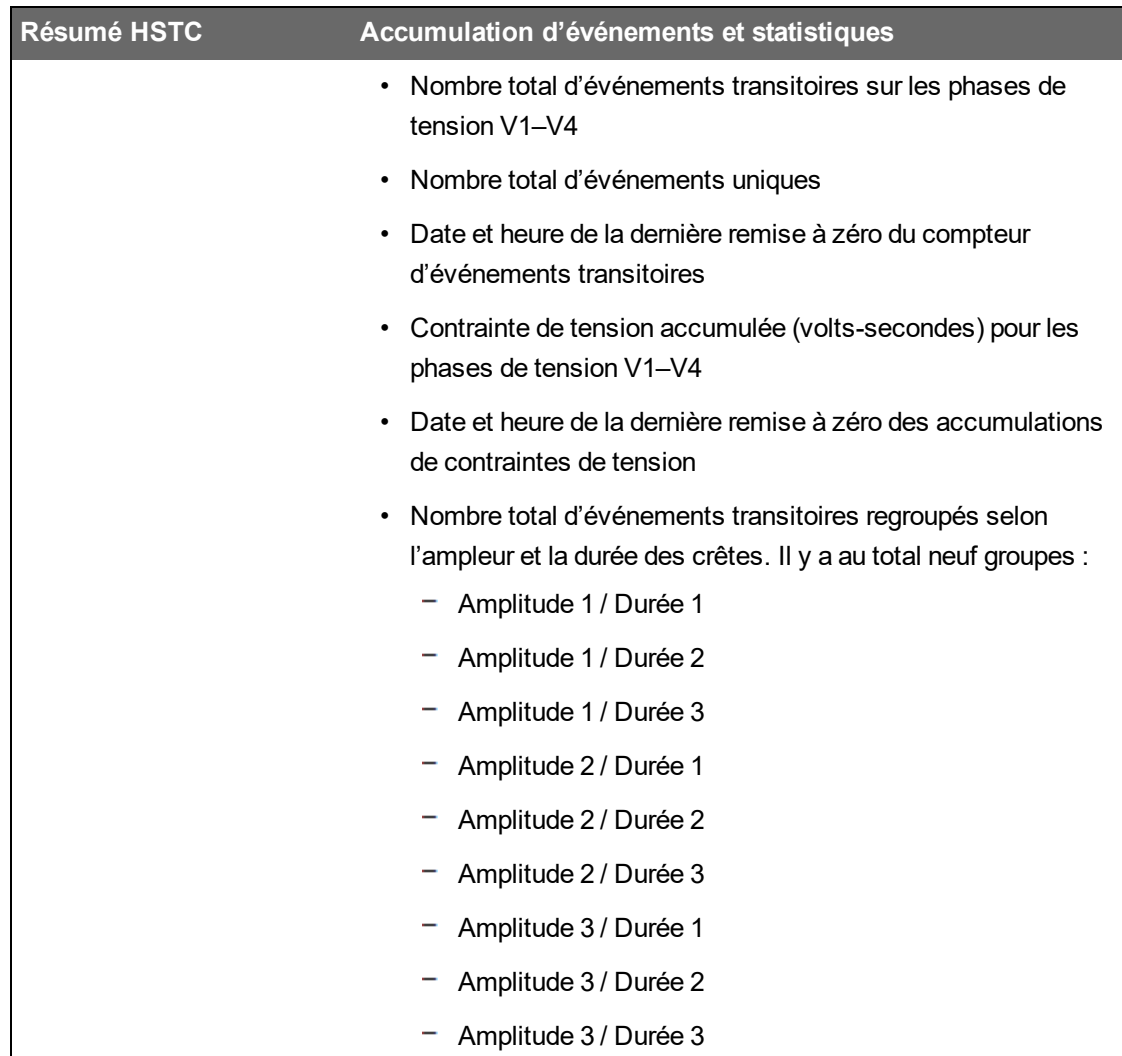

### **Enregistrement de forme d'onde HSTC**

Utilisez l'enregistrement de forme d'onde HSTC pour capturer les données de la forme d'onde de la tension transitoire.

Tout transitoire détecté sur une phase de tension déclenche une capture d'onde pour toutes les phases de tension connectées. La fonction d'enregistrement de la forme d'onde HSTC détecte les perturbations répétitives et de longue durée, et prolonge automatiquement la capture des transitoires rapides si les conditions persistent.

Chaque enregistrement de forme d'onde de transitoire comprend des données pré-événement permettant d'analyser les caractéristiques du signal de tension entrant avant l'événement qui a déclenché la capture de transitoire rapide.

Utilisez ION Setup ou EcoStruxure™ Power Monitoring Expert pour tracer et visualiser les formes d'onde.

### **Activation et configuration de l'enregistrement HSTC**

L'enregistrement HSTC est activé lorsque les alarmes HSTC sont activées. Utilisez les paramètres par défaut ou faites vos modifications en fonction des besoins de votre système.

La modification de la configuration d'enregistrement HSTC de votre compteur effacera tous les journaux de données et enregistrements de forme d'onde existants.

# *AVIS*

#### **PERTE DE DONNÉES**

Avant de configurer les enregistreurs, assurez-vous que toutes les données et formes d'onde importantes ont bien été enregistrées.

**Le non-respect de ces instructions peut entraîner une perte de données.**

#### **Activation de l'enregistrement HSTC**

La fonction d'enregistrement du journal HSTC est activée pour les alarmes HSTC.

Reportez-vous aux instructions de la section « Activation et [désactivation](#page-238-0) des alarmes HSTC » pour activer ou désactiver les alarmes HSTC.

#### <span id="page-242-0"></span>**Configuration HSTC avec ION Setup**

Configurez l'ensemble de données et l'enregistrement de formes d'onde avec ION Setup.

Pour définir des conditions différentes :

- 1. Ouvrez ION Setup et sélectionnez **Setup Assistant** pour votre compteur.
- 2. Cliquez sur **Power Quality** > **HSTC logging**.
- 3. Sélectionnez le journal de données et cliquez sur **Edit**.

**HSTC Logging Wizard** s'affiche.

- 4. Réglez **Data Set Depth** sur le nombre d'enregistrements à conserver.
- 5. Cliquez sur **Next**.

Si le nombre d'enregistrements dépasse les limites de la taille du fichier, ION Setup affiche un message. Entrez un nombre inférieur, puis cliquez sur **Next** pour continuer.

6. À l'option **Log Depth**, réglez la profondeur d'enregistrement sur le nombre de formes d'onde à conserver. La durée totale du stockage dans le journal en millisecondes (ms) est affichée conformément au réglage **Log Depth**.

Si le réglage **Log Depth** dépasse l'allocation de mémoire recommandée, ION Setup affiche un message.

7. Cliquez sur **Finish** pour revenir à l'onglet **HSTC Logging**.

# **Afficher HSTC**

Le ION9000T surveille en permanence les signaux de tension entrants. Lorsque la fonction HSTC est activée et que les seuils transitoires définis sont atteints, le compteur exécute les fonctions suivantes :

- Alarmes HSTC
- Enregistrement HSTC
	- Enregistrement de l'ensemble de données
	- Enregistrement de forme d'onde HSTC

### **Afficher et acquitter les alarmes**

Les alarmes HSTC sont classées comme des alarmes historiques. Utilisez l'afficheur pour afficher et acquitter les alarmes HSTC.

Voir « Affichage et [acquittement](#page-196-0) des alarmes à l'aide de l'afficheur », page 197 pour les instructions.

### **Afficher les journaux HSTC**

Les journaux suivants sont générés lorsqu'un transitoire rapide a été détecté :

- Journaux d'ensembles de données HSTC
- Journaux récapitulatifs HSTC
- Journaux de formes d'onde HSTC

Consultez les journaux HSTC à l'aide de ION Setup, des pages Web ou de l'afficheur.

#### **Affichage des ensembles de données HSTC avec ION Setup**

- 1. Ouvrez ION Setup et sélectionnez votre compteur.
- 2. Cliquez sur **View** > **Data Screens**.
- 3. Allez dans le dossier **High Speed Transient Capture**, puis sélectionnez le journal **HSTC Data Set**.

Le journal **HSTC Data Set Recorder** s'affiche.

#### **Affichage du récapitulatif HSTC à l'aide de ION Setup**

- 1. Ouvrez ION Setup et sélectionnez votre compteur.
- 2. Cliquez sur **View** > **Data Screens**.
- 3. Allez dans le dossier **High Speed Transient Capture**, puis sélectionnez le journal **HSTC Summary**.

Le journal récapitulatif HSTC s'affiche.

#### **Affichage du récapitulatif HSTC à l'aide des pages Web de l'appareil**

1. Ouvrez un navigateur Web et entrez l'adresse IP de l'appareil dans la barre d'adresse.

L'invite de connexion aux pages Web apparaît.

2. Saisissez vos identifiants de connexion.

3. Sélectionnez **Surveill.** > **Récap. qualité énerg** > **HSTC**.

L'écran **Récapitulatif des transitoires rapides** s'affiche.

### **Afficher les formes d'onde HSTC**

Utilisez ION Setup ou EcoStruxure™ Power Monitoring Expert pour visualiser les formes d'onde HSTC.

#### **Affichage des formes d'onde HSTC avec ION Setup**

Utilisez l'afficheur de formes d'onde ION Setup pour tracer les enregistrements de formes d'onde capturés.

- 1. Ouvrez ION Setup et sélectionnez votre compteur.
- 2. Cliquez sur **View** > **Data Screens**.
- 3. Allez dans le dossier **High Speed Transient Capture**, puis sélectionnez le journal **HSTC Waveform**. Le journal **HSTC Waveform** s'affiche. Une barre de progression au bas de l'écran signale lorsque tous les journaux de formes d'onde ont été récupérés sur le compteur.

**REMARQUE** : Les enregistrements sont triés par selon la date et heure de début (**Start Date/Time**), les entrées les plus récentes apparaissant en premier.

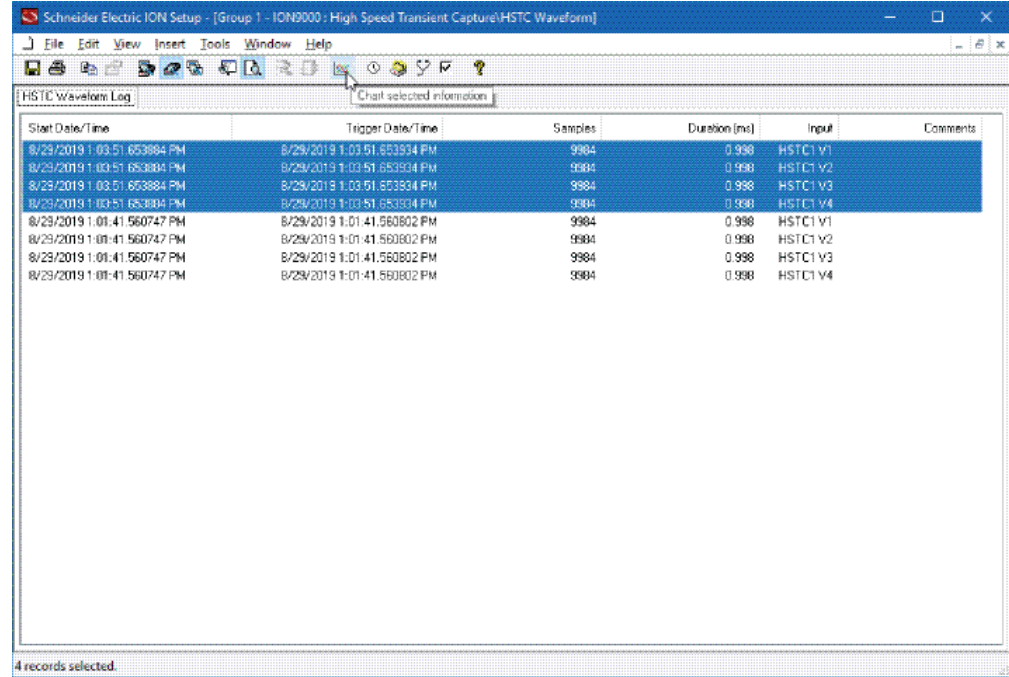

- 4. Sélectionner les données à tracer :
	- a. Sélectionnez l'enregistrement à afficher.
	- b. Pour tracer plusieurs enregistrements dans la même vue, maintenez la touche Maj enfoncée tout en sélectionnant la première et la dernière entrée
- 5. Cliquez sur l'icône de graphique pour tracer les enregistrements sélectionnés.

La boîte de dialogue **Chart Properties** s'affiche.

6. Cliquez sur **OK**.

Le graphique **HSTC Waveform Plot** s'affiche.

#### **Navigation dans l'afficheur de formes d'onde HSTC**

L'afficheur de formes d'onde HSTC fournit des éléments d'interface utilisateur permettant de mieux comprendre les informations sur les événements transitoires telles que l'amplitude maximale, la durée et la polarité initiale du transitoire.

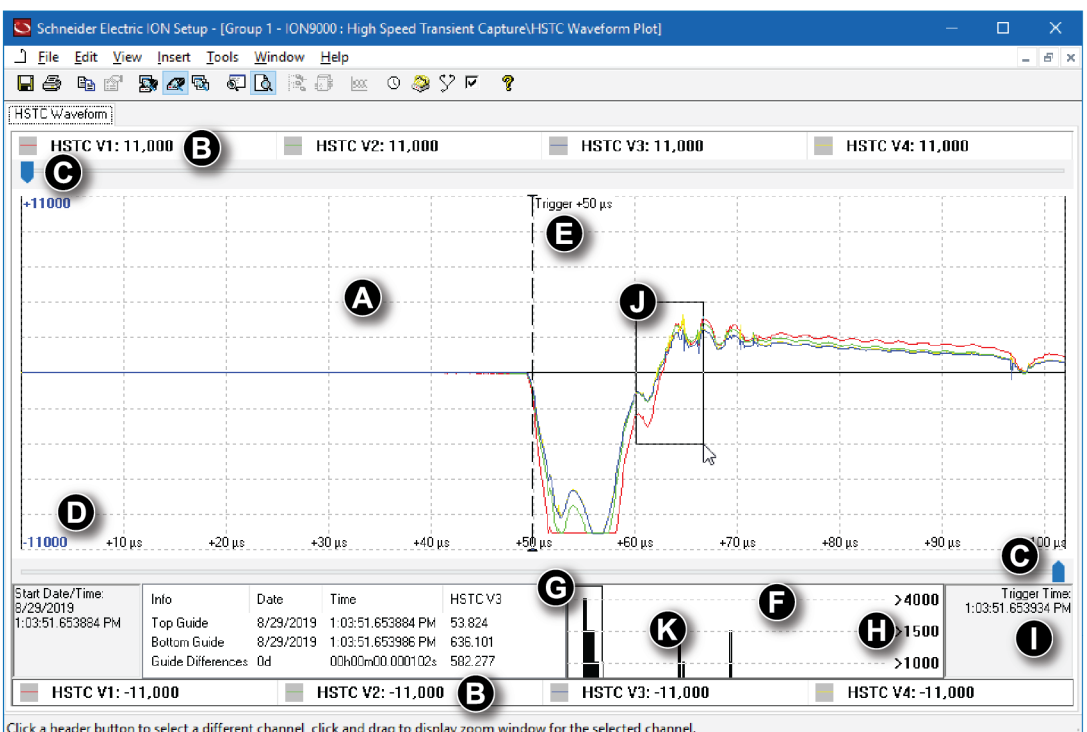

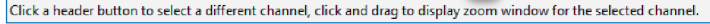

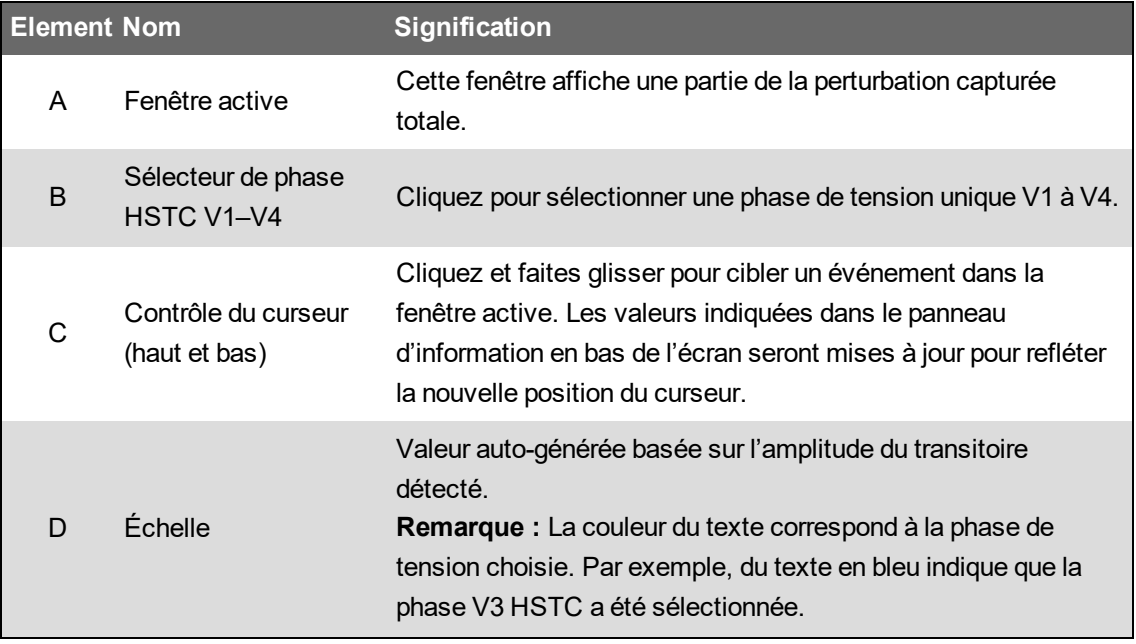

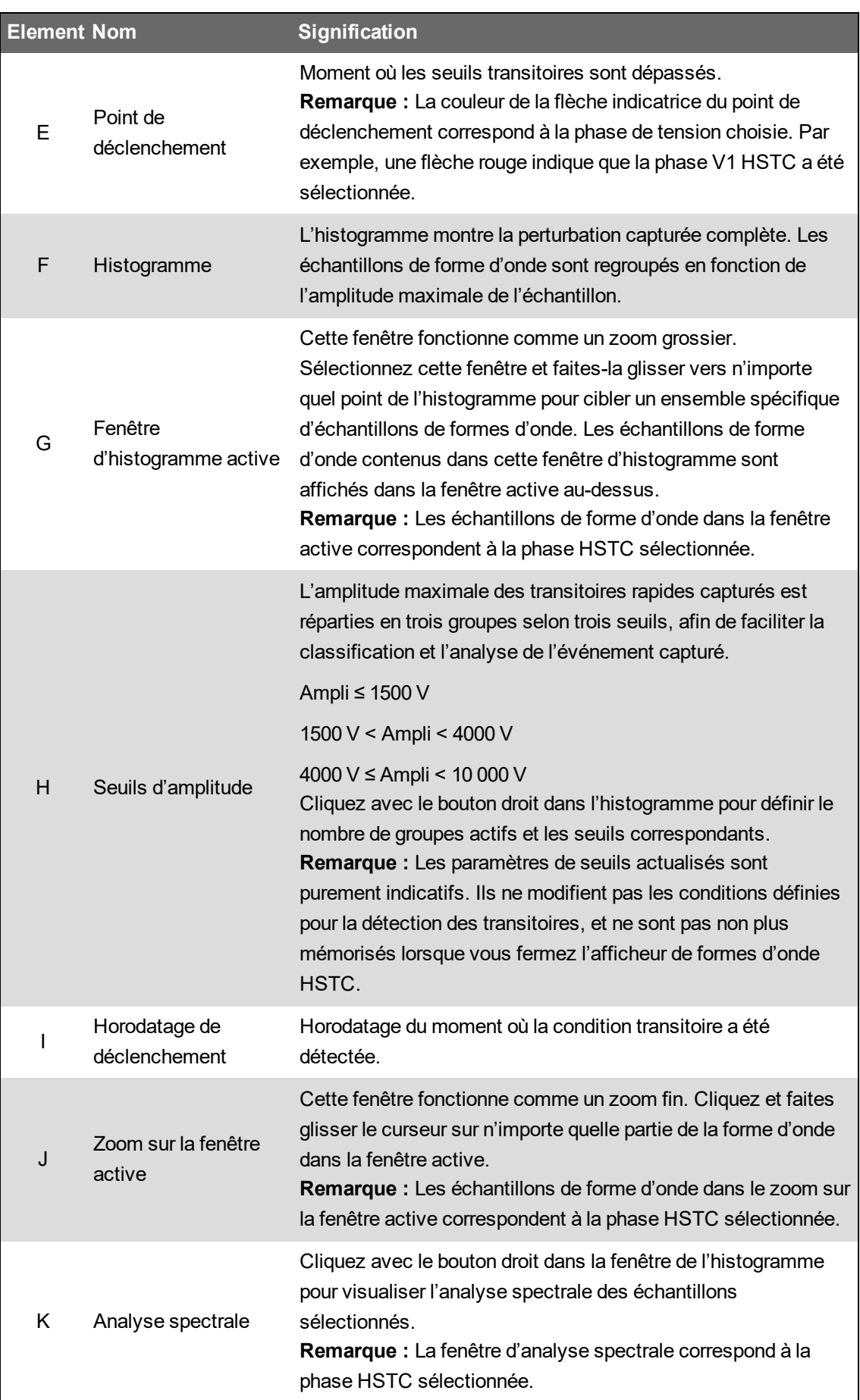

# **Événements HSTC**

Les événements HSTC enregistrés sont du même type que les autres événements du compteur :

- Événements externes, tels que la détection d'un transitoire rapide
- Changements de configuration, tels que la modification du seuil d'amplitude HSTC
- Autres événements liés au compteur

Voir « Journal des [événements »,](#page-260-0) page 261 pour plus d'informations sur l'enregistrement des événements de l'appareil.

#### **Affichage des événements HSTC**

Affichez le journal des événements à l'aide de ION Setup ou de l'afficheur.

### **Réinitialisations HSTC**

Deux méthodes de réinitialisation HSTC sont disponibles, en fonction des informations que vous souhaitez effacer :

Utilisez la RAZ générale du compteur pour effacer l'ensemble de données et les journaux de formes d'onde HSTC.

Utilisez la réinitialisation HSTC du compteur pour effacer les accumulations et statistiques pour les événements.

# *AVIS*

#### **PERTE DE DONNÉES**

Avant de réinitialiser le compteur, assurez-vous que toutes les données importantes ont été enregistrées.

**Le non-respect de ces instructions peut entraîner une perte de données.**

#### **RAZ générale**

Effectuez une RAZ générale avec ION Setup

Vous pouvez également utiliser les pages Web du compteur ou l'afficheur.

Voir [« Réinitialisations »,](#page-290-0) page 291 pour plus d'informations sur les réinitialisations du compteur.

#### **Réinitialisation HSTC avec ION Setup**

- 1. Ouvrez ION Setup et sélectionnez votre compteur.
- 2. Cliquez sur **View** > **Data Screens**.
- 3. Allez dans le dossier **High Speed Transient Capture**, puis sélectionnez le journal **HSTC Summary**.

Le journal **HSTC Summary** s'affiche.

- 4. Cliquez sur l'icône **HSTC Reset**.
- 5. Cliquez sur **Yes** pour confirmer la réinitialisation HSTC.

# **Enregistrement**

# **Vue d'ensemble de l'enregistrement**

Les gabarits d'enregistrement du compteur comprennent des enregistreurs de données, enregistreurs de formes d'onde et journaux d'événements configurés en usine.

Les gabarits d'enregistrement contiennent des données concernant les éléments suivants :

- Qualité de l'énergie
- Énergie et valeur moyenne
- Mesure de facturation
- Tendances et prévisions
- Événements du compteur

Lorsque les paramètres nominaux de votre réseau sont programmés dans le compteur, les événements de qualité de l'énergie tels que les creux, pointes et transitoires sont automatiquement détectés et les données et formes d'onde associées de tension et de courant sont consignées. Les données du compteur sont enregistrées en mémoire non volatile, de sorte que les données sont conservées même en cas de perte d'alimentation du compteur. Si les valeurs nominales de votre réseau fluctuent, vous pouvez configurer la fonction d'apprentissage des réglages pour déterminer les valeurs de fonctionnement normales de votre réseau électrique, et ainsi identifier plus efficacement les creux et les pointes de tension.

Le gabarit d'enregistrement du compteur prend également en charge l'enregistrement en rafale pour les événements de creux/pointes. Lorsque l'enregistrement en rafale est activé, le compteur capture des données immédiatement avant et immédiatement après l'événement creux/pointes. Les systèmes de gestion de l'énergie peuvent alors récupérer ces informations, par exemple pour analyser les événements énergétiques.

**CONSEIL** : Connectez les appareils directement à un réseau Ethernet pour optimiser les performances de votre système de gestion de l'énergie.

Vous pouvez également configurer le compteur de manière à envoyer les données par e-mail à partir des gabarits d'enregistrement.Pour plus d'informations, consultez la note technique [PowerLogic](https://www.se.com/ca/en/download/document/70072-0115-08/) [MeterM@il](https://www.se.com/ca/en/download/document/70072-0115-08/) Internal Email Client Feature, disponible sur www.se.com.

Les événements sont enregistrés dans le journal des événements interne du compteur. Vous pouvez également configurer le compteur pour enregistrer les événements sur un serveur SysLog externe.

Pour plus de détails sur la configuration des paramètres syslog, voir [« Configurer](#page-263-0) les paramètres réseau Syslog via ION [Setup »,](#page-263-0) page 264.

# **Configuration par défaut de l'enregistrement de données**

Le modèle par défaut du compteur comprend des journaux de données configurés en usine (modules Data Recorder).

Ces enregistreurs de données et leur configuration sont utilisés par d'autres composants de votre système de gestion de l'énergie.

**REMARQUE** : Vous ne devez modifier la configuration par défaut des différents journaux que si vous comprenez l'impact de ces changements sur les autres composants du système de gestion de l'énergie, et sur la mémoire de votre compteur.

Le compteur peut prendre en charge jusqu'à 100 enregistreurs de données pouvant chacun enregistrer jusqu'à 16 paramètres différents.

### **Journal de facturation**

Le journal de facturation (Data Rec 1) est configuré pour être utilisé avec le logiciel de facturation UTS MV-90.

Réglages d'usine pour cet enregistreur de données :

- Profondeur = 3360 enregistrements (35 jours)
- Intervalle = 900 secondes (15 minutes)

Par défaut, il consigne les valeurs suivantes :

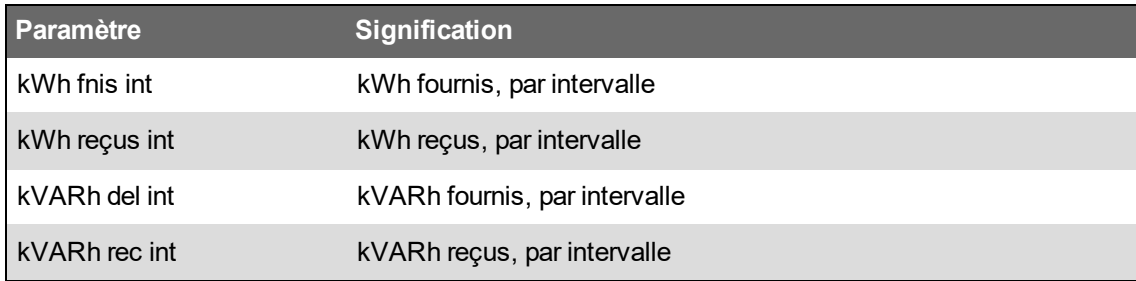

### **Journaux historiques**

Trois journaux de données historiques sont utilisés pour enregistrer les grandeurs standard du réseau électrique, comme le courant de phase, la tension de phase et le facteur de puissance. Ces journaux sont nommés Hist Mean Log, Hist High Log et Hist Low Log.

Réglages d'usine pour ces enregistreurs de données :

- Profondeur = 3360 enregistrements (35 jours)
- Intervalle = 900 secondes (15 minutes)

Par défaut, ils consignent les valeurs suivantes :

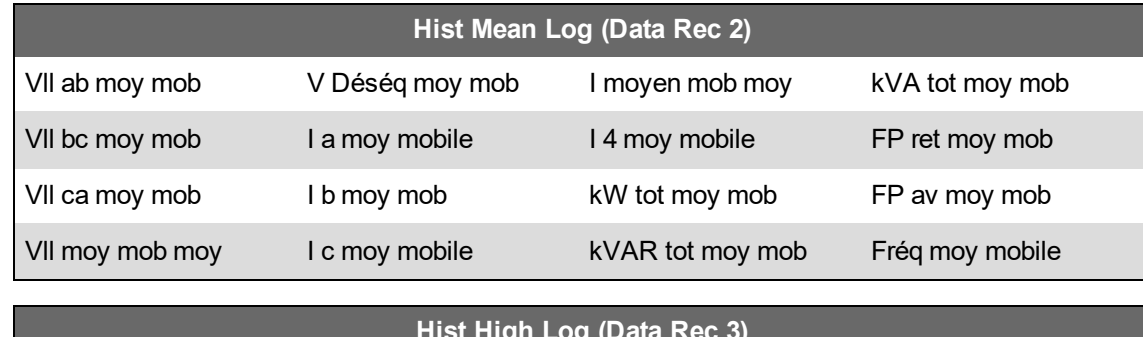

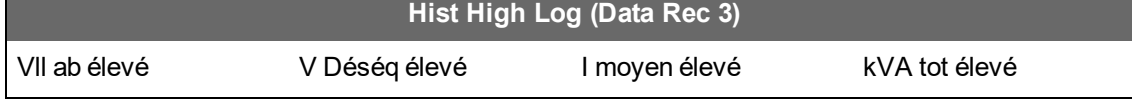

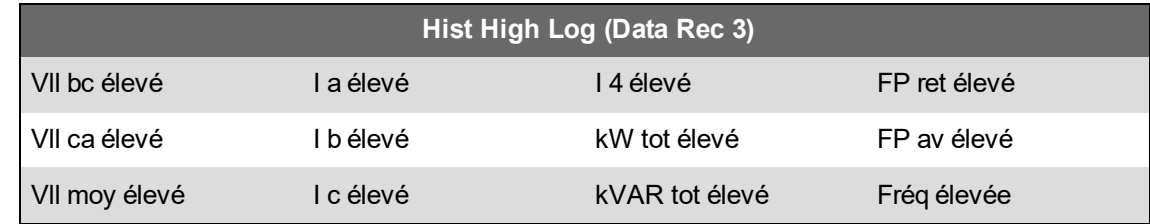

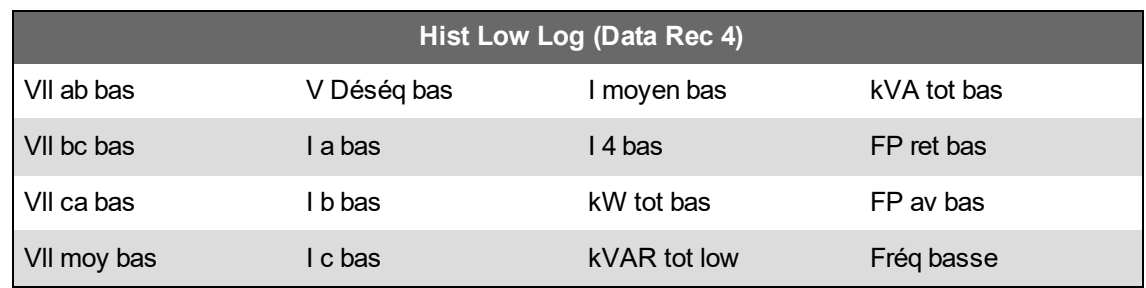

### **Journal des pertes**

Le journal des pertes (Data Rec 9) est configuré pour enregistrer les valeurs de perte.

Réglages d'usine pour cet enregistreur de données :

- Profondeur = 3360 enregistrements (35 jours)
- Intervalle = 900 secondes (15 minutes)

Par défaut, il consigne les valeurs suivantes :

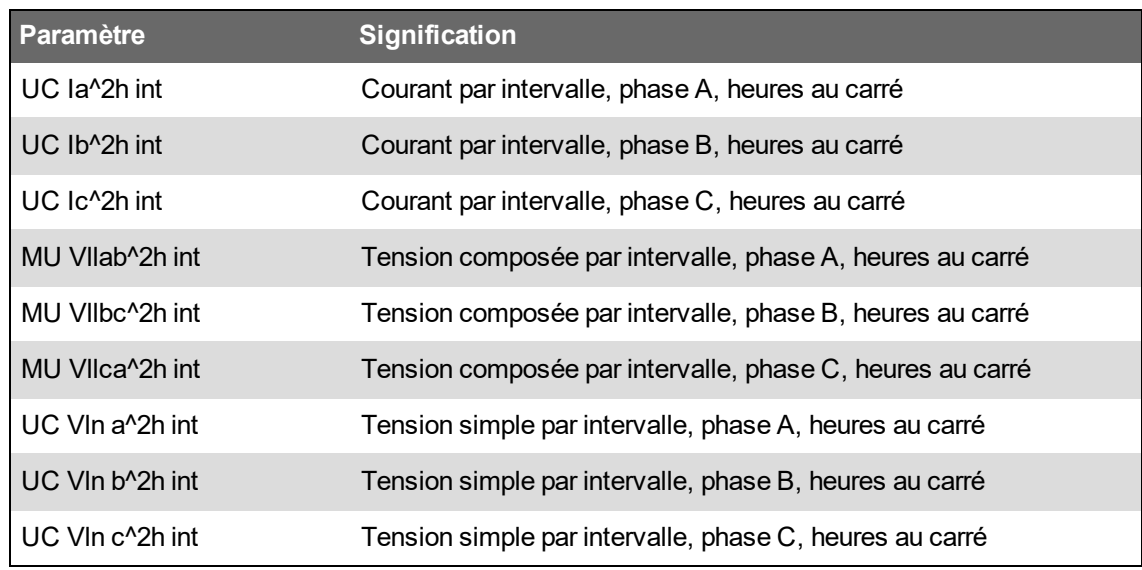

### **Journaux d'harmoniques**

Deux journaux consignent les données d'harmoniques, dont le facteur K et le taux de distorsion harmonique totale (THD). Ces enregistreurs sont nommés Harm Mean Log et Harm High Log. Réglages d'usine pour ces enregistreurs de données :

- Profondeur = 840 enregistrements (35 jours)
- Intervalle = 3600 secondes (1 heure)

Par défaut, ils consignent les valeurs suivantes :

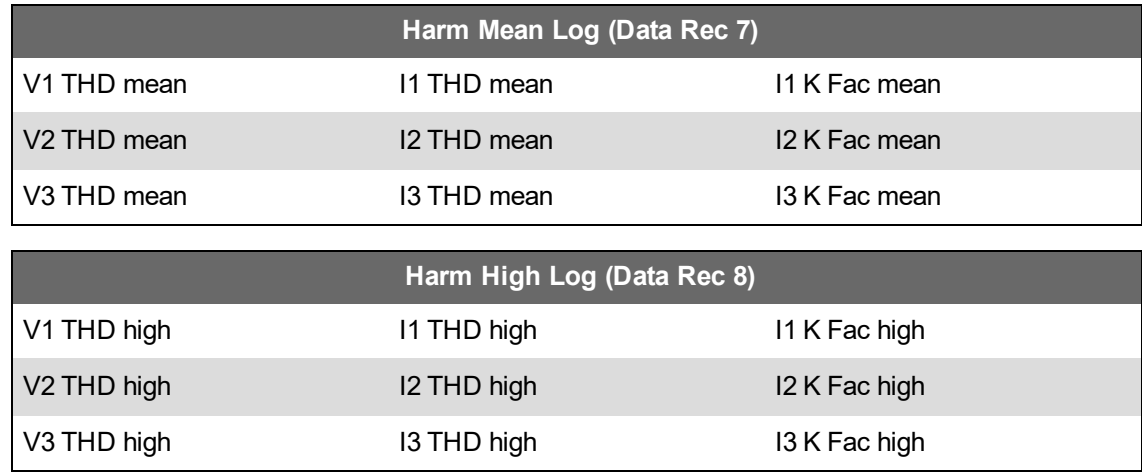

### **Journal d'énergie et de valeur moyenne**

Le journal EgyDmd Log (Data Rec 10) consigne les données d'énergie et de valeur moyenne utilisées par le système de gestion de l'énergie pour générer des rapports.

Réglages d'usine pour cet enregistreur de données :

- Profondeur = 3360 enregistrements (35 jours)
- Intervalle = 900 secondes (15 minutes)

Par défaut, il consigne les valeurs suivantes :

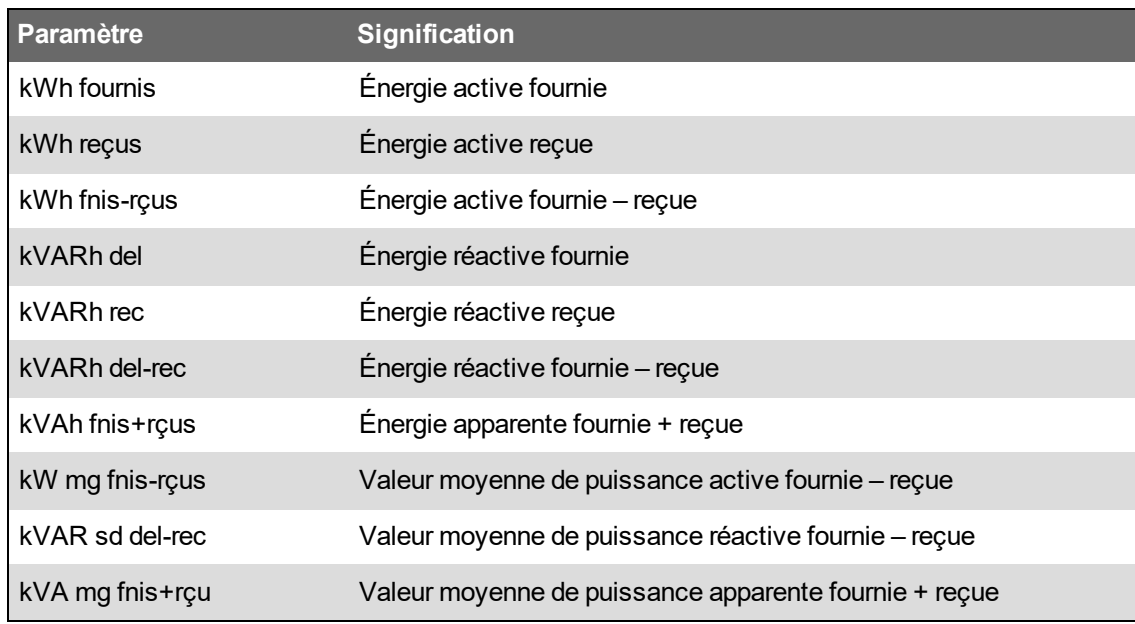

### **Journal nominal quotidien**

Le journal DailyNom Log (Data Rec 39) fournit des informations au sujet des réglages nominaux du compteur.

Réglages d'usine pour cet enregistreur de données :

- Profondeur = 450 enregistrements
- Intervalle = déclenché à la demande
Par défaut, il consigne les valeurs suivantes : des registres de configuration du module Factory :

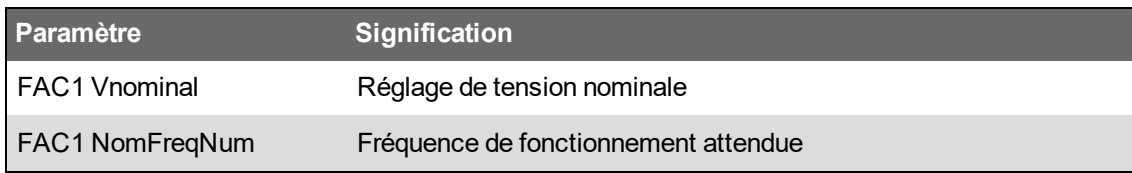

#### **Journal des changements de tension rapides**

Le journal RVC Log (Data Rec 23) fournit des détails sur les changements de tension rapides associés aux creux/pointes (événements de qualité de l'énergie). Cet enregistreur de données est désactivé par défaut.

Réglages d'usine pour cet enregistreur de données :

- Profondeur = 100 enregistrements
- Intervalle = déclenché à la demande

Lorsqu'il est activé, il enregistre les valeurs suivantes par défaut :

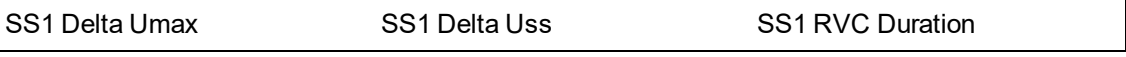

Pour plus d'informations sur l'activation du journal des changements de tension rapides, voir [« Configuration](#page-215-0) de la qualité d'énergie avancée », page 216.

#### **Journal des creux et pointes**

Le journal Sag/swell Log (Data Rec 5) consigne les détails des événements de qualité de l'énergie. Réglages d'usine pour cet enregistreur de données :

- Profondeur = 100 enregistrements
- Intervalle = déclenché à la demande

Par défaut, il consigne les valeurs suivantes :

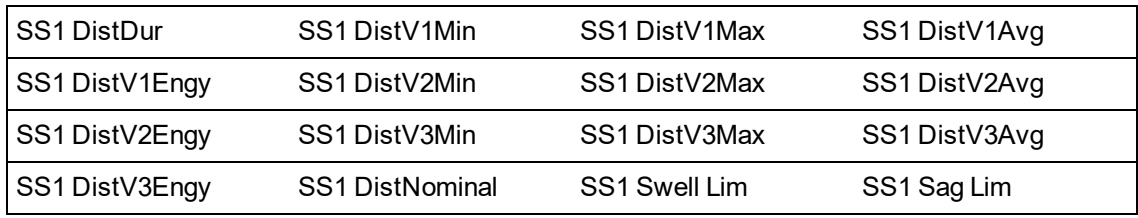

Pour plus d'informations sur la configuration de l'enregistrement des creux/pointes, voir « Configuration de l'enregistrement des [creux/pointes »,](#page-211-0) page 212.

#### **Sg/Sw HS log**

Le journal Sg/Sw HS Log (Data Rec 6) capture les données de tension et de courant à grande vitesse (demi-période), y compris les enregistrements précédant et suivant immédiatement l'événement creux/pointes. Cet enregistreur de données est désactivé par défaut.

Lorsqu'il est activé, il enregistre les valeurs suivantes par défaut :

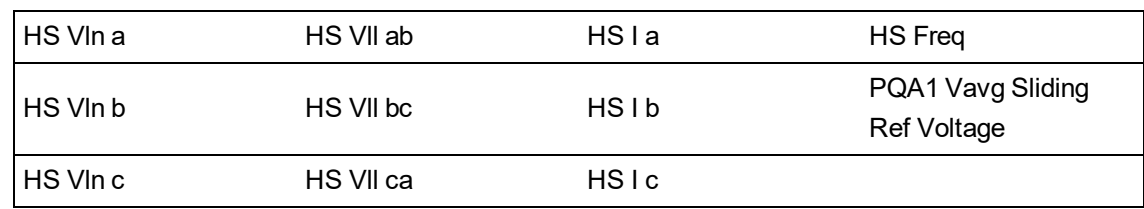

Pour plus d'informations sur l'activation de Sg/Sw HS Log, voir « Configuration de [l'enregistrement](#page-211-0) des [creux/pointes »,](#page-211-0) page 212.

## **Transient Log**

Le journal Transient Log (Data Rec 15) consigne les détails des événements de qualité de l'énergie. Réglages d'usine pour cet enregistreur de données :

Réglages d'usine pour cet enregistreur de données :

- Profondeur = 100 enregistrements
- Intervalle = déclenché à la demande

Par défaut, il consigne les valeurs suivantes :

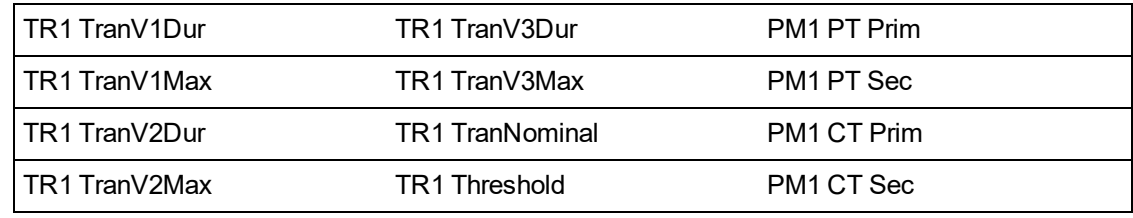

### **Journaux de conformité EN 50160**

Les journaux de conformité EN 50160 enregistrent les paramètres de conformité EN 50160 du compteur :

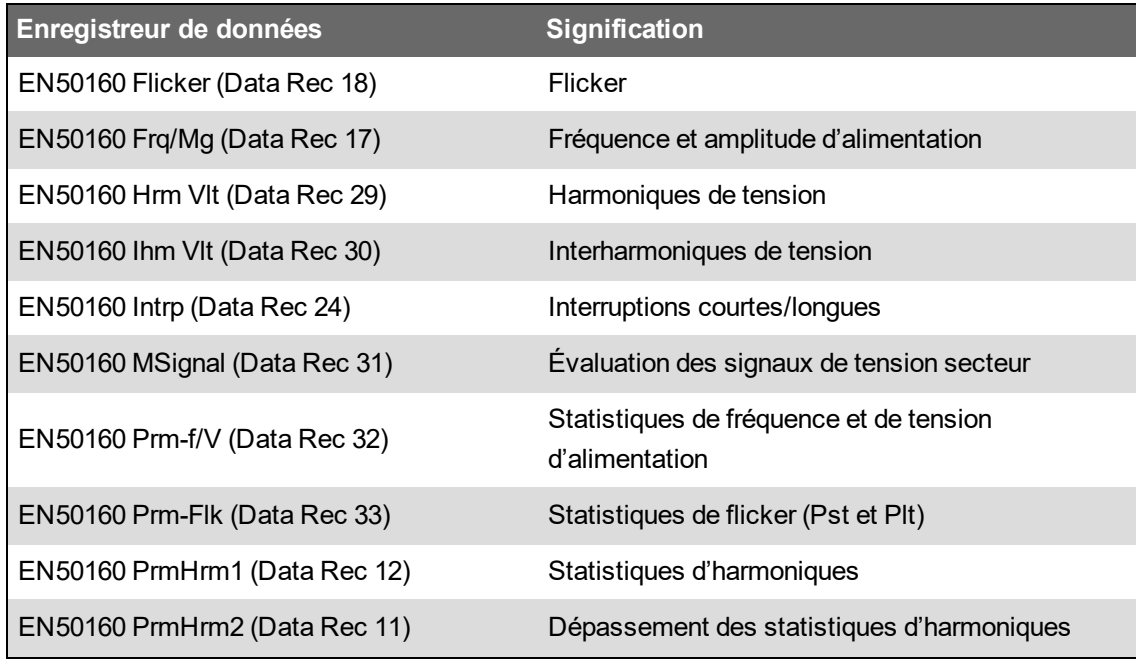

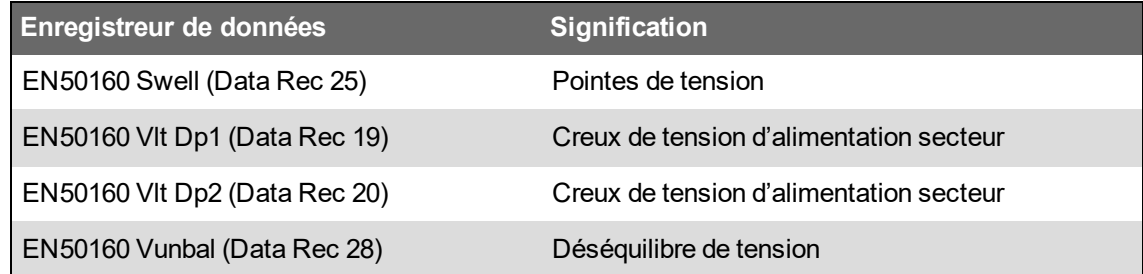

L'appareil consigne les données de comptage EN 50160 pour la période d'observation actuelle et les précédentes, ainsi que les événements EN 51060.

Pour plus d'informations sur la norme EN 50160, consultez la note technique Power [Quality:](https://www.se.com/ca/en/download/document/7EN72-0197/) ION Meters and [EN50160:2010](https://www.se.com/ca/en/download/document/7EN72-0197/), disponible sur www.se.com.

#### **Enregistrements CEI 61000-4-30**

Les journaux CEI 61000-4-30 servent à consigner les paramètres de conformité à la norme CEI 61000-4-30 ainsi qu'à créer des rapports :

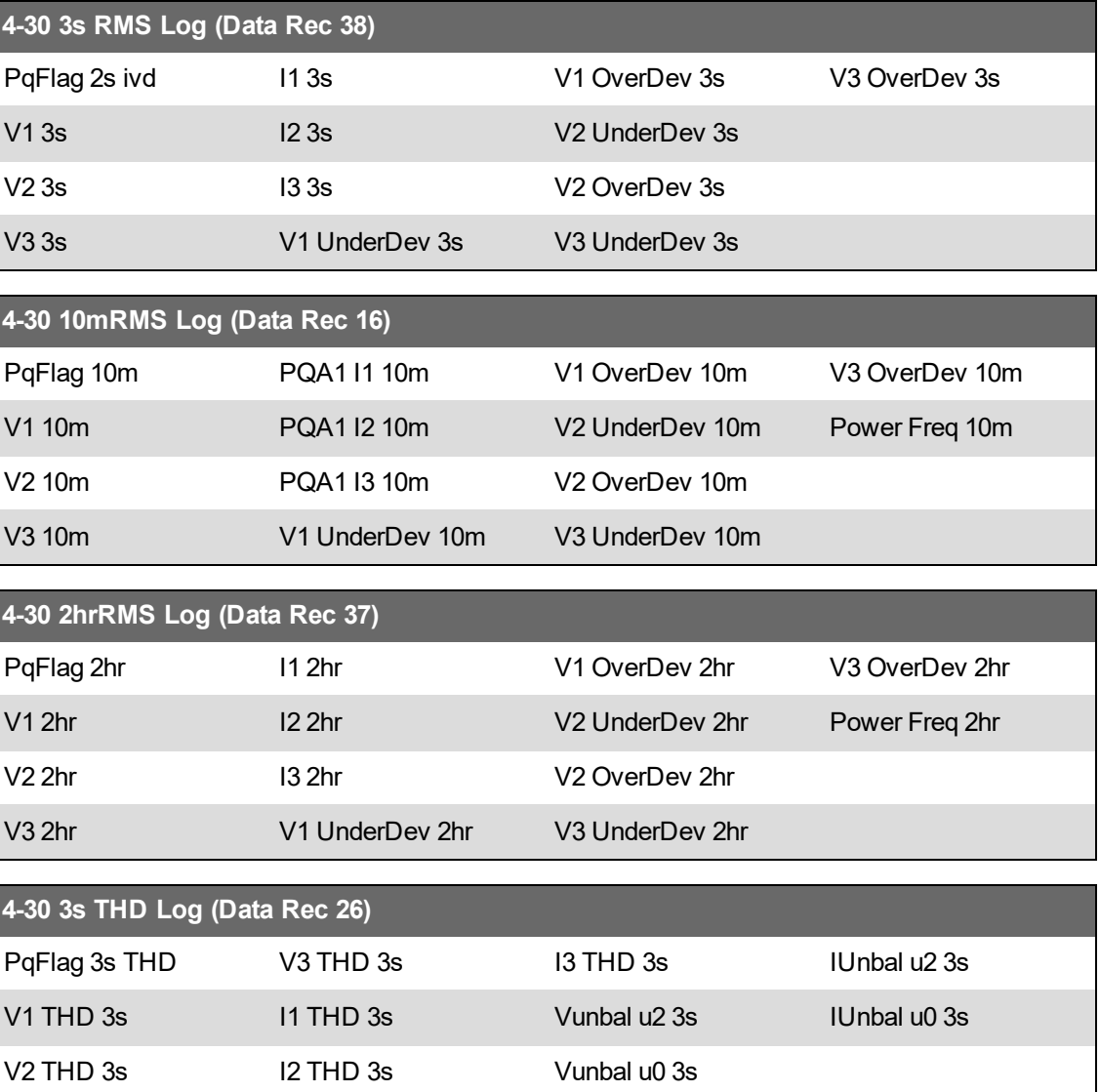

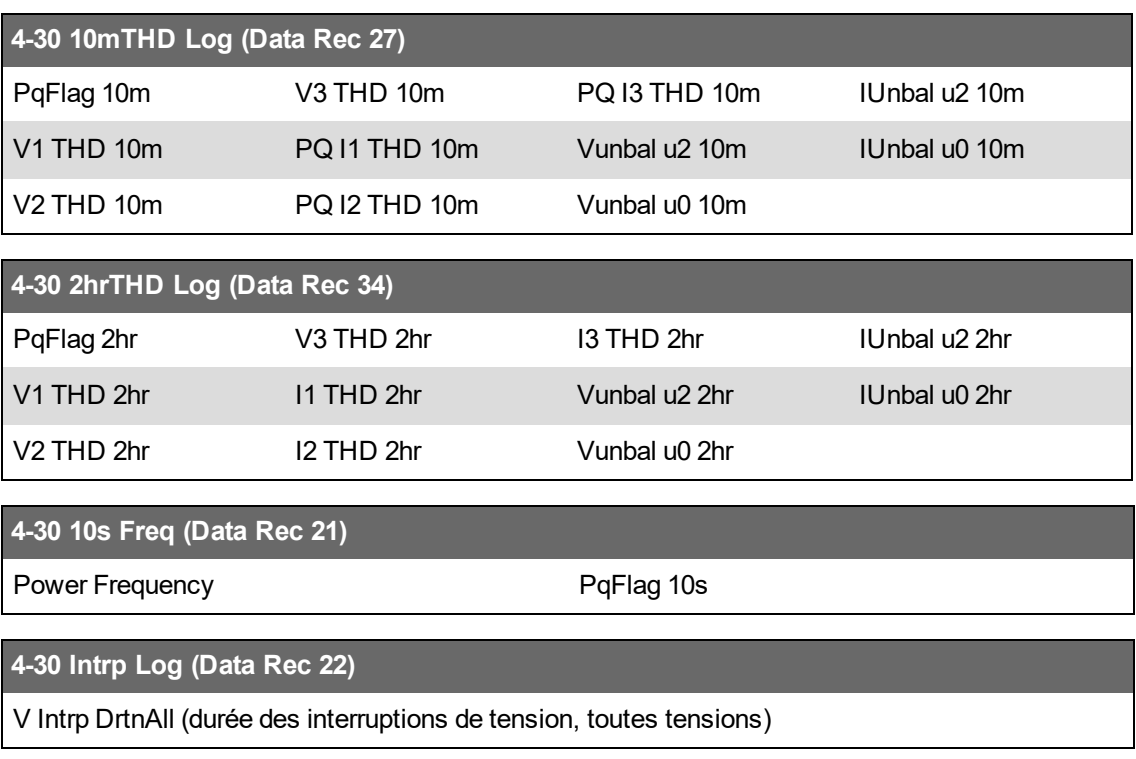

Pour plus d'informations, consultez la note technique IEC 61000-4-30 [compliance](https://www.se.com/ca/en/download/document/7EN72-0185/) and ION meters, disponible sur www.se.com.

## **Journaux de conformité IEEE 519**

Les journaux de conformité IEEE 519 enregistrent les paramètres de conformité IEEE 519 :

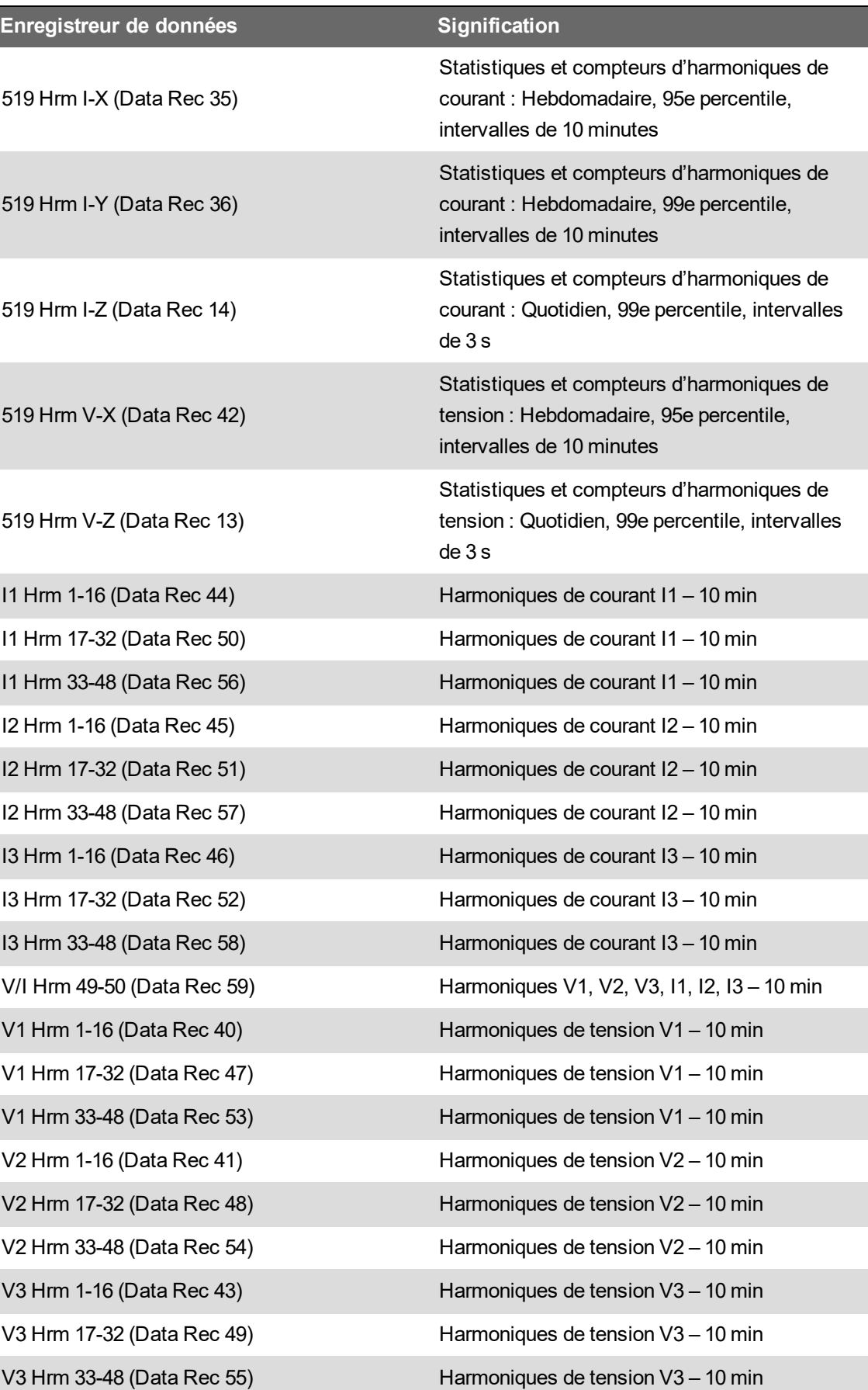

## **Configuration de l'enregistrement de données avec ION Setup**

Utilisez ION Setup pour configurer les enregistreurs de données du compteur.

Lorsque vous modifiez la configuration d'un enregistreur de données du compteur, les données existantes de cet enregistreur de données sont effacées.

# *AVIS*

#### **PERTE DE DONNÉES**

Veillez à sauvegarder toutes les données importantes avant de configurer l'enregistrement de données.

**Le non-respect de ces instructions peut entraîner une perte de données.**

Pour configurer l'enregistrement de données avec ION Setup :

- 1. Lancez ION Setup.
- 2. Ouvrez **Setup Assistant** pour votre appareil.
- 3. Cliquez sur **Logging** > **Memory**.
- 4. Dans l'onglet **Status**, sélectionnez le journal de données, puis cliquez sur **Edit**.

La fenêtre **Log Depth Setup** apparaît.

5. Configurez les paramètres souhaités :

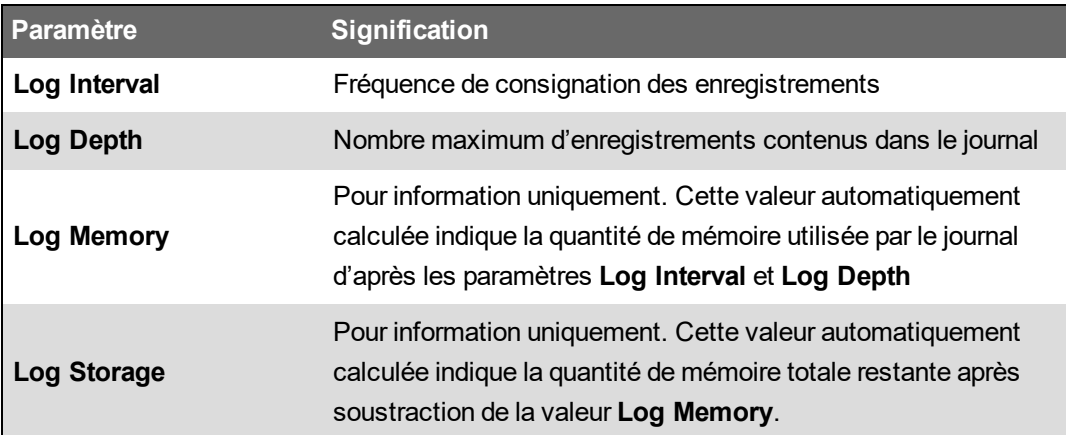

## **Enregistreur de forme d'onde**

Le compteur est préconfiguré en usine avec des enregistreurs de formes d'onde qui stockent des captures d'onde liées aux événements de qualité de l'énergie.

Ces captures d'onde aident à identifier les perturbations du réseau électrique, qui sont une préoccupation grandissante pour les usines, les hôpitaux, les centres de données et autres sites dont l'équipement est sensible aux creux, pointes, transitoires et interruptions momentanées du courant ou de la tension. Les captures d'onde aident également à assurer la conformité aux normes de qualité de l'énergie.

En plus de mesurer et d'enregistrer les valeurs numériques pour la tension et le courant, votre compteur peut capturer des formes d'onde sinusoïdales. Les formes d'onde de courant et de tension fournissent des informations supplémentaires pour analyser la qualité de l'énergie générale du réseau électrique ou un événement de qualité de l'énergie particulier.

Lorsque les paramètres nominaux de votre réseau sont programmés dans le compteur, les événements de qualité de l'énergie tels que les creux, pointes et transitoires sont automatiquement détectés et les données de forme d'onde de tension et de courant sont consignées. Les réglages d'usine pour la détection des creux/pointes et des transitoires suffiront pour la plupart des applications, mais vous pouvez également modifier l'écart par rapport à la valeur nominale requis pour déclencher la capture d'onde.

#### **Format de stockage des données de capture d'onde**

Le format de stockage des captures d'onde sur votre compteur est défini selon les variables suivantes :

- Périodes : Nombre de périodes comprises dans la forme d'onde (c'est-à-dire sa durée).
- Échantillons : Nombre d'échantillons par période, c'est-à-dire nombre de points de données de forme d'onde recueillies lors de chaque période.

Ces options vous permettent donc d'enregistrer une grande quantité d'informations pendant un temps très bref, ou moins d'informations mais pendant une période plus longue. Vous pouvez également configurer la capture d'onde de façon à enregistrer les données précédant et suivant immédiatement l'événement.

#### **Types de données de capture d'onde**

Vous pouvez utiliser votre compteur pour détecter les perturbations de type ITI (CBEMA) et déterminer des informations concernant l'amplitude et la durée de chaque perturbation. Vous pouvez ensuite utiliser ces informations dans votre système de gestion de l'énergie pour tracer la perturbation sur une courbe ITI (CBEMA).

Le compteur fournit des captures d'onde au format COMTRADE.

**REMARQUE** : Si vous générez des captures d'onde COMTRADE et que vous souhaitez modifier les enregistreurs de forme d'onde associés, vous devez d'abord désactiver COMTRADE. Si les enregistreurs de forme d'onde ne sont pas configurés à l'identique, aucune capture d'onde COMTRADE ne sera générée.

## **Termes clés**

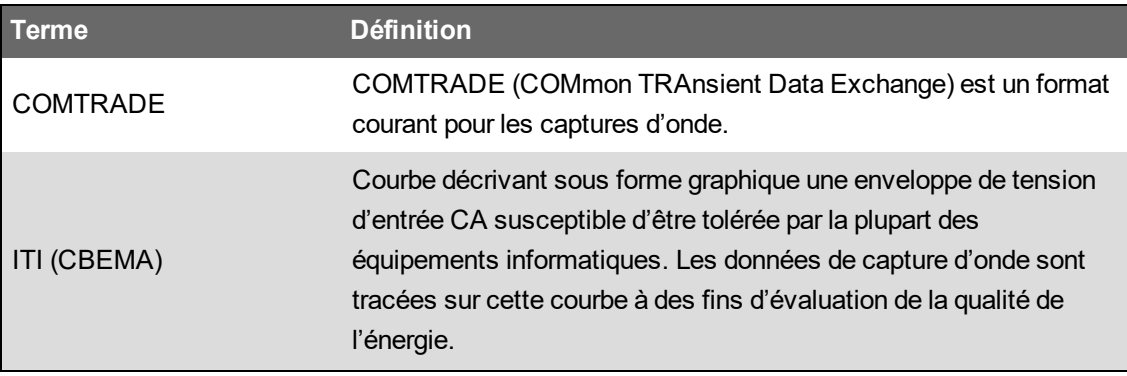

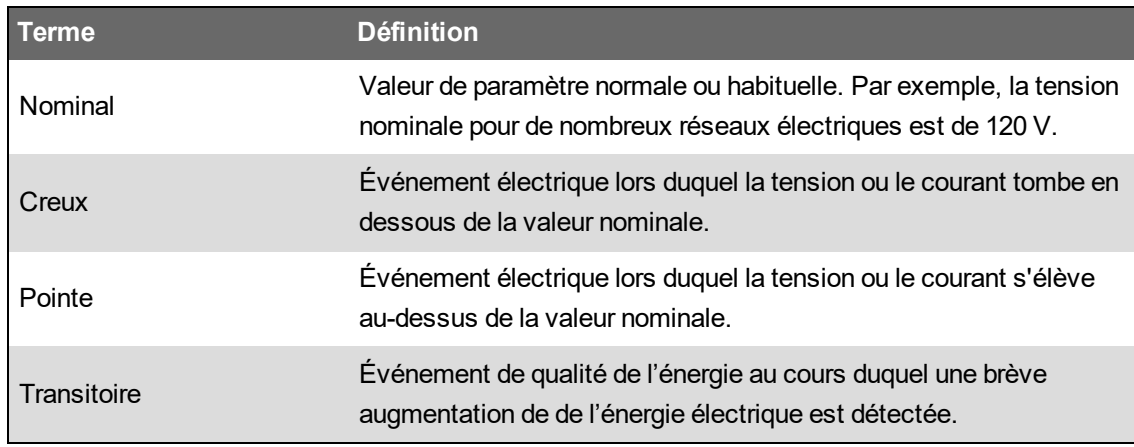

Pour plus d'informations sur le module Waveform Recorder, voir *ION Reference*, disponible sur www.se.com.

# **Configuration par défaut des captures d'onde**

Le gabarit par défaut du compteur comprend des journaux de formes d'onde configurés en usine (enregistreurs de formes d'onde).

Ces enregistreurs de forme d'onde et leur configuration sont utilisés par d'autres composants de votre système de gestion de l'énergie. Vous ne devez modifier la configuration par défaut des différents journaux que si vous comprenez l'impact de ces changements sur les autres composants du système de gestion de l'énergie, et sur la mémoire de votre compteur.

#### **Modules Waveform Recorder**

Les modules Waveform Recorder sont préconfigurés en usine pour capturer les événements de qualité de l'énergie de creux/pointes et de transitoires.

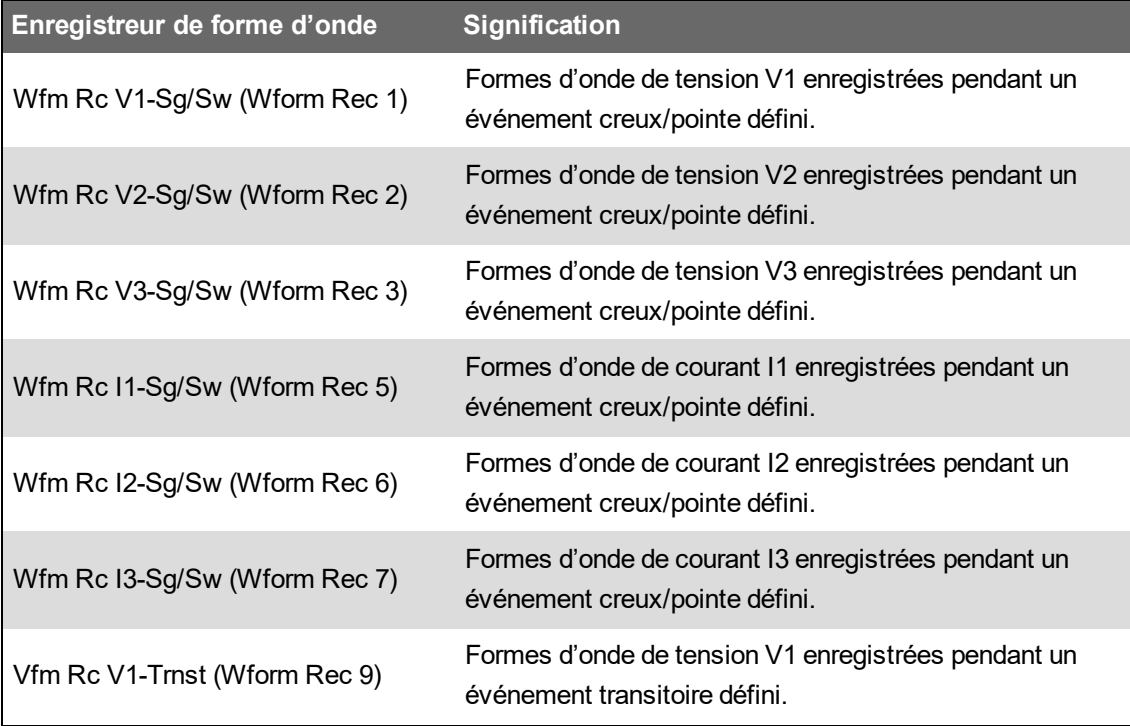

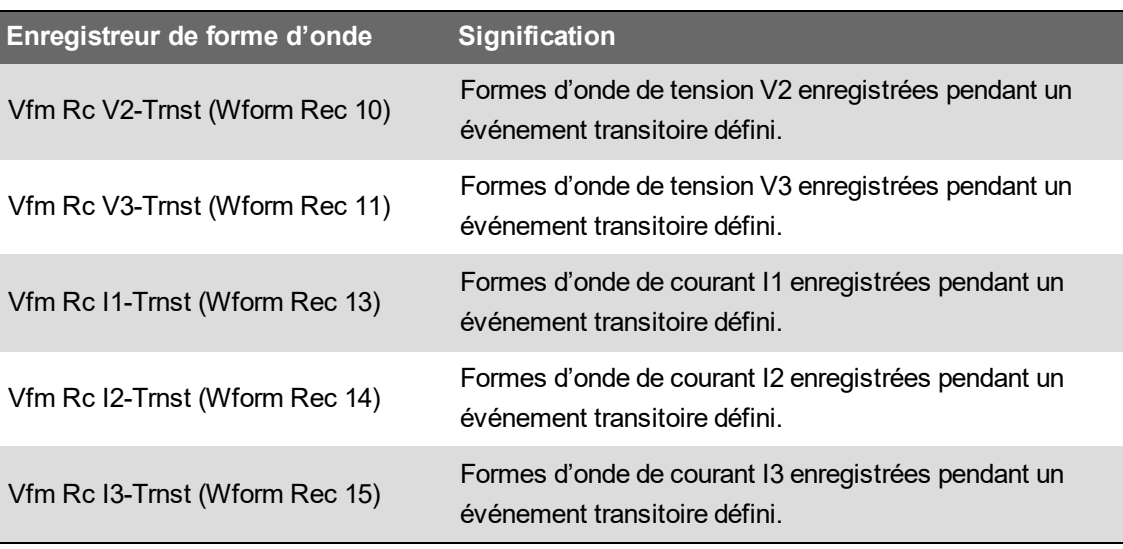

#### **Modules COMTRADE**

Les modules par défaut COMTRADE sont préconfigurés en usine avec leurs entrées liées aux sorties *Trigger* des enregistreurs de formes d'onde pour la surveillance des creux/pointes et des transitoires.

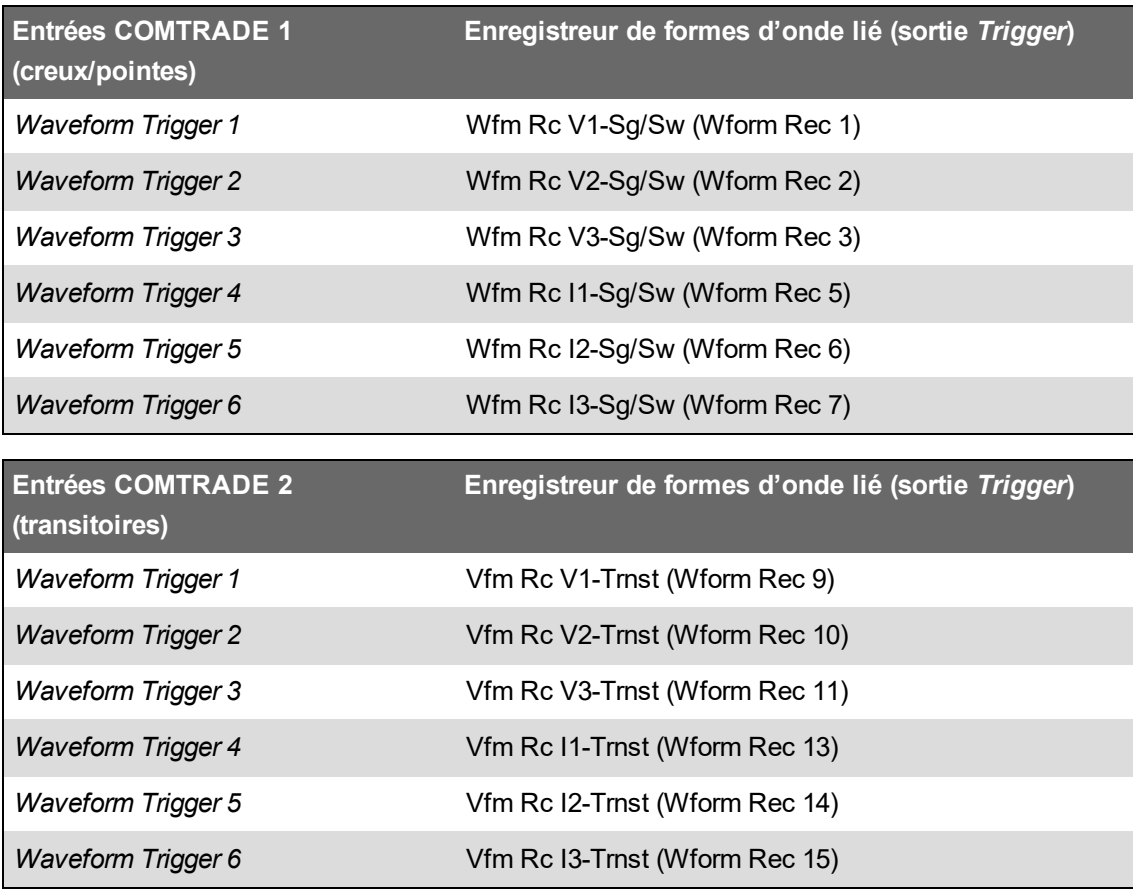

## **Journal des événements**

Votre compteur consigne les événements générés par ses modules ION ou par des compteurs externes.

Les événements de compteur, comme les modifications de la configuration ou les changements d'état d'E/S, se voient attribuer des priorités qui vous permettent de contrôler la consignation des événements. À chaque événement est attribuée une priorité selon son type et sa gravité. Vous pouvez configurer la priorité pour la plupart des événements. Le journal des événements consigne la date et l'heure de l'événement, ainsi que les détails pertinents concernant l'événement.

Vous pouvez consulter le journal des événements de votre compteur à l'aide de ION Setup ou sur l'afficheur.

Pour plus d'informations sur l'affichage du journal des événements, voir [« Affichage](#page-55-0) et téléchargement des journaux [d'événements »,](#page-55-0) page 56.

#### **Configuration par défaut du journal des événements**

Le journal des événements consigne tous les changements de configuration, tous les événements d'accès au compteur ainsi que les événements du réseau électrique.

Vous pouvez configurer certaines fonctions, telles que les entrées logiques, pour qu'un événement soit consigné à chaque changement d'état (par exemple, chaque fois que l'entrée logique passe de l'état désactivé à l'état activé).

Il est possible que d'autres composants de votre système de gestion de l'énergie utilisent le journal des événements de votre compteur. Vous ne devez modifier la configuration de journal des événements par défaut que si vous comprenez l'impact de ces changements sur les autres composants du système de gestion de l'énergie, et sur la mémoire de votre compteur.

La modification de la configuration par défaut du journal des événements doit être réservée aux personnes justifiant d'une connaissance approfondie de l'architecture ION et de son modèle d'appareil.

Le journal des événements est commandé par le module Event Log Controller, qui permet de définir un seuil minimum de priorité pour l'enregistrement des événements. Les événements dont le numéro de priorité est supérieur à la valeur seuil sont consignés, les événements de priorité inférieure sont ignorés. Par défaut, cette valeur est configurée de sorte que tous les événements pertinents soient consignés dans le journal des événements. Les valeurs de priorité d'événement vont de 0 à 255, le seuil minimum étant généralement 5.

**REMARQUE** : Les événements de certains modules ION génèrent des alarmes. Le niveau d'alarme est déterminé par la priorité de l'événement associé. Pour désactiver l'alarme mais enregistrer quand même l'événement associé, réglez la priorité de l'alarme sur **Info Only**. Pour désactiver l'alarme et l'événement, réglez la priorité de l'alarme sur **Aucun**.

Pour plus d'informations sur le module Event Log Controller et les priorités d'événement selon les modules ION, voir *ION Reference*, disponible sur www.se.com.

#### **Enregistrements d'événements déclenchés par l'utilisateur**

Dans le journal des événements, les événements liés à la sécurité sont associés au nom d'utilisateur connecté au moment où l'événement est survenu.

Lorsqu'un utilisateur déclenche un événement, par exemple une réinitialisation, une tentative réussie ou infructueuse de connexion, ou encore un verrouillage utilisateur ou une modification de la configuration, cet événement est consigné dans le journal. Les événements créés en mode sécurité avancée via ION Setup ou l'afficheur sont associés au nom d'utilisateur enregistré sur l'appareil (USER1 à USER50).

#### **Événements non lus dans le journal des événements**

Affichez les événements non lus dans le journal des événements Connectez-vous à ION Setup en tant que lecteur désigné et mettez ION Setup en mode avancé pour afficher les événements non lus. Vous devez utiliser une structure personnalisée pour configurer les notifications pour les événements non lus.

#### **Affectation d'un lecteur désigné pour les notifications du journal des événements**

Vous pouvez sélectionner un utilisateur comme lecteur désigné du journal des événements.

Lorsque la fonctionnalité *Designated Reader* est configurée, une entrée de journal des événements est considérée comme non lue jusqu'à ce qu'elle soit consultée ou sauvegardée sur un support externe par le lecteur désigné. Lorsque le journal des événements est presque plein, le lecteur désigné en est informé et peut alors prendre les mesures nécessaires pour réviser ou sauvegarder le journal avant que les nouvelles entrées ne commencent à remplacer les plus anciennes. Cette fonction permet d'éviter l'écrasement des entrées qui n'ont pas encore été vérifiées. Utilisez ION Setup pour sélectionner le lecteur désigné.

- 1. Ouvrez ION Setup.
- 2. Faites Ctrl + clic sur le compteur pour le sélectionner. Cela fait passer ION Setup en mode avancé.
- 3. Ouvrez le dossier des modules EventLogCtl et double-cliquez sur **EventLogCtl**.
- 4. Entrez les identifiants.
- 5. Cliquez sur l'onglet **Setup Registers**.
- 6. Sélectionnez *Designated Reader* et cliquez sur **Edit**.
- 7. Réglez *Designated Reader* sur le nom de l'utilisateur chargé de vérifier le jeu de rôle (USER0 à USER50) puis cliquez sur **OK**.

# **Syslog**

Syslog utilise le protocole UDP pour transmettre les informations de journal de l'appareil vers un serveur Syslog centralisé.

Le serveur Syslog peut recevoir des journaux de multiples appareils, puis stocker et filtrer les informations des journaux selon besoin. Vous pouvez utiliser ION Setup pour modifier les paramètres réseau Syslog pour votre appareil. Syslog permet de conserver durablement les informations du journal de l'appareil.

**REMARQUE** : La fonction Syslog nécessite une connexion Ethernet.

Syslog est un standard ouvert permettant d'utiliser différentes applications serveur Syslog. Le choix d'une solution serveur Syslog dépend de votre budget et de vos exigences techniques. Reportezvous à la documentation spécifique de votre serveur Syslog pour plus d'informations.

#### **Configurer les paramètres réseau Syslog via ION Setup**

Pour configurer les paramètres réseau Syslog avec ION Setup :

- 1. Lancez ION Setup.
- 2. Ouvrez **Setup Assistant** pour votre appareil.
- 3. Cliquez sur **Communications** > **Advanced Ethernet** > **SysLog**.
- 4. Sélectionnez **Enable Syslog** (Activer Syslog) puis cliquez sur **Edit**.
- 5. Sélectionnez **Yes** pour activer la fonctionnalité de serveur Syslog ou **No** pour la désactiver.
- 6. Cliquez sur **OK**.
- 7. Sélectionnez **Syslog Server** (Serveur Syslog) puis cliquez sur **Edit**.
- 8. Entrez l'adresse IPv4 ou une adresse IPv6 pour le serveur Syslog.

**REMARQUE** : Vous devez entrer l'adresse IP pour le serveur Syslog, pas le nom de domaine complet du serveur.

- 9. Cliquez sur **OK**.
- 10. Vérifiez que le serveur Syslog reçoit bien les informations de journal de l'appareil.

**REMARQUE** : Si le registre *Enable Syslog* est activé alors que le registre *Syslog Server* ne contient pas d'adresse IP, un événement est ajouté dans le journal des événements pour vous informer que Syslog est activé sans adresse IP de serveur.

#### **Mappage entre niveau Syslog et priorité d'événement**

Correspondances entre niveaux Syslog et priorités d'événement ION (0–255).

Quatre niveaux Syslog seulement sont corrélés.

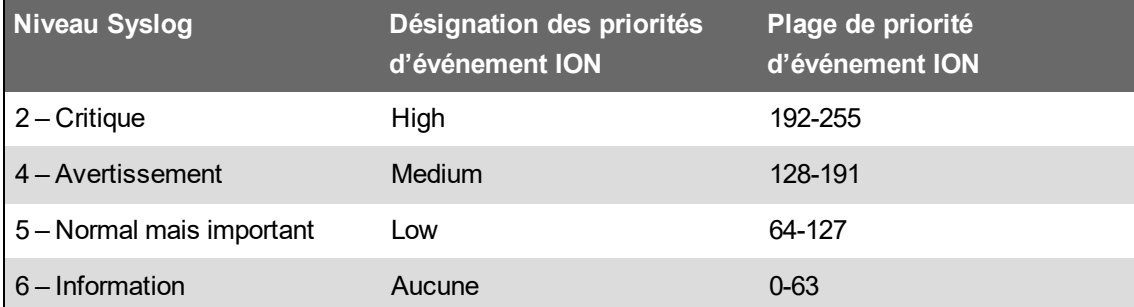

## **Configuration avancée des journaux et optimisation de la mémoire**

Vous pouvez configurer les journaux de votre appareil afin d'assurer l'intégrité des données critiques et d'optimiser l'utilisation de la mémoire par l'appareil.

Avant de configurer les journaux de votre appareil, toutefois, il importe de bien comprendre comment fonctionne l'enregistrement et comment se combinent les divers paramètres.

**REMARQUE** : La configuration des journaux de votre appareil exige une compréhension approfondie de la mémoire de l'appareil, du fonctionnement des journaux et des données à capturer.

## **Affichage de la configuration des journaux et des données d'utilisation de la mémoire**

Vous pouvez ION Setup afficher les paramètres de journal et les données d'utilisation de la mémoire pour les journaux par défaut de votre appareil.

Ces informations permettent de comprendre comment les journaux sont utilisés et comment optimiser la configuration de l'enregistrement selon vos besoins.

- 1. Lancez ION Setup.
- 2. Ouvrez **Setup Assistant** pour votre appareil.
- 3. Cliquez sur **Logging** > **Memory**.

L'onglet Status :

- Affiche la liste des journaux par défaut, l'intervalle (**Duration**) et la profondeur (**Records**) d'enregistrement de chacun selon le cas, ainsi que le pourcentage de mémoire disponible utilisée par le journal.
- $-$  Fournit des informations sur la quantité de mémoire du compteur utilisée pour les tâches système dans l'élément de liste System Resources.
- Affiche la mémoire totale de l'appareil ainsi que le pourcentage de mémoire utilisé par rapport au total disponible.

#### **Configuration de la profondeur d'enregistrement**

Vous pouvez changer le nombre d'enregistrements (profondeur) contenus dans le journal.

Utilisez ION Setup pour changer le nombre maximal d'enregistrements (profondeur) enregistrés dans le journal dans la mémoire à long terme de l'appareil.

Les journaux de données et les enregistreurs de formes d'onde circulaires ont une profondeur minimale de 1 enregistrement. La profondeur maximum dépend de la mémoire de votre compteur et de la configuration de vos autres journaux.

#### **Configuration de l'intervalle d'enregistrement**

Vous pouvez configurer l'intervalle d'enregistrement, c'est-à-dire la fréquence à laquelle les enregistrements sont consignés.

Vous pouvez modifier les intervalles d'enregistrement pour la plupart des journaux depuis l'écran ION Setup Assistant **Logging** > **Memory**.

La modification de l'intervalle des autres journaux (par exemple les journaux de conformité à des normes ou les enregistrements déclenchés par des perturbations) est une procédure avancée effectuée dans le mode Advanced de ION Setup et consistant à modifier les paramètres du module lié à l'entrée *Record* du journal. Reportez-vous à l'aide ION Setup et au guide *ION Reference* pour plus d'informations.

Si vous programmez le compteur pour écrire dans un enregistreur de données à intervalles continus de moins de 60 secondes (enregistrement lourd), vous courez le risque de perdre des données en cas de panne électrique.

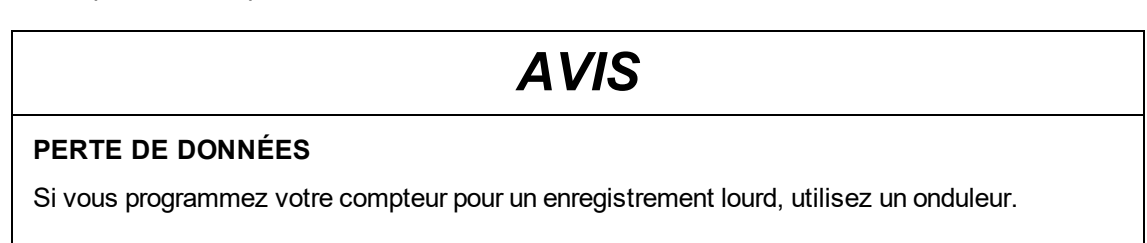

**Le non-respect de ces instructions peut entraîner une perte de données.**

## **Configuration du mode de consignation dans les journaux**

Vous pouvez configurer le mode d'enregistrement des journaux, c'est-à-dire le comportement du journal une fois plein.

La modification du mode de consignation des informations dans les journaux (circulaire ou arrêt à saturation) est une procédure avancée consistant à modifier le registre de configuration *RecordMode* dans les modules Data Recorder et Waveform Recorder.

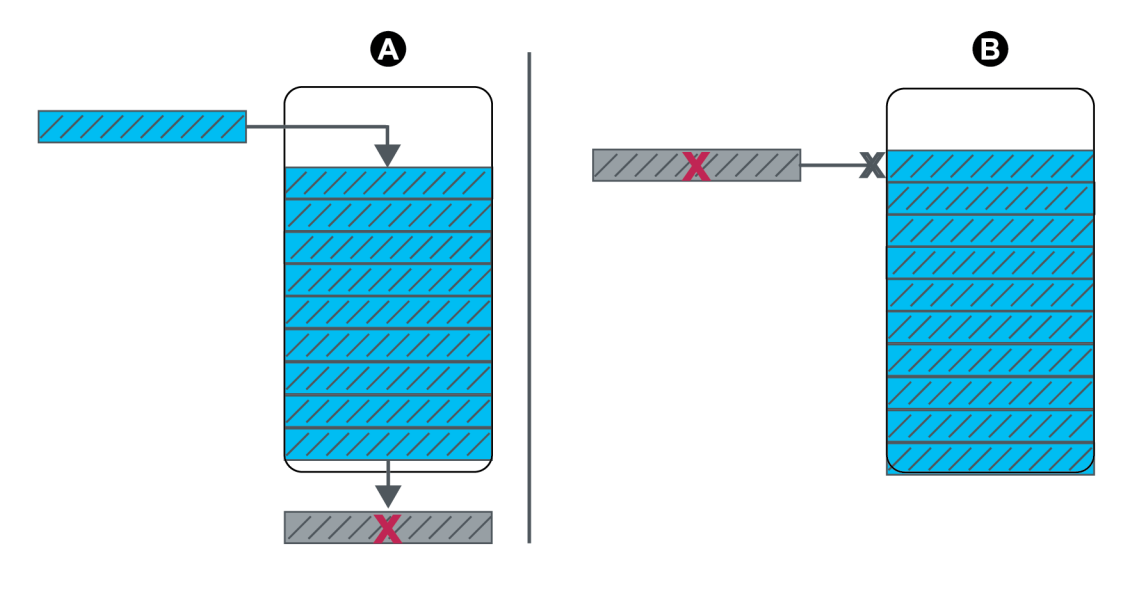

- Consignation circulaire ou « FIFO » (premier entré, premier sorti) : lorsque
- A le journal est rempli, le prochain nouvel enregistrement remplace l'enregistrement le plus ancien.
- B Arrêt à saturation : lorsque le journal est rempli, plus aucun
- enregistrement ne peut être consigné.

## **Configuration de la mémoire tampon du journal**

La profondeur de mémoire tampon du journal correspond au nombre maximal d'enregistrements qui peuvent être enregistrés dans la mémoire à court terme (RAM) pour ce journal particulier.

Une fois capturés dans la mémoire tampon de journal dans la RAM de l'appareil, les enregistrements sont copiés dans la mémoire à long terme. Du fait des différences inhérentes entre la mémoire à court terme (volatile) et la mémoire à long terme (non volatile), les enregistrements sont ajoutés à la mémoire à court terme plus rapidement qu'ils ne sont copiés dans la mémoire à long terme.

Les journaux de la structure d'enregistrement par défaut sont préconfigurés avec une profondeur de mémoire tampon convenant à la plupart des applications. Vous pouvez cependant configurer la profondeur de mémoire tampon du journal pour vos applications, si nécessaire (par exemple pour assurer la continuité des données critiques dans les scénarios de consignation à grande vitesse, ou encore pour optimiser l'utilisation de la mémoire du compteur pour votre configuration de consignation particulière).

Si vous enregistrez des données à vitesse élevée, il importe d'évaluer vos besoins d'enregistrement et de trouver le point d'équilibre entre conservation des données et optimisation de la mémoire pour votre situation particulière.

**REMARQUE** : Si un message indique que la mémoire est insuffisante lorsque vous tentez de créer un nouveau journal ou de modifier la configuration d'un journal existant, il peut être indiqué de réduire la profondeur des autres journaux afin de libérer de la mémoire pour le nouveau journal.

#### **Journaux avec mémoire tampon complète**

Un journal avec mémoire tampon complète (par exemple un module Data Recorder ou Waveform Recorder) est un journal dont le registre de configuration Buffer Depth a la même valeur que le registre de configuration Depth. Cela signifie que la mémoire tampon (ou mémoire à court terme) est configurée pour utiliser toute la capacité disponible de la mémoire à long terme allouée pour ce journal. Cela garantit que la mémoire tampon ne manquera pas d'espace avant que tous les enregistrements soient copiés dans la mémoire à long terme, indépendamment de la vitesse d'enregistrement (c'est-à-dire du taux de captures).

Ce type de configuration peut être utile si vous enregistrez des données critiques (par exemple des journaux de facturation) ou si vous enregistrez à intervalles très rapprochés (par exemple moins de 60 secondes). Il importe toutefois de noter qu'une telle configuration utilisera la plus grande partie de la mémoire à court terme, sachant que l'appareil réserve un maximum de 10 Mo de RAM pour la mémoire tampon des journaux.

#### **Journaux avec mémoire tampon partielle**

Un journal avec mémoire tampon partielle (par exemple un module Data Recorder ou Waveform Recorder) est un journal dont le registre de configuration Buffer Depth a une valeur inférieure à celle du registre de configuration Depth. Cela signifie que la mémoire tampon (ou mémoire à court terme) est configurée pour n'utiliser qu'une partie de la capacité disponible de la mémoire à long terme allouée pour ce journal. Cette configuration permet une taille de journal (en nombre d'enregistrements) beaucoup plus grande. Cela ne suffit cependant pas pour garantir que la mémoire tampon ne saturera pas avant que tous les enregistrements n'aient été copiés dans la mémoire à long terme (par exemple dans le cas des enregistrements à grande vitesse).

Ce type de configuration est indiqué pour l'enregistrement à intervalles de plus de 60 secondes et les journaux de données non critiques. Puisque les enregistrements ne sont que partiellement copiés, cette configuration fait une utilisation moindre de la mémoire à court terme du compteur, ou RAM, pour une configuration par ailleurs égale du journal. Vous pouvez ainsi laisser davantage de RAM disponible pour d'autres journaux, avec une plus grande fréquence de consignation ou des données plus critiques.

Selon votre configuration, cependant, il pourra arriver que la mémoire tampon du journal se remplisse plus vite que les enregistrements ne sont copiés dans la mémoire à long terme. Dans ce cas, vous perdrez des enregistrements et vos données présenteront des lacunes.

**REMARQUE** : La fonctionnalité *Insert Outage Records* ne fonctionne pas si l'enregistreur de données est configuré avec une mémoire tampon partielle. Pour utiliser cette fonctionnalité, vous devez configurer l'enregistreur de données avec une mémoire tampon complète. Reportez-vous au guide *ION Reference*, disponible sur www.se.com, pour plus d'informations sur le module Data Recorder.

# **Exemple : Journaux avec mémoire tampon complète copiés de la mémoire à court terme vers la mémoire à long terme**

Dans l'exemple suivant, la profondeur de la mémoire tampon du journal est égale à la profondeur du journal et tous les enregistrements sont copiés dans la mémoire à court terme et dans la mémoire à long terme.

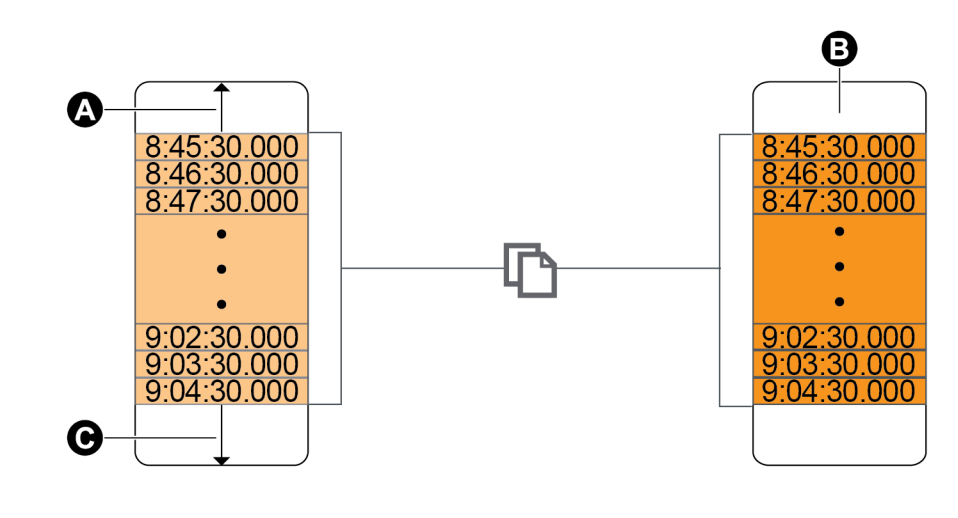

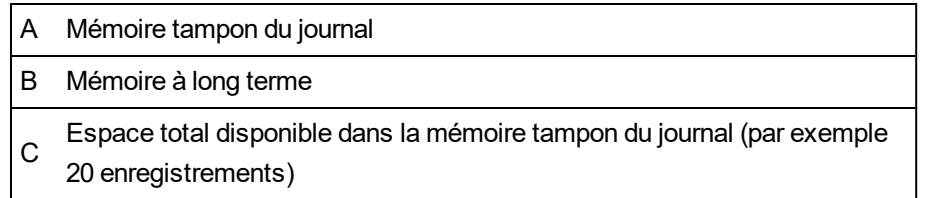

# **Exemple : enregistrements de journal avec mémoire tampon partielle copiés de la mémoire à court terme vers la mémoire à long terme**

Dans l'exemple suivant, la profondeur de mémoire tampon est égale à 20. Le premier enregistrement a déjà été copié dans la mémoire à long terme, ce qui permet de libérer de la mémoire tampon pour les nouveaux enregistrements (notamment les plus récents, en gris).

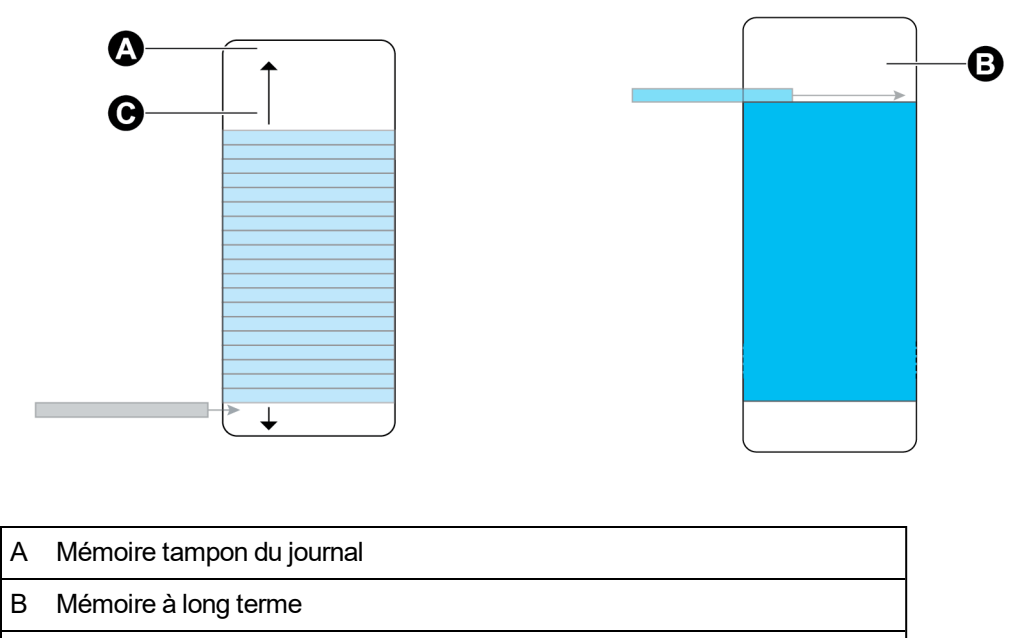

C Espace total disponible dans la mémoire tampon du journal (par exemple 20 enregistrements)

# **Exemple : lacunes dans les données lorsqu'un journal avec mémoire tampon partielle se remplit**

Dans la figure de gauche, la mémoire tampon de journal (A) est pleine et l'enregistrement le plus ancien n'a pas encore été copié dans la mémoire à long terme. Le nouvel enregistrement (C), ne pouvant être enregistré, est donc perdu. Dans la figure de droite, l'enregistrement le plus ancien (D) a été copié dans la mémoire à long terme pour libérer de la mémoire tampon. Le nouvel enregistrement au prochain intervalle (E) est consigné, mais les données présentent un blanc pour l'enregistrement perdu (C).

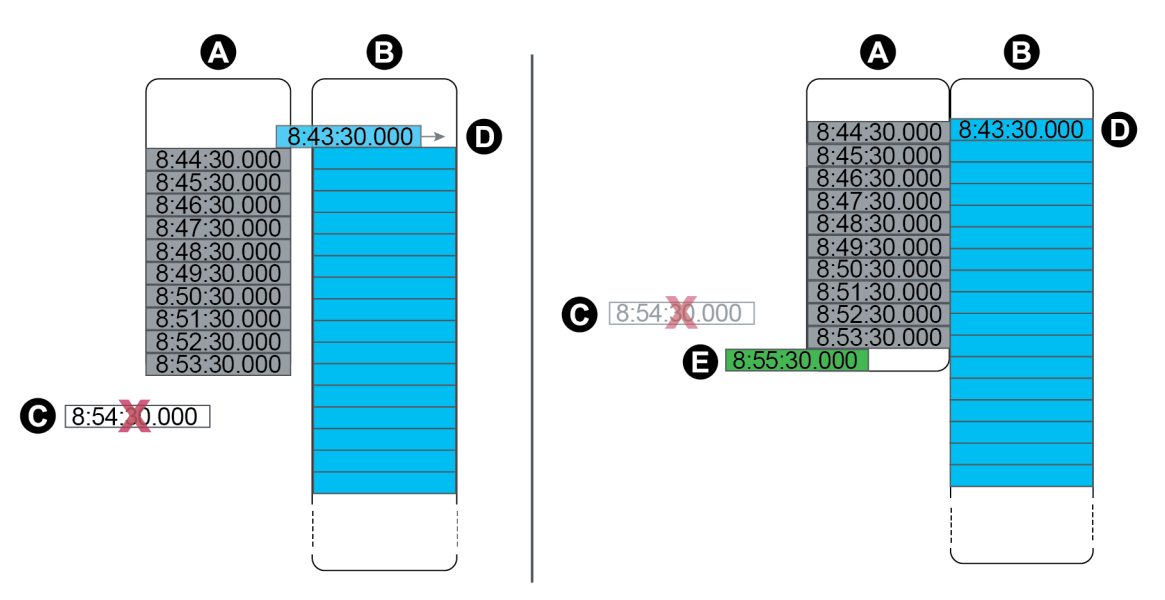

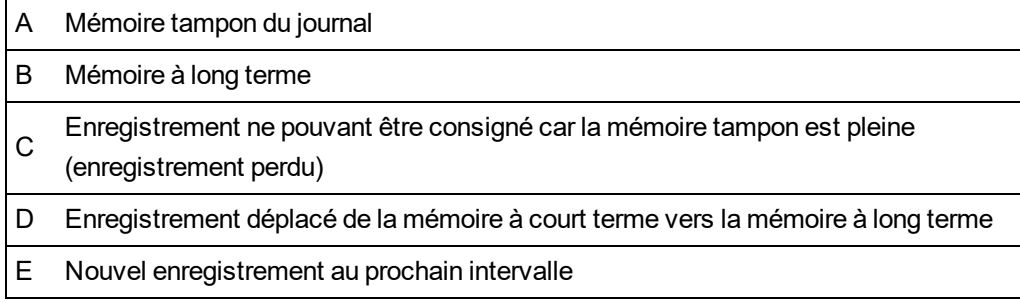

# **Modification de l'intervalle de consignation et des paramètres de profondeur avec ION Setup**

Vous pouvez configurer les intervalles d'enregistrement, la profondeur des journaux et la profondeur des mémoires tampons afin d'optimiser votre utilisation de la mémoire. Avant de commencer, vous devez comprendre les points suivants :

- L'organisation de la structure d'enregistrement des journaux de l'appareil
- La configuration existante de l'enregistrement des journaux de l'appareil
- Vos besoins en matière d'enregistrement des journaux

Toute modification de la configuration de l'enregistrement des journaux sur votre appareil entraîne l'effacement de tous les enregistrements du journal en question.

# *AVIS*

#### **PERTE DE DONNÉES**

Veillez à sauvegarder toutes les données importantes avant de configurer un journal.

**Le non-respect de ces instructions peut entraîner une perte de données.**

Les paramètres de journal par défaut sont conçus pour répondre aux besoins de la plupart des utilisateurs.

Cette procédure explique les étapes à suivre pour configurer les paramètres de certains journaux de données à l'aide de l'assistant ION Setup. La configuration de ces paramètres pour des journaux personnalisés ou pour des journaux non listés dans l'écran **Logging** > **Memory** est une procédure avancée. Reportez-vous à l'aide ION Setup pour plus d'informations.

- 1. Lancez ION Setup.
- 2. Ouvrez **Setup Assistant** pour votre appareil.
- 3. Cliquez sur **Logging** > **Memory**.
- 4. Sélectionnez le journal à modifier, puis cliquez sur **Edit**.
- 5. Réglez la profondeur du journal et l'intervalle d'enregistrement selon vos besoins.
	- **Log Interval** : Vous pouvez spécifier l'intervalle en secondes, minutes, heures ou jours.
	- **Log Depth** : Vous pouvez régler la profondeur du journal en termes de durée (secondes, heures, jours, etc.) ou de nombre d'enregistrements.

**REMARQUE** : Pour certains types de journal (les enregistreurs de forme d'onde, par exemple), vous ne pouvez spécifier que la profondeur du journal.

**Log Memory** donne une estimation de l'impact des modifications sur la taille totale du journal et **Log Storage** donne une estimation de la mémoire de stockage de journal disponible sur le compteur.

**REMARQUE** : Si vous recevez un message de mémoire insuffisante lorsque vous changez la configuration d'un journal, vérifiez la configuration des autres journaux de l'appareil. Il se peut que vous n'ayez pas assez de mémoire à court terme (RAM) pour la nouvelle configuration. Vous devez alors utiliser le mode avancé pour vérifier la configuration détaillée de vos journaux.

6. Cliquez sur **Finish**.

**REMARQUE** : Il se peut que le bouton soit **Next** au lieu de **Finish**. Vous pouvez alors accéder à l'écran suivant pour configurer la profondeur de mémoire tampon du journal en question. L'écran affiche la profondeur totale du journal ainsi qu'un champ permettant de spécifier la profondeur de mémoire tampon du journal. Il indique également l'impact du paramètre de mémoire tampon **Buffer Depth** sur la mémoire à court terme ou RAM de l'appareil.

# **Horloge et synchronisation**

# **Vue d'ensemble de l'horloge et de la synchronisation**

L'horloge interne de l'appareil sert à donner l'heure, à horodater les données et à déterminer les intervalles pour les mesures temporelles.

Le compteur affiche l'heure locale d'après la source de synchronisation de l'horloge et les paramètres de fuseau horaire et d'heure d'été. Vous pouvez configurer et afficher les données de date et heure de votre compteur dans ION Setup ou par le biais de l'afficheur.

Le compteur mesure le temps d'après la fréquence d'un oscillateur interne ou d'après la fréquence de la ligne électrique mesurée. La pile interne assure l'alimentation de l'horloge lorsque le compteur est hors tension.

Votre compteur prend en charge différents types d'heure et de méthodes de synchronisation pour régler l'horloge interne. Pour améliorer la précision de l'horloge de votre compteur, vous pouvez utiliser une référence horaire externe tel qu'un signal GPS (Global Positioning System), un serveur SNTP/NTP (Network Time Protocol) ou un maître PTP (Precision Time Protocol).

Pour plus d'informations, consultez la note technique Time [Synchronization](https://www.se.com/ca/en/download/document/70072-0111-14/) and Timekeeping, disponible sur www.se.com.

Pour plus d'informations sur le module Clock, voir *ION Reference*, disponible sur www.se.com.

## **Compensation de la température par l'horloge interne**

La précision temporelle de l'appareil est améliorée par compensation de la dérive d'horloge, qui survient lorsque la température de fonctionnement de l'appareil tombe en dehors de la plage optimale.

L'horloge interne de l'appareil est ajustée en fonction des paramètres de compensation de la température.

## **Synchronisation de l'heure**

L'horloge du compteur contrôle la synchronisation des paramètres de mesure, tels que les intervalles calcul de valeur moyenne ou les intervalles temporels d'agrégation des mesures de qualité de l'énergie.

Pour régler l'horloge du compteur, vous devez la synchroniser avec une autre source temporelle, définie par le paramètre *Time Sync Source*. Les messages de synchronisation d'horloge peuvent être automatiquement générés à partir de votre système logiciel de gestion de l'énergie ou d'autres sources : serveur SNTP/NTP, maître PTP ou récepteur GPS. Vous pouvez aussi déclencher manuellement une synchronisation d'horloge à partir de votre système de gestion de l'énergie ou logiciel de configuration.

**REMARQUE** : Pour assurer l'intégrité des données, certains systèmes de gestion de l'énergie imposent une règle de « blackout » selon laquelle les messages de synchronisation d'horloge à proximité des limites d'intervalle sont ignorés.

## **Sources de synchronisation d'horloge prises en charge**

Plusieurs sources de synchronisation d'horloge sont disponibles pour votre compteur.

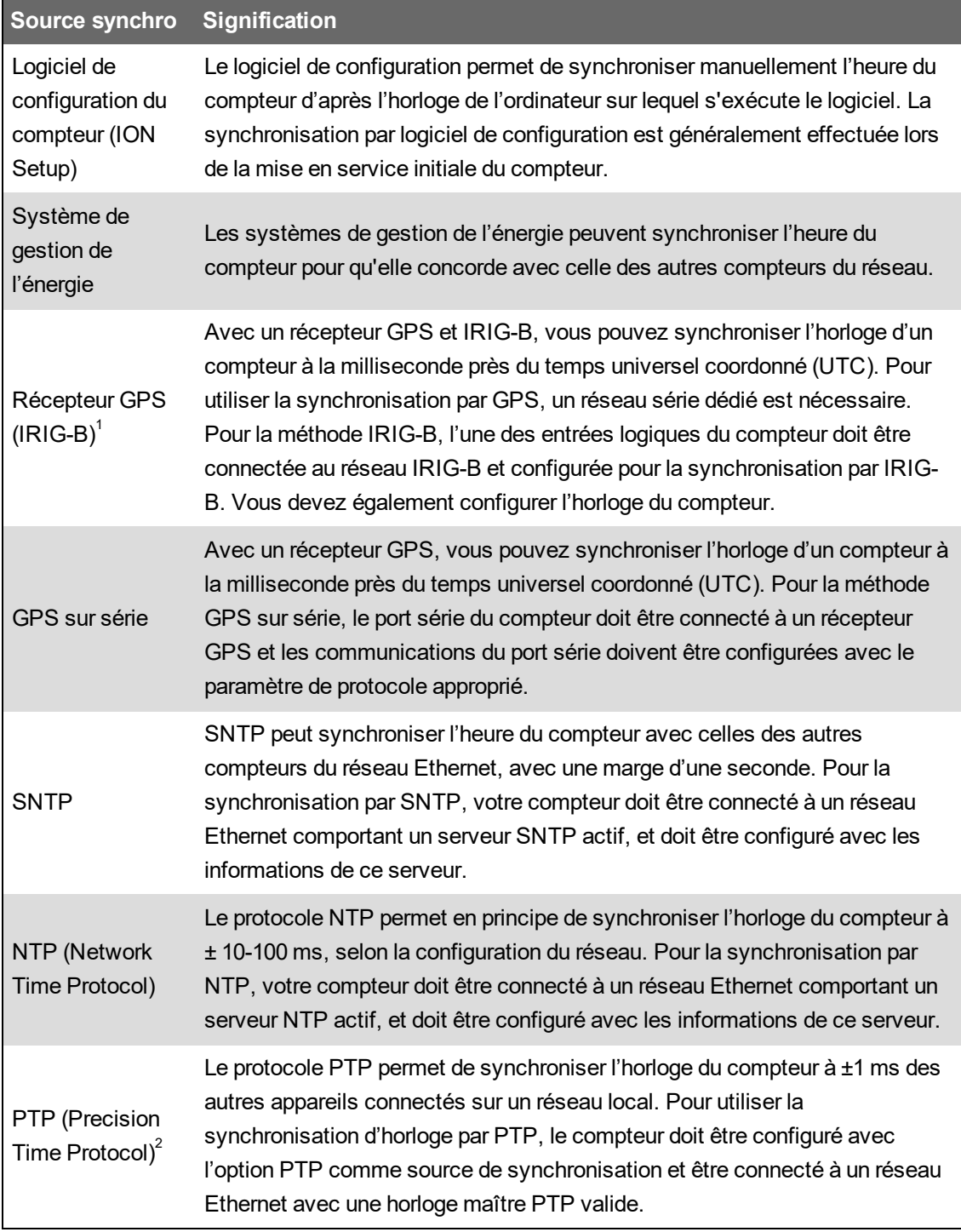

<sup>1</sup> Pour la synchronisation d'horloge IRIG-B et autres applications exigeant un haut degré de précision, utilisez les entrées logiques situées sur la base du compteur.

 $2$  Cette précision d'horloge vaut pour un compteur installé dans un réseau à topologie en étoile uniquement.

## **Source horloge**

Le registre de configuration *Clock Source* définit la représentation par le compteur d'une période d'une seconde et peut être réglé comme suit :

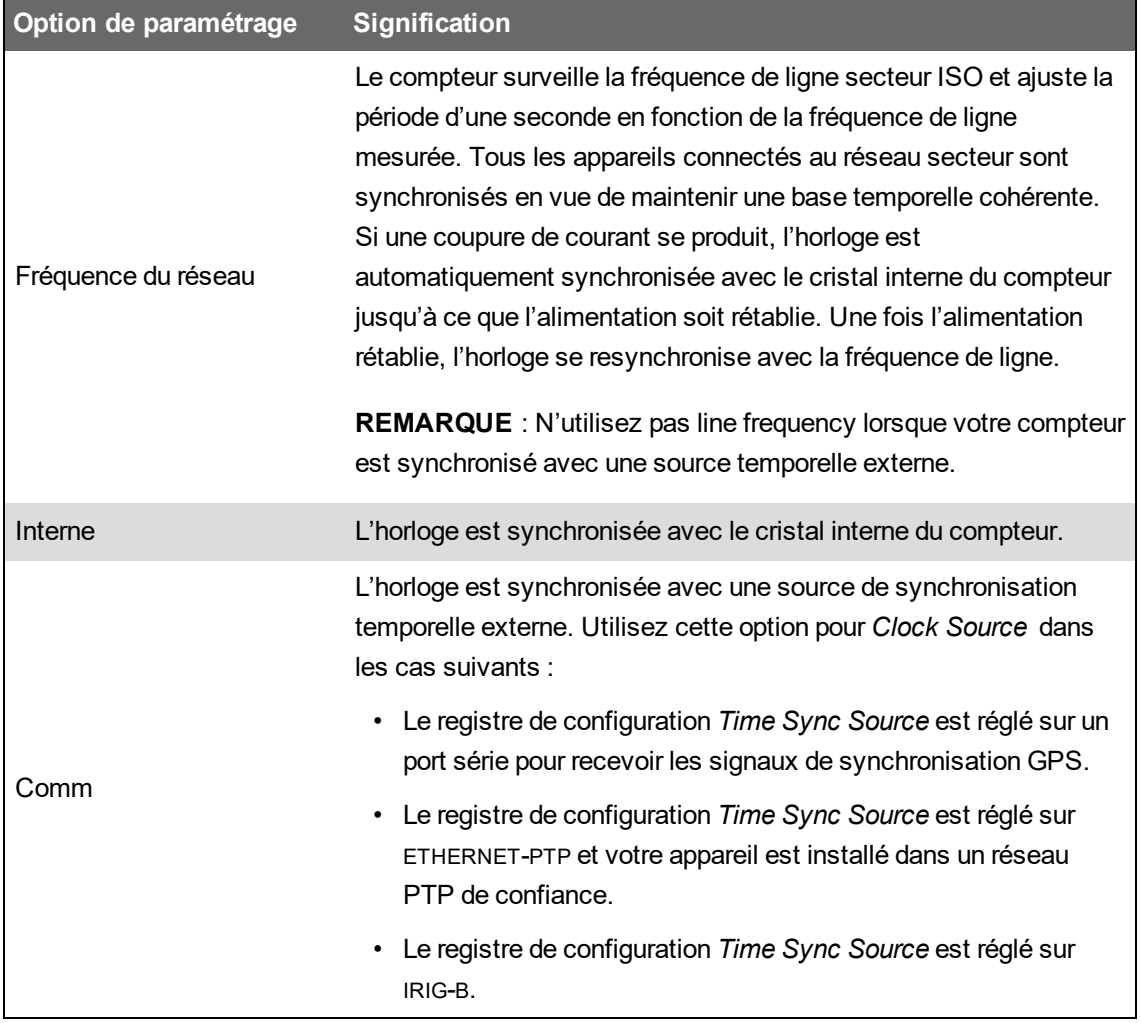

### **Indicateur de qualité temporelle des sources de synchronisation**

L'indicateur de qualité de source de synchronisation temporelle du compteur sert principalement à renseigner sur la qualité de l'horodatage pour les événements d'entrée logique tels que les alarmes d'état dans les applications d'enregistrement de séquence d'événements ou SER.

Le compteur surveille le décalage entre l'horloge interne de l'appareil et la source de synchronisation d'horloge.

Lorsque le registre *Use Clock Source Qual Flag* du module Clock est réglé sur use flag, le registre de sortie *Receiver Status* du module Diagnostics est réglé sur :

- LOCKED si le décalage entre la source de synchronisation GPS ou le maître PTP et l'horloge interne est ±1 ms ;
- UNLOCKED si le décalage entre la source de synchronisation GPS ou le maître PTP et l'horloge interne est supérieur à ±1 ms.

## **Recommandation de réglages système PTP**

Par défaut, votre compteur est configuré pour être compatible avec les systèmes typiques supportés par le protocole PTP.

Dans un système PTP, l'horloge maître détermine le temps de référence pour l'ensemble du système. Pour assurer la bonne implémentation et le bon fonctionnement du protocole, il est recommandé de définir les paramètres suivants de l'horloge maître du système :

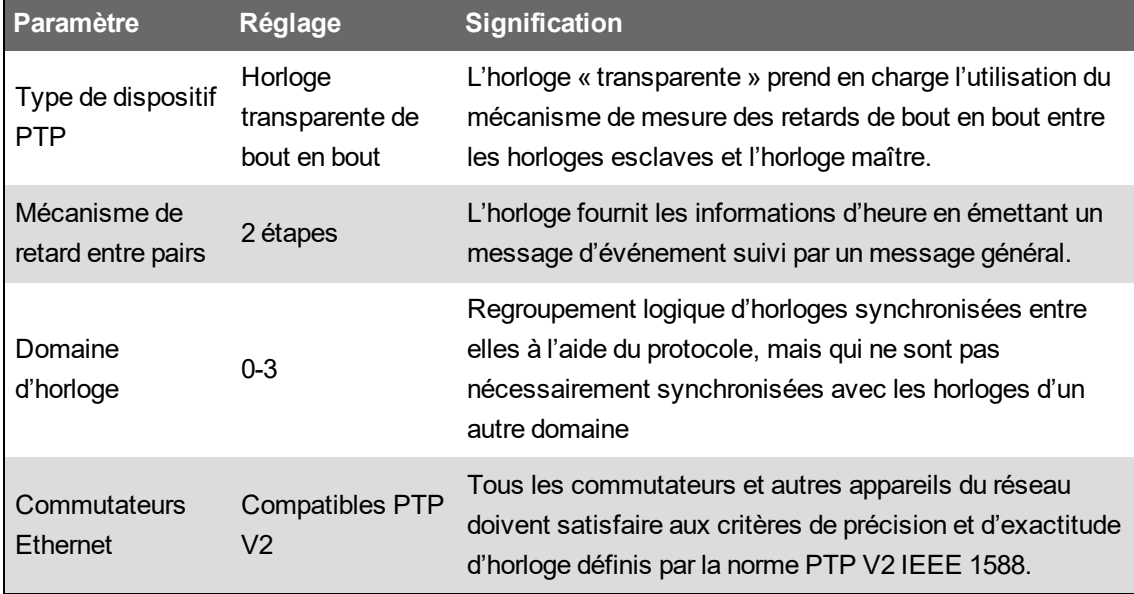

### **Topologie de réseau en étoile**

Outre les paramètres de système PTP, l'exactitude de l'horloge du compteur dépend également de votre configuration de réseau physique. Une topologie de réseau en étoile est requise pour atteindre le niveau de précision de l'horloge prescrit.

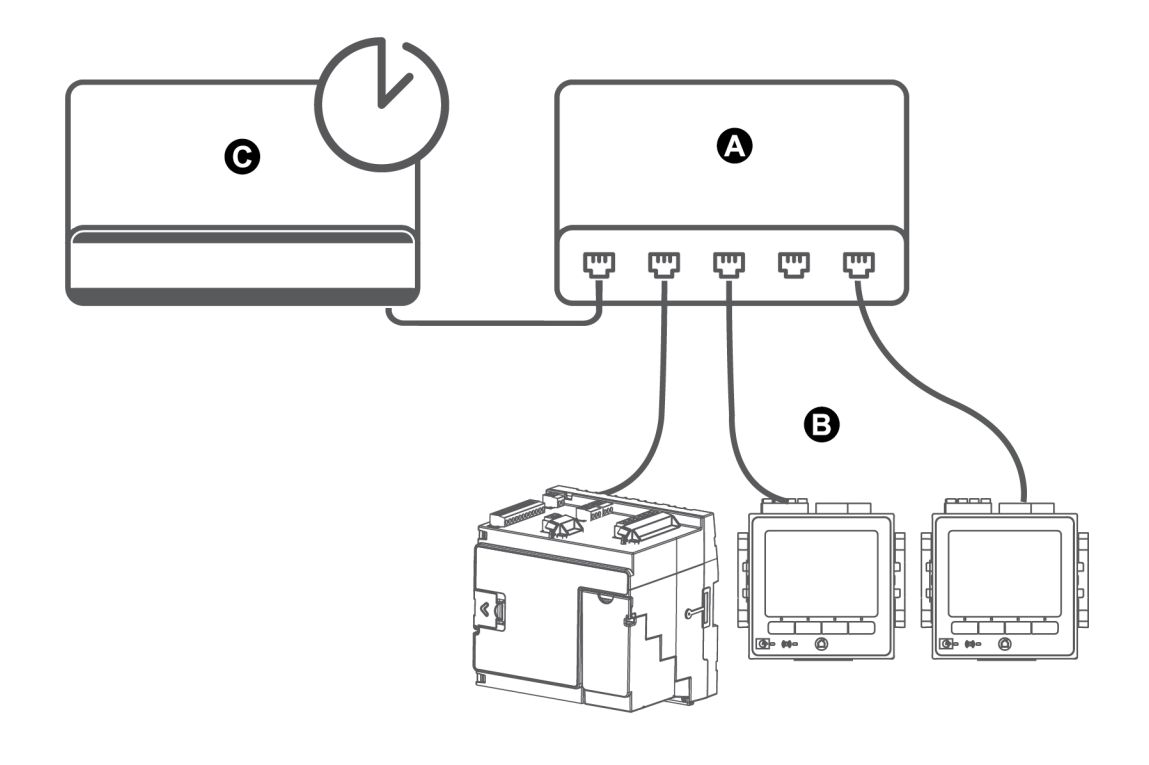

- A Commutateur/concentrateur Ethernet
- B Compteurs connectés sur Ethernet
- C Horloge maître PTP

# **Configuration des informations temporelles avec ION Setup**

Vous pouvez configurer la date, l'heure et la synchronisation d'horloge à l'aide de ION Setup.

**REMARQUE** : Si l'appareil est installé dans un autre fuseau horaire que l'ordinateur sur lequel s'exécute, vous devez régler manuellement la date et l'heureION Setup.

Pour configurer l'heure avec ION Setup :

- 1. Lancez ION Setup.
- 2. Ouvrez **Setup Assistant** pour votre appareil.
- 3. Cliquez sur **Clock** > **Timezone**.
- 4. Sélectionnez un paramètre et cliquez sur **TimeSync** pour synchroniser la date et l'heure de votre appareil avec l'ordinateur sur lequel s'exécute ION Setup.

**REMARQUE** : **Time Sync Source** doit correspondre au type de connexion de l'appareil à ION Setup pour que **TimeSync** fonctionne.

- 5. Cliquez sur l'onglet **DST Settings** (DST) pour modifier la date et l'heure de début de l'heure d'été du compteur, si nécessaire.
- 6. Sélectionnez le paramètre que vous souhaitez modifier, puis cliquez sur **Edit**. Entrez le mot de passe lorsque vous y êtes invité.

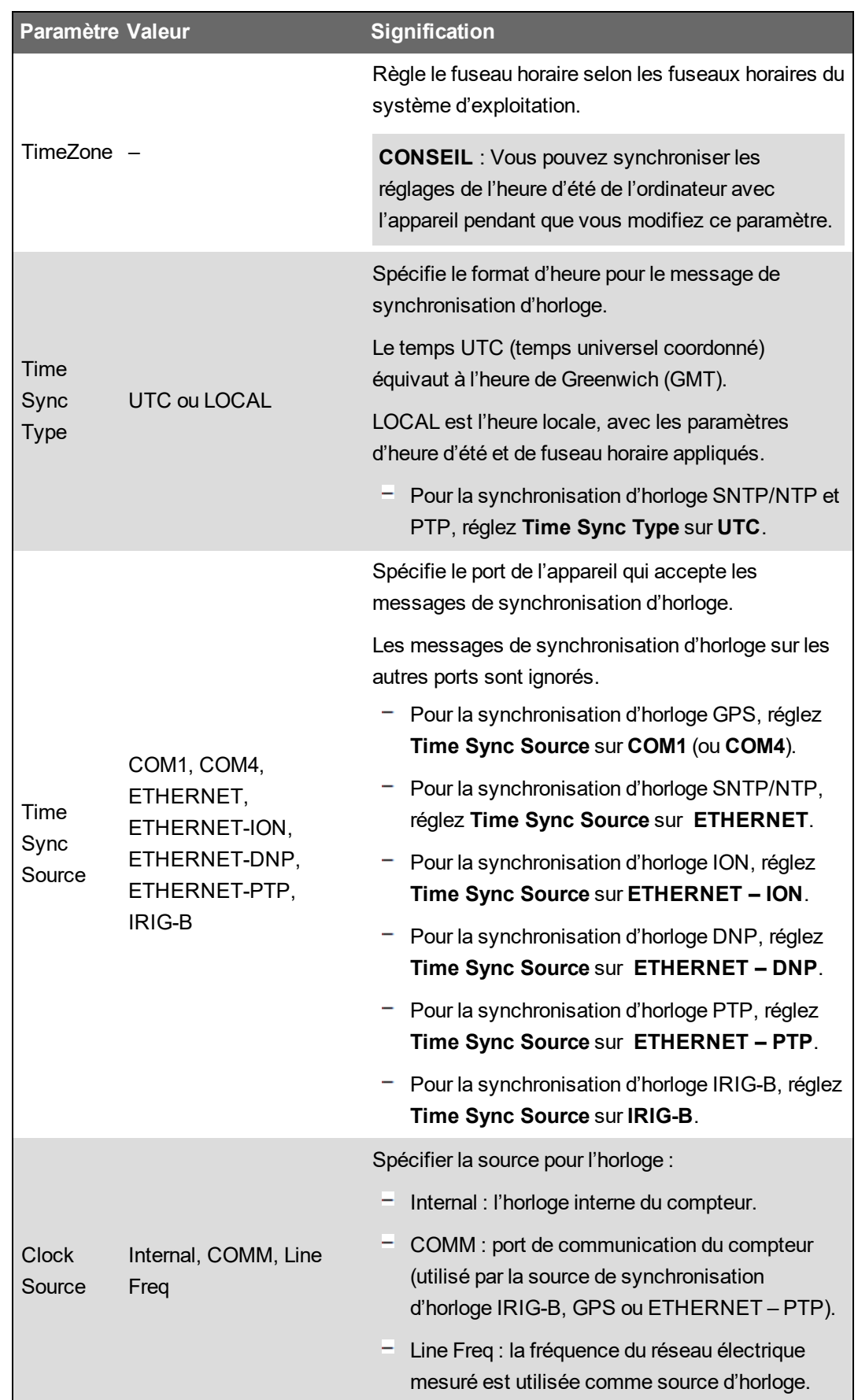

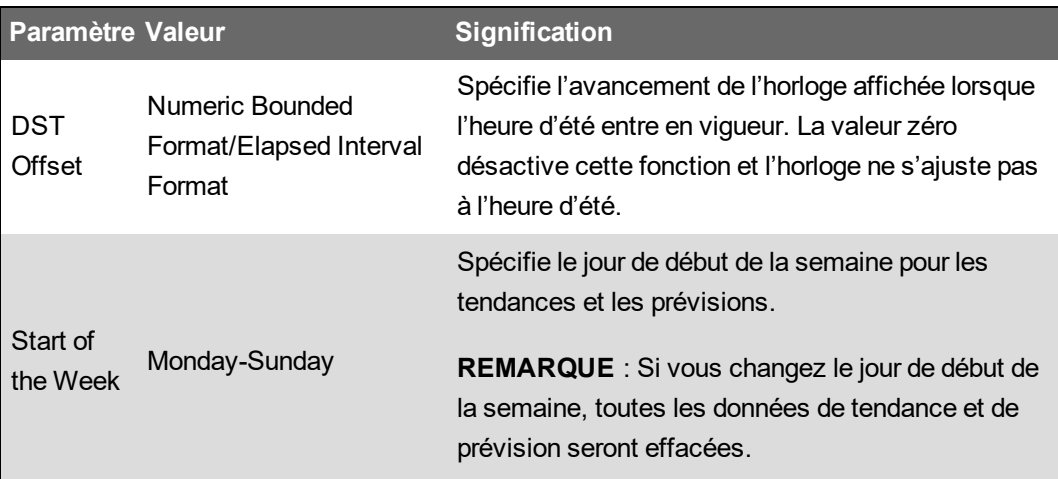

7. (Facultatif) Pour la synchronisation d'horloge SNTP/NTP, vous devez également entrer les informations suivantes sous **Communications** > **Advanced Ethernet** > **NTP** :

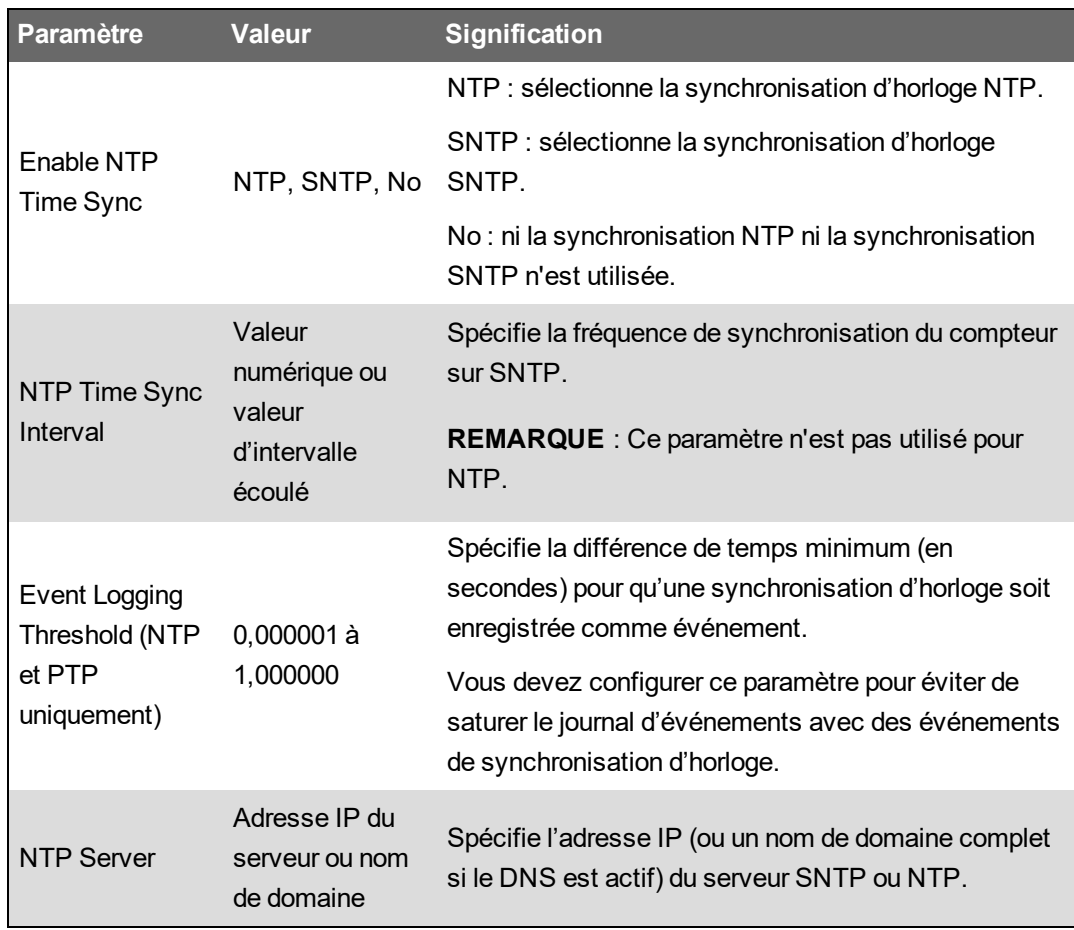

8. (Facultatif) Pour la synchronisation d'horloge GPS par communication série, vous devez également entrer les informations suivantes sous **Communications** > **Serial** :

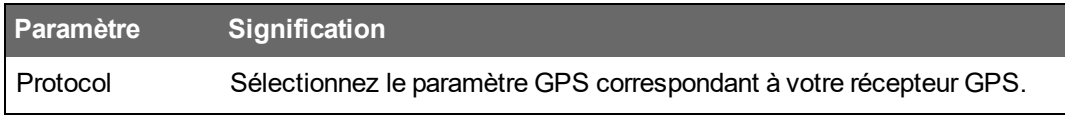

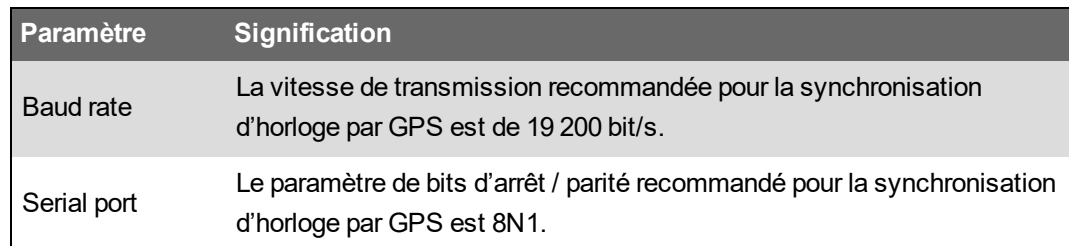

# **Configuration de l'heure à l'aide de l'afficheur**

L'afficheur permet de configurer différents paramètres d'horloge.

**REMARQUE** : Si votre appareil est installé dans une région du monde où l'heure d'été est observée, il est recommandé d'utiliser ION Setup pour configurer le fuseau horaire en conséquence.

- 1. Sélectionnez **Menu config** > **Config. date/hre/horl** > **Config date/heure**.
- 2. Configurez les formats de date et d'heure, le décalage horaire et l'heure d'été. Appuyez sur le bouton Bas pour accéder à l'écran **Config horl**.
- 3. Configurez le format et la source de synchronisation d'horloge.

# **Configuration de la date et de l'heure**

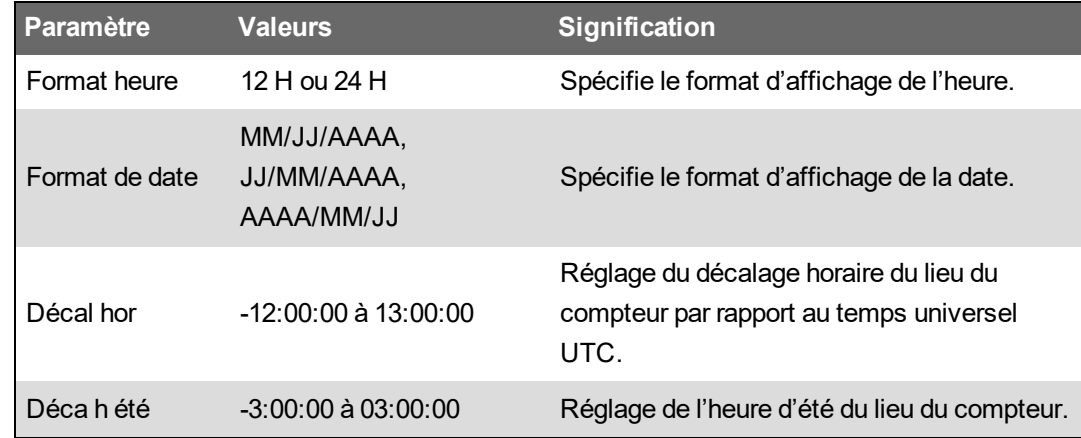

#### **Config horl**

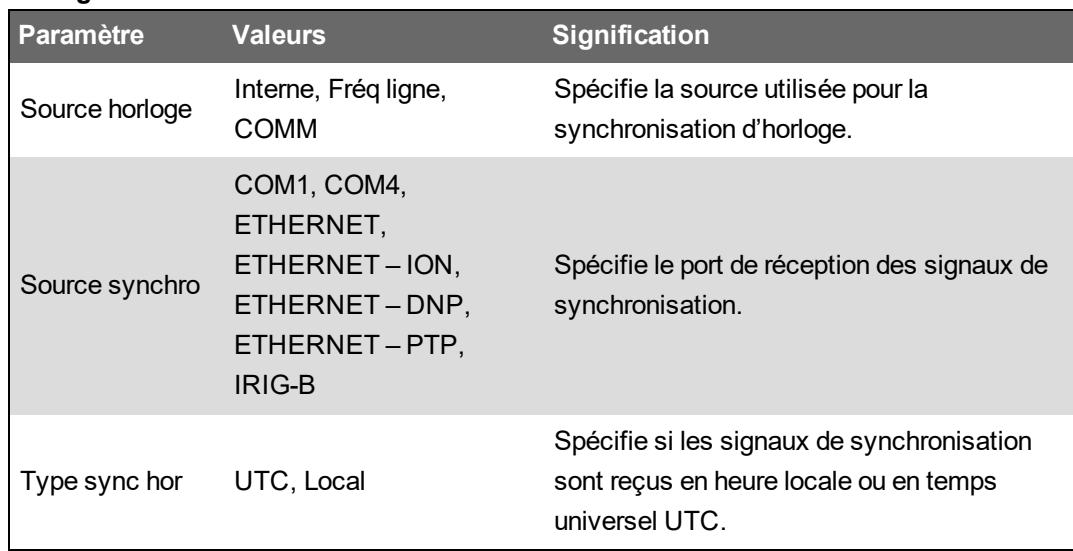

# **Mesures Énergie**

#### Le compteur fournit un comptage bidirectionnel de facturation d'énergie haute précision à quatre quadrants :

- kWh, kvarh, kVAh fournis et reçus
- kWh, kVARh et kVAh net (fournis moins reçus)
- kWh, kvarh et kVAh total (fournis plus reçus)
- Volts-carrés heures et ampères-carrés heures
- Intégration de toutes les mesures instantanées

Les paramètres d'énergie peuvent être consignés automatiquement selon la planification souhaitée.

Toutes les valeurs d'énergie représentent le total des trois phases.

## **Valeur moyenne**

Votre compteur offre plusieurs méthodes de calcul de la valeur moyenne : par intervalle, par intervalle tournant synchronisé ou prévu.

Il peut mesurer la valeur moyenne d'après n'importe quelle valeur instantanée et enregistrer les maxima de valeurs moyennes avec horodatage.

- Valeur moyenne en kW, kvar, kVA
- Maximum de valeur moyenne en kW, kvar, kVA
- Valeur moyenne ampères, volts

# **Mesures instantanées**

Le compteur fournit des mesures efficaces vraies sur une seconde et sur une demi-période.

Les mesures instantanées sont les suivantes :

- Tensions triphasées (phase-phase, phase-neutre) : par phase et moyennes
- Tensions phase-terre par phase et V4, tension neutre-terre
- Courants triphasés : par phase et moyen
- Courants I4 et I5, mesurés
- Courant résiduel, calculé (I calc res)
- Puissance active (kW), réactive (kvar) et apparente (kVA) : par phase et totale
- Facteur de puissance par phase et total
- Fréquence du réseau
- Déséquilibre de tension et de courant
- Inversion de phase

## **Harmoniques**

Votre compteur fournit des mesures, des enregistrements et des valeurs en temps réel de distorsion harmonique pour toutes les entrées de tension et de courant.

Votre compteur peut mesurer et enregistrer :

- Harmoniques individuels, y compris l'amplitude et l'angle de phase
- Interharmoniques
- Distorsion harmonique paire totale (TEHD)
- Distorsion harmonique impaire totale (TOHD)
- Distorsion harmonique totale (THD)
- Distorsion moyenne totale (TDD)
- **Facteur K**
- Facteur de crête

## **Enregistrement min./max.**

Votre compteur enregistre les nouvelles données de minimum et de maximum à chaque intervalle d'enregistrement pour diverses valeurs.

- Tension et courant
- kW, kvar et kVA
- Facteur de puissance
- Fréquence
- Déséquilibre de tension

## **Mesures de la qualité de l'énergie**

Le compteur surveille les canaux de tension, et détecte et enregistre les événements de qualité de l'énergie.

#### **Enregistrement des événements de perturbation**

L'appareil mesure et enregistre :

- Creux/sauts : Courbes ITIC/CBEMA et SEMI
- Transitoires : 20 µs ou plus sur n'importe quel canal de tension

#### **Enregistrement selon les normes de qualité de l'énergie**

Le compteur enregistre les données relatives aux normes de qualité de l'énergie selon :

- EN 50160, y compris papillotement
- CEI 61000-4-30 classe A
- IEEE 519

## **Fonctionnalités avancées de qualité de l'énergie**

Le compteur prend en charge les fonctions de qualité de l'énergie avancée :

- Détection du sens des perturbations : Le compteur peut capturer les perturbations de type creux/pointes et les transitoires, analyser les informations, et déterminer le sens de la perturbation par rapport au compteur. Déterminer la source d'une perturbation plus rapidement et plus précisément permet également d'empêcher la récurrence et d'éviter les arrêts de production.
- COMTRADE : Le compteur peut enregistrer des données de capture d'onde en format commun pour l'échange de données transitoires (COMTRADE). Les données COMTRADE peuvent être téléchargées à l'aide d'une application client SFTP.
- Apprentissage des seuils : Vous pouvez configurer votre compteur pour qu'il apprenne certaines valeurs liées aux perturbations. Par exemple, ce qui constitue un creux, une pointe, un transitoire ou un seuil élevé ou bas.

## **Puissance et facteur de puissance**

Le calcul de la puissance et du facteur de puissance se base sur les mesures d'échantillonnage prises sur les entrées de tension et de courant de l'appareil.

Dans un système d'alimentation équilibré de courant alternatif (CA) triphasé, les formes d'onde de tension CA sur les conducteurs porteurs de courant sont égales mais décalées d'un tiers de période (un décalage d'angle de phase de 120 degrés entre les trois formes d'ondes).

### **Facteur de puissance (FP)**

Le facteur de puissance (FP) est le rapport entre la puissance active (P) et la puissance apparente (S) :

$$
PF = \frac{P}{S}
$$

Le facteur de puissance est exprimé sous la forme d'un nombre compris entre –1 et 1 ou d'un pourcentage compris entre –100 % et 100 %, le signe étant déterminé par convention.

Une charge purement résistive ne comporterait aucune composante réactive; son facteur de puissance serait donc égal à 1 (FP = 1 ou facteur de puissance unitaire). Les charges inductives ou capacitives introduisent une composante puissance réactive (Q) dans le circuit, de sorte que le FP se rapproche du zéro.

#### **Facteur de puissance vrai et cosinus(phi)**

L'appareil prend en charge les valeurs suivantes de facteur de puissance vrai et de cosinus(phi) :

- Le facteur de puissance vrai inclut le résidu harmonique.
- Le cosinus(phi) tient uniquement compte de la fréquence fondamentale.

**REMARQUE** : Sauf mention contraire, le facteur de puissance affiché par l'appareil est le facteur de puissance vrai.

## **Puissance apparente, active et réactive (PQS)**

La puissance apparente (S) exprime la capacité du réseau électrique mesuré à fournir de la puissance active (P) et de la puissance réactive (Q).

Une charge type de réseau électrique CA comporte une composante résistive et une composante réactive (inductive ou capacitive). Les charges résistives consomment de la puissance active (P). La puissance réactive (Q) est soit consommée (charges inductives) soit produite (charges capacitives).

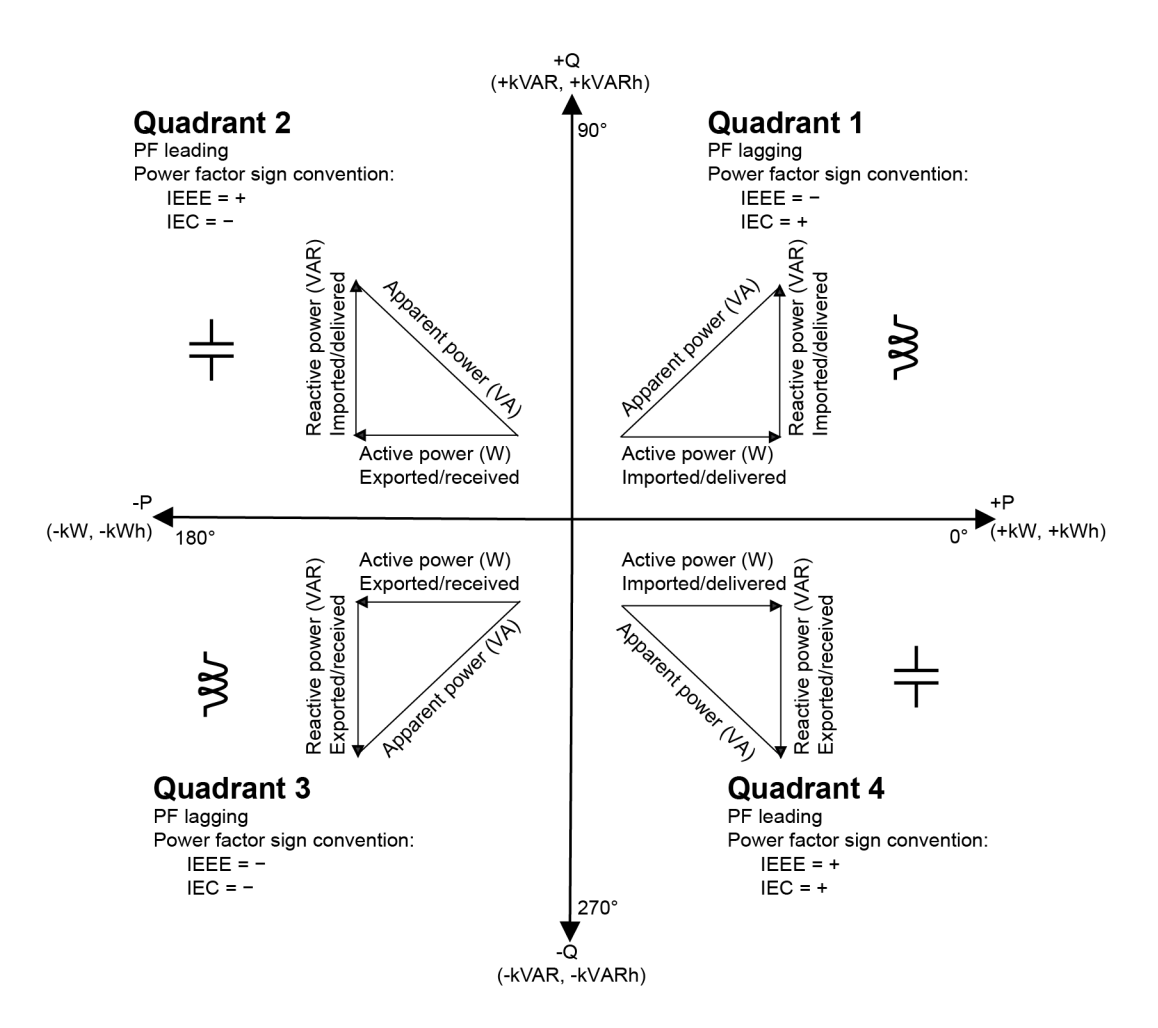

Les unités de puissance sont les watts (W ou kW) pour la puissance réelle P, les vars (VAR ou kVAR) pour la puissance réactive Q et les voltampères (VA ou kVA) pour la puissance apparente S.

La puissance active positive P(+) s'écoule de la source vers la charge, la puissance active négative P(–) s'écoule de la charge vers la source d'alimentation.

### **Déphasage du courant par rapport à la tension**

Le courant électrique peut être en retard, en avance ou en phase avec la forme d'onde de tension CA. Il est généralement associé au type de charge : inductive, capacitive ou résistive.

Pour les charges purement résistives, la forme d'onde de courant est en phase avec la forme d'onde de tension. Pour les charges capacitives, le courant est en avance sur la tension. Pour les charges inductives, le courant est en retard sur la tension.

Les graphiques ci-dessous montrent comment les formes d'onde de tension et de courant changent selon le type de charge dans des conditions idéales (en laboratoire).

#### **Courant et tension en phase (résistif)**

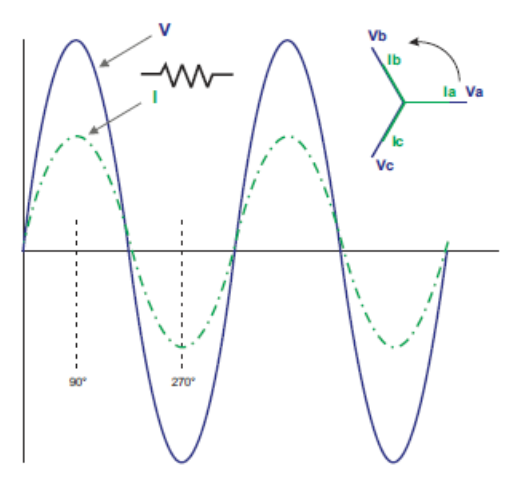

#### **Courant en avance sur la tension (capacitif)**

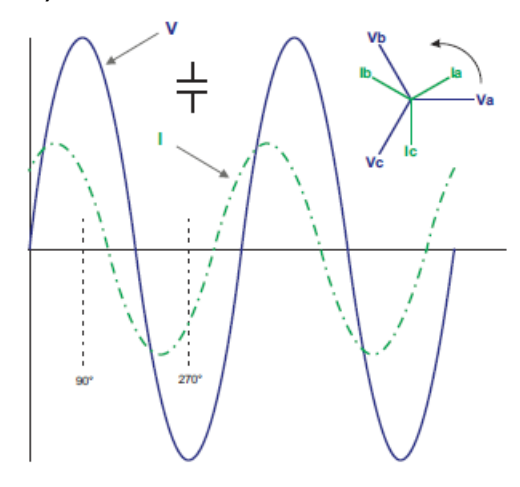

#### **Courant en retard sur la tension (inductif)**

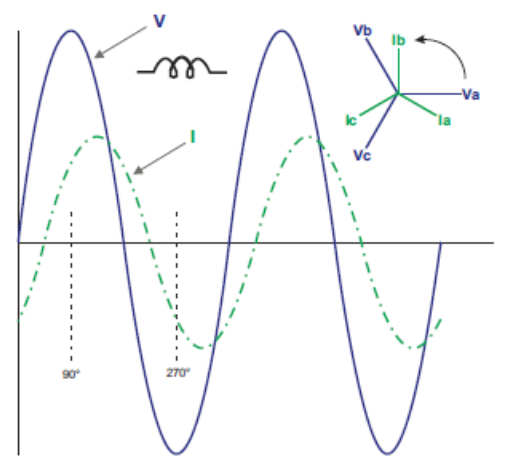

### **Puissance moyenne**

La puissance moyenne est une mesure de la consommation moyenne de puissance sur un intervalle de temps fixe.

**REMARQUE** : Sauf autre précision, « valeur moyenne » désigne la valeur moyenne de puissance ou « puissance moyenne ».

L'appareil mesure la consommation instantanée et peut calculer la valeur moyenne selon différentes méthodes.

### **Maximum de la valeur moyenne**

La valeur moyenne maximale est la valeur moyenne la plus élevée qui est enregistrée sur la période de facturation.

En général, les distributeurs d'électricité facturent les entreprises sur la base de leurs maxima de consommation, appelés maximum de la valeur moyenne (en kW) et de leur consommation d'énergie (en kWh). La valeur moyenne maximale est la valeur moyenne la plus élevée qui est enregistrée sur la période de facturation. Vous pouvez afficher des données de valeur moyenne sur l'afficheur.

Le compteur calcule la valeur moyenne de courant et de kW, kVAR et kVA selon la méthode de fenêtre glissante. Le compteur prend en charge des valeurs moyennes coïncidentes lorsqu'un maximum de valeur moyenne est détecté.

La configuration par défaut de votre compteur convient à la plupart des applications, mais vous pouvez la personnaliser selon vos besoins particuliers. Vous pouvez configurer l'intervalle minimal entre deux réinitialisations de valeur moyenne successives.

**REMARQUE** : Sauf autre précision, « valeur moyenne » désigne la valeur moyenne de puissance ou « puissance moyenne ».

#### **Réinitialisation de la valeur moyenne maximale**

Le délai de verrouillage de réinitialisation de la valeur moyenne définit l'intervalle minimal à observer entre deux réinitialisations de valeur moyenne successives ; le compteur ignorera toute tentative de réinitialiser la valeur moyenne pendant la période de verrouillage.

La période de verrouillage de la réinitialisation de la valeur moyenne est personnalisable. (La valeur par défaut type est de 25 jours.)

Reportez-vous aux instructions de l'aide ION Setup pour configurer la période de verrouillage de réinitialisation de la valeur moyenne.

Pour plus d'informations sur la mesure et le calcul de la valeur moyenne par le module Sliding Window Demand, voir *ION Reference*, disponible sur www.se.com.

### **Calcul de valeur moyenne par fenêtre glissante**

Pour calculer les valeurs moyennes, le compteur utilise la méthode de fenêtre glissante (ou intervalle tournant), qui consiste à diviser l'intervalle de calcul de la moyenne dans un nombre défini de sous-intervalles de durée fixe.

La valeur moyenne est mesurée après le niveau moyen de la charge sur la série la plus récente de sous-intervalles. La méthode de fenêtre glissante fournit également des valeurs moyennes prévues.

#### **Exemples de calcule de valeur moyenne par fenêtre glissante**

Cet exemple illustre deux façons de configurer un intervalle de calcul de la moyenne de 15 minutes.

- Intervalle unique (également appelé bloc ou bloc de temps) : l'intervalle de 15 minutes est défini par un unique sous-intervalle d'une durée de 15 minutes.
- Fenêtre glissante (également appelée bloc ou intervalle tournant) : l'intervalle de 15 minutes est défini par trois sous-intervalles d'une durée de 5 minutes chacun. Cette méthode offre une meilleure réponse que l'intervalle unique.

#### **Intervalle unique (bloc)**

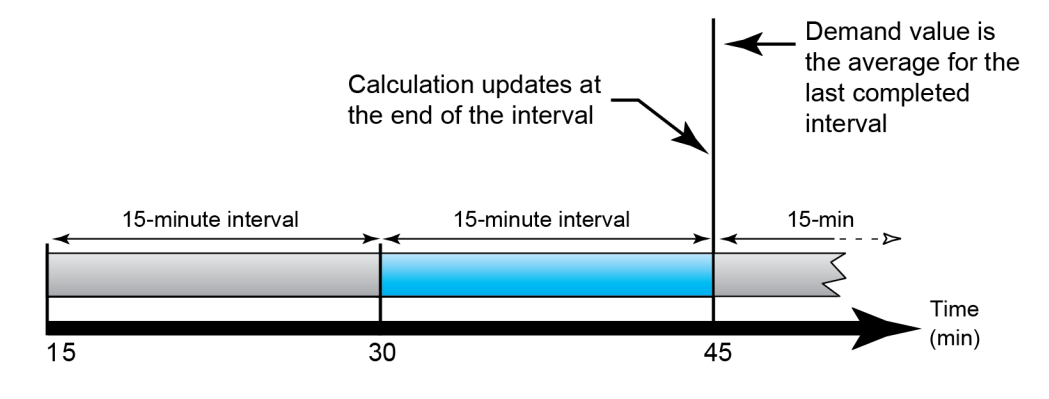

#### **Fenêtre glissante (intervalle tournant)**

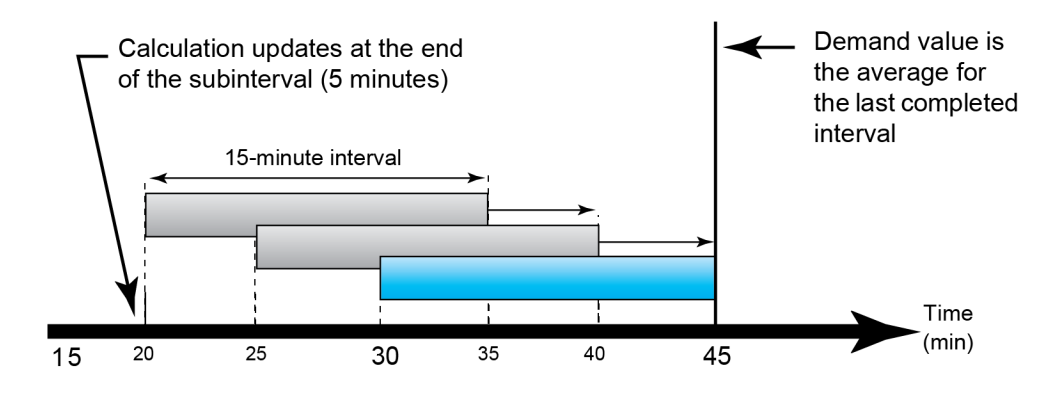

# **Énergie incrémentale**

La fonction d'énergie incrémentale permet de définir une heure de démarrage, une heure d'arrêt et un intervalle horaire (incréments) pour l'accumulation d'énergie incrémentale.

À la fin de chaque intervalle, l'énergie accumulée pendant cette période est stockée. Par défaut, le compteur enregistre uniquement l'énergie incrémentale pour l'intervalle précédent et les accumulations d'énergie instantanée pour l'intervalle en cours.

Le premier intervalle d'accumulation d'énergie incrémentale commence à l'heure de début spécifiée. L'accumulation d'énergie se termine à l'heure de fin indiquée, ce qui peut produire un intervalle

tronqué si la durée d'énergie incrémentale totale ne se divise pas en fractions égales. Par exemple, pour une durée d'intervalle de trois heures avec une durée totale de cinq heures, le dernier intervalle sera tronqué à deux heures. L'heure de fin peut être définie jusqu'à minuit (24:00).

L'heure de début doit être antérieure à l'heure de fin et située après minuit, et la période d'accumulation de l'énergie incrémentale ne peut inclure minuit. En effet, l'heure de début et l'heure de fin du compteur sont définies par rapport à minuit.

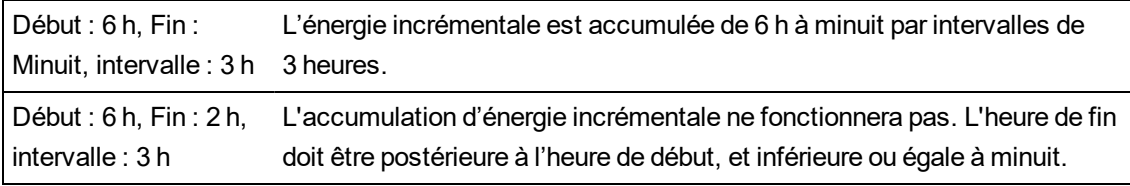

L'énergie incrémentale fournit des informations utiles pour l'analyse de la consommation d'énergie et d'électricité selon les tarifs présents et futurs des distributeurs. Elle permet notamment de mesurer la consommation d'énergie par tranche horaire ou par procédé.

Pour la configuration de l'énergie incrémentale, des périodes d'énergie incrémentale plus courtes fournissent des données plus granulaires qui facilitent l'utilisation des données à des fins de comparaison.

## **Exemple : Énergie incrémentale**

- Heure de début : 8AM ou 08:00
- Heure de fin : 12AM ou 24:00
- Intervalle : 420 minutes (7 h)

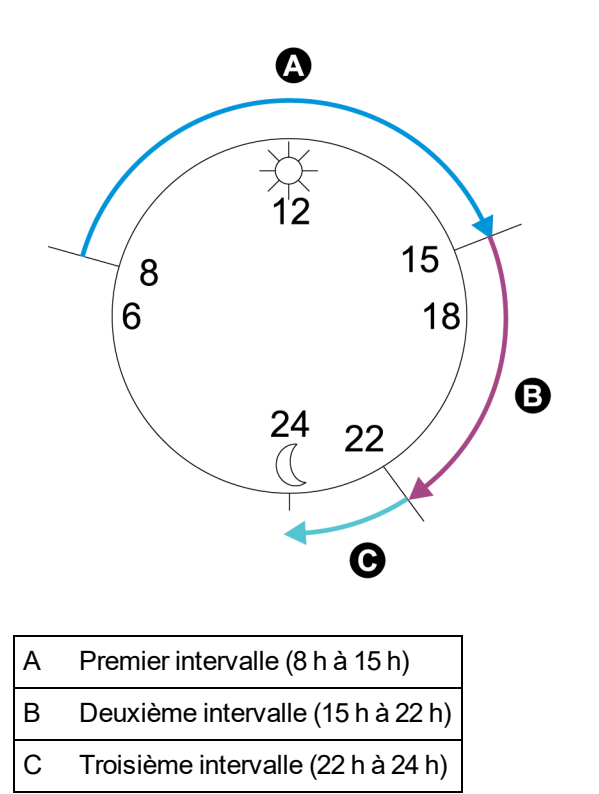

Le premier intervalle d'énergie incrémentale court de 8 h (heure de début) à 15 h et dure 7 heures. Le deuxième intervalle d'énergie incrémentale court de 15 h (heure de début) à 22 h et dure 7 heures. Le troisième intervalle court de 22 h à minuit et dure seulement 2 h puisque l'heure de fin est fixée à minuit. Ces intervalles se répètent toutes les 24 heures jusqu'à ce que vous modifiez la configuration ou désactiviez la fonction d'énergie incrémentale.

## **Configuration de l'énergie incrémentale avec ION Setup**

Vous pouvez configurer l'énergie incrémentale à l'aide de ION Setup.

- 1. Lancez ION Setup.
- 2. Ouvrez **Setup Assistant** pour votre appareil.
- 3. Cliquez sur **Energy Applications** > **Incremental Energy**.
- 4. Sélectionnez **Status** et cliquez sur **Edit**. L'écran **Incremental Energy Setup** apparaît.
- 5. Sélectionnez **Enable** pour afficher les paramètres de configuration.
- 6. Sélectionnez les paramètres à configurer.

**REMARQUE** : La configuration d'un paramètre réinitialise les valeurs d'énergie incrémentale enregistrées par votre compteur.

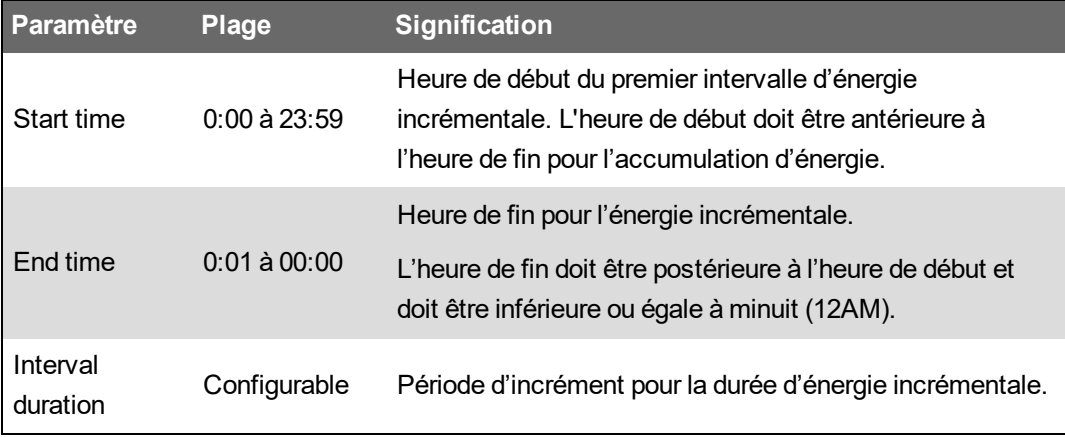

7. Cliquez sur **OK** pour enregistrer vos modifications.

# **Énergie conditionnelle**

La fonction d'énergie conditionnelle permet de définir une période d'accumulation d'énergie active et réactive via les entrées logiques du compteur.

Vous pouvez utiliser l'énergie conditionnelle pour suivre l'énergie accumulée sur quatre quadrants pendant une période déterminée. Par exemple, vous pouvez surveiller les valeurs de l'énergie accumulée pendant un processus particulier contrôlé par un automate programmable.

L'énergie conditionnelle est accumulée jusqu'à ce qu'elle soit remise à zéro. La date et l'heure de la réinitialisation de l'énergie conditionnelle est consignée dans le journal des événements du compteur.
#### **Configuration de l'énergie conditionnelle avec ION Setup**

Vous pouvez activer et configurer les paramètres d'énergie conditionnelle à l'aide de ION Setup.

Lorsque vous configurez votre compteur, il se peut que l'interface de configuration affiche tous les ports possibles, quels que soient les ports physiquement disponibles sur votre compteur.

L'une des entrées logiques de votre appareil doit être connectée et configurée pour spécifier à quel moment l'énergie conditionnelle est accumulée.

- 1. Lancez ION Setup.
- 2. Ouvrez Setup Assistant pour votre appareil.
- 3. Cliquez sur **Energy Applications** > **Digital Input Based**. Vérifiez les entrées logiques attribuées aux applications pour vous assurer qu'il n'y a pas de conflit.
- 4. Sélectionnez **Conditional Energy** et cliquez sur **Edit**. L'écran Conditional Energy Setup apparaît.
- 5. Cliquez sur **Enabled** pour activer la fonction d'énergie conditionnelle.
- 6. Cliquez sur **Select** pour définir l'entrée logique. L'état de l'entrée détermine si l'énergie conditionnelle est accumulée. Lorsque cette entrée logique est activée, l'énergie conditionnelle est accumulée.

**REMARQUE** : Il est recommandé de régler **Assigned Input** sur « No Connection » pour désactiver la fonction d'énergie conditionnelle en supprimant des associations de port.

7. Cliquez sur **OK** pour enregistrer votre configuration.

### **Vue d'ensemble des tendances et prévisions**

Les tendances et prévisions sont une fonction de votre compteur permettant de prédire la prochaine série de données mesurées ou calculées, grâce au tracé et à l'analyse de tendances dans les données historiques.

La fonction de tendances et prévisions est un outil pour analyser les changements dans la charge et la qualité de l'énergie, et pour faire des prévisions sur les valeurs moyennes, par exemple. Pour exploiter la fonction de tendances et prévisions de votre compteur, vous devez simplement lui laisser le temps d'accumuler des données.

Pour plus d'informations sur le module Trending and Forecasting, voir *ION Reference*, disponible sur www.se.com.

#### **Implémentation des tendances et prévisions**

Les données utilisées pour les tendances et les prévisions sont enregistrées à intervalle spécifique :

- Toutes les heures pour les dernières 24 heures.
- Tous les jours pour le mois dernier.
- Toutes les semaines pour les 8 dernières semaines.
- Tous les mois pour les 12 derniers mois.

Les paramètres suivants sont configurés par défaut pour les tendances et prévisions à l'aide de ION Setup :

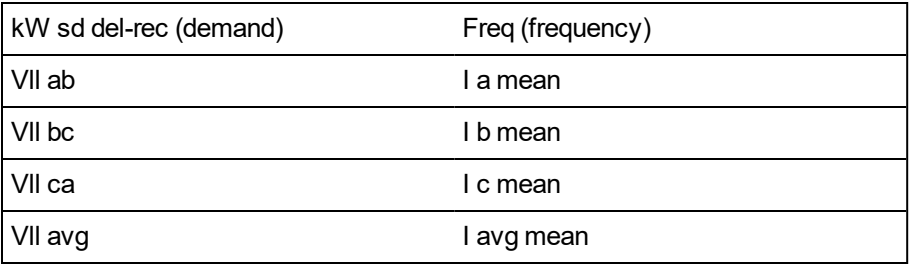

Vous pouvez utiliser ION Setup pour configurer le premier jour de la semaine pour les tendances et les prévisions à l'aide de l'assistant de configuration **Clock**.

# **Affichage des données de tendances et de prévisions sur les pages Web internes**

Vous pouvez sélectionner des données pour les tendances et prévisions et afficher le résultat à l'aide des pages Web de votre appareil.

Pour que les tendances et les prévisions fonctionnent, votre compteur doit avoir accumulé des données pour au moins deux des intervalles spécifiés. Par exemple, si vous souhaitez afficher un graphique quotidien, votre compteur doit avoir accumulé des données pour au moins deux jours avant le jour courant.

Pour afficher des données de tendances et de prévisions sur les pages Web internes :

- 1. Connectez-vous aux pages Web du compteur.
- 2. Cliquez sur **Surveill.** > **Tendances/Prévisions**.
- 3. Sélectionnez **Cible** et **Intervalle**. Le graphique pour les données sélectionnées apparaît.

# **Réinitialisations**

## **Vue d'ensemble des réinitialisations**

Les réinitialisations permettent d'effacer les paramètres accumulés stockés sur l'appareil et de réinitialiser l'appareil ou ses accessoires.

Les réinitialisations de l'appareil effacent les journaux de données internes de l'appareil et autres informations associées. On effectue généralement des réinitialisations après avoir modifié les paramètres de configuration de base afin d'effacer les données non valides ou obsolètes avant de mettre l'appareil en service.

**REMARQUE** : Pour toute réinitialisation affectant les données de facturation, vous devez d'abord déverrouiller les compteurs de facturation verrouillés. Pour plus d'informations, voir [« Verrouillage](#page-312-0) du compteur pour la [facturation »,](#page-312-0) page 313.

## **Réinitialisation de modules en option**

Réinitialisez vos modules en option s'ils ne communiquent pas avec le compteur.

Pendant la réinitialisation des modules en option, le fonctionnement normal des modules est suspendu et les sorties logiques et analogiques peuvent changer d'état.

# **A AVERTISSEMENT**

#### **FONCTIONNEMENT INATTENDU**

Ne pas utiliser cet appareil pour le contrôle ou la protection critiques des personnes, des animaux, des biens ou des équipements.

**Le non-respect de ces instructions peut entraîner la mort, des blessures graves ou des dégâts matériels.**

Vous pouvez réinitialiser le bus de modules en option de votre compteur à l'aide de ION Setup ou de l'afficheur. Cette réinitialisation coupe puis rétablit l'alimentation de tous les modules en option connectés au compteur. Si des mises à jour du logiciel embarqué des modules en option sont en attente sur le site SFTP interne du compteur, ces mises à jour sont alors effectuées.

Par défaut, le compteur est configuré pour réinitialiser automatiquement le bus des modules en option lorsque c'est nécessaire pour assurer le bon fonctionnement des modules. Si vous souhaitez modifier cette configuration par défaut, contactez le support technique.

# **Réinitialisations disponibles**

Vous pouvez effectuer des réinitialisations du compteur à l'aide de ION Setup, des pages Web ou de l'afficheur.

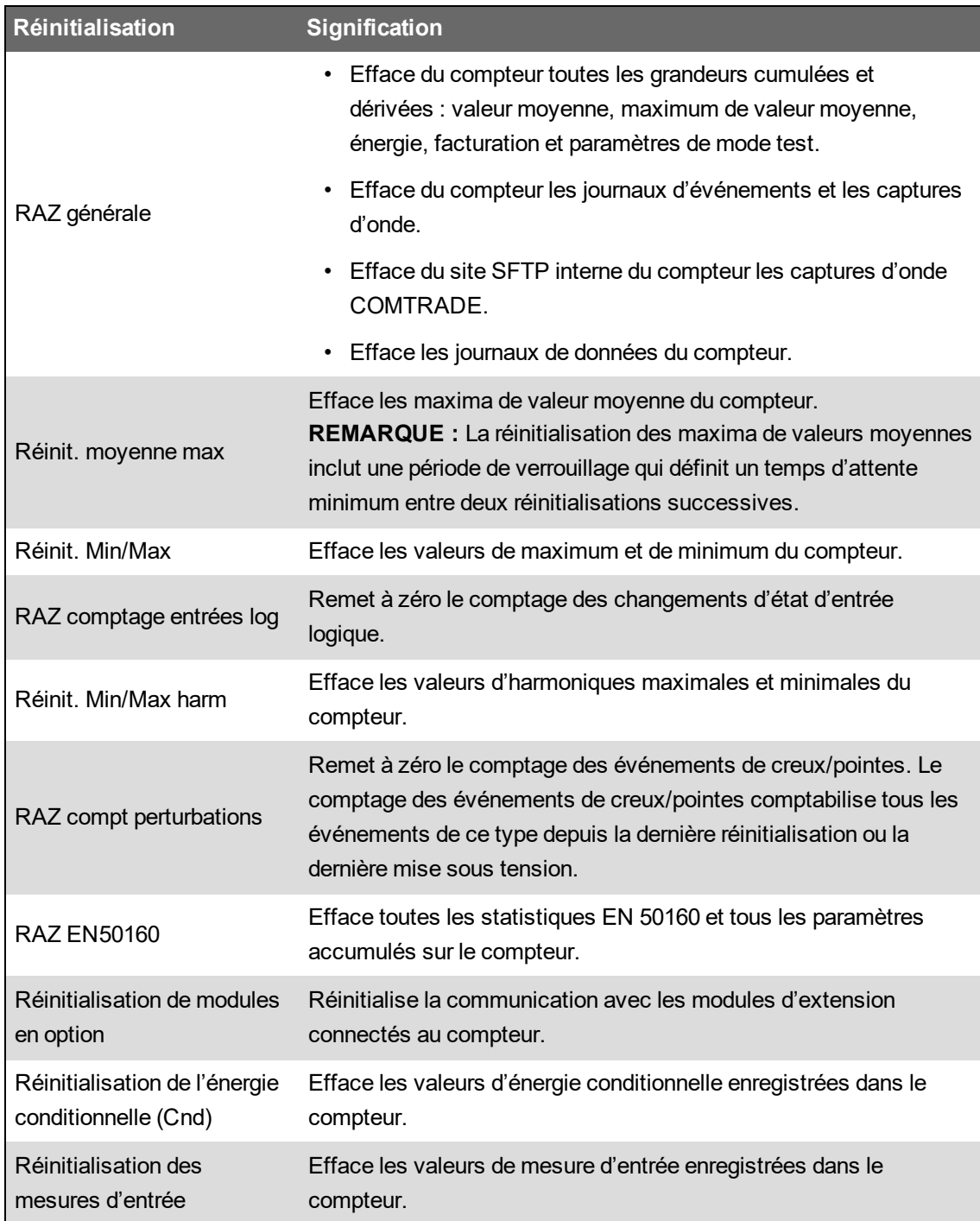

## **Réinitialisations au moyen de ION Setup**

Vous pouvez réinitialiser l'appareil à l'aide de ION Setup

Pour toute réinitialisation affectant les données de facturation, vous devez d'abord déverrouiller les compteurs de facturation verrouillés.

Les réinitialisations du compteur effacent les journaux de données internes de l'appareil et autres informations associées.

# *AVIS*

#### **PERTE DE DONNÉES**

Avant de réinitialiser le compteur, assurez-vous que toutes les données importantes ont été enregistrées.

**Le non-respect de ces instructions peut entraîner une perte de données.**

Pour réinitialiser l'appareil à l'aide de ION Setup :

- 1. Lancez ION Setup.
- 2. Ouvrez **Setup Assistant** pour votre appareil.
- 3. Cliquez sur **Verification**.
- 4. Sélectionnez **Normal Mode** et cliquez sur **Display**.
- 5. Sélectionnez l'onglet souhaité dans la boîte de dialogue **Normal Mode**. Selon l'onglet sélectionné, différentes réinitialisations sont disponibles.

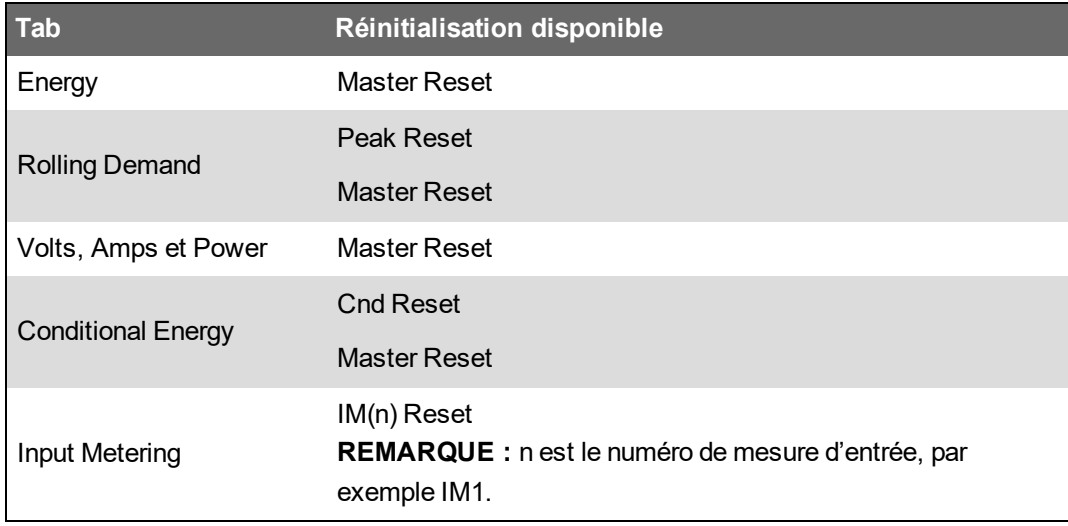

6. Cliquez sur le bouton approprié pour exécuter la réinitialisation. Pour certaines réinitialisations, le compteur indique que la réinitialisation est en cours.

**REMARQUE** : Vous ne devez pas configurer ou mettre hors tension le compteur tant que la réinitialisation n'est pas terminée, sans quoi certains paramètres ne seront pas complètement réinitialisés.

### **Réinitialisations depuis les pages Web**

Vous pouvez effectuer réinitialiser le compteur par le biais des pages Web.

Les réinitialisations du compteur effacent les journaux de données internes de l'appareil et informations associées.

# *AVIS*

#### **PERTE DE DONNÉES**

Avant de réinitialiser le compteur, assurez-vous que toutes les données importantes ont été téléchargées du compteur.

**Le non-respect de ces instructions peut entraîner une perte de données.**

Pour réinitialiser l'appareil en utilisant les pages Web :

- 1. Connectez-vous aux pages Web du compteur.
- 2. Sélectionnez **Command** > **RAZ**.
- 3. Cliquez sur **Réinit.** pour les valeurs à effacer.

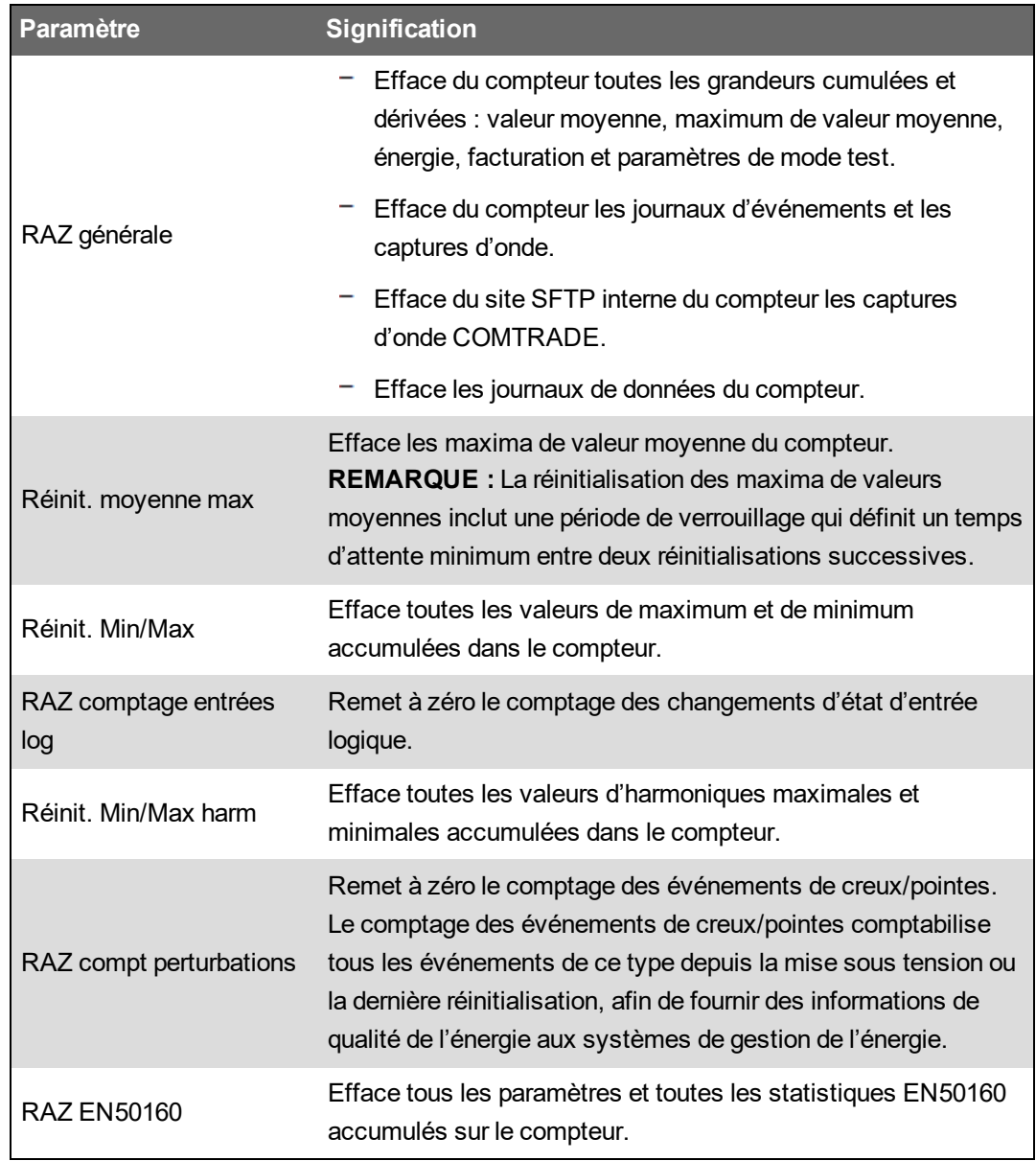

# **Réinitialisations au moyen de l'afficheur**

Vous pouvez réinitialiser l'appareil à l'aide de l'afficheur.

Pour toute réinitialisation affectant les données de facturation, vous devez d'abord déverrouiller les compteurs de facturation verrouillés.

Pendant une réinitialisation, les sorties logiques et analogiques du compteur peuvent changer d'état ou ne pas fonctionner normalement.

# **A AVERTISSEMENT**

#### **FONCTIONNEMENT INATTENDU**

Ne pas utiliser cet appareil pour le contrôle ou la protection critiques des personnes, des animaux, des biens ou des équipements.

**Le non-respect de ces instructions peut entraîner la mort, des blessures graves ou des dégâts matériels.**

Les réinitialisations du compteur effacent les journaux de données internes de l'appareil et informations associées.

# *AVIS*

#### **PERTE DE DONNÉES**

Avant de réinitialiser le compteur, assurez-vous que toutes les données importantes ont été téléchargées du compteur.

**Le non-respect de ces instructions peut entraîner une perte de données.**

Pour réinitialiser l'appareil à l'aide de l'afficheur :

- 1. Appuyez sur le bouton **Accueil** de l'afficheur.
- 2. Appuyez sur **Menu config** > **RAZ**.
- 3. Appuyer sur le bouton Modifier. Saisissez le nom d'utilisateur et le mot de passe pour votre appareil.
- 4. Appuyez sur les icônes Haut ou Bas pour parcourir les RAZ disponibles. Une barre grise apparaît derrière la sélection active.

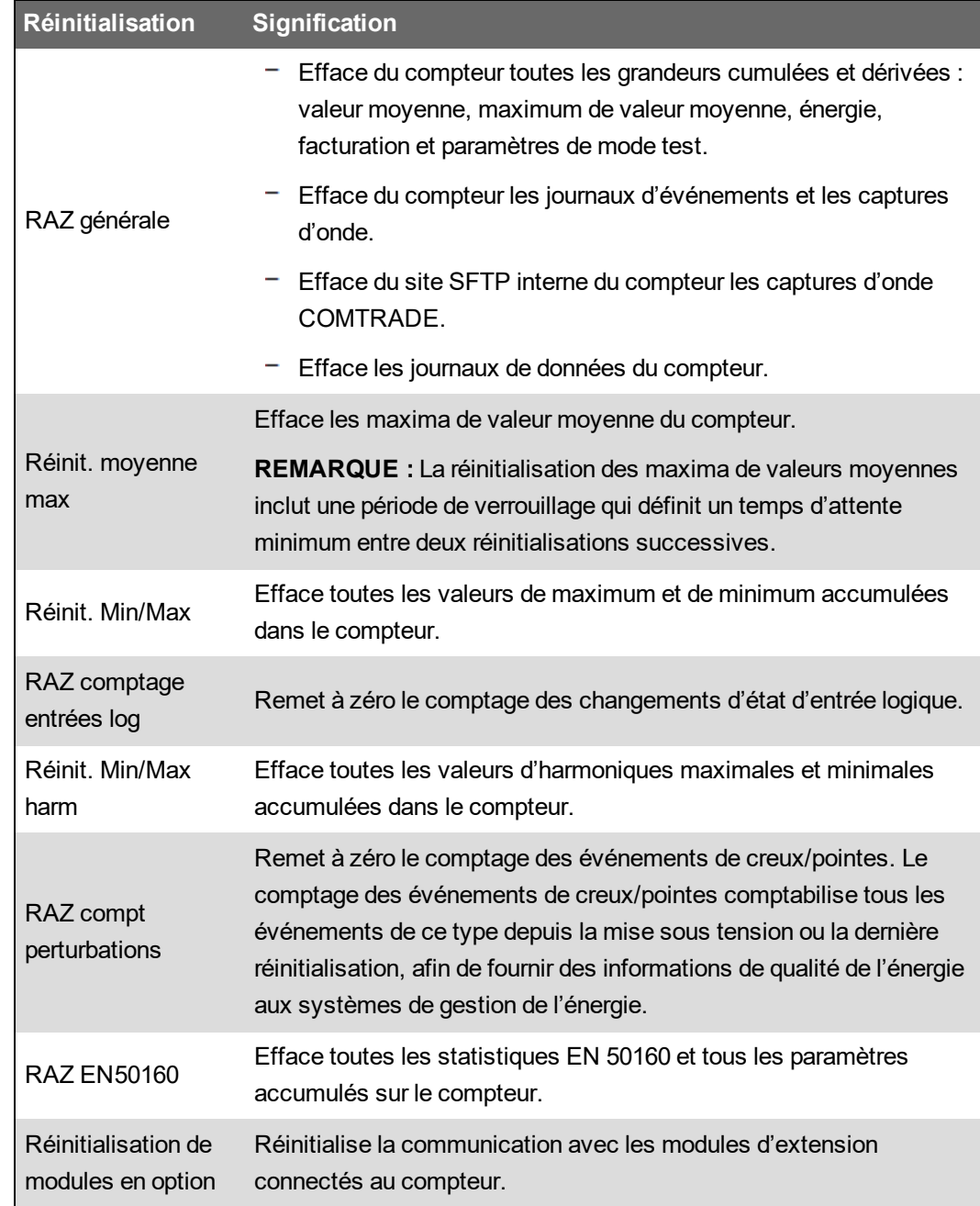

- 5. Appuyez sur l'icône **Cocher**.
- 6. Appuyez sur l'icône Sélectionner pour accepter la modification.

Lorsque vous sélectionnez **RAZ générale**, le message All recorded data will be lost. Reset selected parameters? (Toutes les données enregistrées vont être effacées. Réinitialiser les paramètres sélectionnés ?) s'affiche.

7. Appuyez sur l'icône Sélectionner pour confirmer.

# **Mises à niveau du logiciel embarqué**

## **Vue d'ensemble de la mise à niveau du logiciel embarqué**

Il est recommandé de mettre à niveau les compteurs de qualité d'énergie PowerLogic™ ION9000 avancés à la dernière version du logiciel embarqué.

#### **Versions du logiciel embarqué antérieures à la version 2.1.0**

Pour la mise à niveau vers la dernière version, la version 2.1.0 du logiciel embarqué doit avoir été installée au préalable. Allez sur www.se.com et recherchez *Upgrading Meter Firmware to v2.1.0* pour plus d'informations sur cette mise à niveau.

**CONSEIL** : Vous pouvez identifier la version du logiciel embarqué à l'aide de ION Setup, des pages Web ou de l'afficheur.

Le logiciel embarqué du compteur inclut une signature numérique qui permet de l'authentifier.

### **Obtenir des mises à niveau de l'appareil**

Pour trouver un logiciel embarqué récent, recherchez votre type de compteur ainsi que le logiciel embarqué et les fichiers associés.

Téléchargez le package de mise à niveau du logiciel embarqué (ZIP) sur www.se.com.

### **Informations de mise à niveau**

#### **Logiciel embarqué**

Un compteur qui a été mis à niveau vers la version 4.5.0 ou ultérieure du logiciel embarqué ne peut pas être rétrogradé vers une version précédente du logiciel embarqué.

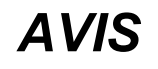

#### **PERTE DE LA POSSIBILITÉ DE RÉTROGRADER LE LOGICIEL EMBARQUÉ**

Vous ne devez pas passer à la version 4.5.0 ou ultérieure du logiciel embarqué si vous envisagez de rétrograder le compteur à l'avenir.

**Le non-respect de ces instructions peut entraîner la perte de la possibilité de « rétrograder » le logiciel embarqué à une version antérieure.**

#### **Agent de mise à niveau**

Lors de la mise à niveau du logiciel embarqué vers la version 2.1.0 ou version ultérieure, utilisez l'agent de mise à niveau version 2.1.0 ou version ultérieure.

### **Redémarrage obligatoire**

Le compteur doit être redémarré.

#### **Mode sécurité héritée**

Le mode sécurité héritée est une solution provisoire pourles utilisateurs qui utilisent le mode de sécurité standard. C'est le paramètre par défaut pour les nouveaux compteurs. Il assure la rétrocompatibilité avec les logiciels plus anciens qui communiquent avec le compteur à l'aide du protocole ION.

Si le mode de sécurité standard était utilisé avant la mise à niveau du logiciel embarqué du compteur vers la v3.0.0, le mode sécurité héritée est activé.

Si le mode sécurité avancée était utilisé avant la mise à niveau du logiciel embarqué du compteur vers la v3.0.0, le mode sécurité avancée est activé.

**RECOMMANDATION** : Utilisez le mode sécurité avancé.

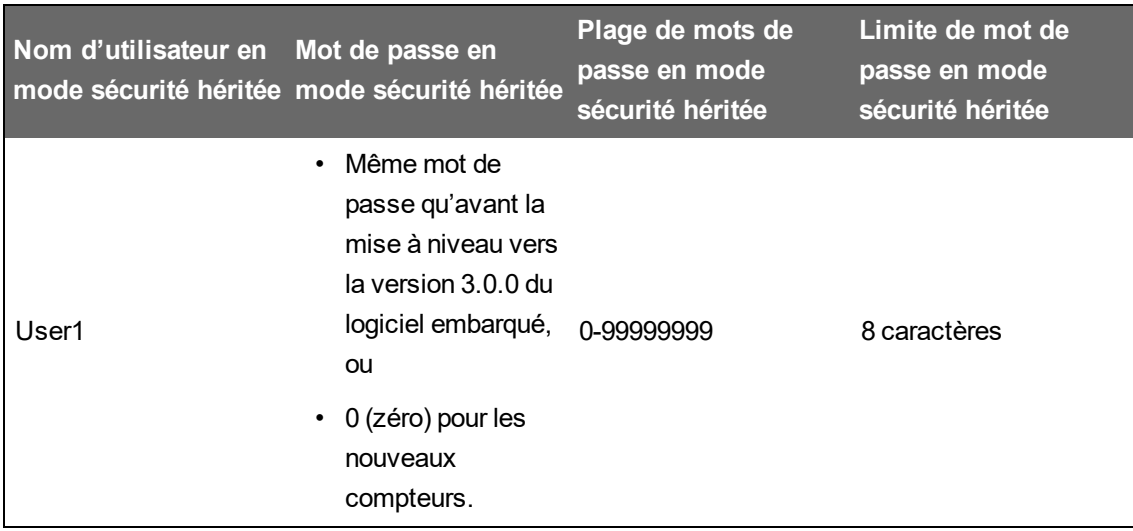

Activez le mode avancé dans ION Setup pour configurer plusieurs comptes utilisateur pour les compteurs en mode sécurité héritée : Ouvrez ION Setup et faites Ctrl+clic sur l'icône du compteur pour le sélectionner.

## **Conditions préalables pour la mise à niveau du logiciel embarqué**

Effectuez des sauvegardes de toutes les données du compteur, téléchargez la dernière version de ION Setup et vérifiez les exigences de connexion avant de procéder à la mise à niveau.

Assurez-vous que la version du logiciel embarqué que vous installez est compatible avec votre compteur et que le numéro de version est plus récent que votre version actuelle.

#### **Sauvegarde des pages Web personnalisées du compteur**

Sauvegardez les fichiers de page Web si vous les avez personnalisés.

Le processus de mise à niveau écrase toutes les pages Web existantes.

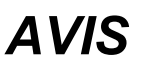

#### **PERTE DES PAGES WEB PERSONNALISÉES**

Sauvegardez les pages Web personnalisées avant de mettre à niveau le logiciel embarqué du compteur.

**Le non-respect de ces instructions peut entraîner la perte de la fonctionnalité de pages Web personnalisées.**

Pour sauvegarder les pages Web du compteur, copiez le dossier **Web** dans un dossier local de l'ordinateur à l'aide d'une application client SFTP.

#### **Sauvegarde des structures de compteur personnalisées**

Sauvegardez votre modèle de compteur si le compteur utilise un modèle ou des structure personnalisés.

Le processus de mise à niveau écrase toutes les structures de compteur existantes.

# *AVIS*

#### **PERTE DE STRUCTURES PERSONNALISÉES**

Sauvegardez vos structures personnalisées avant de mettre à niveau le logiciel embarqué du compteur. Le processus de mise à niveau écrase les structures de compteur existantes.

**Le non-respect de ces instructions peut entraîner la perte de la fonctionnalité de structures personnalisées.**

#### **Sauvegarde des valeurs d'énergie accumulées**

Enregistrez les valeurs d'énergie accumulées sur le compteur avant de procéder à la mise à niveau. Réinsérez ces valeurs après la mise à niveau. Voir [« Modification](#page-305-0) des valeurs d'énergie accumulée avec [ION Setup »,](#page-305-0) page 306.

#### **Téléchargement de la dernière version de ION Setup**

Pour mettre à niveau le logiciel embarqué du compteur, vous devez installer la version la plus récente de ION Setup.

- 1. Lancez ION Setup.
- 2. Cliquez sur **Help** > **Check for Updates**.
- 3. Pour télécharger la dernière version de ION Setup, ouvrez [https://www.se.com/en/download/document/ION\\_Setup\\_Latest\\_Release](https://www.se.com/en/download/document/ION_Setup_Latest_Release/) dans un navigateur.
- 4. Si vous n'avez pas la version la plus récente, téléchargez puis exécutez le fichier d'installation pour la mettre à jour ION Setup.

#### **Exigences relatives aux connexions**

- Utilisez une connexion TCP Ethernet directe pour éviter les retards et les risques d'échec de la mise à niveau associés aux modes de connexion de communications plus lents. Certaines mises à jour du logiciel embarqué ne peuvent pas être effectuées par le biais de la passerelle série ou Ethernet.
- Pour les mises à niveau de l'afficheur, des pages Web et du logiciel embarqué du module en option, vous devez utiliser une connexion SFTP sur Ethernet.
- Utilisez un ordinateur connecté au même réseau Ethernet que le compteur (physiquement ou via une connexion bureau distant).

• Pour la mise à niveau du logiciel embarqué des modules en option, les modules en option doivent être connectés au compteur.

## **Mise à niveau du logiciel embarqué**

Utilisez des fichiers individuels tels que les formats de fichiers UPX, BIN et S19 pour la mise à niveau ou utilisez le fichier ZIP de mise à niveau du logiciel embarqué avec ION Setup (recommandé).

Vous ne devez pas interrompre le processus de mise à niveau tant que les mises à niveau ne sont pas toutes terminées.

# *AVIS*

#### **ÉCHEC DE LA MISE À NIVEAU**

Vous ne devez pas interrompre le processus de mise à niveau ni déconnecter l'appareil ou les composants connectés pendant que ION Setup effectue les mises à niveau du logiciel embarqué.

**Le non-respect de ces instructions peut entraîner une perte de fonctionnalité du compteur.**

### **Option 1 (recommandée) – Mise à niveau à l'aide du fichier ZIP**

Ceci est la méthode recommandée pour la mise à niveau du compteur. Cette procédure peut également être utilisée pour des mises à niveau séquentielles de l'appareil.

Les sorties logiques et analogiques associées à votre appareil peuvent changer d'état pendant une mise à niveau du logiciel embarqué.

# **A AVERTISSEMENT**

#### **FONCTIONNEMENT INATTENDU**

Ne pas utiliser cet appareil pour le contrôle ou la protection critiques des personnes, des animaux, des biens ou des équipements.

**Le non-respect de ces instructions peut entraîner la mort, des blessures graves ou des dégâts matériels.**

Le chargement du logiciel embarqué ou d'un modèle sur le compteur entraîne l'effacement de toutes les données enregistrées.

# *AVIS*

#### **PERTE DE DONNÉES**

Assurez-vous que toutes les données importantes ont bien été enregistrées avant de charger un logiciel embarqué ou un modèle sur l'appareil.

**Le non-respect de ces instructions peut entraîner une perte de données.**

- 1. Lancez ION Setup.
- 2. Ouvrez **Setup Assistant** pour votre appareil.
- 3. Cliquez sur **Template** > **Upgrade**.
- 4. Cliquez sur **Upgrade** et naviguez jusqu'au fichier ZIP de mise à niveau enregistré.
- 5. Sélectionnez le fichier de mise à niveau ZIP et cliquez sur **Open**. La fenêtre **Compressed Device Upgrade Package** affiche les mises à jour à installer dans l'ordre indiqué.

**REMARQUE** : Cliquez sur le lien **View What's New PDF** pour en savoir plus sur les nouveautés de chaque mise à niveau.

6. Sélectionnez les composants à mettre à niveau. Par exemple:

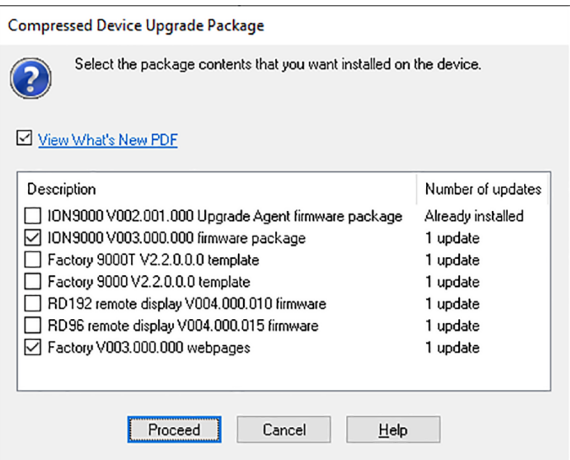

- **Package V3.0.0 du logiciel embarqué ION9000** à appliquer dans l'ordre indiqué :
	- <sup>-</sup> UpgradeAgent V002.001.000.upx (non requis si déjà appliqué)
	- V003.000.000.upx
- **Factory V2.2.0.0.0 template** est le modèle programmé sur le compteur une fois la mise à niveau du logiciel embarqué terminée.
- **Factory V3.0.0 web pages** est l'ensemble de fichiers à télécharger dans le dossier SFTP **web** du compteur, pour mettre à jour les pages Web du compteur avec des modifications liées au logiciel embarqué.
- 7. Sélectionnez les paramètres et mesures que vous souhaitez conserver, si vous avez sélectionné un composant de modèle :

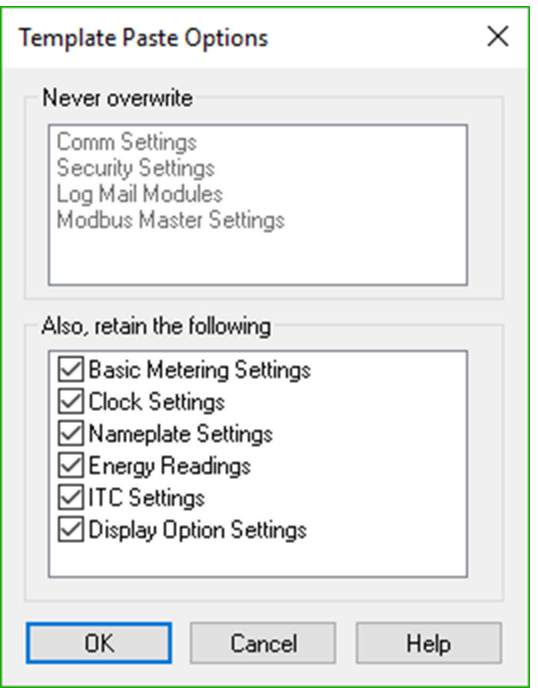

- 8. Cliquez sur **OK**.
- 9. Cliquez sur **Proceed** pour lancer le processus d'installation.
- 10. Vérifiez que l'état indique bien la mise à niveau comme terminée avant de télécharger les pages Web sur le compteur. Voir [« État »,](#page-302-0) page 303 pour plus de détails.

#### **Option 2 – Mise à niveau à l'aide de fichiers de mise à niveau individuels**

Reportez-vous à la section « Logiciel embarqué et modèles » du manuel d'utilisation du compteur pour des instructions détaillées sur la mise à niveau du logiciel embarqué du compteur, de l'afficheur et des modules en option.

- 1. Suivez la procédure dans l'ordre indiqué :
	- a. UpgradeAgent V002.001.000.upx
	- b. V003.000.000.upx

Pour conserver le paramétrage de votre compteur, sélectionnez un fichier de modèle de compteur (DCF) à coller sur le compteur lors des mises à niveau a et b. Utilisez le champ **Template Paste Options** pour spécifier les paramètres à conserver après la mise à niveau.

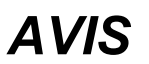

#### **PERTE DE PARAMÉTRAGE**

Sélectionnez toujours un fichier de modèle lors de la mise à niveau du logiciel embarqué du compteur.

**Le non-respect de ces instructions peut entraîner une perte de paramétrage du compteur.**

2. Vérifiez que l'état indique bien la mise à niveau comme terminée avant de télécharger les pages Web sur le compteur. Voir [« État »,](#page-302-0) page 303 pour plus de détails.

### <span id="page-302-0"></span>**État**

Une fois toutes les mises à jour requises du logiciel embarqué du compteur terminées, ION Setup continue à effectuer les mises à jour restantes.

- Si vous avez sélectionné l'option de mise à niveau du modèle, ION Setup colle le modèle sur le compteur.
- Si vous avez sélectionné l'option de mise à niveau du logiciel embarqué de l'afficheur distant PM89RD96, ION Setup effectue la mise à niveau de l'afficheur via le compteur connecté monté sur rail DIN.

## **Mise à niveau du logiciel embarqué de l'afficheur**

Pour plus d'informations, consultez la note technique Upgrade [PM89RD96](https://www.se.com/ca/en/download/document/7EN72-0202/) display firmware to [v4.0.15](https://www.se.com/ca/en/download/document/7EN72-0202/), disponible sur www.se.com.

### **Mise à niveau du logiciel embarqué des modules en option**

Vous pouvez mettre à jour le module d'option dans ION Setup ou directement via le site SFTP interne de l'appareil.

- 1. Allez sur www.se.com et recherchez le fichier du logiciel embarqué METSEPM89M0024 ou METSEPM89M2600.
- 2. Téléchargez le fichier de logiciel embarqué.

### **Chargement de logiciel embarqué de modules en option à l'aide de ION Setup**

Chargez le logiciel embarqué sur les modules en option à l'aide de ION Setup via une connexion Ethernet. Chaque module en option doit être mis à niveau individuellement.

Conditions préalables :

- Fichier(s) de mise à niveau du logiciel embarqué du module en option (.S19). Rendez-vous sur www.se.com pour télécharger les fichiers de mise à niveau.
- Le module en option doit être connecté à l'appareil.
- Vous devez avoir accès au site SFTP interne du compteur.

Les sorties logiques et analogiques sont susceptibles de changer d'état pendant la mise à niveau du logiciel embarqué. Pendant la mise à niveau du logiciel embarqué, les modules en option sont mis hors ligne. Ils ne communiquent pas avec le compteur et les sorties peuvent changer d'état pendant la mise à niveau.

# **A AVERTISSEMENT**

#### **FONCTIONNEMENT INATTENDU**

Ne pas utiliser cet appareil pour le contrôle ou la protection critiques des personnes, des animaux, des biens ou des équipements.

**Le non-respect de ces instructions peut entraîner la mort, des blessures graves ou des dégâts matériels.**

Si l'alimentation du module en option est coupée pendant le chargement du logiciel embarqué, le module en option rétablira son logiciel initial et vous devrez charger le fichier à nouveau.

Pour charger le logiciel embarqué de modules en option à l'aide de ION Setup :

- 1. Récupérez les fichiers du logiciel embarqué de module en option (.S19) à charger sur vos modules en option. Enregistrez les fichiers dans un emplacement accessible par l'ordinateur sur lequel s'exécute ION Setup.
- 2. Lancez ION Setup.
- 3. Ouvrez **Setup Assistant** pour votre appareil.
- 4. Sélectionnez l'écran **Template**.
- 5. Cliquez sur l'onglet **Upgrade**, puis sur **Upgrade**. Entrez le mot de passe du compteur si vous y êtes invité, puis cliquez sur **OK**.
- 6. Naviguez vers l'emplacement contenant le fichier du logiciel embarqué de module en option. Sélectionnez le type de fichier « Option Module firmware file » (\*.S19).
- 7. Sélectionnez le fichier du logiciel embarqué de module en option, puis cliquez sur **Open**.

Une fenêtre ION Setup s'ouvre. Cliquez sur **Yes** pour confirmer la mise à niveau du logiciel embarqué.

- 8. La fenêtre Option Card Upgrade s'affiche. Sélectionnez l'emplacement (Slot) correspondant au type de module en option. Vous pouvez sélectionner plusieurs emplacements pour le même type de module en option.
- 9. Cliquez sur **Start**.

Une boîte de dialogue indique la progression de la mise à niveau, suivie de la vérification du logiciel embarqué et d'un récapitulatif confirmant l'installation.

### **Chargement de logiciel embarqué de modules en option avec SFTP**

Vous pouvez charger le logiciel embarqué sur le module en option par le biais du site SFTP interne du compteur. Chaque module en option doit être mis à niveau individuellement.

Conditions préalables :

- Fichier(s) de mise à niveau du logiciel embarqué du module en option (.S19). Rendez-vous sur www.se.com pour télécharger les fichiers de mise à niveau.
- Le module en option doit être connecté à l'appareil.
- Vous devez avoir accès au site SFTP interne du compteur.

Les sorties logiques et analogiques de l'appareil sont susceptibles de changer d'état pendant la mise à niveau du logiciel embarqué. Pendant la mise à niveau du logiciel embarqué, les modules en option sont mis hors ligne. Ils ne communiquent pas avec le compteur et les sorties peuvent changer d'état pendant la mise à niveau.

# **A AVERTISSEMENT**

#### **FONCTIONNEMENT INATTENDU**

Ne pas utiliser cet appareil pour le contrôle ou la protection critiques des personnes, des animaux, des biens ou des équipements.

**Le non-respect de ces instructions peut entraîner la mort, des blessures graves ou des dégâts matériels.**

**REMARQUE** : Si l'alimentation du module en option est coupée pendant le chargement du logiciel embarqué, le module en option rétablira son logiciel initial et vous devrez charger le fichier à nouveau.

Pour charger le logiciel embarqué de modules en option avec SFTP :

- 1. Connectez-vous au site SFTP interne du compteur.
- 2. Ouvrez le dossier (optionModuleUpg).
- 3. Ouvrez le dossier du module d'option correspondant au module à mettre à niveau.
- 4. Faites glisser le fichier de logiciel dans le dossier de mise à niveau de module en option.

Le fichier est immédiatement transféré sur le module en option et n'est pas stocké sur le compteur.

5. Consultez les détails de la mise à niveau du module en option dans le journal des événements du compteur pour vérifier que le chargement a bien été effectué. Le dossier de mise à niveau doit correspondre à la position du module en option (de A à D).

# **Maintenance**

# **Vue d'ensemble de la maintenance**

L'appareil ne contient aucune pièce susceptible d'être réparée par l'utilisateur. Si l'appareil nécessite un entretien, contactez le support technique Schneider Electric local.

# *AVIS*

#### **DOMMAGES MATÉRIELS**

- N'ouvrez pas le boîtier de l'appareil.
- Ne tentez pas de réparer les composants de l'appareil.

**Le non-respect de ces instructions peut causer des dommages à l'équipement.**

N'ouvrez pas l'appareil. Si vous ouvrez l'appareil, la garantie est annulée.

## <span id="page-305-0"></span>**Modification des valeurs d'énergie accumulée avec ION Setup**

Vous pouvez modifier des valeurs d'énergie telles que kWh et kVARh dans ION Setup.

**REMARQUE** : Assurez-vous d'avoir enregistré toutes les valeurs d'énergie accumulée avant de procéder à la mise à niveau du logiciel embarqué. Vous pourrez réinsérer ces valeurs après la mise à niveau.

**REMARQUE** : Les compteurs avec verrouillage de facturation doivent être déverrouillés avant toute modification des valeurs d'énergie accumulées. Reportez-vous à [« Verrouillage](#page-312-0) du compteur pour la [facturation »,](#page-312-0) page 313 pour plus d'informations.

- 1. Lancez ION Setup.
- 2. Ouvrez **Setup Assistant** pour votre appareil.
- 3. Cliquez sur **Template**.
- 4. Dans l'onglet **Register Edit**, cliquez sur **Energy**, puis sur **Display**. Entrez le mot de passe du compteur si vous y êtes invité, puis cliquez sur **OK**.

L'écran Register Editor apparaît.

- 5. Cliquez sur **Edit** pour activer la modification.
- 6. Saisissez les valeurs kWh, kVAh et kVARh. Cliquez sur **Send** pour terminer.

**REMARQUE** : Seules les valeurs cochées seront envoyées au compteur.

7. Cliquez sur **Close** pour fermer l'écran Register Editor.

### **Mode test**

Le mode test sert principalement à vérifier le fonctionnement du compteur.

En général, on effectue cette vérification alors que le compteur est en train de lire les données d'une source d'alimentation d'essai.

Les valeurs affichées dans les écrans du mode test représentent des registres différents de ceux des modes normal ou alternatif (bien que certaines des mesures de base soient les mêmes). Les valeurs affichées en mode test sont destinées à la vérification de la précision ; elles sont uniquement accumulées lorsque le compteur est en mode test.

Vous pouvez créer des écrans de mode test personnalisés et modifier les écrans de mode test existants.

**REMARQUE** : Il n'est pas possible de mettre un compteur à verrouillage matériel en mode test.

Plusieurs points méritent d'être notés en ce qui concerne le mode test :

- L'accumulation de toutes les données de facturation enregistrées en mode normal est suspendue lorsque le compteur est en mode test. Les données sont alors inscrites dans des registres de test spéciaux.
- Les valeurs accumulées dans ces registres de test sont affichées dans les écrans de mode test et dans ION Setup.
- Les registres de facturation du mode normal ne sont pas affectés par les opérations du mode test. L'accumulation normale reprend dès que vous sortez du mode test.
- Tous les registres de test sont également remis à zéro lorsque vous quittez le mode test.

### **Écrans par défaut du mode test**

Des écrans sont configurés par défaut pour le mode test du compteur.

**REMARQUE** : Vous pouvez modifier les écrans du mode test ou ajouter des écrans personnalisés à l'aide de ION Setup.

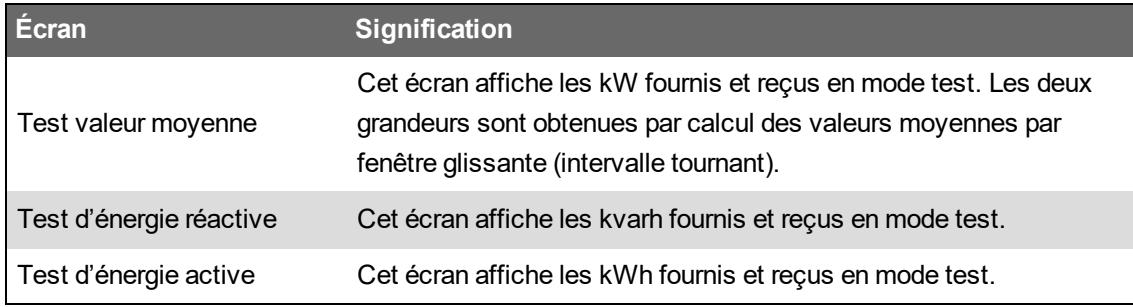

### **Activation du mode test à l'aide de ION Setup**

**REMARQUE** : Il n'est pas possible de mettre un compteur à verrouillage de facturation en mode test.

Pour mettre le compteur en mode test avec ION Setup :

- 1. Lancez ION Setup.
- 2. Ouvrez Setup Assistant pour votre appareil.
- 3. Sélectionnez **Verification** puis cliquez sur l'onglet **Verification**.
- 4. Sélectionnez **Test Mode** et cliquez sur **Display**.

Le compteur est maintenant en mode test et l'écran Test Mode est affiché.

- 5. Cliquez sur les différents onglets pour afficher les valeurs de mode test du compteur et modifier les paramètres de mode test.
- 6. Cliquez sur **Close** pour sortir du mode test.

#### **Activation du mode test à l'aide de l'afficheur**

Vous pouvez mettre le compteur en mode test à l'aide de l'afficheur.

**REMARQUE** : Il n'est pas possible de mettre un compteur à verrouillage de facturation en mode test.

- 1. Appuyez sur le bouton Accueil.
- 2. Appuyez sur **Haut** ou **Bas** pour naviguer jusqu'à **Mode d'affichage normal**.
- 3. Appuyez sur le bouton **Sélectionner**.
- 4. Appuyez sur **Bas** pour naviguer jusqu'à **Mode test**.
- 5. Appuyez sur **Sélectionner** pour afficher les **Écrans de mode test**. Entrez le mot de passe du compteur si nécessaire, puis appuyez sur **Sélectionner**.

Le menu **Mode test** s'affiche brièvement avant de passer au premier écran **Mode test**.

- 6. Appuyez sur les boutons **Haut** et **Bas** pour faire défiler les écrans de mode test.
- 7. Appuyez sur le bouton Accueil pour revenir aux **Écrans de mode test**. Appuyez sur le bouton **Bas** pour mettre en surbrillance **Quitter le mode test**, puis appuyez sur **Sélectionner**.

### **Instructions de nettoyage**

Votre compteur est conçu pour un degré de contamination 2 : Les contaminants devraient normalement être non conducteurs. Il peut cependant arriver, à l'occasion, que la condensation entraîne une conductivité temporaire.

Vous devez périodiquement inspecter et nettoyer votre compteur. La contamination non conductrice pourrait avoir un impact négatif sur le compteur en entravant le flux d'air et donc le refroidissement. Les contaminants abrasifs peuvent réduire la durée de vie du compteur.

**REMARQUE** : Le compteur est classé IP30 (non protégé contre les liquides) La face avant de l'écran du compteur est classée IP54 (résistante à la poussière et à l'eau) ou IP65 (résistante à la poussière et à l'eau) Pour consulter les spécifications de l'afficheur de votre compteur, voir [« Afficheur »,](#page-332-0) page 333.

#### **Conditions préalables :**

• Coupez toute alimentation de l'appareil avant de le nettoyer.

# **ADANGER**

#### **RISQUE D'ÉLECTROCUTION, D'EXPLOSION OU D'ARC ÉLECTRIQUE**

- Porter un équipement de protection individuelle (EPI) adapté et respecter les consignes de sécurité électrique courantes. Consulter la norme NFPA 70E aux États-Unis, la norme CSA Z462 au Canada ou les autres normes locales.
- Couper toute alimentation de cet appareil et de l'équipement dans lequel il est installé avant de travailler sur ou dans l'équipement.
- Toujours utiliser un dispositif de détection de tension à valeur nominale appropriée pour s'assurer que l'alimentation est coupée.
- Ne pas de fier aux données de l'appareil pour déterminer si la tension est coupée.
- Ne pas court-circuiter les bornes de secondaire du transformateur de tension (TT).
- Ne pas ouvrir les bornes de secondaire du transformateur de courant (TC).
- Sécurisez les conducteurs de secondaire des TC ou TCBP (transformateurs de courant basse puissance) de façon à éviter tout contact avec des circuits sous tension.
- Considérer le câblage des communications et des E/S comme sous tension et dangereux jusqu'à preuve du contraire.
- Remettre en place tous les appareils, portes et couvercles avant de mettre cet appareil sous tension.

#### **Le non-respect de ces instructions entraînera la mort ou des blessures graves.**

Pour nettoyer le compteur et les accessoires :

- Utilisez de l'air comprimé (jusqu'à 30 PSI ou ~200 kPa) pour éliminer les contaminants non conducteurs à l'intérieur et autour du compteur ou de ses accessoires.
- Nettoyez les surfaces du compteur à l'aide d'un chiffon humidifié à l'eau. \*

**REMARQUE** : Ne laissez pas de liquides pénétrer dans l'appareil par les fentes de ventilation, les connecteurs ou autres ouvertures.

• En cas de doute sur la bonne procédure à suivre pour éliminer les contaminants abrasifs du compteur ou de ses accessoires, contactez le service d'assistance ou votre représentant Schneider Electric. L'élimination inadéquate des contaminants peut annuler la garantie.

Pour nettoyer l'afficheur :

• Essuyez l'écran à l'aide d'un chiffon humidifié à l'eau. \*

\*Vous pouvez utiliser de l'alcool isopropylique à 70 % au lieu de l'eau si cela est absolument nécessaire. Un nettoyage trop fréquent de l'appareil avec de l'alcool isopropylique pourrait endommager l'impression des étiquettes et des boutons. Si vous êtes préoccupé par le risque d'infection en touchant des surfaces, portez des gants ou utilisez un désinfectant pour les mains après l'utilisation.

# **Informations spécifiques à l'appareil**

Les informations concernant la fabrication de l'appareil sont disponibles dans le module Factory et par le biais des commandes Modbus.

Le module Factory contient les détails relatifs à l'appareil tels que le type d'appareil, le numéro de série et le nom du fournisseur. Vous pouvez utiliser ION Setup en mode avancé pour afficher le contenu des registres de configuration du module Factory. Vous pouvez également utiliser les commandes Modbus pour lire les registres Modbus mappés aux registres correspondants du module Factory.

**REMARQUE** : Les registres de configuration d'appareil ION ne sont pas tous mappés à des registres Modbus par défaut.

D'autres informations spécifiques à l'appareil, comme le code du produit, ne sont pas stockées dans le module Factory. Le code du produit (également appelé « ID produit Modbus ») est un numéro d'identification unique attribué par le fabricant et utilisé par certains systèmes. Vous pouvez également utiliser le mappage Modbus et les commandes Modbus pour lire l'ID produit Modbus.

Pour plus d'informations sur le module Factory, voir *ION Reference*, disponible sur www.se.com.

# **Facturation**

Un compteur de facturation fournit, sur une plage définie de conditions de fonctionnement, des mesures répondant aux normes nationales et internationales et aux limites de précision acceptées dans le secteur.

Il offre aussi une protection contre la modification illicite des grandeurs mesurées. La protection contre la modification illicite des grandeurs mesurées fait l'objet de normes nationales et propres aux compagnies d'électricité.

## **Composants de comptage de facturation**

Le compteur comporte trois types de dispositifs de sécurité permettant de respecter les réglementations officielles et les critères de sécurité des compagnies d'électricité :

- des plombages mécaniques traditionnels inviolables sur le compteur ; Consultez le manuel d'installation de votre appareil.
- Saisie d'un code d'accès obligatoire pour réinitialiser les valeurs de mesure (notamment pour la RAZ générale).
- Mécanisme de verrouillage matériel empêchant toute modification des grandeurs de facturation une fois qu'elles ont été verrouillées.

## **Fonctions de sécurité du logiciel embarqué pour la facturation**

Les appareils de facturation offrent des fonctions supplémentaires de sécurité du logiciel embarqué :

- Les mises à niveau du logiciel embarqué sont enregistrées dans le journal de mises à niveau de l'appareil. Contactez le support technique pour plus d'informations sur la récupération du journal de mise à niveau.
- Lorsque le compteur est verrouillé pour facturation, vous ne pouvez ni effectuer de réinitialisations, ni configurer certains paramètres de facturation, ni mettre à niveau l'appareil.

## **Fonctions et paramètres protégés**

Certaines fonctions et certains paramètres de votre compteur de facturation ne peuvent être modifiés lorsque le verrouillage de facturation est actif.

Afin d'empêcher toute modification des fonctions, paramètres et données de mesures liés à la facturation, vous pouvez appliquer le verrouillage de facturation après avoir configuré toutes les mesures de facturation. Téléchargez le document *ION Device Template Reference* sur www.se.com pour afficher la liste complète des données et paramètres de facturation verrouillés.

## **Verrouillage de facturation**

Le verrouillage de facturation peut être nécessaire pour assurer la conformité à la réglementation et aux obligations de sécurité du fournisseur d'énergie.

Objectifs du verrouillage du compteur pour la facturation :

- Empêcher toute modification des fonctions, paramètres et données de mesures liés à la facturation.
- Empêcher toute altération non autorisée des connexions de tension et de courant du compteur.

• Assurer la validité des données de facturation.

Téléchargez le document *ION Device Template Reference*, disponible sur www.se.com, pour afficher la liste complète des fonctionnalités, paramètres et données de mesure verrouillés pour facturation.

Pour plus d'informations sur votre appareil, ses options et ses accessoires, reportez-vous aux pages de catalogue disponibles sur www.se.com ou consultez votre représentant Schneider Electric local.

#### **Récapitulatif du verrouillage de facturation**

Vous devez configurer votre compteur et lui appliquer le verrouillage de facturation avant de l'installer.

- Déverrouillez votre compteur de facturation s'il est verrouillé.
- Configurez les paramètres de facturation requis pour l'installation spécifique.

**REMARQUE** : Si vous utilisez ION Setup pour configurer votre appareil, tenez compte des retards de communication avant de mettre l'appareil hors tension.

- Vérifiez que les paramètres de facturation ont bien été implémentés.
- Effacez du compteur toutes les données accumulées.
- Verrouillez l'appareil pour la facturation
- Vérifiez que l'appareil est bien verrouillé pour la facturation.
- Installez le compteur et posez les cache-bornes conformément au manuel d'installation du compteur.

#### **Commutateur de verrouillage de facturation**

Le commutateur de verrouillage de facturation situé sur la base du compteur sert à verrouiller votre compteur pour la facturation.

Ce commutateur est situé sous un couvercle plombable.

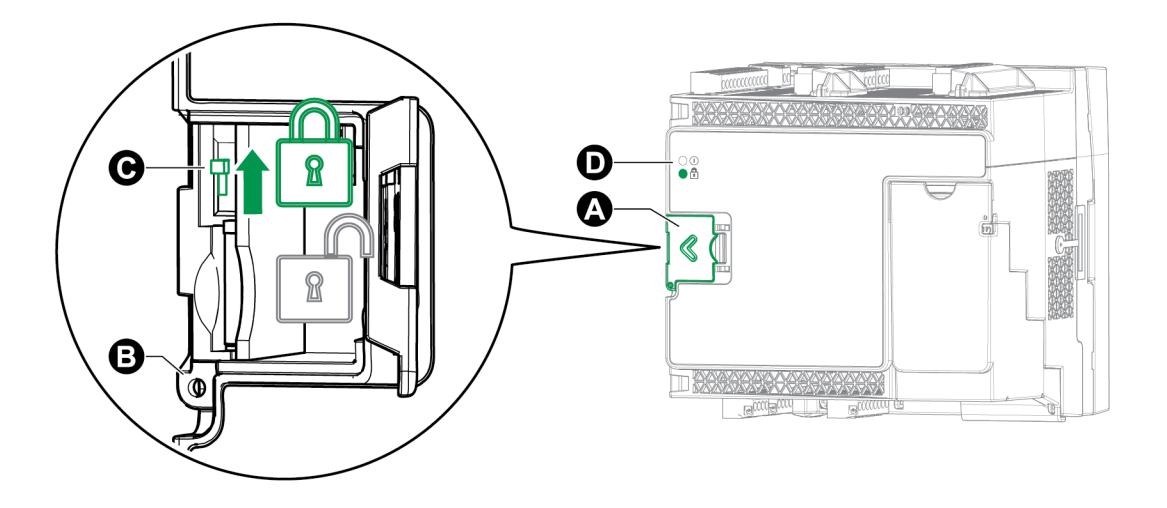

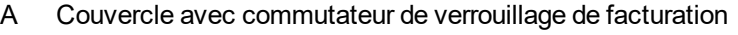

- B Point de plombage
- C Commutateur à bascule
- D Voyant LED de verrouillage de facturation

### **Voyant LED de verrouillage de facturation**

Le voyant LED de verrouillage de facturation indique que le compteur est verrouillé.

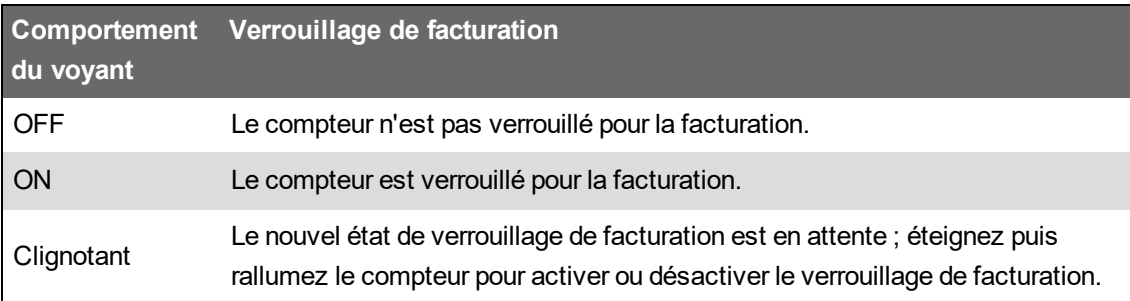

#### <span id="page-312-0"></span>**Verrouillage du compteur pour la facturation**

Vous pouvez verrouiller et déverrouiller le compteur à l'aide du commutateur prévu à cet effet sur la base du compteur.

# **A DANGER**

#### **RISQUE D'ÉLECTROCUTION, D'EXPLOSION OU D'ÉCLAIR D'ARC**

- Porter un équipement de protection individuelle (EPI) adapté et respecter les consignes de sécurité électrique courantes. Consulter la norme NFPA 70E aux États-Unis, la norme CSA Z462 au Canada ou les autres normes locales.
- Couper toute alimentation de cet appareil et de l'équipement dans lequel il est installé avant de travailler sur ou dans l'équipement.
- Toujours utiliser un dispositif de détection de tension à valeur nominale appropriée pour s'assurer que l'alimentation est coupée.

#### **Le non-respect de ces instructions entraînera la mort ou des blessures graves.**

- 1. Ouvrez le couvercle du commutateur de verrouillage de facturation.
- 2. Localisez le commutateur de verrouillage de facturation.
- 3. Manœuvrez le commutateur pour activer ou désactiver le verrouillage de facturation.
- 4. Refermez le couvercle du commutateur de verrouillage de facturation en veillant à ce qu'il soit bien en place.
- 5. Si nécessaire, plombez le couvercle de verrouillage de facturation.

# **Plombage inviolable**

L'appareil comporte plusieurs points de plombage qui peuvent être scellés par un fil de plombage ou par un cadenas.

Dans certains pays, le compteur n'est plus considéré comme certifié pour la facturation si les plombages inviolables sont brisés.

Pour l'emplacement des points de plombage, reportez-vous au manuel d'installation de votre compteur.

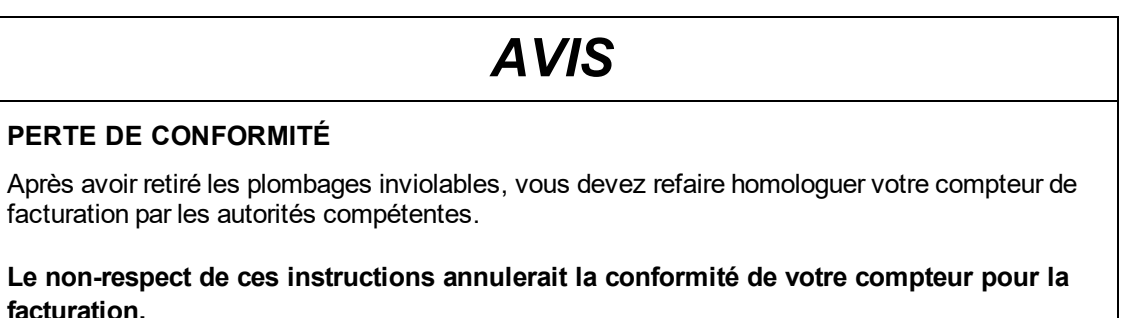

**Plombage du commutateur de verrouillage de facturation**

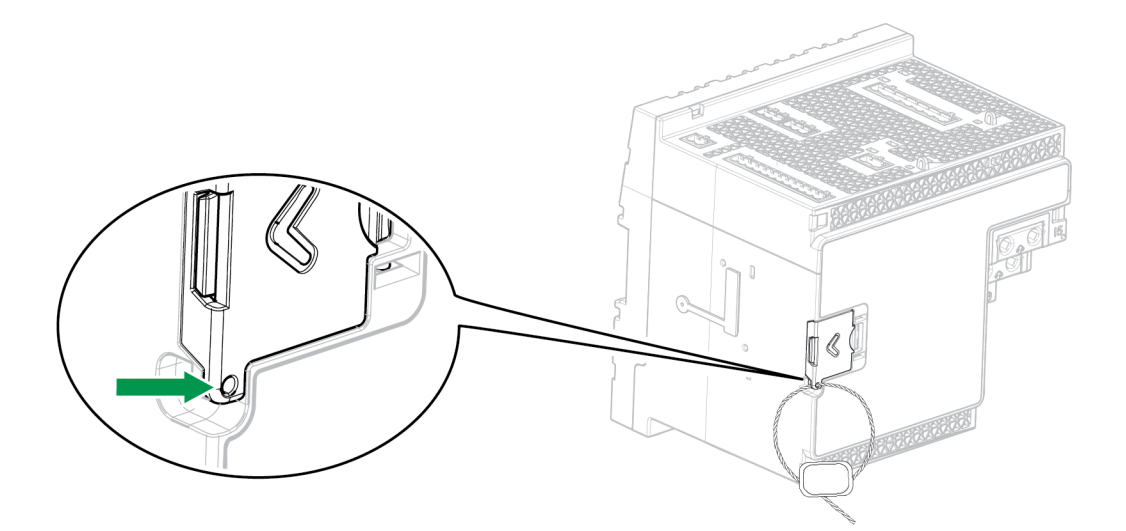

## **Correction TP/TC**

La correction de transformateur de potentiel / transformateur de courant (TP/TC) peut contribuer à réduire la nécessité de remplacer les transformateurs dans les installations qui exigent une précision élevée.

La correction TP/TC sert principalement à ajuster les facteurs pour corriger les erreurs de rapport ou d'angle de phase avec les transformateurs de mesure. La correction TP/TC est effectuée pour chaque entrée de courant et de tension reliée au compteur et n'affecte que les données de mesure de puissance 1 seconde, ainsi que les valeurs qui en sont dérivées, comme l'énergie et la valeur moyenne. Les valeurs à grande vitesse, d'harmoniques et de forme d'onde ne sont pas affectées.

**REMARQUE** : Pour les utilisateurs familiers de l'architecture ION, les sorties 1 seconde de module Power Meter concernées sont compensées via le module Instr Xformer Correction (ITC). Cette correction s'applique donc également à tous les autres modules qui utilisent les données du module Power Meter.

Reportez-vous aux instructions de l'aide ION Setup, disponible sur www.se.com, pour configurer la correction TP/TC sur votre compteur.

Pour plus d'informations, pour plus d'informations sur le module Instr Xformer Correction (ITC) et son rôle dans la correction TP/TC sur votre compteur, voir *ION Reference*, disponible sur www.se.com.

### **Compensation des pertes sur transformateur**

La compensation des pertes sur ligne et sur transformateur (TLC) est une méthode permettant de composer les pertes mesurables susceptibles de se produire lorsque le compteur et le point de facturation réel sont physiquement séparés.

La compensation TLC est utilisée lorsque le compteur est installé à un emplacement autre, au sein du réseau électrique, que le point de transfert de propriété, par exemple lorsque les compteurs sont raccordés au côté basse tension des transformateurs alors que le point de transfert de propriété se situe côté haute tension. Les compteurs de mesure sont généralement installés du côté basse tension du transformateur, car cette solution est plus économique.

**REMARQUE** : Du fait de la variété des installations, l'implémentation correcte de la compensation des pertes de transformateur exige une connaissance approfondie des réseaux électriques et des méthodes de raccordement. Les paramètres de données doivent être programmés par des techniciens qualifiés et jouissant d'une certaine expérience des calculs de compensation des pertes de transformateur.

Il peut arriver que le point de transfert de propriété se trouve à mi-chemin d'une ligne de transmission, c'est-à-dire en un point où il ne serait pas pratique d'installer un compteur. Dans ce cas, les mesures doivent être corrigées au moyen de calculs de pertes de ligne.

Pour plus d'informations, consultez la note technique PowerLogic [Transformer](https://www.se.com/ca/en/download/document/7EN72-0208/) Line Loss [Calculations,](https://www.se.com/ca/en/download/document/7EN72-0208/) disponible sur www.se.com.

### **Registre tarifaire**

La fonction de registre tarifaire (TOU) est souvent utilisée lorsqu'un distributeur d'énergie a mis en place différents tarifs selon l'heure, le jour de la semaine et la date de consommation de l'énergie.

Vous pouvez afficher sur l'afficheur les tarifs et périodes TOU actifs.

Pour plus d'informations sur la configuration des paramètres TOU sur votre compteur, consultez l'aide en ligne ION Setup, disponible sur www.se.com.

Pour plus d'informations sur le module Time of Use et ses paramètres, voir *ION Reference*, disponible sur www.se.com.

## **Comportement du voyant à impulsions d'énergie**

Les voyants LED visibles et infrarouges sont configurés par défaut pour pulser en fonction de l'énergie mesurée par le compteur.

Vous pouvez configurer le poids d'impulsion (impulsions par kWh) ainsi que la source d'énergie.

Les impulsions d'énergie permettent de vérifier la précision des mesures d'énergie de votre compteur à des fins de facturation.

# **Vérification de la précision**

## **Vérification de la précision**

Tous les appareils sont testés et vérifiés en usine conformément aux normes de la CEI (Commission électrotechnique internationale) et de l'ANSI (American National Standards Institute – Institut américain de normalisation).

Votre appareil de mesure numérique n'exige normalement aucun réétalonnage. Dans certaines installations, cependant, une vérification finale de la précision des appareils est requise, en particulier lorsqu'ils doivent servir à des fins de facturation.

Pour une liste des normes de précision auxquelles l'appareil se conforme, contactez votre représentant Schneider Electric local ou téléchargez la brochure du compteur sur www.se.com.

# **Exigences pour les tests de précision**

La méthode la plus couramment utilisée pour tester la précision des appareils consiste à appliquer des tensions et courants de test à partir d'une source d'alimentation stable, puis de comparer les mesures de l'appareil à celles d'un compteur de référence ou d'un appareil de vérification.

### **Source du signal et de l'alimentation**

L'appareil conservera sa précision lors des variations de la source des signaux de tension et de courant. En revanche, un signal de test stable est indispensable pour tester avec précision les impulsions d'énergie. Le mécanisme d'impulsion d'énergie de l'appareil nécessite environ 10 secondes pour se stabiliser après chaque ajustement de source.

Pour tester la précision d'un appareil, vous devez le connecter à l'alimentation dédiée. Reportezvous à la documentation d'installation de votre appareil pour les spécifications d'alimentation électrique.

# **A DANGER**

#### **RISQUE D'ÉLECTROCUTION, D'EXPLOSION OU D'ÉCLAIR D'ARC**

Vérifiez que la source d'alimentation de l'appareil soit conforme aux spécifications de l'alimentation de votre appareil.

**Le non-respect de ces instructions entraînera la mort ou des blessures graves.**

### **Équipement de contrôle**

Un équipement de contrôle est requis pour le comptage et la synchronisation des sorties à impulsions d'énergie d'un voyant LED visible, d'un voyant LED infrarouge ou d'une sortie logique interne.

• La plupart des bancs de test sont équipés d'un bras avec capteurs de lumière rouge pour détecter les impulsions LED (le circuit de la photodiode convertit la lumière détectée en signal de tension).

• Le compteur de référence ou appareil de vérification présente généralement des entrées logiques capables de détecter et de compter les impulsions provenant d'une source externe (en l'occurrence, la sortie logique interne du compteur).

**REMARQUE** : Les capteurs optiques du banc de test sont facilement perturbés par les fortes sources de lumière ambiante (flashs d'appareil photo, néons, réflexions du soleil, projecteurs, etc.). Cela peut entraîner des erreurs. Si nécessaire, utilisez un couvercle pour bloquer la lumière ambiante.

#### **Conditions ambiantes**

L'appareil doit être testé à la même température que l'équipement de test. La température idéale est d'environ 23 °C. Veillez à ce que l'appareil soit suffisamment chaud avant de commencer les tests.

Une période de mise en température de 30 minutes est recommandée avant les tests de précision énergétique. En usine, les appareils sont préchauffés à leur température de fonctionnement type avant étalonnage, ce qui permet de garantir une précision maximale des appareils à la température de fonctionnement.

La plupart des appareillages électroniques exigent un certain temps de mise en température avant d'atteindre le niveau de performance prévu. Les normes applicables aux appareils de mesure permettent aux fabricants de spécifier un déclassement de la précision en fonction des variations de la température ambiante et de la chaleur émise par l'appareil.

Votre appareil respecte les exigences de ces normes de mesure d'énergie.

Pour une liste des normes de précision auxquelles l'appareil se conforme, contactez votre représentant Schneider Electric local ou téléchargez la brochure du compteur sur www.se.com.

### **Compteur de référence ou appareil de vérification**

Pour obtenir une précision optimale lors du test de vérification d'un appareil, il est recommandé d'utiliser un compteur de référence ou un appareil de vérification avec une précision spécifiée d'au moins 6 à 10 fois celle de l'appareil testé. Avant de commencer le test, préchauffez l'appareil de référence ou l'appareil de vérification conformément aux recommandations du fabricant.

**REMARQUE** : Pour les tests de précision, il est recommandé d'utiliser un équipement de référence avec un certificat d'étalonnage traçable.

## **Impulsions d'énergie**

Les voyants LED à impulsions d'énergie et les sorties logiques peuvent être utilisés pour les impulsions d'énergie.

Votre compteur est équipé de deux types de voyants LED pour impulsions d'énergie : à lumière visible et à infrarouge. Ces voyants LED émettent des impulsions permettant de déterminer la précision des mesures d'énergie. Les impulsions lumineuses indiquent l'énergie accumulée. Le compteur compare ces accumulations avec une norme ou un référentiel d'énergie accumulée afin d'évaluer sa propre précision.

La sortie logique du compteur peut aussi être utilisée pour produire des impulsions d'énergie. Chaque fermeture (faible impédance) puis réouverture (impédance élevée) de la sortie logique constitue une impulsion. Si des exigences de tension doivent être respectées pour l'équipement de test de la précision, vous devez fournir une source de tension de commande à limitation de courant.

**REMARQUE** : N'utilisez pas les sorties logiques des modules en option pour tester la précision du compteur.

# **Paramètres du compteur pour la vérification de précision**

Vous devez configurer les paramètres de réseau électrique et autres du compteur pour la vérification de précision.

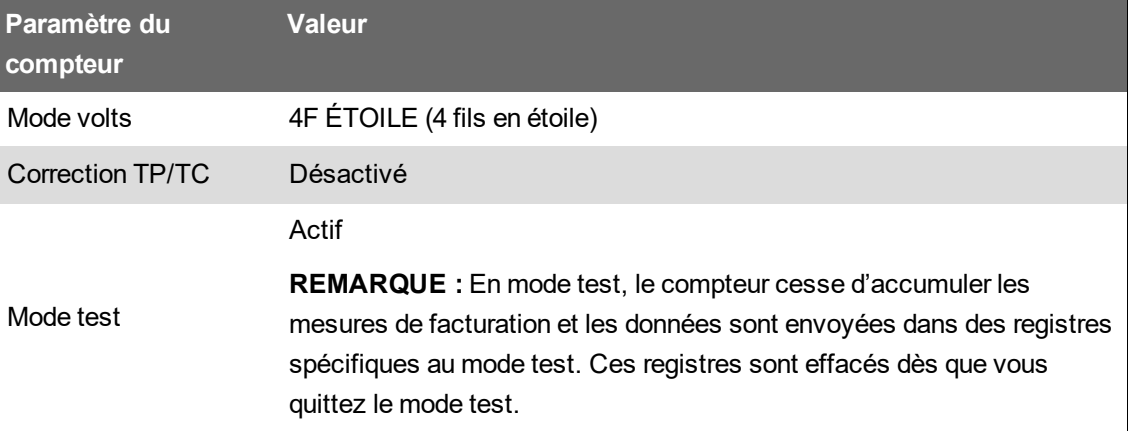

### **Vérification du test de précision**

Vous trouverez ci-dessous la procédure type recommandée pour tester la précision de l'appareil. Les ateliers d'entretien des appareils peuvent également utiliser des méthodes de test spécifiques.

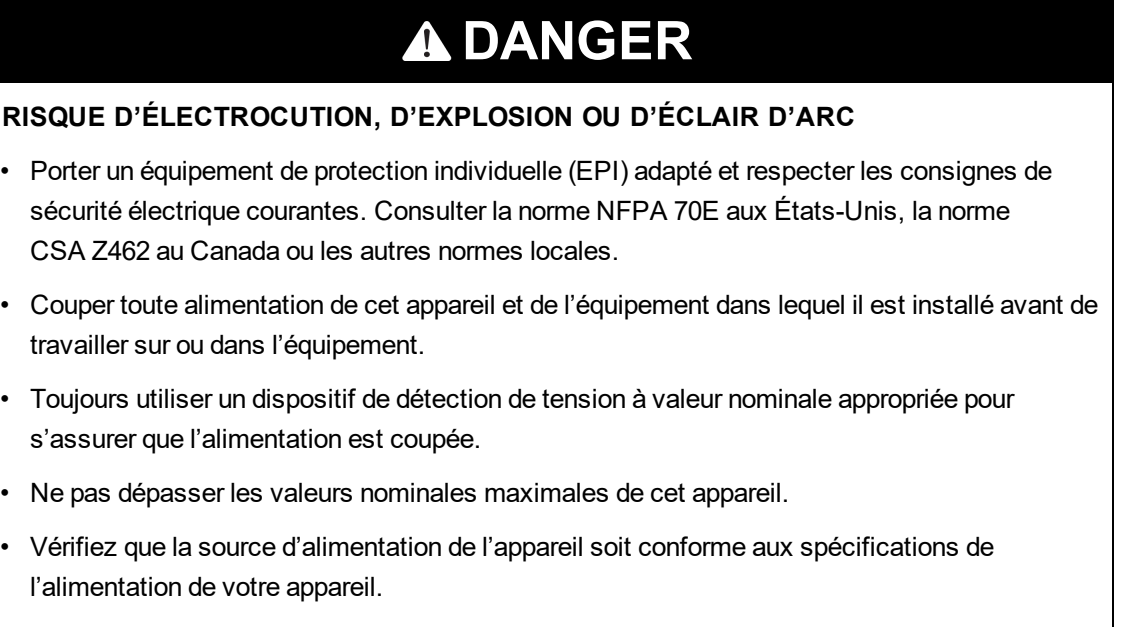

**Le non-respect de ces instructions entraînera la mort ou des blessures graves.**

1. Connectez la tension de test et la source de courant à l'appareil de référence ou appareil de vérification. Toutes les entrées de tension de l'appareil testé doivent être connectées en parallèle et toutes les entrées de courant doivent être connectées en série.

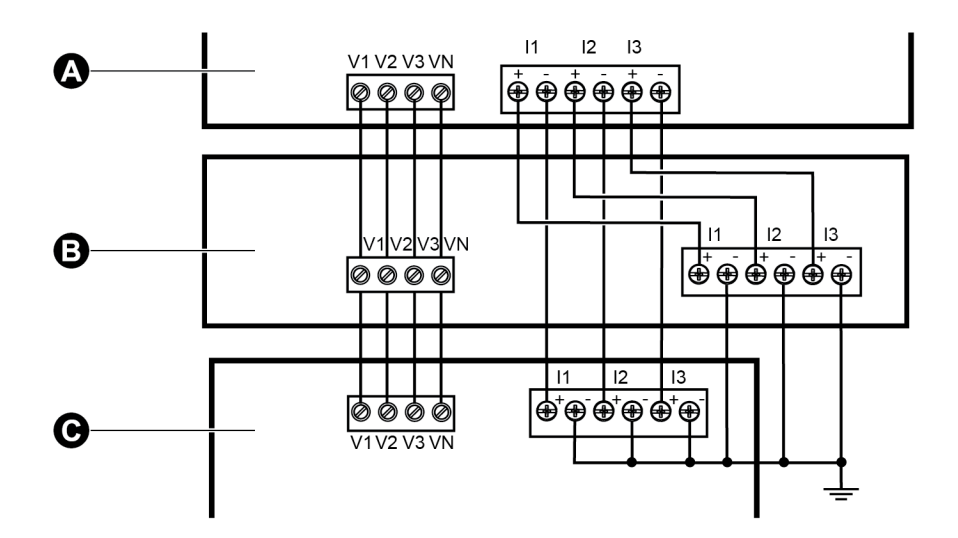

- A Compteur de référence ou appareil de vérification
- B Source de tension et de courant test
- C Appareil testé
- 2. Raccordez l'équipement de contrôle utilisé pour le comptage des impulsions de sortie standard à l'aide de l'une des méthodes suivantes :

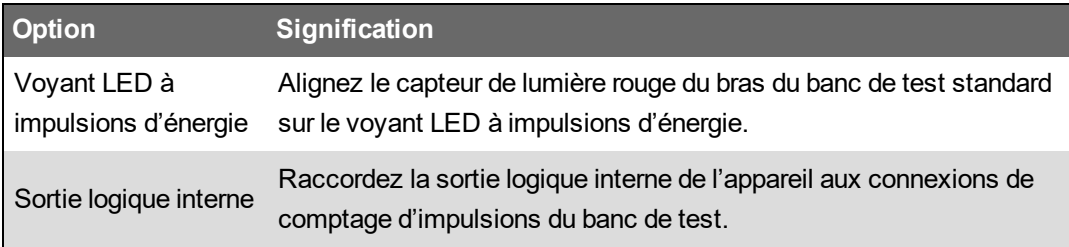

**REMARQUE** : Pour sélectionner la méthode à utiliser, tenez compte du fait que les voyants LED à impulsions d'énergie et les sorties logiques peuvent avoir des limites de fréquence d'impulsions différentes.

- 3. Avant d'effectuer le test de vérification, alimentez l'appareil depuis l'équipement de test ; appliquez la tension pendant au moins 30 secondes. Ceci permet la stabilisation des circuits internes de l'appareil.
- 4. Configurez les paramètres électriques de votre compteur (tels que la tension, le courant et la fréquence) pour les aligner sur l'appareil de référence.
- 5. Selon la méthode sélectionnée pour le comptage des impulsions d'énergie, configurez le voyant LED à impulsions d'énergie ou l'une des sorties logiques pour l'émission d'impulsions d'énergie. Réglez la constante d'impulsion d'énergie de l'appareil de façon à le synchroniser avec l'équipement de référence.

6. Effectuez la vérification de précision sur les points de test. Restez au moins 30 secondes sur chaque point de test afin de permettre au banc de test de lire un nombre suffisant d'impulsions. Prévoyez un temps de repos de 10 secondes entre chaque point de test.

# **Calcul du nombre d'impulsions requis**

Sur les équipements de test, il faut généralement spécifier le nombre d'impulsions pour une durée de test de « t » secondes.

Le nombre requis est normalement d'au moins 25 impulsions et la durée de plus de 30 secondes.

Utilisez la formule suivante pour calculer le nombre d'impulsions requis :

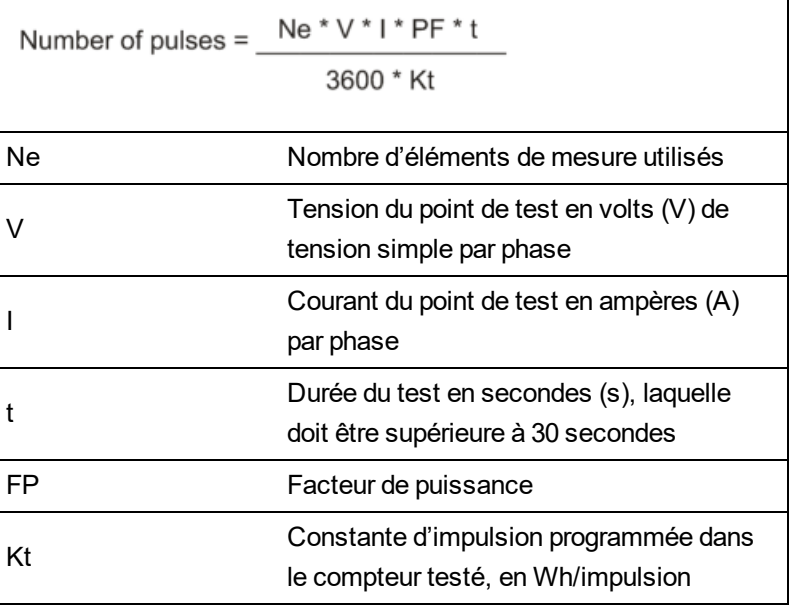

Le nombre d'impulsions obtenu par ce calcul doit être arrondi à l'entier le plus proche.

## **Calcul du nombre d'impulsions requis**

Dans cet exemple, on calcule le nombre d'impulsions nécessaires pour un point de test triphasé à charges inductives et une durée de test de 60 secondes. La source est configurée avec les valeurs suivantes :  $V = 120 V$ , I = 5 A, FP = -0,5. La constante d'impulsion Kt du compteur testé est de 1,8 Wh/impulsion. Soit :

$$
8.3 = \frac{3 * 120 \text{ V} * 5 \text{ A} * .5 * 60 \text{ s}}{3600 * 1.8}
$$

Arrondi à l'entier le plus proche : Nombre d'impulsions = 9

# **Calcul du pourcentage d'erreur pour les tests de vérification de la précision**

Les tests de vérification de la précision consistent à calculer le pourcentage d'erreur entre l'appareil testé et un appareil étalon ou appareil de référence.

Appliquez la formule suivante pour calculer le pourcentage d'erreur à chaque point de test :

Erreur d'énergie =  $[(EM-ES)/ES] \times 100\%$ 

Où :

- EM = énergie mesurée par l'appareil testé
- ES = énergie mesurée par l'appareil de référence ou l'appareil de vérification.

**REMARQUE** : Si la vérification révèle un défaut de précision de votre appareil, il s'agit peut-être de sources courantes d'erreur de test. Si aucune source d'erreur de test n'est présente, contactez votre représentant Schneider Electric local.

### **Causes fréquentes d'erreur dans les tests**

Si vous constatez des erreurs excessives lors des tests de précision, examinez votre configuration de test et votre procédure pour éliminer les sources d'erreur les plus fréquentes.

Voici les sources les plus courantes d'erreur lors de la vérification de la précision :

- Raccordements lâches des circuits de tension ou de courant, souvent dus à l'usure des contacts ou des bornes. Inspectez les bornes de l'équipement de test, des câbles, du faisceau de test et de l'appareil testé.
- Température ambiante nettement différente de 23 °C.
- Présence d'une borne de tension neutre « flottante » (non mise à la terre) dans une configuration de test avec tensions de phase déséquilibrées.
- Alimentation dédiée de l'appareil insuffisante, ce qui entraîne une réinitialisation de l'appareil pendant la procédure.
- Interférences de la lumière ambiante ou problèmes de sensibilité du capteur optique.
- Source d'alimentation instable provoquant une fluctuation des impulsions d'énergie.
- Configuration de test incorrecte : Les phases ne sont pas toutes connectées à l'appareil de référence ou à l'appareil de vérification. Toutes les phases connectées à l'appareil testé doivent également être connectées à l'appareil de référence ou à l'appareil de vérification.
- Présence d'humidité (condensation), de débris ou de saletés dans l'appareil testé.

### **Points de test pour la vérification de la précision**

Vous devez tester l'appareil à pleine charge et à charge réduite et avec un facteur de puissance en retard (inductif), afin de tester toute la gamme des mesures.

L'ampérage d'essai et la tension d'entrée nominale sont indiqués sur une étiquette apposée sur l'appareil. Reportez-vous au guide d'installation ou à la fiche technique de votre appareil pour connaître les spécifications nominales de courant, de tension et de fréquence.

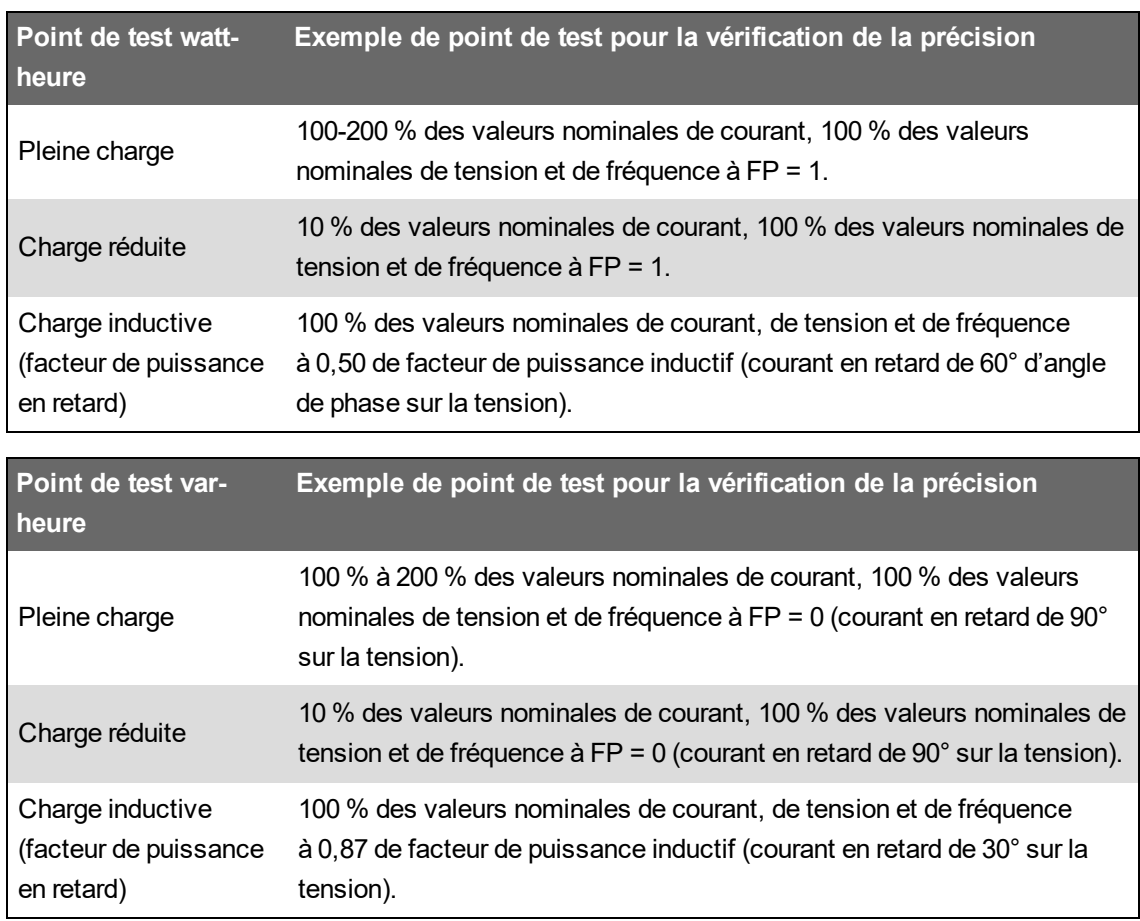

# **Dépannage**

Cette section explique comment dépanner votre compteur et où obtenir une assistance technique.

# **Dépannage de la configuration de la sécurité avancée**

Il est possible que certains rencontrent des problèmes d'accès au logiciel après avoir activé le mode sécurité avancé. Procédez comme suit pour résoudre ces problèmes d'accès au logiciel :

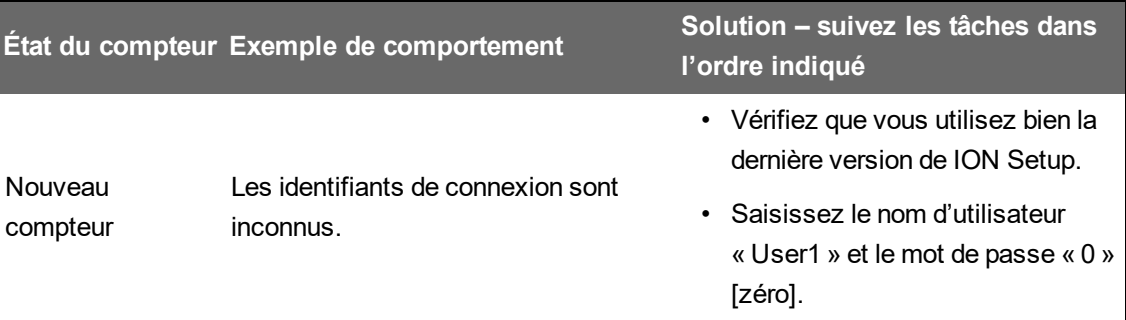
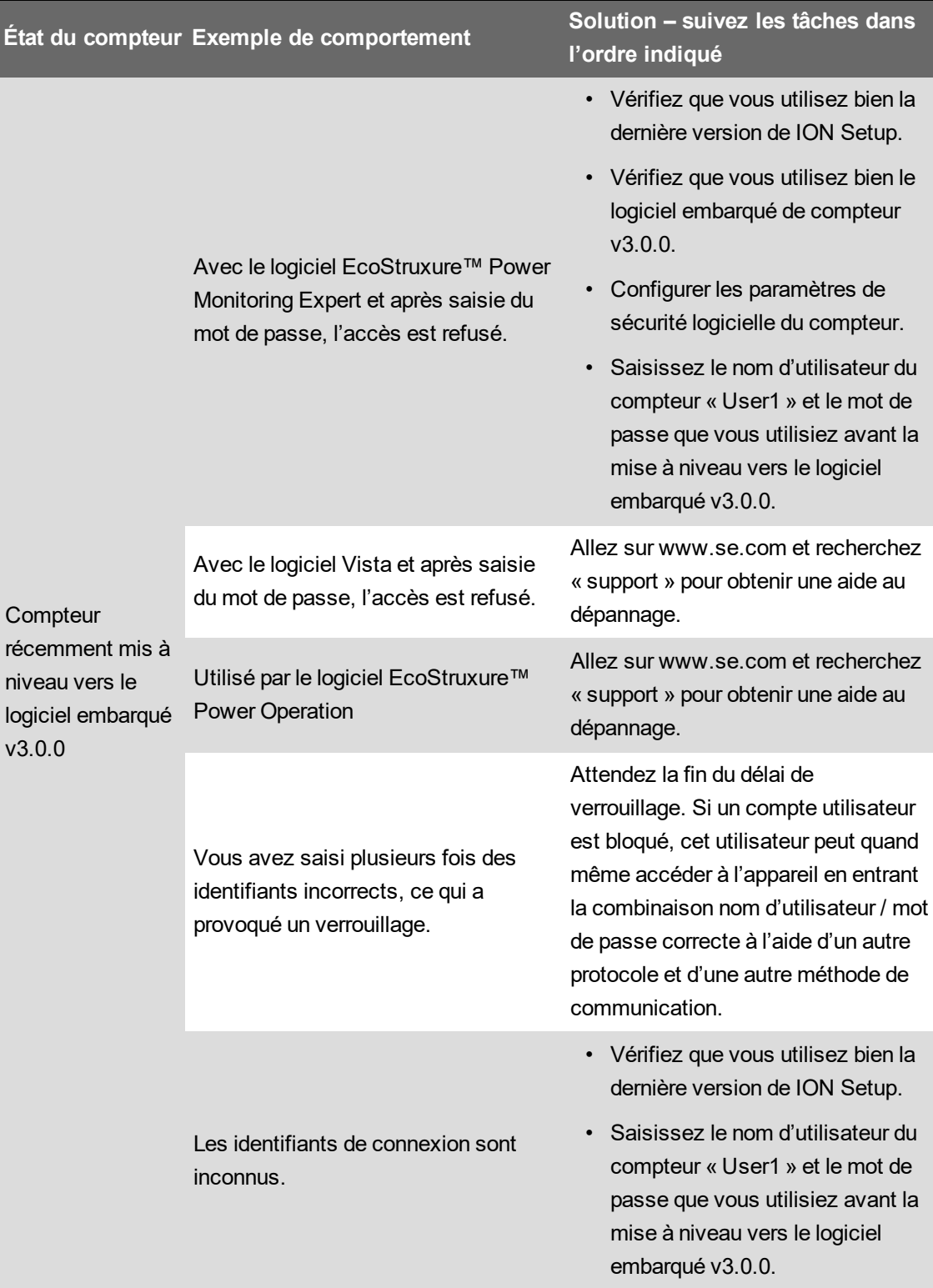

## **Dépannage des modules en option**

Les événements d'initialisation et de fonctionnement des modules en option sont consignés dans le journal interne du compteur. Effectuez une réinitialisation du bus des options pour redémarrer le bus

et réinitialiser les modules en option connectés au compteur. Pour les détails les plus spécifiques du problème détecté avec votre module d'option, vérifiez les entrées du journal des événements générées dans la minute suivant la réinitialisation du bus d'option.

Pour diagnostiquer un problème dans une chaîne de modules en option, connectez chaque module directement au compteur pour vérifier s'il fonctionne. Si chacun de modules fonctionnent lorsqu'il est connecté directement, utilisez des combinaisons de modules ou des modules vérifiés afin d'isoler le problème.

Vous trouverez dans les modules Factory et Diagnostics les informations concernant le type du module en option, son numéro de série, la version du logiciel embarqué et son état actuel.

Reportez-vous au guide *ION Reference*, disponible sur www.se.com, pour plus d'informations sur les modules Factory et Diagnostics.

## **Assistance technique**

Allez sur www.se.com et recherchez « support » pour obtenir une aide au dépannage.

Vous devrez indiquer le modèle du compteur, le numéro de série et la version du logiciel embarqué. Voir [« Informations](#page-309-0) spécifiques à l'appareil », page 310 pour vérifier ces informations.

Il se peut que le service clientèle vous demande de permettre à l'usine d'accéder à votre appareil pour le dépannage. Si tel est le cas, l'usine utilisera un code d'accès de diagnostic unique pour se connecter à l'appareil via un protocole sécurisé.

Accès usine :

- Désactivé par défaut.
- Activé temporairement pour une durée définie dans le registre des minutes Factory Access.
- Nécessite des privilèges utilisateur adéquats pour l'activation.
- Fournit des autorisations en lecture et écriture.

# **Spécifications ION9000**

Cette section fournit des spécifications supplémentaires pour votre compteur et ses accessoires.

**REMARQUE** : Les informations contenues dans cette section sont sujettes à modification sans préavis. Vous pouvez télécharger la version la plus récente de la documentation depuis le site www.se.com ou prendre contact avec votre représentant Schneider Electric local pour obtenir les dernières mises à jour.

## **Caractéristiques mécaniques**

#### **Compteur série ION9000**

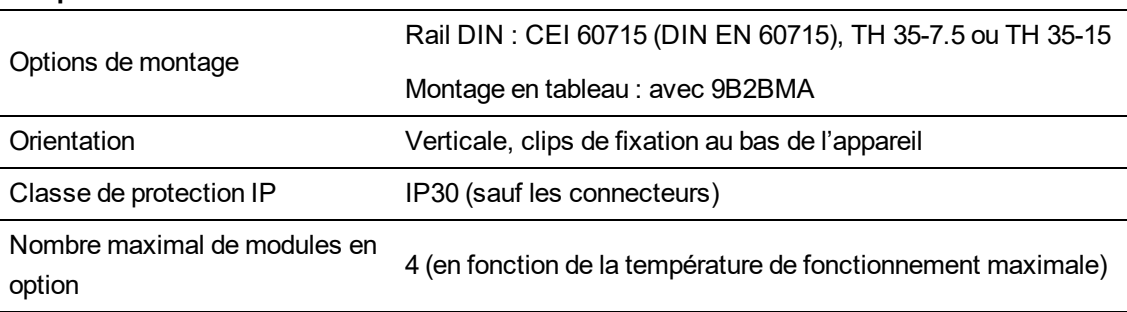

### **Conformité mécanique**

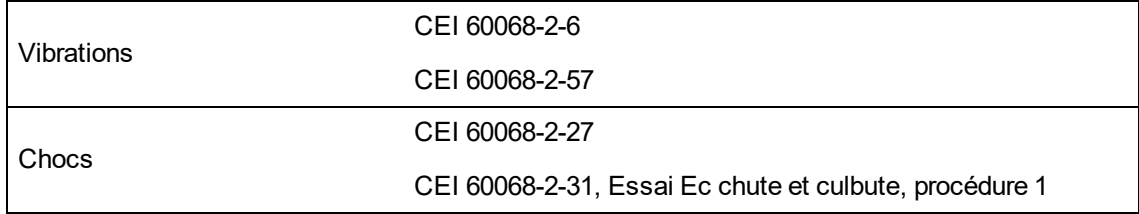

## **Caractéristiques électriques**

#### **Précision des mesures**

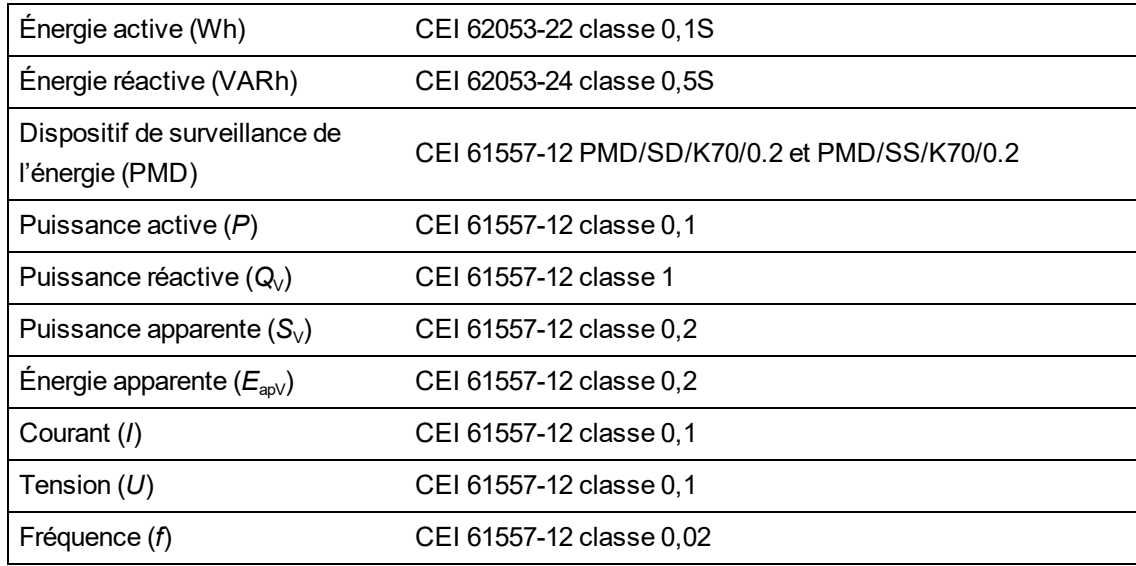

**REMARQUE** : Les valeurs d'énergie réactive et de valeur moyenne sont, par défaut, basées uniquement sur la fréquence fondamentale et n'incluent pas les harmoniques les plus élevés. Les valeurs d'énergie active et apparente et de valeur moyenne sont mesurées d'après le signal dans son entier, y compris les harmoniques.

#### **Qualité de l'énergie**

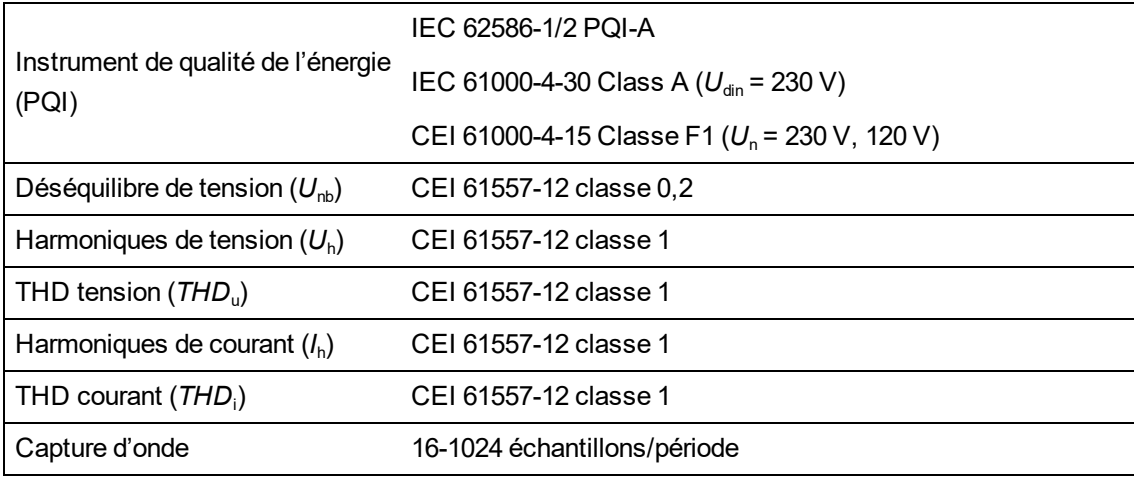

#### **Entrées de tension**

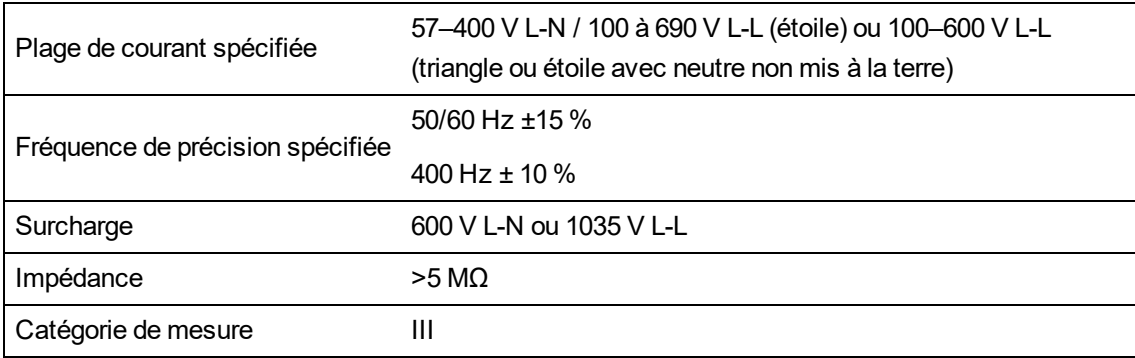

#### **Entrées de courant**

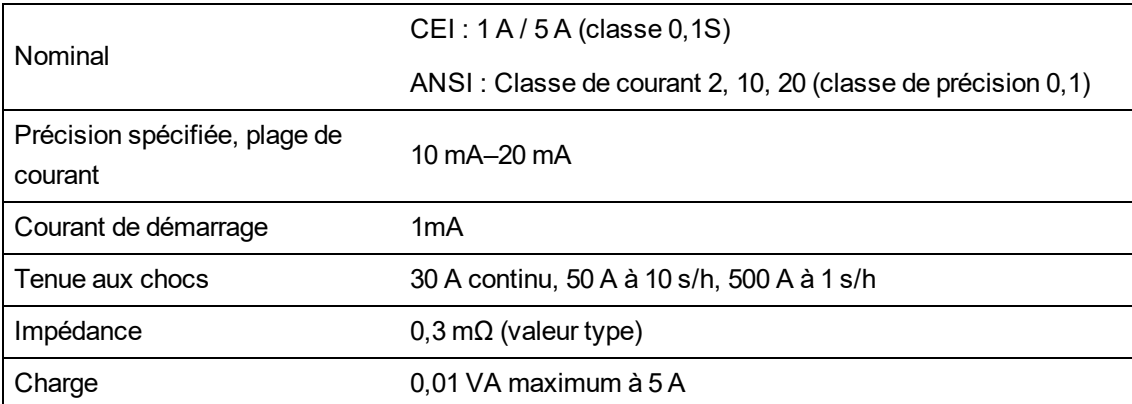

#### **Entrées de courant LVCS**

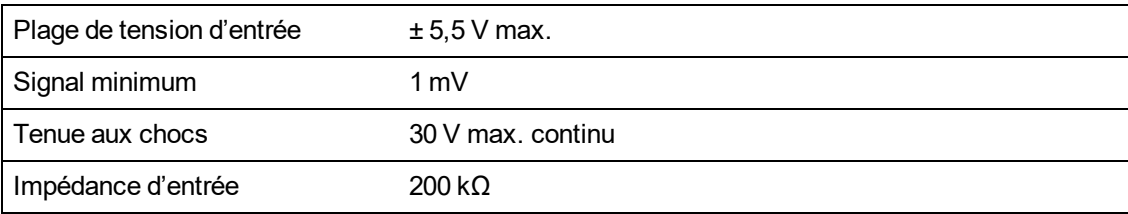

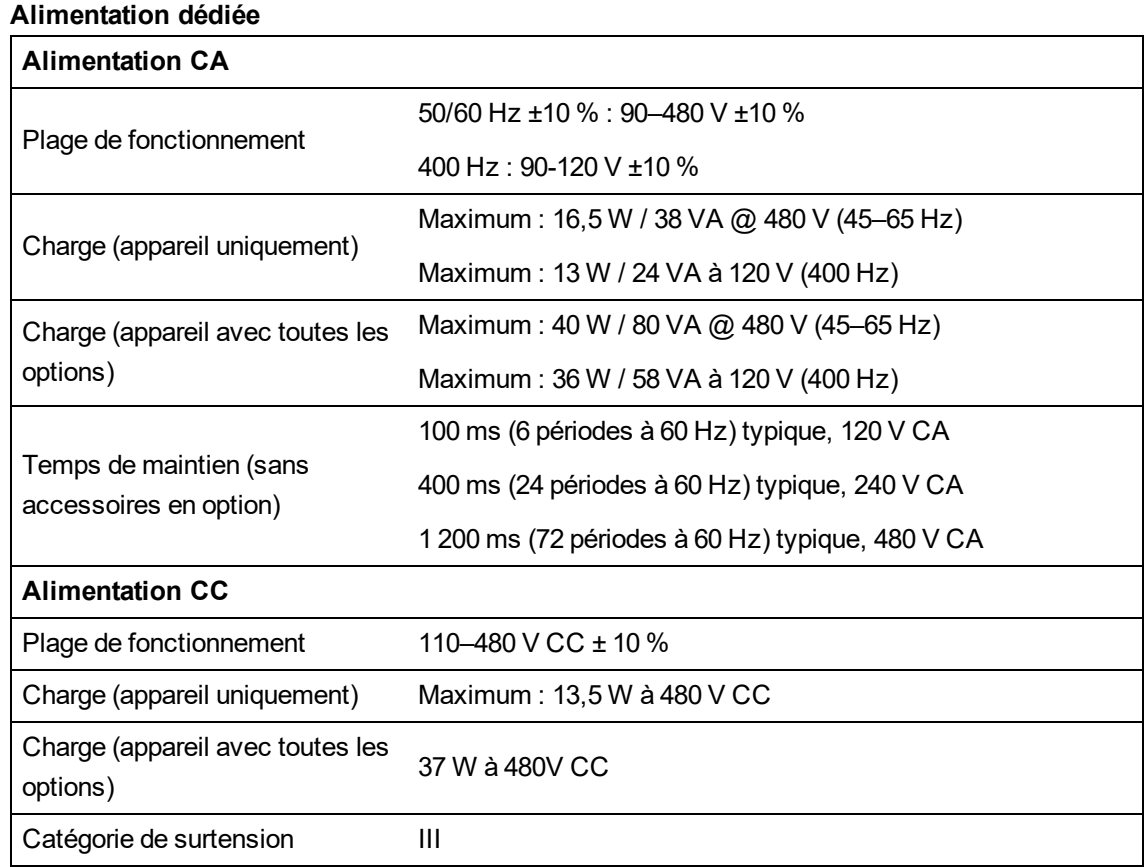

#### **Alimentation dédiée CC basse tension**

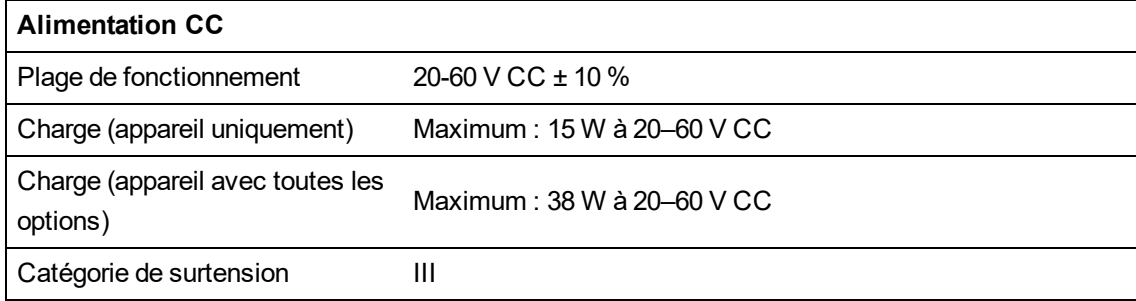

### **Sorties logiques (type A)**

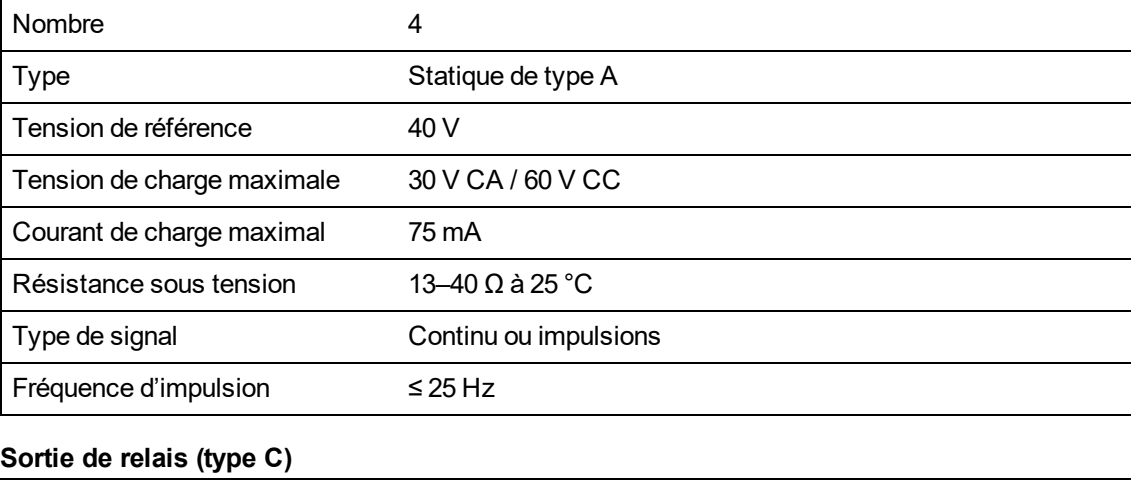

### Nombre 2

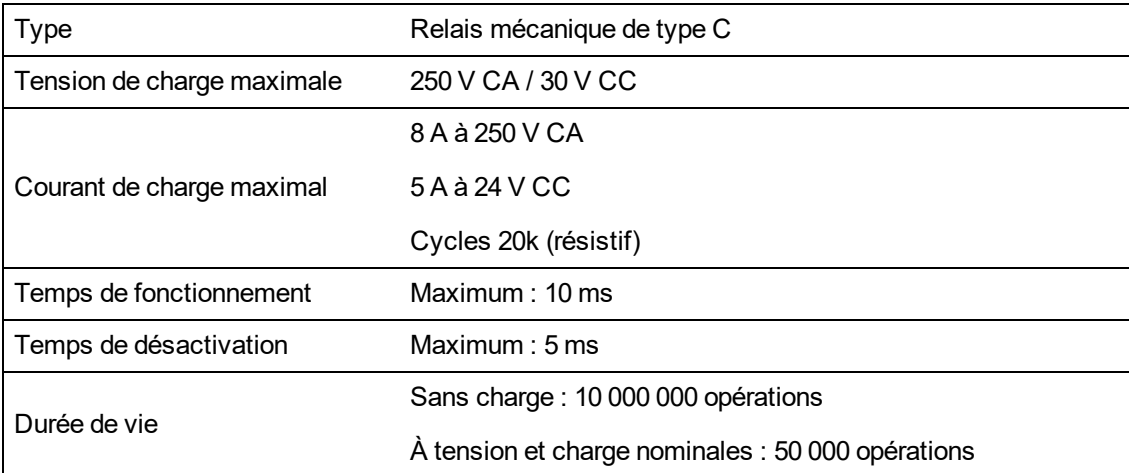

#### **Entrées logiques**

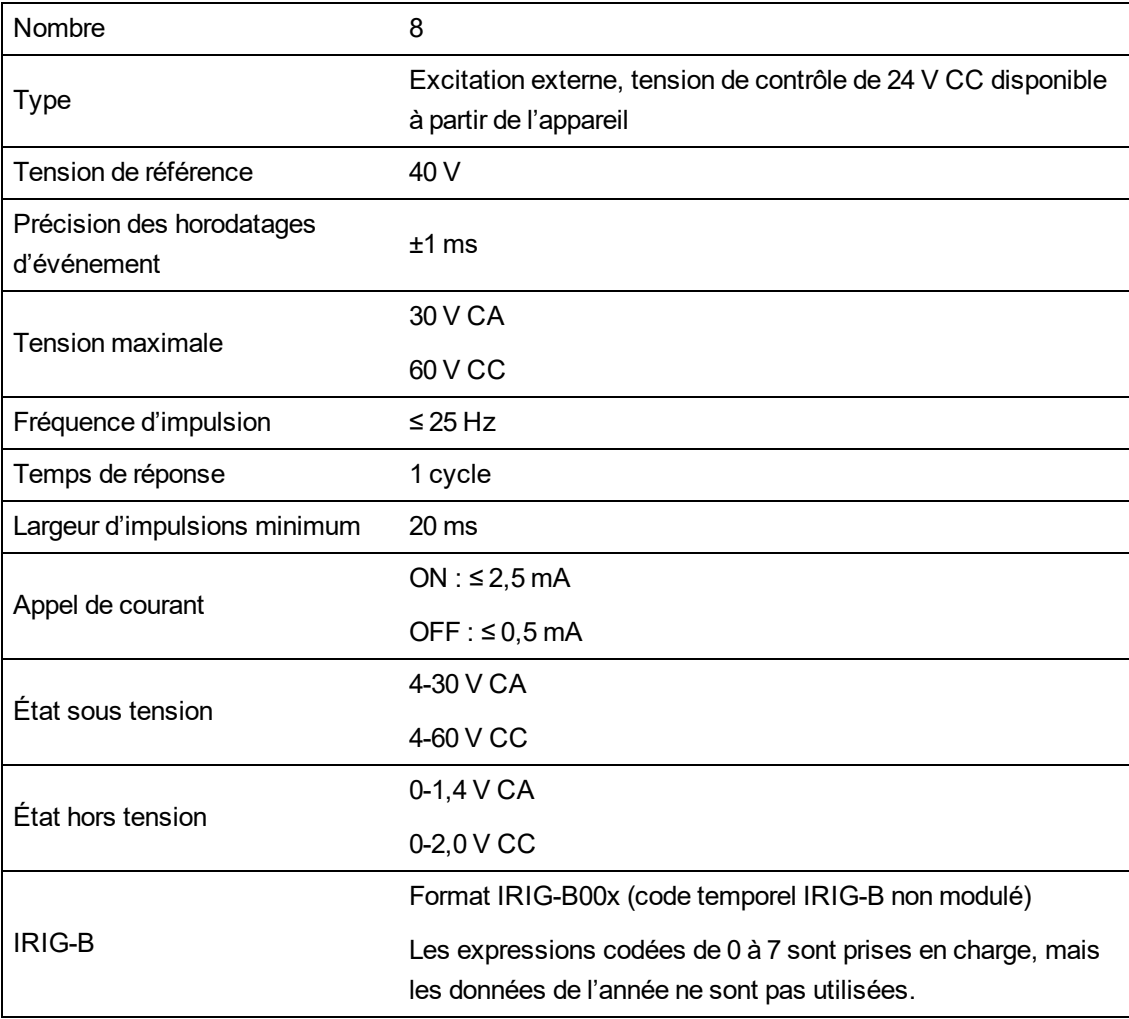

#### **Source de contrôle (entrées logiques)**

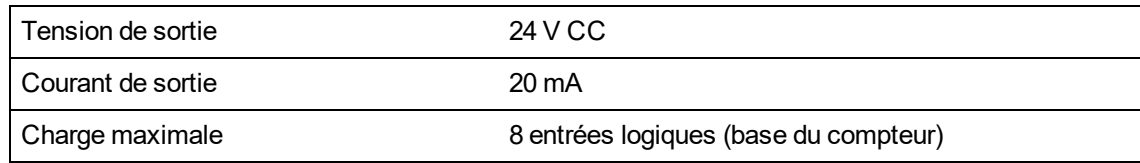

## **Caractéristiques environnementales**

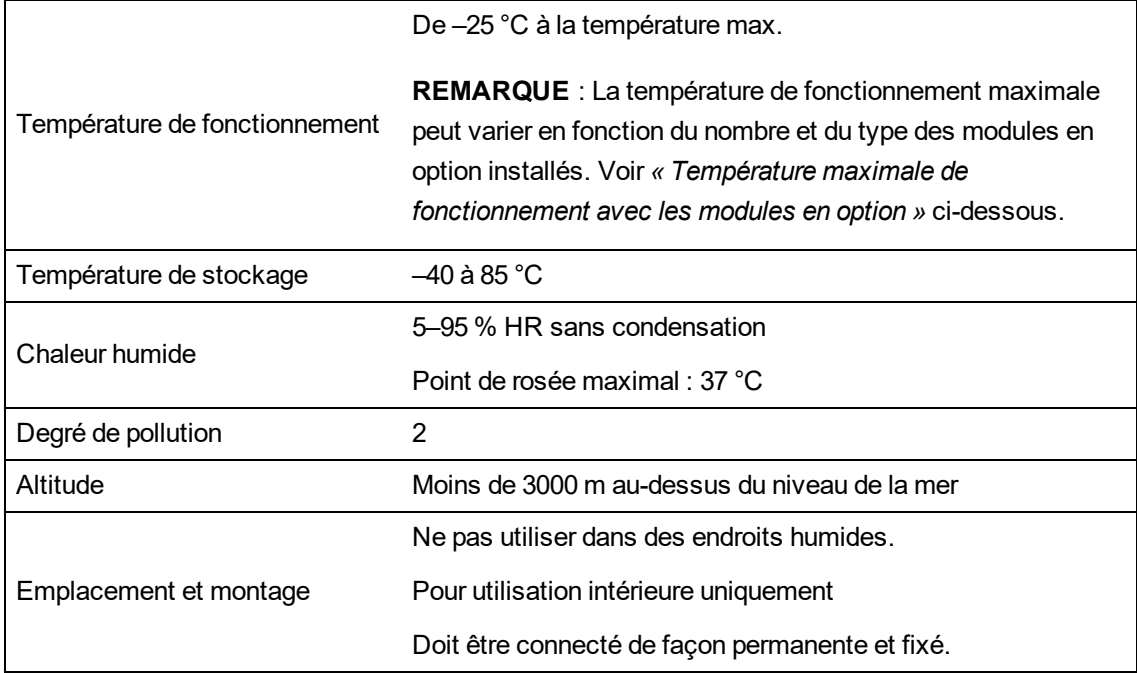

#### **Température maximale de fonctionnement avec les modules en option**

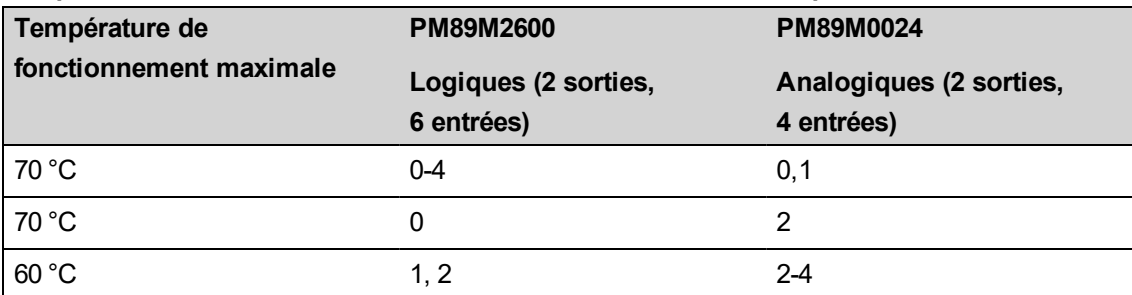

## **Voyants LED**

#### **Voyants LED à impulsions d'énergie (visibles et infrarouges)**

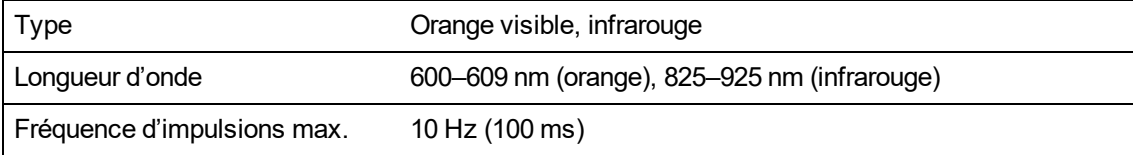

#### **Voyants LED d'état (visibles)**

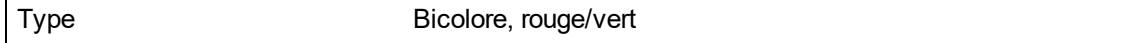

## **CEM (compatibilité électromagnétique)**

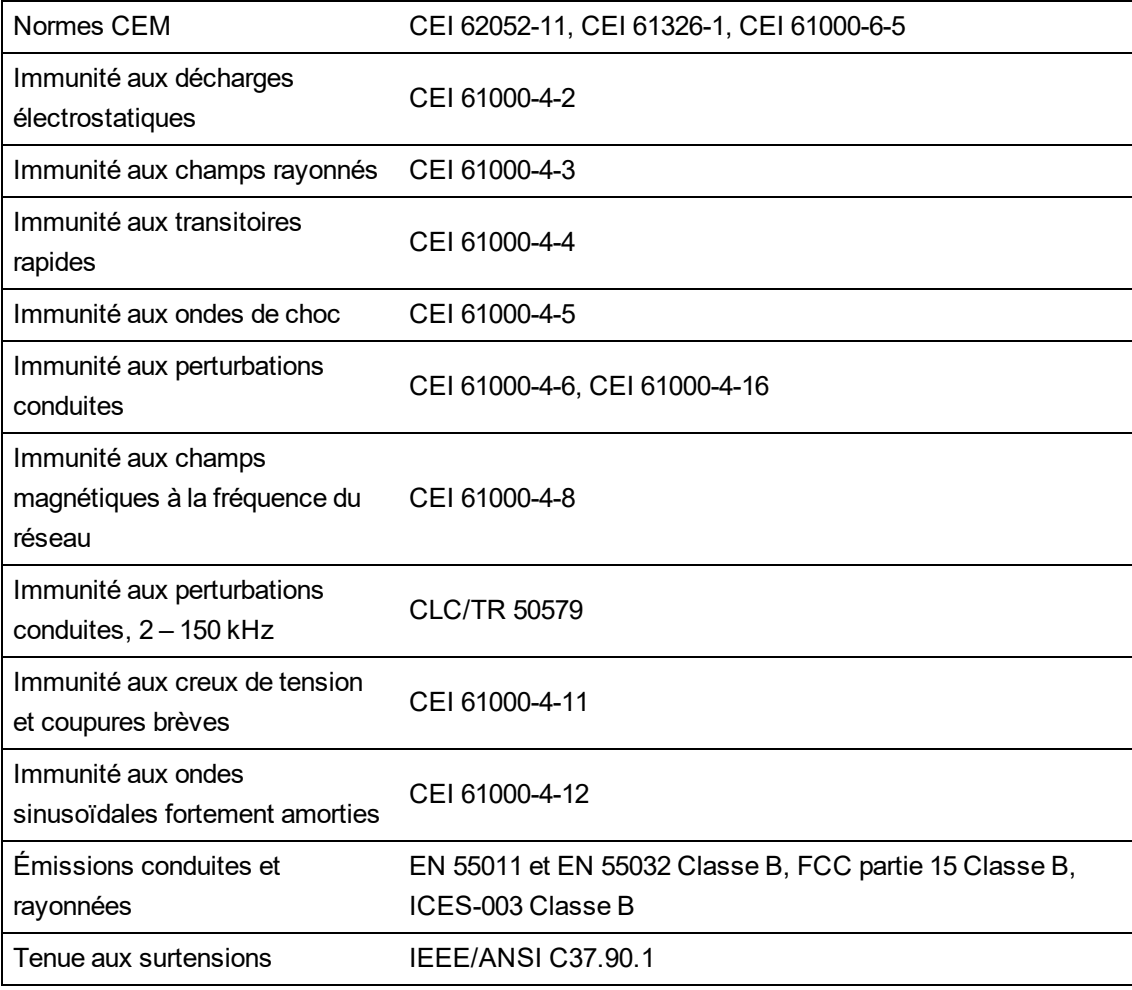

## **Sécurité**

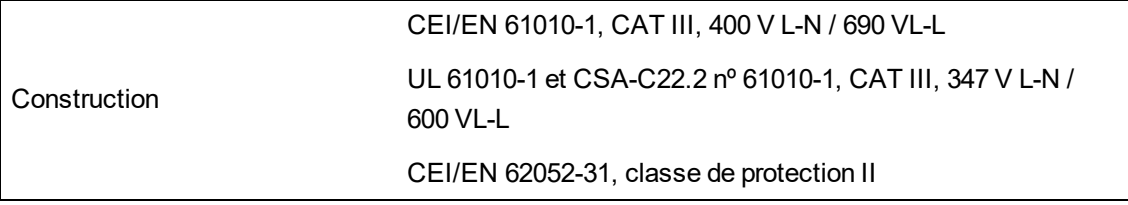

# **Communications Ethernet**

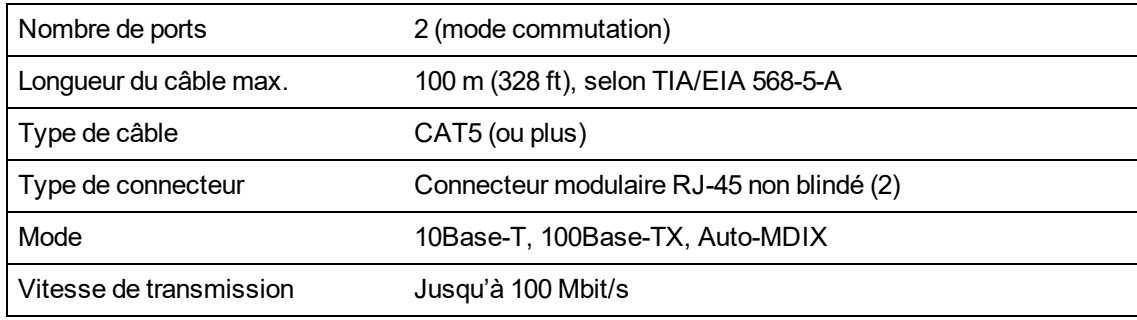

## **Communications RS-485**

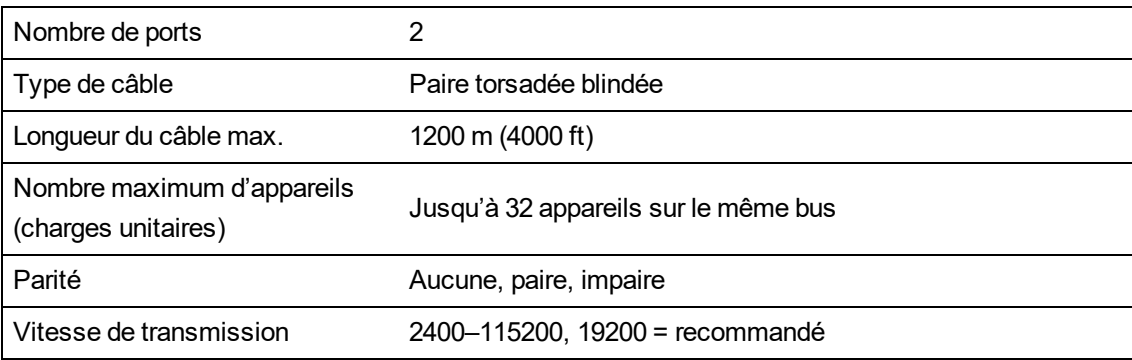

## **Horloge temps réel**

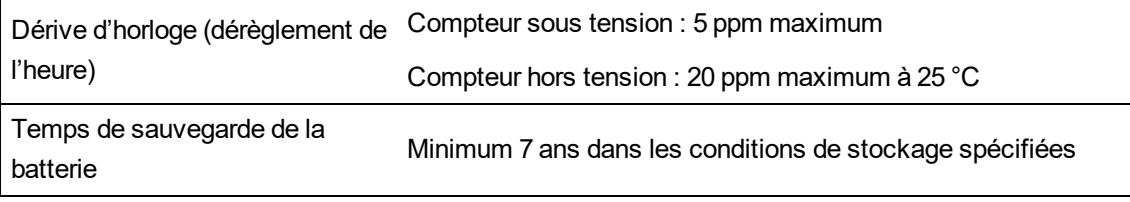

## **Afficheur**

#### **Afficheur METSERD192**

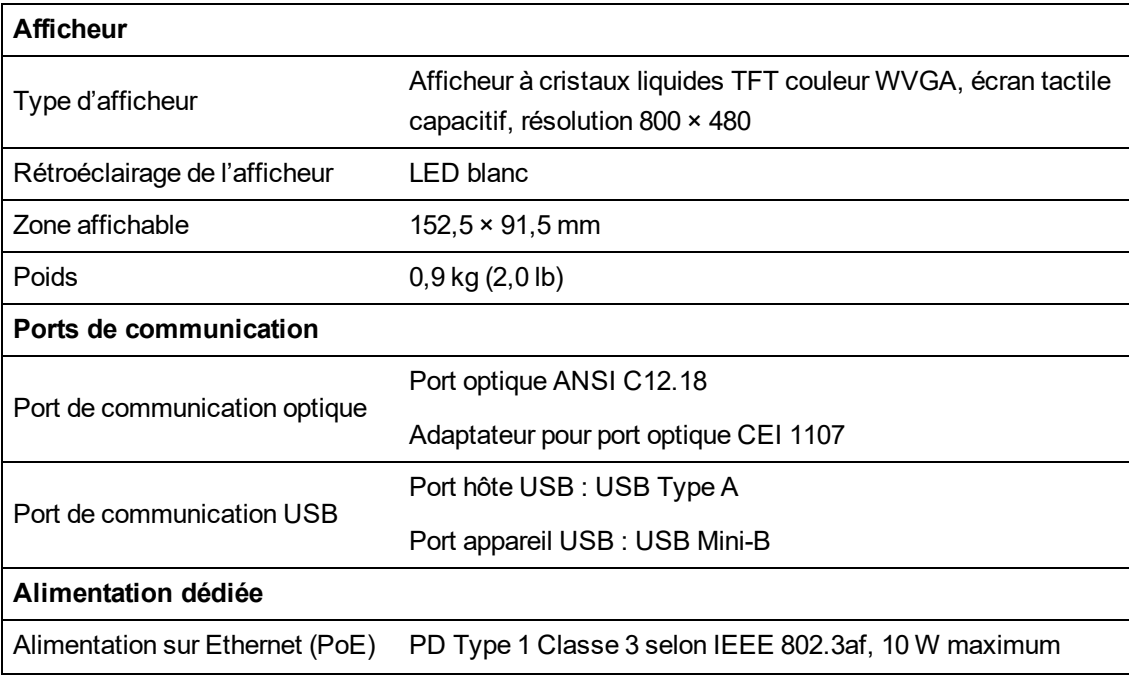

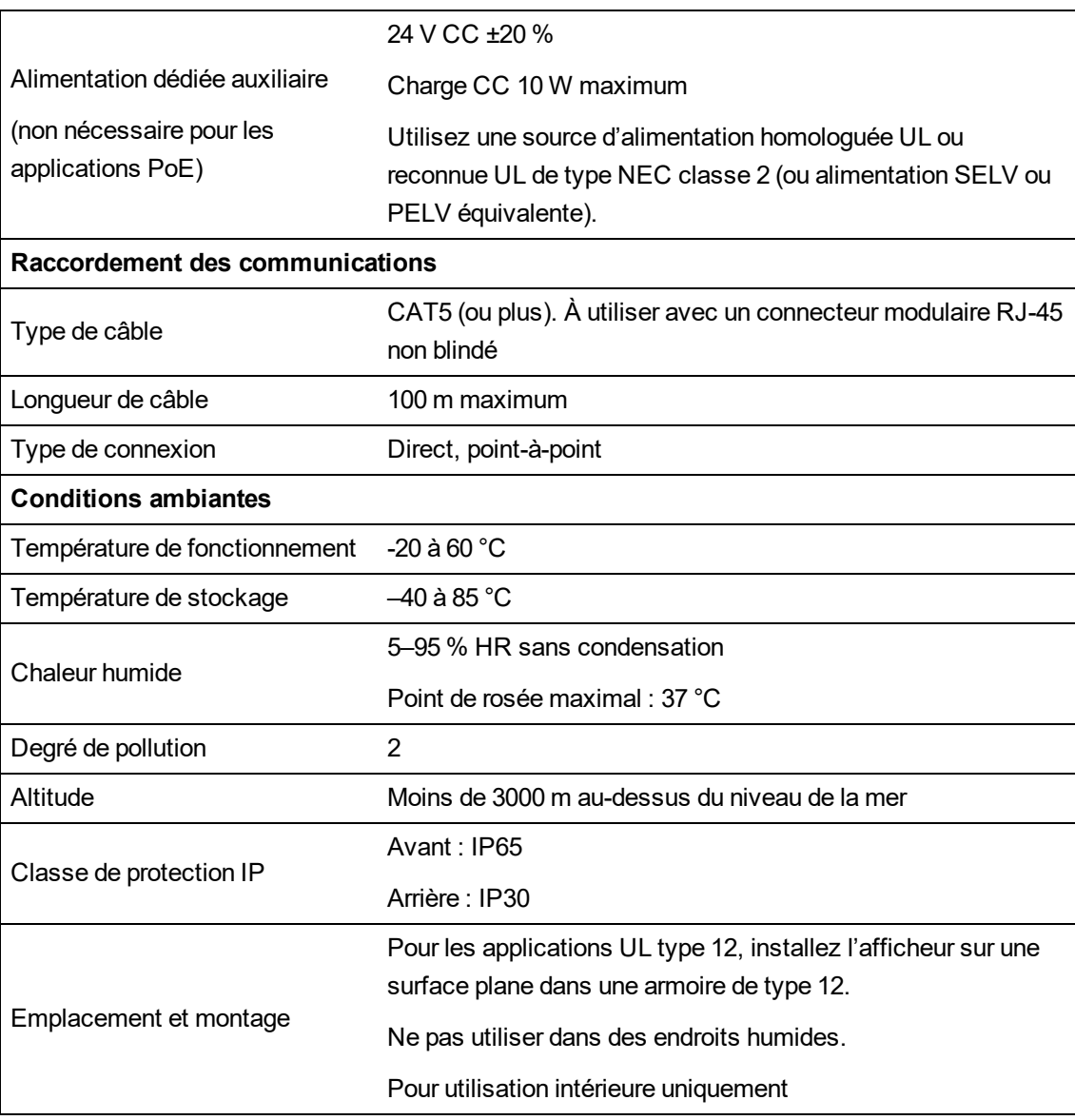

## **Modules en option**

Reportez-vous au guide d'installation de vos modules en option pour les autres spécifications applicables.

#### **METSEPM89M0024 analogique (2 sorties, 4 entrées)**

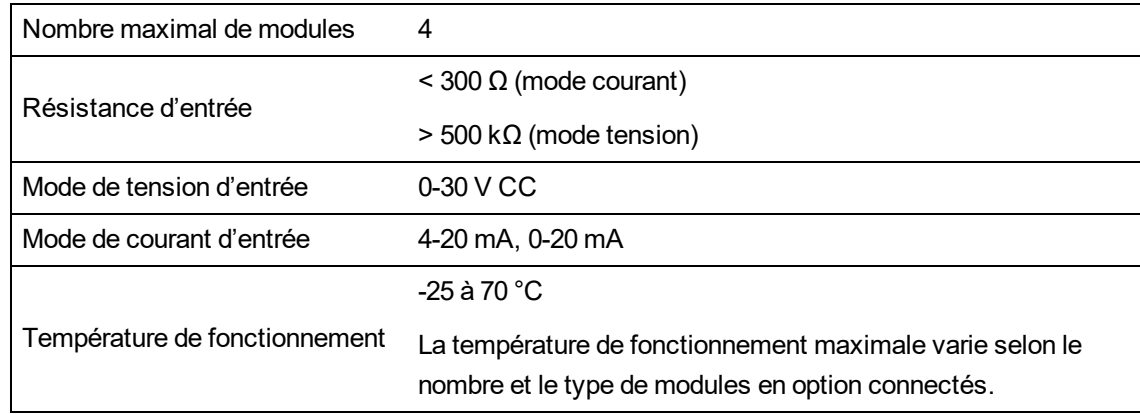

### **METSEPM89M2600 logique (2 sorties, 6 entrées)**

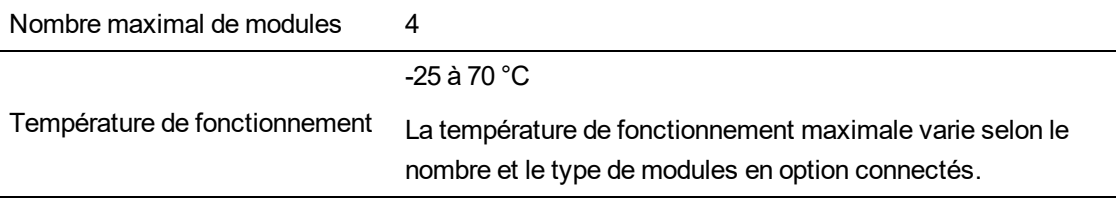

### **METSEPMRS4854W RS-485 4 fils**

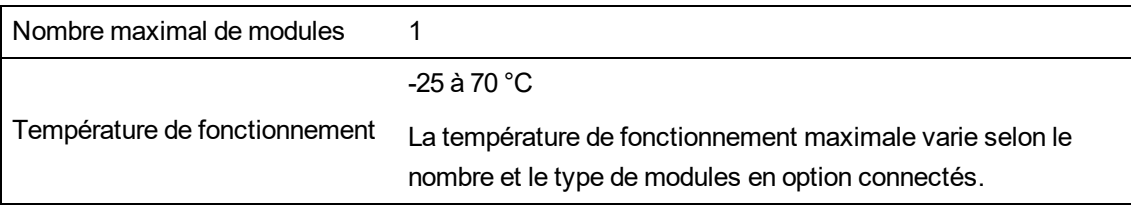

### **METSEPMFIBER Ethernet fibre**

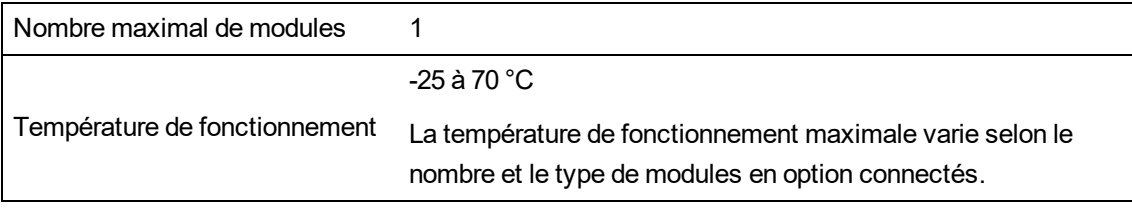

### **Autre**

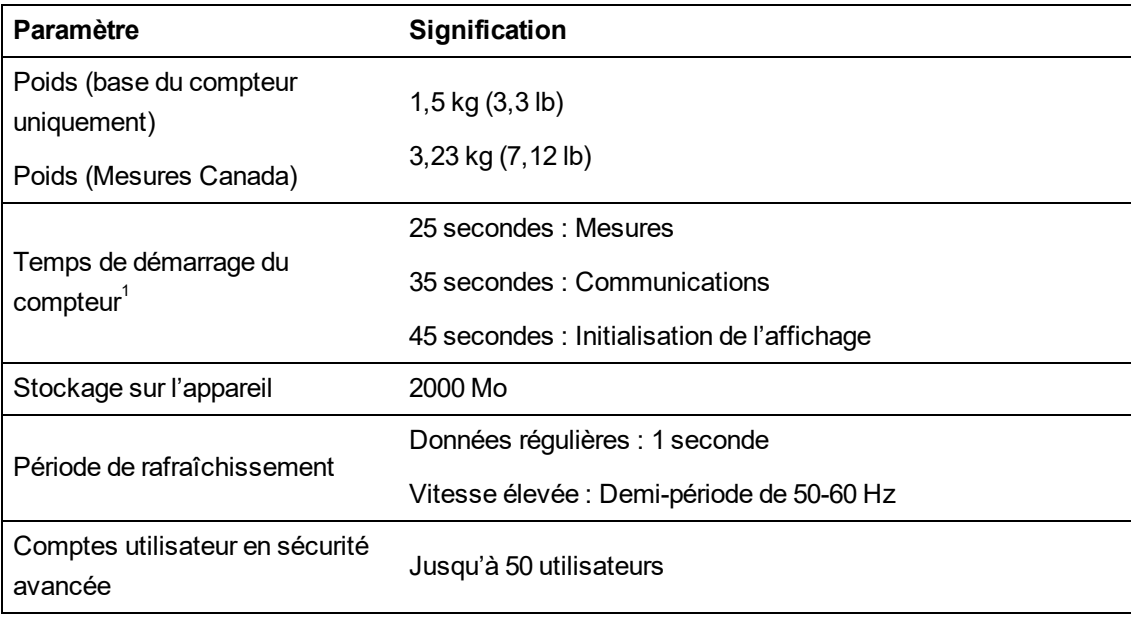

1 – Le temps de démarrage du compteur est exprimé comme le temps typiquement écoulé entre la mise sous tension de l'appareil et le résultat indiqué dans le champ de description.

#### Schneider Electric

35, rue Joseph Monier 92500 Rueil-Malmaison, France www.se.com

En raison de l'évolution des normes et du matériel, les caractéristiques indiquées par le texte et les images de ce document ne nous engagent qu'après confirmation par nos services.

© 2023 Schneider Electric. Tous droits réservés.

7FR02-0390-08 10/2023